**الموسوعة العربیة للكمبیوتر والإنترنت/قسم الدورات التعلیمیة سلسلة كتب الدورات التعلیمیة الإلكترونیة C4arab.com**

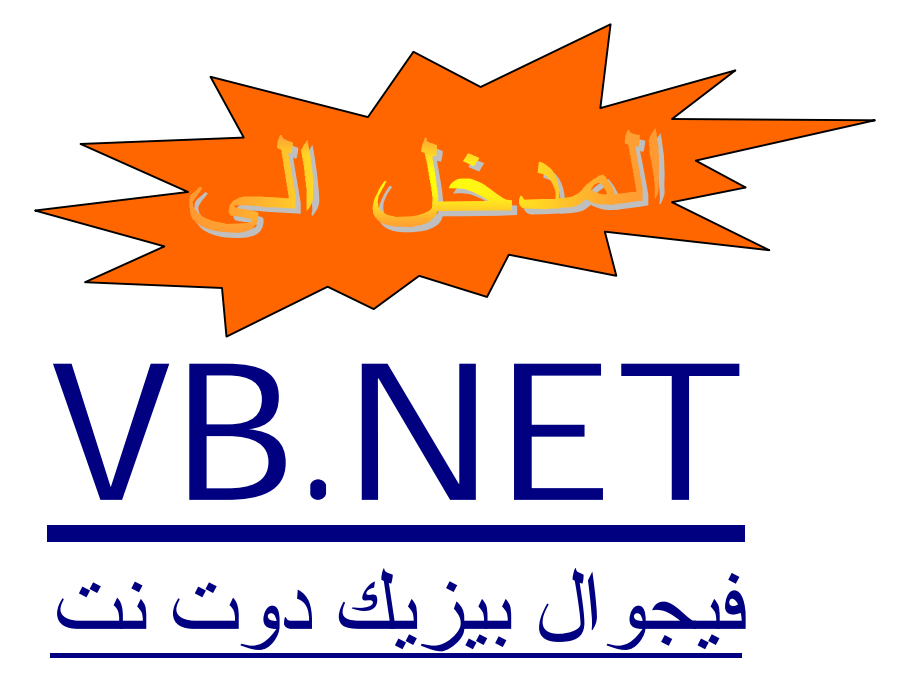

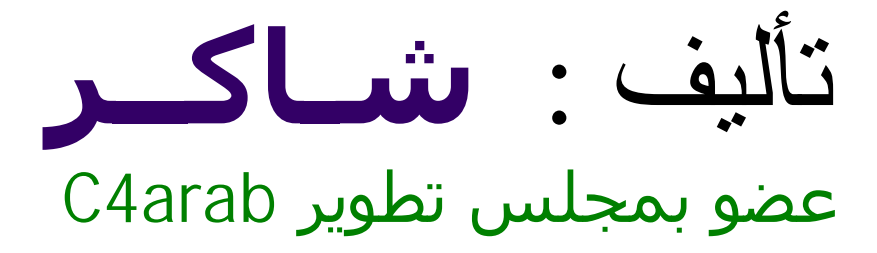

*إعداد وتجمیع* : فريق بیوكوم للتكنولوجیا BioCom 4 Technology

**یسمح بتوزیع الكتاب على صورته الإلكترونیة لكن لا یسمح بطبع الكتاب أو تغییر هیئته إلا بعد أخذ الإذن من الكاتب جمیع الحقوق محفوظة - 2003-2000 ©الموسوعة العربیة للكمبیوتر والانترنت**

# التواصل مع القراء

**إلى القارئ العزیز ،،،**

حرصت الموسوعة العربیة للكمبیوتر والإنترنت \_ ومن منطلق اهتمامها العام بعلوم الحاسب والتقنیة واهتمامها الخاص بتقدیم هذه العلوم باللغة العربیة \_ على تقدیم هذه هذه السلسة من الكتب الإلكترونیة التى نتمنى أن تحقق طموحات القارئ العربى الذى اعتاد على قراءة أجود المطبوعات بكافة اللغات العالمیة .

إن الموسوعة العربیة \_من خلال هذه السلسلة \_ تطمح لتقدیم سلسلة من الكتب بمستوى عالٍ من الجودة ، الشيء الذى لن یتحقق بدون ملاحظاتكم واقتراحاتكم حول السلسلة \_ طریقة الكتابة ، الأخطاء الإملائیة والنحویة ، التنظیم والترتیب ، طریقة نشر الكتاب وتوزیعه ، الإخراج الفنى ... الخ

> ننتظر سماع أراءكم على البرید الإلكتروني المخصص لذلك [ebooks@c4arab.com](mailto:ebooks@c4arab.com) نرجو ذكر اسم الكتاب والكاتب والطبعة مع ذكر ملاحظاتكم لنا

تـــــــــــهانى الســـــــــــــــــبیت مشرفة الموسوعة العربیة للكمبیوتر والانترنت

.. بســــم االله الرحمــــن الرحیـــــم ..

**الدورات التعلیمیة** .. ھي مجموعة من الدورات التي تقدمھا لكم الموسوعة العربیة؛ بدأنا بتقديمھا في صیف 2002 تحت مسمى " الدورات الصیفیة " وھا ھي تعود من جديد. حرصنا على تقديم دورات في مجالات مختلفة لنراعي أغلب الاھتمامات كما حرصنا على انتقاء الدورات المفیدة، غیر المتكررة، بطريقة جادة تنقلك إلى الجو الدراسي في قاعات الجامعة و صفوف المعاھد و لكن في بیئة إلكترونیة! كل ھـذا مجــانـــا! ...

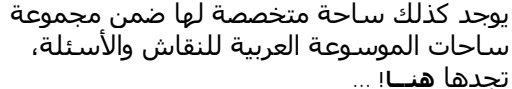

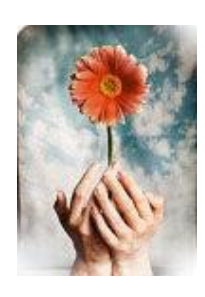

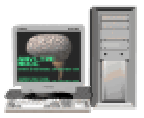

**استفد واستثمر وقتك معنا!** إذا كنت ترغب في تطوير ذاتك و توسیع نطاق ثقافتك في الحاسوب فاستغل كل دقیقة واستفد معنا! و لا تنسى أننا في عصر المعلومات والسرعة.

**ابدأ الآن !**انتقل لصفحة الدورات و اختر الدورة التي تناسبك، انتقل لصفحة الأساتذة للاطلاع على قائمة الأساتذة الّذين سیلقون المحاضرات ،انتقل لصفحة التسجیل كي تسجّل نفسك في إحدى الدورات، لن تستطیع المشاركة في أي دورة قبل أن تسجل. انتقل لصفحة المراجع كي تطلع على المراجع المقدمة من الأساتذة بخصوص الدورات الحالیة .انتقل لصفحة الملتحقین لتطلع على بعض المعلومات عن الملتحقین في الدورات. انتقل لصفحة اتصل بنا كي ترسل لنا اقتراحاً أو طلبا.ً نحن بانتظارك! لكن الوقت محدود و عدد الملتحقین في كل دورة محدود لذا لا تتأخر في التسجیل من فضلك.

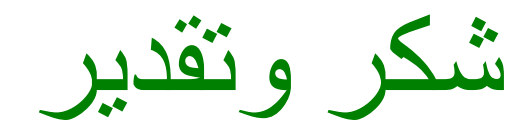

شكر خاص الى الاستاذ محمد حمدي الغانم صاحب كتاب Visual Basic.Net احتراف

**هذا الكتاب ....**

**لیس فى الإصل إلا دورة تم تدریسها فى ساحة الدورات التعلیمیة بالموسوعة العربیة للكمبیوتر والإنترنت ، وتم جمع تلك الدورس وسلسلة النقاش التى دارت حولها هنا فى هذا الكتاب، وتم وضع النقاشات على هیئة اسئلة وأجوبة لكى یستفید الجمیع منها ،،،،،،،،،**

### **لذلك تعتبر سلسلة كتب الدورات التعلیمیة :**

- **أول سلسلة كتاب إلكترونیة عربیة خاصة بالمبتدأین.**
- **السلسلة الوحیدة التى تتبع نظام الأسئلة والأجوبة الناتجة فعلاً من مشاكل حقیقة لأشخاص من مختلف الدول، مما یهیىء عندك نوع من الاستعداد لأى مشكلة وكیفیة التعامل معها.**
- **تعتبر سلسلة الكتاب الوحیدة المدعومة اربع وعشرین ساعة طوال العام، فیمكنك الاستسفار عن أى مشكلة وحلها عن طریق وضعها فى ساحة النقاش والأسئلة بالموسوعة.**

### **الـدرس الأول**

### **Visual Studio.Netتنصیب**

### **تنصيب البرنامج على جهازك الشخصي Up Set**

تـأتي ھـذه اللغـة علـى خمـس أسـطوانات، الأولـى لتحـديث مكوّنـات النظـام Component Windows Updater، وھــي المســؤولة عــن إعــداد إطــار العمــل Work Frame Net. الــذي يعتبــر قلــب الـــ Net.VisualStudio.. والثانیّة مسؤولة عن إعداد لغاتِ البرمجة، والأسطوانات الثلاثة المتبقیة تحتوي على ملفّات إرشادات اللغة Help.

وھناك أسطوانات إضافیّة أخرى، منھا أسطوانة تطبیق Visio الذي يستخدم في تحلیـل البـرامج بطريقـة مرئیّـة لیســھّل عملیّـة تصـمیمھا، كمـا أنّ ھنــاك ثــلاث أسـطوانات تحتــوي علــى MSDN وھـي زاخــرةٌ بالمعلومات البرمجیّة القیّمة.

### **والآن دعنا نرى كیفیّة إعداد ھذه اللغة:**

**\*( قب ل الب دء ف ي إع دادها یفضّ ل إغ لاق ب رامج الحمای ة والج دران الناری ة Firewall(** 

**-1 یجب أن یعمل جهازك على 200 Windows أو NT Windows أو XP Windows حتّ ى ت تمكّن م ن إعداد هذه اللغة.**

**-2 یجب أن تعدّ نظام معلومات الإنترنت IIS (System Information Internet (على نظام تشغیلك..**

### ولفعل ذلك اتبع ھذه الخطوات:

- من قائمة البداية Menu Start اضغط "إعدادات" Settings، ثمّ اضغط "لوحة التحكّم" Panel Control
	- في نافذة لوحة التحكّم اضغط "إضافة البرامج أو إزالتها" Add Or Remove Programs.
- في نافذة "إضافة البرامج وإزالتھا" اضغط "إضافة أو إزالة مكوّنات الويندوز" Windows Remove/Add .Components

- في النافذة التي ستظھر لك، ابحث في قائمة مكوّنات الويندوز عن العنصر Information Internet (IIS (System، وتأكّد من وجود علامة صح في مربع الاختیار المجـاور لھـا، ثـم اضـغط زر "التـالي" **.**Next

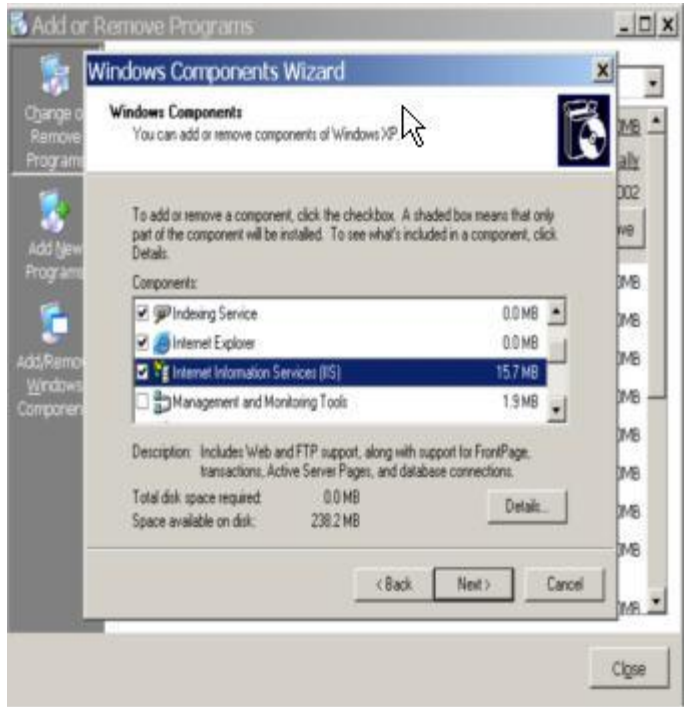

**\* ملاحظة ھامة : في حالة عدم وجود علامة (ü (أمام خیار IIS فذلك يعني أنـه غیـر مثبت على جھازك، وعلیك تثبیته من خلال**

#### **CD-ROM الخاص بنظام الويندوز لديك.**

- -3 أدخل أسـطوانة تحـديث مكوّنـات النظـام Updater Component Windows فـي محـرّك الأسـطوانات، وتصفّح محتوياتھا.. قد تظھر لك رسالة تطلب منك إدخال الأسطوانة الأولى.. اضغط OK وتجاھل ھذه الرسالة.
	- -4 من ملفّات الأسطوانة انقر الملفّ EXE.SETUP مرّتینِ بالفأرة.. بھذا سیبدأ برنامج الإعداد.
- -5 ستظھر لك رسالة تخبرك بأنّه من الأفضل أن تستخدم الأسطوانة الأولـى لإعـداد ھـذه الأسـطوانة.. اضغط زر No.
	- -6 ستظھر لك النافذة الموضّحة في الصورة التالیة:

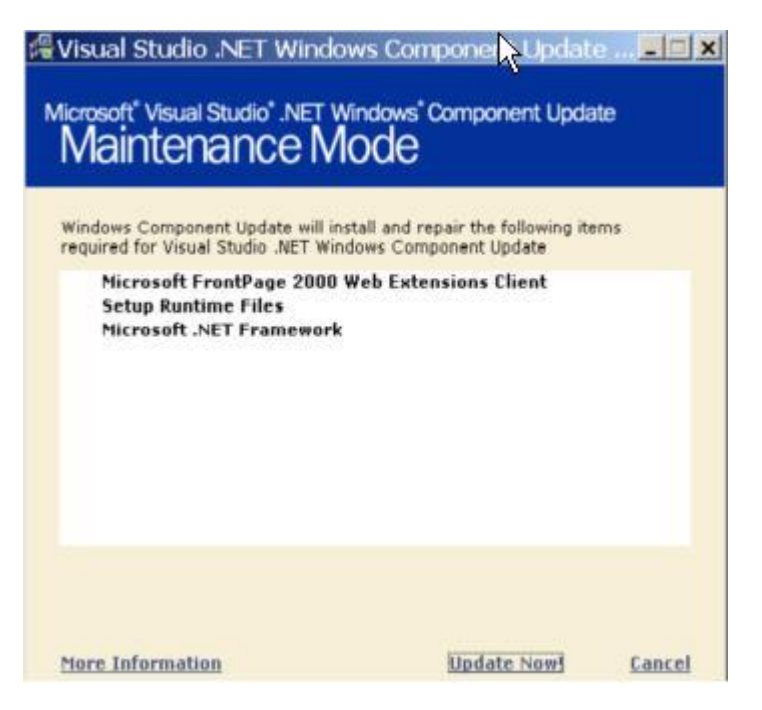

- اضغط زر "تحديث الآن" Now Update.. وبھذا سیستمرّ إلى الإعداد إلى أن تیم..ّ ساعتھا ستختفي كلمة Cancel وستظھر مكانھا كلمة Done.. اضغطھا لإغلاق برنامج الإعداد.
- -7 ضع الأسطوانة الأولى، وتصـفّح محتوياتھـا.. مـن ملفّـات الأسـطوانة انقـر الملـفّ EXE.SETUP مـرّتینِ بالفأرة.. بھذا سیبدأ برنامج الإعداد.

-8 ستظھر لك النافذة التالیة:

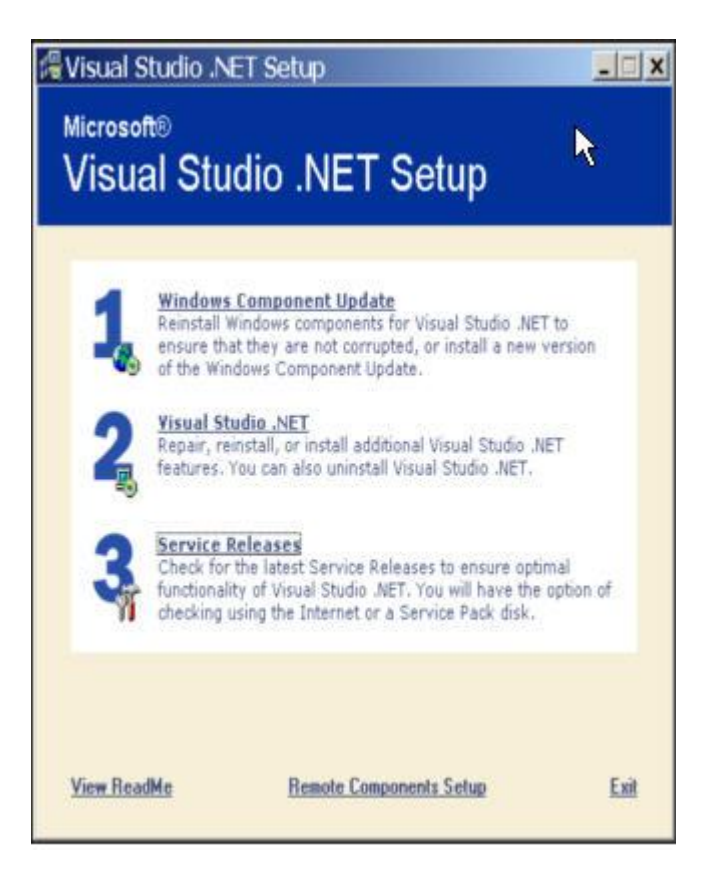

#### اضغط بالفأرة الاختیار الثاني Net. Studio Visual.

- -9 سیستغرق برنامج الإعداد بعض الوقت، ثمّ ستظھر لك نافذة تُقرئك حقوق الملكیّـة الفكريّـة.. اضـغط اختیـار "أوافـق علـى بنــود الاتفاقیـة"، وأدخــل الأرقـام المكتوبــة علـى الأسـطوانة فـي الخانــات المخصّصة لھا، ثم اضغط زر Next.
	- -10 الآن ستظھر لك نافذة تمكّنك من اختیار إعدادات اللغة:

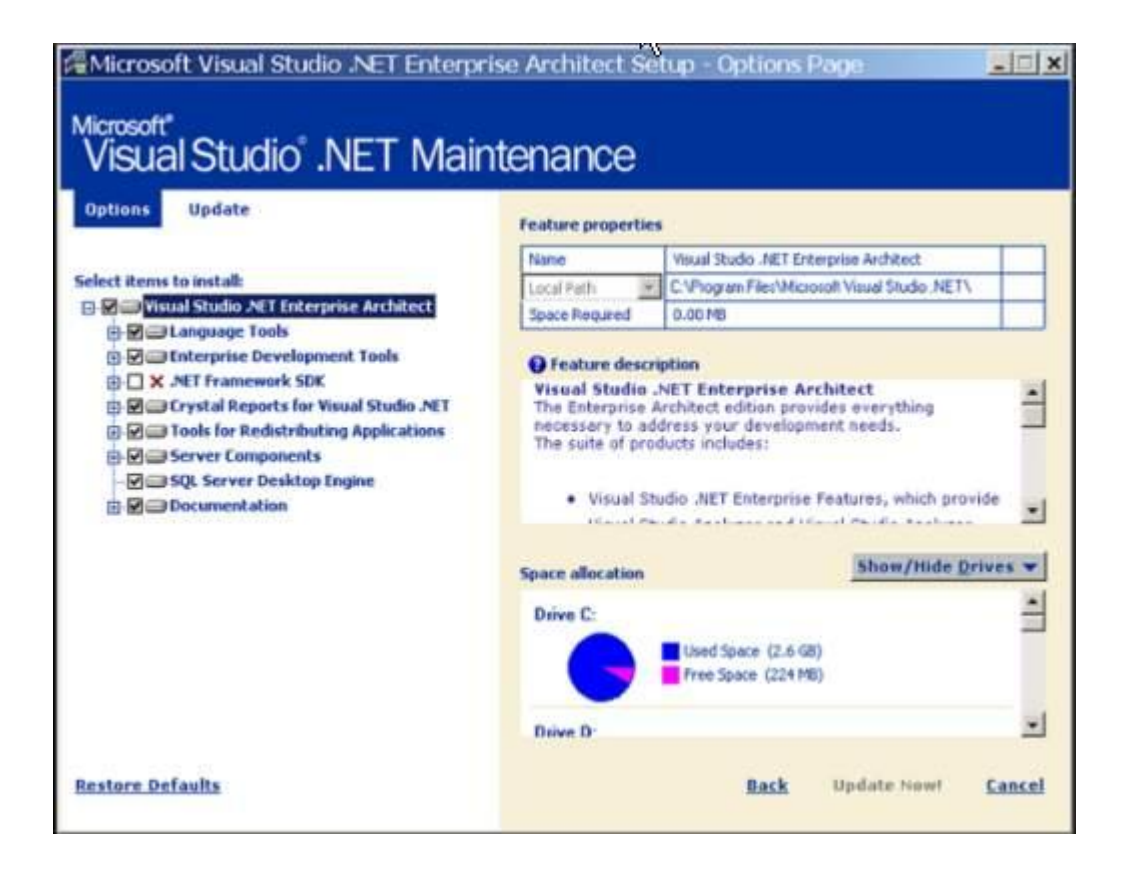

- -11 اضغط علامة "+" المجاورة للعنصر "أدوات اللغة" Tools Language.. عندئذٍ سینسـدل ھـذا العنصـر عن ثلاثة عناصر فرعیّة، ھي أسماء لغات البرمجة.. اترك علامة الاختیار بجـوار Net. Basic Visual و Net. #C Visual، فإنّ إزالة #C لن يوفّر لك أكثر مـن 20 میجـا بايـت، فھـي و VBيعتمـدانِ علـى نفس الملفّات والمصادر تقريبا.. ولكن أزل علامة الاختیار من أمام ++C Visual وذلك بضـغط مربّـع الاختیار بالفأرة، وذلك حتّى توفّر حوالي 500 میجا بايت.
	- 12- أزل كذلك علامة الاختيار من أمام العنصر .Net Frame Work SDK.
- 13- لو أردت توفير حوالي 600 ميجا من مســاحة الإعـداد، فاضـغط عـلامـة "+" المجـاورة لعنصـر الوثـائق Documentation، وأزل علامة الاختیار من العنصر Documentation MSDN Additional.

-14 اضغط زرّ تحديث الآن" Now Update لیبدأ الإعداد.. سیستھلك ذلك بعض الوقـت، وفـي خـلال ذلـك سیطلب منك برنامج الإعداد إدخال الأسطوانات المطلوبة.. بعد أن ينتھي الإعداد اضغط زرّ Done.

 -15 لقد أعددت اللغة.. الآن يمكنك فتحھا مـن قائمـة Start حیـث سـتجدھا ضـمن قائمـة البـرامج .Microsoft Visual Studio .Net :عنوان تحت Programs

في الدروس القادمة بمشیئة االله سنرى كیف نتعامل مع الإمكانات الھائلة لھذه اللغة.

**\*انتھى الدرس الأول\*** 

**النقاش والاسئلة**

**\_\_\_\_\_\_\_\_\_\_\_\_\_\_\_\_\_\_\_\_\_\_\_\_\_\_\_\_\_\_\_\_\_\_\_\_\_\_\_\_\_\_\_\_\_\_\_\_\_\_\_\_\_\_\_\_\_\_\_\_\_\_\_\_ \_\_\_\_\_\_\_\_\_\_\_\_\_\_\_\_\_\_\_\_\_\_\_\_\_\_\_\_\_\_\_\_\_\_\_\_\_\_\_\_\_\_\_\_\_\_\_\_\_\_\_\_\_\_\_\_\_\_\_\_\_\_\_\_**

**ملاحظة:**

**الأسئلة التالیة أجاب على جزء منھا بعض الأعضاء المشاركین في الدورة.**

**ماذا نعني بNET. ؟؟** ھذا ھو مسمى البرنامج الذي اختارته الشركة..كان في البداية اسما آخر لاأتذكره بصراحه..ولكن مايكروسوفت رأت أن تغیره إلى دوت نتNet.

**عندي سؤال بسیط ، ھل بیئة NET. يمكننا من خلالھا برمجة برامج تصلح لكافة أنظمة التشغیل مثل الجافا ؟** حالیاً الفجوال بیسك .نت تعمل فقط على وندوز عن طريق NET. Studio Visual و على الینكس عن طريق برنامجMono......... و المسألة وقت لا أكثر و لا أقل ......!!

**لماذا نثبت NET. Studio Visual مع أننا نتعلم NET. Basic Visual أقصد أن ھناك برنامج ؟؟ Visual Basic .NET**

الفیجوال بیزك دوت نت تأتي ضمن حزمة الفیجوال ستوديو دوت نت..ھذه ھي سیاسة شركة مايكروسوفت..وكما ھو موضح في الدرس لست مضطرا لتثبیت كامل الحزمة على جھازك..علیك اختیار Net.Basic Visualفقط من ضمن برامج الحزمه..

**استفسار بسیط : لماذا ال IISيجب تثبیته ؟؟؟**

من أھم فوائد تثبیت IIS أنك في حالة احترافك الفیجوال بیزك دوت نت سوف تستطیع فیما بعد تصمیم صفحات إنترنت لإنشاء تطبیقات ASP تعمل على سیرفرات..وھذا لن يتأتى إلا بتثبیت نظام معلومات الإنترنت..

وفي الحقیقة لم أواجه أية مشاكل عند تنصیبي للبرنامج بالرغم من عدم تثبیت IIS على جھازي في ذلك الوقت..

**عندي مشكله.. طلبت السیديات للمايركوسوفت فیجوال ستوديو دوت نت وأعطاني البائع 7 سیديات.......المھم بدأت بالسیدي الأول ولكني لم اجد اللي قلت علیه في الدرس وطلعت لي النافذه حقت الخطوه الثانیه..**

أعتقد أن المكونات موجودة لديك ولھذا لم يطلب منك تنصیبھا......... او يبدو ان سي دي التحديث الخاص بالكمبوننتس لیس لديك ..............

إذا لم تنجح معك عملیة تنصیب البرنامج ....فاذھب الى الملحق الخاص بمشاكل التنصیب بآخر الكتاب

### **الـدرس الثـانـي**

### **بیئة التطوير المتكاملة + IDE النماذج + Forms الأدوات + Tools الخصائصProperties**

\*ملاحظة: سیتم التعامل مع الاختصارات بشكل متكرر ومن أھم ھذه الاختصارات مايلي:

VS.Net = Visual Studio.Net

VB.Net = Visual Basic.Net

IDE = Integrated Development Environment

====================================

في درس الیوم عزيزي الدارس سندخل إلى بیئة التطوير المتكاملة أو ماتسمى بـ Integrated IDE.ھو واختصارھاDevelopment Environment

أولا: مـاهي الـ IDE ؟

باختصار، ھي الواجھة المرئیة Interface للـ Net.VS حیث يمكنك كتابة برامجك وعمل تطبیقاتك بلغة .Net.VBوتتیح لك الـ IDE العديدِ من الأدواتِ المرئیّة،ِ كمصمّم القوائمِ الرئیسیة ،Designer Menu الذي يساعدكُ على إنشاءِ القوائمِ الرئیسیة ،Menus وتحديدِ أسمائھا وخواصّھا، وما يندرج تحتھا من أوامر Commandsو قوائم فرعیة ،Submenus كلّ ذلك بطريقةٍ مرئیّة (أي باستخدام الفأرةِ Mouseولوحةِ المفاتيحِ Keyboard ونافذة الخصائص ،Properties Window بِدلا من كتابةِ كود لذلك وسنرى ذلك لاحقا)

كما تحتوي بیئةُ التطوير كذلك على الأدواتِ التي تُمكّنك مـن تصـمیمِ Design وتنفیـذ Execute وتصـحیح أخطاء Debug برامجك.

جمیع الأدوات التي سنحتاج إلیھا في مقرر الدورة سیتم توضیحھا بالصور في ھذا الدرس.

## صفحة البداية Page Start

**C Microsoft Daw**  $-100$ ok bit am bok meler bit  $-77999.0$  $x - 180$  rise the Toolbox<br>| Classed Fine<br>| General **C X Crectioner Statified Start**  $\mathbb{Z}$ verify that the following cettings are Get Stadted olized for your What's Rew<br>Sinkes Com Profile: Visual Sasic Developer Heating 両 Visual Basic 6 Ÿ Boutonegory<sup>[2]</sup> class  $\ddot{ }$ Window Layout: Vieux Board Ū Dysolet Help Pry Profile ● 出 4 gels film **Tono Filter**  $\overline{\phantom{a}}$ **Utility**<br>Start Page  $\theta$ pranateeb $C$ pranat e)<br>Youd Sudo Service show Help: Show Start Page  $\overline{\phantom{a}}$ **Q** Getting Started Vesel Studio Vichil Insuring<br>Urbschuchts Vical Insuring Customan fre Development Eavit 뇌  $\frac{1}{\sqrt{2}}$ dibug nade; bus

عندما تفتح NET.VS لأوّل مرّة، ستطالعك صفحة البداية.

اضغط الاختیار "Profile My"، حتّى يمكنَك أن تحدّد خیاراتك الأوّلیّـة باختیـار لغـة البرمجـةِ التـي سـتعمل بھا.. اختر "مبـرمج فیجیـوال بیزيـك" Developer Basic Visual فـي مربـع "الملمـح" Profile، وسـتجدُ أنَّ المربعینِ الآخرینِ قد تم ملؤهما آليًّا.. يمكنُكَ أن تتركَ القیمَ الافتراضيّةَ في باقي الخاناتِ.

كما يمكنُكَ أن تحدّدَ ما سیحدثُ عن فتحِ NET.VS، عن طريقِ القائمةِ المنسدلة "في بدء التشـغیل" At Startup أسفلَ الصفحة.. لديك الخیاراتُ التالیة:

- اعرض صفحة البداية Page Start Show:) يجب اختـیـاره-- لظروف المـقرر)

حیثُ ستظھرُ صفحةُ البدايةِ في كلِّ مرّةٍ تفتحُ فیھا VS.NET.

:Load Last Loaded Solution مشروع آخر افتح -

حینما تجدُ نفسَكَ غارقًا لشھورٍ وأسابیعَ في تطويرِ برنامجٍ ضخم، اخترْ ھذا الاختیارَ لفـتحِ مشـروعِكَ تلقائیا كلما فتحت VS.NET.

- اعرض مربع حوار "فتح مشروع" Box Dialog Project Open Show:

في كلِّ مرّةٍ تفـتحُ فیھـا NET.VS، سـیظھرُ لـك مربـع حـوار "فـتح مشـروع"، حیـثُ يمكنُـكَ أن تختـارَ المشروعَ الذي تريدُ فتحَه.

- اعرض مربع حوار "مشروع جديد" Box Dialog Project New Show:

في كلِّ مرّةٍ تفتحُ فیھا NET.VS، سیظھرُ لك مربع حوار "مشروع جديد"، حیثُ يمكنُكَ أن تختـارَ نـوعَ المشروعِ وتحدّد اسمَه.. ننصحُك بتجنّبِ ھذا الاختیار. - اعرض بیئةَ التطوير فارغةً Environment Empty Show:

ستبدأ NET.VS ببیئةٍ فارغة، وعلیك أن تفتحَ أو تنشئَ المشاريعَ التي تريدُ التعاملَ معھا.

\*إنَّ الخیارَ الأكثر شیوعًا ھو الخیارُ الأوّل، حیثُ إنَّ صفحةَ البدايـةِ تعـرضُ آخـرَ أربعـة مشـاريعَ تـمَّ فتحُھـا، بالإضافةِ لزرّي "مشروع جديد" و"فتح مشروع".

ولكي ترى صفحةَ البداية،ِ فإنَّ علیكَ أن تحدّد خیار Started Get

أمّـا بـاقي الخیـارات، فھـي تُشـیرُ لمواقـع NET.VS علـى الإنترنـت، حیـثُ توجـدُ أحـدثُ المعلومـاتِ عـن المنتجات، وكذلك أحدثُ المقالاتِ والوثائق، وحزمُ الخدمات.

وعلیك ما بینَ الحینِ والآخر،ِ أن تحاولَ تحديثَ نسختِك من VS.NET.

أمّـا خیـار Hosting Web، فإنّـه يقـودُ لصـفحةٍ تحتـوي علـى معلومـاتٍ عـن مواقـع الخـدمات التـي تـدعّم .ASP.NET.

عند اختیارك Get Started كما هو موضح أعلاه، سوف تظهر لك الصفحة التالي

## إنشاء مشروع جديد

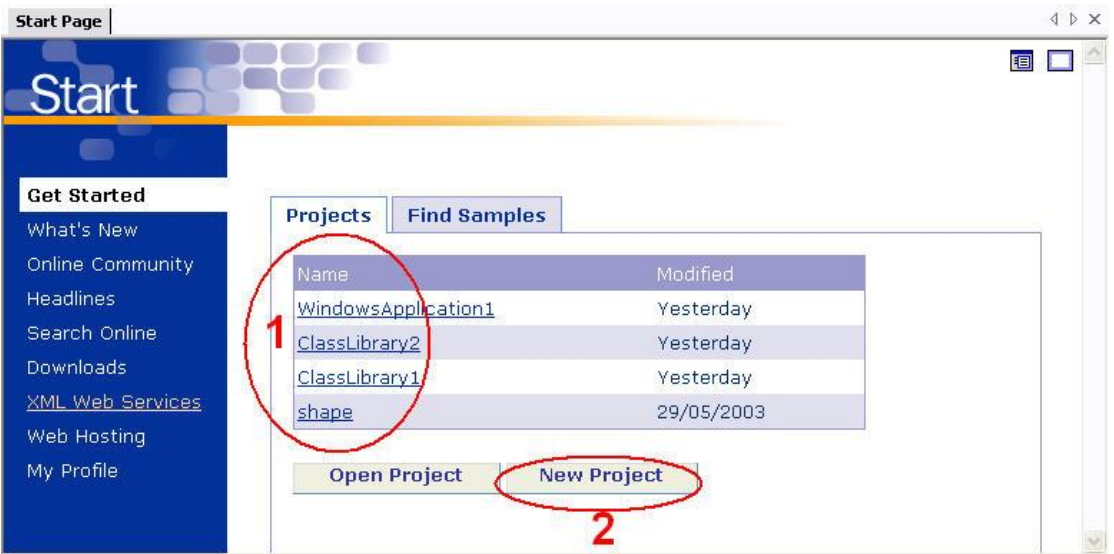

في الشكل أعلاه، الخیار رقم (1) يعرض لك آخر أربعة مشاريع تم فتحھا ويقابلھا تواريخ التعديل الخاصة بكل مشروع. اضغط الآن على زر Project New المعلّم بالرقم 2 في الصورة أعلاه لفتح مشروع جديد وبالتالي الدخول إلى بیئة التطوير .IDE

الصورة أدناه توضح لك الخطوة الثانیة:

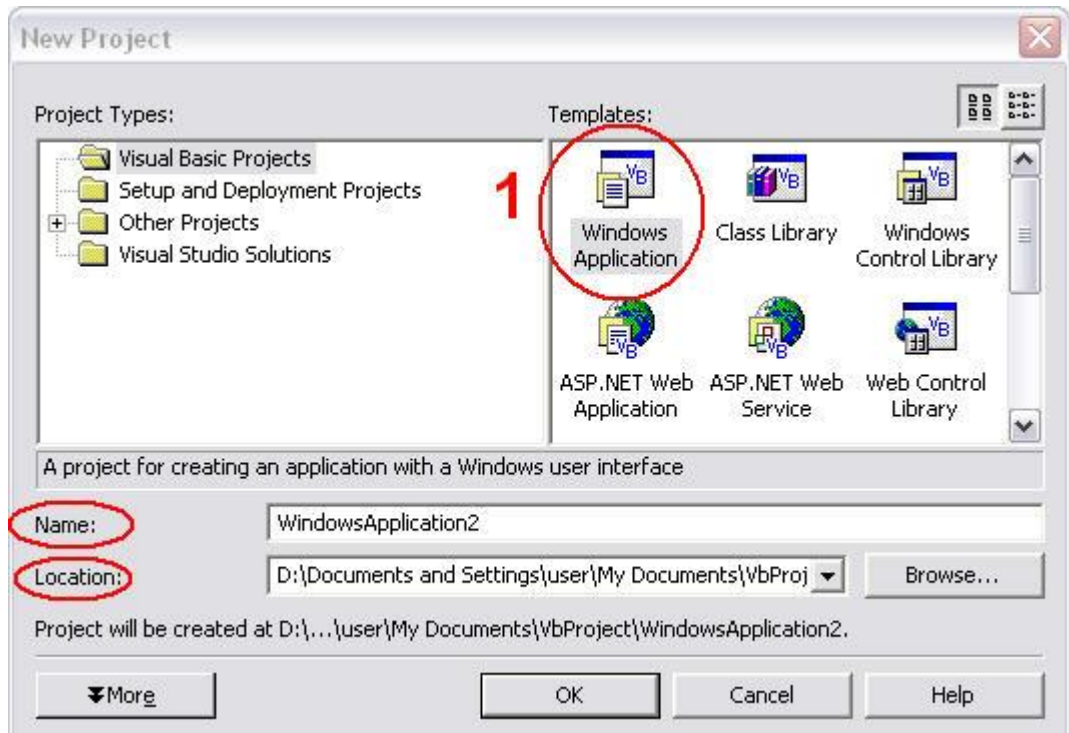

كما في الصورة أعلاه، تأكد من أن الخیار Projects Basic Visualمظلل كما في المربع العلوي الأيسر والمسمى Types Project وبعد ذلك قم باختیار Application Windows كما في الدائرة رقم 1 .

ومن خانة Name يمكنك وضع الاسم الذي تريد لمشروعك وبإمكانك حفظه في المكان الذي تريد عبر خانة.Location

الآن اضغط على زر OK لكي تشاھد ماھو الـ ?Application Windows انظر الصورة أدناه:

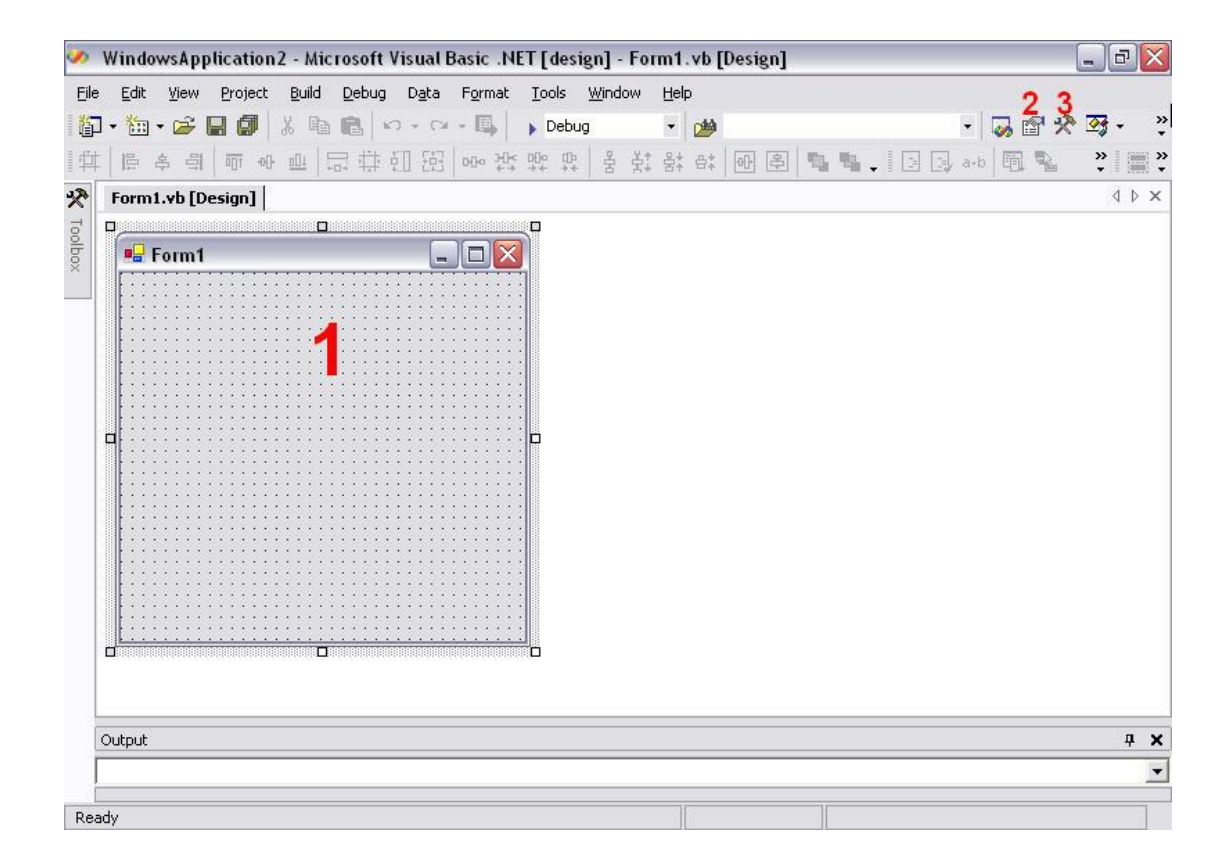

في الصورة أعلاه، ھذا ھو الـ . Application Windows مايھمنا في ھذه الصفحة ھو ماتم ترقیمه بالأرقام 3-2-1 حیث أن الرقم 1 يشیر إلى الـفورم Form الذي بإمكانك أن تضیف إلیه ماتريد من أدوات )Toolsستتعرف علیھا في الرقم 3) وله العديد من الخصائص) properties ستتعرف علیھا في الرقم 2) وھذا الفورم ھو ماستشاھده عند تنفیذك للبرنامج .قد تبدوا الأمور معقدة بعض الشيء! ألیس كذلك؟ لكن ثق تماما أنھا أسھل وأيسر مما تتصور وسوف تتأكد من ذلك بمجرد تنفیذك لمشروعك الأول. وإن كنت من مبرمجي الفیجوال بیزك فأعتقد بأن ماسنشرحه في ھذا الدرس لیس بجديد علیك لكن ھذا لايعفیك من قراءة الدرس وفھمه بشكل جید.

الآن اضغط على الأزرار المشار إلیھا بالأرقام 2 و 3 في الصورة أعلاه وستظھر لك الأشكال التالیة:

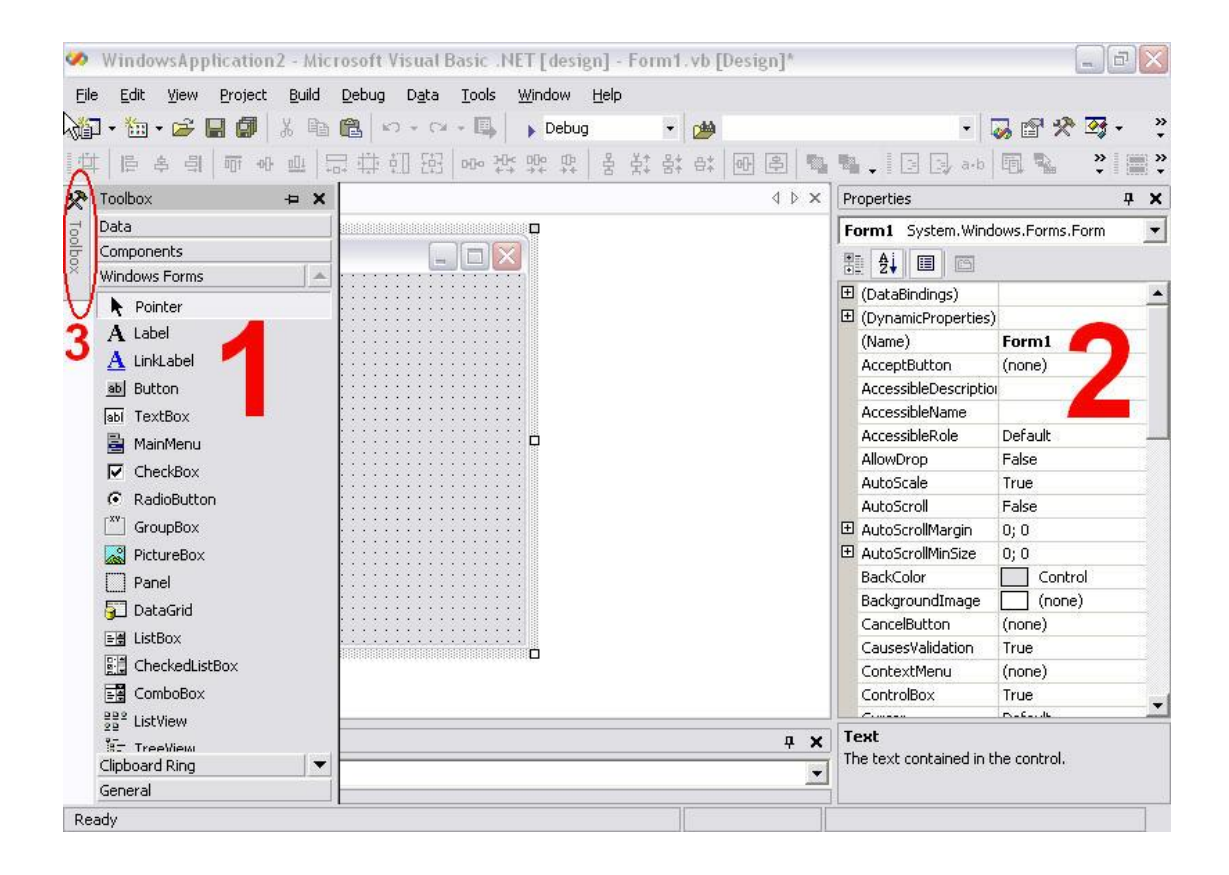

الرقم 1 يشیر إلى صندوق الأدوات ToolBox حیث ستظھر لك قائمة بعشرات الأدوات المختلفة أو ماتسمى بـ(عناصر التحكم)، ولن نتطرق إلا إلى مانحتاجه منھا في منھج الدورة وھي ثلاث أو أربع أدوات في ھذا الدرس ومثلھا في درس آخر. أما بقیة الأدوات لمن أراد معرفة وظائفھا فبكل بساطة علیه بوضع الفأرة علیھا والضغط على زر 1.Fھل تعلم عزيزي الدارس أن العديد من المشاريع الكبیرة والضخمة قد لاتستخدم أكثر من عشر أدوات(عناصر تحكم)! فالعبرة لیست بالعدد.

بالنسبة لقائمة الأدوات فھي تختفي بمجرد إزالة الفأرة من علیھا، ولإعادتھا بإمكانك الضغط على الزر رقم 1 مرة أخرى أو الضغط على الزر رقم 3 الموضح في الرسم أعلاه فكلاھما سواسیة.

الرقم 2 يشیر إلى مربع الخصائص Properties والذي يحتوي على عشرات الخصائص المتعلقة بكل أداة. وأكثر مايھمنا من الخصائص ھما

 (Name(و Text حیث أن Name ھو اسم الأداة الذي يتم التعامل معه داخل البرنامج(سیتضح لاحقا بشكل أكبر) أما Text فھو النص المكتوب على الأداة والذي سیتم عرضه في التنفیذ.

عزيزي الدارس، لن نتطرق إلى جمیع الأدوات المتاحة لكثرة عددھا ولأنھا تحتاج إلى وقت طويل للغاية لشرحھا أجمع، لكننا سنشرح أھم ثلاث أدوات و أكثرھا شیوعا واستخداما.

أما أھم الأدوات (عناصر التحكم (التي سنتعامل معھا ھي:

Text Box و Button وLabel

قم بالضغط على كل واحدة من الأدوات الثلاث على حده، ومن ثم سحبھا وإفلاتھا Drop & Drag في الفورم Form وضعھا في المكان الذي تريد وبإمكانك أيضا النقر مرتین click Double على الأداة التي تريد.

والصورة التالیة ستوضح لك بشكل أكبر:

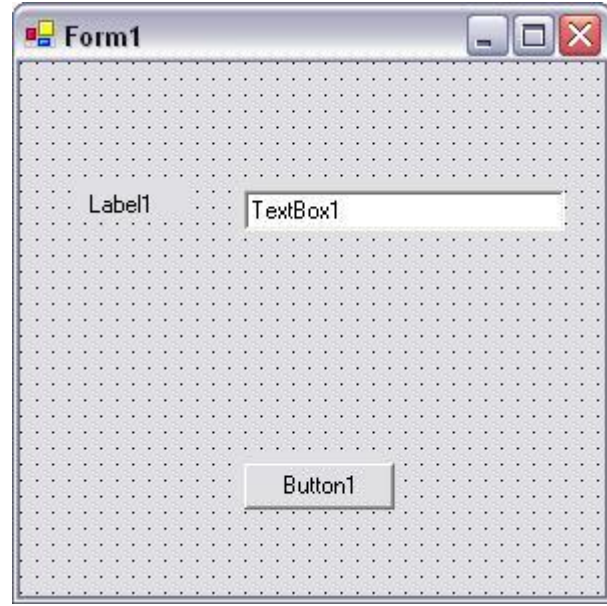

أعتقد بأن الشكل أعلاه أصبح مألوفا ومفھوما لديك. فالـ Label عبارة عن عنوان يكتب في أي مكان من الفورم بحسب الحاجة أما

الـ TextBoxفھي مساحة تسمح لك بإدخال وكتابة ماتريد من نصوص، أما الـزر Button فأوضح من أن يشرح .

من مربع الخصائص أنصحك بتغییر الاسم الموجود في خانة (Name (إلى اسم أسھل ويمكنك تذكره فیما بعد بكل يسر وسھولة. فبالضغط مرة واحدة بزر الفأرة الأيسر على أية أداة يمكنك مشاھدة مربع الخصائص الخاص بھا والتحكم بھا كما تريد. يمكنك أيضا التحكم بألوان النصوص والخلفیات ونوعیة الخط وحجمه..الخ وكل ذلك من خلال مربع الخصائص.

لقد قمتُ بإجراء بعض التعديلات على الشكل أعلاه، بإمكانك القیام بھا بكل يسر وسھولة، شاھد الصورة أدناه وحاول التطبیق.

الفورم بعد التنفیذ:

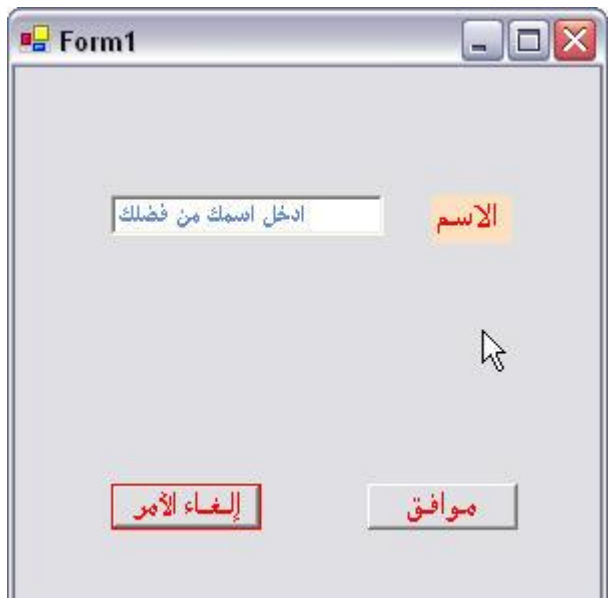

بإمكانك تنفیذ الفورم أعلاه عبر خطوتین ھما:

أولا: من قائمة Build اختر Solution Build لبناء برنامجك وتفحص الأخطاء وتأكد بأن برنامجك خالٍ من الأخطاء كما في الشكل أدناه والذي سیظھر لك في أسفل الصفحة:

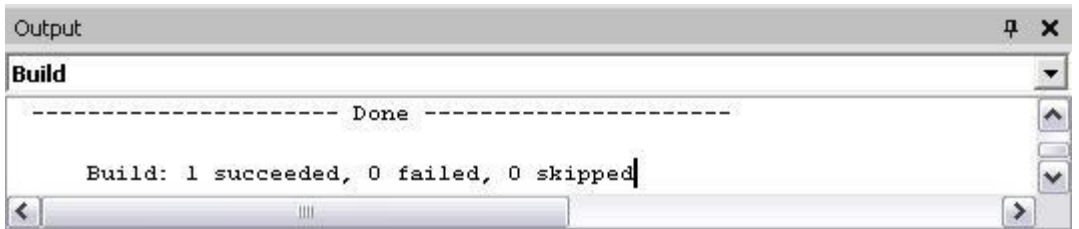

الخطوة الثانیة تتم بالذھاب إلى قائمة Debug واختیار الأمر Start أو بالضغط مباشرة على زر5.F

بإمكانك اختصارا الضغط مباشرة على زر 5F وسیتم عمل debug تلقائیا وإظھار النتیجة.

بالطبع ھذ<sup>ه</sup> الأدوات غیر مرتبطة <sup>ب</sup>أية أحداث، أي عند الضغط على <sup>ز</sup>ر 1Button الموجود في <sup>ش</sup>اشة-التنفیذ فلن تحصل على أية نتیجة! السبب بكل بساطة لأنك لم تقم بربط الأداة بحدث معین. في الدروس القادمة بمشیئة االله سندخل إلى مايسمى بالـ Library Class وستعرف كیف تتعامل مع الأكواد البرمجیة، وربط الأدوات بماتريد من أحداث وعملیات بحسب حاجتك إلیھا.

> \*انتھى الدرس الثاني\* ولا توجد اى تعلیقات او أسئلة علیه .....

### **الدرس الثالث**

## **بعض مزايا NET.VB**

#### *معلومات عامة:*

- Net.VB مبنیّةٌ بالكاملِ على مفھومِ البرمجةِ بالكائنات Programming Oriented Object، لدرجة أنّ الأعـدادَ الصـحیحة Integers والنصـوص Strings والمصـفوفات Arrays قــد صــارت خلايــا Classes، وصارت لھذه العناصرِ خصائصُ ووسائلُ جاھزة.. فمثلا، أصبحت لديك وسائل جاھزة تنتمي للمتغیّر النصّي،ّ تسمح لك بالبحث فیه أو تقطیعه أو استبدال أجزاء منه... إلخ... كما صارت لـديك وسـائلُ جاھزةٌ لعكسِ المصفوفةِ وترتیبِھا والبحثِ فیھا!
- لم يعد ھناك أيّ قصـور فـي متـرجم الكـود Compiler، فكـلّ لغـات Net.VisualStudio تعمـل علـى مترجم واحـد، ممّـا يعنـي أنّ VB قـد صـار بقـوّة وسـرعة وكفـاءة ++VC.. وكمثـال، صـار بإمكانـك استخدام البرمجة الارتداديّة Programming Recursive دونّ أن تخشى من بطئھـا أو اسـتھلاكھا لحجم الذاكرة، فقد صارت في منتھى السرعة والكفاءة.
- بإمكانك إضافة الأزرار والأدوات للنماذج في وقت التنفیـذ Time Run، مـع قـدرتك علـى ربطھـا بـأيّ إجراء، لیتمّ استدعاؤه عند ضغطھا.
- أصبح بإمكانك معالجة الأخطاء، عن طريـق اسـتخدام معالجـات الاسـتثناءات Handlers Exception في جملة:

.Try.. Catch.. End Try

- صار بإمكانك اسـتخدام كـلّ مفـاھیم الوراثـة Inheritance وتعـدّد الأشـكال Polymorphism بـلا أيّ مشاكل.. وإن كان مسـموحا لك بوراثة خليّة واحدة فقط Single Inheritance للتسـهيل.
- يمنحك إطار العمل Framework Net. ثروة ھائلة من الخلايا Classes، تقدّر بـ 3500 خلیّة، تفعل كلّ ما تحلم به وأكثر، بحیث تريحك بدرجة كبیرةٍ من الاحتیاج لاستخدام دوال API الخاصّـة بالوينـدوز، بما فیھا من تعقید ومشاكل.. وأحـدث مـا فعلتـه (میكروسـوفت)، ھـو إصـدار نسـخة جديـدة مـن DirectX مبنیّة بالكامل بالخلايا.
- أصبح بإمكانك تعريف المتغیّرات داخل مقـاطع الجمـل الشـرطیّة Statements If والجمـل التكراريّـة Loops، بحیث تكون معزولة عن المتغیّرات الموجودة خارج ھذه المقاطع.
	- بل أصبح بإمكانك تعريف الخلايا داخل الخلايا Classes Nested، وأيّ نوعٍ Type داخل أيّ نوع آخر.
		- أصبح بإمكانك تعريف الواجھات Interfaces وكتابة الخلايا التي تطبّقھا وتنفّذھا.
- أصبح بإمكانـك اسـتخدام السـمات Attributes فـي تعريـف الخلايـا والوسـائل والخصـائص والأنـواع المختلفة، ممّا يختصر لك الكثیر من العمل، ويمنحك العديد من القدرات.
- لديك إمكانیّات جديدة وعديدة تمنحھا لك خلايا جاھزة، للتعامـل مـع الملفّـات والمجلّـدات.. وعلـى سبیل المثال، يمكنك أن تراقب أيّ تغییر يطرأ على ملفّـات المجلّـد الـذي تريـد، باسـتخدام الأداة FileSystemWatcher، كما يمكنك أن تخزّن كائنا أو مصـفوفة أو مجموعـة Collection مـن أيّ نـوعٍ إلى ملفّ مرّة واحدة، وإعادة قراءتھا حینما تريد، باستخدام خلايا السلسلة Serialization.
- ھناك إمكانیّات ھائلة في مجـال الرسـم والتلـوين تمنحھـا لـك مكتبـة GDI..+ يكفـي أن تعـرف أنّ بإمكانــك الآن رسـم منحنیــات معقّـدة، وتكـوين أشــكال مركّبــة مــن مجموعـة خطــوط ومضـلّعات ومنحنیـات، وتلــوين الســطوح بــألوان متدرّجــة، وتحديــد شــكل مســاحة الرسـم، وتحديــد درجــة الشفافیة، وتدوير الرسوم وتغییر مقايیسھا تكبیرا أو تصغیرا.... إلخ.
- يمكنك استخدام المؤشّرات Pointers في بعض الأحیان، للقراءة والكتابة في الذاكرة، كمـا يمكنـك أداء عملیّات معقّدة على النظام System لم تكن لتحلم بھا!
- أصبح بإمكانك تقسیم برنامجك لمجموعة من العملیّات المستقلّة Threads، ممّا يعني أنّ برنامجك يستطیع القیام بأكثر من عملیّة في نفس اللحظة Multithreading.
- ھناك إمكانیّات جديدة رائعـة للتعامـل مـع قواعـد البیانـات، تمنحھـا لـك تقنیـة Net.ADO، بالإضـافة للعديد من الأدوات المرئیّة التي تساعدك في إنشاء تطبیقات قواعد البیانات بأقلّ قدر من الكود.
- أمّا الجديد تماما، فھو قدرتك على تصمیم صفحات الإنترنت بنفس الطريقة التي تصمّم بھا النماذج العاديّة، مع كتابة كود VB بمعظم إمكانیّاته، لإنشاء تطبیقـات ASP تعمـل علـى الخـوادم Servers بدون كتابة حرف واحد من لغة ASP!!
- <sup>ن</sup>شرحھا جمیعا بالتفصیل لضیق وقت الدورة ولكننا سنلقي الضوء على أھمھـا لكـي تكـون لـديك-والآن عزيزي الدارس سنتطرق إلى معظم أساسیات البرمجـة بــ VB.Net وإن كنـا فـي الواقـع لـن رؤية عامة وإلمام بأساسیات اللغة. ھذه الدورة كما تعلم تقدم لك الأساسیات والمبادئ البرمجیة وأنت بدورك يجب علیك أن تنوع وتكثف مصادر اطلاعك وممارستك لھا إن كنت مھتمـا. وقتـا ملیئـا بالفائدة والمتعة.

## أنواع المتغيرات Variables

 -سنلقي ھنا بعض الضوء على جمیع المتغیرات التي توفرھا لنا ال NET.VBمع شرح مبسط لكل نوع من ھذه المتغیرات وھي في الواقع لاتختلف عن معظم لغات البرمجة الأخرى.

- - Boolean يستخدم لتمثیل القیمتین : صحیحة , (True (خاطئة (False (
- - Date يمثل التاريخ والوقت ( يمثل التاريخ من 0001 1, January الى9999 31, December(
	- - Byte يمثل عدد بین 0 و 255 ( قیم موجبة فقط )
		- - Decimal يمثل الأرقام العشرية ( 16 byte-(
			- - Integer يمثل عدد صحیح (4byte-(
			- - Long يمثل عدد صحیح (8 byte-(
			- Short يمثل عدد صحيح (2 byte-)<br>• Single Single
	- - Single يمثل عدد غیر صحیح بخانة واحدة بعد الفاصلة .
		- - Double يمثل عدد غیر صحیح .
		- - Char يمثل حرف واحد فقط .
		- - String يمثل قیمة حرفیة تتسع الى 2 بلیون حرف .

 -إن المتغیرات في بیئة الدوت نت لیست مجرد أسماء لتخزين القیم فحسب، بل ھي عبارة عن كائنات objects-سنتعرف علیھا بشكل أشمل في الدرس الرابع- للتخزين وإجراء العملیات على المتغیرات. وھذا ھو مايمیز بیئة الدوت نت ولغتنا تحديدا حیث أنھا تعتمد على البرمجة الشیئیة أو مايسمى بـ Programming Oriented Objectوھي لیست موضوع حديثناھنا فالحديث عن البرمجة الشیئیة يطول ويحتاج إلى دورات مستقلة لأنھا لیست حكرا على لغة بعینھا.

#### **\*ملاحظة**

إن لغة ال NET.VB **غیر حساسة insensitive-Case** من ناحیة الكتابة بالأحرف الكبیرة أو الصغیرة. فمثلا كتبت INTEGER أم integer فكلاھما سواسیة، حیث أن المحرر سیقوم بتحويلھا إلى الشكل القیاسي وھو أن تبدأ الكلمة بحرف كبیر وبقیة الحروف تكتب صغیرة.

### طريقة تعريف المتغیرات

الشكل العام لتعريف المتغیرات في Net.VB ھو:

#### Dim MyVar As Type

حیث MyVar ھو اسم المتغیر ,ويتم اختیاره من قبل المبرمج. أما Type فعلیك اختیار أحد أنواع المتغیرات المذكورة أعلاه بحسب حاجتك إلیه .

لزيادة التوضیح دعنا نأخذ الأمثلة التالیة:

#### Dim name As String

الاسم name ھو عبارة عن سلسلة حرفیة ولذلك تم تعريفه كنوع.String

#### Dim Age As Integer

-العمر Age هو عبارة عن عدد لاتتجاوز عدد خاناته ثلاث خانات على اقصى تقدير، ولذلك تم اختيار النوع<br>.Integer

#### Dim phone As Long

 -المتغیر phone قمت باختیاره لتمثیل رقم الھاتف، وكما تعلمون فإن أرقام الھاتف تتكون غالبا من عدد كبیر من الخانات لايقل في أضیق الأحوال عن ست خانات ولذلك تم اختیار النوع .Long

### شروط كت<u>ابة المتغيرات</u>

-ألا يكون المتغیر من الكلمات المحجوزة(التي تظھر باللون الأزرق في المحرر).

- -ألا يزيد عن 255 حرفا.
- -ألا يتخلله مسافات، ويمكن استخدام رمز الشرطة السفلیة ( \_ ) عوضا عن المسافات.
	- -ألا يبدأ بأرقام،ولكن يمكن أن تتخلله أو أن ينتھي بأرقام.
	- -ألا يتم تعريف متغیرين بنفس الاسم في نفس التطبیق.

### **\*ملاحظة\_\_:**

بإمكانك كتابة أسماء المتغیرات باللغة العربیة! وسیتم التعرف علیھا والتعامل معھا.

لكن لاأنصحك بذلك تجنبا للمشاكل التي قد تحدث مع بعض أنظمة التشغیل.

## الثوابت Constants

الشكل العام لكتابة <u>الثابت ھو:</u>

Const name As datatype = value

حیث Const ھي كلمة محجوزة للغة Net.VB و name ھو اسم الثابت-اختیاري- و datatype ھو نوع الثابت وبإمكانك تحديده من " أنواع المتغیرات" المذكورة أعلاه. أما value فھي قیمة الثابت وعلیك تحديدھا.

لنأخذ المثال المبسط الآتي:

Const pi As Single = 3.14159265358979

اسم الثابت ھو pi وھي قیمة معروفة وثابتة عالمیا أما نوعھا فھو Single وقیمتھا مكتوبة أعلاه .

أعتقد بأنك فائدة الثوابت لاتخفى علیك عزيزي المبرمج، وإن كنت لاتعرف فائدتھا فأيھما أسھل برأيك: أن تسند الرقم الطويل المذكور أعلاه على سبیل المثال إلى ثابت اسمه piومن ثم استدعاؤه في برنامجك أم كتابة ھذا الرقم المخیف! في كل مرة تحتاج إلى كتابته؟ أعتقد بأن الإجابة باتت واضحة.

برغم أن ھذه الدروس مخصصة للغة Net.VB فقط إلا أن ھذا لايمنع من إضافة القلیل من الأساسیات والتلمیحات البرمجیة العامة قدر الإمكان وبقدر ماتستدعیه الحاجة إلى ذلك .

## المصفوفات Arrays

الشكل العام لتعريف المصفوفة:

Dim Array (number) As DataType

 Arrayھو اسم المصفوفة وتضعه كما تشاء number ,ھو عدد عناصر المصفوفة وعلیك تحديده برقم صحیح أما DataType فھو نوع عناصر المصفوفة وبإمكانك تحديده من قائمة أنواع المتغیرات المذكورة سابقا في ھذا الدرس.

مثال:

Dim StudentsNames (20) As String

أي عرّف مصفوفة اسمھا StudentsNames أسماء الطلاب وعدد عناصرھا 20 من نوع سلسلة حرفیة **String** 

لتعبئة عناصر المصفوفة دعنا نقوم بالتطبیق على المصفوفة StudentsNamesالمعرفة أعلاه:

StudentsNames(1)=" Ahmed"

أي اجعل قیمة العنصر رقم 1 في المصفوفة تساوي Ahmed وھكذا مع باقي عناصر المصفوفة.

## العمليات الحسابية على الأرقامOperators

ينبغي أن تكون ملما بالعملیات الحسابیة كإلمامك بالمتغیرات. فقد تحتاج إلیھا في أي وقت. وھي في الواقع من أساسیات البرمجة ولاتختلف أيضا عن مثیلاتھا في أية لغة برمجیة أخرى.

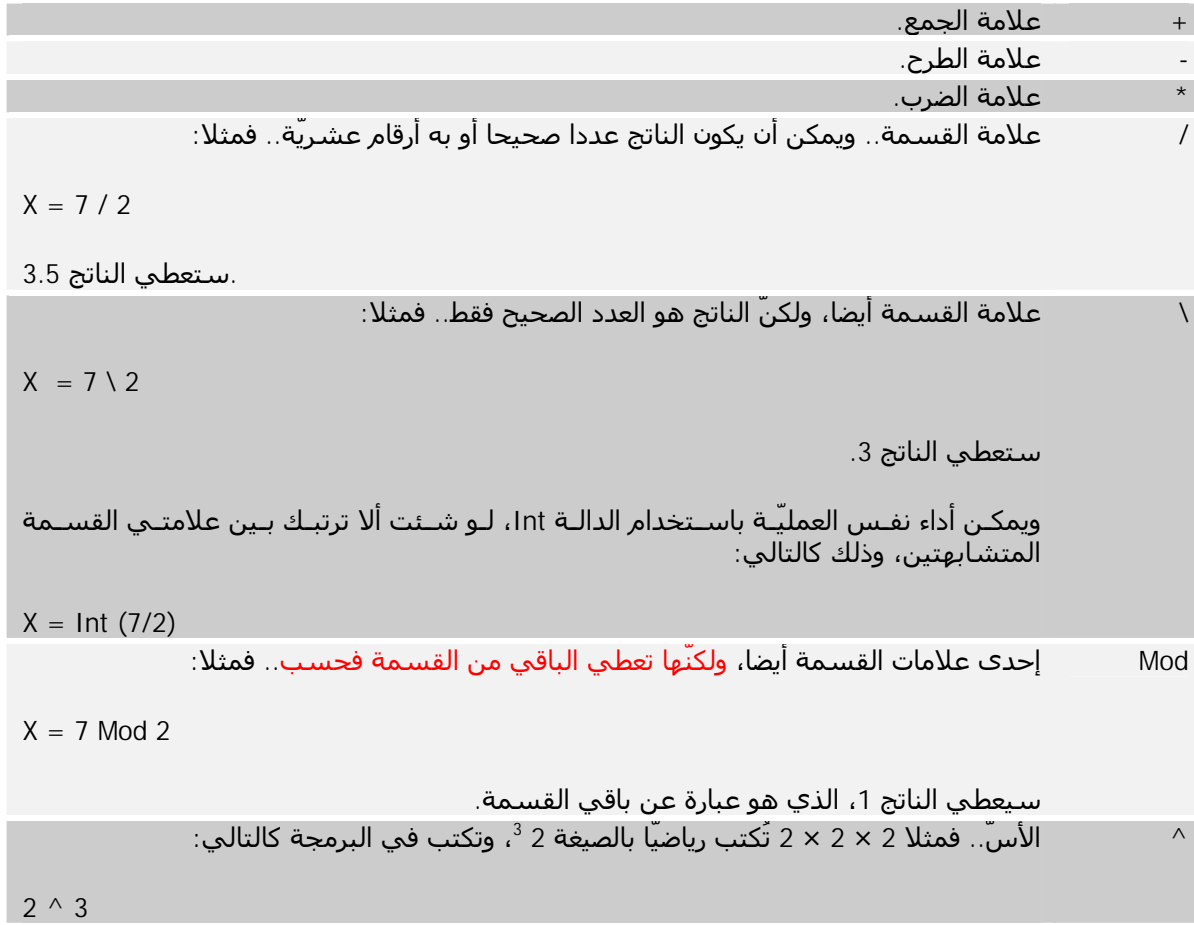

ويجب أن ألفت انتباھك إلى أھمّیّة وضع الأقواس في العملیّات المتداخلة، وذلك حتّـى تضـمن صـحّة إجراء العملیّة بالترتیب الذي تريدھا به. حیث:

- -1 يتمّ تنفیذ ما بین الأقواس أولا.
- -2 إذا لم تكن ھناك أقواس يتمّ تنفیذ الأسس أولا.
	- -3 ثمّ يتمّ تنفیذ الضرب والقسمة.
	- -4 ثمّ بعد ذلك يتمّ تنفیذ الجمع والطرح.

### **بقي شيءٌ ھام..ّ ماذا لو أردت أن نزيد قیمة متغیّر بمقدار 1 مثلا؟**

في ھذه الحالة سنقوم بالتالي:

$$
X = 5
$$

$$
Y = X + 1
$$

$$
X = Y
$$

صارت قیمة المتغیّر تساوي 6

حیث اعتمدنا على متغیّر وسیط، جعلنا قیمته ھي ناتج جمع المتغیّر الأصليّ مع الواحد، ثمّ نقلنا قیمتـه إلى المتغیّر الأصلي.

ولكنّ مثل ھذه العملیّة تتكرّر مرارا في البرمجة، حیث تحتاج مـرارا لزيـادة قـیم المتغیّـرات أو إنقاصـھا، أو ضربھا في رقم... إلخ.

فلو كان على المبرمج أن يكتب ھذه الخطوات في كلّ مرّة، لصارت البرمجة جحیما لا يُطاق!

لا تقلق.. يمكنك أداء ھذه العملیّة في سطر واحد مباشرةً كالتالي:

*X = X + 1*

لأوّل وھلةٍ ستبدو لك الصیغة غريبة، ولكـن حـاول أن تقرأھـا كالتـالي: قیمـة X الجديـدة تسـاوي قیمتـه القديمة + .1

وبإمكانك جمع أي رقم تريد كالتالي:

$$
X = X + 15
$$

 $X = X + Y$ 

ولا يقتصر الأمر على الجمع فحسب، بل يمتدّ إلى باقي العملیّات الحسابیّة:

$$
X = X - 4
$$
ا 4) متغیّر بمعدار

$$
X = X * 2' 2
$$
ضرب المتغيّر في 2'

$$
X = X / 9
$$
° 9 د

رفع المتغیّر للأس 3 ' 3 ^ X = X

 **تتوافر في الفیجوال بیزك دوت نت طرق مختصرة للعملیات اعلاه ، كما یلى :**

| الطريقة التقليدية | الطريقة المختصرة المكافئة |
|-------------------|---------------------------|
| $X = X + 1$       | $X + = 1$                 |
| $X = X + Y$       | $X \leftarrow Y$          |
| $X = X - 4$       | $X = 4$                   |
| $X = X * 2$       | $X^* = 2$                 |
| $X = X/9$         | $X/=9$                    |
| $X = X \wedge 3$  | $X^{\wedge} = 3$          |

**ولك الحرية في اختیار الطريقة التي تريد.**

**حتى الآن عزيزي الدارس لم تنضم بعد إلى عالم مبرمجي !! Net.VB ھل تريد الانضمام؟ إذن..نراك في درس الغد بمشیئة االله تعالى.**

 **\*انتھى الدرس الثالث\*** 

### **النقاش والاسئلة**

**\_\_\_\_\_\_\_\_\_\_\_\_\_\_\_\_\_\_\_\_\_\_\_\_\_\_\_\_\_\_\_\_\_\_\_\_\_\_\_\_\_\_\_\_\_\_\_\_\_\_\_\_\_\_\_\_\_\_\_\_\_\_\_\_ \_\_\_\_\_\_\_\_\_\_\_\_\_\_\_\_\_\_\_\_\_\_\_\_\_\_\_\_\_\_\_\_\_\_\_\_\_\_\_\_\_\_\_\_\_\_\_\_\_\_\_\_\_\_\_\_\_\_\_\_\_\_\_\_**

#### **الاول : ھل تم بناء لغة net.vb من جديد ؟؟ وتم الاستغناء عن vb القديمة ؟**

#### **الثاني: ھل ھناك redim للمصفوفات ؟ وكیف يتم ؟؟؟**

-1 الدوت نت مستقلة تماما عن الفیجوال بیزك العاديه..لكن ھذا لايعني الاستغناء عن الفیجوال بیزك العاديه..فالفیجوال بیزك العاديه مازالت موجودة ولھا محبوھا ومستخدموھا الكثر..وھناك الكثیر من الشبه في بعض تطبیقاتھما..كما أن ھنالك الكثیر من الاختلافات أيضا..

-2 ھذا الجزء من كتاب احتراف الفیجوال بیزك دوت نت للأستاذ الفاضل / محمد حمدي غانم قد يجیب على سؤالك... تفضل: حینما تجد نفسك أثناء البرنامج محتاجا لحجز عدد من الخانات، استخدم تعبیر"أعد تعريف ReDim" **كالتالي:**

ReDim DynArray(UserCount) حیث UserCount ھو متغیّر رقمي،ّ يحتوي على عدد أدخله المستخدم، ولیكن .20 وجملة "أعد تعريف" ReDim لا تُستخدم فقط إلا في إجراء أو دالة أو خاصّیّة، فھي لیست مثل ،Dim ولا تظھر أبدا على مستوى النموذج.

كما يمكن تحديد عدد أبعاد المصفوفة بجملة : ReDim Dim Matrix() As Double ReDim Matrix(9, 9, 9) ولكن لا يمكنك تغییر عدد ھذه الأبعاد فیما بعد، فجملة كالتالیة لن تكون مقبولة(9 9,)Matrix ReDim : وإن كان من الممكن تغییر طول أي بعد من الأبعاد: ReDim Matrix(9, 2, 3)

#### **ملاحظات:**

 1-لا يمكن تغییر نوع المصفوفة بجملة..ReDim ھذا ھو السبب في غیاب الجزء الخاص بتعبیر As منھا.

 2-يمكن استخدام جملة ReDim لتغییر حجم المصفوفات ثابتة الحجم كذلك!.. انظر المثال التالي: Dim X(3) As Integer ReDim X(4)

#### **أرى ان لغة net.vb لم تدخل اى جديد فى جزء المتغیرات و الثوابت و المصفوفات و طريقة تعريفھم عن لغة الفیجوال بسك العادية .... الیس ھذا صحیحا؟؟**

كلامك صحیح أخي الفاضل... لیست ھناك أية فروقات تذكر في ماذكرت بخصوص التعريف.

**\*انتھت اسئلة الدرس الثالث \***

### **الدرس الرابع**

### **الكائنات + Objects الأحداث Events**

## **الكائناتObjects**

كما أسلفنا في الدرس السابق فإن لغة الـ Net.VB مبنیة بالكامل على مفھوم البرمجة الشیئیة أو البرمجة بالكائنات. لن نتطرق هنا إلى شرح البرمجة الشـيئية Object Oriented Programming فهي لیست موضوع حديثنا، ولكننا سنتطرق إلى كیف تتعامل لغتنا مع الكائنات.

كل ماتستخدمه في لغتنا ھذه ھو كائن .Object فالمتغیرات والنماذج وغیرھا ھي كائنات حیث أن لكل كائن سمات(خصائص properties(.

#### **بالمثال المبسط التالي ستتضح الصورة:**

لنفرض أن لدينا طالب .Student ھذا الطالب ھو كائن (شيء) وله خصائص عديدة منھا على سبیل المثال: الاسم,Name

العمر..Age الخ

الآن سنقوم بتمثیل الكائن وسماته باستخدام كود Net.VB والطريقة كالتالي:

ObjectName . Property

أي اسم الكائن ثم ( . ) ثم خاصیة أو سمة من سماته حیث أنه بمجرد كتابتك للنقطة (.) ستنسدل لك قائمة تحتوي على جمیع خصائص ھذا الكائن المعرفة داخل البرنامج.

لنطبق ذلك على الكائن المعرف أعلاه Student:

Student . Name

Student . Age

ھذه الأسطر البرمجیة ستتیح لك القیم الموجودة في الاسم والعمر الخاصة بطالب معین.

لملء ھذه القیم (الخصائص) في حال كونھا فارغة قم بالآتي على سبیل المثال:

Student . Name = Ahmed

Student . Age = 20

## **الأحداث Events**

الأحداث باختصار ھي طرق يمكن استدعاؤھا باستخدام بعض الأسالیب الخاصة ومن أشھر ھذه الأسالیب تفاعل المستخدم مع شيء ما على النموذج كالنقر click على أحد أزرار النموذج مثلا .

يعدّ النقر click على زر Button ما أحد أشھر وأكثر الأحداث شیوعا واستخداما. حیث أن المستخدم بنقره على الزر يكون قد استدعى حدثا ما.

لاستدعاء الأحداث أربع طرق ھي:

-1 تفاعل المستخدم مع البرنامج.

-2 يستطیع الكائن تشغیل الحدث الخاص به إذا لزم الأمر.

-3 يستطیع نظام التشغیل تشغیل الأحداث.

-4 تشغیل الأحداث باستخدام كود برمجي.

أكثر مايھمنا من ھذه الأنواع ھو النوع الأول. وستتعلم في التطبیق التالي كیف تقوم بحدث معین.

## **مثال تـطبـیـقي -1-**

في التطبیق التالي ستتعرف عزيزي المبرمج على كیفیة التحكم بخصائص الكائن وأيضا ستتعرف على كیفیة استدعاء وتنفیذ الأحداث.

- سنقوم بإنشاء نموذج form يحتوي على ثلاثة أزرار Buttons حیث يقوم الزر الأول بتكبیر الفورم ويقوم الزر الثاني بتصغیره والثالث يقوم بإغلاق الفورم.

-1 قم بفتح مشروع جديد Application Windows كما تعلمت في الدرس الثاني. أو بإمكانك الذھاب إلى tcejorP<-- weN <--File قائمة

-2 قم بتسمیة المشروع باسم Project1 على سبیل المثال.

-3 اضغط بزر الفأرة الأيسر على النموذج form ثم من نافذة الخصائص Properties الموجودة على يمین صفحة التطبیق ( تم توضیحھا في الدرس الثاني ويمكن مشاھدتھا على يمین الشاشة بعد ضغط الزر F4 من لوحة المفاتیحkeyboard (من ھذه الخصائص قم بتغییر اسم النموذج Name إلى c4arab على سبیل المثال.

4- من قائمة View اختر Solution Explorer أو اختصارا اضغط الأزرار L +Alt+Ctrl وستشاهد هذه القائمة محل شاشة الخصائص على الیمین. الآن اضغط بالزر الأيمن للفأرة على كلمة Project1 التي ھي اسم مشروعك واختر properties وستظھر لك ھذه الشاشة:

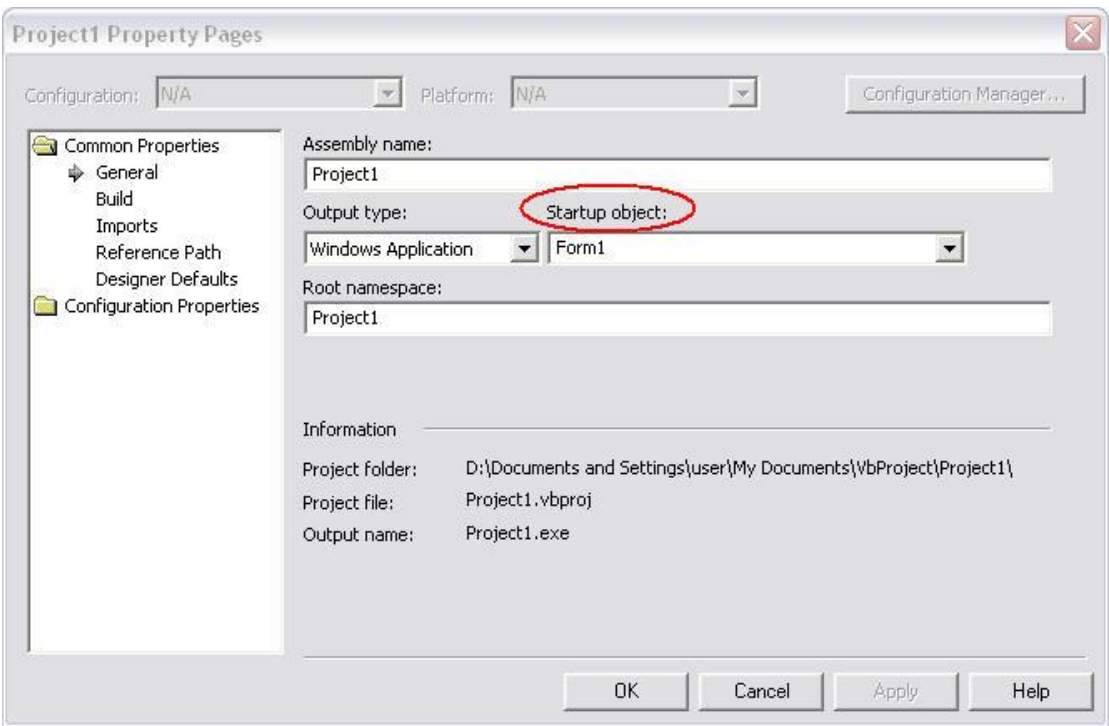

اضغط على القائمة Startup object الموضحة في الصورة ومنها اختر arab4c ثم OK ثم OK

-5 أضف ثلاثة أزرار للفورم بالضغط على أداة الزر Button الموجودة في يسار الشاشة في صندوق الأدوات toolbox وإذا شئت قم بالآتي:

من قائمة الخواص properties غیر خاصیة Text للأزرار الثلاثة بحیث تجعل إحداھن Enlarge أي تكبیر والآخر Shrink أي تصغیر والثالث.Exit

-6 الآن انقر مرتین متتالیتین click double على الزر Enlarge وستنتقل إلى الكود البرمجي الخاص بھذا الزر. قم بكتابة السطر التالي ولكن لاتضغط زر Enter أو تضیف مسافة بعد كتابة النص لكي أريك شیئا ما:

me .

\* ستشاھد في الكود مايلي:

Private Sub Button1 Click

لاحظ جیدا Button1\_Click حیث أن الحدث الذي يتم إجراؤه على الزر ھو.Click

ستخرج لك قائمة منسدلة بمجرد كتابتك للنقطه (.) ھذه القائمة المنسدلة تحتوي على جمیع خصائص (سمات) الكائن me وھو يرمز إلى النموذج form الخاص ببرنامجك.

للمعلومیة، ھذه القوائم المنسدلة تسمى قوائم IntelliSense .

الآن أكمل كتابة الكود البرمجي كما يلي:

me . width = me . width  $+30$ me. height = me . height  $+30$ 

السطر الأول يقوم بزيادة عرض width الفورم بمقدار 30 أما السطر الثاني فیقوم بزيادة الارتفاع height.

الآن قم بالعودة إلى الفورم (شاشة التصمیم Design ( كما ھو موضح في الصورة:

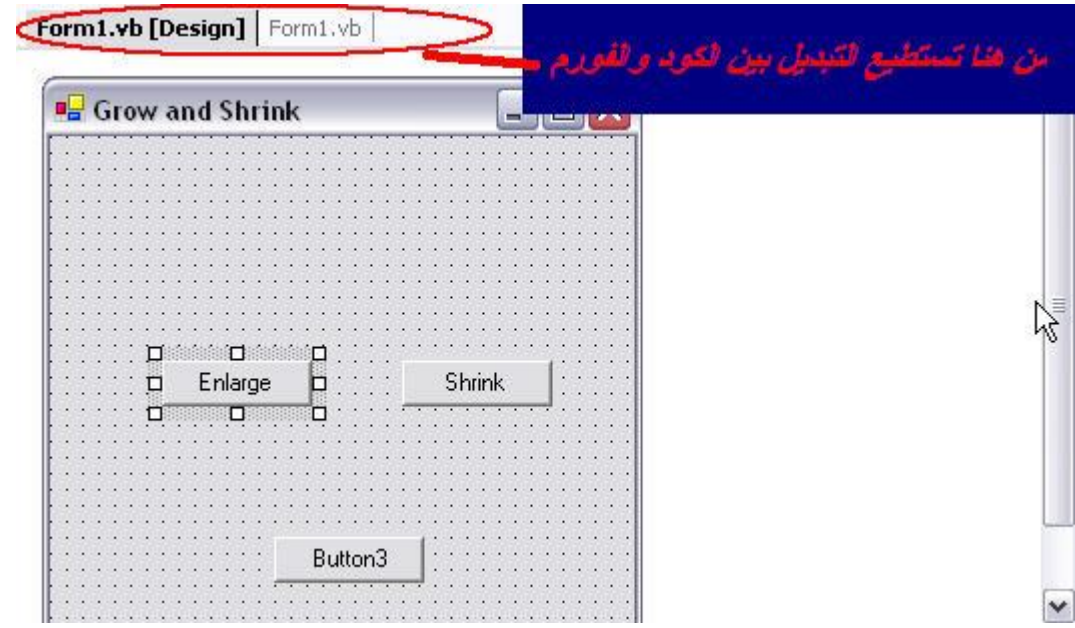

-7 انقر الآن نقرا مزدوجا على الزر الثاني Shrink بحیث تنتقل إلى الكود البرمجي واكتب الأوامر التالیة:

 $me$  . width = me . width - 30

me . height =  $me$  . height - 30

ثم قم بالرجوع مرة أخرى إلى شاشة التصمیم Design كما في الخطوة أعلاه.

-8 قم بالنقر مرتین على الزر الثالث Exit واكتب الأمر التالي:

me . close

حیث يقوم ھذا الأمر بإغلاق التطبیق عند الضغط على ھذا الزر.

أخیرا..قم بالرجوع مرة أخیرة إلى شاشة التصمیم Design ثم قم بتنفیذ برنامجك بالضغط على زر F.5

الآن جرب أن تضغط على الزر Enlarge عدة مرات ثم Shrink وللخروج اضغط Exit.

شاھدنا في المثال أعلاه كیف ان الفورم ھو كائن له من الخصائص(السمات) على سبیل المثال: العرض width والارتفاع height وقمنا بالدخول على ھذه الخصائص وتعديلھا كما رغبنا.

كما قمنا - كمستخدمین للبرنامج - بتشغیل حدث click النقر على الأزرار بالتفاعل مع البرنامج كما في الطريقة الأولى في الأحداث أعلاه.

### **\*انتھى الدرس الرابع \***

**\_\_\_\_\_\_\_\_\_\_\_\_\_\_\_\_\_\_\_\_\_\_\_\_\_\_\_\_\_\_\_\_\_\_\_\_\_\_\_\_\_\_\_\_\_\_\_\_\_\_\_\_\_\_\_\_\_\_\_\_\_\_\_\_ \_\_\_\_\_\_\_\_\_\_\_\_\_\_\_\_\_\_\_\_\_\_\_\_\_\_\_\_\_\_\_\_\_\_\_\_\_\_\_\_\_\_\_\_\_\_\_\_\_\_\_\_\_\_\_\_\_\_\_\_\_\_\_\_**

**النقاش والاسئلة**

**ھل me اسم محجوز في اللغة أم نقوم باستبداله باسم الفورم الخاص بنا؟** نعم me اسم محجوز..

### **مشاكل محلولة :**

**ولقد قمت ببعض الأشیاء الخاطئة أثناء تطبیق المثال وبالطبع ظھر لي رسائل الخطأ ولكني عرفت الخطأ وھو أنني بدلاً من أن أكتب إسم الزر في خانة text كتبتھا في خانة name وبالتالي حدث خطأ حیث حدث تداخل بین اسم الزر والأمر.**

على كل حال قمت بتصحیح الخطأ وأردت ذكره حتى لا يخطئ أحد آخر والبرنامج يعمل بمنتھى النجاح.

**سؤال وحید فقط ھو لماذا ندخل علي ال properties الخاصة بالمشروع ونختار الأسم الذي حددناه للفورم حیث أنه في الفیجوال بیسك العادية لا نعمل ھذه الخطوة؟؟؟!!!** سأجیب من باب التجربه الشخصیه..

عند عدم تغییر الخیار إلى اسم الفورم..فإن الكومبايلر يعطي رسالة خطأ..لاأذكر ماھي تحديدا..وبعد أن بحثت في مصادري الشخصیه والمعتمده..اكتشفت أنه لابد من القیام بھذه الخطوه..وللأسف لم أھتم بمعرفة لماذا نقوم بذلك!!..

**\*انتھت اسئلة الدرس الرابع \***

### **الدرس الخامس**

### **دوال MsgBox و + InputBox الاجراءات Procedures**

## **التفاعل مع المستخدم باستخدام دوال**

### **MsgBox & InputBox**

دالة مربع الرسالة MsgBox ھي عبارة عن مربع حوار صغیر يعرض رسالة للمستخدم وبإمكانك تطبیقھا كالتالي:

قم بإضافة زر Button إلى الفورم ثم اضغط مرتین متتالین على الزر لكي تصل إلى الكود. الآن اكتب السطر التالي:

MsgBox ( " This is Visual Basic.Net Course")

ثم قم بالرجوع إلى شاشة التصمیم Design ونفذ برنامجك. عند الضغط على الزر سوف تشاھد ھذه الرسالة:

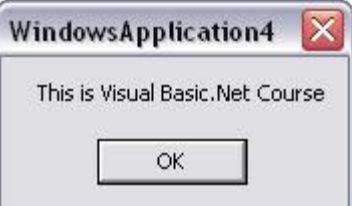

لمربع الرسالة عدة أشكال فبإمكانك جعل المربع يحتوي على زرين ولیكونا مثلا OK و Cancel أو Yes و NO ..الخ أو حتى ثلاثة أزرار وذلك بتحديد نمط Style المربع من الخصائص التي توفرھا VB.Net لھذا الكائن المسمى مربع الرسالة حیث يجب علیك وضع (،) بعد علامة التنصیص الخاصة بالنص. شاھد المثال الآتي:

msgbox( " I am about to do something" , MsgBoxStyle.OKCancel )

msgbox( " Are You Ahmed? " , MsgBoxStyle.YesNo )

قمنا بكتابة رسالتنا ومن ثم تحديد نوعھا من قائمة الخصائص المنسدلة التي سوف يتم عرضھا لك.

أما **InputBox** مربع الإدخال، فیمكنك من الحصول على مدخلات معینة من المستخدم كأن تطلب منه إدخال اسمه أو أية معلومات عنه.

InputBox( " What is Your Name ? " , " Student Name " )

النص الذي بعد علامة الفاصلة Name Student ) , ( ھو عنوان مربع الإدخال كما في الصورة:

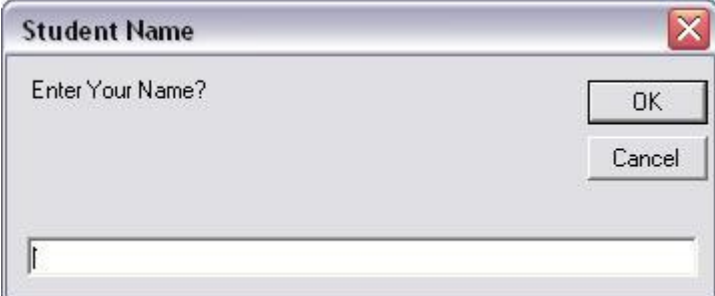

ويجب ان تعلم ان مربع الإدخال لیس الطريقة الوحیدة للحصول على بیانات مدخلة من قبل المستخدم، بل يمكن عن طريق اخر مثل ان تنشىء مربع نص ( Textbox ( على فورم وتحصل على البیانات منه .

## **الاجراءات Procedures**

قبل أن نتحدث عن الاجراءات لابد أن تعرف أولا أين ستقوم بكتابة الكود الخاص بإجراء معین؟ علیك عزيزي المبرمج إنشاء وحدة نمطیة والوحدة النمطیةModuleھي المكان الذي يتم في تخزين الكود الذي تكتبه وھي لاتحتوي على واجھات رسومیة كما في الـIDE. لإنشاء وحدة نمطیة جديدة اعمل الآتي:

-1 ابدأ بتشغیل برنامج الفیجوال بیزك ثم قم بإنشاء مشروع جديد Application Windows وسمّه بأي اسم تشاء.

2- من قائمة Project اختر .Add New Item قم باختیار Module من يمين الصفحة ثم اضغط.Open

الآن سوف تشاھد الوحدة النمطیة Module الذي قمت بإنشائه كالتالي:

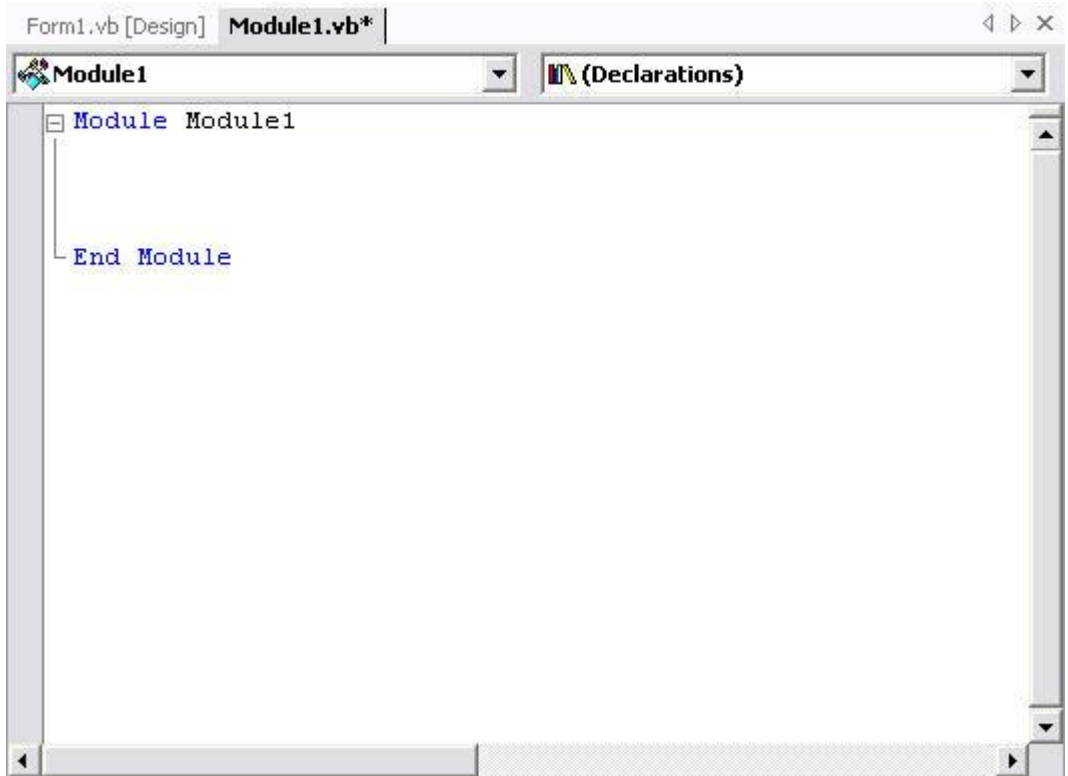

ھذا ھو الـ Module الذي تستیطع أن تكتب فیه أكوادك البرمجیة وإجراءاتك كما تشاء.

-لاتنسى أن تحفظ المشروع باختیار All Save من قائمة.Edit
#### **ھناك نوعان من الاجراءات Procedures وھما لايختلفان عن معظم لغات البرمجة الأخرى. ھذان الاجراءان ھما**:

-1 اجراءات تقوم بإنتاج (إرجاع) قیم وتسمى**.Functions**

-2 اجراءات لاتنتج قیما وتسمى**Sub**

تستخدم الاجراءات لتنفیذ وظائف معینة ويستحسن أن تجعل كل إجراء يقوم بوظیفة واحدة فقط. ھذه الوظائف تحددھا رغبة وحاجة المستخدم. فمثلا لنفترض أنك ترغب بتطبیق المثال التطبیقي في الدرس السابق باستخدام الاجراءات، ستحتاج إلى إجراء يقوم بتكبیر حجم الفورم وستحتاج إلى إجراء آخر يقوم بتصغیره وستحتاج إلى ثالث لإغلاق الفورم وھكذا. ھذه الطريقة احترافیة بعض الشيء حیث أنك تقوم بكتابة الكود وتحديد نوع الاجراء ووظیفته كما تشاء. بعد ذلك علیك استدعاء ھذه الاجراءات بكتابة أمر الاستدعاء الذي سنتعرف علیه بعد قلیل.

**تعريف اجراء من نوعSub**

في الوحدة النمطیة Moduleالذي قمت بإنشائھا قبل قلیل، اكتب الكود التالي بین الوسمین التالیین:

Module Module1

"ھنا يكتب الكود"

End Module

اكتب مايلي ثم اضغط: Enter

public Sub CreateSub ( ByVal frm As Windows . Forms . Form )

بعد الضغط على زر Enter سوف تنشئ الفیجوال بیزك النص التالي Sub End أي نھاية الاجراء بحیث يمكنك كتابة كودك الخاص في ھذا المجال.

الآن أصبح لديك إجراء جديد من النوع Sub ومجال ھذا الإجراء ھو Public أي يمكنك ا ستدعاؤه في وحدات نمطیة أخرى دون الحاجة إلى كتابة ھذا الإجراء مرة أخرى( المجالات عديدة ومتشعبة ولن نتطرق إلیھا في دورتنا ھذه).

الإجراء في الأعلى يقوم بإنشاء فورم فارغة اسمھا frm من نوع Windows. Forms. Form

#### **تعريف إجراء من نوع Function:**

قم بكتابة السطر التالي داخل Module أعلاه وتأكد بأنك تكتبه خارج حدود Sub الذي قمنا بتعريفه قبل قلیل:

public function CreateFunction ( ByVal name as String ) As Integer

ھذا الإجراء من النوع Function ومجاله أيضا public ويقوم بإرسال قیمة من نوع String وإرجاع قیمة من نوع Integer أي أن ھذا الاجراء من النوع Integer.

المثال التطبیقي التالي سیوضح لك الكثیر من الأمور.

**مثال تطبیقي -2-**

 1-افتح الفیجوال بیسك وأنشئ مشروعا جديدا Project New من نوع Application Windows كما تعلمت سابقا.

-2اذهب إلى القائمة Project ومنها اختر Add New Item ثم اختر. Module

3-ضع المؤشر بین بداية ونھاية الـ Module ثم اكتب الإجراء التالي:

Public Sub ReadName ( ByVal frm As Windows . Forms . Form )

ثم اضغط زر Enter واكتب الآتي:

InputBox ( " Enter Your Name " )

-4 الآن انتقل إلى شاشة التصمیم Design كما تعلمت في درس سابق، وستشاھد الفورم الخاص ببرنامجك. قم بإضافة زر Button إلى الفورم وضعه في المكان الذي تريد، وقم بتغییر (خاصیة) النص للزرText إلى Name أو أي شيء آخر ومن ثم انقر نقرا مزدوجا Click Double على الزر لكي تنتقل إلى الكود الخاص به.

-5 في الكود الخاص بالزر الذي أضفته قبل قلیل اكتب أمر استدعاء الإجراء وھو كالتالي:

Call ReadName ( Me )

سیقوم ھذا الأمر باستدعاء الإجراء ReadName إلى الفورم الخاص بك Me وذلك عند عمل حدث الـ Clickعلى الزر.

-6 الآن عُد مرة أخرى إلى شاشة الـ Module وقم بإضافة الإجراء التالي، ولكن تأكد بأنك تكتبه داخل مجال الـ Module وخارج حدود أي إجراء آخر، أي بعد جملة Sub End وقبل جملة Module End .

Public Sub ShowMessage (ByVal frm As Windows . Forms . Form )

MsgBox ( " Good Luck With C4arab Summer Courses " )

End Sub

-7 الآن عد مرة أخرى إلى شاشة التصمیم Design وأضف زرا آخرا Button في نفس الفورم السابق وغیر خاصیة Text للزر إلى Message مثلا. -8 انقر نقرا مزدوجا على الزر الجديد لكي تصل إلى كود الحدث الخاص به ثم قم باستدعاء الإجراء الثاني كالتالي:

Call ShwoMessage(Me)

-9 الآن قم بتنفیذ برنامجك وشاھد النتیجة. اضغط على الزر الأول لتشاھد صندوق الإدخال InputBox ثم أغلقه واضغط على الزر الثاني لتشاھد مربع الرسالة MsgBox.

انتھى التطبیق.

**\*انتھى الدرس الخامس والأخیر بحمد االله وتوفیقه\***

**\_\_\_\_\_\_\_\_\_\_\_\_\_\_\_\_\_\_\_\_\_\_\_\_\_\_\_\_\_\_\_\_\_\_\_\_\_\_\_\_\_\_\_\_\_\_\_\_\_\_\_\_\_\_\_\_\_\_\_\_\_\_\_\_ \_\_\_\_\_\_\_\_\_\_\_\_\_\_\_\_\_\_\_\_\_\_\_\_\_\_\_\_\_\_\_\_\_\_\_\_\_\_\_\_\_\_\_\_\_\_\_\_\_\_\_\_\_\_\_\_\_\_\_\_\_\_\_\_**

# **النقاش والاسئلة**

**لقد قمت بتطبیق المثال مرتین ولم يظھر أي نتائج، عندما يقوم بعمل DEBUG يظھر لي أن ھناك أخطاء وھي كما كتبھا كالآتي:**

**name 'showmessage' is not declared**

**comma or '(' expected type expected**

الأمر سھل ويسیر للغايه.. الخطأ مطبعي.. فقط تأكدي جیدا من الكتابة السلیمة للأوامر..والمشكلة عندك تحديدا في علامات التنصیص.. لاحظي أن علامة التنصیص ثنائیه أي ھكذا " "

**بودي لو أعرف ما ھي دلالة الـ ME بالضبط !! حیث أني فھمي يقول ان انه مثلا اذا وضعت امر وفیه Me في الزر فھو سیطبق في الفورم الحالي...أھذا صحیح؟؟ وبالنسبة لـ ByVal ماذا تعني بالضبط ؟**

الكلمه me تشیر إلى الفورم الحالي..اسم بديل (او اختصار ان صح التعبیر) لاسم الفورم..

أما ByVal فصدقیني أنه لايھمكم كمبتدئین معرفة ماذا تعني.. لكن للفائده،، ھناك نوع آخر أيضا ھو ..ByRefوھي أوامر للتعامل مع المتغیرات المرسله من قبل الاجراءات...والأول ھو الافتراضي..

 **\* انتھت أسئلة الدرس الخامس والأخیر\*** 

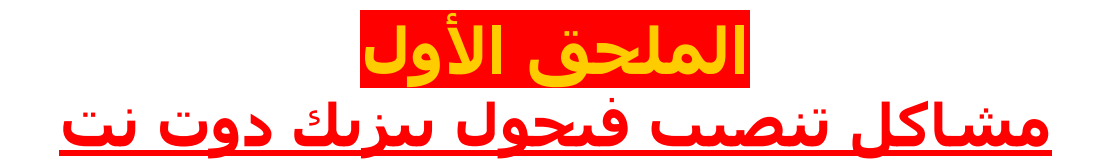

تمتمة للدرس الاول ولأھمیة موضوع تنصیب برنامج فیجوال بیزيك نت......نعرض ھنا مشاكل التنصیب وبالتفصیل..مع تحديد نظام التشغیل الموجود....... وكذلك عرض تجارب الذين نجحوا في التنصیب عن أى مشاكل تعرضوا لھا وكیف استطاعوا حلھا......

**بدايةً ....... انتبھوا للنقاط التالیة :**

إذا كانت الأقراص التي لديكم منسوخه..فھي في الغالب تحتوي على ملفات معطوبه أو ناقصه..ھذه المشكلة حدثت للكثیرين..

بإمكانكم التأكد من أن الأقراص التي لديكم كاملة المحتويات بمقارنة أحجامھا بمايلي، لن تخسروا شیئا..

> CD1= 652,014 KB CD2= 603,282KB CD3= 635,986KB CD4= 37,128KB CD5= 358,078KB

0 كما أؤكد على إغلاق كافة برامج الحماية والفايروولز..وبخاصة النورتون انتي فايروس..

0 والنقطة الثالثه ھي حذف الفیجوال ستوديو Analyzer أو حذف الفیجوال ستديو كاملا للاحتیاط..ولو بشكل مؤقت..إلى حین انتھاء تنصیب الدوت نت........ لأنه في الغالب يتسبب في بعض المشاكل خصوصا ال..Analyzer........بعض أصدقائي لم يتمكنوا من تحمیله إلا بعد أن أزالوا الفیجوال ستوديو......

#### **تم تنصیب القرص الأول تمام، والثاني يطلع لي الخطأ ؟؟؟ internal error 2337**

### لمن ظھرت لديھم رسالة الخطأ التالیه

### **internal error 2337**

## الحل بإذن االله:

### قم بإغلاق جمیع برامج الحماية ومكافحة الفیروسات..خصوصا نورتون انتي Norton Anti Virusفايروس

**احضرت السیديات الخاصة بالفیجوال ستوديو دوت نت وكانت 7 سیديات احدھا لا يحمل رقم والبقیه كانت مرقمه بداية من الرقم 2 ،، استخدمت اول سي دي ولم يظھر لي ما ذكرتموه في الدرس الاول الصوره الثانیه وظھرت لي النافذه الثالثه ؟؟؟**

تأكدي فیما إذا كان السیدي الذي أدخلتیه ھو المطلوب أم لا..؟ وللمعلومیه..ھناك العديد من ملفات السیت أب up set على السیدي..حاولي أن تجربیھا جمیعا.. فلقد حدثت ھذه المشكلة وكان حلھا بتجربة جمیع ملفات up set الموجودة على السیدي..

كما أنه بإمكانك سؤال البائع عن أرقام السیديز وترتیبھا..وعن السیدي الخاص با...components حاولي أيضا تجربة جمیع السیديز واحدا بعد الآخر..ولكن..لاتیأسي.. فبإذن االله ستتمكنین من تنصیبھا بالشكل الصحیح..

### *مشاكل محلولة :*

ماذا تفعل اذا كانت الاسطوانات غیر مرقمة .....!!!

### **انا عانیت من مشكله واحده لما نزلت الرنامج وھي انه ال7 سیديات لیست مرقمه!**

**اولا** : اتركوا ال6 و7 جانبا لانھما برامج visio ولاأعرف الثاني،،،

**ثانیا :** اول سي دي لازم تضعوا الاول ، وبعدين تضغطوا على اول خیار component windows update طبعا بیطلب منكم وضع سي دي التحديث ،،، ضعوا السي دي رقم خمسه للتحديث..

وبعدھا لما يخلص بیرجعك للصفحه الرئیسیه بحیث تضغط على الخیار الثاني وتتبع ارقام السیديز مثل مايخبرك.

**ملاحظه** : مثلما قال الاستاذ شاكر : اغلقوا جمیع البرامج ايا كانت ،،،، **نصیحه** : الذي لايريد أن يتعمق بدراسته لا ينزل ال Documentation لانھا 1.2 B G وتحتاج وقت طويل جدا ،،، لكم حريه الاختیار ،،،

**المشكلة التي واجھتني أثناء النتصیب ھي أن درايف سي عندي ملیان والبرنامج لا يريد أن ينزل علي أي درايف آخر علي الرغم من أختیاري درايف جي لأنه فاضي 5و4 جیجا بايت، وكل مرة أختار ھذا الدرايف ينزله في السي.**

**وفي الآخر جربت من زرdrives hide/show حذفت كل علامات الأختیار من أمام ال drives إلا السي والجي .....ونصبت البرنامج وتم تنصیبه علي الأثنین، والحمد الله ھو شغال الآن..**

 **\* تم الكتاب بحمد االله \***

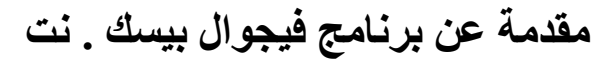

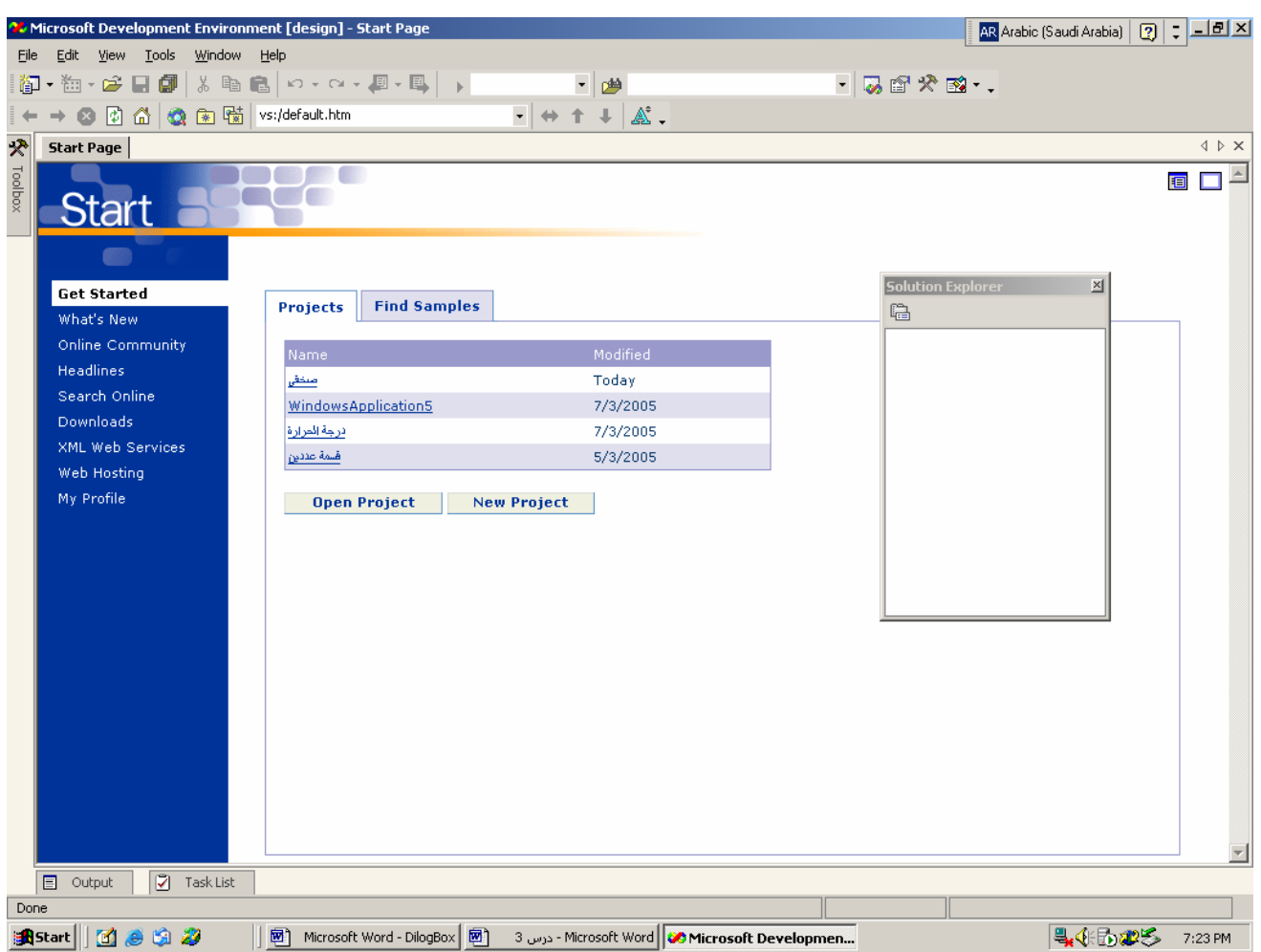

**هذه الصفحة هي صفحة البداية في الفيجوال بيسك (Page Start ( وهي تحتوي على قائمة زرقاء في يسار الصفحة تتكون هذه القائمة من العناصر التالية :** 

- Get Started
- Online Community
- Headlines
- Search Online
- Downloads
- XML Web Services
- Web Hosting
- My Profile

.1 Started Get : هذا العنصر يظهر نافذتين

 (أ) تسمى (Project (: وتحتوي هذه النافذة آخر 4( ) برامج تم العمل عليها آما أنه يوجد أسفل النافذه زري أمر هما : - Project Open : ويستخدم لفتح برنامج موجود مسبقاً . - Project New: ويستخدم لعمل برنامج جديد (ب) تسمى (Samples Find (وتحتوي هذه النافذة على العديد من البرامج المخزنة آأمثلة يمكن الاستعانة به.

**البرمجة :** أآواد ( شيفرات ) تستخدم لحل مشكلة ما.

**النظام :** هو برنامج يتكون من مجموعة أجزاء.

**بناء البرنامج يمر بخمس مراحل هي :**  1. تجميع وتحديد الأفكار و أهداف المرجوة من البرنامج ( مرحلة تجميع البيانات ) . 2. التخطيط : • آيفية سير عمل البرنامج في مخططات انسيابية . • تصميم واجهات البرنامج على واجهة الورق . 3. البناء والتصميم : • بناء وتصميم واجهات أجزاء البرنامج في البرنامج . • آتابة الأآواد ( الشيفرات ) لأجزاء البرنامج . 4. فحص البرنامج لمعالجة الأخطاء : • أخطاء في آتابة أوامر الفيجول بيسك . • أخطاء عند معالجة الأوامر . • الأخطاء المنطقية . 5. تحزيم البرنامج .

**أساسيات وضع مخطط انسيابي :**  1. تحديد ومعرفة المدخلات : • البيانات المدخلة وأنواعها ( مثل : البيانات الرقمية - ) الصور • معرفة البيانات التي سوف يتم تغيير قيمها أو البيانات الثابتة . 2. عمليات المعالجة للبيانات المدخلة. 3. إظهار النتائج.

# المتغيرات Variables

المتغيرات هي قيم غير ثابته للعناصر مثل العمليات الحسابية .

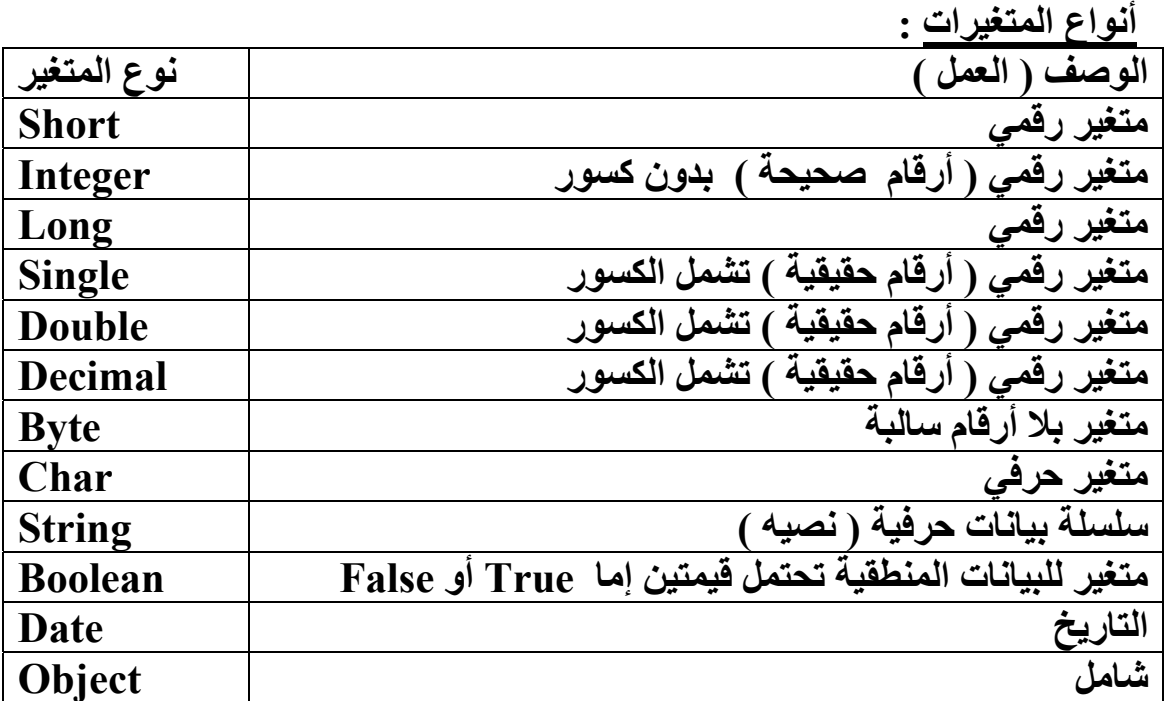

**طرق الإعلان عن متغير :** 

- 1. متغير محلي : وهو المتغير الذي يعمل داخل الـ Batch وهو يكتب بداخل الـ Batch للإعلان عن متغير محلي يجب إتباع التالي نوع البيانات As اسم المتغير Dim
	- 2. متغير خاص : وهو المتغير الذي يعمل داخل الـ Script ويكتب في أعلى الشاشة تحت الـ Inherits

نوع البيانات As اسم المتغير private

3. متغير عام : وهو المتغير الذي يعمل داخل الـبرنامج ويكتب في أعلى الشاشة تحت الـ Inherits

نوع البيانات As اسم المتغير Public

# الثوابت Constant

الثوابت تعني القيم الثابتة التي لا يمكن أن تتغير داخل البرنامج .

للإعلان عن الثابت في البرنامج يكتب في أعلى الشاشة تحت الـ Inherits على النحو التالي : القيمة = نوع البيانات as اسم الثابت Const

\* برمجة صندوق الرسائل : لكي تقوم بعمل صندوق رسالة قم بكتابة الكود على النحو التالي : nessageBox.Show ( صندوق , أزرار ,"عنوان الرسالة ","نص الرسالة")

ملاحظة : يجب تحديد اسم العنصر ثم (.) ثم خاصية العنصر .

تتم عملية إدخال البيانات في البرنامج بطريقتين هي :

- . Inputbox .1
- Richtextbox أو Textbox .2

(1) Inputbox : هو صندوق لإدخال البيانات أثناء تشغيل البرنامج .

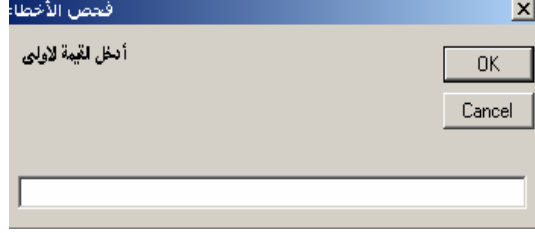

س : اآتب برنامج يقوم بإدخال اسمك أثناء تشغيل البرنامج عند الضغط على زر ما ويقوم بطباعة اسمك مدموجاً به النص التالي ( مرحباً بك في برنامج فيجوال بيسك ) في صندوق الرسالة . ج :

Dim a As String  $a = InputBox$  ("ادخل الاسم") MessageBox.Show(  $a &''$  "  $a$  " "  $b$  " " " " " " ("مرحباً بك في برنامج الفيجوال " End End sub

2( ) TextBox : يعمل بنفس طريقة InputBox ولكن بتغير آلمة InputBox بكلمة Textbox1.text Dim a As String

A= TextBox1.Text MessageBox.Show(  $a & w " " & w"$  الفيجوال ( "  $\&$  " "  $\&$ End End sub

## بعض الخصائص Textbox

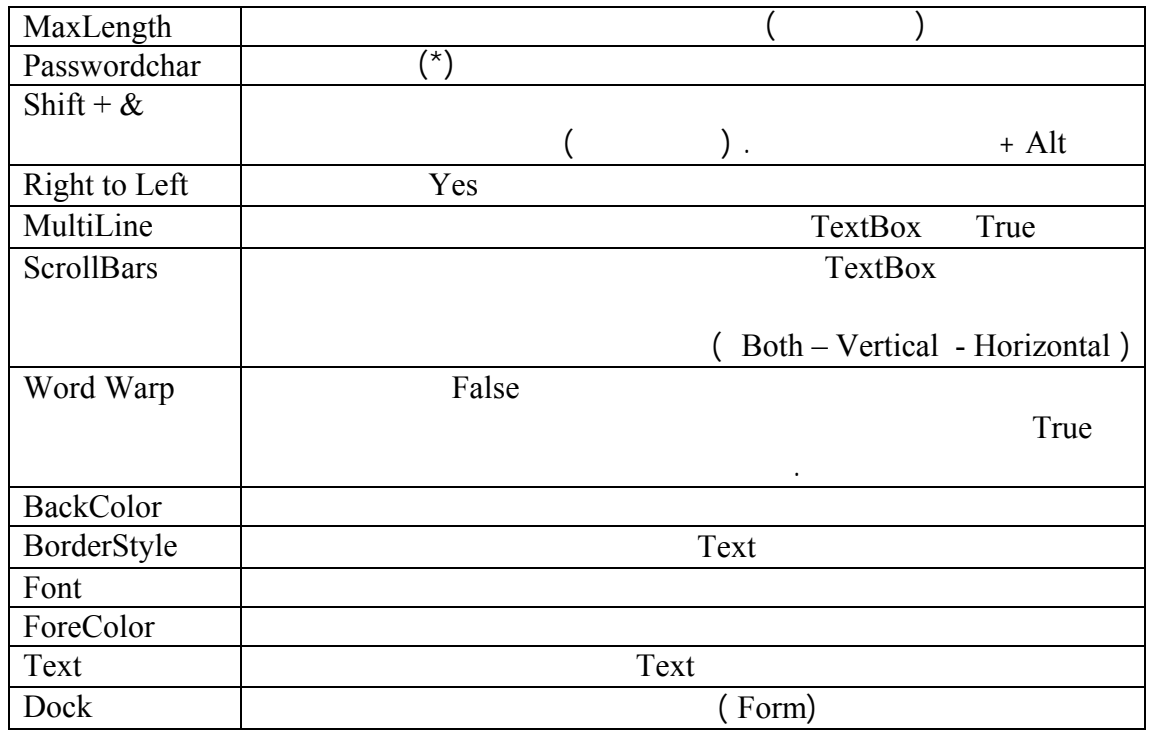

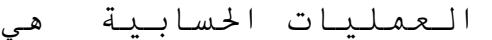

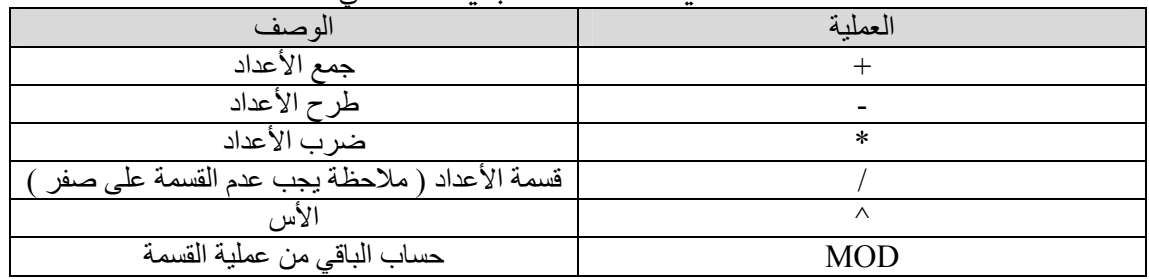

**- عدد 3( ) من TextBox 3 )وعدد ) من نوع Label 8 )وعدد ) من الأزرار . - قم بتخصيص عدد 8( ) أزرار للعمليات الحسابية التالية ( + ، - ، \* ، / ، ^ ، خروج ، مسح ، العدد الأولي ) - اجعل الـ Text3.Text مقفله وآذلك أغلق خاصية تكبير النافذة . - قم بتطبيق الأآواد التالية على أزرار الأمر آلاً حسب خاصيته أو وظيفته التي يقوم بها :**  الجمع - Dim a ,b , c as integer a = TextBox1. Text b = TextBox2. Text c = a + b text3.text = c الطرح - Dim a ,b , c as integer a = TextBox1. Text b = TextBox2. Text c = a - b text3.text = c القسمة - Dim a ,b , c as integer a = TextBox1. Text b = TextBox2. Text c = a / b text3.text = c الضرب - Dim a ,b , c as integer a = TextBox1. Text b = TextBox2. Text c = a \* b text3.text = c الأس - Dim a ,b , c as integer a = TextBox1. Text

 $b = TextBox2$ . Text  $c = a \wedge b$  $text3.text = c$ 

**برمجة الخروج :** 

, messageBoxButtons. YesNo, "الخروج من البرنامج", "هل تريد الخروج" )If messageBox.show MessageBoxIcon.Question) = Yes then End End if End sub

**زر مسح** 

TextBox1.Clear ( ) TextBox2.Clear ( ) TextBox3.Clear ( ) العدد الأولي : هو العدد الذي باقي قسمته يساوي 1( ) س : اكتب برَّنامج يقوم بإدخال رّقمَ وإظهار أن الرقم هذا عدد أولي أم لا . الدالة التي Mod هي الدالة التي تعني الباقي . الكود كالتّالي : Dim a as Integer  $A = inputBox$  (" العدد الأولي الذي باقي القسمه له يساوي 1" ,"ادخل الرقم الذي تريد ") If a Mod  $2 = 0$  Then  $TextBox1.Text = "$ العدد غير أولى" Else  $TextBox1.Text = "$ العدد أولى" End if End Sub

الدالة الشرطية IF

الدالة If هي دالة شرطية تكون نتيجتها إما True أو False .

أنواع الجملة الشرطية If : .1 الدالة الشرطية البسيطة : ( تحتمل جواب واحد صحيح أو خاطئ ) طريقة الإعلان عنها :

A: If الشرط then الكود المراد تنفيذه في حالة تحقق الشرط True Else الكود المراد تنفيذه في حالة تحقق الشرط False

B: If and,or,xor الشرط 1 2 and,or,xor الشرط 3 الشرط then الكود المراد تنفيذه في حالة تحقق الشرط True Else الكود المراد تنفيذه في حالة تحقق الشرط False

| and   |        |         | or           |              |              | xor            |        |         |
|-------|--------|---------|--------------|--------------|--------------|----------------|--------|---------|
| الشرط | الشرط2 | النتيجة | الشرط        | الشرط2       | النتيجة      | الشرط          | الشرط2 | النتيجة |
|       | ÷      | --      | $\sim$       | $\sim$       | --           | $\overline{ }$ |        |         |
| m     |        |         | $\mathbf{r}$ |              |              | $\mathbf{r}$   |        |         |
|       | $\sim$ |         | –            | $\mathbf{r}$ | $\mathbf{r}$ | -              | —      |         |
|       |        |         | −            |              |              |                |        | --      |

جدول التحقق من النتائج

مثال : برمجة آلمة السر س : اآتب برنامج يقوم بإدخال اسم المستخدم وآلمة السر ويقوم البرنامج بإظهار رسالة ( مرحباً بك ) في حالة إدخال البيانات الصحيحة وإظهار رسالة ( آلمة السر واسم المستخدم خطأ ) في حالة إدخال البيانات الخاطئة . ج : .1 قم بفتح مشروع جديد وصمم عدد 2( ) من نوع TextBox 2 )وعدد ) من نوع Label وآذلك عدد 2( ) من أزرار الأمر . .2 خصص زر أمر من أجل التحقق من المعلومات والزر الآخر من أجل الخروج من البرنامج . .3 قم بإضافة بعض الخصائص على TextBox لكي تعطي للبرنامج قيمته . .3 اآتب الأآواد التالية لبرمجة آلمة السر .

للتحقق من المعلومات اتبع الكود التالي :

Dim a as string Dim b as integer  $A = "$ خالد"  $B = 1234$ If  $TextBox1.text = a And TextBox2.text = b Then$  $MessageBox.show("  \downarrow$ مرحباً بك") Else "آلمة المرور واسم المستخدم خطأ ( ")Show.MessageBox End if End sub

برمجة الخروج :

, messageBoxButtons. YesNo, "الخروج من البرنامج", "هل تريد الخروج" )If messageBox.show  $MessageBoxLeon.Question = Yes then$ End End if End sub

.2 الدالة الشرطية المتداخلة ( المعششة ) : طريقة الإعلان عنها :

IF الشرط Then تحقق الشرط Else if 2 Then الشرط تحقق الشرط Else if الشرط Then تحقق الشرط End if

مثال : برنامج معدل الطلاب . س : اكتب برنامج يقوم بإدخال معدل وإظهار كلمة (ممتاز ) في إذا كان المعدل فوق (90) أو إظهار جيد جداً إذا كان المعدل أكبر من أو يساوي 80 ، جيد أكبر من أو يساوي <sup>70</sup> ، راسب أقل من ذلك . Select Case جملة اختيار جملة الاختيار : هي اختيار قيمة أو عنصر من مجموعة خيارات . أكثر الأدوات التي تستخدم لعرض قائمة من البيانات هي : قائمة سرد الأوامر ListBox) 1 قائمة منسدلة من الأوامر ComboBox) 2 خصائص ComoboBox آل شيء ينطبق على TextBox ينطبق على ComboBox بالإضافة إلى التالي : ومن هذه الخاصية تستطيع آتابة عناصر القائمة المنسدلة : Items 1. خصائص ListBox آل شيء ينطبق على TextBox ينطبق على ComboBox بالإضافة إلى التالي : ومن هذه الخاصية تستطيع آتابة عناصر القائمة : Items 2. \*\* طريقة آتابة جملة Case Select : Select Case الشرط Case 0 الكود الخاص بالاختيار الأول Case 1 الاختيار الثاني Case 2 الاختيار الثالث Case Else

End case

ملاحظة : \* الكمبو بوآس والست بوآس يوفران دالة (خاصية ) للتعامل مع الفهرس الخاص بها وهذه الدالة هي (selectedIndex (. أو دالة أخر ي للتعامل مع النص الموجود و المختار من قبل المستخدم داخل الكمبو بو كس أو اللست بوكس وهي (SelectedItem )

\* إذا أردنا إضافة بيانات إلى اللست بوآس أو الكمبو بوآس لا بد من استخدام الدالة Add آالتالي :

Select Case ComboBox1.SelectedItem Case " Saudi Arabia " ListBoxi.Items.Clear( ) ListBox1.Items.Add ( "Riyadh") ListBox1.Items.Add ( "Jeddah") ListBox1.Items.Add ( "Abha")

Case " Yeman " ListBoxi.Items.Clear( ) ListBox1.Items.Add ( "Sanaa") ListBox1.Items.Add ( "Aden") ListBox1.Items.Add ( "Eb") End select

مثال : اكتب برنامج يقوم بإظهار ممتاز عند إدخال أي رقم أكبر من 90 وجيد جيداً مع أي رقم أآبر من 80 وهكذا إلى أقل من 60 فيكتب راسب باستخدام جملة Case Select .

Dim mark as integer Mark=inputbox("ادخل الدرجة") Select case mark Case mark>=90 Textbox1.text="ممتاز " Case mark>=80  $Textbox1.text="$ جيد جدا $"$ Case mark>=70 Textbox1.text="جيد " Case mark>=60 Textbox1.text="مقبول " Else case Textbox1.text="راسب " End select

جمل الدوران Loops

جملة تستخدم لتكر ار كتلة من البيانات  $(1)$  For  $\ldots$ . Next ملاحظة : يكون استخدام هذه الجملة عندما تكون تعرف بداية ونهاية الدوران أي تعرف متى يبدأ ومتى ينتهي الدوران \* أساس جمل الدوران هو العداد \* الهدف من العداد : أن يقوم بعد مرات الدوران .

أنواع جمل الدوران :

1) For ……….next صيغة الكتابة :

> Dim I as integer قيمة للقفز Step آخر قيمة للعداد To أو ل قيمة للعداد = I For

الكود المراد تكراره بعدد حلقات أو دورانات جملة (For (

Next

ملاحظة : العبارة التي تحتها خط في صيغة الكتابة غير إلزامية وهي تستخدم للقفز .

س : أآتب برنامج يقوم بإدخال عشرة أسماء وطباعتها في مربع النص TextBox . ج : . 1 قم بعمل نموذج وصمم فيه TextBox واحد وآذلك زر أمر . .2 أضف بعض على الخصائص على TextBox لجعلها متعدد الأسطر وآذلك أنشئ له أشرطة تمرير . 3. اكتب الكود التالي في زر الأمر .

Dim I as integer Dim a as String For  $I = 1$  To  $10$  $A = InputBox$  ("ادخل الاسم") TextBox1. Text  $\&$  = a  $\&$  Controlchars. Newline Next End sub

 \* ملاحظة : - &( إشارة ) الموجودة في الكود تستخدم للدمج . - (Newline.Controlchars (تستخدم هذه العبارة لإظهار النتائج المتتالية في أسطر جديدة أي بدون لا تكتب النتائج الجديدة في سطر النتائج السابقة .

س: أكتب برنامج يقوم بإيجاد حاصل جمع الأرقام الزوجية المحصورة بين القيمتين 0 و 10 ، وإظهار الناتج كما يلي في TextBox: 2 4 6 8 10 الإجمالي 30= ج: قم بتصميم نفس البرنامج السابق وأضف زر أمر وقم بكتابة هذا الكود : Dim I as integer Dim s as integer  $= 0$ For  $I = 0$  to 10 step 2  $S=s + i$ TextBox1.Text &=I & Controlchars.Crlf Next TextBox1.Text  $7 = "$  إلإجمالي هو " $\&s$ End sub س : اآتب برنامج يقوم بإظهار حاصل الضرب لرقم 5( ) للقيم الواقعة ما بين 0( ) و (100) وإظهار الناتج كما يلي :  $0 * 5 = 5$  $1 * 5 = 5$  $2 * 5 = 10$ والناتج يكون في TextBox . Dim I,r as integer ("أدخل الرقم الذي تريد إيجاد حاصل الضرب له")inputbox=R For  $i=0$  to 100 Textbox1.text= I & " \* " & R & " = " & I \* R & chr(13) & chr(10) next  $(2)$  Do ..... While الجملة الثانية من جمل الدوران وهي تستخدم للدورانات – – التكرار مجموعة من الشفرات وتأتي على شكلين عند برمجتها : a. Do الشفرات المراد تكرارها ...................... الشرط ( شرط منطقي – شرط على العداد الخاص بالدوران ) while Loop الشرط على الدوران While Do .b الشفرات المراد تكرارها ...................... Loop الفرق بين جملة الدوران next For وجملة الدوران While Do .1 (While Do ( هي جملة تستخدم للدوران ويكون استخدامها في حالة الشرط أي إذا لم تكن تعرف بداية ونهاية الدوران . .2 ( next For (تستخدم إذا آنت تعرف بداية ونهاية الدوران .

```
مثال : اآتب برنامج يقوم بطباعة الأرقام الزوجية من صفر إلى 100 باستخدام جملة الدوران While Do 
Dim i As Integer = 0 
                                                                                               FForm1
                                                                                                                            |I||Do While i \lt = 100
TextBox1.Text& = i & Controlchars.Crlf 
i = i + 20<br>2<br>4<br>6<br>8<br>1<br>2<br>1<br>4<br>5<br>2<br>2<br>2<br>2<br>2<br><br>2<br><br>2<br><br>5<br><br>7<br>8
Loop 
End Sub
```
Console.WriteLine استخدام

أظهر لرقم إ l

```
Dim i As Integer = 0 
Do While i \leq 100
T=i+2Console.WriteLine(i) 
loop
 Console تظهر النتائج في Output و Writeline دالة لكتابة النتائج سطر سطر في نافذة
                                                                  OutPut
```
Consolwrite أو Console.WriteLine لتشغيل

Output Other window View من

الفرق بينهما أن الأول لتشغيل كل نتيجة في سطر

```
مثال : 
  قم بعمل برنامج يقوم بتحويل درجة الحرارة الفهرنهايتية إلى المئوية حسب المعادلة التالية 
                         Int ((F + 40)^* 5/9 - 40)ويكون تكرار هذه العملية لعشر مرات . على أن تظهر النتيجة في TextBox بالشكل التالي 
                                        درجة الحرارة الفهرنهايتية .... = .... بالمئوية .
```

```
Dim I as integer = 1 ' للدوران العداد
Dim F,C as integer 
Do While I \leq 10F = InputBox("?الخل درجة الفهرنهايت ")
C = Int ((F + 40)^* 5/9 - 40)TextBox1.Text \&= \& "\& "\& f\& "=" \& C \& "بالمئوية" \& chr (13) \&chr (10) 
I = I + 1Loop 
End sub
```
ملاحظات : \* دالة (Int (الموجودة في المثال السابق تستخدم لتحويل الأرقام الكسرية إلى أرقام صحيحة مثال : 5.3 = 5 \* إذا أردت وضع ملاحظة داخل البرنامج في سطر معين فإنك تستخدم الإشارة ( ' ) وتضع الملاحظة بعدها ويكون ظهورها داخل الكود باللون الأخضر . &\* تستخدم هذه الإشارة لدمج النصوص . \* ((10) char) & 13(3ch (تستخدم هذه العبارة لإظهار النتائج المتتالية في أسطر جديدة أي بدون لا تكتب النتائج الجديدة في سطر النتائج السابقة .

س : أآتب برنامج يقوم بإدخال (100) اسم وطباعتها داخل TextBox . ويكون الخروج من جملة الدوران في حالتين : ( ) أ الانتهاء من جملة الدوران بـ (100) حلقة . ( ) ب الخروج من البرنامج عند إدخال آلمة خروج .

ج :

### Dim I as integer =1 Dim a as string

Do While  $I \leq 100$  $A = InputBox$  ("ادخل الاسم") If  $a = "z$ خُروج" then Exit sub End if TextBox1.Text  $\&$  = a  $\&$  chr (13)  $\&$  chr (10)  $I = I + 1$  Loop End sub

> سؤال واجب : اآتب برنامج يظهر الأعداد الأولية والأعداد غير الأولية للأرقام من 0( ) إلى (30) وتظهر النتائج في مربع نص .

### **استخدام أدوات ToolBox**

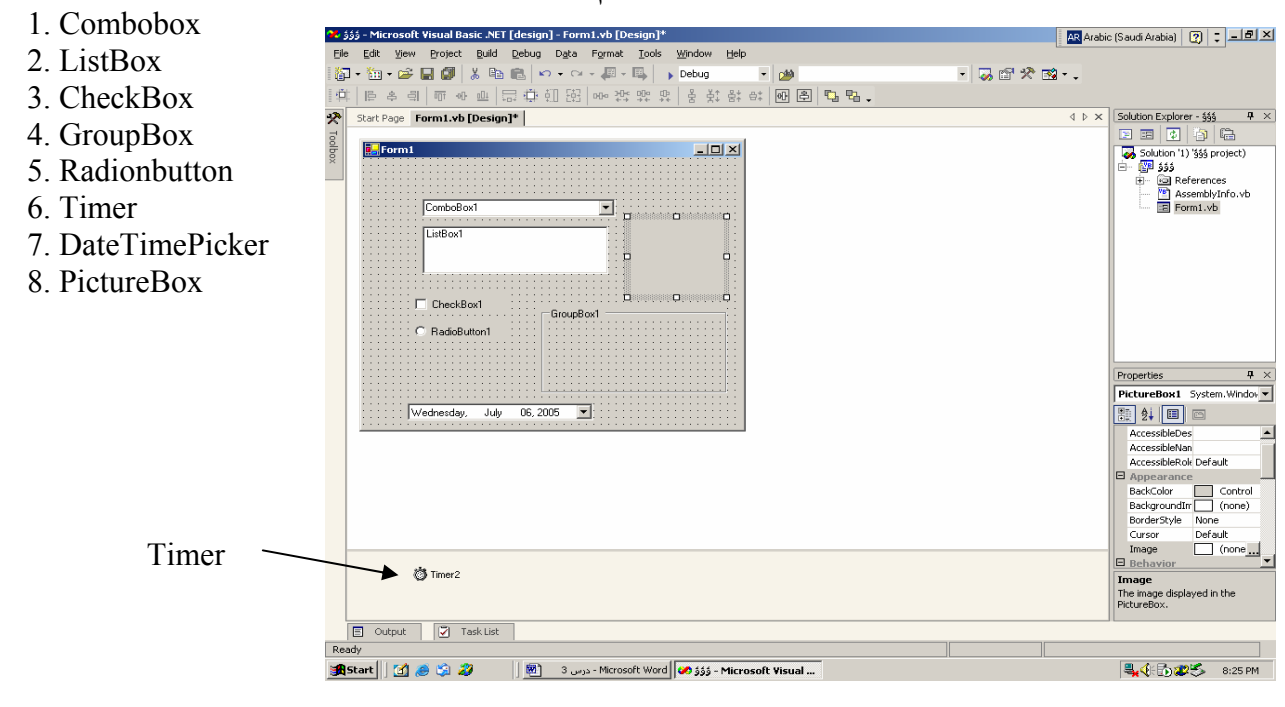

مثال : (1) اآتب برنامج يقوم بعمل ساعة رقمية بواسطة أداة Timer . (2) اآتب برنامج يقوم بإنهاء البرنامج المفتوح حاليًا بعد فترة انتظار مقدارها 10 ثواني . Timer هو عبارة عن عداد زمني للثواني والدقائق والساعات ويعتمد في عمله على ساعة

الحاسب الآلي خصائصه Lable فراغ = Text الوسط = TextAlign ( fixed 3d) = (Borderstyle) الحدود نمط ملاحظة : \* لكتابة برنامج يعتمد على الزمن في تنفيذ الباتش آالساعة لا بد من آتابة هذا البرنامج في الحدث الخاص بـ (Timer ) (الحدث الخاص بـ Timer يسمى Tick ( \* لتشغيل الوقت يجب تنشيط خاصية الوقت على النحو التالي : 1- Enabled = True 2- Interval = 1000 \* آل (1000) تعادل ثانية أي فترة الانتظار لتنفيذ الكود اعتمادًا على الثواني . هو الوقت الحالي للجهاز TimeString التاريخ الحالي للجهاز DateString اسم الحدث Tick\_1Timer Label1.Text = TimeString()

## **:** *RadioButton* **<sup>و</sup>** *CheckBox*

CheckBox و RadioButton قيم منطقية فقط وهي ( True ( أو (False (

عند برمجة هذه الأدوات لا بد من استخدام الخاصية ( Checked ( أو ( Checkedstate ( .ر<br>وكلاهما مسئول عن تحديد حالة الأداة هل تم اختيارها ام لا .

- ملاحظة : خاصية Checked تأخذ القيم المنطقية
- اسم الحدث الخاص بالباتش تشك بوآس يسمى CheckedChanged .

الصيغة العامة لكتابة CheckBox

If checkBox1. Checked  $=$  True then الكود ' PictureBox1.Image = System.Drawing. Image. FormFile ("c:\winnt\gone fishing.bmp") المراد تنفيذه عند ضغط زر 'checkbox Else PictureBox1.Image = Nothing End if

End

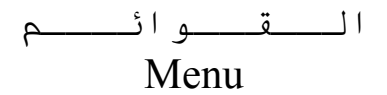

تدريب :

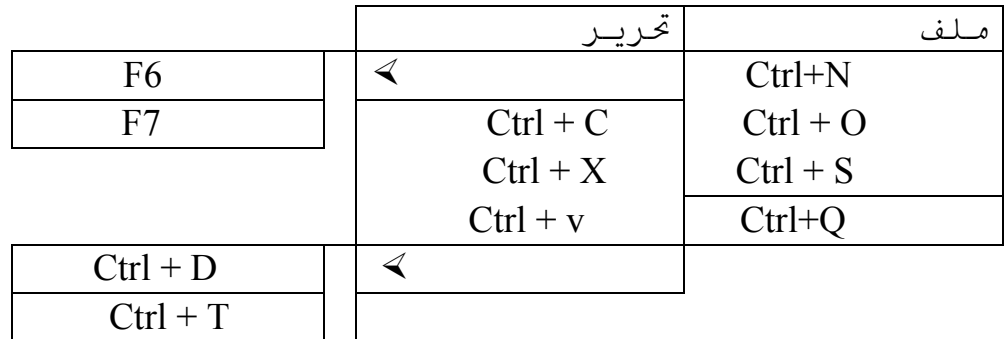

لإنشاء قائمة قم أولاً بإدراج (MainMenu (من قائمة الأدوات وضعها في الـ (Form (بعد ذلك قم بتعبئة كل قائمة بالعناصر المطلوبة واستخدم الخصائص التالية :

1. خاصية & + Shift ) مفتاح الوصول المباشر ) : وذلك بوضعه أمام الحرف المراد وضعه كاختصار للوصول.

2. أضف مفاتيح اختصار عن طريق ( Shourtcut ) و ( MdiList ) .

\* الأداة NotifyIcon :

 تستخدم هذه الأداة لإضافة صورة اسفل البرنامج تقوم بعرض اسم البرنامج مثلاً : ( برنامج الوارد ) وتستخدم هذه الأداة خاصيتين هما :

في هذه الخاصية يمكن آتابة اسم البرنامج المراد عرضه : Text) 1 في هذه الخاصية يتم تحديد الصورة المراد تثبيتها لتكون رمزاً للبرنامج : Icon) 2

\* الأداة ContexMenu : تستخدم هذه الأداة لزر الفارة الأيمن وهي تعمل مع الأداة NotifyIcon بمعنى أنك إذا ضربت على صورة البرنامج الموجودة أسفل الشاشة بزر الفارة الأيمن فإنه يظهر لك قائمة تحتوي على العناصر التي وضعتها في ContexMenu . يتم ربط هذه الأداة مع NotifyIcon عن طريق خاصية موجودة في NotifyIcon وهي . ContexMenu

## صناديق الحوار : DilogBox

عند التعامل مع أي صندوق من صناديق الحوار لا بد من إظهار صندوق الحوار أولاً بواسطة الأمر ShowDilog

ملاحظة :

- إذا أردنا التعامل مع اللون المنتقى من خلال المستخدم للبرنامج وتثبيته على النص أو الخلفية في مربع النص TextBox فلابد من استخدام الخاصية التي تسمى (Color (
- خاصية Color تستخدم لتثبيت اللون المختار وهي خاصة بصندوق الحوار الذي يسمى ColorDilog وتبرمج آما يلي :
	- (1) إذا كنت تريد التحكم بلون الخلفية فتستخدم هذا الكود :

```
 colord.ShowDialog() 
      TextBox1.BackColor = coloerd.Color 
 End Sub 
                  (2) إذا كنت تريد التحكم بلون النص فتستخدم هذا الكود :
      colord.ShowDialog() 
      TextBox1.ForeColor = coloerd.Color 
 End Sub
```
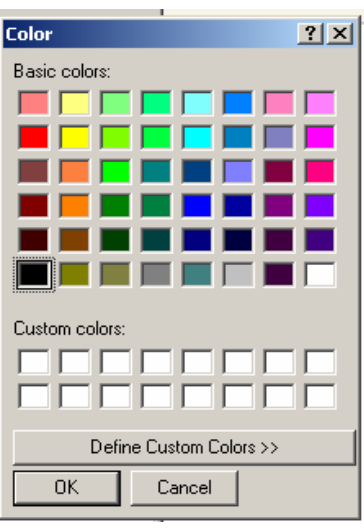

• لإظهار التاريخ والوقت من القائمة نستخدم الكود التالي : o التاريخ : TextBox1.Text &= DateString End Sub o الوقت : TextBox1.Text &= TimeString

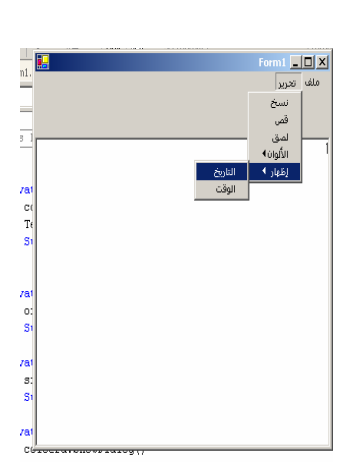

End Sub

o أو TextBox1.Text &= Format(CDate(TimeString), "hh//mm//ss") End Sub

# *Procedures & Function*

الإجراءات Procedures) 1

.1 الإجراءات وهي عبارة عن باتش أو آتلة من الكود أو الشيفرات لها بداية ولها نهاية تبدأ بكلمة Sub وتنتهي بكلمة *Sub End* . .2 يتم الإعلان عنها بأحد الأنواع التالية : .Public .i . Private .ii .3 يتم آتابة هذا الإجراء في أحد المكانيين : i. تحت *Inherits* وغالبًا تستخدم هنا النوع *Private*. ii. تكتب في الـ *Module* . .4 الصيغة العامة لكتابة الإجراء : نوع البيانات المتغير 2 , نوع البيانات المتغير 1 اسم Public الإجراء Sub Proc- name ( arg1 as data type, arg2 data type, …… n) private end sub .5 يتم استدعاء ( الربط ) الإجراء من خلال اسمه في البرنامج الرئيسي . .6 (arg (هي المتغيرات الممررة أو المستلمة من قبل البرنامج الرئيسي

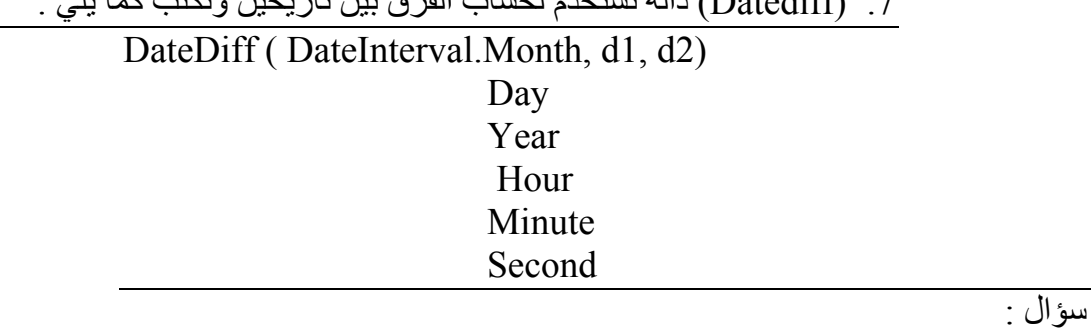

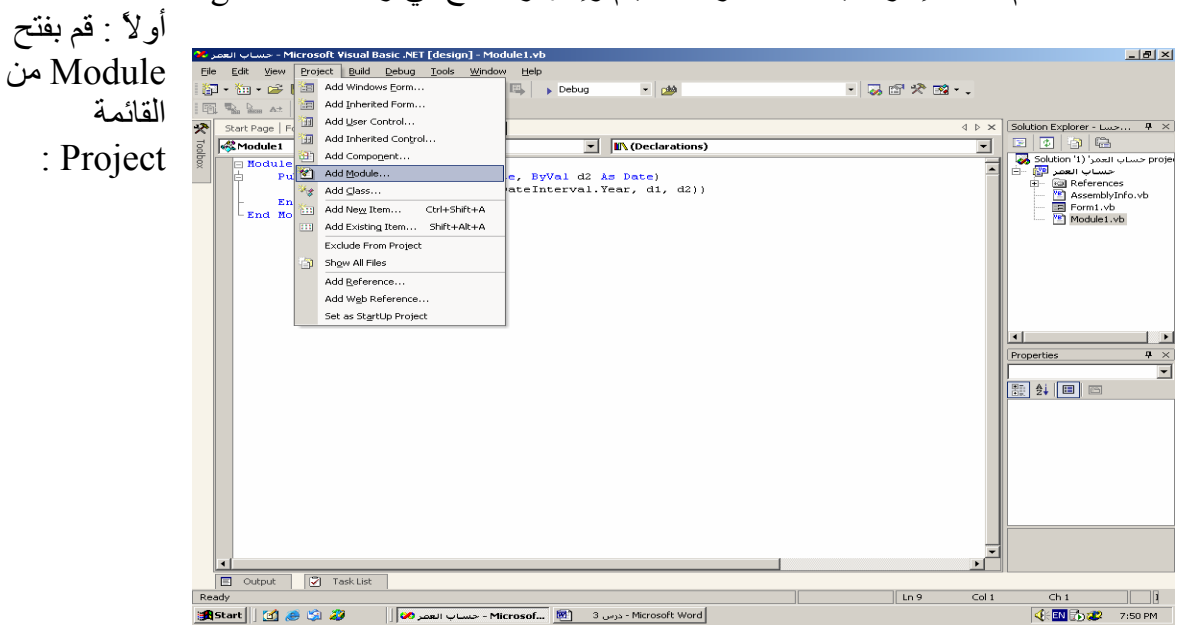

قم بكتابة إجراء يحسب عمرك بالأيام وإظهار الناتج في رسالة Box Message .

```
ثانيًا : قم بكتابة الكود التالي في الــ Module :
```

```
Module Module1 
     Public Sub age(ByVal d1 As Date, ByVal d2 As Date) 
         MessageBox.Show(DateDiff(DateInterval.Year, d1, d2)) 
     End Sub 
End Module
```
ثالثًا : انشأ زر أمر في الـ Form . وقم بتسميته ( حساب العمر) واآتب الكود التالي :

```
Private Sub Button1_Click(ByVal sender As System.Object, ByVal e As
System.EventArgs) Handles Button1.Click 
        Dim d1, d2 As Date 
        dl = InputBox("ادخل تاريخ الميلاد ")
         d2 = DateString 
        age(d1, d2) End Sub
```
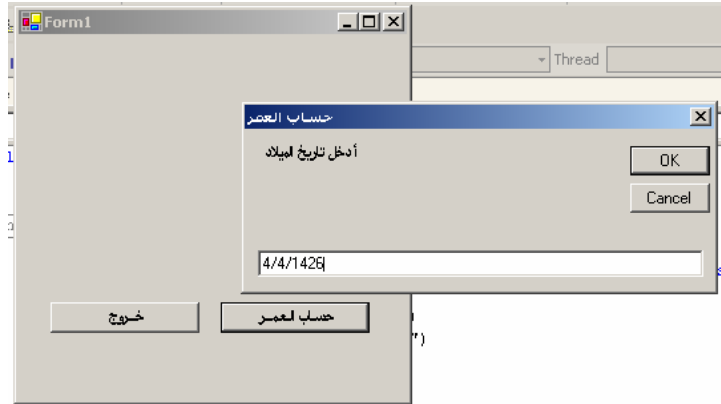

الدوال Functions) 2

.1 الدوال تستخدم لإجراء العمليات الحسابية . .2 الدوال تستخدم لإعادة قيمة واحدة فقط . .3 تستخدم جملة **Return** لإعادة القيم . .4 الصيغة العامة للدوال :

**نوع البيانات المتغير 2 , نوع البيانات المتغير 1 اسم** Public **الدالة** Function Func- name ( arg1 as data type, arg2 data type, …… n) as Data type

private

العملية الحسابية = name -Func

end Function

.5 الفرق بين الإجراءات والدوال **:** 

- الإجراءات يعيد آود آامل
- الدوال تعمل على إعادة قيم فقط

سؤال : - اكتب دالة تقوم بحساب مقدار الزكاة تبعًا للقاعدة التالية :  $\%2.5 * 2.5$ مقدار الزكاة $=$  المبلغ

> الجواب : انشأ الـ Form بالشكل التالي :

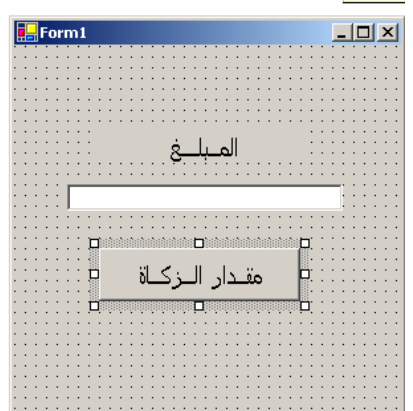

1Module Module - أضف Module وقم بكتابة الدالة التالية :

```
Public Function Zkah(ByVal a1 As Double) As Double 
Zkah = a1 * 0.025End Function 
End Module 
                                      - اكتب الكود التالي في زر الأمر:
Private Sub Button1_Click(ByVal sender As System.Object, 
ByVal e As System.EventArgs) Handles Button1.Click
         TextBox1.Clear() 
         Dim a1 As Double 
        a1 = \text{InputBox}(''المبلغ ادخل"
        TextBox1.Text = Zkah(a1) End Sub
```
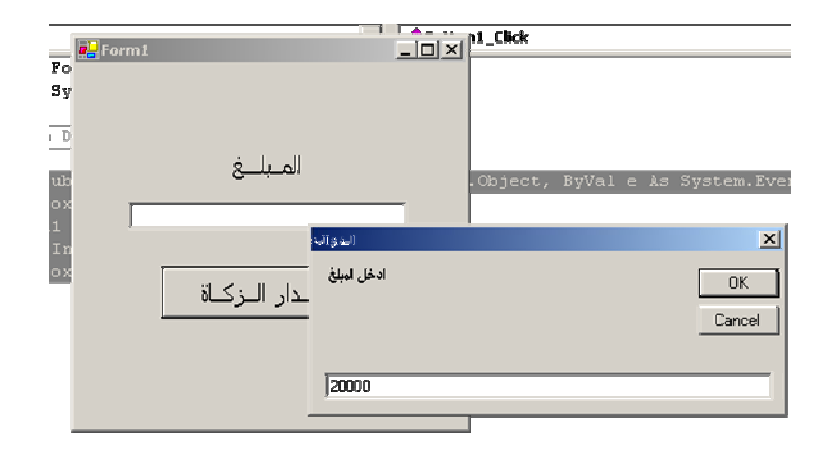

# **فوائد الإجراءات والدوال هو عدم تكرار الكود**

## المصفوفات

المصفوفة (arry (: هي مجموعة من القيم ( نصية ، برمجيه ، ..... ، ...... ) **أنواع المصفوفات :** 

1. مصفوفة أحادية البعد وهي إما أن تكون عمود واحد أو صف واحد . 2. مصفوفة متعددة الأبعاد وهي مصفوفة مكونة صفوف وأعمده .

**أولاً : المصفوفة الأحاديه :** 

**الصيغة العامة :** 

Dim array name ( number – of – elements ) as Data type.

**ملاحظة :** أول عنصر في المصفوفة الحادية يرقم بالرقم 0( ) تلقائياً **تدريب :** اآتب برنامج يعلن عن مصفوفة ذات (10) عناصر رقمية .  $Dim x(9)$  as integer  $X(0) = 100$  $X(1) = X(0) + 50$  $X(2) = 98$ ……. ………  $X(9) = 40$ للتعامل مع عناصر المصفوفة قيمة ) ( Value) = رقم العنصر في المصفوفة ) name –Array **ثانياً : المصفوفة متعددة الأبعاد :** 

هي مصفوفة على شكل مجموعة من الصفوف والأعمدة .

**الصيغة العامة :**  Dim array\_name ( number of Rows , number of Colums ) as Data type.

**تدريب :** أعلن عن مصفوفة تتكون من 3( ) صفوف و 4( ) أعمدة Dim  $x(3, 4)$  as integer  $X(3, 2) = 10$  $X(1, 4) = X(3, 2) + 50$ 

```
مثال على المصفوفة الأحادية : 
      اآتب برنامج يقوم بطباعة مصفوفة أحادية رقمية مكونة من (10) عناصر في مربع النص
                                                                                   Text Box
Private Sub Button1_Click(ByVal sender As System.Object, ByVal e As
System.EventArgs) Handles Button1.Click 
           Dim i As Integer = 0 
           Dim x(9) As Integer 
          Do While i \leq 9 x(i) = InputBox("القيمة ادخل ("
                TextBox1.Text s = x(i) & Chr(13) & Chr(10)
        I + = 1 Loop 
      End Sub 
                n<br>La Form1
                                                                        \overline{L}2<br>2<br>9<br>9<br>3<br>3<br>5<br>7<br>0<br>2<br>9<br>2<br><br><br><br><br><br><br><br><br><br><br><br><br><br><br>
                            أدخال القيم
                                                         أدخال القيم
                                                                مثال على المصفوفة المتعددة : 
                اآتب برنامج يقوم بطباعة مصفوفة اسمية مكونة من (3) صفوف و (4) أعمدة .
```

```
Dim i, j As Integer 
        Dim x(3, 4) As String
        For i = 1 To 3
            For j = 1 To 4
                x(i, j) = InputBox("w4")TextBox1.Text \&= x(i, j) \& ""
             Next 
            TextBox1.Text \&= Chr(13) & Chr(10)
         Next 
     End Sub
```
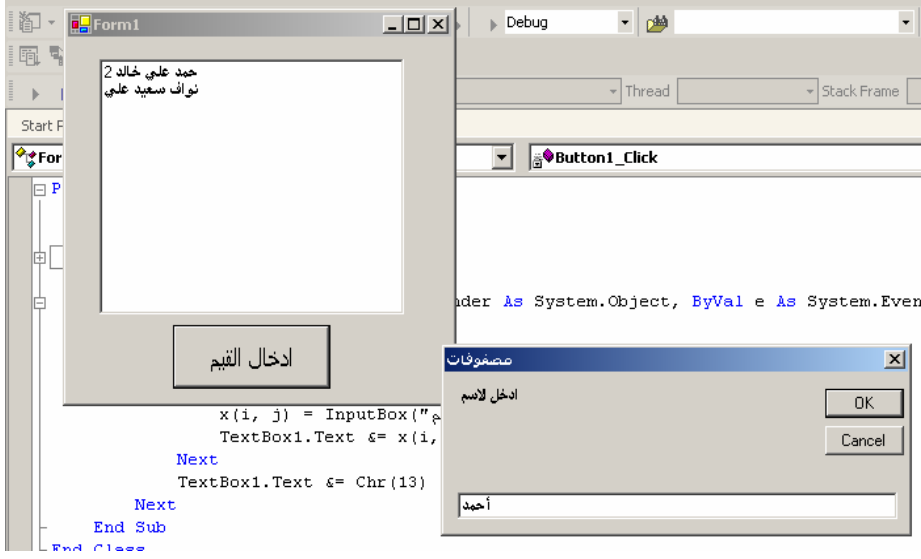

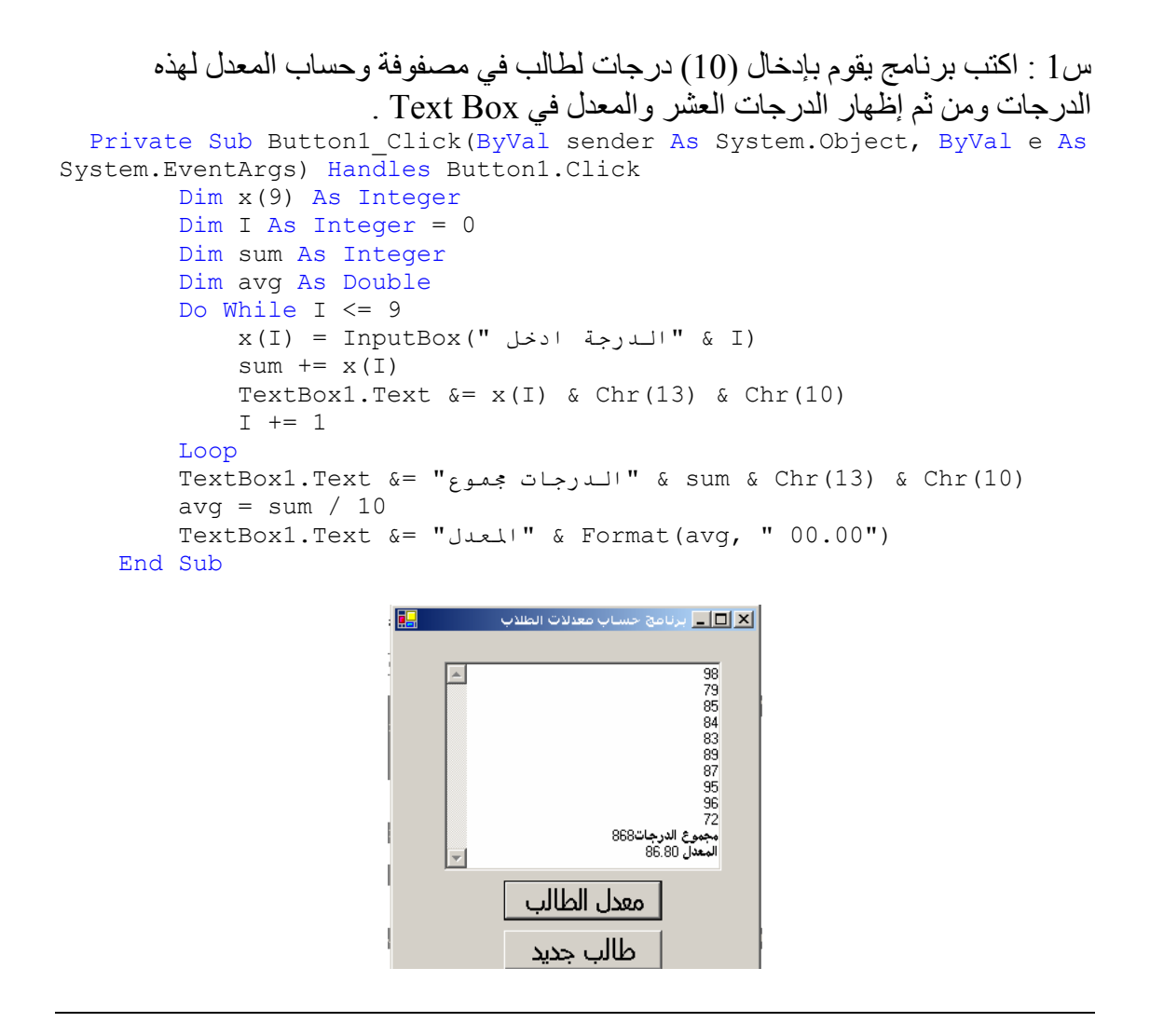

```
س2 : أآتب برنامج يقوم بإدخال مصفوفتان خماسية العناصر وإظهارها مع مصفوفة بحاصل
                                                             جمع المصفوفتان . 
Private Sub Button1_Click(ByVal sender As System.Object, ByVal e As
System.EventArgs) Handles Button1.Click 
        Dim x(4), b(4), c(4) As Integer
         Dim I As Integer = 0 
         TextBox1.Text &= ("x" & " " & "b" & " " & "c") & Chr(13) & 
Chr(10) 
        Do While I \leq 4
\mathtt{x}\left( \mathtt{I}\right) = InputBox(" المصفوفة في " & I & "في اللدرجة ادخل ")
 b(I) = InputBox(" ادخل الدرجة & "I & "في المصفوفة B ") 
             c(I) = x(I) + b(I)TextBox1.Text \&= x(I) \& ' "+" \& b(I) \& '" = " \& c(I) \& cChr(13) & Chr(10) 
             I += 1
         Loop 
     End Sub
```
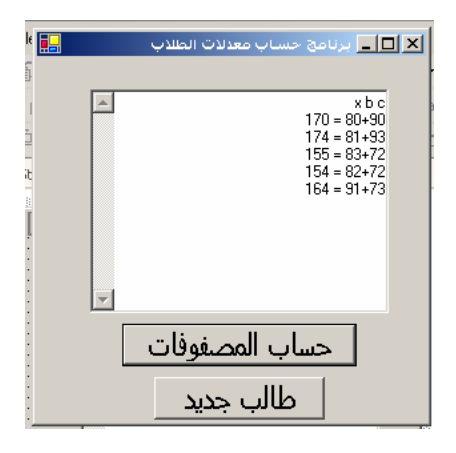

```
س:3 اآتب برنامج يقوم بإدخال (10) قيم في مصفوفة ويقوم البرنامج بطباعة هذه القيم لهذه
                                                                       المصفوفة بشكل تصاعدي 
Private Sub Button1 Click(ByVal sender As System.Object, ByVal e As
System.EventArgs) Handles Button1.Click 
            Dim x(5), i, j As Integer 
           For i = 0 To 5x(i) = InputBox("i) - Input (i) Next 
            Dim r As Integer 
           For i = 0 To 5
                For j = i + 1 To 5
                      If x(i) \leq x(j) Then
                           r = x(j)x(j) = x(i)x(i) = r End If 
                 Next 
            Next 
           For i = 0 To 5
                 TextBox1.Text &= x(i) & ControlChars.CrLf 
            Next 
      End Sub 
                               EForm1
                                                           \overline{\square} \overline{\square} \times\begin{array}{|c|c|}\n\hline\n-1444 \\
\hline\n966 \\
744 \\
588\n\end{array}\frac{322}{122}\vert -
                                           ترتيب القيم
```
س4 : اكتب برنامج يقوم بإدخال (5) درجات فهرنهايتية في مصفوفة وحساب كل درجة فهرناهيتيه وتحويلها إلى درجات حرارة مئوية وتخزينها في مصفوفة وطباعة كلا المصفوفتان .<br>Private Sub Button1\_Click(ByVal sender As System.Object, ByVal e As System.EventArgs) Handles Button1.Click Dim ftemp(4), ctemp(4) As Double Dim i As Integer

```
For i = 0 To 4
 ("الفهرايتية الحرارة درجة ادخل ")InputBox) = i(ftemp 
\text{ctemp(i)} = \text{Int}((\text{ftemp(i)} + 40) * 5 / 9 - 40) TextBox1.Text &= ftemp(i) & " " & ctemp(i) & 
ControlChars.NewLine 
        Next 
     End Sub
```
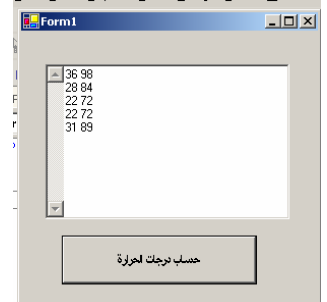

سؤال واجب: اآتب برنامج يدخل (5) أسماء في مصفوفة ( الاسم الأول فقط ) وأسماء العائلة في مصفوفة أخرى ويقوم البر نامج بدمج الاسم الأول واسم العائلة في مصفوفة ثالثة وطباعة الاسم كامل .

Dim a(4),  $b(4)$ ,  $c(4)$  as string Dim I as integer For  $I = 0$  to 4  $A(i) = inputbox("i'$ أدخل الاسم الاول")  $B(i)=inputbox("i)$ أدخل الاسم الاخير")  $C(i) = a(i) \& " " \& b(i)$ Textbox1.text  $\& = c(i)$ 

Next

دالة Bound L : هي دالة تعيد ترتيب أول عنصر في المصفوفة .

دالة Bound U : دالة تعيد آخر عنصر في المصفوفة .

الصيغة العامة :

( اسم المصفوفة ) LBound

( اسم المصفوفة ) UBound
```
اآتب برنامج يقوم بطباعة الأرقام حرفياً من واحد إلى خمسة في مصفوفة 
Dim x(4) as string
Dim I as integer 
For = L Bound (x) to U Bound (x)
Select Case I 
Case 0 
TextBox1.Text = "واحد"\& chr(13) \& chr(10)
Case 1 
TextBox1.Text = "اثنين" & chr(13) & chr(10)
Case 2 
TextBox1.Text = "ثلاثة" & chr(13) & chr(10)
Case 3 
TextBox1.Text = "أربعه" \& chr(13) \& chr(10)
Case 4 
TextBox1.Text = "خمسه" & chr(13) & chr(10)
Next
```
إعادة إعلان مع حفظ القيم القديمة Preserve Redim• عند الإعلان على المصفوفة الأولى يجب أن تكون مصفوفة ديناميكية أي ممتدة ( عدد عناصر المصفوفة ) اسم المصفوفة Preserve Redim Dim x( ) as integer { 10 , 20 , 30 , 40 } Dim I as integer Redim Preserve  $x(6)$  إعادة الإعلان عن مصفوفة  $X(4) = 50$ :  $X(5) = 60$ :  $X(6) = 70$ For  $I = 0$  to UBound(x) TextBox.Text  $\&mathbf{\&}=x(i) \& \text{chr}(13) \text{ chr}(10)$ 

• For Each

جملة دوران تستعمل مع الأدوات (Controls(

تعني النموذج الحالي النشط = Me دالة تستخدم لتحديد نوع = of Type الأداة المراد التعامل معها داخل النموذج الحالي : مثال Button , Combo Box , Text Box

س: اكتب برنامج يقوم بإخفاء كل الأدوات ذات النوع TextBox : ج :

Button1 Dim a as control For each a in me controls If type of a is TextBox then  $a.\overline{visible}$  = false End if Next End sub

خاصية تستخدم لإظهار الأداة أو إخفائها Visible False لا يمكن الكتابة إذا آانت Enabled

**استخدام الدوال** 

- دالة تستخدم لتحويل الحروف الإنجليزية من كبيرة إلى ( Lase (object ). أحرف صغيرة
- دالة تستخدم لتحويل الحروف الإنجليزية من صغيرة ( object ( Ucase 2. إلى أحر ف كبير ة
- إعادة عدد الأحرف ( Object ( Len 3.
	-
- إزالة الفراغات من البداية والنهاية (object (Trim 4.
- إزالة الفراغات من اليسار ( object (LTrim 5.
- إزالة الفراغات من اليمين (object (RTrim 6.

س:1 اآتب برنامج يقوم بتحويل الحروف الإنجليزية من *Capital* إلى *Small* والعكس . Private Sub Button1\_Click(ByVal sender As System.Object, ByVal e As System.EventArgs) Handles Button1.Click TextBox1.Text = UCase(TextBox1.Text) End Sub Private Sub Button2\_Click(ByVal sender As System.Object, ByVal e As System.EventArgs) Handles Button2.Click TextBox1.Text = LCase(TextBox1.Text) End Sub س:2 اآتب برنامج يقوم بحساب طول النص المدخل في TextBox . Private Sub Button3 Click(ByVal sender As System.Object, ByVal e As System.EventArgs) Handles Button3.Click Messagebox.Show ("عدد الأحرف & "Len (TextBox1.Text )) End Sub س:3 اآتب برنامج يقوم بإزالة الفراغات الموجودة في TextBox ) الفراغ من بدايته ومن نهايته ) Private Sub Button4\_Click(ByVal sender As System.Object, ByVal e As System.EventArgs) Handles Button4.Click TextBox1.Text = LTrim(TextBox1.Text) End Sub

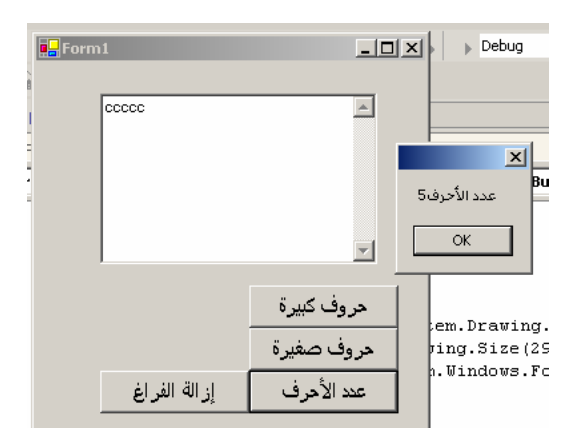

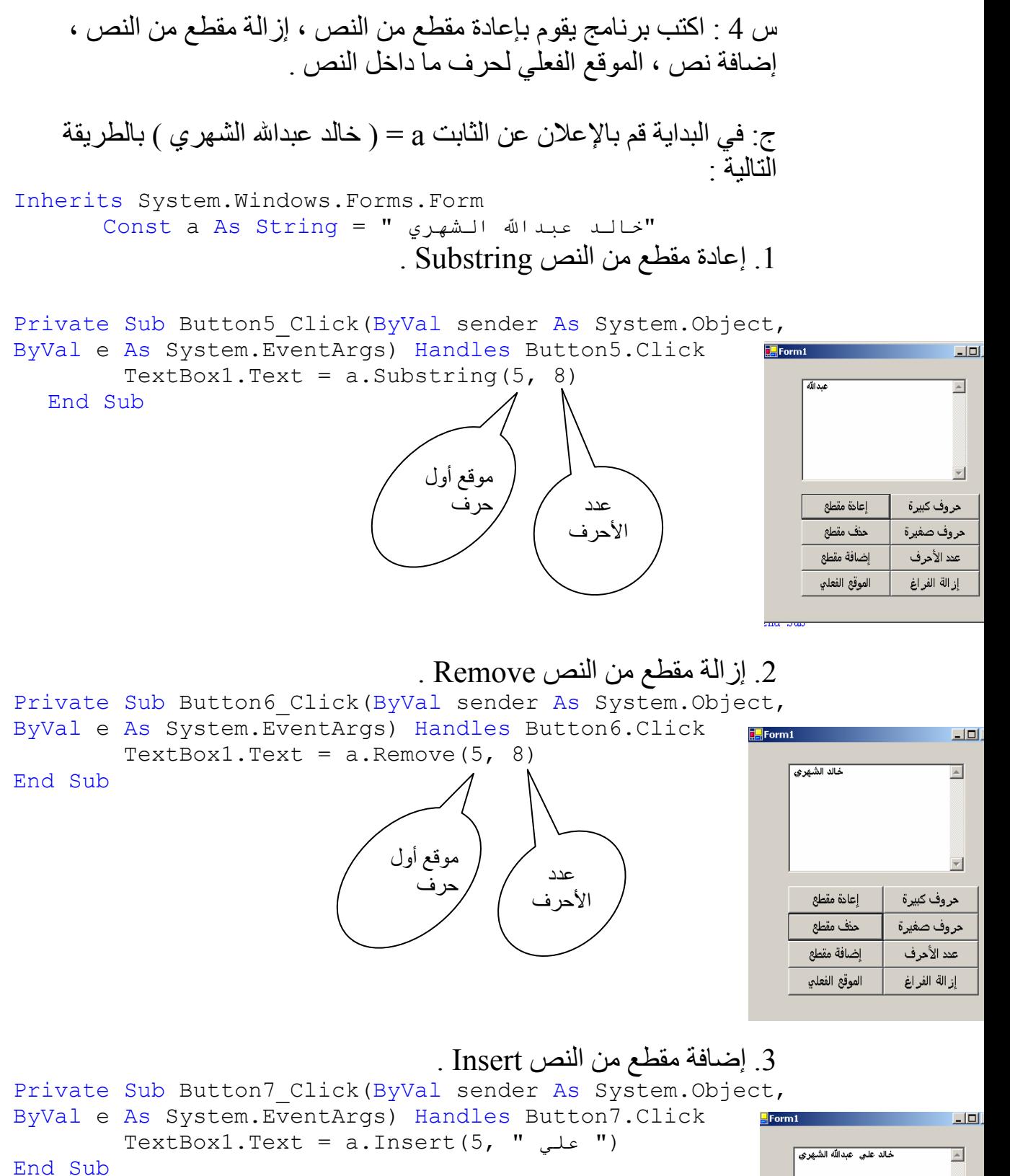

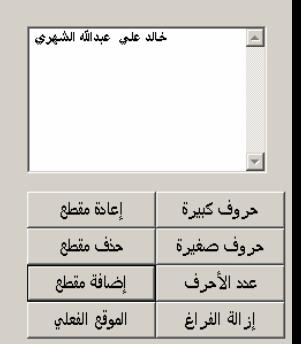

.4 الموقع الفعلي Indexof يعيد موقع الحرف داخل النص كم ترتيبه وليكون الحرف في هذا المثال هو حرف (ع) ملاحظة : بدأ العد في الجمل النصية يكون من (صفر)

Private Sub Button8\_Click(ByVal sender As System.Object, ByVal e As System.EventArgs) Handles Button8.Click  $MSgBox("3)$  "IndexOf(" $\mu$ )) " النص في للحرف الموقع")

End Sub

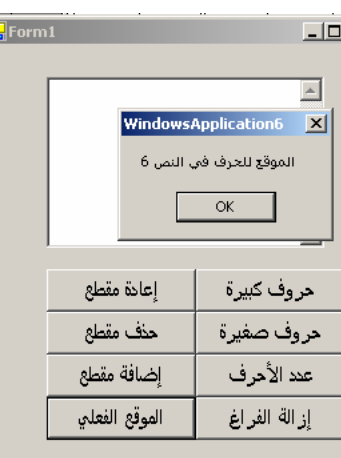

I

تعيد الرقم الخاص بالحرف من ( الشيفرة الأمريكية المعيارية ) : Asc 1.

تعيد الحرف الخاص بالرقم من ( الشيفرة الأمريكية المعيارية ) : Chr 2.

مثال

 $TextBox1.Text = Asc ("A")$  $65 = 65$ 

 $TextBox1.Text = chr('97")$  $a = i$ النتيجة

> من برنامج الدوس Alt + الرقم = الحرف

# **الدوال التحويلية**

تقوم بتحويل شيء رقمي إلى نصي : (الرقم) Cstr 1.  $dim a$  as integer = 5 textbox1.text = " form"  $& cstr(a)$ 

- تقوم بتحويل شيء نصي إلى رقمي : (الحرف) Cint 2. dim a,b as string  $a=$ "100" :  $b=$ "200"  $textbox1.text = \text{cint}(a) + \text{cint}(b)$
- يحول إلى قيم : Val 3.

dim a,b as string  $a=$ "100" :  $b=$ "200"  $textbox1.text = val(a) + val(b)$ 

- يحول إلى تاريخ : Cdate 4. Dim d1 as date="12/5/2005" Textbox1.text=cdate(d1)
- يحول إلى قيم منطقية : Cbool 5.

Dim I as integer= 0 Textbox1.text= cbool(i)

فحص الأخطاء

Testing errors ( Debug)

# **أنواع الأخطاء** :

1. خطأ في الصيغة error Syntax : لكشف أخطاء الصيغة نقوم بفتح نافذة List Task من القائمة View -- . Other windows تحتوي قائمة List Task على التالي : (أ) وصف الخطأ . ( ) ب المكان المحفوظ فيه الملف . ( ) ت السطر الموجود فيه الخطأ .

> $\rm Run-time$  error فقت التشغيل  $2$ مثال : - الحفظ في القرص المرن أثناء عدم وجود قرص مرن . - قسمة أي رقم على الصفر . - إلغاء الـ Box Input أثناء إدخال بيانات رقمية .

# **لمعالجة الخطاء نستخدم** :

• استخدام point Break وهي تعني نقطة توقف أو انكسار تنفيذ البرنامج عند هذه النقطة

ملاحظة : توضع نقطة الانكسار أمام السطر المشكوك فيه بأنه قد تسبب في الخطأ

\* إظهار نافذة Locals من قائمة Debug بعد ذلك Windows ثم Locals وهي تحتوي على آل القيم للباتش . آما أنه يمكن تغيير القيم للمتغيرات في الـ Locals. • إظهار نافذة المراقبة Watch من قائمة Debug ثم Watch Quick وهي تستخدم للتالي : o تستخدم لمراقبة نتائج العمليات الحسابية . o تستخدم لكتابة جمل Basic Visual o يتم تغيير قيم المتغيرات في نافذة الـ Locals ومراقبة النتائج في نافذة

الـ Watch .

Console : هي نافذة الـ put Out والتي تستخدم لإظهار نتائج العمليات للتأآد منها قبل اعتمادها في البرنامج

# **اصطياد الأخطاء**

الصيغة العامة لكتابة جملة اصطياد الأخطاء :

الكود المتوقع حدوث الخطأ فيه

Catch

Try

رسالة توضيحية بالخطأ المتوقع الذي حصل يمكن استخدام الدالة err وذلك لمعرفة وصف الخطأ ، ورقم الخطأ ، ومكان حدوث الخطأ في البرنامج كما في البرنامج الذي يلي: Finally

آود ينفذ في جميع الأحوال End Try

**ملاحظة : - Err اختصار لكلمة error**  تستخدم دالة err لتوضيح الخطأ الذي حصل وغالباً ما تستخدم مع صندوق الرسائل لإظهار الخطأ المتوقع في رسالة تحتوي دالة err على آلاً من الطرق البرمجية التالية :

description.Err : - تستخدم هذه الدالة لوصف الخطأ. number.Err: - رقم الخطأ source.Err : - اسم البرنامج الذي حدث فيه الخطأ( مصدر الخطأ ) VB.Net VB6.0 (err) Dim a, b, c As Integer  $a = InputBox("Ji)$  | الأولى القيمة أدخل")  $b = InputBox("i.i.i.j.)$  | الثانية القيمة أدخل") Try  $c = a / b$  Catch MessageBox.Show("الخطأ : & " Err.Description & ControlChars.CrLf & \_ " رقم الخطأ : & " Err.Number & ControlChars.CrLf & \_ (Source.Err " & : الخطأ مكان " End Try ("تساوي القسمة نتيجة") Console.Write Console.WriteLine(c)

 exciption  $\star$ 

ومكان حدوث الخطأ داخل البرنامج .

```
Catch ex \star
```
Private Sub Button1\_Click(ByVal sender As System.Object, ByVal e As System.EventArgs) Handles Button1.Click Dim a, b, c As Integer a = InputBox ("ألاولى القيمة أدخل")  $b = 1$ nputBox ("الثانية القيمة أدخل") Try

 $c = a / b$  Catch ex As Exception MessageBox.Show("الخطأ & "ex.Message & ControlChars.CrLf & "موقع الخطأ " & ex.StackTrace & ControlChars.CrLf & Err.Number)

#### End Try

```
("تساوي القسمة نتيجة") Console.Write
      Console.WriteLine(c) 
 End Sub 
End Class
```

```
بعض الخصائص : 
                               Form .1i. الصورة التي ترمز للـ Form تستطيع تغيرها من الخاصية
                                . Icon
Cancel) Button Esc .ii
                              ( Button
    Accept Button Enter and Til
            . Label ... 2
i. TabIndex هذه الخاصية تستخدم لترتيب حركة زر الـ Tab
                             للأدوات . 
                          \ddots \ddots
```
Size mode i

الإطار المرسوم .

## DriveListBox DirListBox الملفات FileListBox Pattern :

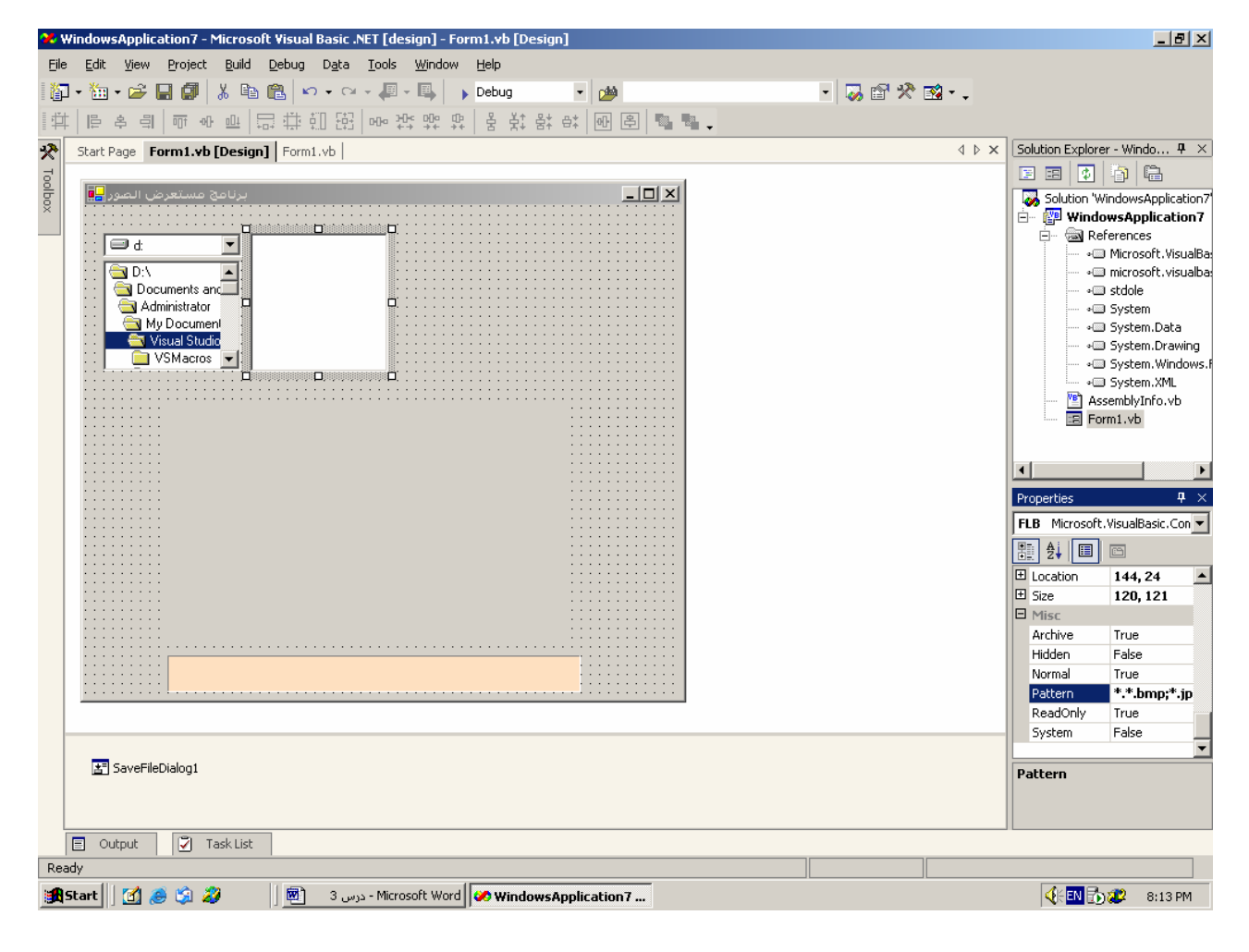

```
Private Sub DLB SelectedIndexChanged(ByVal sender As System.Object,
ByVal e As System.EventArgs) Handles DLB.SelectedIndexChanged 
         DLt.Path = DLB.Drive 
     End Sub 
     Private Sub DLt_SelectedIndexChanged(ByVal sender As
System.Object, ByVal e As System.EventArgs) Handles
DLt.SelectedIndexChanged 
         FLB.Path = DLt.Path 
     End Sub 
     Private Sub FLB_SelectedIndexChanged(ByVal sender As
System.Object, ByVal e As System.EventArgs) Handles
FLB.SelectedIndexChanged 
         PictureBox1.Image = System.Drawing.Image.FromFile(FLB.Path & 
"\" & FLB.FileName) 
        Label1.Text = FLB.Path & "\" & FLB.FileName
```
## End Sub

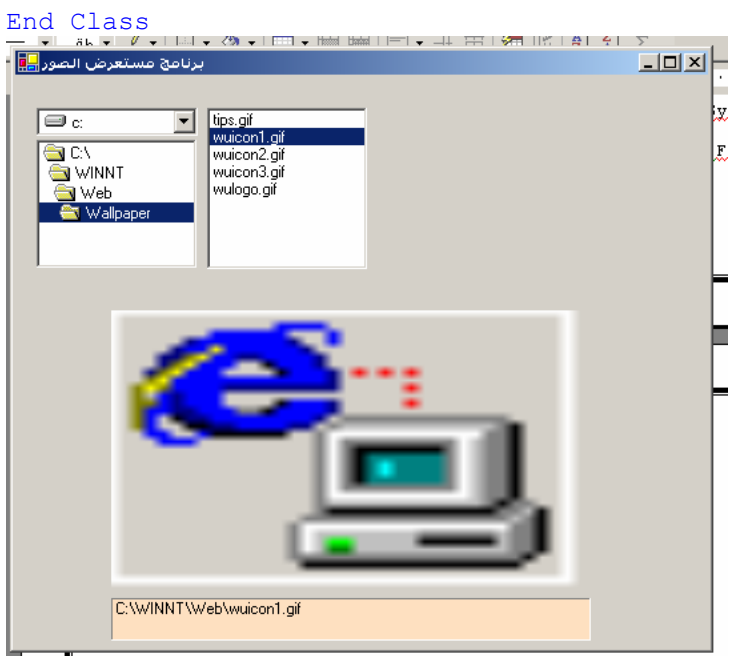

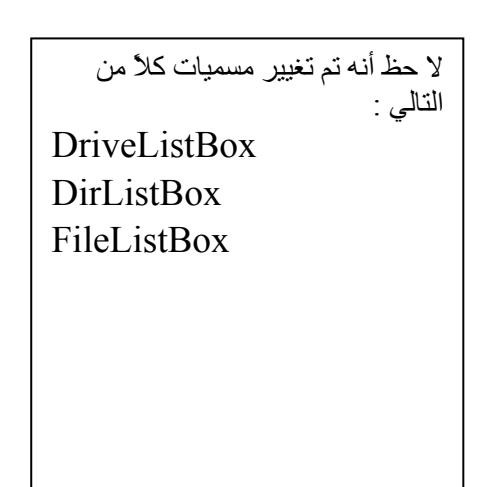

**الحمد الله رب العالمين والصلاة والسلام على أشرف المرسلين سيدنا محمد صلى االله عليه وسلم تعتبر لغة الفيجول بيسيك دوت نت من أآثر اللغات آفاءة وشهرة فى عالم البرمجة فلغة الفيجول بيسيك دوت نت أحد لغات إصدارة الدوت نت الجديدة لمايكروسوفت فهذه اللغة تتمتع بمميزات عديدة وتسهيلات آثيرة فهى تختلف إختلافا ملحوظا عن فيجول بيسيك٦ ليس فى آل شىء بل فى العديد منها** 

**ولذلك حرصت على وضع بعض الدروس البسيطة إلى حد ما مما أعرفه عن اللغة ومماوصلت إليه ولذلك أتمنى أن آل متصفح ينال أآبر معرفة والإستفادة من هذه الدروس واالله ولى التوفيق ولكن أريد من آل قارىء من التأآد من المعلومة بالإختبار والسؤال عنها للوصول إلى خير النتائج إن شاء االله**

**وأتمنى منكم خير الدعاء**

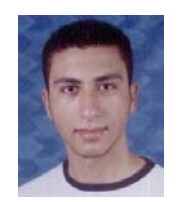

**الأسم : محمدى عبد العال محمد**

**بكالريوس حاسبات ومعلومات قسم نظم المعلومات جامعة المنصورة – مصر(دفعة ٢٠٠٦) هذه الدروس الحقيقة عملتها وأنا فى دخولى ثالثة آلية فى حين معلوماتى البسيطة وهذا من فضل ربى وحاليا جمعتها فى آتاب لتكون عونا منجزا وبسيطا جدا جدا جدا . . . . . لكل مبتدأ يمكنه قراءة هذا الكتاب مع معرفتة بخلفية برمجية ولو ضعيفة جدا . وقد طرحت هذه الدروس من قبل على موقعى المتواضع من مدة طويلة جدا وهذا الموقع عملته** **بهتمل لتمرين يدى عليه وآل هذا من فضل ربى .**

**والحمد الله أعرف مواضيع آثيرة من أهمها سى شارب وأعرف التعامل بقواعد البيانات معها والكثير والكثير ولكنى قلت قواعد البيانات لأهميته عند البعض ولكنى ضعيف فى بعض النقاط . الموقع هو بسيط ولكن يمكن تطلعه عليه وقرأة مقالاته وهو: www.powerearth.4t.com powerearth4t@Yahoo.com** 

**هذه الدروس للمبتدئين تذاآر فى(٥)أيام وللمحترفين تذاآر فى(٣)أيام .**

**ممكن أعمل دروس ملمة ومنجزة وبسيطة وآثيرة فى السى شارب ولكن لو فى تشجيع .**

**ولو أى أخ عربى أراد أى شىء فى أى حاجة هو محتاجها ممكن أساعده بمعلوماتى المتواضعة أو أوفر له المصدر المتاح لحاجته .**

**وعلى فكرة أنا من النوع اللى بينجز فى أى حاجة ممكن أذاآرها وهذا واضح فى الدروس . نسأل االله أن يتقبل منا أعمالنا ويوفقنا إلى ما يحب ويرضى .**

**أى حاجة تقف أمامك "صلى على النبى" وضع هذه الجملة فى رأسك فى آل حياتك**

**"ومن يتق االله يجعل له مخرجا ويرزقه من حيث لايحتسب"**

**"لايؤمن أحدآم حتى يحب لأخيه ما يحب لنفسه "**

**الأية والحديث أمشى عليهم مدى حياتك وستفتح لك أبواب الخير وذلك من خلال تجربتى . وأعرف مافيش حاجة صعبة حتى لو لقيت حد قوى فى شىء ما العملية ليست صعبة والمهم أنك**

**تعرف وتقرأ هو مش أحسن منك ولكن أجتهد واالله ولى التوفيق .**

**أدعوا لأخوانكم فى(أفغانستان-الشيشان-العراق-فلسطين-البوسنة . . . . .)**

**أدعوا على أعداء الأسلام(أمريكا-بريطانيا-روسيا الملعونة-إسرائيل . . . . .)**

**اللهم أهدى ولاة أمورنا إلى ماتحب وترضى .**

**اللهم صلى وسلم على سيدنا محمد**

# **واجهة البرنامج IDE**

# **أولا لابد من التعرف على البيئة المتعامل معها وهى واجهة البرنامج وتسمى**

## **IDE(Integrated Development Environment)**

**وهى تشمل الأدوات المستخدمة فى عملية البرمجة وخصائص هذه الأدوات والمكان الازم لكتابة الكود**

**Solution وهى النافذة التى تحتوى على مكونات البرنامج مثل الفورم وغيرها فى العمل الحالى والقوائم وExplorer**

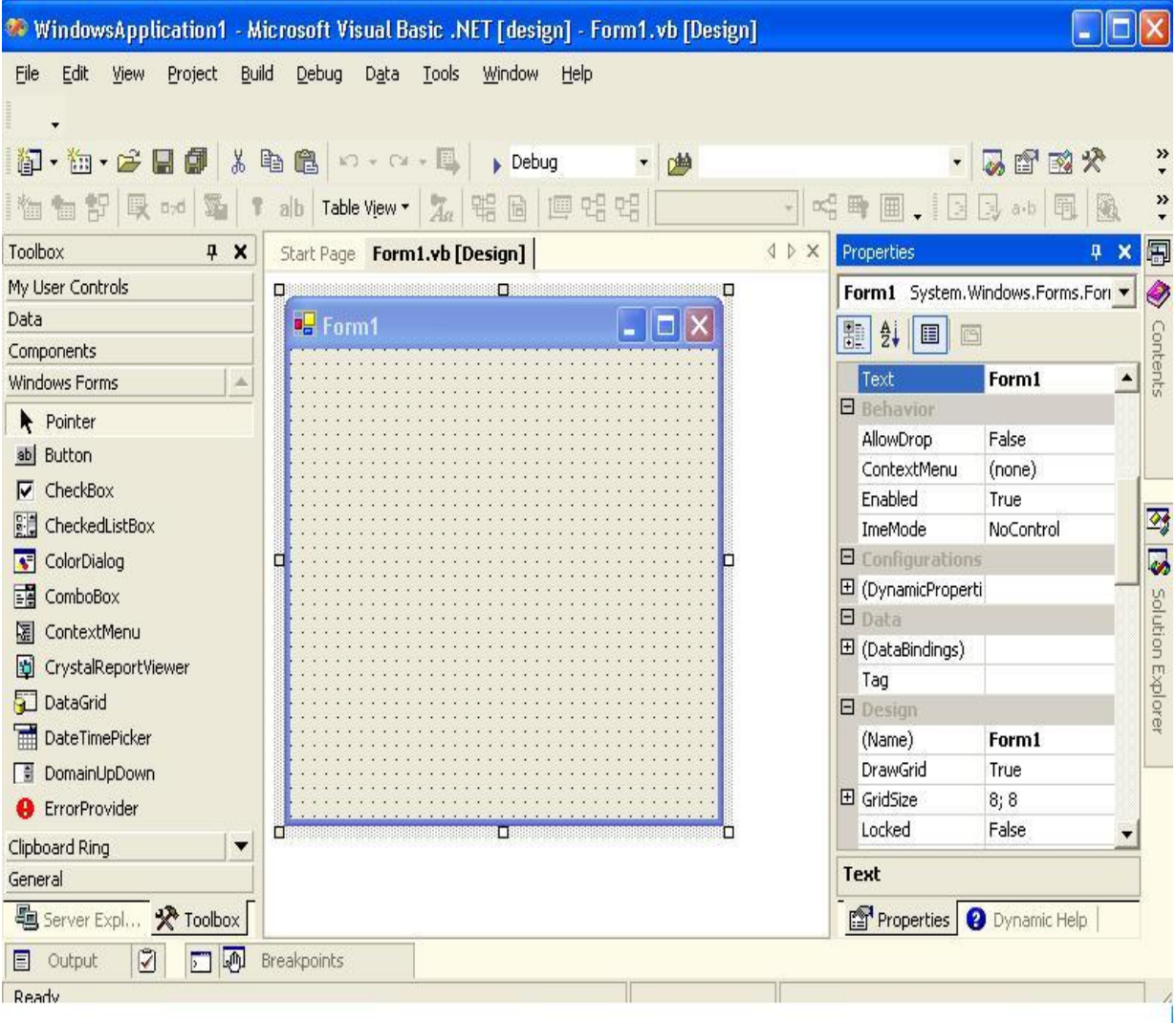

 **مكان آتابة الكود وهو بالضغط مرتين على الأداة المستخدمة**

#### **وبالضغط مرتين على الفورم Click Double**  $\triangleleft$   $\triangleright$   $\times$ Start Page | Form1.vb [Design]\* Form1.vb\* |  $\frac{1}{2}$  (Form1 Events) ۰  $$$  Load × Public Class Form1 Inherits System. Windows. Forms. Form Uindows Form Designer generated code

Private Sub Form1 Load(ByVal sender As

**ويوجد قائمة منسدلة لوضع الحدث الازم للإداة مثل عند الضغط مرتين أو الضغط مرة أوعند**

End Sub

-End Class

 **تحريك الماوس وغيرها وتسمى Events**  $$$  Load  $\frac{1}{2}$ **أما هذه القائمة المنسدلة فهى تحتوى على الأدوات الموجودة على الفورم ويمكن تحديدها لكتابة الكود In** (General)  $\blacktriangledown$  **أما هذا الجزء فهو لإختيارك مكان الكود أو سطح التصميم فهذا الجزء يدل على إختيار مكان التصميم\*[Design[vb1.Form أما هذا الجزء يدل على إختيار مكان الكود\*vb1.Form** Form1.vb [Design]\* Form1.vb\*  **ولعمل إختبار للبرنامج إضغط مفتاح 5F أو إضغط على مفتاحRun من Toolbar**  $\blacktriangleright$ 

 **ويوجد قائمة تسمى Members List**

 **وهى تحتوى على مجموعة من List Argument&Events&Properties&Methods**

 **مثل 1.TextBox فبعد هذه النقطة تظهر List تحتوى على المجموعة السابقة**

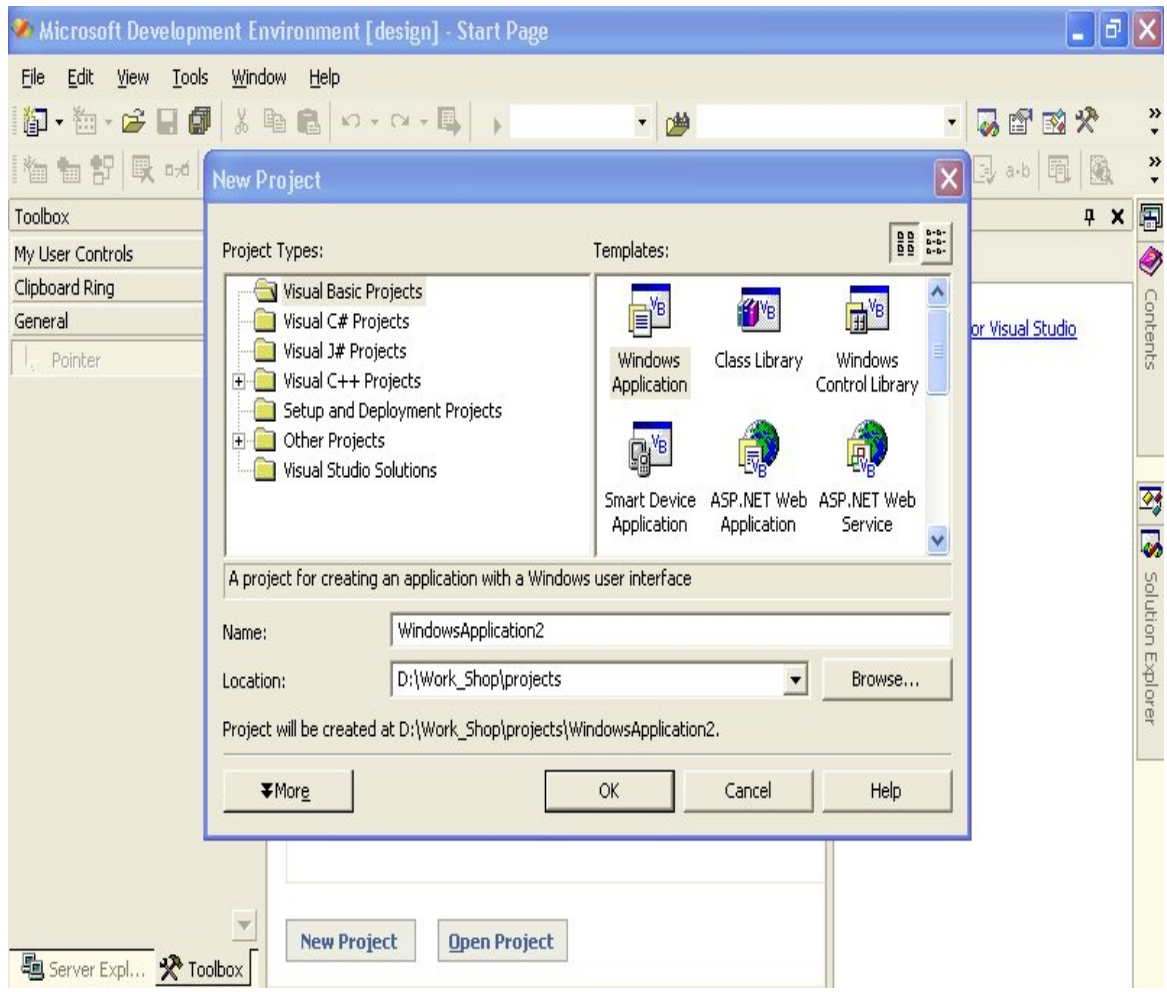

## **أما من ناحية الحفظ ففى أول فتح للبرنامج يظهر مربع لإختيار اللغة وإسمها ومسار الحفظ**

# **وإذا أردت التعديل فى البرنامج بعد الحفظ نذهب إلى مكان الحفظ ونضغط على هذه الأيقونة المظللة**

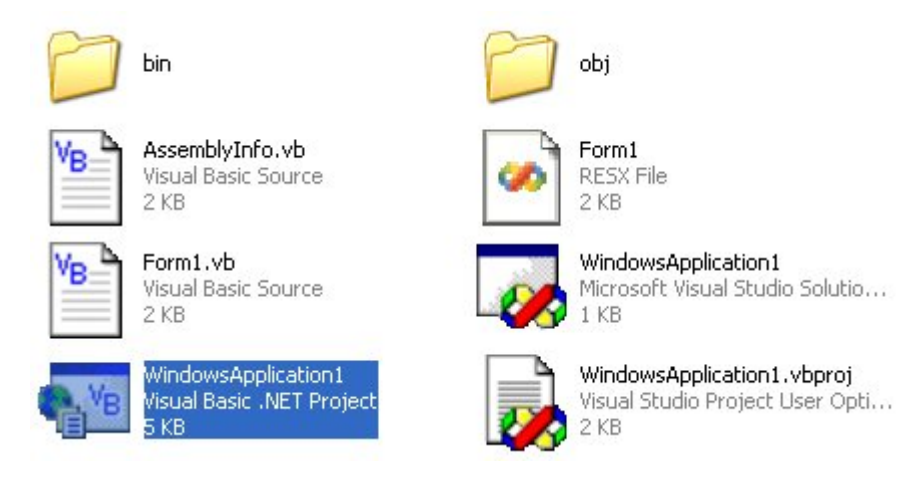

## **ولرؤية التطبيق التنفيذى exe نفتح فولدر bin**

# **تطبيقات إبتدائية** صلى على النبى **Console Applications**

 **هذا النوع من التطبيقات يسمى بتطبيقات Applications Console**

 **فهى تطبيقات ترى آما لو آانت تنفذ فى بيئة الدوس**

 **فأنا أرى أنها أحد التطبيقات الإبتدائية لكل مبرمج مبتدىء فهى تتميز بالبساطة**

**ولكنى لاأطيل فيها لأنها ليست محور هدفنا**

**فهدفى هو الترآيز على Applications Windows**

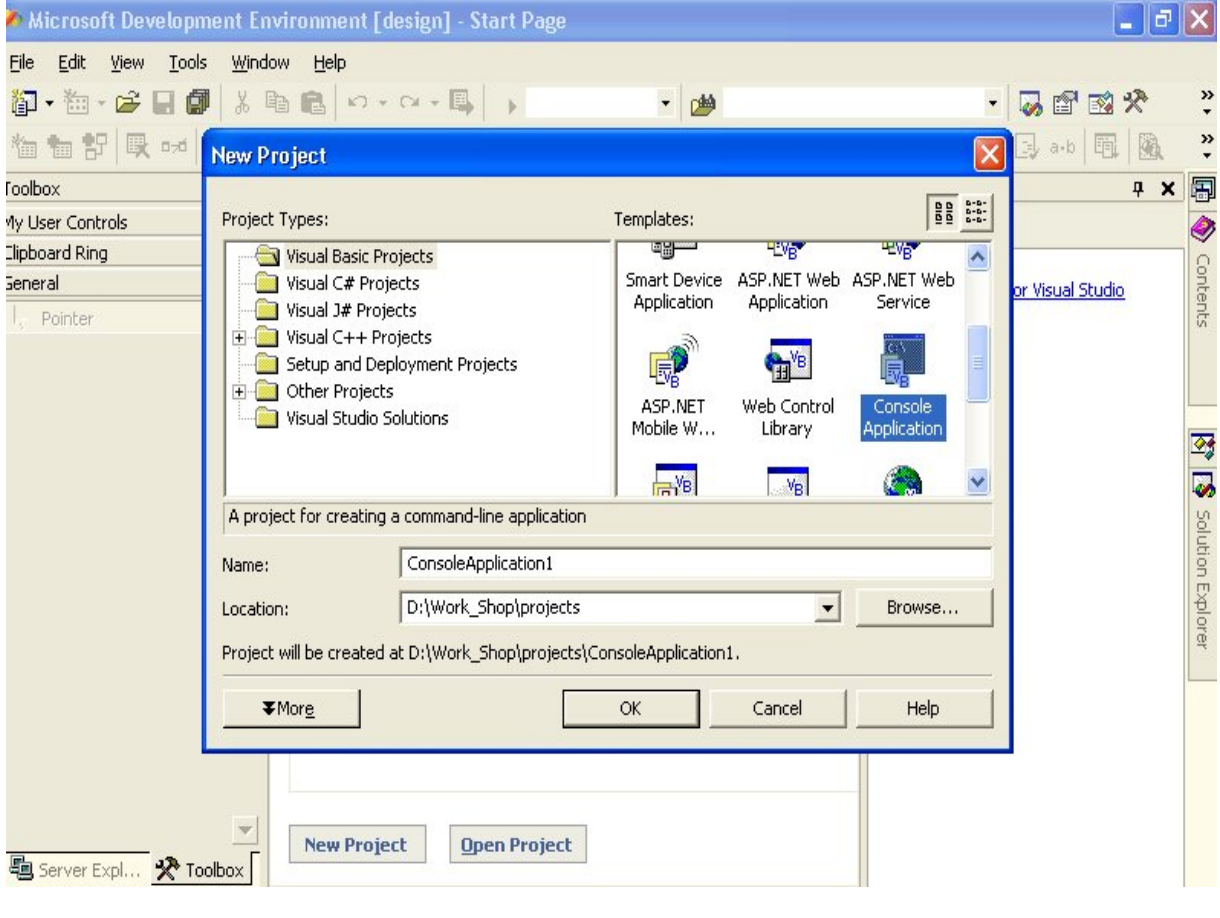

# **فهى لاتحتوى على أدوات آما قلنا تنفذ فهى مثل Window Dos**

**ومكان آتابة الكود آما هو موضح**

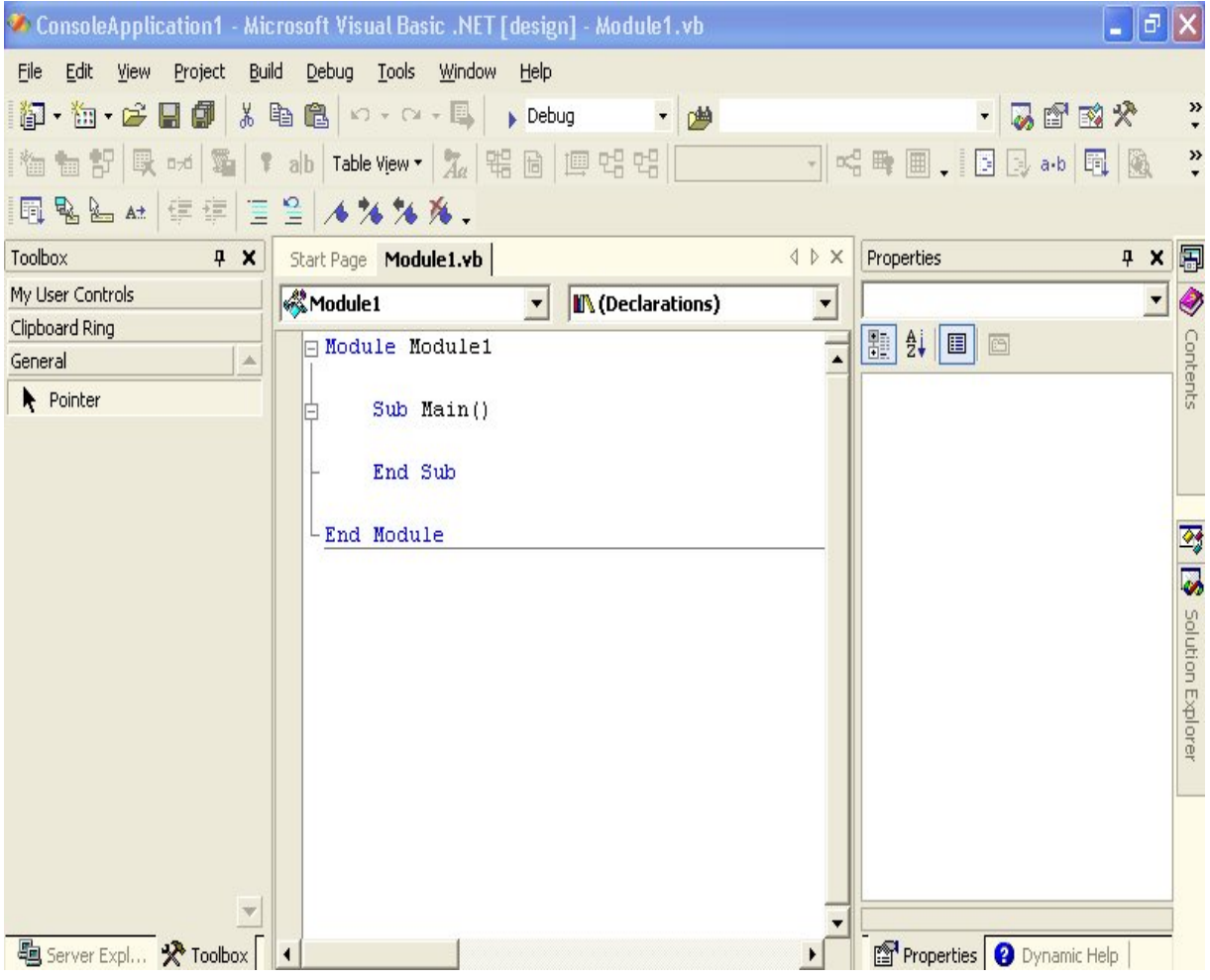

 **ففى هذا المثال الأول لهذا النوع من التطبيقات تقوم الجملة الأولى بتحديد طول الجملة**

## **والجملة الثانية تقوم بجعل الجملة بالحروف الكبيرة**

**والجملة الثالثة تقوم بجعل الجملة بالحروف الصغيرة**

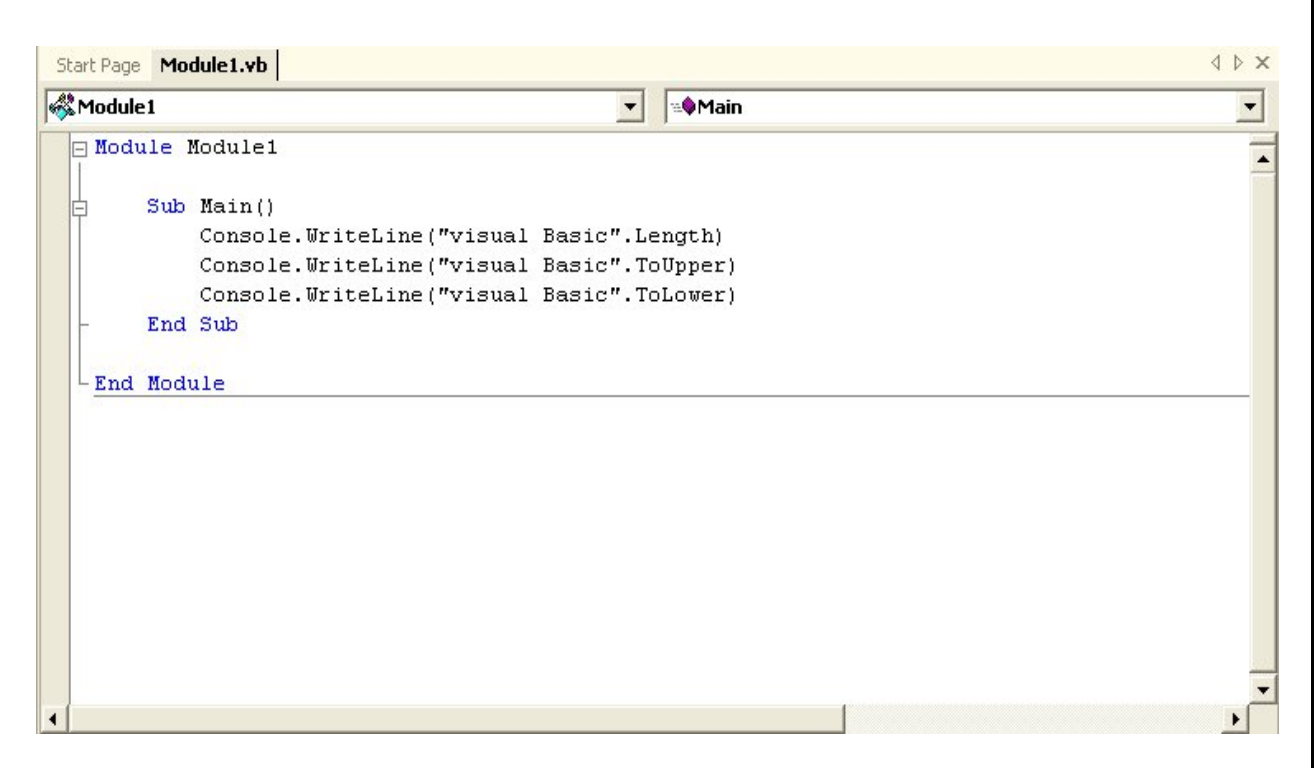

 **ولمعرفة Output نضغط 5F**

# **ولكن النتائج تظهر بسرعة ولذلك نكتب فى الأخر ()readline.console**

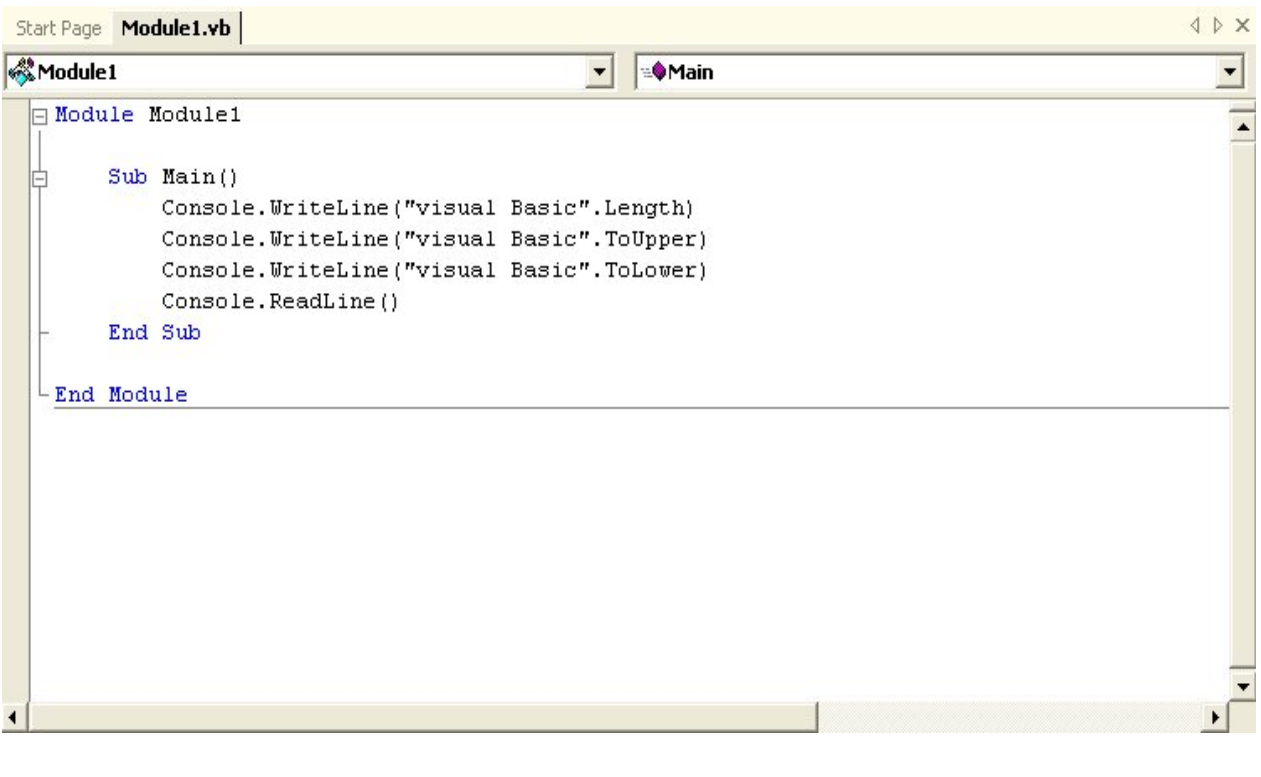

### **وتكون Output**

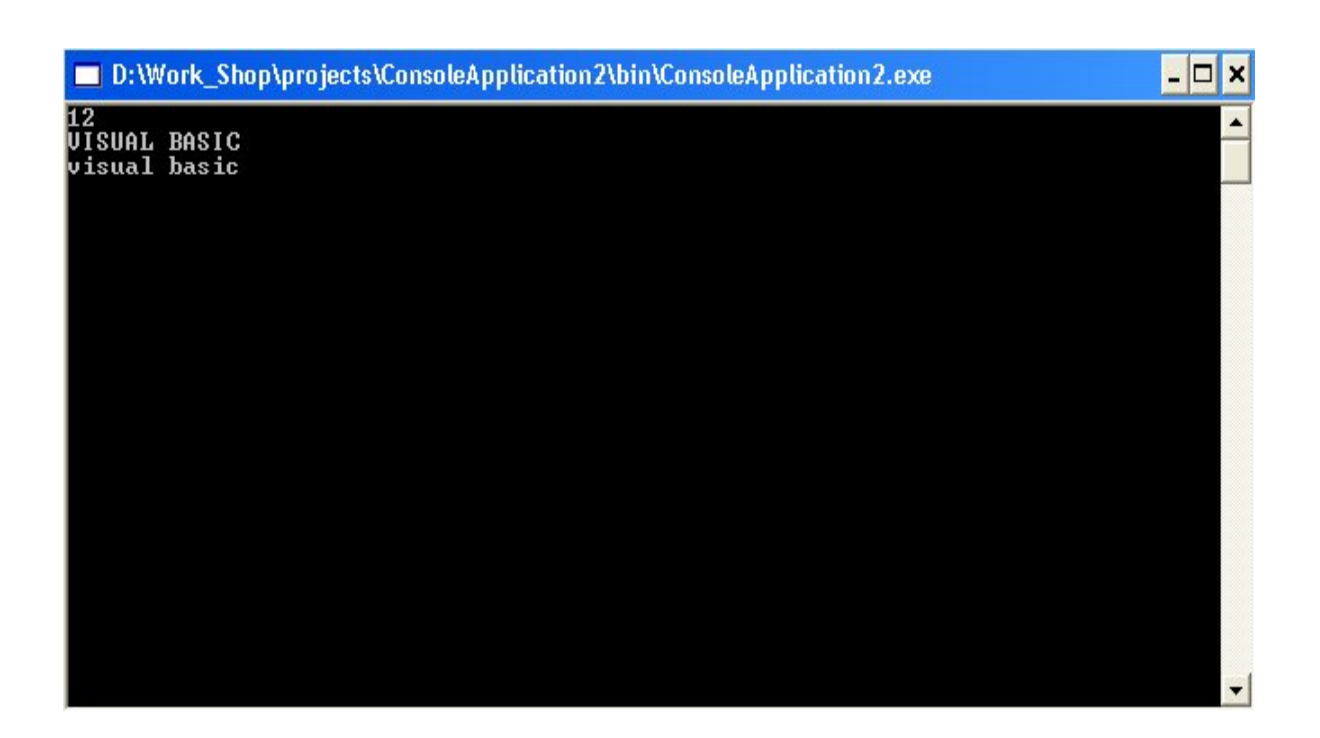

**فهذا هو المثال الأول والأخير من هذا النوع من التطبيقات**

# **المتغيرات Variables**

**فى بداية أى برنامج لابد من تعريف المتغيرات المستخدمة أولا فى بداية البرنامج الفرعى المستخدمة**

 **فتستخدم Variables لتخزين البيانات ويمك أن تكون هذه البيانات فى صورة**

**Text & Numbers & Times & Dates & Other Data Types** 

 **فالمتغير لابد من تعريفه أولا وهذه العملية تسمى Declaration**

 **ولابد إيضا من تحديد نوع البيانات المخزنة فيه وتسمى Type Data**

**والمتغير لابد إلا يحتوى على مسافات أو رموز ولايزيد عن ٢٥٥ حرف ويمكن أن يحتوى على \_**

 **ولايجب تكرار أسم المتغير داخل البرنامج الفرعى الواحد**

**وتعريف المتغير يكون فى الصيغة الآتية**

**Dim VariableName As Data Type** 

**فإذا أردنا تعريف متغير من النوع Integer**

**Dim X AS integer** 

**Dim X,Y AS integer** 

**ويمكن تعيين قيمة إبتدائية لهذا المتغير**

**Dim X AS integer = 5** 

**فإذا أردنا تعريف متغير من النوع String**

**Dim X AS String** 

**Dim X,Y AS String** 

**ويمكن تعريف متغيرين من نوعين مختلفين**

**Dim X AS String = 5, Y AS Double = 3.4** 

 **وتنقسم أنواع البياناتType Data إلى**

**String - Boolean - Date - Object - Number** 

 **ويستخدم النوع String**

**لتخزين الكتابات من النوع Text**

**Dim Mido AS String** 

 **"محمدى"=Mido**

 **ويستخدم النوع Boolean للإختبار**

 **وهذا النوع أما False True**

**True = -1 , 1** 

 $False = 0$ 

**Dim Success AS Boolean** 

**ويستخدم النوع Date لتخزين التواريخ**

**Dim xdate AS Date** 

**xdate=#10/10/1985#** 

**xdate=#10:10:00 AM#** 

 **ويصلح النوع Object لجميع أنواع البيانات Type Data**

**وهو أآثرهم مرونة**

**Dim Mido** 

**Dim Mido AS Object**

 **ويستخدم النوع Number إلى نوعين**

**Integer - Decimal** 

 **والنوع Integer ينقسم إلى أربع أنواع ويتضمن الأعداد الصحيحة الموجبة والسالبة و الصفر**

**Byte - Short (Int 16) - Integer (Int 32) - Long (Int 64)** 

 **أما النوع Decimal فهو لتخزين الأرقام العشرية Numbers Point Floating**

 **وتنقسم إلى نوعان**

**Single - Double** 

 **والنوع Double أآثر دقة من النوع Single**

**وتستخدم Single فى الحسابات العلمية**

 **أنواع المتغيرات Local Variables - Global Variables** 

 **أولا المتغيرات المحلية**

**وهو أن المتغير المعرف فى البرنامج الفرعى يكون معرف له فقط أى لايمكن إستخدامه فى برنامج فرعى واحد**

Private Sub Button1 Click(ByVal sender As System.Object, ByVal e As System.EventArgs  $\mathbf{I}$ Dim x As String  $X =$   $"_{\text{GJAD}}"$ MsgBox(x) End Sub

 **ثانيا المتغيرات العامه**

 **فهى تأخد شكلين**

**أما تعريفها فى النموذج الحالى وينتهى عمر Time Life بمجرد إنتهاء النموذج المعرف فيه المتغير**

```
Public Class Form1
     Inherits System. Windows. Forms. Form
     Dim x As String
Windows Form Designer generated code
     Private Sub Button1_Click(ByVal sender As System.Object, ByVal e As System.EventArg:
ŧ.
 Τ
         X = "_{\text{GJAB}}MsgBox(x)
     End Sub
End Class
```
# **أما لتعريف المتغير فى المشروع بأآمله فتعرف Shared Public**

**□ Public Class Form1** Inherits System. Windows. Forms. Form Public Shared x As String

 **وتستخدم فى النماذج الأخرى فى هذه الصورة**

**Form1.x.(Method)** 

# **الثوابت Constants**

**الثوابت هى متغيرات تعرف من اجل تسهيل عملية البرمجة**

**Const X AS Integer = 5** 

 **ويمكن تعريفها مثل المتغيرات**

**فإستخدامها آثابت عام فى المشروع آله**

**Public Const X AS Integer = 5** 

**أحد البرامج الفرعية وإذا آتابنا فى**

 $\mathbf{x} = 2$ 

**تظهر رسالة خطأ لأنها معرفة من قبل على إنها ثابت**

 **العمليات الرياضية Math Operations** 

 **تستخدم \* فى عملية الضرب تستخدم / فى عملية القسمة تستخدم \ فى عملية باقى القسمة تستخدم - فى عملية الطرح تستخدم + فى عملية الجمع تستخدم ^ فى عملية رفع الأس وتوجد أولوية لهذه العمليات من حيث التنفيذ**

#### **msgbox()**

## **لعمل رسالة داخل البرنامج تنبه لوجود حدث ما**

## **نستخدم هذه الدالة وتكون على الشكل التالى**

## **Msgbox(Prompt,[Button Style],[title])**

## **("محمدى",YesNo.MsgBoxStyle,"هذه الدروس خاصة لبور إيرث")Msgbox**

## **("محمدى"،٤،"هذه الدروس خاصة لبور إيرث")Msgbox**

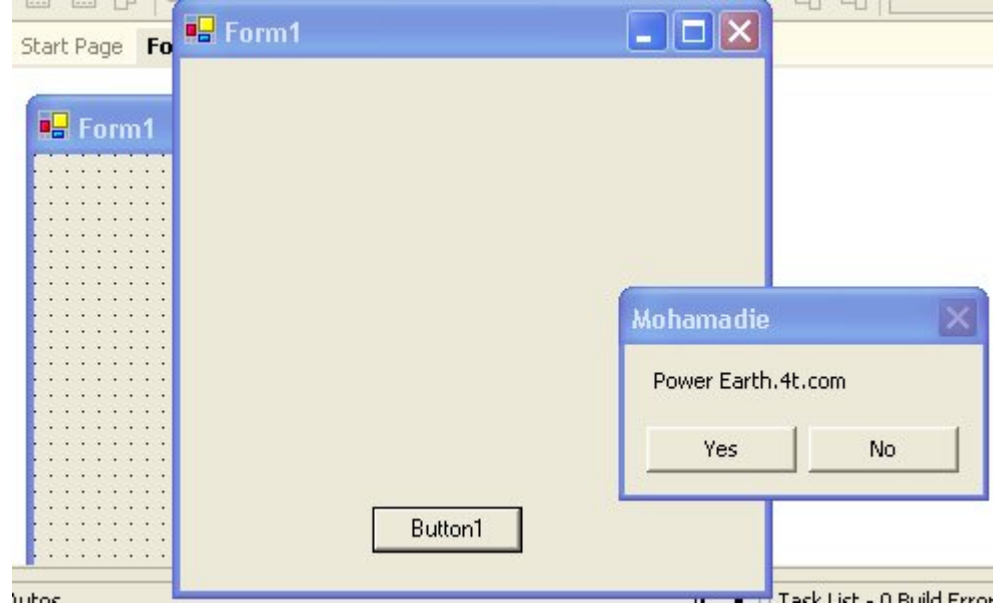

# **ويمكن وضعها فى متغير**

#### **Dim m As String**

#### **m = MsgBox("Power Earth.4t.com", MsgBoxStyle.YesNo, "Mohamadie")**

### **inputbox()**

 **وهى دالة لأظهار مربع حوارى لوضع قيمة بداخله**

#### **ويكون Structure**

## **inputbox(Prompt,[title],[Default],[Xpos],[Ypos])**

## **inputbox("Mohamadie","Power Earth.4t.com","Mido",20,20)**

Private Sub Button1\_Click(ByVal sender As System.Object, ByVal e As System.EventArgs InputBox("Mohamadie", "Power Earth.4t.com", "Mido", 20, 20) End Sub

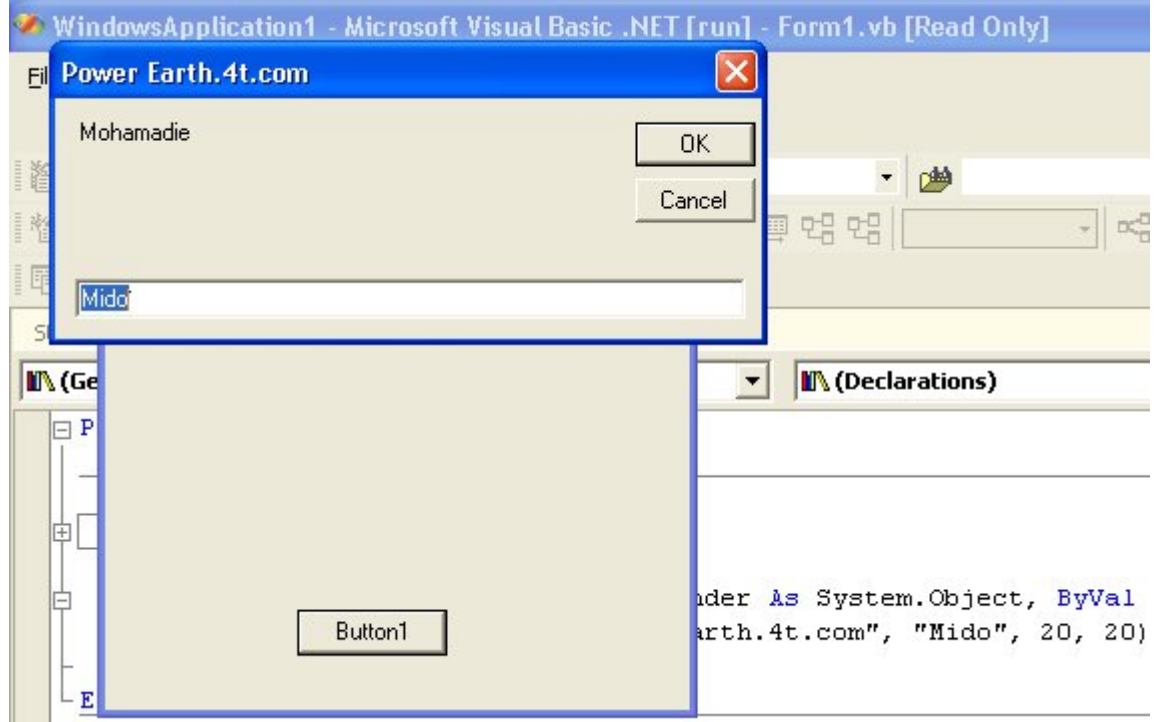

**ويمكن وضعها فى متغير**

#### **Dim m As String**

## **m = Inputbox("Mohamadie","Power Earth.4t.com","Mido",20,20)**

# **الجمل الشرطية Conditions**

 **تستخدم الجمل الشرطية للأختبار**

 **أولا**

**If . . . Then** 

**وتكون على الشكل التالى**

**If Condition Then Statement 1:Statement 2:Statement 3:.........** 

**If X = "Mohamadie" Then End:Msgbox("Power Earth.4t.com")** 

 **فيتم أولا إختبار الشرط إذا تحقق يقوم بتنفيذ الجمل**

 **وإذا لم تتحقق يذهب إلى السطر التالى**

 **ثانيا**

**If Condition Then** 

**Statement 1** 

**Statement 2** 

**Statement 3** 

#### **Statement n**

**End If** 

**If Year = 1985 Then** 

**Name = "Mohamadie"** 

**Faculty = "CS & IS"** 

**Country ="Egypt"** 

**End If** 

 **فيتم إختبار الشرط إذا حققه**

 **يتم تنفيذ الجمل التالية وإذا لم يحققه ينتقل إلى السطر الذى بعد If End**

 **ثالثا**

**If Condition Then** 

**StatementBlock 1** 

**StatementBlock 2** 

**StatementBlock 3** 

**StatementBlock n** 

**Else** 

**StatementBlock n+1** 

**End If** 

**If A = "Tanta" Then** 

**Name = "Mohamadie"** 

**Else** 

**Msgbox("Not Included")** 

**End If** 

 **يتم إختبار الشرط إذا تحقق يكون "Mohamadie = "Name**

 **وإذا لم يتحقق تنفذ الجملة بعد Else**

 **رابعا**

**If Condition Then** 

**Statement 1** 

**ElseIf Condition Then** 

**Statement 2** 

**Else** 

**Statement** 

**End If** 

 **أذا تحقق الشرط الأول ينفذ 1 Statement**

 **وإذا لم ينفذ ينتقل إلى الشرط الذى يليه وإذاتحقق ينفذ 2 Statement**

 **وهكذا**

 **وإذا لم يتحقق إى شرط يتم الذهاب إلى جملة Else**

 **خامسا**

 **الجملة الشرطية**

**Select Case TestValue** 

**Case Value 1** 

**Statement 1** 

**Case Value 2** 

**Statement 2** 

**End Select** 

**Dim X AS Single** 

**X = Textbox1.text** 

**Select Case x** 

**Case Is < 50** 

 **("آل سنة وأنت طيب")Msgbox**

**Case 50:64** 

 **("مقبول")Msgbox**

**Case Is = 65.1** 

 **("نتيجة محمدى فى السنتين الأولتين من الكلية-جيد")Msgbox**

**End Select** 

 **فإذا آانت 50 > X**

 **تنفذ الجملة التالية لهذا الشرط**

 **وإذا لم تنفذ تنتقل إلى الشرط الذى يليه**

 **وهكذا**

# **الحلقات التكرارية Loops**

**تستخدم الحلقات التكرارية لتكرار تنفيذ بعض العمليات**

 **أولا**

#### **For . . . Next**

# **For Counter = Start To End [Step Increament]**

#### **Statements**

#### **Next [Counter]**

```
Private Sub Button1 Click(ByVal sender As System.Object, ByVal e As System.EventArg:
    Dim i As Integer
    For i = 0 To 10
        MsgBox("Mohamadie")
    Next
End Sub
```

```
Private Sub Button1 Click(ByVal sender As System. Object, ByVal e As System. EventArg:
    Dim i As Integer
    For i = 0 To 10 Step 2
        MsgBox("Mohamadie")
    Next
End Sub
```

```
Private Sub Button1 Click(ByVal sender As System.Object, ByVal e As System.EventArg:
    Dim i As Integer
    For i = 10 To 2 Step -1MsgBox("Mohamadie")
    Next
End Sub
```
 **ثانيا**

#### **Do . . . Loop**

#### **Do While Condition**

#### **Statements**

#### **Loop**

 **إذا تحقق الشرط يتم تنفيذ تكرار العمليات داخل Loop**

 **وإذا لم يتحقق ينتقل إلى السطر الذى بعد Loop**

**Do . . . Loop** 

#### **Do Until Condition**

#### **Statements**

#### **Loop**

 **إذا لم يتحقق الشرط يتم تنفيذ تكرار العمليات داخل Loop**

 **وإذا لم يتحقق ينتقل إلى السطر الذى بعد Loop**

 **خامسا**

#### **While . . . End While**

#### **While Condition**

**Statements** 

**End While** 

 **طالما = While**

 **طالما الشرط True نفذ الجمل**

**وإذا آان False أنتقل بعد While End**

# **المصفوفات Arrays**

 **تستخدم المصفوفات فى عمليات Collections In Store**

 **ومن أقرب الأمثلة للمصفوفات فى التطبيق Table Hash**

 **وتعرف آالأتى**

**مثلا**

**Dim Names(5) As Integer** 

**وبذلك تم تعريف مصفوفة عددها ٦ عناصر**

**Names(0)** 

**Names(1)** 

**Names(2)** 

**Names(3)** 

**Names(5)** 

**محمدى ، مصر ، طنطا ، آلية الحاسبات والمعلومات ، } = Integer As) 5(Names Dim {جامعة المنصورة ، الفرقة الثالثة**

**ويمكن آتابتها على الشكل التالى**

 $\mathbf{Names}(\mathbf{0}) = \mathbf{0}$ 

**الفرقة الثالثة = (5)Names**
**ويمكن معرفة الحد الأدنى للمصفوفة وهو فى جميع الأحوال صفر**

**Msgbox(LBound(Names))** 

**ويمكن معرفة الحد الأعلى للمصفوفة**

**Msgbox(UBound(Names))** 

**ويمكن معرفة طول المصفوفة أى عدد عناصرها**

**Msgbox(Names.length)** 

**مثال توضيحى**

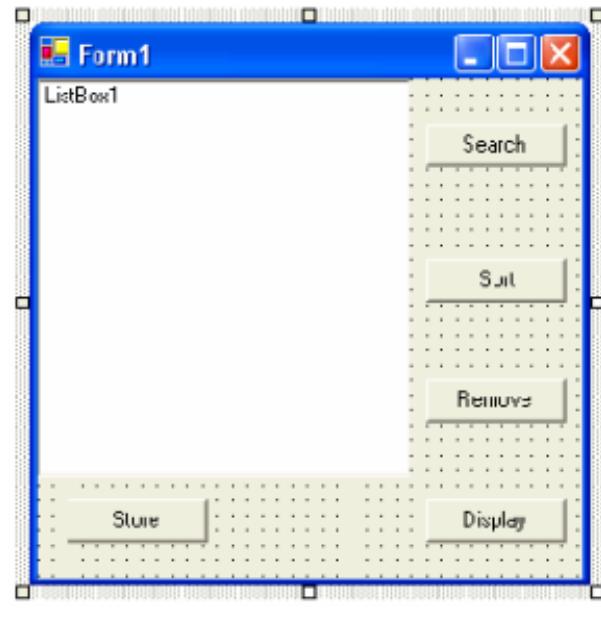

**لتخزين المصفوفة**

```
Public Class Form1
     Inherits System. Windows. Forms. Form
     Dim names () As String
     Dim i As Integer = 0Windows Form Designer generated code
     Private Sub Button1 Click(ByVal sender As
\mathbf{I}Dim name As String
         name = InputBox("Enter Your Name")
         While name \langle \rangle "Mohamadie"
              ReDim Preserve names(i)
              i = i + 1name = InputBox("Enter Your Name")
         End While
     End Sub
-End Class
```
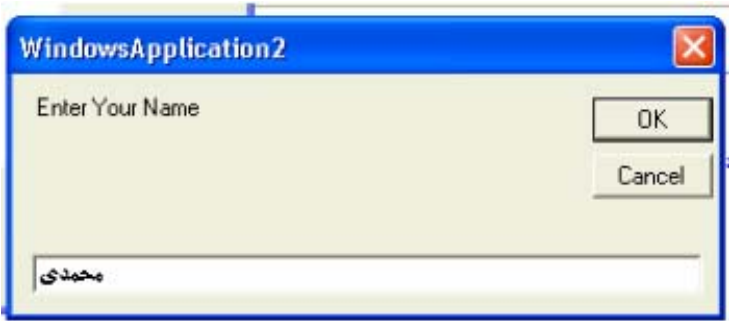

```
لعرض المصفوفة
```

```
Private Sub Display_Click(ByVal sender As System
    Dim x As Integer
    For x = 0 To UBound (names)
        ListBox1.Items.Add(names(x) + vbNewLine)
    Next
End Sub
```
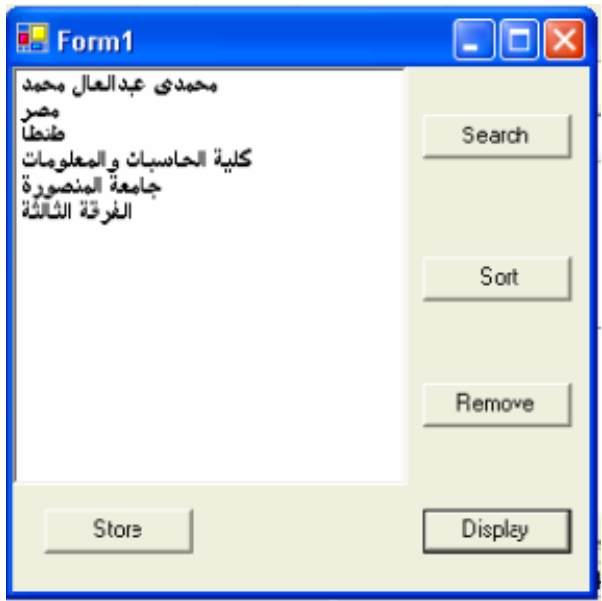

**لترتيب المصفوفة**

Private Sub Sort\_Click(ByVal sender As System Array. Sort (names) End Sub End Class

**للبحث فى المصفوفة**

```
Private Sub Search_Click(ByVal sender
    Dim h As String
    Dim f As Integer
    h = InputBox("Enter Your Search")
    f = Array. BinarySearch (names, h)
    If f < 0 Then
        MsgBox (Now)
        MsgBox (Today)
        MsgBox ("Not Found")
    Else
        MsgBox(f)
    End If
End Sub
```
### **للأزالة فى المصفوفة**

Private Sub Removr\_Click(ByVal sender As System. ListBox1.Items.Remove(ListBox1.SelectedItem) End Sub

## **الأجراءات Procedures**

**تستخدم الأجراءات لتقليل حجم الكود ولك يتجميع Procedure يمكن إستدعائه عند الحاجة إليه جزء من الكود فى صورة**

**والصيغة العامه للأجراء هى**

**[Privat|Public] Sub ProcedureName(Arg 1 , Arg 2 , . . .)** 

 **وتكتب فى أى برنامج فرعى ويمكن إستدعائها**

**وصيغة الإستدعاء**

**Call ProcedureName(Arg 1 , Arg 2 , . . .)** 

Private Sub Button1 Click MsgBox("Mohamadie") End Sub Private Sub mido() MsgBox (Today) End Sub

Private Sub Button2 Click Call mido() End Sub

 **Private ليكون الأجراء مستخدم فى النوذج المتواجد فيه أو الوحدة البرمجية البرنامج الفرعى تستخدم آلمة**

 **تستخدم آلمة Public ليكون الأجراء مستخدم فى المشروع آله**

**وتستخدم فى النماذج الأخرىعلى هذه الصورة**

## **Call Form1.mido()**

Public Sub CalcSum (ByVal Num1 As Integer, ByVal Num2  $M \approx yBvx (Num1 + Num2)$ End Sub

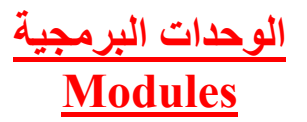

**الوحدات البرمجية هى مكان Functions - Procedures وإيضا يمكن تعريف المتغيرات العامه يمكن آتابة**

### **لتسهيل عملية آتابة الكود**

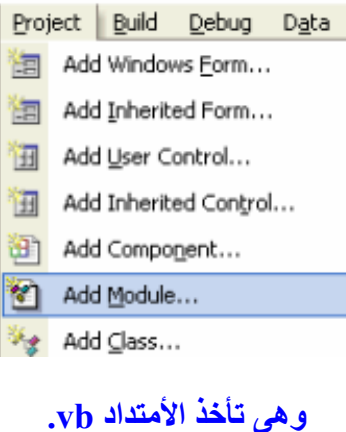

# Start Page | Form1.vb [Design] | Module1.vb\* |

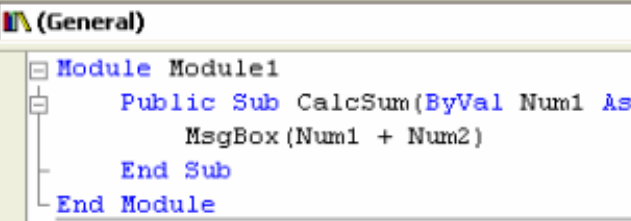

 **ويمكن إستدعائها بجملة Call فى أى برنامج فرعى**

## **الوظائف Functions**

 **الوظائف مثل الأجراءات ولكن الوظيفة تقوم بإرجاع ناتج لهذه الوظيفة**

**وتكون صيغتها آالتالى**

**[Privat|Public] Sub FunctionName(Arg 1 , Arg 2 , . . .) As DataType** 

**Public Function TotalSum(Num1 AS Integer,Num2 AS Integer) AS integer** 

**TotalSum = Num1+Num2** 

**End Function** 

**Dim T As Integer** 

**T = TotalSum(10+10)** 

## **التعامل مع النماذج Forms**

## **النموذج هو الذى من خلاله يكمن Application**

## **Form1**

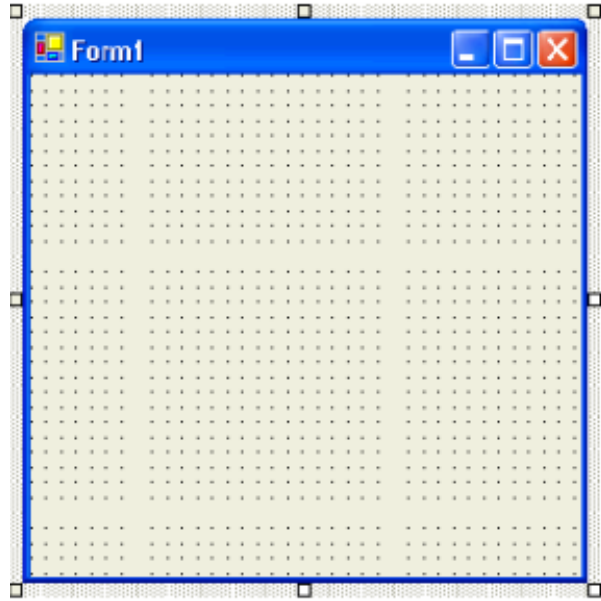

## **ويكون لهذا النموذج عدة خصائص يمكن التحكم فيها من خلال نافذة الخصائص Properties**

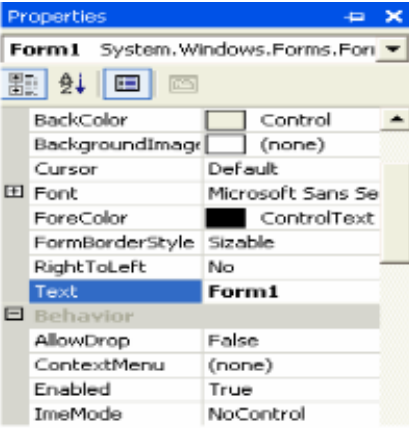

## **أما بالنسبة لفتح الفورم أو النماذج من بعضها**

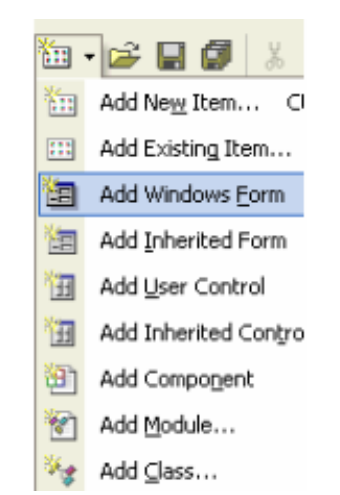

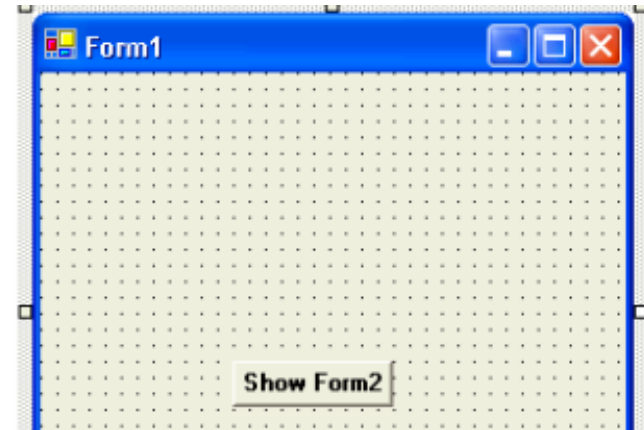

**فالظهور النموذج الثانى نكتب هذا الكود**

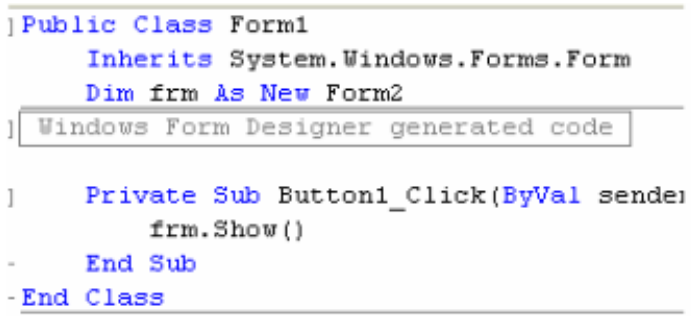

**فتكون النتيجة آالأتى**

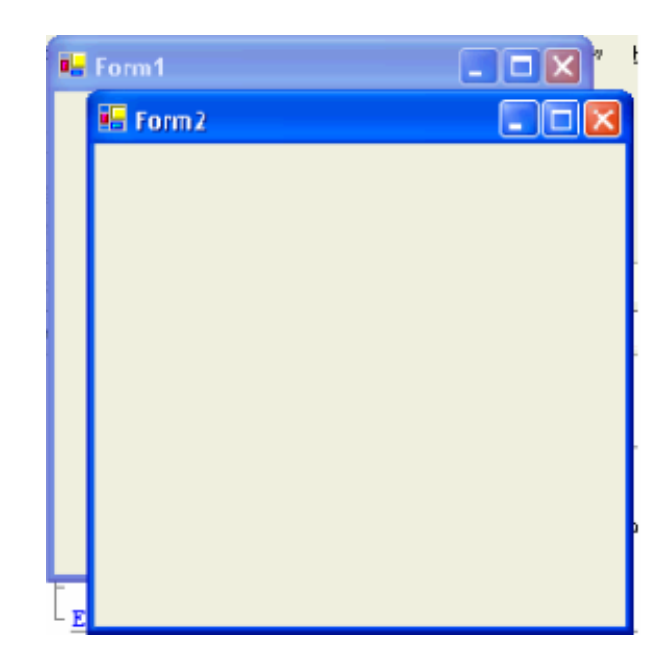

 **ويمكن جعل النموذج الأول False فى حين ظهور النموذج الثانى**

**ويمكن إخفاء النموذج الأول بإستخدام الأسلوب ()Hide.frm**

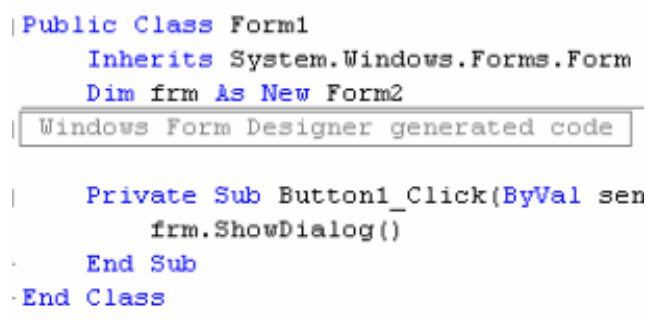

 **ويمكن تعريف النموذج Public ليستخدم فى المشروع آله**

## **إنشاء القوائم Menus**

**القوائم من العناصر المهمة Interface لذلك تساعد القوائم فى تسهيل الخدمات عبر المستخدم فى شكل البرنامج**

 **ولعمل القوائم**

**توفر لنا لغة NET.VB أداة لعمل القوائم**

圖 MainMenu

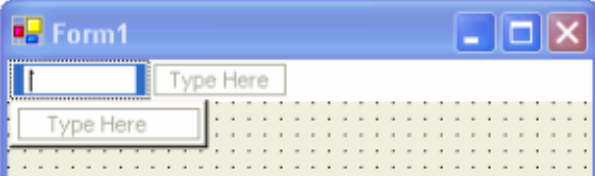

 **والقوائم لها عدة خصائص من خلال نافذة الخصائص**

**ويمكن إستخدام مفاتيح للإختصار من خلال نافذة الخصائص**

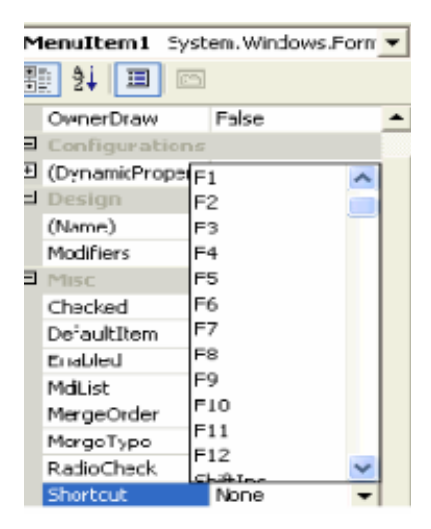

**ويمكن إضافة الكود بالضغط مرتين على أى جزء من إجزاء القائمة**

## **القوائم المختصرة Shortcut Menus**

## **القوائم المختصرة وهى ممكن نعبر عنها Click Right**

**المختصرة القوائم Interface لذلك تساعد القوائم المختصرة فى تسهيل الخدمات عبر المستخدم من العناصر المهمة فى شكل**

### **ولعمل القوائم المختصرة**

### **توفر لنا لغة NET.VB أداة لعمل القوائم المختصرة**

图 ContextMenu

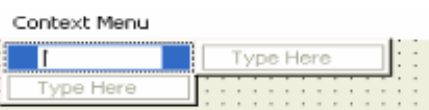

 **ويمكن إضافة الكود بالضغط مرتين على اى جزء من ContextMenu**

 **والقوائم المختصرة لها عدة خصائص من خلال نافذة الخصائص**

 **ويجب تحديد الجزء الذى يوجد فيه القائمة المختصرة وذلك من خلال هذه الخاصية**

 **مثلا إذا أردنا وضع القائمة المختصرة فى الأداة RichTextBox**

**نذهب إلى خصائص هذه الأداة المراد وضع القائمة المختصرة فيها والصورة الأتية توضح**

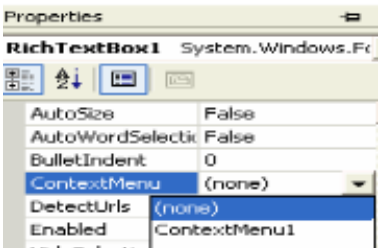

## **CheckBox Examples**

**تستخدم CheckBox فى مواضع آثيرة فى آثير من البرامج**

 $\nabla$  CheckBox

**مثال توضيحى**

Private Sub Button1 Click(ByVal sender As System If CheckBox1. Checked = True Then Application. Exit () End If End Sub

**مثال أخر توضيحى**

### **If CheckBox1.Checked = True Then**

### **TextBox1.Font = New System.Drawing.Font(TextBox1.Font, FontStyle.Bold)**

**End If** 

**مثال أخر توضيحى**

Private Sub Button1 Click(ByVal sender As System.C If CheckBox1. Checked = True Then Me. FormBorderStyle = FormBorderStyle. None End If

## **RadioButton Examples**

**تستخدم RadioButton فى مواضع آثيرة فى آثير من البرامج**

C RadioButton

**مثال توضيحى**

Private Sub Button1 Click(ByVal sender As If RadioButton1. Checked = True Then End End If End Sub

**مثال أخر توضيحى**

#### **If RadioButton1.Checked = True Then**

**TextBox1.Font = New System.Drawing.Font(TextBox1.Font, FontStyle.Bold)** 

**End If** 

### **مثال أخر توضيحى**

Private Sub Button1\_Click(ByVal sender As System. If RadioButton1. Checked = True Then Me. FormBorderStyle = FormBorderStyle. None End If End Sub

## **ListBox Examples**

**تستخدم ListBox لتجميع عدد من Items**

 $\equiv$  ListBox

 **ولها عدة خصائص يمكن التعرف عليها من خلال نافذة الخصائص**

## **ومن أهمها خاصية Items**

**لتخزين البيانات بها**

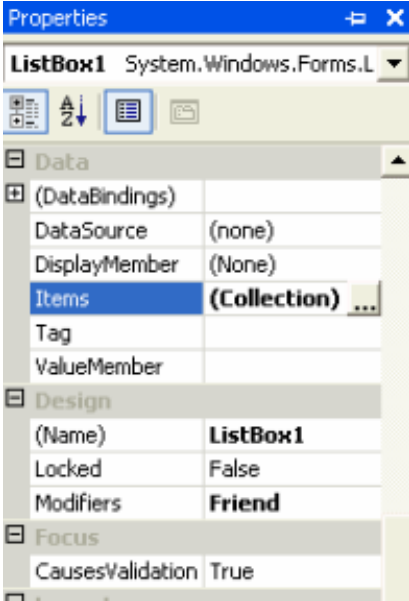

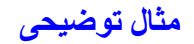

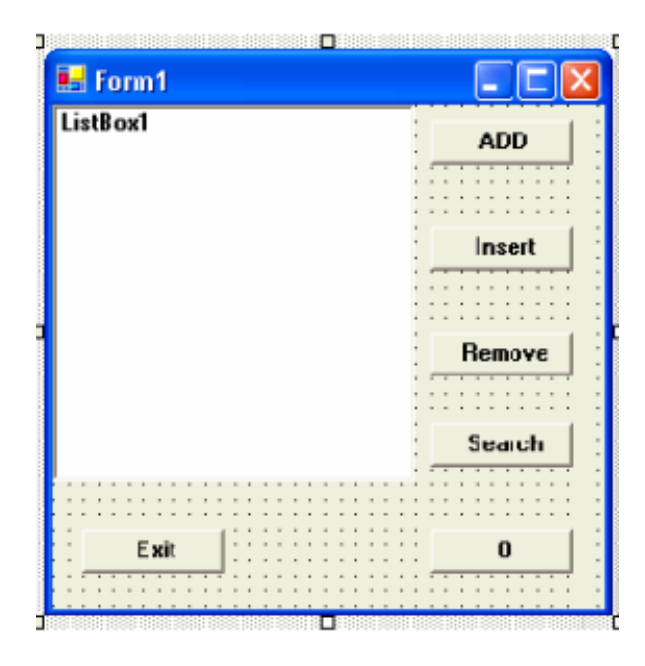

#### **لإضافة عناصر جديدة**

```
Private Sub Button1 Click(ByVal sender
    Dim m As String
   m = InputBox("Enter Your Item")
   ListBox1.Items.Add(m)
End Sub
```
#### **لإدخال عناصر جديدة**

#### **ListBox1.Items.Insert(Index,"")**

```
Private Sub Button2 Click(ByVal sender
    Dim n As String
    n = InputBox("Enter Your Item")
    ListBox1.Items.Insert(2, n)
End Sub
```
#### **لحذف عناصر**

```
Private Sub Button3 Click(ByVal sender
   Dim r As String
   r = InputBox("Enter Your Item")ListBox1.Items.Remove(r)
End Sub
```
#### **للبحث عن عناصر**

```
Private Sub Button4 Click(ByVal sender
   Dim s As String, b As Integer
    s = InputBox("Enter Your Item")
   b = ListBox1.FindString(s)MsgBox(b)
End Sub
```
## **لإزالة آل العناصر**

Private Sub Button5\_Click(  $ListBox1.Items. \overline{C}lear()$ End Sub

## **للخروج من البرنامج**

Private Sub Button6\_Click End End Sub

## **ComboBox Examples**

**تستخدم ComboBox فى مواضع آثيرة فى آثير من البرامج**

 $\frac{1}{2}$  ComboBox

 **لها عدة خصائص من خلال نافذة الخصائص**

**وأهمها خاصية وضع Items داخل القائمة المنسدلة**

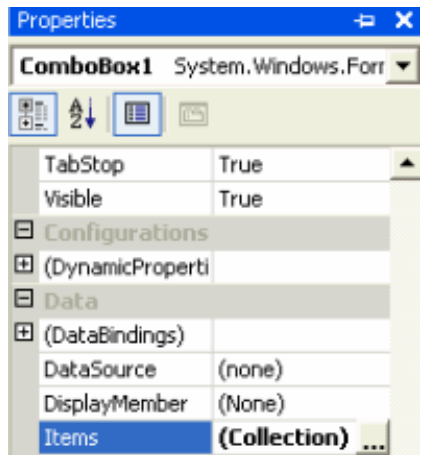

 **وهى تنفذ مثل 1ListBox فهى تأخذ نفس الأساليب فى عملية البرمجة**

**أما هذه الخاصية تتحكم فى شكل القائمة المنسدلة**

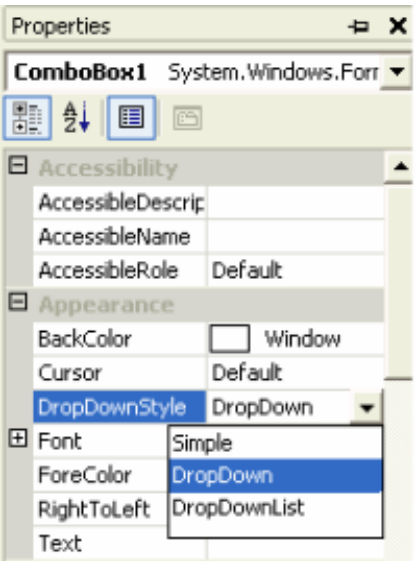

## **مثال توضيحى**

Private Sub Button1\_Click(ByVal sender As If ComboBox1.SelectedItem =  $"3"$  Then ("الأُسلام مو الحل") MsgBox End If End Sub

## **TextBox Examples**

 **من العناصر الهامه جدا فى عملية إدخال البيانات**

### **TextBox من الأدوات المهمة فى تصميم البرامج**

abl TextBox

### **لها عدة خصائص من خلال نافذة الخصائص**

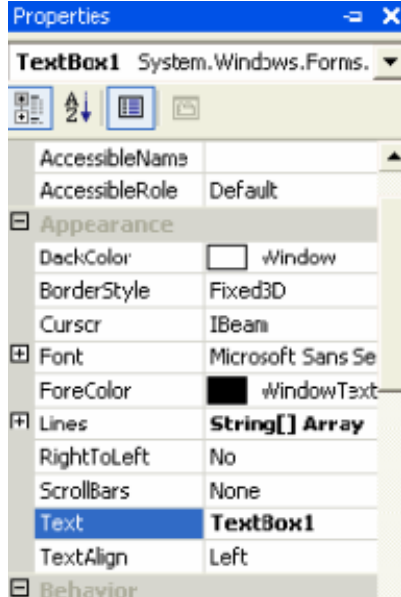

## **وهى تستخدم لكتابة بيانات مدخلة يمكن عملAccess عليها**

### **مثال توضيحى**

Private Sub Button1 Click(ByVal sender If  $TextBox1.Text = "Mido" Then$ ("الأُسلام مو الحل") MsgBox End If End Sub

## **وفى هذا المثال يمكننا معرفة مكان آلمة معينة داخل TextBox**

```
Private Sub Button1 Click(ByVal sender
    Dim m As String
   Dim i As Integer
   m = InputBox("Your Search")
    i = InStr (TextBox1.Text, m)
   MsgBox(i)
End Sub
```
### **وفى هذا المثال يمكننا تنظيف TextBox**

Private Sub Button1 Click TextBox1.Text =  $\frac{1}{1}$ " End Sub

#### **جمع عددين**

Val(TextBox1.Text) + Val(TextBox2.Text)

## **RichTextBox Examples**

 **أولا لابد من التعرف على Language RTF**

 **تستخدم هذه الأوامر RTF فى برامج التى يوجد بها Text**

**Notepad-Wordpad-HTML مثل** 

**وتوجد هذه الأداة فى هذا الموضع من شريط الأدوات**

**EXPLANATION** RichTextBox

**لها عدة خصائص من خلال نافذة الخصائص**

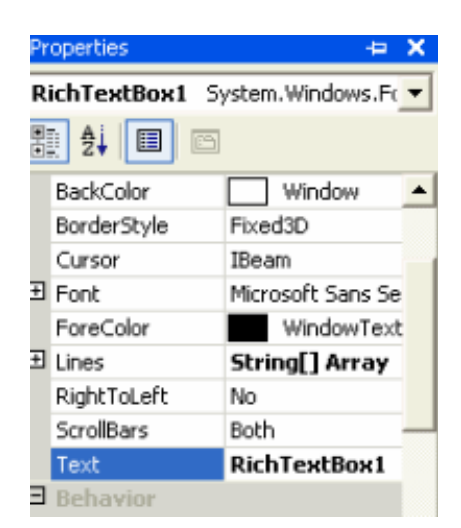

 **وهى تستخدم لكتابة بيانات مدخلة يمكن عمل Access عليها**

**مثال توضيحى لعمل بحث داخل RichTextBox**

```
Dim m As String
Dim i As Integer
m = InputBox("Your Search", "Find", "Mohamadie")
i = RichTextBox1. Find(m)
If i < 0 Then
    MsgBox ("Not Found")
Else
    MsgBox(i)
End If
```
**ولعمل Align أى تحديد المكان للكتابة بداخله بمعنى اليمين واليسار والوسط**

RichTextBox1.SelectionAlignment = HorizontalAlignment.

#### **ولعمل SelectAll**

Private Sub MenuItem16 Click RichTextBox1.SelectAll() End Sub

#### **ولعمل Delete**

Private Sub MenuItem6\_Click(ByVal RichTextBox1.SelectedText = "" End Sub

#### **ولعمل Cut**

Private Sub MenuItem3 Click RichTextBox1.Cut() End Sub

### **ولعمل Copy**

Private Sub MenuItem4 Click RichTextBox1.Copy() End Sub

#### **ولعمل Paste**

Private Sub MenuItem5 Click RichTextBox1.Paste() End Sub

#### **ولعمل Undo**

vate Sub MenuItem1 Click(ByVal sender As System.( If RichTextBox1.CanUndo Then RichTextBox1.Undo() Sub

#### **ولعمل Redo**

rate Sub MenuItem2\_Click(ByVal sender As System.(<br>If RichTextBox1.CanRedo Then RichTextBox1.Redo() Sub

## **PictureBox Examples**

**تستخدم PictureBox لوضع صور فى مكان ما فى البرنامج أو فى برامج خاصة بالصور**

PictureBox

**ولها عدة خصائص من خلال نافذة الخصائص**

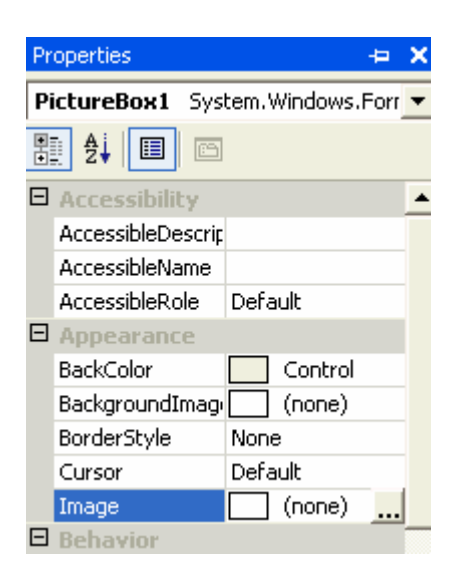

 **مثال توضيحى**

**لعمل Rotate**

**PictureBox1.Image.RotateFlip(RotateFlipType.Rotate270FlipXY)** 

### **PictureBox1.Refresh()**

### **Zoom Out لعمل**

PictureBox1. Width = PictureBox1. Width \* 0.25 PictureBox1.Height = PictureBox1.Height \* 0.25

### **Zoom In لعمل**

PictureBox1.Width = PictureBox1.Width \* 1.25 PictureBox1.Height = PictureBox1.Height \* 1.25

## **لعمل Copy**

Private Sub Button1 Click (ByVal sender As Syst Clipboard.SetDataObject(PictureBox1.Image) End Sub

#### **لعمل Paste**

#### **If Clipboard.GetDataObject.GetDataPresent(DataFormats.Bitmap) Then**

**PictureBox1.Image = Clipboard.GetDataObject.GetData(DataFormats.Bitmap)** 

#### **End If**

#### **لعمل Clear**

Private Sub Button1 Click(ByVal sender As System. PictureBox1.CreateGraphics.Clear(Color.Black) End Sub

## **Common Dialog Controls Examples**

 **Dialog Common لمعالجة الخط ويسمى تأخذ صور عديدة فمنها FontDialog**

 $\overline{A^2}$  FontDialog

**ومن يتعامل مع الألوان ColorDialog**

ColorDialog

**ومن يتعامل مع فتح الملفات OpenFileDialog**

图 OpenFileDialog

**ومن يتعامل مع حفظ الملفات SaveFileDialog**

5 SaveFileDialog

**ومن يتعامل مع طباعة الملفات PrintDialog**

**B** PrintDialog

 **وآل أداة لها عدة خصائص من خلال نافذة الخصائص**

**أولا مثال على FontDialog**

```
FontDialog1.Font = RichTextBox1.Font
If FontDialog1.ShowDialog = DialogResult.OK Then
    RichTextBox1.Font = FontDialog1.Font
End If
```
### **مثال على ColorDialog**

If ColorDialog1.ShowDialog = DialogResult.OK Then  $Me$ . BackColor = ColorDialog1. Color</u> End If

**مثال على OpenFileDialog**

**OpenFileDialog1.Filter = "Images|\*.bmp;\*.gif"** 

**If OpenFileDialog1.ShowDialog = DialogResult.OK Then** 

**PictureBox1.Image = Image.FromFile(OpenFileDialog1.FileName)** 

**End If** 

**مثال على SaveFileDialog**

**SaveFileDialog1.Filter = "Images|\*.bmp;\*.gif"** 

**If SaveFileDialog1.ShowDialog = DialogResult.OK Then** 

**PictureBox1.Image = Image.FromFile(SaveFileDialog1.FileName)** 

**End If** 

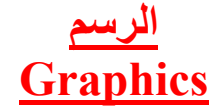

 **أولا لابد من التعرف على مكتبة الجرافيك وهى +GDI OR GDI**

#### **Graphic Design Interface**

 **هى مجموعة من Classes تمكنك لعمل الجرافيك والنصوص والصور**

 **بإختصار هى محرك الجرافيك فى Windows**

 **أما +GDI فهى الأصدار الجديد فى الدوت نت**

 **مثال لرسم خط**

 **لابد من تعريف Pen و EndPoints Two**

**وملحوظة للرسم فى الفورم لابد أن يكون الحدث Event هو Paint**

Private Sub Form1 Paint (ByVal sender As Object, I Dim m As Pen = New Pen(Color.Red, 2) Dim point1 As Point = New Point (10, 10) Dim point2 As Point =  $New$  Point (120, 180) Me. CreateGraphics. DrawLine (m, point1, point2) End Sub

### **مثال لرسم مستطيل**

#### **Dim P As Pen = New Pen(Color.Gray)**

**Dim width As Integer = 50** 

**Dim height As Integer = 100** 

**Me.CreateGraphics.DrawRectangle(p, 5, 5, width, height)** 

**فيكون الشكل العام للمستطيل**

**Me.CreateGraphics.DrawRectangle(Pen, X, Y, width, height)** 

 **لرسم شكل بيضاوى Ellipse**

**يكون الشكل العام**

**Me.CreateGraphics.DrawEllipse(Pen, X, Y, width, height)** 

 **وبذلك نرى أن الرسم يتطلب Pen و Points**

 **أما بالنسبة للتلوين نستخدم Brush**

**وتكون صيغتها آالأتى**

**Dim sBrush As SolidBrush** 

**sBrush = New SolidBrush(brushcolor)** 

## **TreeView Examples**

 **تستخدم Control TreeView فى مواضع آثيرة فى بعض البرامج**

**فهى تستخدم لتخزين المعلومات بطريقة هرمية**

F TreeView

 **ولها عدة خصائص من خلال نافذة الخصائص**

## **وأهم خاصية فى نافذة الخصائص هى إضافة Root و Nodes**

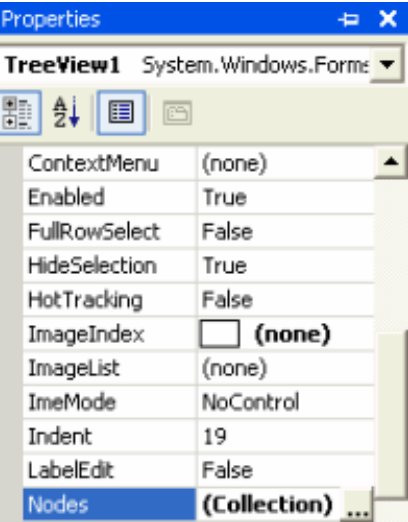

### **لإضافة Node**

Private Sub Button1\_Click(By TreeView1.Nodes.Add("m") End Sub

## **لحذف Node**

**Nodes.Remove(index)** 

**OR** 

**TreevView1.SelectedNode.Remove** 

**OR** 

**TreeView1.Nodes(0).Nodes(2).Remove** 

## **ListView Examples**

 **تستخدم Control ListView فى مواضع آثيرة فى بعض البرامج**

**فهى تستخدم لتخزين المعلومات بصور مختلفة**

 $rac{222}{22}$  ListView

**ولها عدة خصائص من خلال نافذة الخصائص**

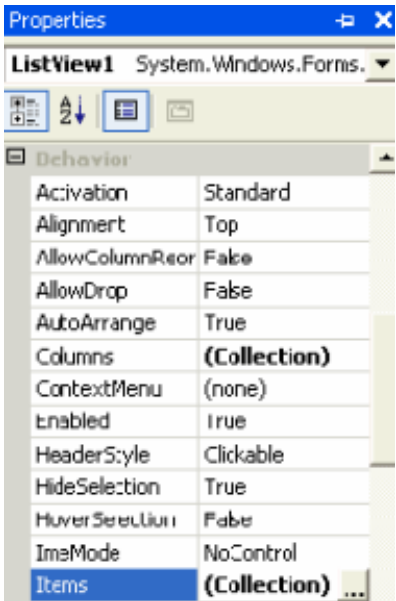

**فعند الأضافة**

**ListView1.Items.Add(Caption,index)** 

**ListView1.Items(index1).SubItems(index2)** 

**ListView1.CoulmnHeaders.Add("Mohamadie")** 

 **وتقريبا برمجتها نفس Control TreeView**

**ومن أهم الخصائص TreeView هذه الخاصية**

View LargeIcon v

 **وهى تتحكم فى شكل TreeView**

## **MDI واجهة البرنامج ذو النماذج المتعددة**

### **Multiple Document Interface (MDI)**

**فمن أقرب الأمثلة لهذا النوع مثل**

### **Adobe ImageReady - Excel - PaintShop Pro - Macromedia Flash Mx . . .**

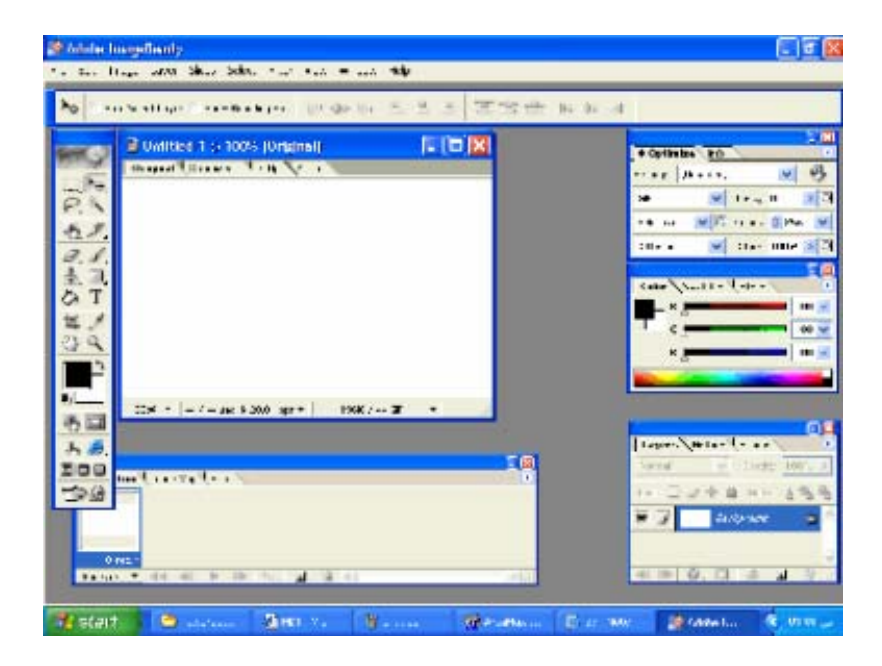

 **والعكس فى SDI**

## **Single Document Interface (MDI)**

**فمن أقرب الأمثلة لهذا النوع مثل**

**Calaculator . . .** 

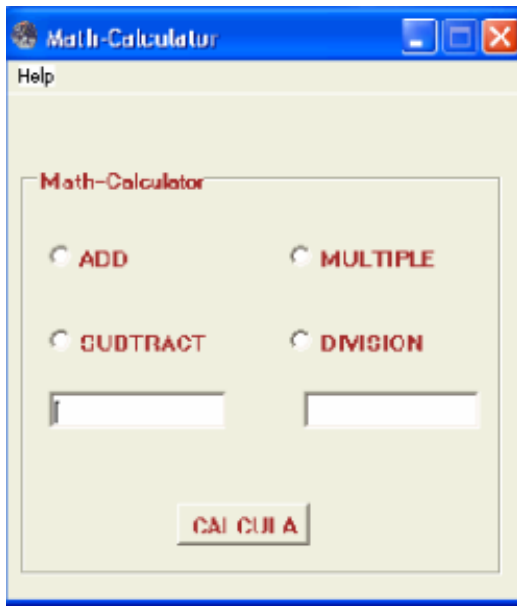
# **Panel**

**تستخدم Panel لتحتوى على بعض Tools**

 $\Box$  Panel and  $\Box$  and  $\Box$ 

### **ولها عدة خصائص للتحكم فى الشكل وغيرها**

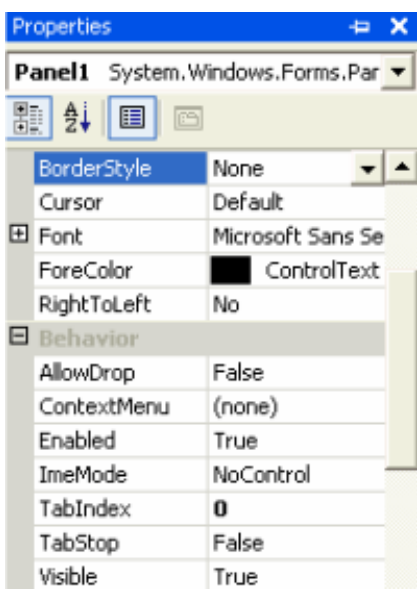

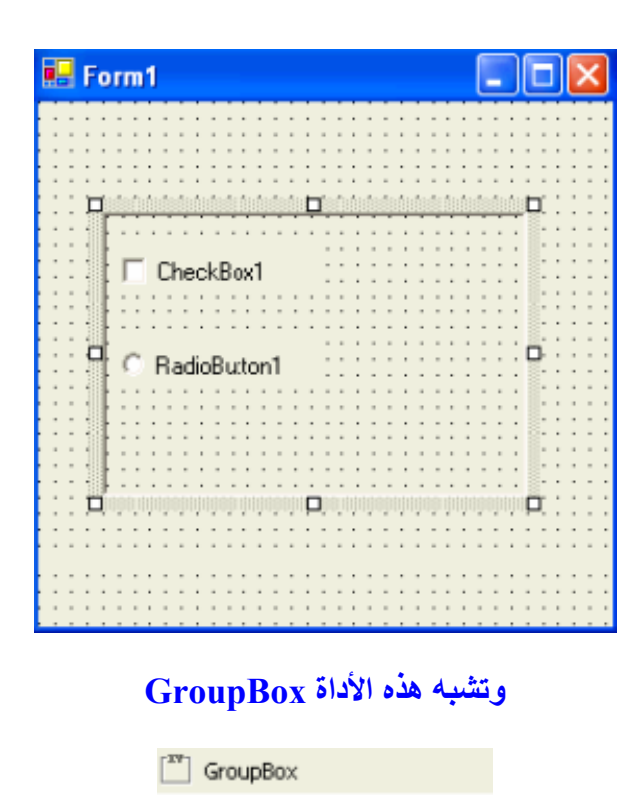

#### **TrackBar**

**نرى هذه الأداة فى الكثير من البرامج** f... TrackBar **ولها عدة خصائص** Properties  $\leftrightarrow$  X TrackBar1 System.Windows.Forms v  $\boxed{2}$   $\frac{1}{2}$   $\boxed{1}$   $\boxed{2}$  $\blacksquare$  Behavior  $\blacktriangle$ AllowDrop False AutoSize True ContextMenu (none) Enabled True 5 LargeChange Maximum 10  $\mathbf 0$ Minimum TabIndex 0 TabStop True o Value Visible True

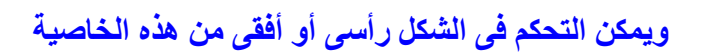

Orientation Horizontal v

**مثال توضيحى**

Private Sub TrackBar1 Scroll(ByVal Label1. Text = TrackBar1. Value End Sub

 **ملحوظة يجب أن تكون خاصية Value محصورة بين خاصيتى Minimum & Maximum**

# **ToolBar**

**تستخدم لتخزين بعض Buttons فى أعلى الفورم**

aal ToolBar

#### **ولها عدة خصائص**

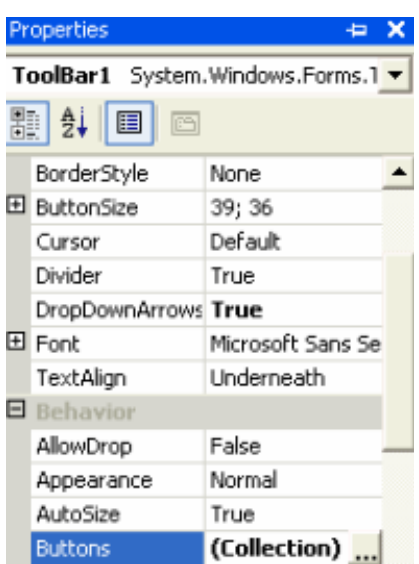

#### **ومن خاصية Buttons يمكن تخزين مجموعة من Buttons**

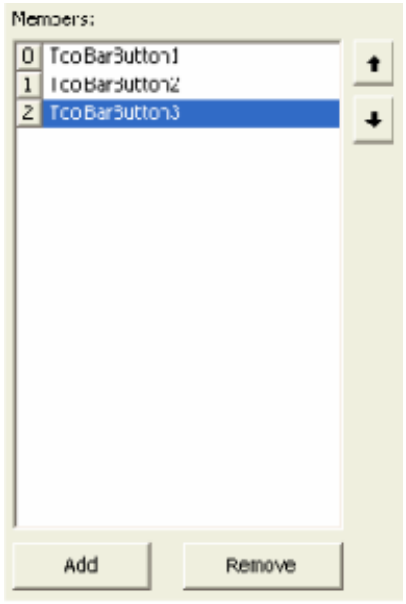

## **ويكون شكلها النهائى على هذه الصورة**

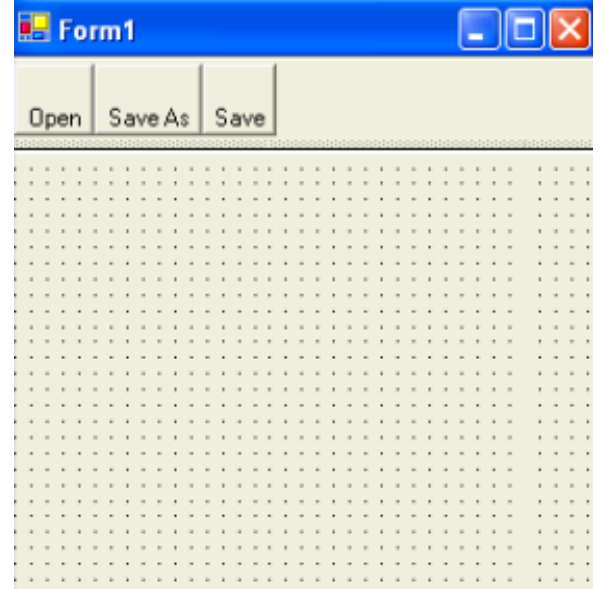

# **TabControl**

**تستخدم هذه الأداة لتسمح للمستخدم بأن يقوم بعملية access على أآثر من محتوى screens**

TabControl

#### **ولها عدة خصائص**

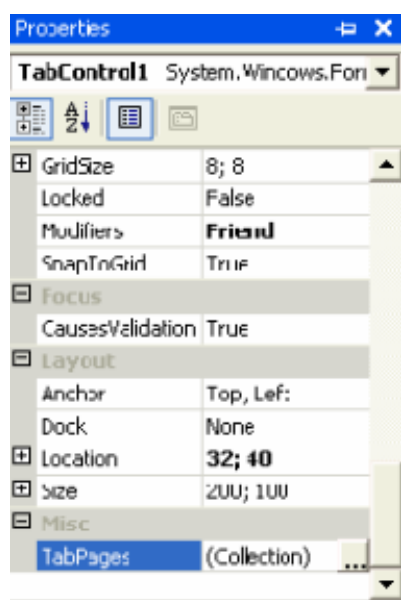

#### **مثال توضيحى على الشكل النهائى لهذه الأداة**

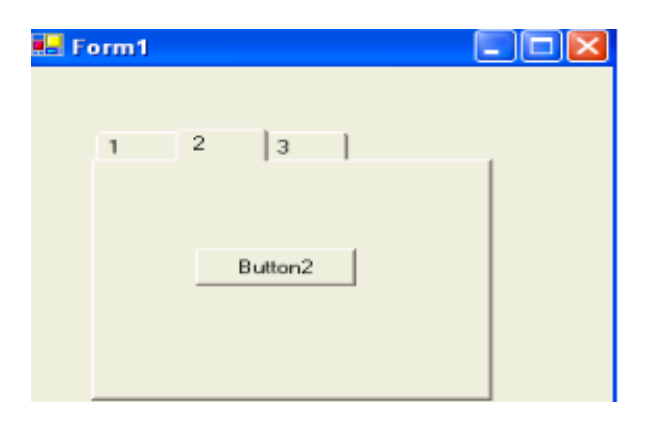

# **StatusBar**

**تستخدم فى آثير من البرامج لتعمل مثل Information Help فى البرنامج**

**FF** StatusBar

**ولها عدة خصائص**

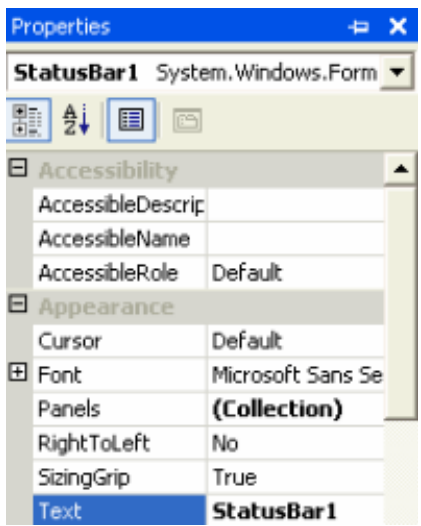

**ويجب التأآيد على هذه الخاصية تكون True**

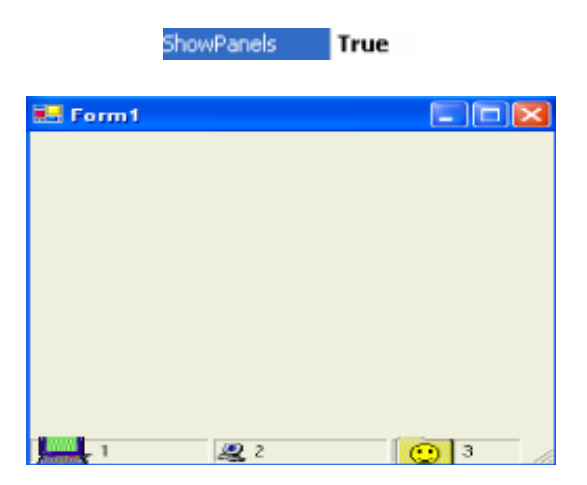

#### **ImageList**

**تستخدم فى آثير من البرامج وخاصة برامج الصور فهى أداة تستخدم لتخزين مجموعة متنوعة من الصور**

**i**ImageList

**ولها عدة خصائص**

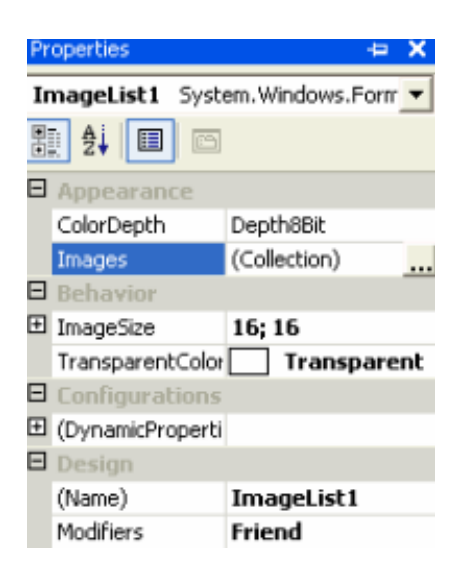

#### **ومن خاصية Images يمكن تخزين مجموعة من الصور**

**ومن خاصيتى ImageList, ImageIndex يمكن تحديد الصورة لكى تكون خلفية لأى أداة**

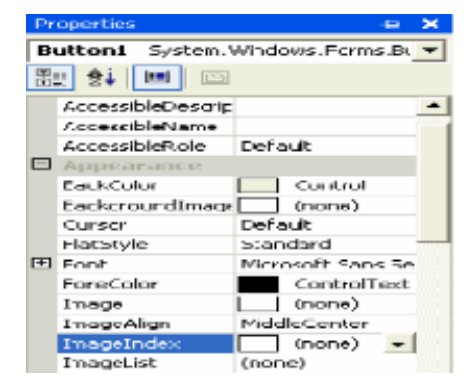

# **ErrorProvider**

**تستخدم هذه الأداة لعمل إنذار alert للمستخدم User**

**O** ErrorProvider

#### **ولها عدة خصائص**

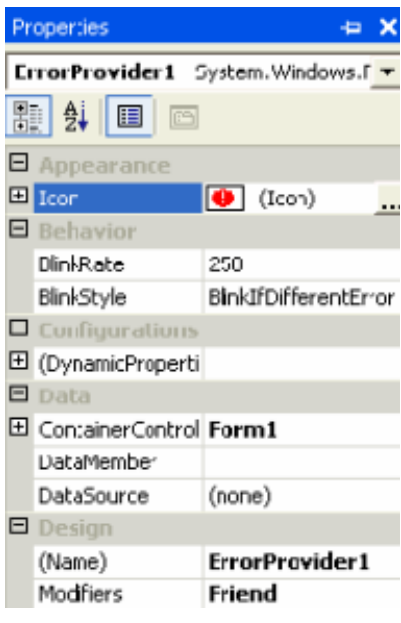

**مثال توضيحى**

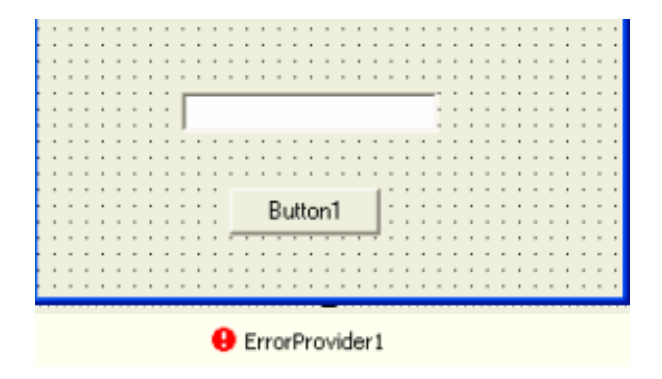

```
rate Sub Button1_Click(ByVal sender As System.Obj
If TextBox1.Text = "_{\text{dust}}" Then
    ErrorProvider1.SetError(TextBox1, "You Won")
Else
    ErrorProvider1.SetError(TextBox1, "")
End If
```
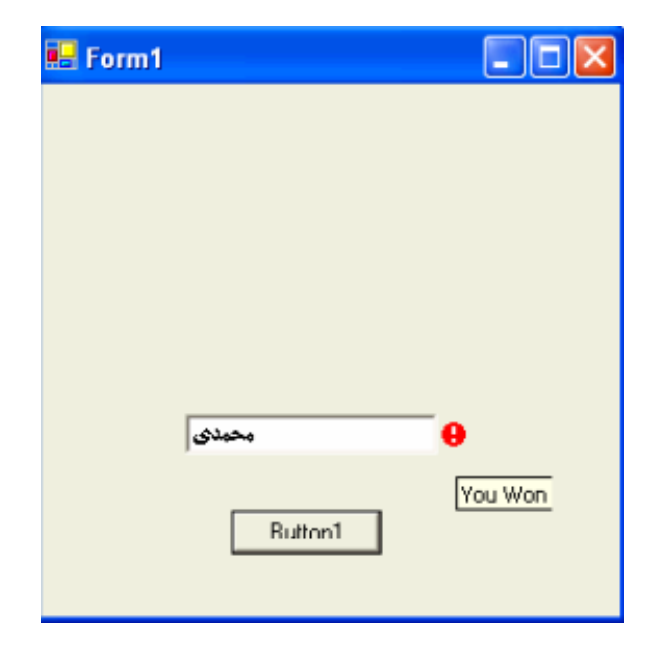

**الحمد الله**

**آلام سهل وبسيط ولكنه بداية مربحة**

**أتمنى خير الدعاء**

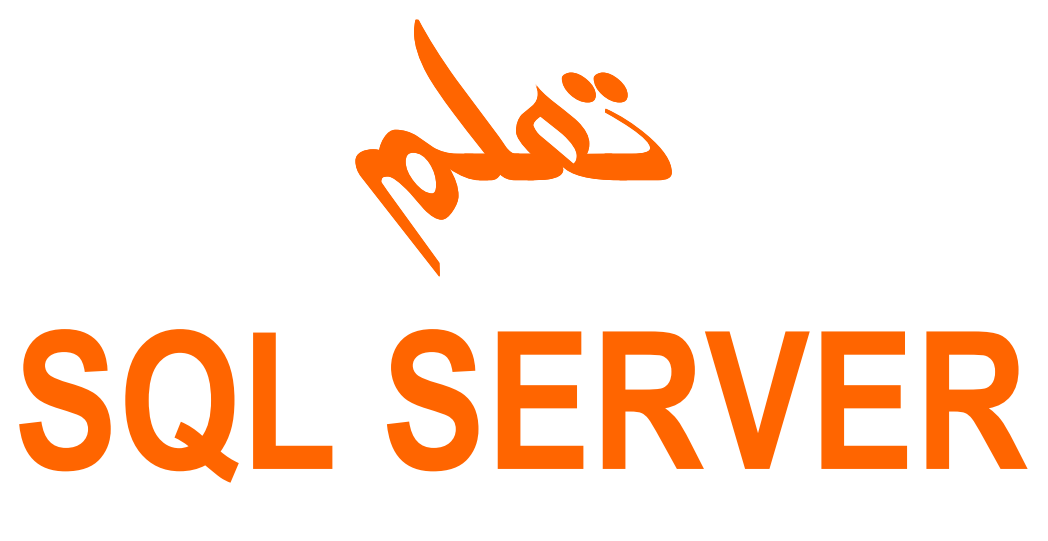

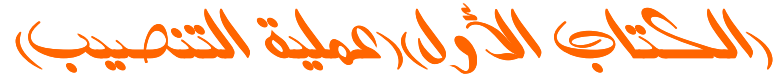

تم تحميل هذا الكتاب من موقع كتب الحاسب العربية www.cb4a.com للمزيد من الكتب في جميع مجالات الحاسب تفضلو بزيارتنا

# الثمرية بالعوائف

الأسو : محمود محمد عبد الرازق عطيم

 $1 \text{ m } 20$  : السن

المحالة العلمية : طالبه بكلية العلوم جامعة طنطا فسم الرباضبات شعبة الأحصاء الرباضي والعاسب الألي البريد الألكتروني :

matrix dxm 1510@yahoo.com

أبيد تصميم الموافع بلغة HTML&ASP و البرجة SQL وبرنامج VISUAL BASIC6 SERVER2000

أهداء أهدى هذا الكتاب لكل من ساعدني لأأخرج الى نور العلم

> خطواط التنصيب ماعليك الا عمل كما بالصور والكلام الأتية:–

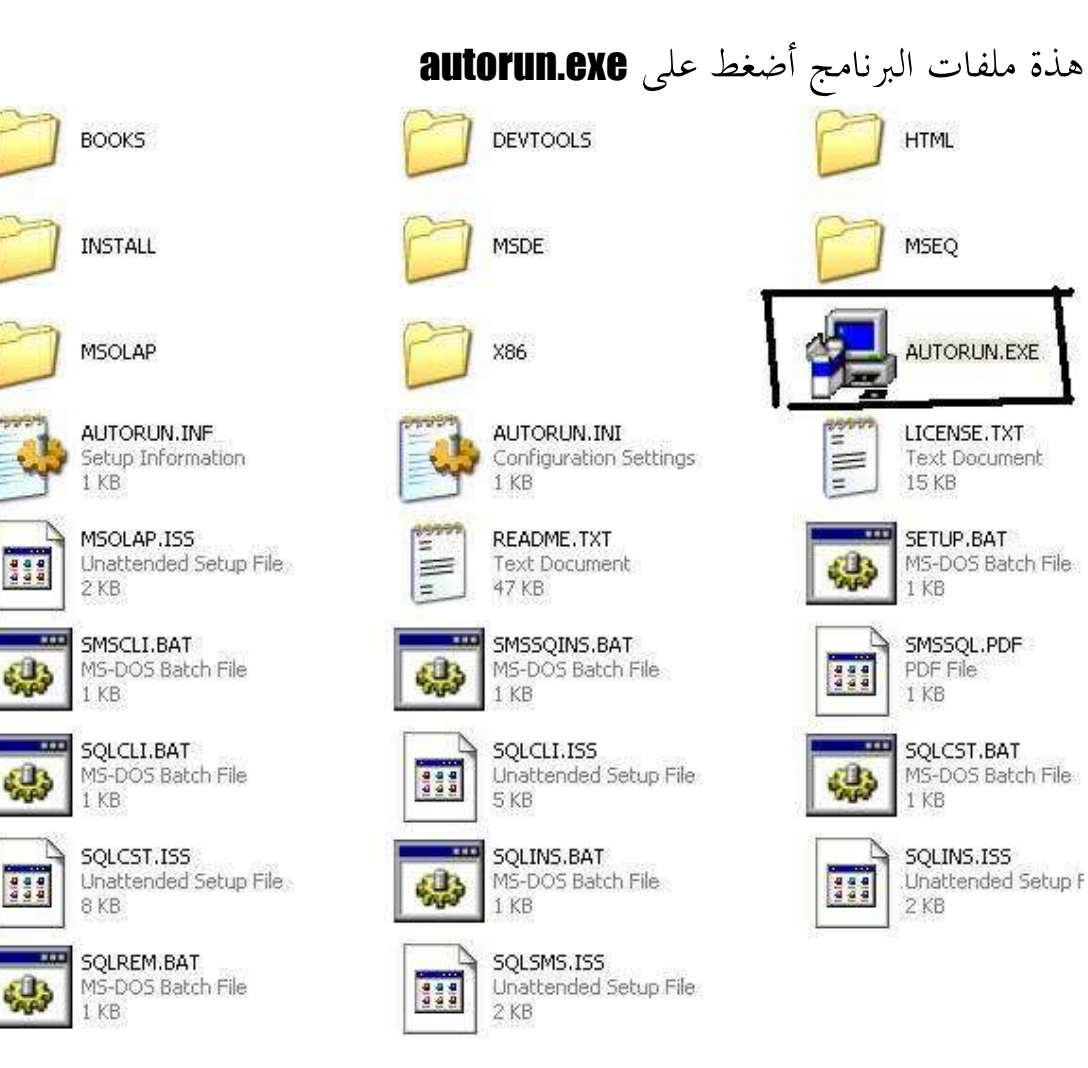

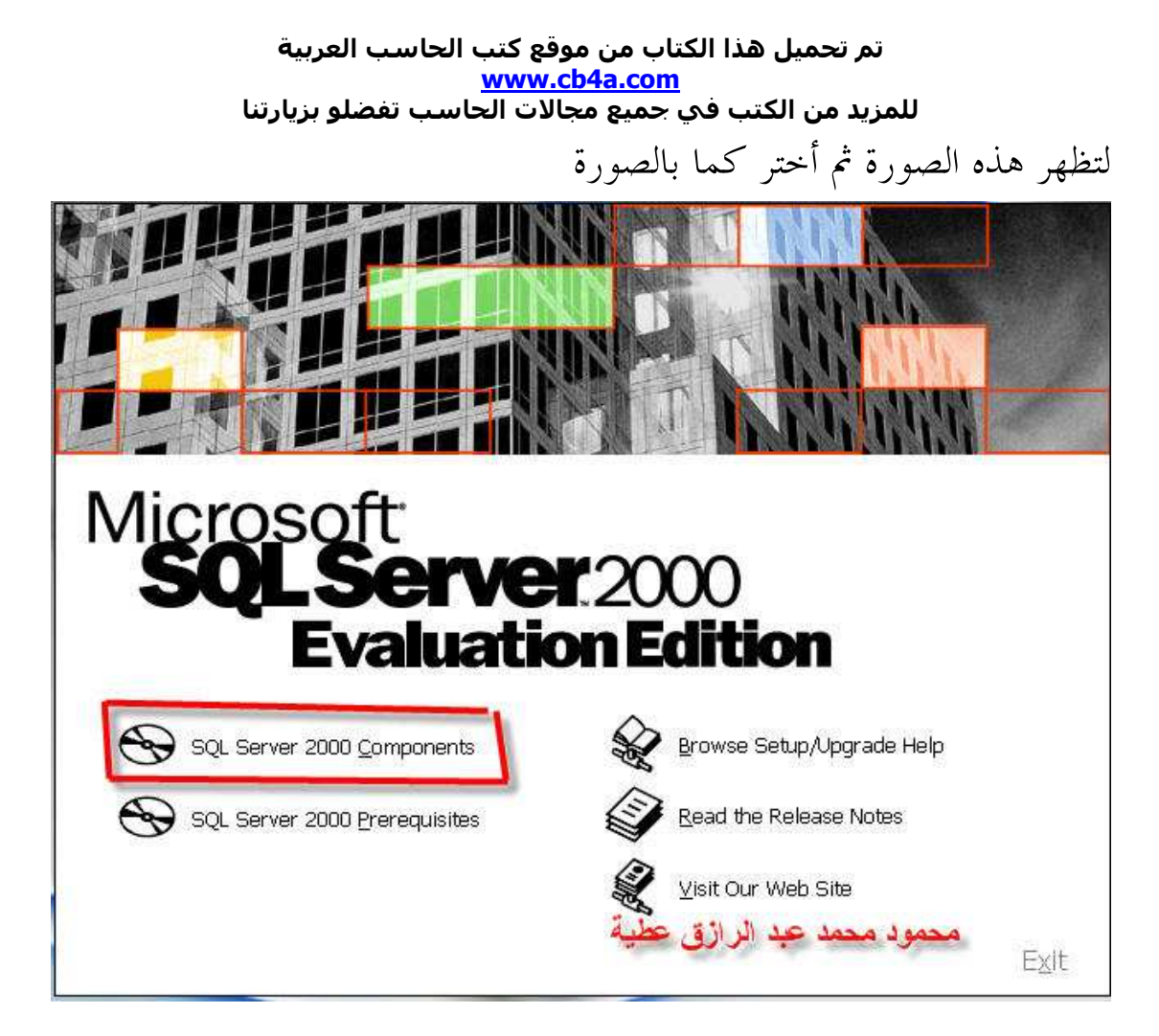

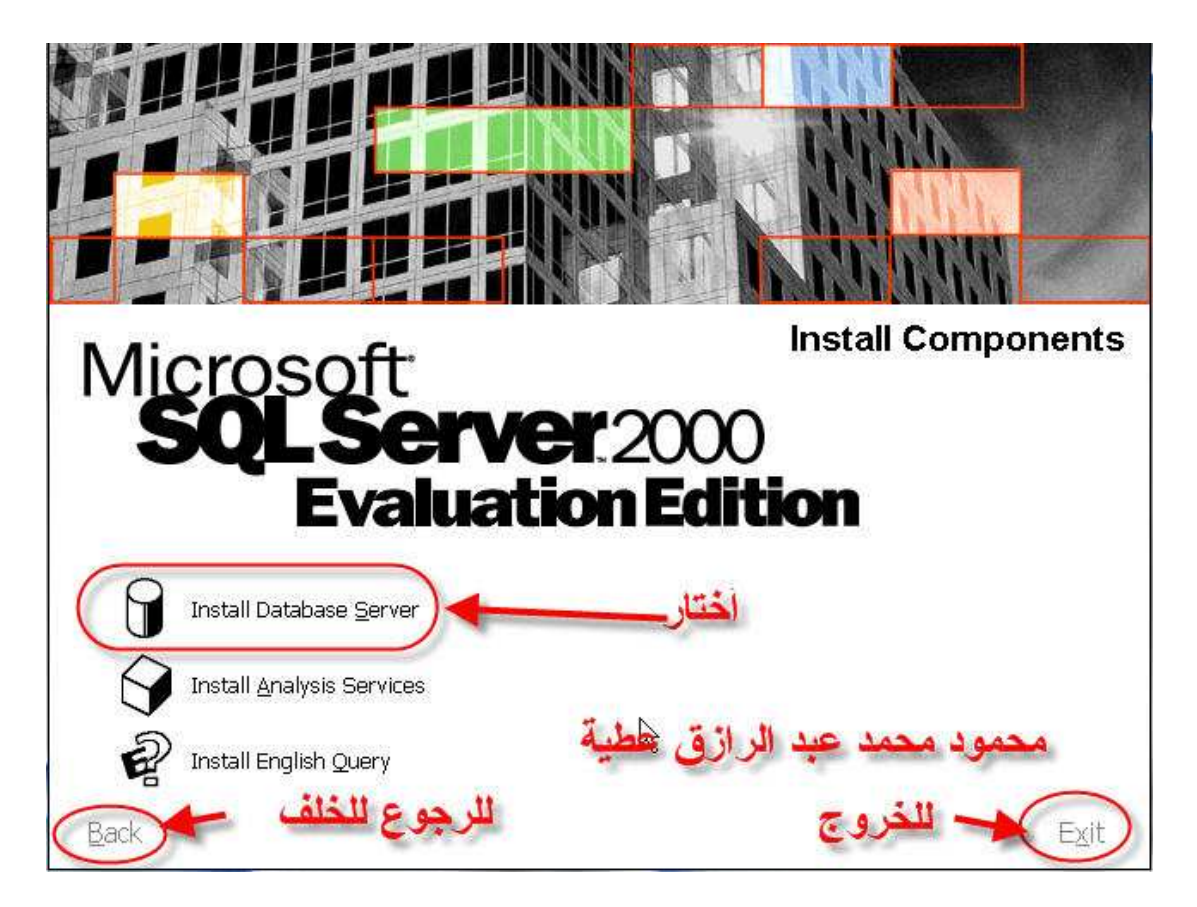

# بعد ذلك تظهر شاشة نختار منها next

ثم تظهر الشاشة الأتية

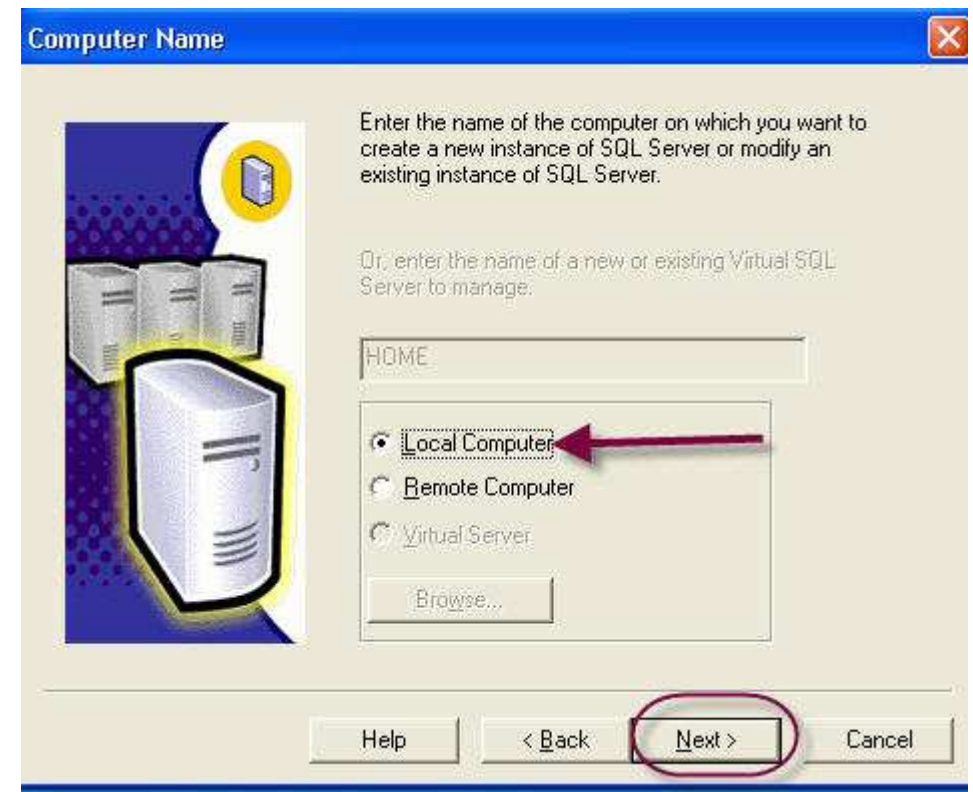

# بعد ذلك أضغط next لتظهر الشاشة الأتية

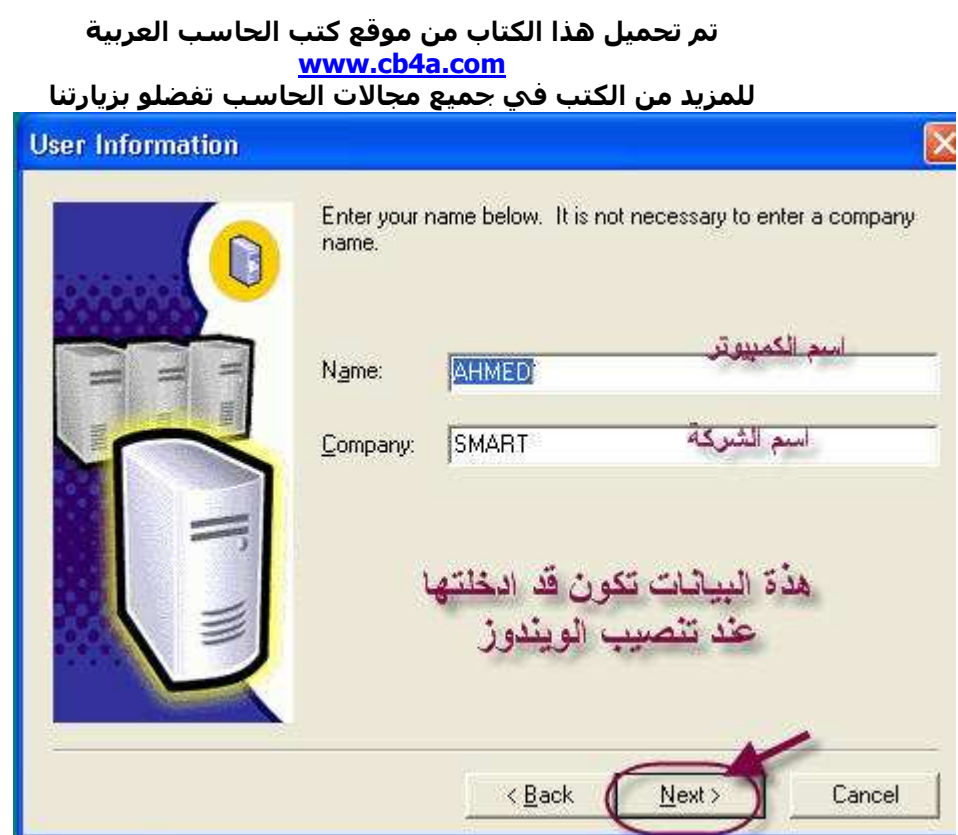

..

# بعد ذلك أختر **YES**

ثم تظهر الشاشة الأتية

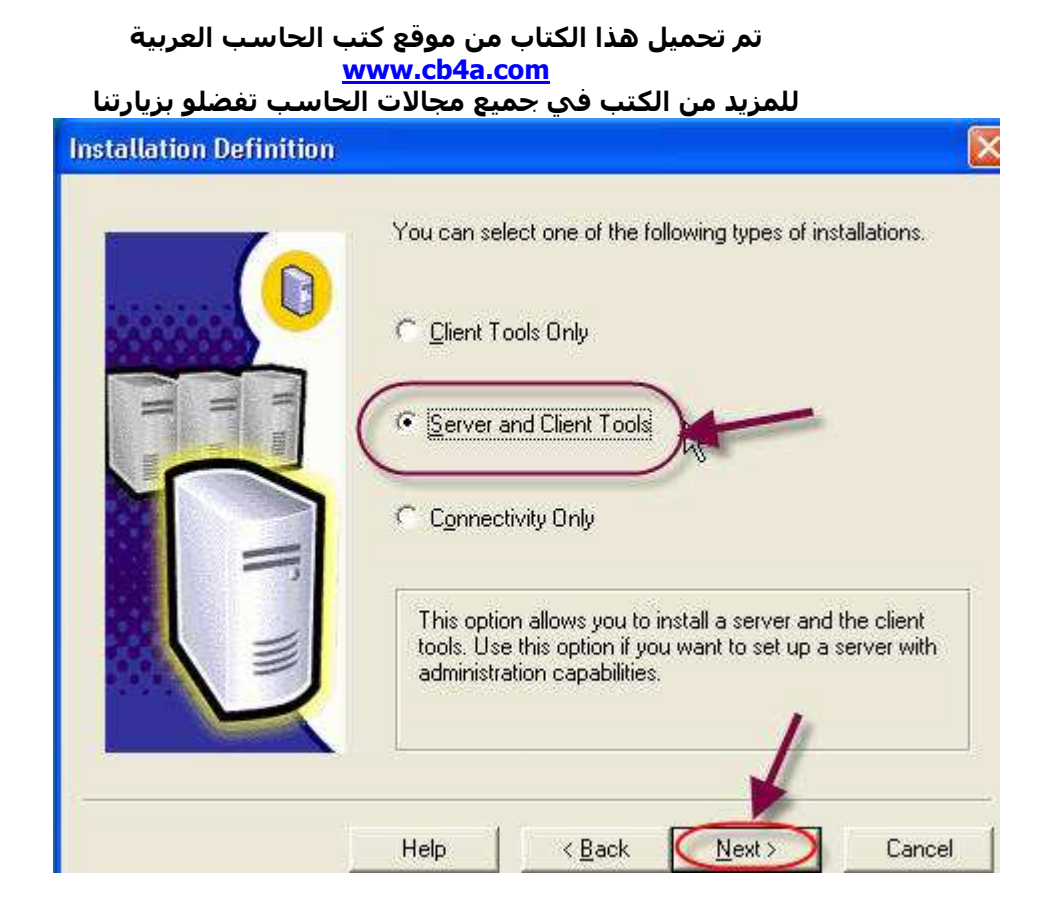

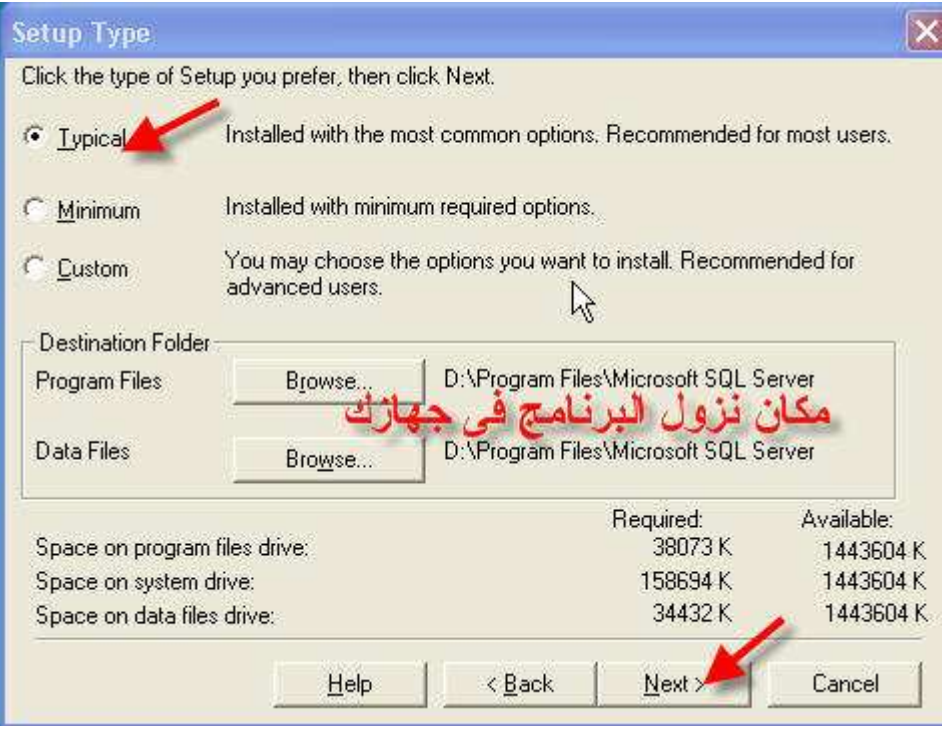

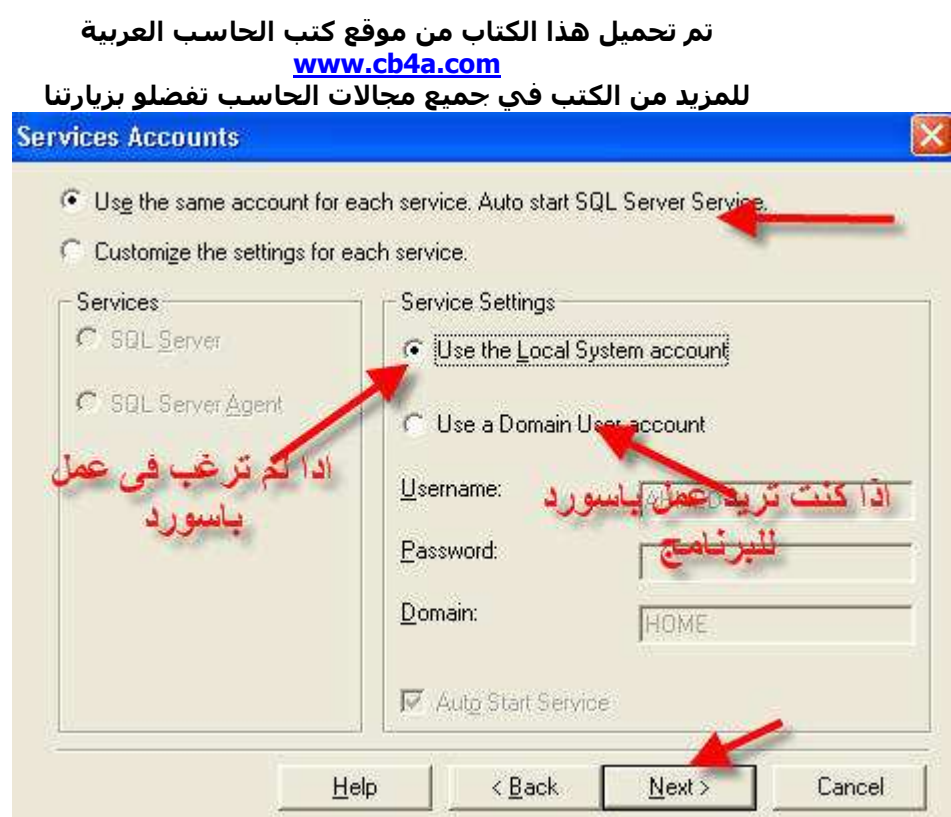

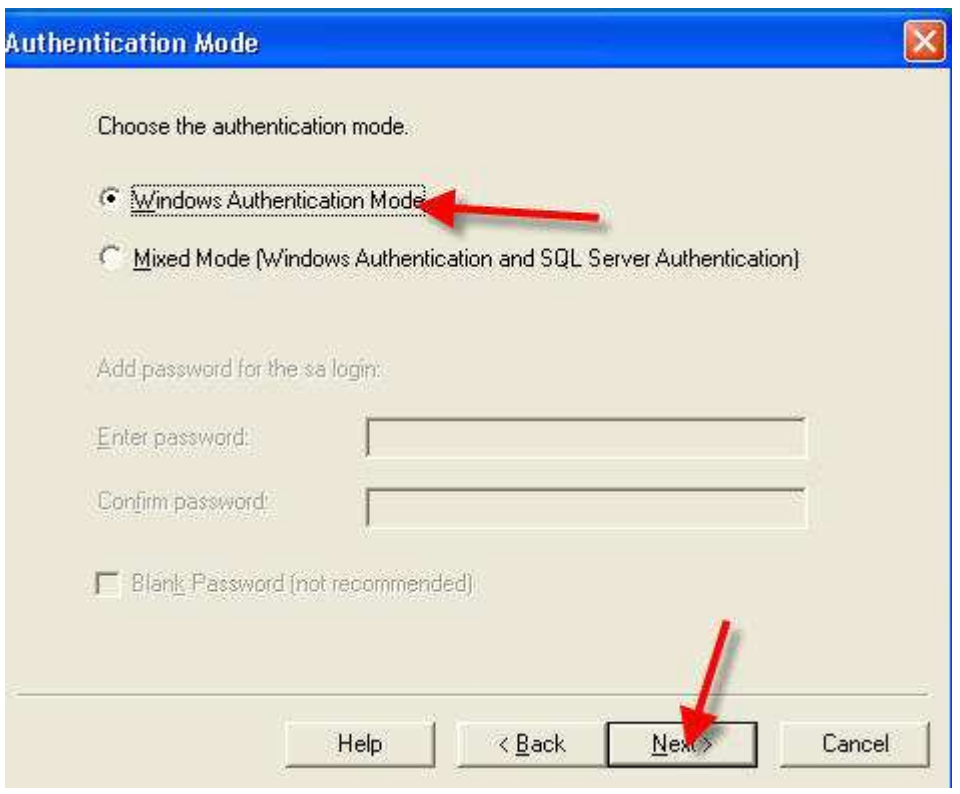

أختر **NEXI** من الشاشة القادمة تم اضغط finish

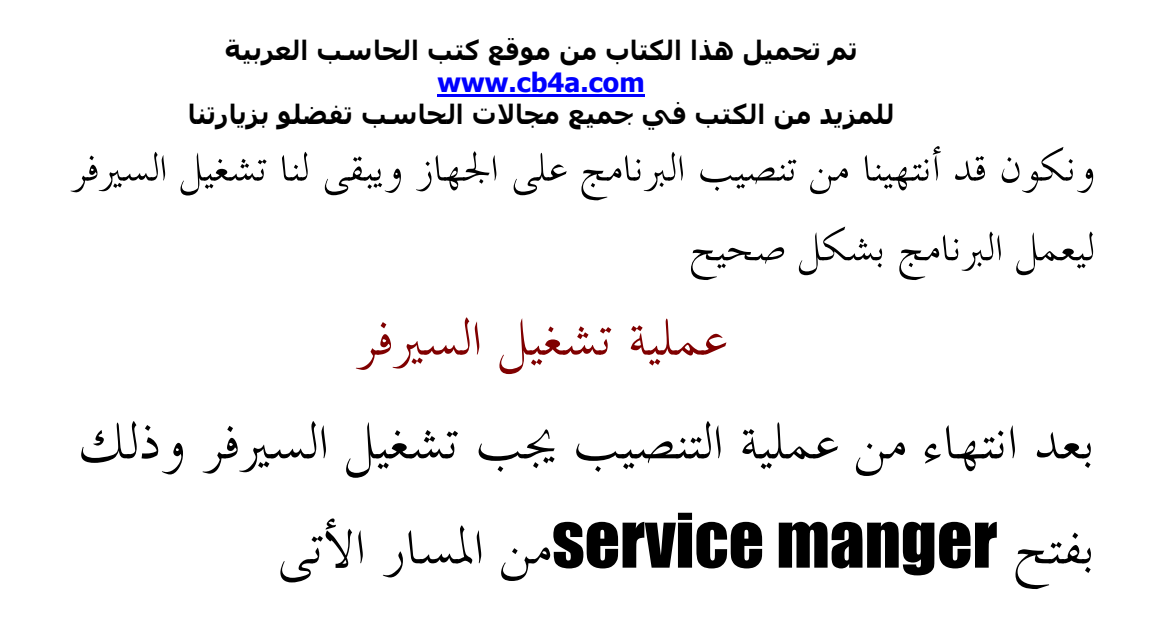

# **START / ALLPROGRAMS/MICROSOFT SQL SERVER /** service manger

لتظهر الشاشة الأتية

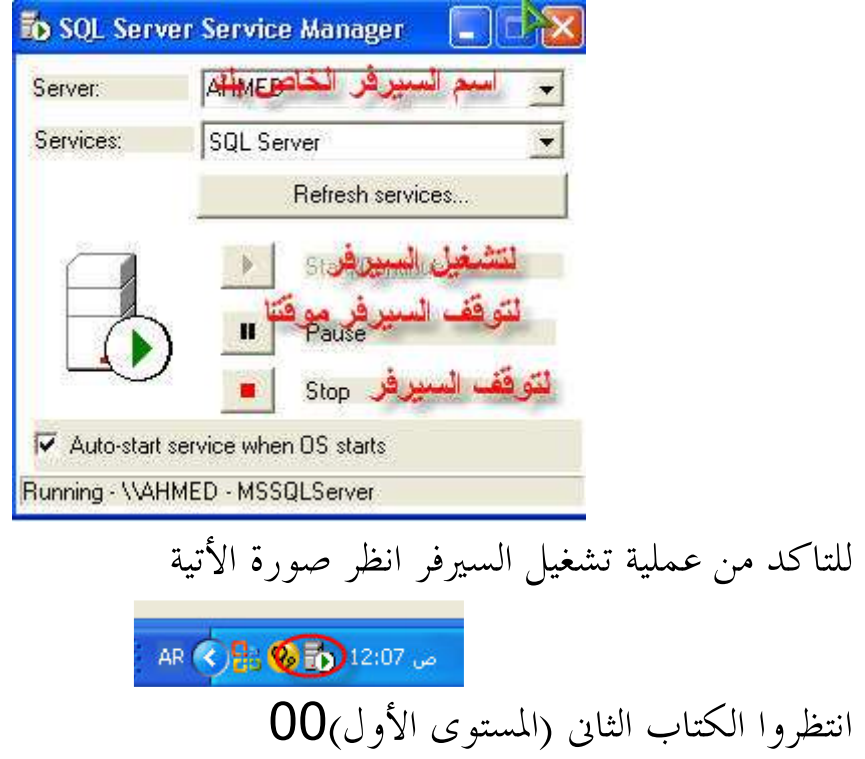

أنتهى بحمد الله تعالى وتوفيقة شرح عملية التنصيب

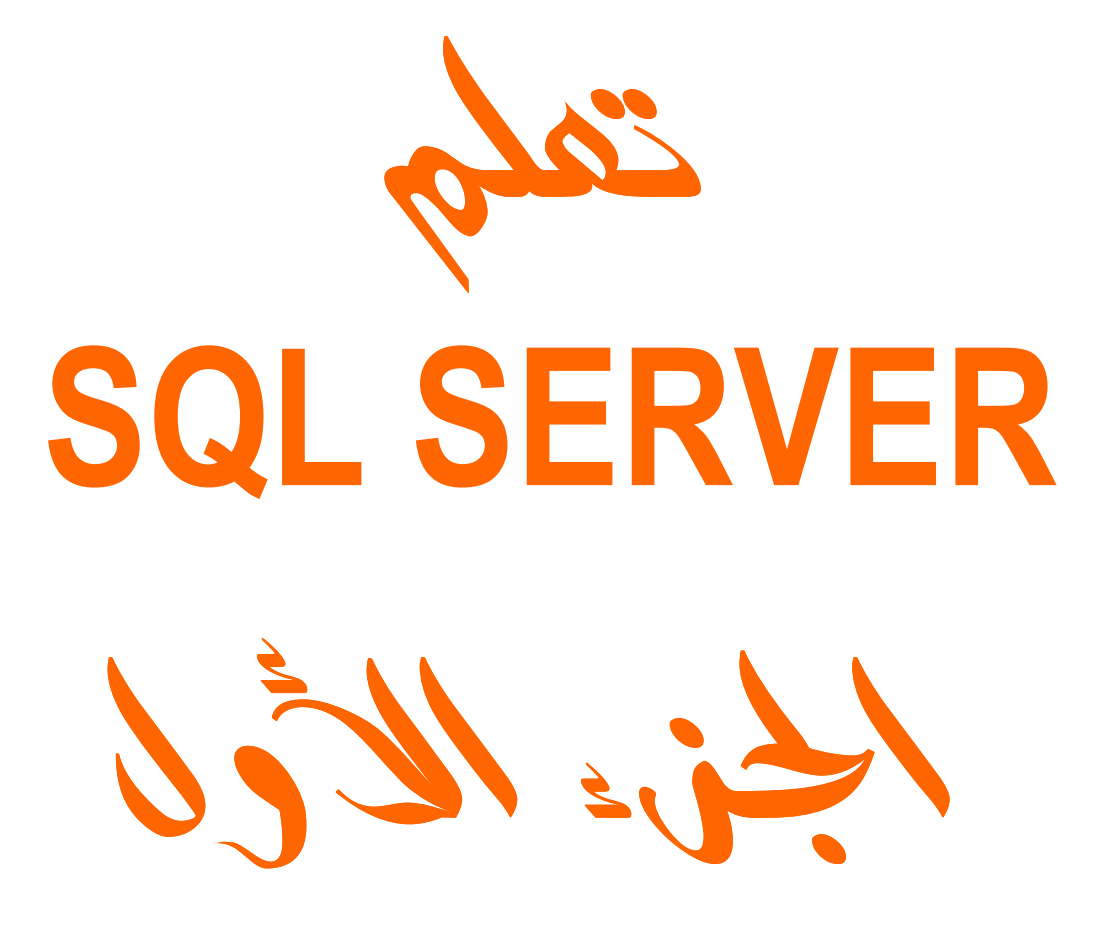

# الشيران الموالمنا

الأسم : محمود محمد عَبِد الرازق عَطيم **السن: 20 سنه** العالة العلمية : طالبه بكلية العلوم جامعة طنطا فسم الرياضيات شعبة الأحصاء الرياضى والعاسب الألبى البريد الألكتروني :

matrix dxm 1510@yahoo.com

# أبيد تصميم المواقع بلغة HTML&ASP و البرجة SQL وبرنامج VISUAL BASIC6 SERVER2000

أهداء أهدى هذا الكتاب لكل من ساعدني لأأخرج الى نور العلم

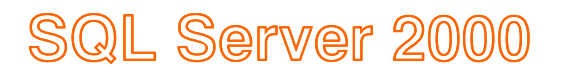

# <u>Jgül vyjell</u>

بعد تسطيب البرنامج على جهازك اتبع الأتى لفتح البرنامج Star ---program---microsoft sql server---query analyzer

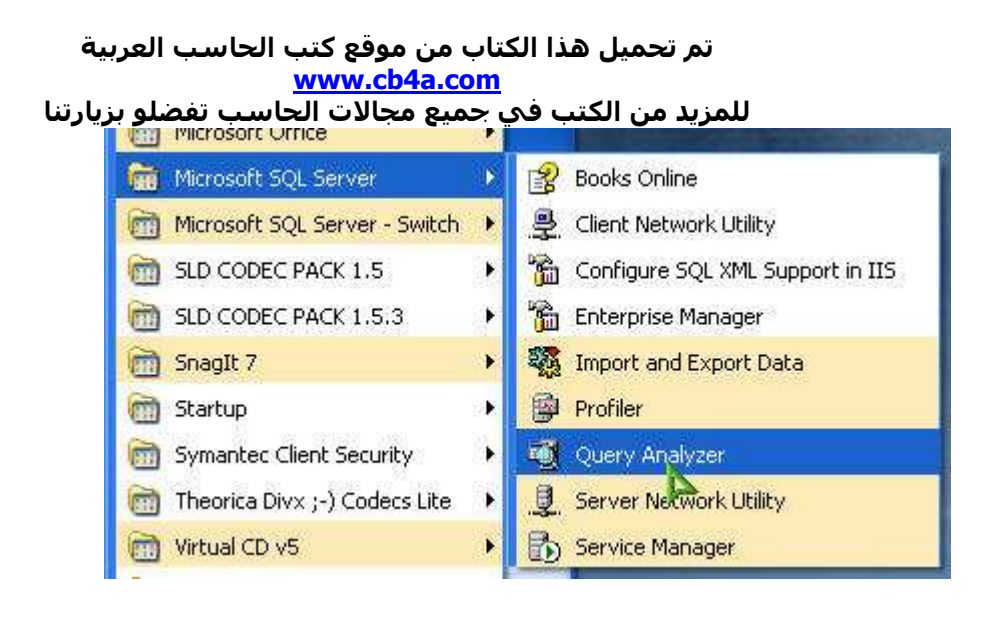

<u>ملا مطة</u> ـــ قبل تشغيل البرنـامج يجب تشغيـا السبر.فر من server manger فعند فتحة تظهر الشاشة التالبة

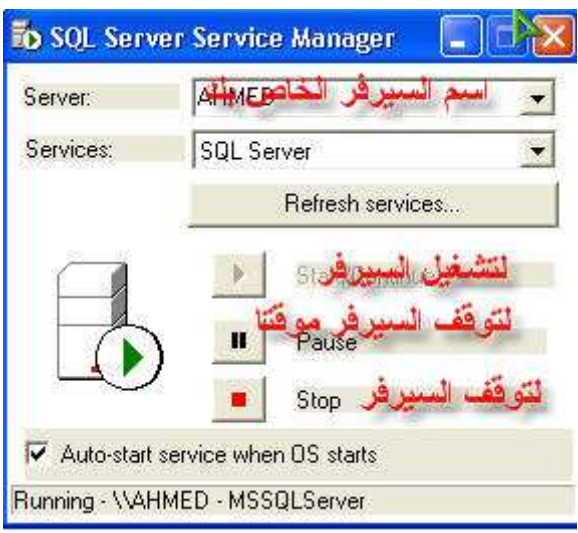

الصورة التالية تاكيد لتشغيل السير فر

◎ 黑晶晶 ☆ 08:38 p

بعد التاكد من تشغيل السيرفر نفتح query analyzer تظهر الشاشة التالية نختار منها windows authentication للدَّخول للبرِّنامج من غير باسورد أما الأختيار sql server authentication فهو للدخول للبرنامج بالباسورد الخاص بك (هذة النقطة الخاصة بالتسطيب)

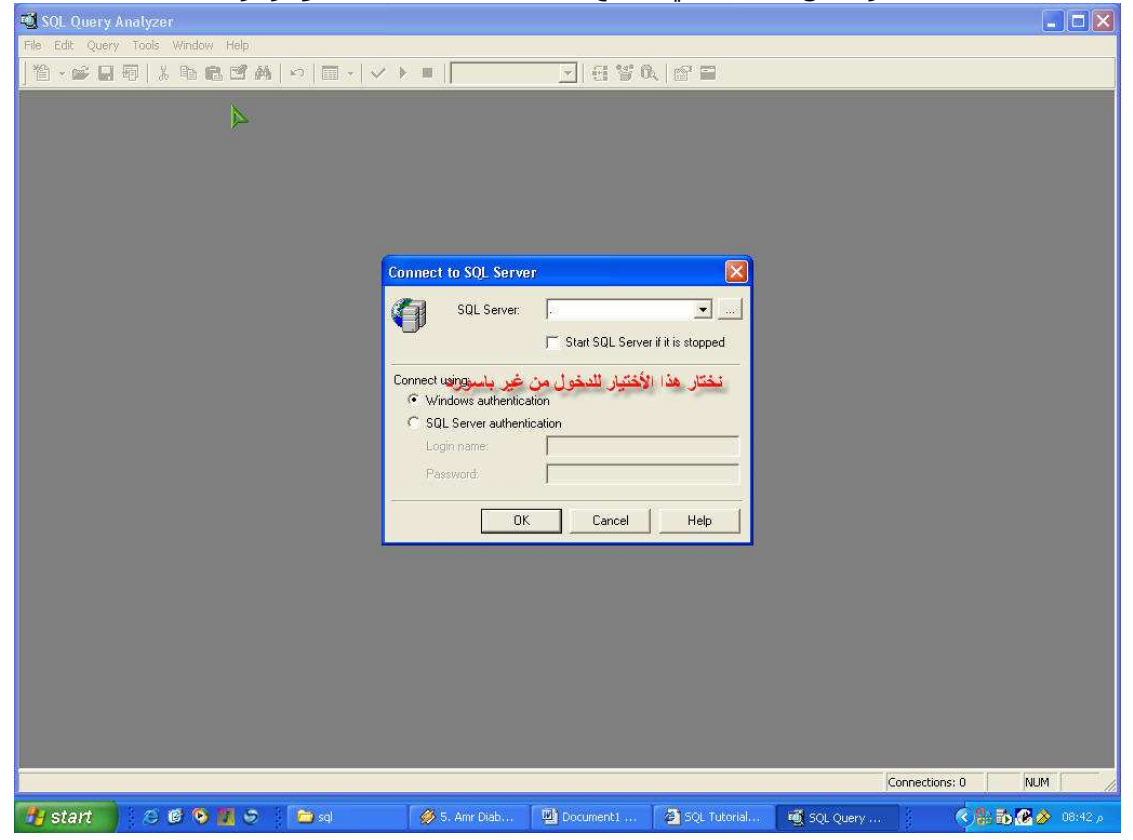

#### بعد ذلك ستظر الصور ة الأ تبة

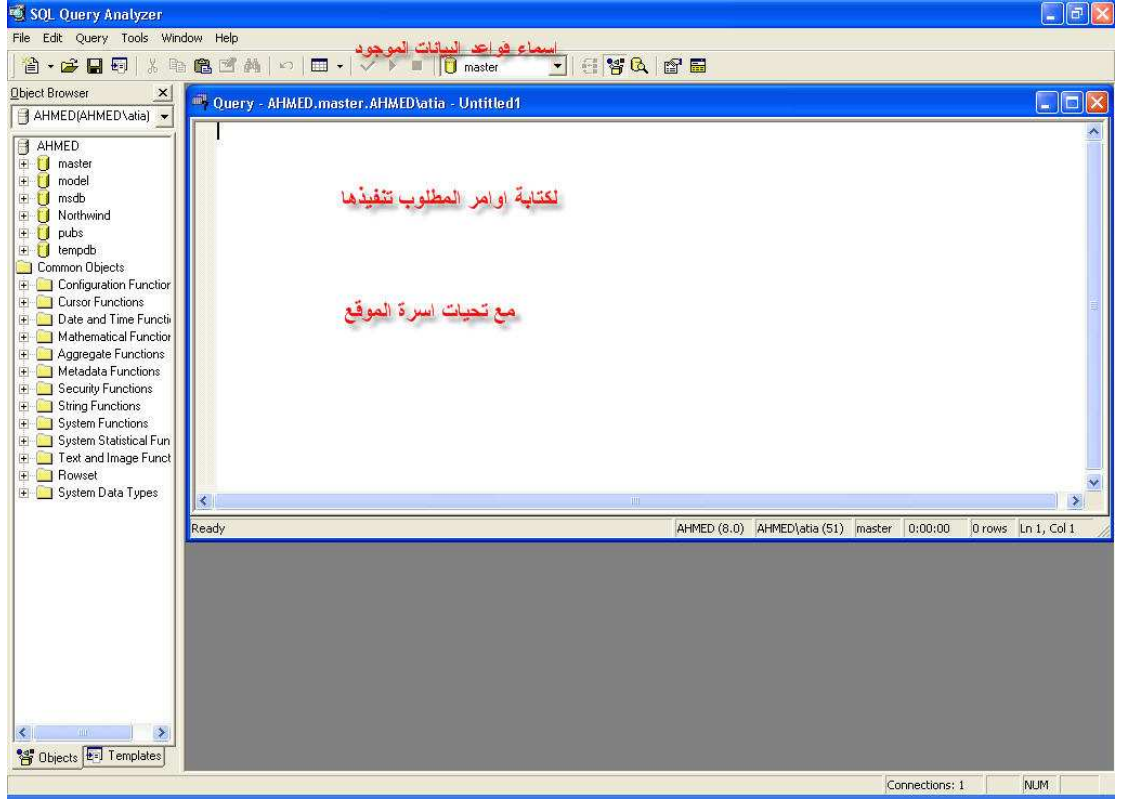

وعند ذلك نكون قد انتهينا من الدرس الأول وهو كيفية فتح البرنامج كما بالصورة الأتية

# SQL Server 2000

### (SELECT statement ) கு்பீயி முறுவி

يجب او لا تحديد قا عدة البيانات التي نتعامل معها ويتم ذلك كالأ تي

ملاحظة \_ لا تتعا مل الا مع قاعد تين فقط من البيانات هما northwind , pubs لان اي تغير في قواعد البيانات الأخرى يودى الى خلل فى البرنامج

جميع الأكواد المكتوبة في الكتاب مجربة

با ستخدام الأمر use

اسم قاعدة البيانات Use

او باختيار قاعدة البيانات من القائمة المنسدلة مباشر ة

#### **Select statement**

القاعدة العامة select\$ مسافة اسماء الأعمدة المطلوب ظهور ها او اختيار \* لظهور كل الأعمدة from أسم الجدول

تم تحميل هذا الكتاب من موقع كتب الحاسب العربية www.cb4a.com للمزيد من الكتب في جميع مجالات الحاسب تفضلو بزيارتنا SELECT column name (s) FROM table name

> هثال: – أكتب الأمر

use northwind select \* from employees يمكنك اختيار اعمدة معينة من الجدول باستبدال \* باسم الأعمدة ويفصل بينهم فاصلة انظر الصورة

ملاحظة – يجب الضغط على مفتاح f5 لكي يتم تنفيذ الكود

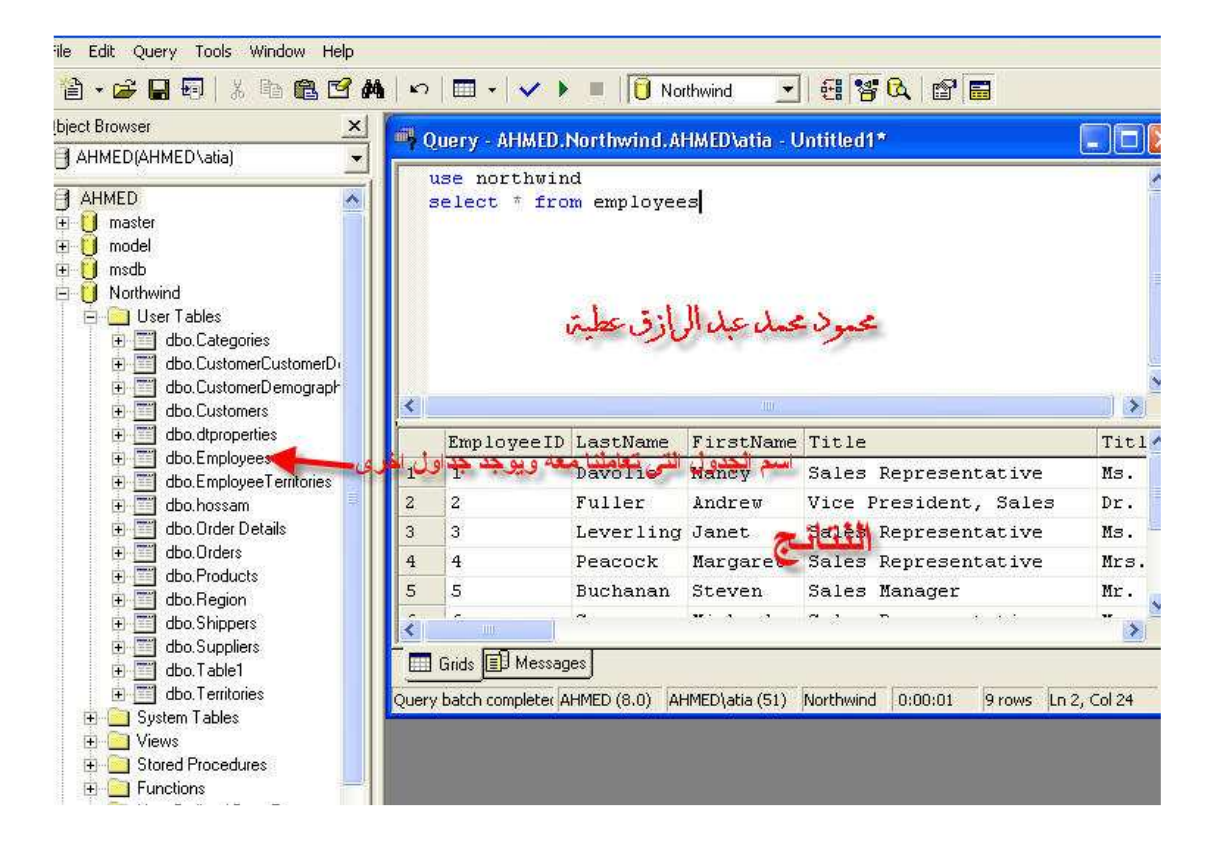

جر ب الكو د التالي

use northwind select firstname, lastname from employees

كلمة DISTINCT تستخدم عند وجود اعمدة متكررة تعرض منها واحد فقط SELECT DISTINCT column name (s)

جرب الكود التالي

use northwind select distinct firstname from employees

ويذلك نكون قد انتهينا من الدرس الثاني

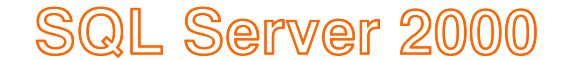

## (where statment) பேயியு முறுவி

باختصار هي جملة تستخد لوضع الشروط والصورة العامة

SELECT column FROM table WHERE column operator value

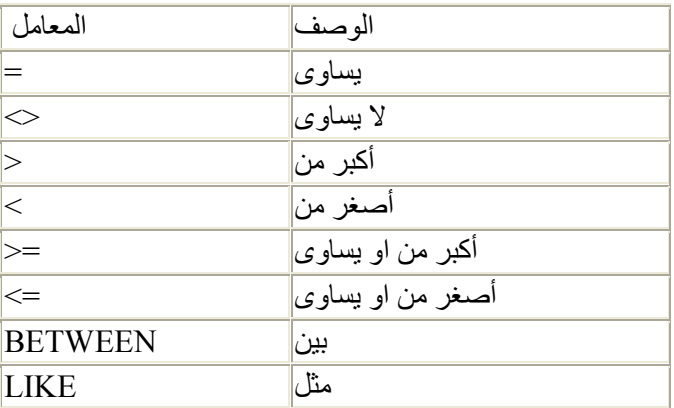

جرب هذه الأكواد

use northwind select \* from employees where firstname ='anne'

تم تحميل هذا الكتاب من موقع كتب الحاسب العربية www.cb4a.com للمزيد من الكتب في جميع مجالات الحاسب تفضلو بزيارتنا use northwind select \* from employees where employeeid > 3 use northwind select \* from employees where firstname like 'n%' يعني الأسم يبدا بحرف q وبعدة حروف أخرى use northwind select \* from employees where firstname like '%y' يعني الأسم ينتهي بحرف v ويبدا باي حروف use northwind select \* from employees where firstname like  $18an - 1$ 

يعني الأسم يحتوى المقطع an

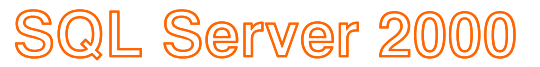

#### (INSERTstatment) إليكم (INSERTstatment)

تستخدم لاضافة بيانات الى الجدول والصيغة العامة

INSERT INTO table name (column1, column2,...) VALUES (value1, value2, ....)

هذا الكود لاأضافة بيانات في العمود FIRSTNAME و LASTNAME في جدول **EMPLOYEES** 

INSERT INTO EMPLOYEES (FIRSTNAME, LASTNAME) VALUES ('MAHMOUD', 'ATIA')

انظر الصورة

#### تم تحميل هذا الكتاب من موقع كتب الحاسب العربية www.cb4a.com

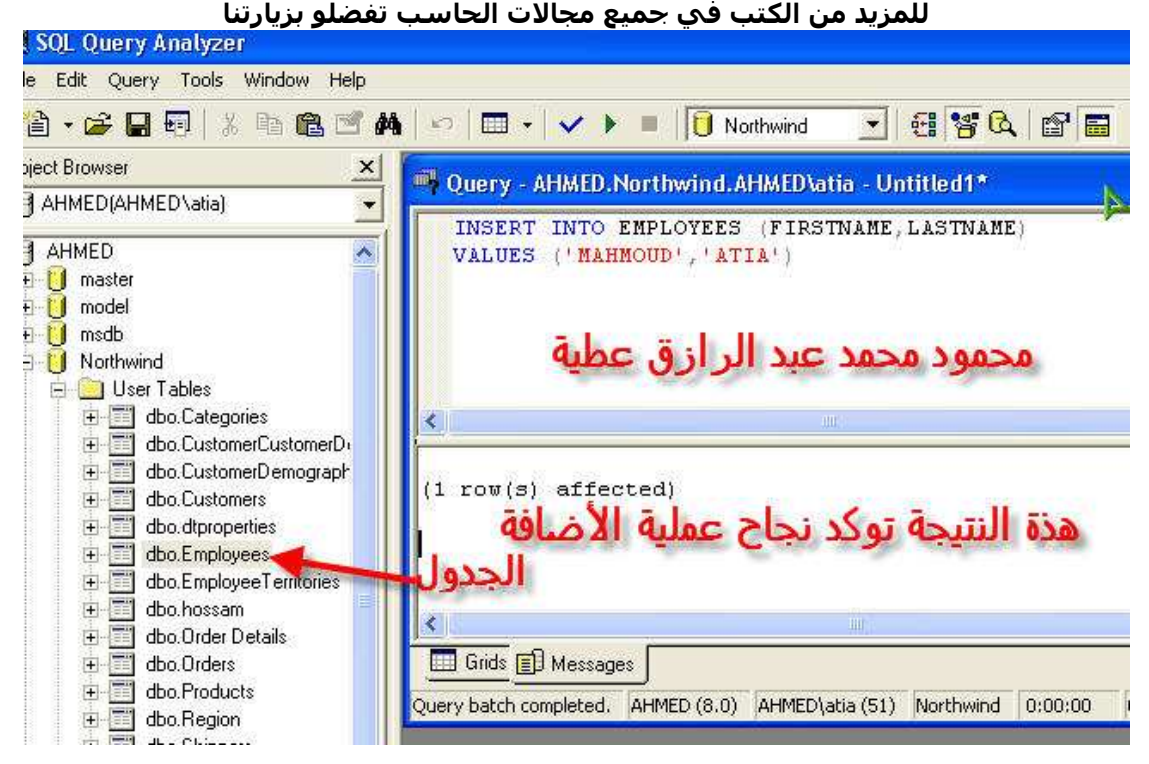

أنظر النتيجة

يمكنك روية النتيجة بالضغط بزر الماوس الأيمن على الجدول واختيار open

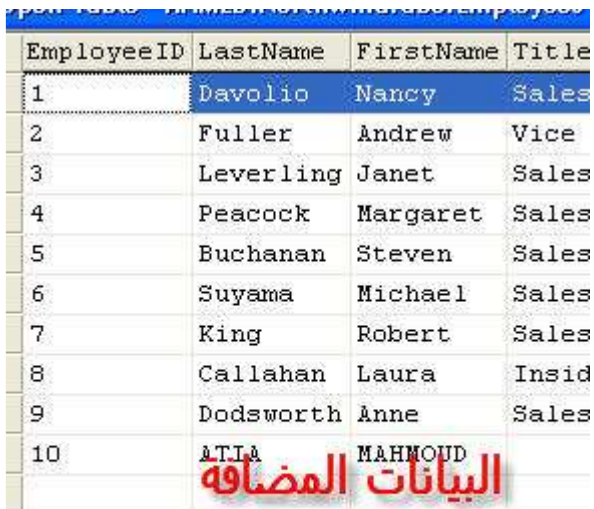

ملاحظة — يمكن عدم كتابة اسماء الأعمدة وعند كتابة القيم المدخلة نكتبها بالترتيب حسب اسماء الاعمدة الموجودة في الجدول

الكود الأتي لااً خذ بيانات من جدول ووضعها في جدول أخر

INSERT INTO table1name (column1, column2,...)

SELECT column1, column2, ... from table2name

حيث table1name هو الجدول الذي سنضع فية البيانات و table2name هو الجدول الماخوذ منة البيانات

# SQL Server 2000

## (Update statment )[pan][s]][ppg][]

تستخدم لتعديل بيانات الجدول والصورة العامة

**UPDATE** table name SET column name = new value WHERE column name = some value

نستخدم جدول من عندنا في هذه المرة وعليك التطبيق على البرنامج واذا وجهاتك اى مشاكل راسلنا على الإيميل الاتى matrix\_dxm\_1510@yahoo.com

نفرض وجود جدول اسمة person

Person:

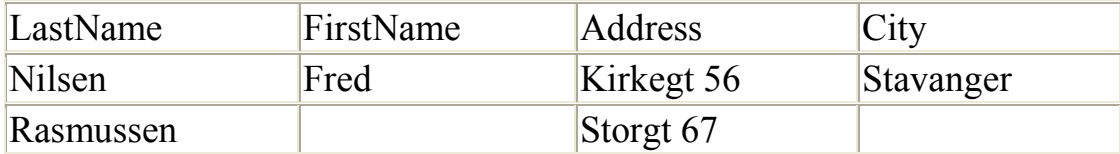

عند كتابة الكود الأتي

```
UPDATE Person 
SET FirstName = 'Nina' 
WHERE LastName = 'Rasmussen'
```
وتكون النتيجة

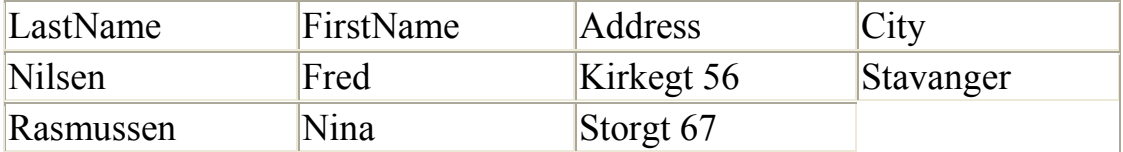

معناه عدل في الجدول person وضع الاسم الأول nina عندما يكون الأسم الأخير Rasmussen

stien 12 = address وضع person والكود الاتى معناه عدل في الجدول rasmussen = lastname عندما يكون stavanger = city و

UPDATE Person SET Address = 'Stien 12', City = 'Stavanger' WHERE LastName = 'Rasmussen'

مثال

الكود

use pubs update titles set price=5

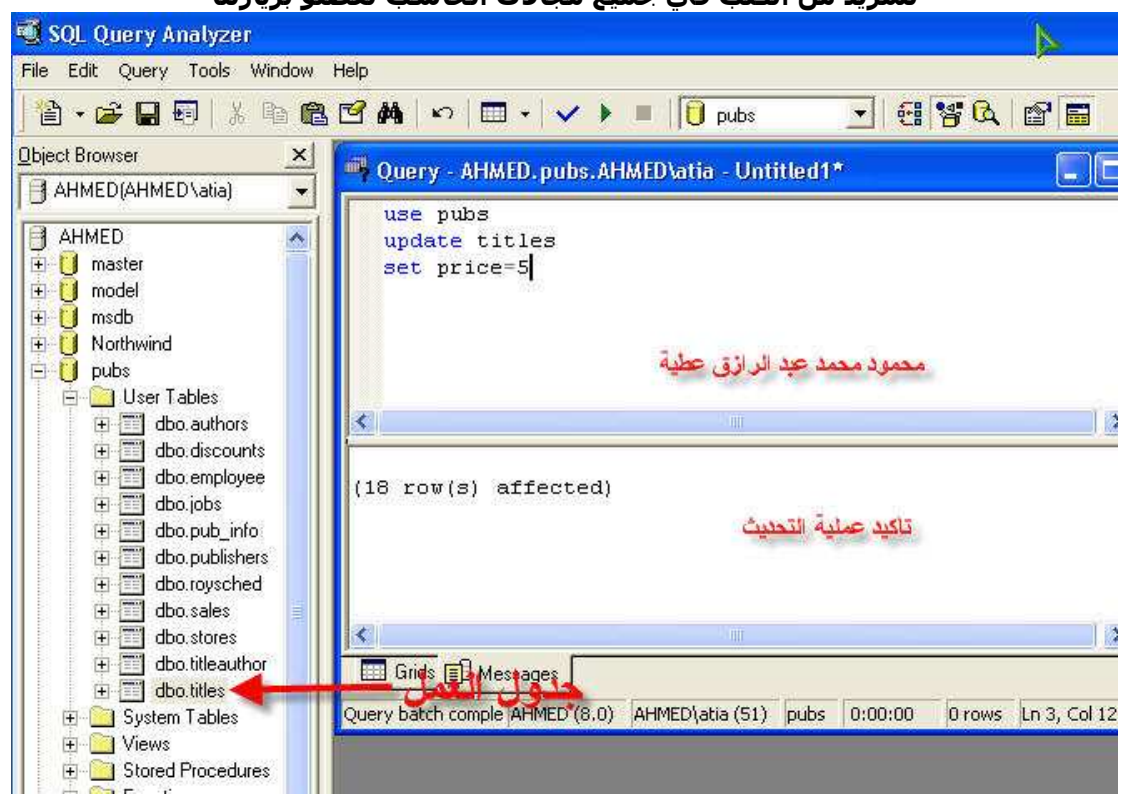

النتيجة

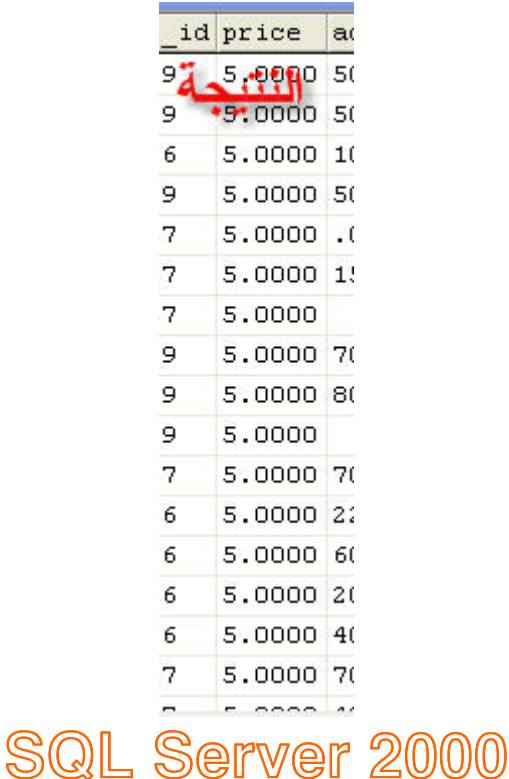

(delete statement) prophon proper

تم تحميل هذا الكتاب من موقع كتب الحاسب العربية www.cb4a.com للمزيد من الكتب في جميع مجالات الحاسب تفضلو بزيارتنا تستخدم لحذف بيانات من الجدول او لحذف جدول

الحذف يتم على الجداول المنشئة بواسطة المستخدم كما سنرى في الدروس القادمة

الصورة العامة

DELETE FROM table\_name WHERE column name = some value

## مثا ل نفرض وجود جدول اسمة personعلى هذا الشكل

Person:

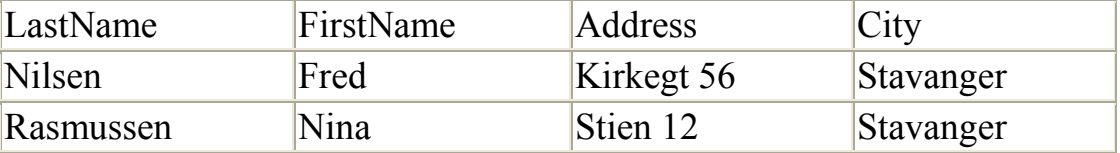

#### لحذف عمود

DELETE FROM Person WHERE LastName = 'Rasmussen'

النتيجة

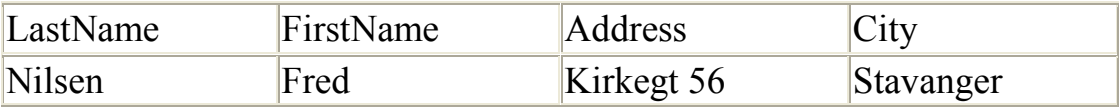

Truncate تستخدم لحذف كل البيانات الموجودة في الجدول بدون حذف الجدو ل و الصبغه العامة لها

Truncate table table\_name

لحذف جميع بيانات جدول person

Truncate table person  $\mathsf{O}\mathbf{\Gamma}$  delete \* from person النتيجة

## Drop تستخدم لحذف جدول واالصيغة العامة

Drop table table name

لحذف جدول person

Drop table person

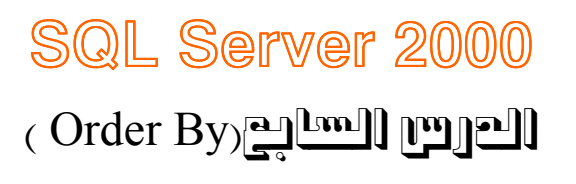

تستخدم للترتيب المصطلح desc يستخدم للترتيب التصاعدي و asc يستخدم للترتيب التنازل<sub>ى</sub> و هو النرنيب الطبيعى

لاحظ الاختلاف بين الأكواد الاتية

#### use northwind select firstname, lastname from employees order by employeeid

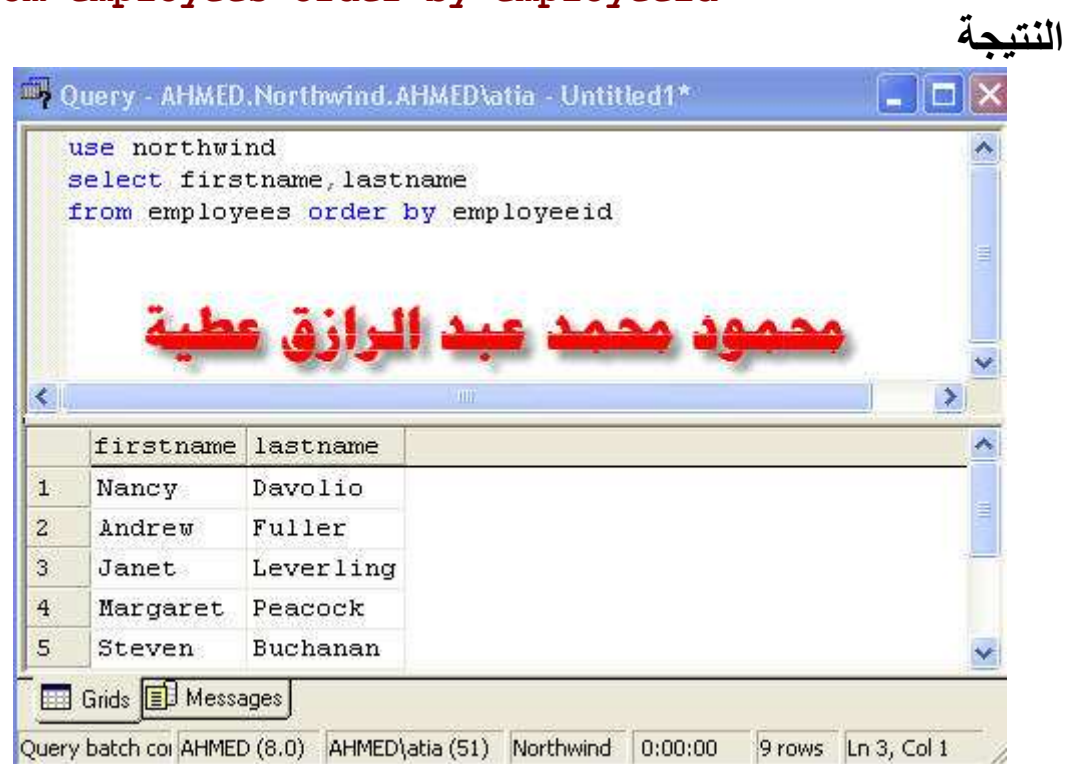

#### use northwind select firstname, lastname from employees order by employeeid asc

النتبجة

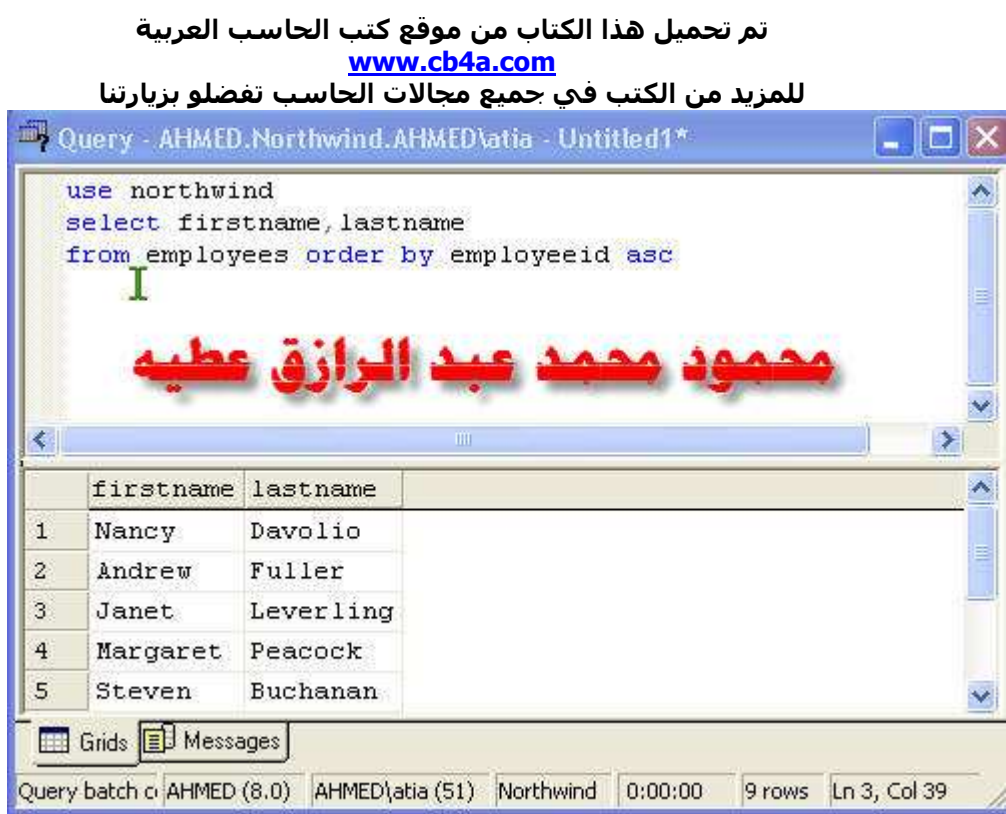

#### use northwind select firstname, lastname from employees order by employeeid desc

النتيجة

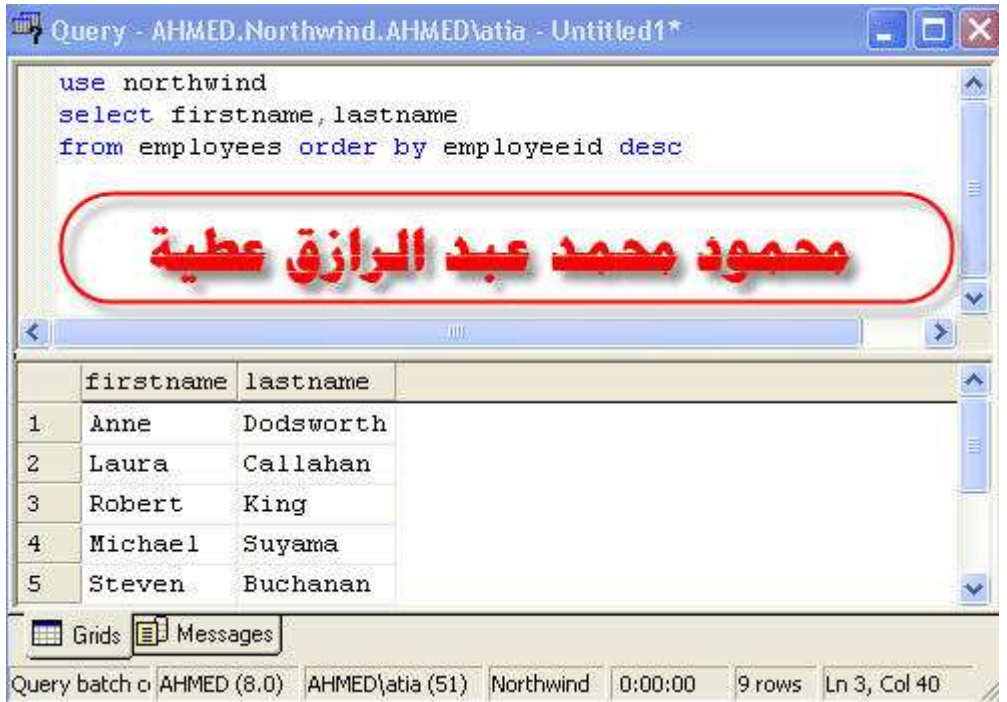
<u>نلاحظ ان الكود الاول والثاني لهما نفس النتيجة لان asc هي القيمة</u> الطبيعيى اما الكود الثالث فاختلف الترتيب لا*ن desc* ترتب البيانات تصاعديا

تم تحميل هذا الكتاب من موقع كتب الحاسب العربية www.cb4a.com للمزيد من الكتب في جميع مجالات الحاسب تفضلو بزيارتنا

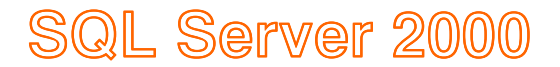

## (and or between)الثامن الدرس

And) تستخدم للاضافة الكود select \* from employees where firstname='nancy' and lastname='davolio'

النتيجة

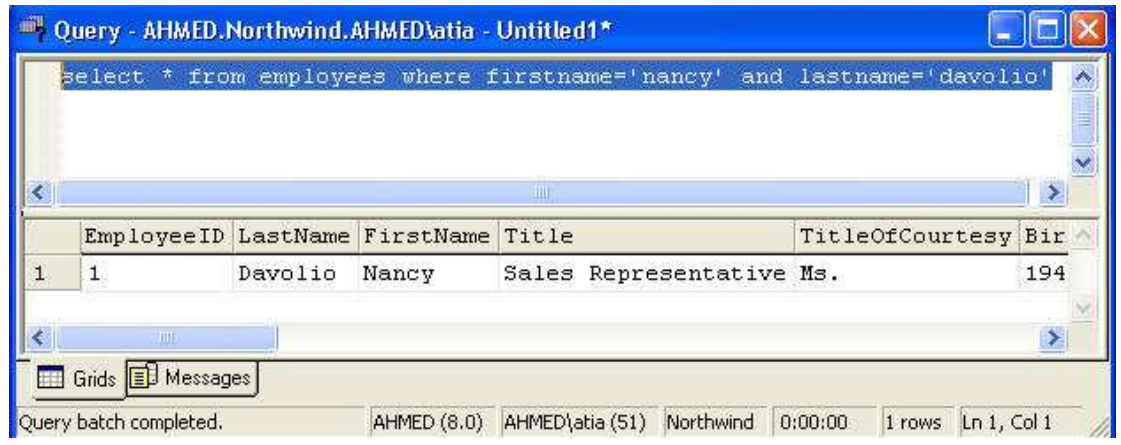

Or تستخدم للتنويع<sub>.</sub>

الكود

select \* from employees where firstname='nancy' or lastname='fuller'

النتيجة

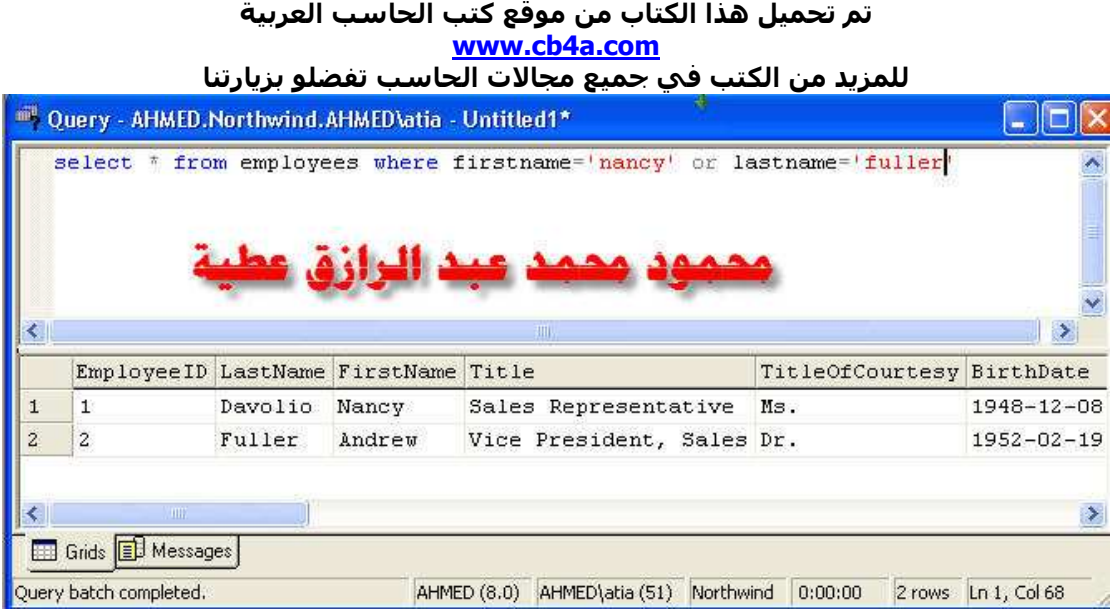

And &or الكو د

select \* from employees where ( firstname='nancy' or lastname='fuller') and region='wa'

وساترك لك تجربة هذا الكود

Between الصورة العامة

SELECT column name FROM table name WHERE column name **BETWEEN** value1 AND value2

select \* from employees where employeeid between 1 and 3 الكود<br>النتيجة

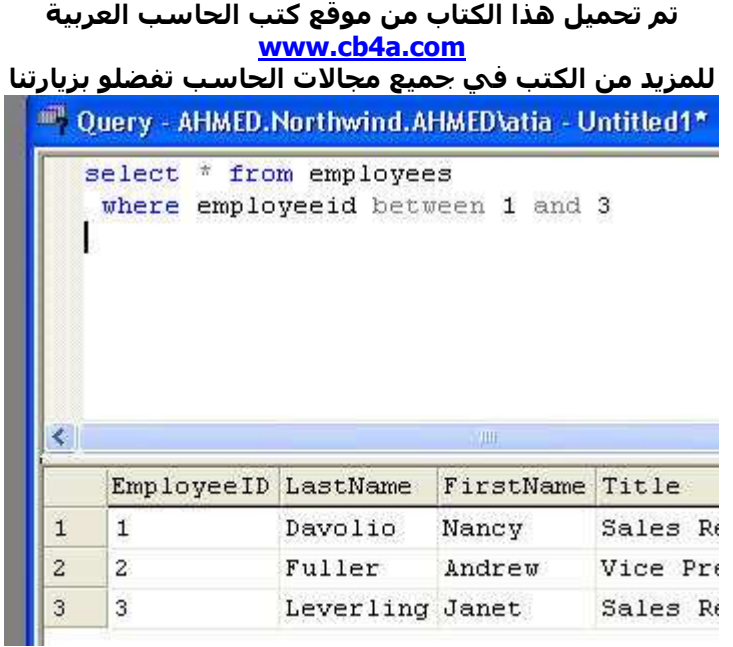

#### select \* from employees where employeeid not between 1 and 3

الكود<br>النتيجة

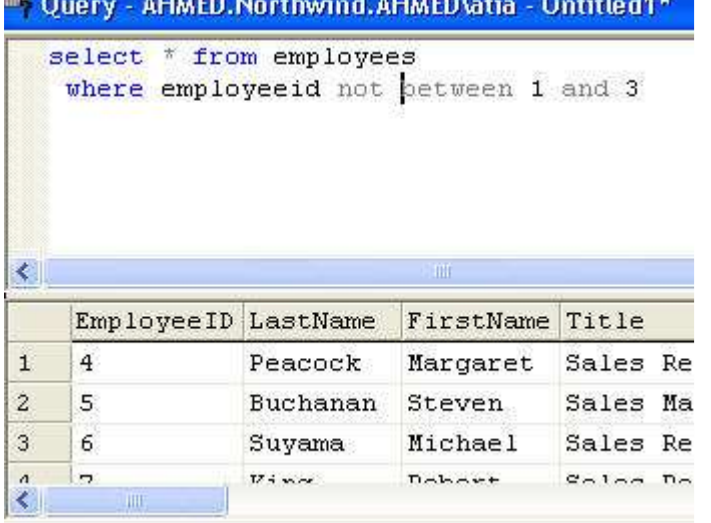

تم تحميل هذا الكتاب من موقع كتب الحاسب العربية www.cb4a.com للمزيد من الكتب في <mark>جميع مجالات الح</mark>اسب تفضلو بزيارتنا SQL Server 2000

(alias) amuil pagell

كلمة alias تعني تغير الأسم الصيغة العامة لتعير اسم عمود

SELECT column AS column alias FROM table

الكو د

select firstname as yourname, lastname as famlyname from employees

النتبحة

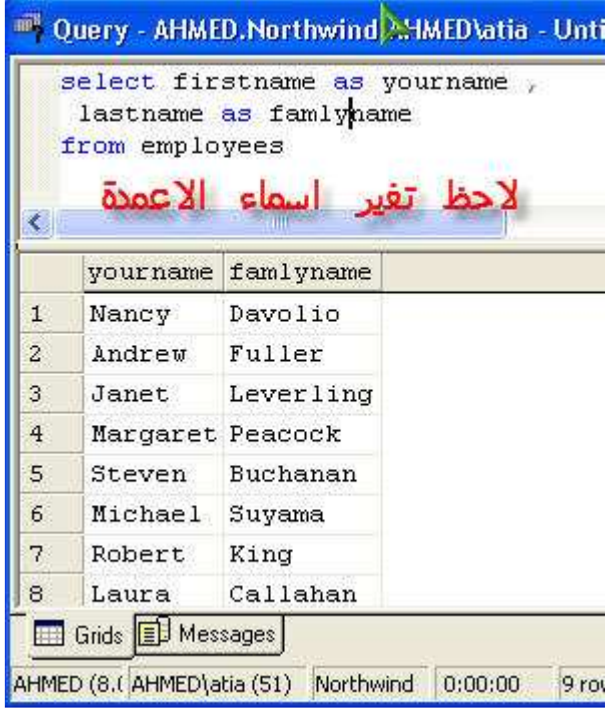

تغير الأسم يتم في حالة العرض فقط ولايتغير في الجدول الرئيسي

تم تحميل هذا الكتاب من موقع كتب الحاسب العربية www.cb4a.com للمزيد من الكتب في حميع مجالات الحاسب تفضلو بزيارتنا SQL Server 2000

(create) الماشر(create)

تستخدم لعمل جدول جدبد والصور ة العامة لهذا الأمر هي

```
CREATE TABLE table name
\overline{ }column name1 data type,
column name2 data type,
\mathbf{r} . . . . . .
\lambdaمثال 1
use northwind
CREATE TABLE Person
\epsilonLastName varchar,
FirstName varchar,
Address varchar,
Age int
\lambdaالشرح== الكود السابق لعمل جدول اسمه person في قاعدة البيانات
        northwind و مكون من اربع اعمدة lastname و firstname
    address وهما من نوع varchar وممكن كتابة فيهم اي عدد من الحروف
                    والحقل الأخير اسمه int وهو من نوع int أنظر الصورة
```
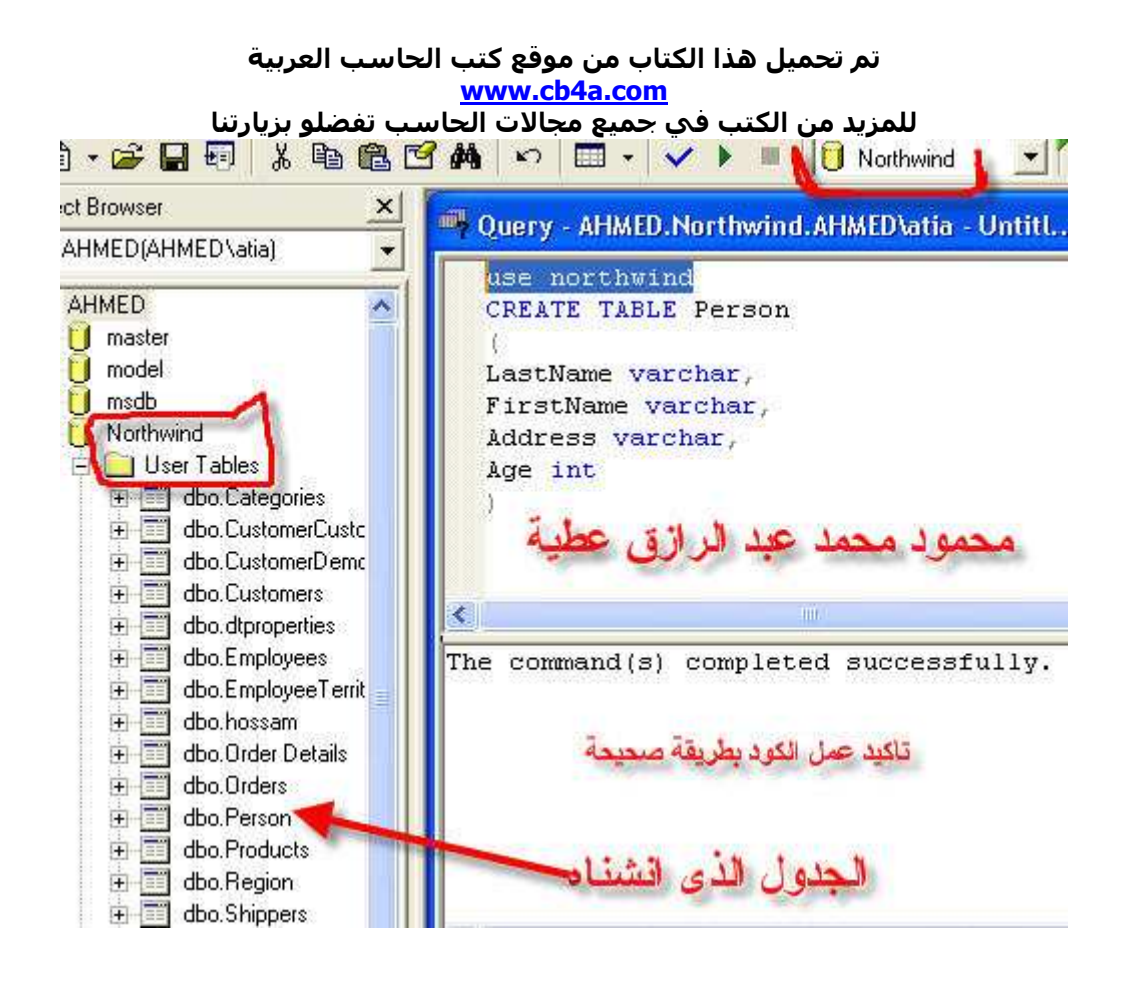

```
مثال 2
```

```
CREATE TABLE Person
\overline{ }LastName varchar(30),
FirstName varchar,
Address varchar,
Age int(3)\mathcal{L}الشر ح== الكود هو نفس الكود السابق مع اختلاف ان خانة lastname لايمكن
 كتابة فيها اكبر من 30 حرف  وخانة age لايمكن كتابة فيها اكبر من 3 حروف
```

```
use northwind
create table newbooks
\overline{ }bookid int identity (1,1) not null,
booktitle varchar (80) not null,
```

```
مثال 3
```
تم تحميل هذا الكتاب من موقع كتب الحاسب العربية www.cb4a.com للمزيد من الكتب في جميع مجالات الحاسب تفضلو بزيارتنا booktype char(12) not null constraint [booktupe\_df] default ('undecided') pubcity varchar(50) null) الشرح== الكود لعمل جدول اسمه newbooks ويحتوى على الحقل الأول bookid و هو تلاقي العد ففي كل اضافة صف تنقل الى قيمة جديدة و هو مانقول عليه المسلسل الحقل الثاني Booktitle ولانكتب فيه اكثر من 80 حرف وقد اخذ القيمة not null اي لابد ان يحتى الحقل على قيمة ولايمكن تركه فارغ الحقل الثالث Book typeش نوع char ويحتوى على 12 حرف ولايمكن تركة فارغ واذا تركناه فار غ ياخذ القيمة undecided الحقل الرابع Pubcity وهو من نوع varchar ولاياخذ اكثر من 50 حرف ويلخذ القيم null ا*ی* بمکن ترکة فار غ

Varchar(10) تعني ان لابمكن زيادة الحقل عن عشر ة حروف ولكن لو كتبنا اقل من 10 حرف يحجز مكان في الذاكر ة بعدد الحرف التي كتبناها (Char(10 تعني ان لايمكن زيادة الحقل عن عشرة حروف وتحجز مكان في الذاكرة 10 حروف حتى لو كتبنا اقل من10 حروف

نحاول ادخال بيانات في الجدول السابق للتاكد من صحة الكود

الكو د

insert into newbooks (booktitle,booktype,pubcity) values ('mahmoud', 'mahmoud','mahmoud')

insert into newbooks (booktitle,pubcity) values ('mahmoud', 'mahmoud')

النتبجة

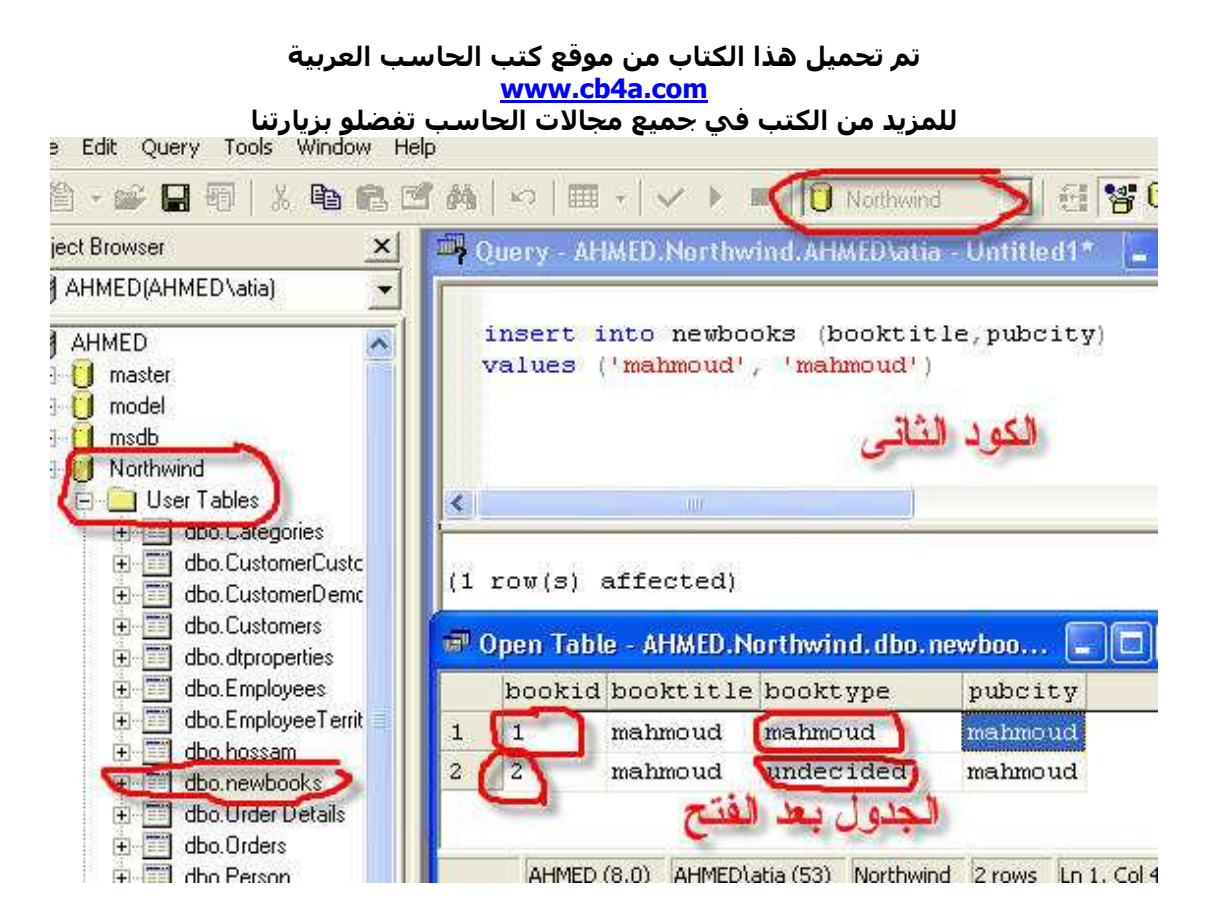

## في الكود الاول عندما اد خلنا قيمه للعمود booktype اخذها وفي الكود الثانى عندما اهملناه فى عملية الادخال اخذ القيمة الأفترا ضية undecided

تمرين حاول ادخال بيانات اكبر للتاكد من عدد الحر وف الت يحتويها كل حقل وامسح الجدول كله

تم تحميل هذا الكتاب من موقع كتب الحاسب العربية www.cb4a.com للمزيد من الكتب في حميع مجالات الحاسب تفضلو بزيارتنا SQL Server 2000

(Alter) [Feller] [upper]

Alter تستخد م لحذف اوأ ضافة عمود داخل جدول والصورةا لعامة

ALTER TABLE table name ADD column name datatype

ALTER TABLE table name DROP COLUMN column name

مثال

ALTER TABLE employees add place varchar (30)

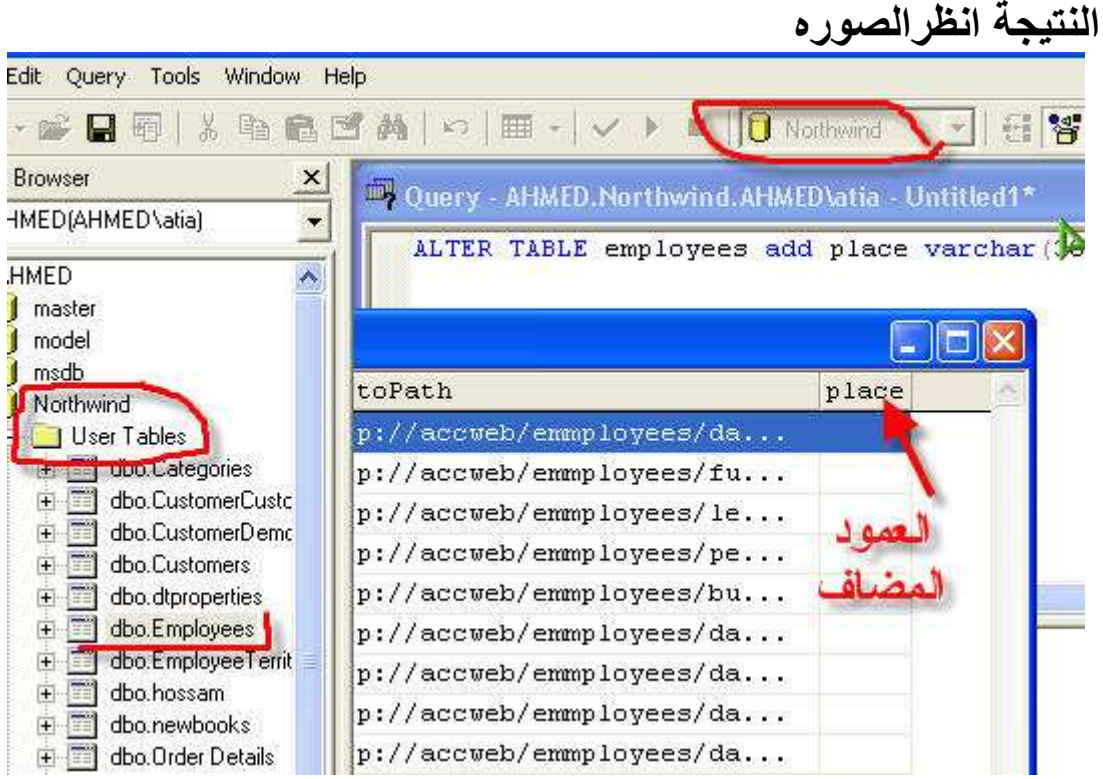

ولحذف العمود الذى اضفناه الكود ALTER TABLE employees drop COLUMN place

## مثال نفرض وجود جدول اسمه person

Person:

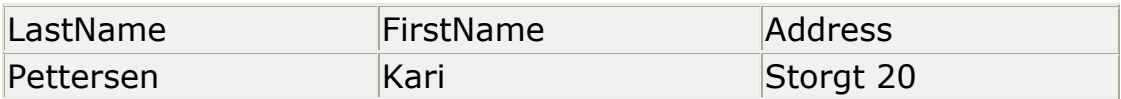

### لأضافة عمود اسمه city الكود

## ALTER TABLE Person ADD City varchar(30) النتيجة

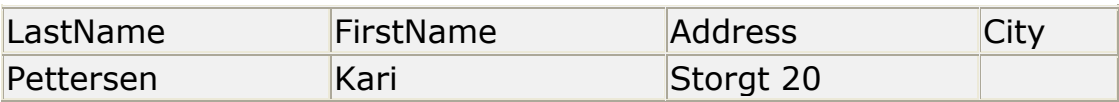

## لحذف عمودadress الكود

#### ALTER TABLE Person DROP COLUMN Address

#### النتيجة

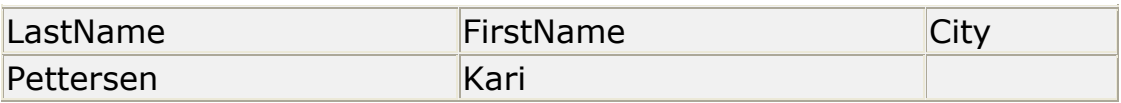

تم تحميل هذا الكتاب من موقع كتب الحاسب العربية www.cb4a.com للمزيد من الكتب في حميع مجالات الحاسب تفضلو بزيارتنا SQL Server 2000

(Function) الثاني السير (Function)

لعمل عمليات على عمود معين والصورة العامة

SELECT function (column) FROM table name

مٽال

use northwind select sum (reportsto) from employees

النتيجة

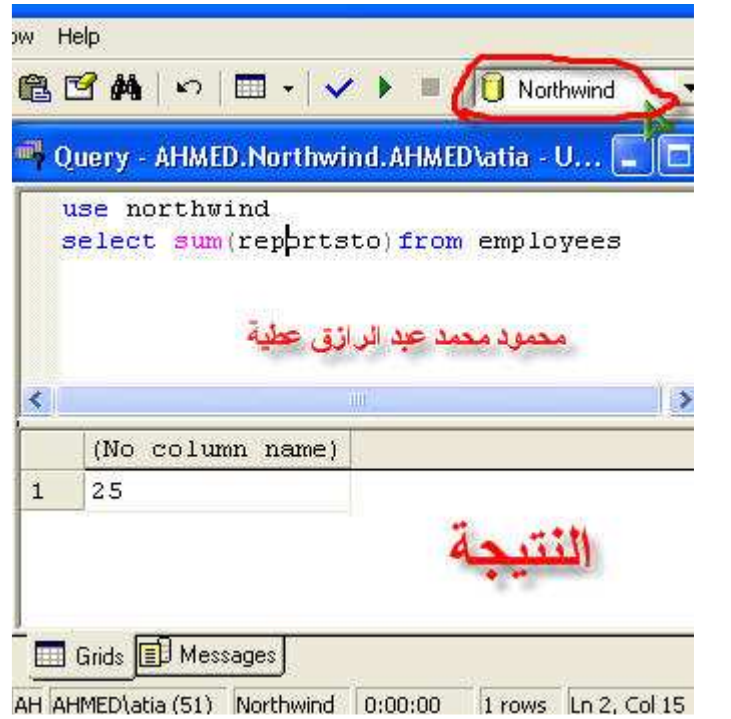

function مكن استخدام Max لأختيار اكبر قيمة Min لأختيار اقل قيمة Sum لحساب الجموع Avg لحساب المتوسط

تم تحميل هذا الكتاب من موقع كتب الحاسب العربية www.cb4a.com للمزيد من الكتب في حميع مجالات الحاسب تفضلو بزيارتنا GROUP BY...

الصورة العامة

SELECT column, SUM (column) FROM table GROUP BY column

# مثال نفرض وجود جدول على هذا الشكل<br>وأسمةSALES

#### Sales table

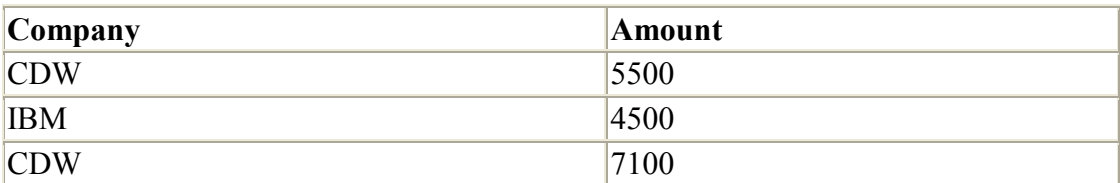

SELECT Company, SUM (Amount) FROM Sales

الكود<br>النتيجة

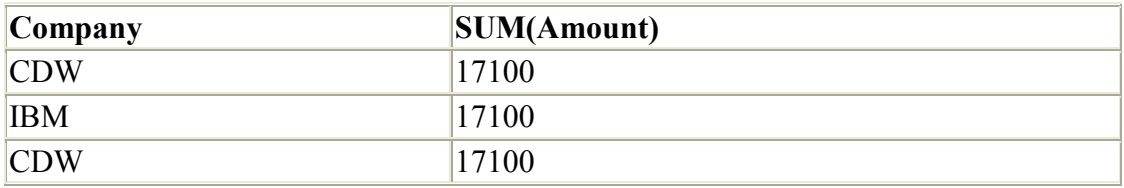

الکود<br>ا

SELECT Company, SUM (Amount) FROM Sales **GROUP BY Company** 

النتبعة

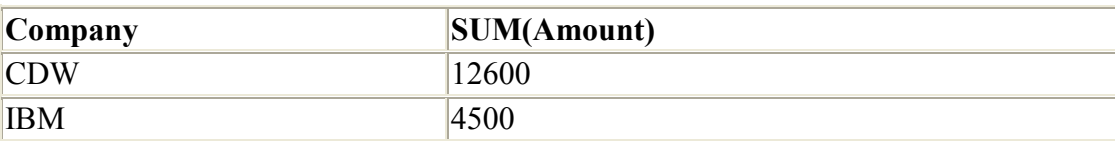

## في الحالة الأولى حسب مجموع كل العمود MOUNT اما في الحالة الثَّانية حسب المجموع لكل شركة على حدة ودمج كل شركة في عمود

تم تحميل هذا الكتاب من موقع كتب الحاسب العربية www.cb4a.com للمزيد من الكتب في جميع مجالات الحاسب تفضلو بزيارتنا **HAVING...** 

الصورة العامة SELECT column, SUM(column) FROM table GROUP BY column HAVING SUM(column) condition value مثال

الكو د

SELECT Company,SUM(Amount) FROM Sales GROUP BY Company HAVING SUM(Amount)>10000

النتيجة

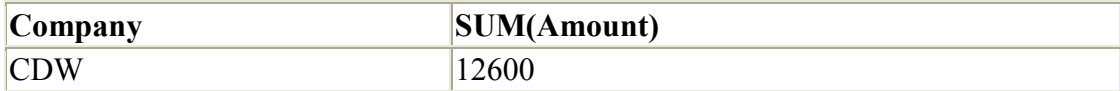

الكود الأتـي يستخدم لدمج عمودين في بعض والصورة العامة Select nameof first column+name of second column as new name of column from name of table

جرب استخدام الأكواد الأتية

USE NORTHWIND SELECT LASTNAME+''+FIRSTNAME FROM EMPLOYEES

USE NORTHWIND SELECT LASTNAME+''+FIRSTNAME as newname FROM EMPLOYEES

الكود الأول يدمج عمودين بدون اسم للعمود الناتج اما الكود الثاني يدمج العمودين في عمود جديد أسمه newname

تم تحميل هذا الكتاب من موقع كتب الحاسب العربية www.cb4a.com للمزيد من الكتب في جميع مجالات الحاسب تفضلو بزيارتنا SQL Server 2000

(select into) in the control property

تستخدم لعمل نسخ لبيانات من جدول لجدول اخر والصورة العامة

SELECT column name (s) INTO newtable [IN externaldatabase] FROM source

> المثال الأتي يوضح نسخ الجدول person الى جدول اخر person backup

SELECT \* INTO Persons backup **FROM Persons** 

أذا اردت ان تعرف بيانات تصميم أي جدول اكتب الكود الأتي exec sp\_help name\_table تستخدم - - داخل كود sql للملاحظات فى السطر الواحد اما اذا اردت ان |<br>تكتب ملاحظات اكثر من سطر فابداء<br>|ملاحظات سطر واحد -- $\star$ /

اننهى لخمل الله وتوفيقه

انتظروا الجزءالثاني

## **بسم االله الرحمن الرحیم**

**هذا شرح لبرنامج أو لقواعد البیانات SERVER SQL سأقوم بعرضها على شكل دروس ومناقشات وكذلك ربط قواعد البیانات بلغة برمجة واستدعائها والعملیات علیه ا وس تكون لغ ة الفیج وال بی زك ه ي اللغ ة الت ي س أعتمد بالش رح علیه ا لس هولتها وانتشارها ولتعم الفائدة بشكل اكبر و الفكرة واحدة تقریبا بین كل لغات البرمجة**

**وللعلم أنها لیس من إنتاجي الخاص بل فیها قسم كبیر جمعت ه م ن مختل ف الأم اكن عب ر الانترنیت والأصدقاء والخبرة الذاتیة وغیرهم**

**لمن هذا الكتاب ؟ هذا الكتاب موجه إلى المستخدمین العادیین والمتقدمین في قواعد البیانات والبرمجة**

**كما انه حقوق النسخ والنقل مفتوحة للجمیع فهي للفائدة العامة .** 

**أخیرا إن كنت قد أصبت في شيء فهذا من االله وان كنت قد أخطئت في شيء فهذا من نفسي ومن الشیطان .** 

**ولا تنسونا من دعوة صالحة في ظهر الغیب لي ولوالديّ وللمؤمنین .**

#### **15/7/2000**

#### **GOLD NOIL**

PDF created with FinePrint pdfFactory Pro trial version [www.pdffactory.com](http://www.pdffactory.com)

## **بسم االله الرحمن الرحيم**

## **(سبحانك لا علم لنا إلا ما علمتنا انك أنت العليم الحكيم)**

**صدق االله العظيم**

**البدایة الكتاب عبارة عن قسمین:**

**الأول: یتحدث عن قواعد البیانات SERVER SQL بشكل عام ویتعامل معها بشكل مباشر**

**الثاني: یتطرق إلى استخدام قاعدة البیانات مع أحدى اللغات البرمجة وهي ستكون الفیجوال بیزك 6**

PDF created with FinePrint pdfFactory Pro trial version [www.pdffactory.com](http://www.pdffactory.com)

**مقدمة لابد منها:**

**هذه المقدمة كنت في حیرة من أمري قبل كتابتها فأنا من اشد المعارضین للمقارنات بین لغات البرمجة أو قواعد البیانات أو ....،،، ولم أتدخل في مقارنة أي منتجین قبل الآن لاني أثق بان مهما كانت اللغة أو البرنامج بین یدي قوي وأنا غیر أهل للعمل على هذا البرنامج فلن یكون انتاجي مثل من هم أهل العلم والخبرة ویعملون على برنامج بسیط ولا أجد افضل قولا من تعلیق وجدته لدى أحد الاخوة في المنتدى وهو ( لا تسأل ماذا تفعل لك لغة البرمجة تلك بل اسأل ماذا تستطیع أن تفعل بها ) لذلك أرجو أن لا یحمل علي أحد من هواة أو مبرمجي اوراكل أو غیرها فكل واحد وحسب مایراه من منظوره الخاص وحسب حاجته . فربما یكون مبرمج متمرس بالبیزك قادر على إنتاج برنامج یعجز عنه مبرمج هاوي بالسي شارب أو الفیجوال سي ، هذا المثال رایته بأم عیني ولیس من محض الخیال .**

**فعلى بركة االله ننطلق**

**القسم الأول :**

**مقدمة عامة**

**تمكنك لغة SQL من إدارة قواعد البیانات بشكل كامل وإجراء جمیع العملیات القیاسیة كإنشاء الجداول وتعبئتها بالبیانات، أو إجراء الاستعلامات علیها وكذلك الربط بین الجداول المختلفة.** 

**قاعدة البیانات هي عبارة عن مكان أو مستودع كبیر لتخزین البیانات المختلفة**

**تكون البیانات في قاعدة البیانات مخزنة في عدة جداول Tables وكل جدول یتكون من صفوف Rows وأعمدة Coloumns كالأتي:**

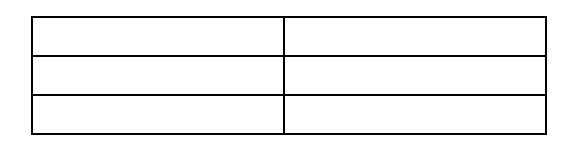

**الجدول السابق یتكون من ثلاثة صفوف وعامودین ، وفي قواعد البیانات فإننا نسمي الصفوف بالسجلات Records ونسمي الأعمدة بالحقول Fields**

الحقل : هو الذي تخزن فيه البيانات المتشابهة من حيث النوع ( مثل حقل الاسم) ( أو حقل **الوظیفة)** 

**السجلات : هو الذي تخزن فیه بیانات شخص معین** 

**مثال:** 

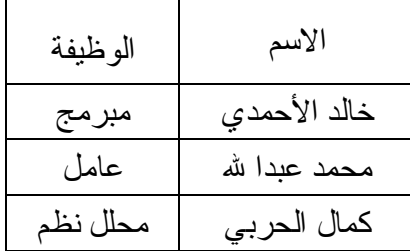

# **قواعد اللغة لا تفرق بین الحروف الكبیرة والصغیرة لغة SQL لا تهتم بالمسافات البیضاء لغة SQL تنتهي جمیع الاستعلامات بالفاصلة المنقوطة (;)**

#### **SQL Server تعلیم**

#### **تعلم استخدام برنامج Microsoft SQL Server 2000**

**مقدمة إلى قواعد البیانات المركزیة**

**قبل أن أبدء الشرح عن SQL Server أرید التحدث قلیلا عن قواعد البیانات عامة وعن الفرق بینها وبین قواعد البیانات المركزیة ، فكما یعلم البعض نظام ال SQL Server هو عبارة عن قاعدة بیانات مركزیة تقوم بإدارة قواعد البیانات وتوزیعها عبر شبكة الكومبیوتر لقد بدء ظهور قواعد البیانات المركزیة بشكل مكثف في نهایة الثمانینات ، طبعا هي موجودة** بطريقة أو بأخرى منذ فترة أطول ولكن استخدامها اقتصر إلى بعض المؤسسات الصّخمة فقط

**لقد كان الجمیع قبل ذلك یستخدم البرامج التي صنعت بلغات البرمجة العادیة والتي كانت تخزن بیاناتها في ملفات خاصة بها ، والمشكلة الأساسیة في تلك البرامج كانت محدودیة استخدام البیانات ، اعني انك لا تستطیع الاستعلام عن البیانات بطریقة أخرى غیر الطریقة التي صمم بها البرنامج**

**كمثال : لنفترض بأنك تستخدم برنامج صمم بواسطة لغة برمجة ما لیخزن بیاناته في ملفات** خاصة به وليس في قواعد البيانات ، وكان احد فروع برنامجك هو الاستعلام عن البضائع ، مهما تتعب في تصميم هذا الاستعلام ، فقد تجد دوما من يأتي لك بفكر ة جديدة لاستعلام ما فَقد يطلب الشخص كل البضائع التي تم استلامها في تاريخ معين ، من مورد معين وتم بيعها في تاريخ معين إلى زبون معين ، قد يكون برنامج قادر على القيام بذلك ، ولكنه قد يعقد الاستعلام ويضاف إلى الاستعلام السابق ترتيب البضائع حسب تاريخ الاستلام مثلا فقد لا تكون وضعت تلك **الممیزة في برنامجك عند تصمیمه ، ولذلك فلن یتمكن المستخدم النهائي الحصول على طلبه بالضبط**

ومن هنا بدئت فكر ة قواعد البيانات عامةً ، وكانت الفكر ة إيجاد طريقة موحدة لحفظ البيانات ، وإيجاد برنامج قادر على جميع أنواع الاستعلامات من قاعدة البيانات ، فلو فشل برنامج السابق ، فبإمكان المستخدم فتح ملف البيانات عن طريق برنامج الاستعلام الرئيسى الذي يأتى مع قاعدة **البیانات وإجراء كل الاستعلامات التي یحلم بها**

**ومن هنا ظهرت قواعد البیانات وظهرت أیضا لغة SQL المخصصة للاستعلام في قواعد البیانات ، وبدئت تتطور وانتقلت العدید من الشركات لاستخدامها ، نظرا لسهولة التعامل معها وسرعة برمجتها**

**ولكن مع زیادة حجم المؤسسات وبدایة ظهور شبكات الكومبیوتر ، أصبحت قواعد البیانات** بحاجة إلى أن تعمل على أكثر من جهاز في نفس الوقت ، فتطورت برامج إدار ة قواعد البيانات **وأصبحت قادرة على فتح نفس الملفات المخزنة في الجهاز المركزي من عدة أجهزة كومبیوتر في نفس الوقت ومن أمثلتها**

#### **DBase**

#### **Paradox**

**وغیرهما ولقد حل السابق بعض المشاكل ولكن لیس كلها ، لان مع زیادة حجم البیانات وزیادة عدد الأجهزة المتصلین بالشبكة أصبح صعب إدارة ملفات قاعدة البیانات المخزنة على الجهاز المركزي ، كما أن أمنها كان معرض للخطر دائما ، فبامكان الجمیع الوصول إلى الملف المركزي** الذي يحتو ي على البيانات ويعبث به ، أو حتى أن يصل إلى بيانات لا صلاحية له باستخدامها

**كما أن الاستعلامات المتزایدة على قواعد البیانات زادت من الضغط على الشبكة فكما تعلم یتطلب الاستعلام عن شخص ما ، یتطلب البحث في كل قاعدة البیانات حتى إیجاده بها**

فعلى سبيل المثال : لو كان لديك جدول في قاعدة البيانات وبه معلومات عن عشر ة ألاف نوع من البضائع وطلبت أن من جهازك كل البضائع التي استلمت في تاريخ معين ، فعليا سيقوم جهازك **بإحضار العشرة ألاف سجل في قاعدة البیانات إلى جهاز وذلك عبر الشبكة وسیفلترهم ویفرز البیانات المطلوبة**

ولكنـه ضغط علـى الشبكـة بـالـحصـول علـى كل تلك المـعلومـات مـعا ، طبـعـا الشبكـة قد تتـحمل طلب أو **طلبین معا ، ولكن ماذا بالنسبة للبنوك مثلا ، هناك ألاف السجلات وعشرات العملیات في نفس الوقت**

**ولذلك بدئت الحاجة إلى تطویر قواعد البیانات العادیة ، ومن هنا ظهرت قواعد البیانات المركزیة ، فهي عبارة عن برنامج یعمل بداخل الجهاز المركزي ویخز البیانات فیه أیضا ولكن الاختلاف** بينها وبين السابق ذكر ه أن طلب البيانات لا يتم إلا من خلال البرنامج الذي يعمل في الجهاز **المركزي والذي یسمى محرك قواعد البیانات المركزیة ، وبذلك یكون قد تم فصل المستخدم النهائي عن الملف الرئیسي لقواعد البیانات**

فلو كنت بحاجة إلى استعلام معين ، فسيقوم برنامجك بطبل ذلك الاستعلام من محرك قواعد **البیانات المركزیة الموجود في الجهاز المركزي ، حیث بدوره سیقوم هو بالاستعلام ومن ثم**

**یعطي النتیجة فقط للجهاز العادي الذي طلب الاستعلام وبذلك یكون قد أنهى كابوس إغراق الشبكة بالبیانات**

**كما أن محرك قواعد البیانات الرئیسیة مسئول عن حمایة البیانات ، قبل كان الجمیع یستطیع** الوصول إلى كل البيانات المخزنـة ، ولكن باستخدام النظام الجديد ، أصبح فقط من لديهم صلّاحيـة **الوصول قادرین على ذلك ، كما أصبح بإمكان مدیر الشبكة إعطاء صلاحیات مختلفة للمستخدمین** ، فقد يمنع مستخدم من إضافة بضاعة جديدة على جدول البضاعة ويسمح له بالنظر عليها فقط ، **وقد یمنعه نهائیا من الوصول إلى جدول الموردین مثلا ، أو فقط على جزء من جدول الموردین مثل عناوینهم أو أرقام هواتفهم مثلا**

**كما أن محرك قواعد البیانات المركزیة أصبح یقوم بعملیات النسخ الاحتیاطي والحفاظ على البیانات من التلف اتوماتیكیا ، وذلك بفحصها باستمرار ونسخها على أشرطة النسخ الاحتیاطي وإعلام مدیر النظام بأیة مشاكل صغیرة بداخلها**

**وهكذا استمر تطور قواعد البیانات المركزیة إلى یومنا هذا وظهر العدید منها في السوق مثل**

**Oracle 8 SQL Server 7 IBM DB2 SYbase Informix Borland IntraBase**

#### **Oracle وبین Microsoft SQL Serverبین مقارنة**

**عندما قررت قبل ثلاثة سنوات اعتماد نظام قواعد بیانات مركزیة لاستخدمها في عملي ، كان یجب أن اختار بین اشهر الأنظمة المتوفرة في الأسواق ، وكانت في تلك الفترة Microsoft SQL Server و Oracle طبعا الخیار كان صعبا ، خصوصا لأنه یتطلب وقتا كبیرا لتتقن استخدام نظام قواعد بیانات مركزیة ، ولا یوجد لدي وقت لأتقن استخدام نظامین معا ، ولذلك كان على الاختیار بعنایة**

واليوم أجد صعوبـة في شرحي لمـاذا اخترت هذا النظام عن ذاك ، نظرا لوجود شرط أسـاسي في **اتفاقیة التركیب لكل من البرنامجین السابقین ، حیث تمنعك الاتفاقیة من أجراء أیة مقارنات بدون مراجعة الشركة المصنعة لتلك الأنظمة ، ولهذا السبب یتعذر وجود مقارنات تفصیلیة بین النظامین السابقین في إنترنت**

**لقد كانت معظم المقارنات سابقا تتعلق بسرعة أداء محرك قاعدة البیانات المركزیة والحجم البیانات الأقصى الممكن أن تستوعبه ، ولكن مع تطور التكنولوجیا المستخدمة بها ، أصبحت الفروق في السرعة بین النظم المختلفة ضئیلة للغایة ، كما أن حجم التخزین وصل إلى الحدود القصوى لسعة التخزین في جهازك ، أي بمعنى أخر تستطیع تخزین بیانات في قاعدة البیانات حتى یمتلئ القرص الصلب أو الأقراص الصلبة الموجودة في جهازك مهما كانت سعتها** ذلك لان النظم الجديدة تستخدم تكنولوجيا معقدة لحفظ واسترجاع البيانات ، حيث تستغل المعالج **ووسائط التخزین لأقصى حد ممكن**

**ومع ذلك فهناك العدید من النقاط التي جعلتني أفضل أحدهما عن الأخر ومن أهمها سهولة تعلم استخدام النظام ودرجة تعقیده وسرعة بناء و إدارة قواعد البیانات به تلكفة النظام ( تلكفة الشراء ، التركیب ، الصیانة ، الاستخدام عبر الشبكة ، وغیرهما) سهولة تعلم استخدام النظام ودرجة تعقیده وسرعة بناء وإدارة قواعد البیانات به**

**عندما حصلت على النسخ التجریبیة من النظامین السابقین وركبت كل منهنا على جهازي وبدئت الاختبارات علیه ، وجدت صعوبة كبیرة في التعود على استخدام اوراكل ، فبدء بالنسبة لي كنظام ضخم ومعقد ، حتى أنني واجهت مشاكل في استخدامه لأول مرة فقد طلب مني اسم المستخدم وكلمة السر والذي تطلب مني أسبوعا لإیجادهم ، اعتقد بأنه كان یفترض أن توزعهم اوراكل مع النسخة التجریبیة** ثم بدئت أواجه المصاعب واحدة تلو الأخرى ، فلقد بدء لي النظام غريبا ومختلف قليلا عن **ویندوس ، وقد صعقت عندما فهمت أنني بحاجة إلى استخدام لغة SQL مباشرة لإنشاء الجداول والتعامل مع البیانات ، بالطبع توفر اوراكل بعض البرمجیات الإضافیة الیوم للقیام بذلك ، ولكنني لم اعتاد علیها بالقدر الكافي ، حتى أنني لم اعلم في ذلك الوقت أین** تخزن البيانات في القرص الصلب ، وكيف اصنع قاعدة بيانات جديدة والكثير من الأسئلة الأخر ي **التي لم أستطیع إیجاد إجابة مباشرة علیها ، فانا اعلم منذ تعلیمي في الجامعة أن اوراكل هو أفضل نظم قواعد البیانات الموجودة ، وتذكرت عندها Unix** و الذي كان يحاول الجميع إقناعنا بأنه الأفضل ، هو صحيح الأفضل في نظم التشغيل ، ولكنه

**ممتاز لدرجة انك لا تستطیع استخدامه في المؤسسات العادیة (هذه مزحة فقط)** فَأنت بحاجة إلى كتابة الكثير للقيام بأبسط العمليات ، و هكذا كان مع اور اكل أيضا ، حيث أنني **علمت فیما بعد انه أساسا صمم ل Unix ونقل بعد ذلك إلى ویندوس ن ت**

**ولكن الأمر اختلف كثیرا عندما ركبت النسخة السابقة في ذلك الوقت من SQL Server** وكانت ٢,٥ ، لقد ارتحت كثيرا منذ أول تشغيل لى لذلك البرنامج ، فوجد بأنني أستطيع القيام **بمعظم العملیات عن طریق برنامج واحد فقط ، ففرقت بسهولة بین قواعد البیانات المختلفة** ومكان تخزينها وطرق النسخ الاحتياطي الخاص بها والكثير من الأمور غيرها ، وعندما طورت **النظام إلى النسخة السابعة ورئیت التغیرات الضخمة والتسهیلات التي وجدتها به ، ازدادت سعادتي كثیرا**

**فأنا قادر عن طریق برنامج الإدارة**

**Microsoft SQL Server 2000 Enterprise Manager** الفيام بكل العمليات التي ارغب بها بسهولة وسرحة عالية ، حيث يقدم لي كل ما احتاج لصناعة **الجداول والاستعلامات والبرامج الصغیرة وغیرها ، كما أنني أستطیع أن اجعله بان یقوم بالعدید** من الأمور الأخر ى أتوماتيكيا ، مثل فحص البيانات كل ليلـة ونسـخـها احتياطيا وإخبار ى عن ذلك يوميا عن طريق البريد الإلكتروني ، وذلك في حال تواجدي في مكان بعيد ، بل أكثر من ذلك ، فباستطاعتي توجيه الأوامر إليه مباشرة عن طريق البريد الإلكتروني وذلك إن كنت مسافر مثلا.

**ولقد اكتشفت أیضا أن البرنامج قابل لاستخدام اللغة الإنجلیزیة ، فبمجرد بان تقوم بتوصیف** الجداول فى قواعد البيانات وشّرحها للنظام ، فأنت قادر على توجيه الأسئلة إليه باللغة الإنجليزية **مباشرة ، فتستطیع أن تسأله بلغة إنجلیزیة طبیعیة أن یعرض لك أصناف البضائع ، أو معلومات عن الموردین ، أو ما یشابه ذلك ، وذلك عن طریق ال English Query Language**

**المرفقة بالنظام نفسه**

أما بالنسبة للوثائق التعليمية فقد أرفقت مايكروسوفت ما يزيد عن ١٠ ألاف صفحة من الكتب مع **ذلك النظام على قرص اللیزر وذلك عن طریق SQL Server Books On-Line كما وجدت العدید من الوثائق في مواقع مایكروسوفت على انترنت مثل**

**support.microsoft.com msdn.microsoft.com/library msdn.microsoft.com/sqlserver كل تلك الوثائق والمستندات ساعدتني بان أتغلب على أیة مشكلة كانت تحدث مع SQL-Server دقائق بعد حدوثها ، عكس اوراكل والذي فشلت في إیجاد حل المشاكل التي واجهتني عند استخدامه عن طریق اوراكل في انترنت.**

> **كل ذلك جعلني أفضل SQL-Server كثیرا في تلك المقارنة**

**والبند الأخر الذي اثر كثیرا في المقارنة هي التكلفة**

**تلكفة النظام ( تلكفة الشراء ، التركیب ، الصیانة ، الاستخدام عبر الشبكة ، وغیرهما)**

**وبالمناسبة الیوم التكلفة هي العامل الأول الذي یستخدمه المقارنون بین قواعد البیانات المختلفة** ، فالسعر عامل أساسي ويؤثر كثيرا في اختيار الإدارة لنظام ما عوضا عن نظام آخر وهذا ما يحدث في معظم المؤسسات الكبير ة ، فلو عرضت على المدير نظامين ، أحدهما يكلف ثلاثة ألاف دو لار والآخر قد يصل إلى عشر ة آلاف دو لار والاثنين قادرين على عمل العمل نفسه ، فلن يتردد **باختیار الأرخص**

**قد یتدخل البعض ویقول بان الجودة والأداء مهمین للغایة ، وأنا أوافقهم الرأي في ذلك ، ولكن** على الجميع أن يتذكر بان العاملين السابقين لا يتجز ءو ا عن التكلفة إطلاقا ، فان لم يكن النظام جيد فقد تضطر إلى دفع مبالغ ضخمة لصيانته وتدريب الموظفين للعمل عليه ، كما أن الوقت **الذي ستستغرقه في ذلك یكلف مبالغ أیضا**

**ماذا اقصد بالسعر بالضبط**

**أولا : تكلفة النظام نفسه عند شرائك لمحرك قواعد بیانات مركزي فان تدفع مبلغ مقابل تشغیل ذلك النظام على الجهاز المركزي لدیك وهو سعر النظام فعند مقارنة الأسعار ستجد بان SQL Server 2000 یكلفك ٢٠٠٠ دولار ، وذلك للنسخة الكاملة الوظائف مع إمكانیة استخدامها من عشرة**

**مستخدمین عبر الشبكة في نفس الوقت أما اوراكل ٨ فسیكلفك حوالي خمسة آلاف دولار وذلك للنسخة العادیة مع إمكانیة استخدامها من خمسة مستخدمین عبر الشبكة في نفس الوقت** (هناك بعض التعديلات الآن على أسعار اوراكل في محاولـة لتخفيضـها ، ولكنـها تبقى مرتفعة)

لن تلاحظ هنا فرق كبير في السعر عند زيارتك لموقع اور اكل الجديد في إنترنت، ولكن تذكر بأنك **تقارن نظامین بممیزات مختلفة ، فان حاولت مساواة الممیزات في كلا منهم فستجد بان اوراكل سیرتفع سعره كثیرا عكس مایكروسوفت SQL Server 2000** 

**والذي تحصل علیه وعلى كل ممیزاته بالتكلفة ذاتها ، حیث لا توجد أسعار مخبئة بداخله**

**ثانیا : تكلفة استخدام النظام عبر الشبكة** كما يعلم البعض لا يكفي شرائك للنظام لتعمل عليه عن طريق الشبكة ، فأنت بحاجة للحصول على **رخصة استخدام للنظام عبر الشبكة وتسمى Client Access License حیث سیكلفك**

**SQL Server تقریبا ٢٤٠٠ دولار لكل عشرین مستخدم عن طریق الشبكة ، ٣٠٠٠ دولار لعدد لانهائي من المستخدمین عن طریق إنترنت لكل جهاز** أما اور اكل فسيكلفك أكثر من ذلك بكثير ، هذا غير التكاليف المخبئة التي قد تظهر به فجأة

**ثالثا : تكلفة التركیب والتشغیل والصیانة لا أتستطیع أن أعطي أرقام لتلك التكلفة لأنها تتغیر من مكان إلى آخر ولكن أستطیع إلى أن أنبهك إلى بعض النقاط وهي**

**كلما ازداد الوقت المطلوب للتركیب والتشغیل ، كلما ازدادت التكلفة كلما ازداد تعقید النظام ، فستحتاج إلى خبراء ذو خبرات أكثر وتكلفة أعلى كلما قلت المستندات المتوفرة ، فسیزداد الوقت المطلوب لحل أیة مشكلة وبالتالي ستتوقف أعمالك لمدة أطول وستتحمل خسارة اكبر**

**كما أن اوراكل تقدم خدمات مدفوعة للصیانة ، عكس مایكروسوفت التي تقدم قاعدة بیانات واسعة على انترنت تحتوي على ألاف المشاكل وحلولها ، كما أنها تصدر برامج صیانة وتطویر من مرتین حتى ثلاثة مرات كل عام وذلك مجانا بدون حتى أن تسألك إن كنت تستخدم نسخة أصلیة من النظام أو حتى منسوخة**

**رابعا : تكلفة البرامج التي ستعمل من خلالها برامجك كما یعلم الجمیع فمن الصعوبة استخدام قاعدة البیانات المركزیة مباشرةً عبر الشبكة ، فنحن بحاجة إلى كتابة بعض البرامج لتعمل من خلالها على قاعدة البیانات تلك ومن لغات البرمجة التي تقدمها مایكروسوفت والتي قادرة لبناء برامج مخصصة ل SQL Server 2000 منها Microsoft Visual Basic 6 Microsoft Access 2000 Developer ولغات البرمجة تلك تصنع برامج ممتازة ، والاهم انه مایكروسوفت لا تطلب مبالغ إضافیة عن كل نسخة تبیعها من البرنامج المنتجة من لغات البرمجة تلك ، فأنت حر بتوزیعها مجانا إن شئت بالنسبة لفیجوال بیسك فهناك مجموعة ملفات DLL أساسیة لتشغیل البرامج التي صنعت عن طریق تلك اللغة و توزعها برامج التركیب مجانا مع برنامجك وبالنسبة لمایكروسوفت اكسس فهناك نسخة مخصصة لتشغیل البرامج المنتجة منك وهي Microsoft Access Runtime وأنت حر بتوزیعها مع برامجك مجانا أما فالأمر عند اوراكل فیختلف ، فهي تقدم طاقم برمجیات Oracle Developer 2000, or R:2 or R:6 وتطلب اوراكل مبلغ من المال مقابل كل نسخة تبیعها من برنامجك الذي صنعته بلغة البرمجة تلك وذلك عن طریق بیع نسخة من Oracle Developer Runtime مع كل نسخة تبیعها من برنامجك ، والذي لا تستطیع برامجك و التي صنعت عن طریق اوراكل ، العمل بدونها كل النقاط السابقة تلك تؤثر كثیرا على عملیة اختیارك لقاعدة البیانات المطلوبة**

هناك بعض الأمور الأخر ى التي تز عجني عند اوراكل مثل سياسة الترخيص مثلا ، فيحق لاوراكل أن تزورك مر ة على الأقل لتدقيق عملك ، وعليك فتح قاعدة بياناتك لها للنظر فيها ، كما تمنعك **اوراكل إجراء أیة مقارنات على سرعة أنظمتها بدون الرجوع إلیها عكس مایكروسوفت والتي تسمح في سیاسة الترخیص لدیها توزیع النظام المصغر من SQL Server 2000 والمسمى**

**Microsoft Data Engine مجانا مع البرامج التي تصنعها لا أرید أن أزعجكم بمقارنات أكثر ، فانا اخترت قبل مدة SQL Server وهناك من اختار Oracle وكل واحد حر في اختیاره وطریقة مقارنته**

> **ولننتقل إلى صلب الموضوع ونبدأ باستخدام Microsoft SQL Server 2000**

**أجزاء 2000 Server SQL Microsoft وبعض المعلومات عنها**

**أجزاء Microsoft SQL Server 2000 وبعض المعلومات عنها**

**یتكون برنامج Microsoft SQL Server 2000** من عدة أجزاء مهمةٌ مترابطة مع بعضها البعض ، مثل محرك قواعد البيانات ، ملفات التصليح ، **شاشة الإدارة والمراقبة وغیرها من الأجزاء والتي سأحاول أن أشرح معظمها في مقالي هذا**

**والأجزاء هي**

**SQL Server Enterprise Manager**

**وهو البرنامج الأساسي الذي یقوم بإدارة النظام بالكامل ، فمنه تستطیع إنشاء قواعد البیانات ، ونسخها احتیاطیاً وإنشاء الجداول والاستعلامات ، وإعطاء الصلاحیات وغیرها من الأمور** ويقوم ذلك البرنامج بتصنيف أجزاء النظام إلى كائنات وخصائص لتلك الكائنات وذلك في شكل **مشابه لشكل مستكشف الویندوس ، وذلك لتسهیل استخدامه من معظم المستخدمین**

**SQL Server Client Network Utility**

**وهو برنامج صغیر یساعدك في توصیف أجهزة تحمل محرك قواعد بیانات ل SQL Server تجهیزا لإدارتها عن بعد عن طریق أل Enterprise Manager ویستخدم في حالة الحاجة إلى إدارة جهاز مركزي بعید في شبكة أخرى كإنترنت مثلا**

#### **SQL Server Network Utility**

**یحدد البروتوكولات التي یمكن لمحرك قواعد البیانات من استخدامها لتوزیع البیانات على الشبكة الداخلیة وعلى إنترنت**

#### **SQL Server Performance Monitor**

**وهي إضافة لنظام المراقبة الرئیسي الخاص ب Windows NT** حيث تسمح لك تلك الإضافة مراقبة محرك قواعد البيانات المركزية عن طريق البرنامج السابق ، **فعن طریقه تستطیع معرفة تفاصیل دقیقة عن عدد المتصلین بقاعدة البیانات في أوقات مختلفة ، أو عن حجم الضغط علیها ، عدد الطلبات ، حجمها في القرص الصلب ، الخ**

#### **SQL Server Profiler**

**برنامج رائع لمراقبة كافة أوامر أل Transact SQL المرسلة من المستخدمین إلى النظام المركزي ، فهو یعرض لك الأوامر المرسلة ووقت التنفیذ لحظة بلحظة ، و هو رائع لاستخدام المبرمجین یمكن استخدامه لوحده أو كجزء من برنامج الإدارة الرئیسي**

#### **SQL Server Query Analyzer**

**إن رغبت بإصدار الأوامر مباشرةً إلى محرك قواعد البیانات المركزیة عن طریق لغة Transact SQL** فَهذًّا هو البرنامج الذي سيساعدك في القيام بذلك ، ولكن لا يقتصر عمله على هذا فقط ، فهو قادر **على احتساب الوقت المخصص لإجراء تلك الأوامر ، وإن كانت أوامر معقدة فهو قادر على تفكیكها ورسم خریطة رسومیة لطریقة تنفیذها والوقت الذي ستأخذه كل خطوة بها ، وبذلك سیساعدك بإعادة كتابة الأوامر لتجعلها أفضل و أسرع**

#### **SQL Server Service Manager**

**وهو برنامج صغیر یعمل مع تشغیل الجهاز ویبقى في شریط الأدوات بجانب الساعة ویخبرك عن حالة محرك قواعد البیانات المركزیة ، أن كانت تعمل أم لا ، كما تستطیع بواسطته تشغیل وإیقاف محرك قواعد البیانات أو البرامج المترابطة معه**

#### **SQL Server Books Online**

**وهي مجموعة ضخمة من الكتب والمراجع حول كل ما یتعلق بذلك النظام بالتفصیل ، حوالي** عشر ة آلاف صفحة إن حاولت طباعتها ، أن كنت لا تصدق ذلك فحاول ، ما عليك إلا وان تضغط **على زر الطباعة أعلى البرنامج ومن ثم تجلس بجانب الطابعة وتنتظر**

#### **SQL Server OLAP**

**هذا نظام آخر ضخم مرفق مع Microsoft SQL Server 2000 ویسمح لك بناء قواعد بیانات ثلاثیة الأبعاد (كما اسمیها أنا) وذلك باستخدام الجداول والبیانات من قواعد البیانات الموجودة مسبقاً ، وذلك بهدف تحلیلها والحصول على تقاریر منها ، ذلك البرنامج هو من التكنولوجیا الجدیدة والتي ترفق مجانا مع SQL Servers وهو مكلف للغایة إن حاولت شرائه من شركات أخرى مثل اوراكل أو غیرها ، وسأقوم بشرح ذلك النظام وطریقة برمجته في المرحلة المتقدمة**

> **هناك مجموعة أخرى من البرمجیات الصغیرة والمخصصة لمحبي استخدام شاشات DOS القدیمة ، حیث تسمح لهم تلك البرمجیات بالقیام بعدة عملیات على النظام**

كما أن هناك ثلاثة كائنات مخصصين لبرمجة النظام ، وتستطيع بواسطتهم القيام بكل ما يقوم به **برنامج الإدارة المركزي وذلك بكل سهولة ، حیث تستطیع صناعة برنامج إدارة خاص بك لو رغبت بذلك**

**كما هناك أیضا برنامج English Query Language والذي سأشرح طریقة التعامل معه مستقبلاً ، وكما ذكرت من قبل فأنت تستطیع بذلك البرنامج** إصدار الأوامر بلغة إنجليزية عادية إلى محرك قاعدة البيانات ، حيث سيقوم بتحليلها والإجابة **علیك**

**تلك كانت البرامج التي یتكون منها Microsoft SQL Server 2000 وللتذكیر معظمها مدمج في برنامج الإدارة الرئیسي لهذا النظام ، أي في Microsoft SQL Server 2000 Enterprise Manager**

**محرك قاعدة البیانات في 2000 Server SQL Microsoft والكثیر عنه**

**من الضروري التحدث قلیلاً عن محرك قاعدة البیانات قبل بدئك باستخدام برنامج Microsoft SQL Server 2000** حيث سأحاول أن اشرَّح طريقة عمل ذلك المحرك وأجزائـه وحدوده القصوى ، اعتقد بان ذلك **معلومات مهمة على الجمیع أن یعرفها ، أو على الأقل یعرف القلیل عنها**

يتكون المحرك الخاص بقاعدة البيانات من ثلاثة برامج معتمدة على بعضها البعض ، مع العلم أيضاً انه قادر على الاستغناء عنها والعمل لوحده ، ولكِّن ذلك سيقللِّ من مميزاته قليلاً ، والأجزاء **هي**

#### **MS SQL Server**

**محرك قاعدة البیانات ، وهو المسئول عن كل العملیات على البیانات**

#### **SQL Server Agent**

برنامج إدار ة محرك قاعدة البيانات ، و هو يختلف عن البرنامج المخصص لإدار ة كل النظام ، **فصراحةً أنت لن تتعامل مع ذلك البرنامج مباشرةً ، فهو یتمیز ببعض الذكاء الاصطناعي وهو مخصص لتنفیذ العملیات المجدولة حسب توقیت معین بداخل محرك قاعدة البیانات ، مثل إصلاحها وفحصها وإجراء النسخ الاحتیاطیة منها ، وكتابة التقاریر حول قاعدة البیانات وغیرها أنا شخصیا اسمیه الطیار الآلي Autopilot** وهو يساعدني كثيرا في إدار ة قاعدة البيانات ، وبالمناسبة هو ما يميز نظامنا عن الأنظمة **الأخرى الموجودة في الأسواق**

#### **Distributed Transaction Coordinator**

**وهو مخصص لربط محرك قاعدة البیانات بمحركات أخري وتقسیم الحمل بینهم وتنفیذ عملیات معقدة بینهم**

#### **وكلاهما مخصصة للعمل على شكل Services وتستطیع تشغیلها وإیقافها عن طریق لوحة أیقونة أل Services في لوحة التحكم**

**بالنسبة لمحرك قاعدة البیانات المركزیة فهو یستخدم ثلاثة قواعد بیانات في عمله أهمهما قاعدة البیانات**

#### **Master**

والتي يخزن بـها المـعلومات الأساسية عن كل النظام ، مثل أماكن قواعد البيانات الأخر ي ، أسماع الجداول التي تحتو ي عليها ، وأمور أخر ي عديدة ، فاعدة البيانات تلك هي فاعدة بيانات صغيرة ، ولكن فقدانها يؤدي على فقدان النظام كله ، أي فقدان كل قواعد البيانات وكل البيانات التي بها ، **لذلك یجب نسخها احتیاطیا دوماً ثاني قاعدة بیانات مستخدمة من المحرك هي**

#### **Tempdb**

**ویستخدمها المحرك كمخزن تخزین مؤقت ، وذلك في حال قیامه بعملیات طویلة ، وهي غیر مهمة بالنسبة لنا ، فهو یقوم بمسح محتویاتها مئات المرات یومیا ثالث قاعدة بیانات هي**

#### **Model**

**ویستخدمها النظام عند إنشاء قاعدة بیانات جدیدة ، حیث یقوم بنسخ محتویاتها إلى قاعدة** البيانات الجديدة ، و هي لا تهمنا أيضا و لا يجب نسخها احتياطيا ، إلا إذا كنا عدلنا عليها ، حيث **نستطیع اعتماد مواصفات قیاسیة لكل قاعدة بیانات جدیدة نصنعها ، ونستطیع تخزین تلك المواصفات في قاعدة البیانات تلك ومن ثم نصنع قواعد البیانات الخاصة بنا**

#### **أجزاء قاعدة البیانات**

كما سنلاحظ مستقبلاً عند صنـع أول قاعدة بيانات لنـا ، سنلاحظ بـان قاعدة البيانات تتكون من **ملفین ، كل قواعد البیانات بدون استثناء الملف الأول وامتداده .mdf وبه تخزن البیانات والملف الثاني وامتداده .ldf وبه تخزن كل الحركات التي تتم على قاعدة البیانات** **كما تستطیع قاعدة البیانات استخدام أكثر من ملف من النوع السابق معا وذلك بهدف تقسیم البیانات على عدة أقراص صلبة**

**ویستخدم محرك قاعدة البیانات الملفین معاً وذلك عند العمل على قاعدة بیانات ما ، والهدف من** الملفين هو حماية البيانات إلى أقصى حد ممكن ، فعند تعديل قيمة حقل معين ، فيقوم المحرك بتسجيل ذلك في ملف الحركات والذي بدور ه يحتو ي على نسخة من كل البيانات التي أضيفت أو حذفت أو عدلت على قاعدة البيانات ، ومن ثم يسجله في ملف قاعدة البيانات الأصلية ، ومن ثم **یسجل عملیة الانتهاء في ملف الحركات** بحيث إن حدث وقطعت الكهرباء مثلا ، سيقوم المحرك بمقارنة العمليات في الملفين وإصلاح **قاعدة البیانات**

ولكن الموضوع لا ينتهي عند ذلك الحد ، فان تستطيع الطلب من محرك قاعدة البيانات بان يقوم بإلغاء كل التعديلات التي حدثت على قاعدة البيانات فَي فتر ة معينـة ، أي آخر سـاعتين مثلاً ، **وسیقوم هو بذلك باستخدام هذا الملف ، وسیرجعها كما كانت**

أنا شخصيا استفدت من تلك المميز ة كثير ا ، عندما وظفت مدخل بيانات في الشركة التي اعمل بها ، فأراد أن ينهي عمله سريعا ، ودمر جزء كبير من البيانات ، فلقد ألغيت كل ما قام به آخر ساعة **ونصف ، وذلك بكل بساطة**

#### **الحدود القصوى لمحرك قاعدة البیانات**

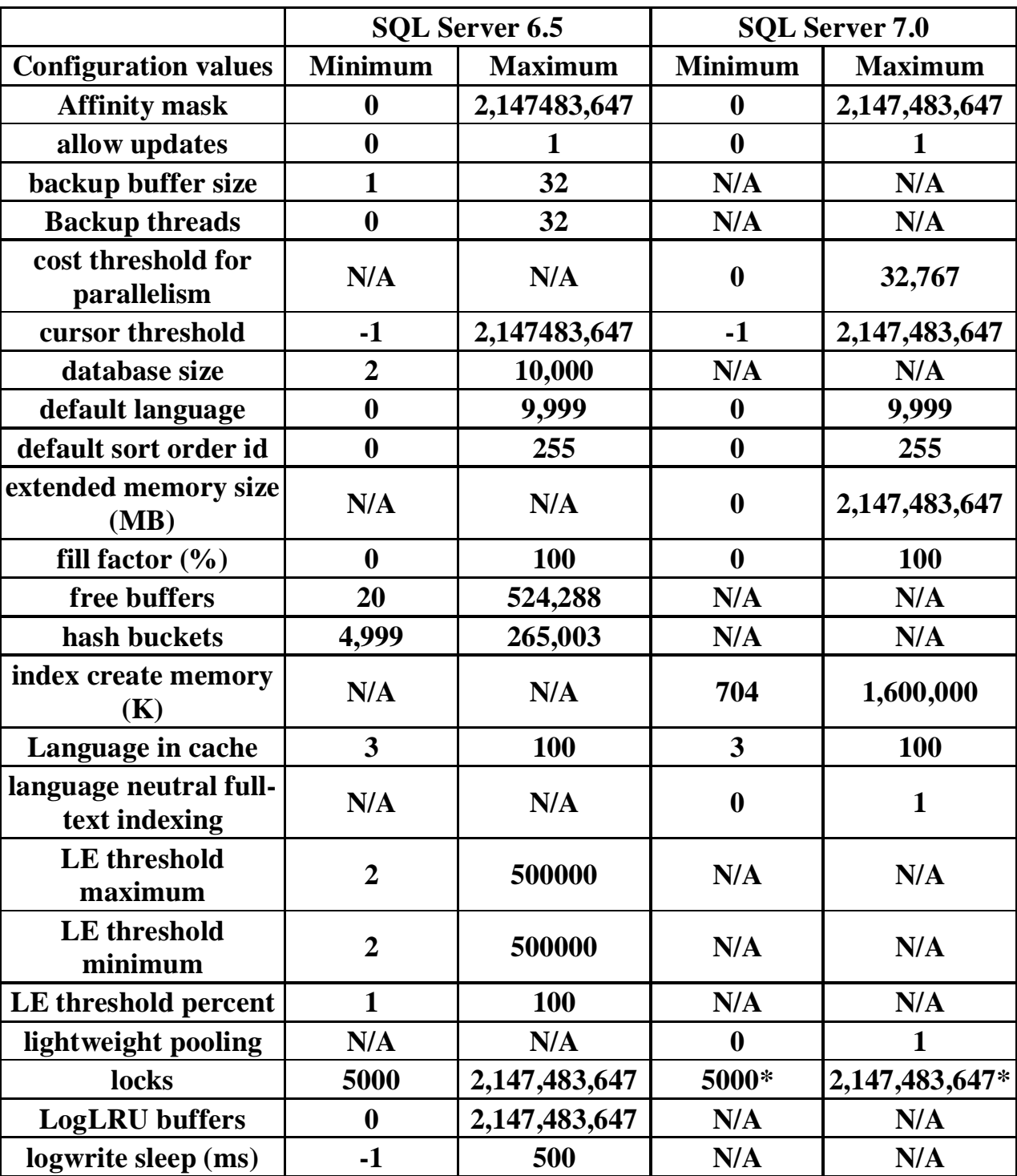

هذه مقارنـة حصلت عليها من ملف المساعدة وتبين الحدود القصو ى لكل من النسخة ٢,٥ **والنسخة ٧٫٠ من النظام لیس لدي بالوقت الحالي أي مقارنة مع 2000 SQL**

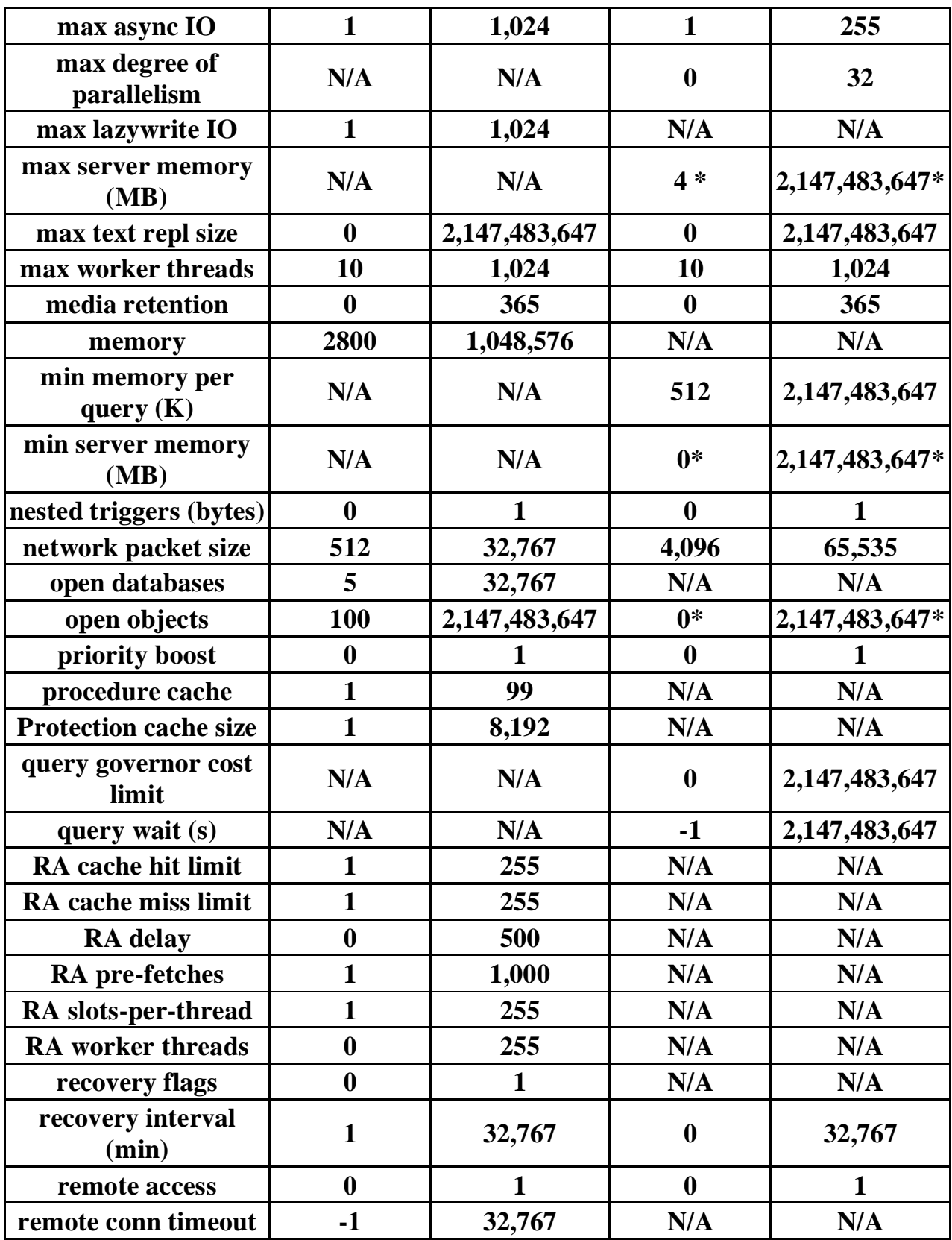
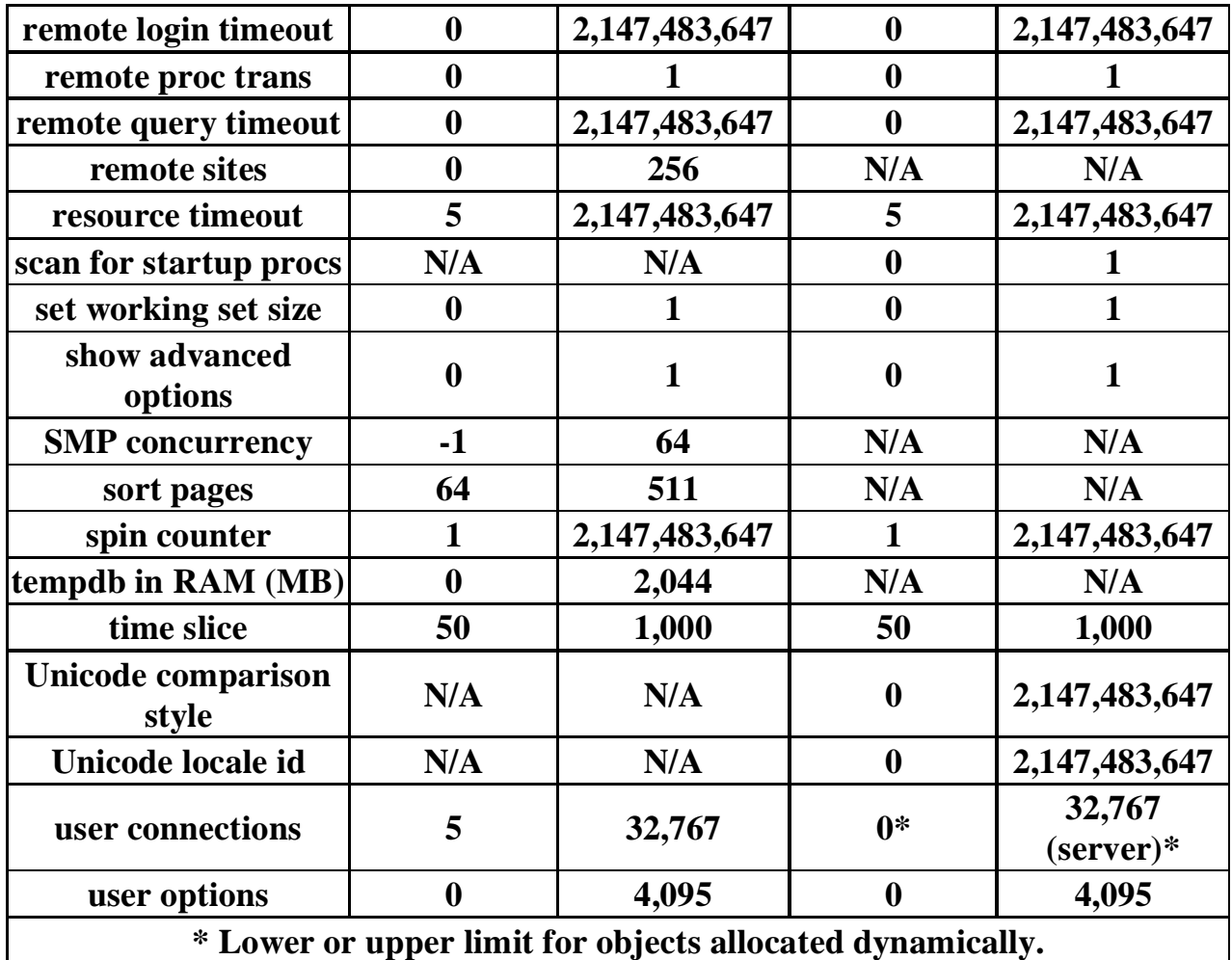

#### **الحدود العلیا**

#### **Maximum Capacity Specifications**

**This table specifies the maximum sizes and numbers of various objects defined in Microsoft® SQL Server™ databases, or referenced in Transact-SQL statements.**

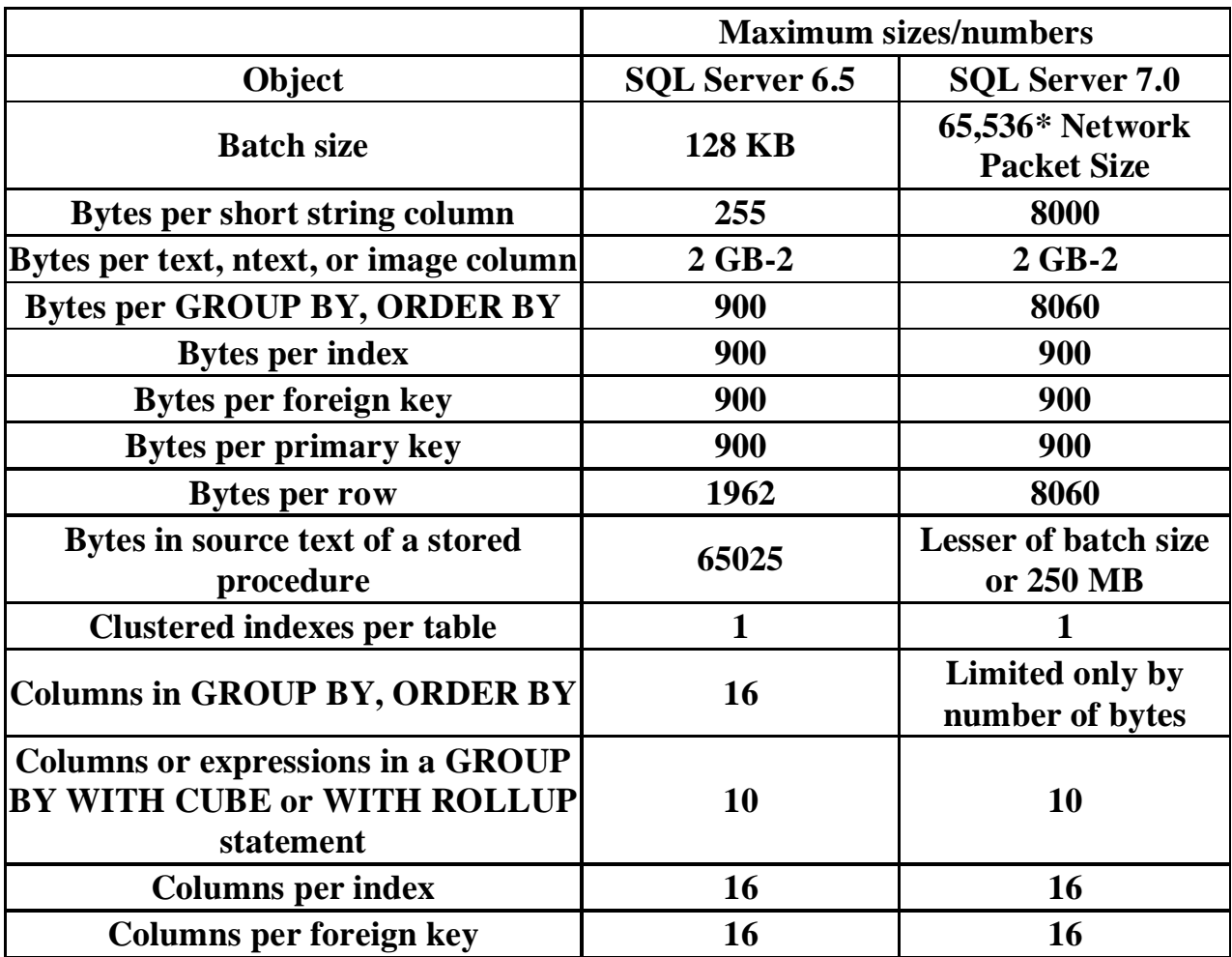

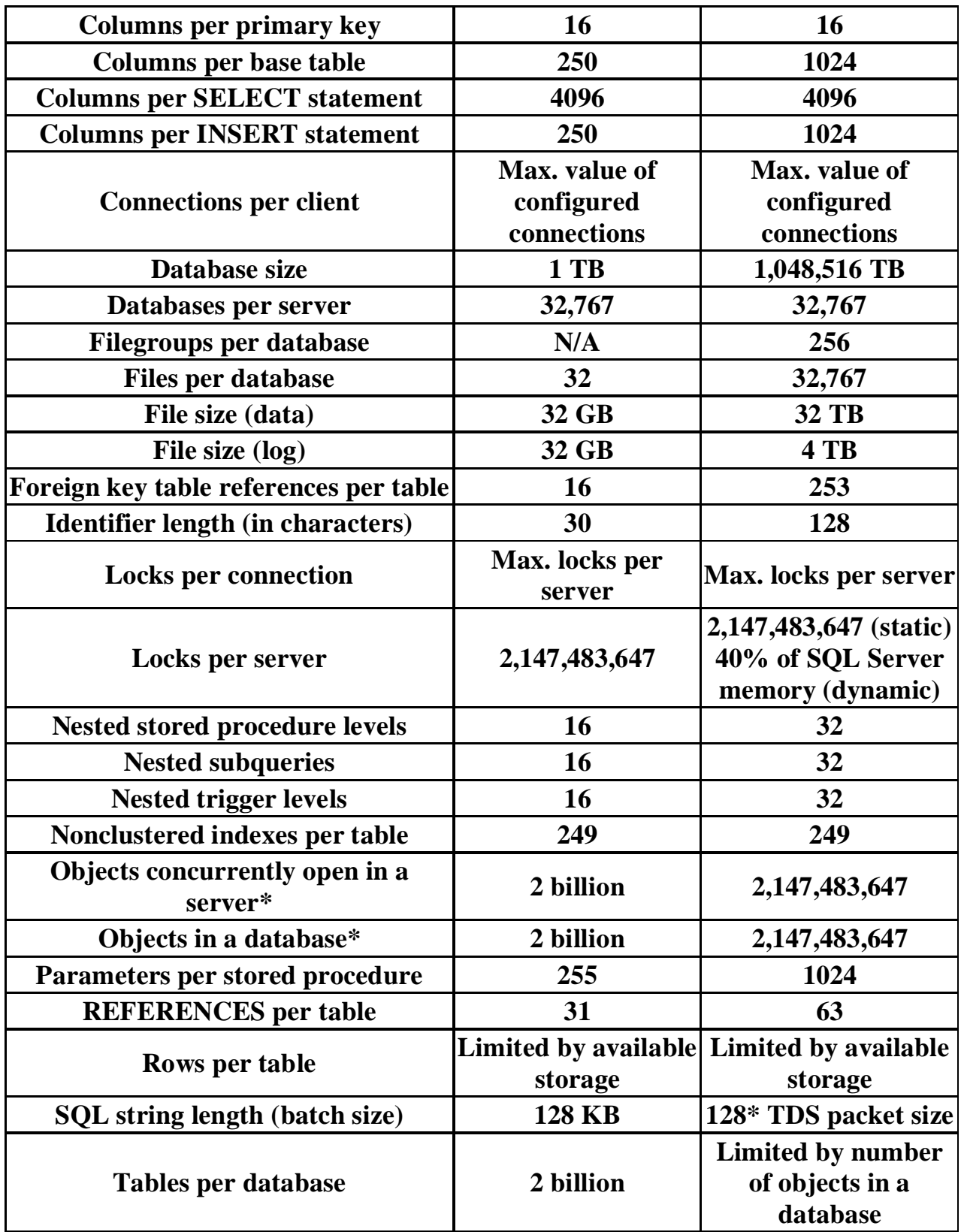

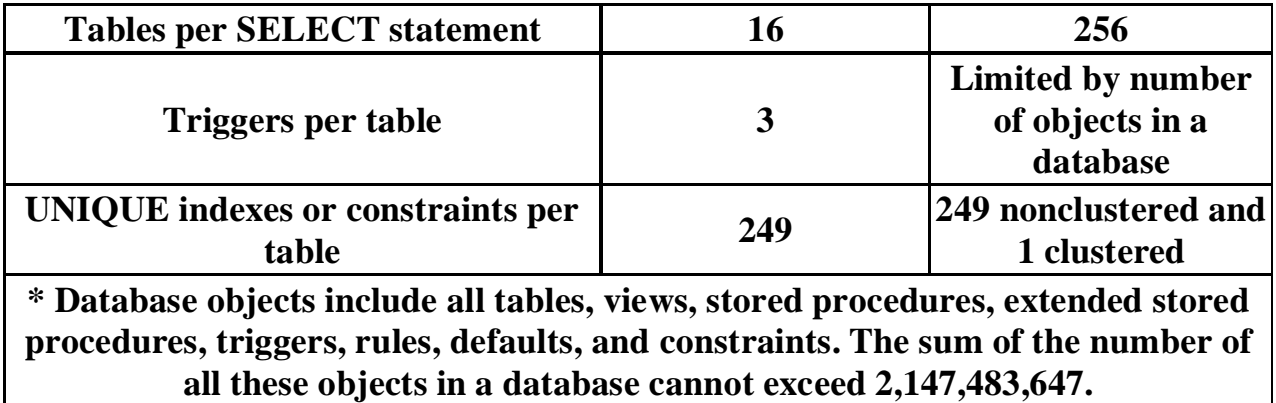

#### **تركیب برنامج 2000 Server SQL Microsoft لأول مرة**

**تركیب برنامج Microsoft SQL server 2000** و أجزائـه هي أول العمليات التي يجب أن نـقوم بـها قبل استخدامـه ، وذلك فـي حال عدم وجوده فـي **جهازنا ، والتركیب هي عملیة بسیطة للغایة ، فبمجرد وضع القرص اللیزر في جهازك فستشتغل شاشة التركیب أتوماتیكیا وذلك بإعطائك خیارات للتركیب**

**یجب علیك أولاً أن تتأكد من إمكانیة تركیب ذلك البرنامج على جهازك ، وذلك باختیار الخیار الأول للتركیب وهو تركیب البرامج التي یجب أن تسبق عملیة تركیب Microsoft SQL Server 2000** بِالنِّسِبة للَّاجهزة العآملة بأنظمة ويندوس ألفين وما بعده ، فتستطيع أن تتخطى تلك المرحلة بـها ، **وتذهب إلى مرحلة التركیب الرئیسیة أما إن كان الجهاز الذي ترغب بتركیب النظام علیه یعمل على Windows NT 4** فعليك أن تركب أخر نسخة من متصفح الإنترنت في جهازك ، وغالباً ما ترفق تلك النسخة مع **قرص اللیزر أما إن كان جهازك یعمل ب ویندوس خمسة وتسعون ، فأنت بحاجة إلى تركیب بعض البرمجیات الإضافیة والتي سیعرضها النظام علیك ، ولا أعتقد بان مستخدمي ویندوس ثمانیة وتسعون سیحتاجوا إلى تركیب أیة شيء إضافي ، ولكن یفضل المرور على ذلك الخیار والفحص**

**وعند التأكد بان جهازك مستعد لاستقبال أل SQL Server تستطیع عندها الذهاب إلى الشاشة الثانیة في برنامج التركیب وتحتوي على ما یلي Database Server – Standard Edition وهو النظام الكامل ومخصص للتركیب على الأجهزة المركزیة فقط ، أي انك تستطیع تركیبه على Microsoft Windows 2000 Server or Advance Server أو Microsoft Windows 2003 server وتحتوي تلك النسخة على كافة الممیزات وهي أسرع من النسخ السابقة ویمكن استخدامها من عدد غیر محدود من المستخدمین على الشبكة (العدد الذي لدیك ترخیص من اجله)**

PDF created with FinePrint pdfFactory Pro trial version [www.pdffactory.com](http://www.pdffactory.com)

### **Database Server – Desktop Edition نسخة للأجهزة العادیة وتستخدم من المبرمجین غالباً وتحتوي على كل الممیزات ولكن استخدامها على الشبكة محدود ، فبعض النسخ تسمح بخمسة مستخدمین وبعضها بمستخدمین وبعضها لا یسمح ، حیث یجب مراجعه الأوراق الخاصة بالنسبة لمعرفة عدد المستخدمین الأقصى كما تفتقر تلك النسخة لبعض الممیزات البسیطة والمتقدمة مثل ممیزة Full text search وبعضها لا یحتوي على أل Replication وبعضها یحتوي علیه**

#### **SQL Server 2000 OLAP Services**

و هو نظام التحليل المتقدم المرفق مع النظآم ، أنا اسميه قواعد البيانات الثلاثية الأبعاد ، أو **المجسمة ، فهو یجمع مجموعة من الجداول من قاعدة البیانات ویعرضها على شكل مكعب ، بدلاً من شكل الجدول الذي اعتدنا علیه**

**English Query** ويسمح ذلك البرنامج لك بإمكانية توجيه أوامر بلغة إنجليزية بسيطة إلى محرك قاعدة البيانات ، **بدلا من استخدام لغة SQL** ويمكن استخدامه مباشرةً ، أو ممكن أن تدمجه في بر امجك أو في صفحات الإنترنت الخاصة بك

**تركیب Database Server – Desktop Edition لا تختلف طریقة تركیب النظامین السابقین عن بعض ، كما لن امشي معك خطوة بخطوة في** عملية التركيب ، لأنها عملية تركيب عادية ، ولكنني أريد أن ألفت انتباهك إلى بعض النقاط أثنـاء **التركیب**

**هناك طریقتین للتركیب وهما تركیب محلي وتركیب على جهاز أخر عن طریق الشبكة وهما Local or Remote Installation** وفي معظم الأحيان نقوم بتركيبه في جهازنا ، ولكن إن قررنا تركيبه في جهاز آخر عن طريق **جهازنا ، فیجب أن یكون ذلك الجهاز ملقم شبكة ، ویجب أن تكون لدینا صلاحیات مدیر علیه** **ككل البرامج الأخرى سیطلب منك إدخال الاسم واسم الشركة ورقم النسخة**

**هناك ثلاثة خیارات للتركیب Typical تركب معظم الخیارات المخصصة لكل المستخدمین ولكن لا تركب كل أجزاء البرنامج**

**Minimum تركب البرمجیات الأولیة المسئولة عن تشغیل أل SQL Server وهي في معظم الأحیان محرك قاعدة البیانات وبعض الملفات الخاصة به فقط ملاحظة : لا تركب الكتب وبرامج الإدارة**

> **Custom أنت حر باختیار ما یركب من إضافات على جهازك**

سيطلب منك النظام تحديد أماكن الملفات ، مكان تخزين البر امج ومكان تخزين البيانات ، يفضل **أن تخزن البیانات في أقراص صلبة سریعة**

**لغة قاعدة البیانات** كن حريص هنا ، فأنت تختار ها لمر ة واحدة فقط ومن ثم لا تستطيع تغير ذلك الخيار ابدأ ، يطلب منك النظام لوحة المحارف التي سيخزن عن طريقها البيانات في الجهاز ، كما هناك بعض **الخیارات الأخرى التي لا انصح المبتدئین بتعدیلها أن كنت ترغب بالكتابة بالعربیة في قاعدة البیانات الخاصة بك ، فأفضل شيء أن تختار لوحة المحارف Multilingual (850) في القائمة العلیا و Unicode في القائمة السفلى ، وبذلك ستضمن عمل برامجك بدون مشاكل مع اللغة العربیة صراحةً یمكن الكتابة باللغة العربیة في قاعدة البیانات حتى ولو انك لم تختار تلك الخیارات ، ولكنك ستواجه الكثیر من المشاكل مع بعض البرامج التي ستعمل مع قاعدة البیانات تلك**

سيطلب منك النظام أن تحدد اسم مستخدم وكلمة سر. خاصة بـ4 ، أن كنت ترغب بمراقبة قاعدة البيانات و الملفات التي تصل إليها ، فتستطيع أن تصنع لها اسم مستخدم بصلاحيات مدير وكلمة سر ، وتعرفهم في شآشة التركيب ، وبذلك سبعامل النظام محرك قاعدة البيانات كمستخدم منفصل ، أما إن كان نظام مراقبة الشبكة لديك لا يتطلب التعقيد السابق ، فتستطيع الاختيار بان تعمل **كجزء من النظام**

**هذه أهم نقاط عملیة التركیب أما بالنسبة للبرنامجین الآخرین ، فتركیبهما لا یتطلب أیة تعقیدات على الإطلاق بعد الانتهاء من عملیة التركیب وإعادة تشغیل الجهاز ، أنصحك بزیارة إنترنت و إنزال آخر برامج إصلاح أل Microsoft SQL Server 2000 أخر نسخة تصلیح متوفرة هي Service Pack 2 حیث ستساعدك تلك البرامج في إصلاح العدید من المشاكل في ذلك البرنامج** ولكن قبل أن تقوم بذلك يجبّ أنّ تتأكد من رقم النسخة الخاصةً بك ورقم آخرّ تعديل في إنترنت ، **حیث تقوم مایكروسوفت دائما بدمج تلك التعدیلات في نسخة التركیب الرئیسیة والتأكد من ذلك الرقم علیك الذهاب إلى القائمة Help -> About وتنظر رقم أل Service Pack** التي بـهـا ، و ان لم يوجد ، أو كان الرقم اقل من الرقم الموجود في إنترنت ، فعليم إنز ال النسخة **من إنترنت**

#### **Enterprise Manager أل طریق عنMicrosoft SQL Server 2000 إدارة**

**اعتقد بأنه حان الوقت للقیام بأول تشغیل لل SQL Server 2000 للقیام بذلك اذهب إلى Start -> Programs -> Microsoft SQL server 2000 -> Enterprise Manager وستظهر لك الشاشة التالیة**

**وهي عبارة عن برنامج التحكم الرئیسي بقاعدة البیانات المركزیة ، وعن طریقة تستطیع أن تتحكم بكل الأجهزة المركزیة التي تحتوي على SQL Server 2000 وذلك إن كانت هناك أجهزة أخرى غیر جهاز في الشبكة**

**سیلاحظ العدید بان ذلك البرنامج مشابه في طریقة عمله للعدید من برامج مایكروسوفت الأخرى** المخصصة للشبكات ، نعم ذلك صحيح ، فلقد بنى برنامج الإدار ة ليعمل بداخل نظام

**Microsoft Management Console (MMC)** و هناك العديد من البر امج التي تعمل تحت ذلك النظام اليوم ، ومن أهم مميز ات ذلك النظام انـه **یمكننا بدمج مجموعة من البرامج معا مثل دمج برنامجي Sql Server 2000 و Transaction Server مثلا ولذلك ستجدوا بان القائمة الرئیسیة لبرنامج الإدارة لا علاقة لها بال SQL Server** ولكنها مخصصة لإغلاق البرنامج وللتحرك بين برامج الإدارة المختلفة وللحصول على المساعدة **حول برنامج الإدارة ولیس حول ال SQL Server 2000** وسنتحدث عن دمج البرامج مع بعضها البعض وإدارتها عن طريق نظام موحد في أجزاء قادمة **من رسائلنا أما القائمة الثانیة فهي الخاصة بإدارة نظامنا وتلك القائمة دینامیكیة ، أي أن محتویاتها تتغیر حسب العمل الذي نقوم به بداخل ال SQL Server وذلك یتعلق كثیرا بأول قائمة وهي Action فهي الأكثر تغیرا أما بالنسبة لقائمة Tools فهي ثابتة وتحتوي على بعض العملیات المهمة والمخصصة لدعم النظام** يتكون برنامج الإدارة كما لاحظنا في الرسمة السابقة من شجرة كائنات و خصائص تلك الكائنات **، وتلك الشجرة مقسمة بطریقة منطقیة للغایة ، فترى أعلاها Microsoft SQL Servers حیث توجد تحتها مجموعات الأجهزة المركزیة وذلك إن كان لدینا العدید من الأجهزة المركزیة ، كما توجد في كل مجموعة الأجهزة المركزیة التي بها وفي مثالنا السابق هناك مجموعة واحدة وجهاز مركزي واحد** **ویحتوي كل جهاز مركزي على مجموعة من الكائنات مقسم تحت أربعة فروع رئیسیة وهما**

**Databases |\_ master |\_ model |\_ tempdb |\_ …**

**Data Transformation Services |\_ Local Packages |\_ Repository Packages |\_ Metadata**

**Management |\_ SQL Server Agent |\_ Backup |\_ Current Activity |\_ Database Maintenance Planes |\_ SQL Server Logs |\_ Web Publishing**

> **Security |\_ Logins |\_ Server Roles |\_ Linked Servers |\_ Remote Servers**

**Support Services |\_ Distributed Transaction Coordinator |\_ SQL Mail**

ويحتو ي كل كائن من تلك الكائنات خصائص أو عمليات ممكنـة عليـه ، كمـا الـه قد يحتو ي على **كائنات فرعیه تحته**

**وسأتطرق في شرحي هذا عن نبذة بسیطة عن كل مجموعة وعن الكائنات التي تحتویها ، وذلك لتسهیل فهم النظام عند الشرح المتقدم**

#### **الفرع الأول: Databases**

ويحتو ي على جميع قواعد البيانات المخزنة في الجهاز المركز ي ، ولكنه يحتو ي أيضا على ثلاث **قواعد بیانات مهمة وأساسیة ولا یستطیع النظام بدونها القیام بأیة شيء ، كما أن ضیاع احدهم قد یعطل النظام**

> **Databases |\_ master**

**وهي قاعدة البیانات التي تخزن بها كل المعلومات عن النظام وعن قواعد البیانات الأخرى و** ضياع قاعدة البيانات تلك يؤدي إلى ضياع النظام بأكمله ، ولذلك علينا المحافظة عليها ونسخها **احتیاطیا بانتظام**

> **Databases |\_ model**

**تحتوي على الشكل الأول لقواعد البیانات الجدیدة التي سنصنعها ، فلو كان لدینا مواصفات قیاسیة في المؤسسة التي نعمل بها ، وتطلبت تلك المواصفات بان تحتوي كل قاعدة بیانات جدیدة نصنعها على مجموعة معینة من الكائنات ، فنستطیع وضعهم هنا ، وعند صناعة قاعدة بیانات جدیدة ستنتقل تلك الكائنات إلیها**

> **Databases |\_ tempdb**

**وهي المخزن المؤقت لبیانات SQL Server فلو طلبنا مهمة معقدة سیقوم النظام بتخزین البیانات التي سیعمل علیها في قاعدة البیانات تلك ، وسیجرى ما طلب منه ، وبعد ذلك سیعطینا النتائج وسیحذف البیانات من قاعدة البیانات تلك**

**الفرع الثاني:**

**Data Transformation Services |\_ Local Packages |\_ Repository Packages |\_ Metadata**

**ویحتوى على الكائنات المسؤلة عن تبادل البیانات بین الأجهزة المركزیة ، وذلك لتوحید إدارة البیانات في المؤسسات الضخمة** وبطبيعتها تحتو ي على ثلاثة أنواع من الرزم و هي الجز ء الأساسي في نظام تبادل البيانات ، حيث تحتو ي كل رزمة على مخطط تبادل للبيانات ، حيث يجب أن يتم تبادل البيانات عن طريق **ذلك المخطط ، سنقوم بشرح ذلك مفصلا في الأجزاء المتقدمة من رسائلنا وذلك لأننا سنستخدم لغة الفیجوال بیسك لتكوین تلك الرزم**

**الفرع الثالث : الإدارة**

**Management**

**یحتوي ذلك الفرع عن كل ما یخص إدارة قاعدة البیانات المركزیة بصفة عامة**

**Management |\_ SQL Server Agent**

وكيل محرك قاعدة البيانات ، أو كما اسميه الطيار الآلي ، فهو الذي يساعدك في جعل أمور إدار ة **النظام سهلة ، حیث تستطیع برمجته بالقیام بالعدید من الأمور بدون تدخلك**

> **Management |\_ Backup**

**النسخ الاحتیاطي ، هنا تعرف أجهزة النسخ الاحتیاطي والتي سیستخدمها النظام**

**Management |\_ Current Activity**

**مراقبة العملیات الحالیة على البیانات**

**Management |\_ Database Maintenance Planes**

يحتو ي على مخططات الصيانـة الدوريـة على قواعد البيانات ، فكما يعلم البعض تحتاج قواعد **البیانات الضخمة والتي تعدل باستمرار على صیانة یومیة مثل إعادة فهرسة مفاتیح الجداول ، فحص تكامل قاعدة البیانات وغیرها من الأمور**

> **Management |\_ SQL Server Logs**

**یحتوي على معلومات عن العملیات الأساسیة التي قام بها ال SQL Server** مثل متى تم تشَّغيله ، متى استخدمت قاعدة بيانات معينـة ، أو هل هناك مشاكل قد حدثت ، وأمور **أخرى**

#### **Management |\_ Web Publishing**

لربط قاعدة بيانات ما مع صفحات ويب ، بحيث تستطيع أن تصنع صفحات ويب ستاتيكية ، **تعدل كلما عدلت البیانات في قاعدة البیانات ، أو كل فترة زمنیة معینة وذلك لتخفیف الضغط على محرك قواعد البیانات المركزي**

# **الفرع الرابع : النظام الأمني**

**Security**

**ویحتوي على الكائنات المسئولة عن حمایة قاعدة البیانات وتوزیع الصلاحیات**

**Security |\_ Logins**

**یحتوي على مستخدمي قاعدة البیانات وكلمات السر الخاصة بهم**

**Security |\_ Server Roles**

**المستخدمین مقسمین إلى مجموعات لتسهیل عملیة الإدارة**

**Security |\_ Linked Servers**

**أجهزة مركزیة أخرى تحتوي على نظام SQL Server مرتبطة مع جهازنا وصلاحیاتنا علیها**

> **Security |\_ Remote Servers**

**إدارة الصلاحیات على أجهزة مركزیة مرتبطة بنا**

**الفرع الخامس : خدمات داعمة للنظام**

**Support Services**

**هناك بعض البرامج المساعدة لقاعدة البیانات المركزیة**

**Support Services |\_ Distributed Transaction Coordinator**

**تخفیف الحمل على المعالج وتوزیع العملیات على أجهزة أخرى**

**Support Services |\_ SQL Mail**

**نظام الإدارة عن طریق البرید الالكتروني ، وهو احد الأشیاء المثیرة في SQL Server حیث یمكنك من أدارته عن طریق البرید الالكتروني ، فلو سافرت ونسیت بان تقوم بنسخ احتیاطي لقاعدة البیانات ، فتستطیع بان تتوجه إلى إي مقهى انترنت وترسل برید إلى الجهاز المركزي تطلب منه ذلك**

بل أكثر من ذلك ، فان قادر على توجيه الاستعلامات إليه ، فقد تطلب معلومات عن الزبائن من **قاعدة بیانات الزبائن ، أو غیرها من المعلومات وكل ذلك عن طریق SQL**

# **أوامر لغة الاستعلام أل SQL**

# **DROP**

#### **الوصف الأمر**

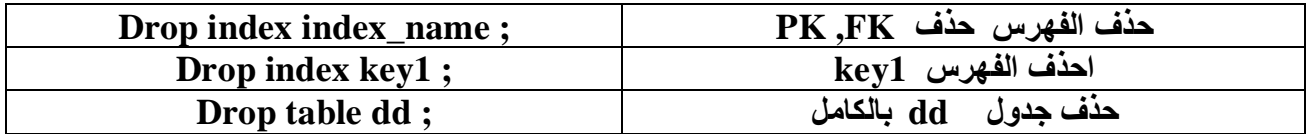

### **ALTER**

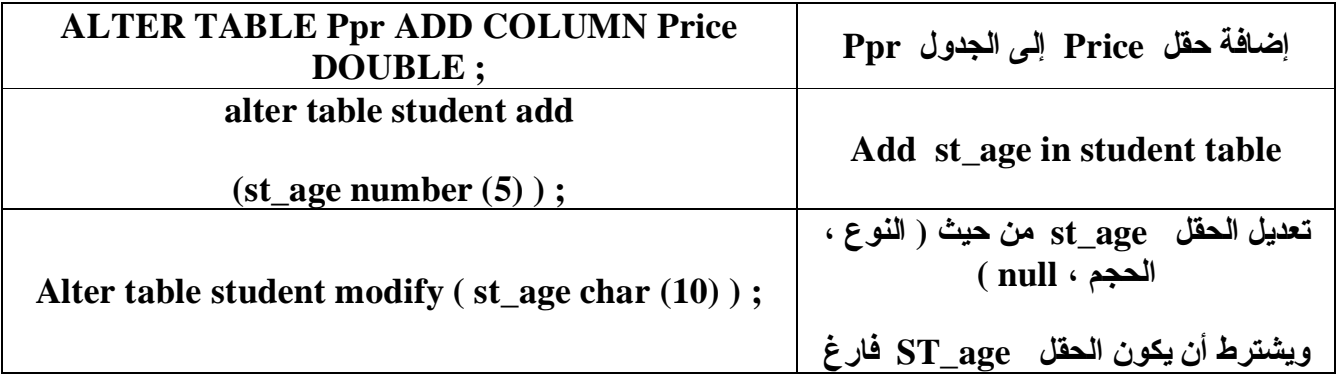

#### **CROSS**

#### **الوصف الأمر**

**TRANSFORM Sum(Qty) AS Total** 

**Cross tabulation** 

**SELECT S.SNo** 

#### **FROM ( ( S INNER JOIN SP ON S.SNo = SP.SNo) INNER JOIN P ON P.PNo = SP.PNo)**

**GROUP BY S.SNo** 

**PIVOT P.City ;** 

**لجعل سجلات حقل معین كأعمدة في جدول pivot p.city è الأعمدة عناوین select s.sno èالسطور عناوین transform sum(qty) الجدول مداخل as total è**

**لأنها group by في p.city لاتكتب pivot p.city في استخدمن**

# **INSERT**

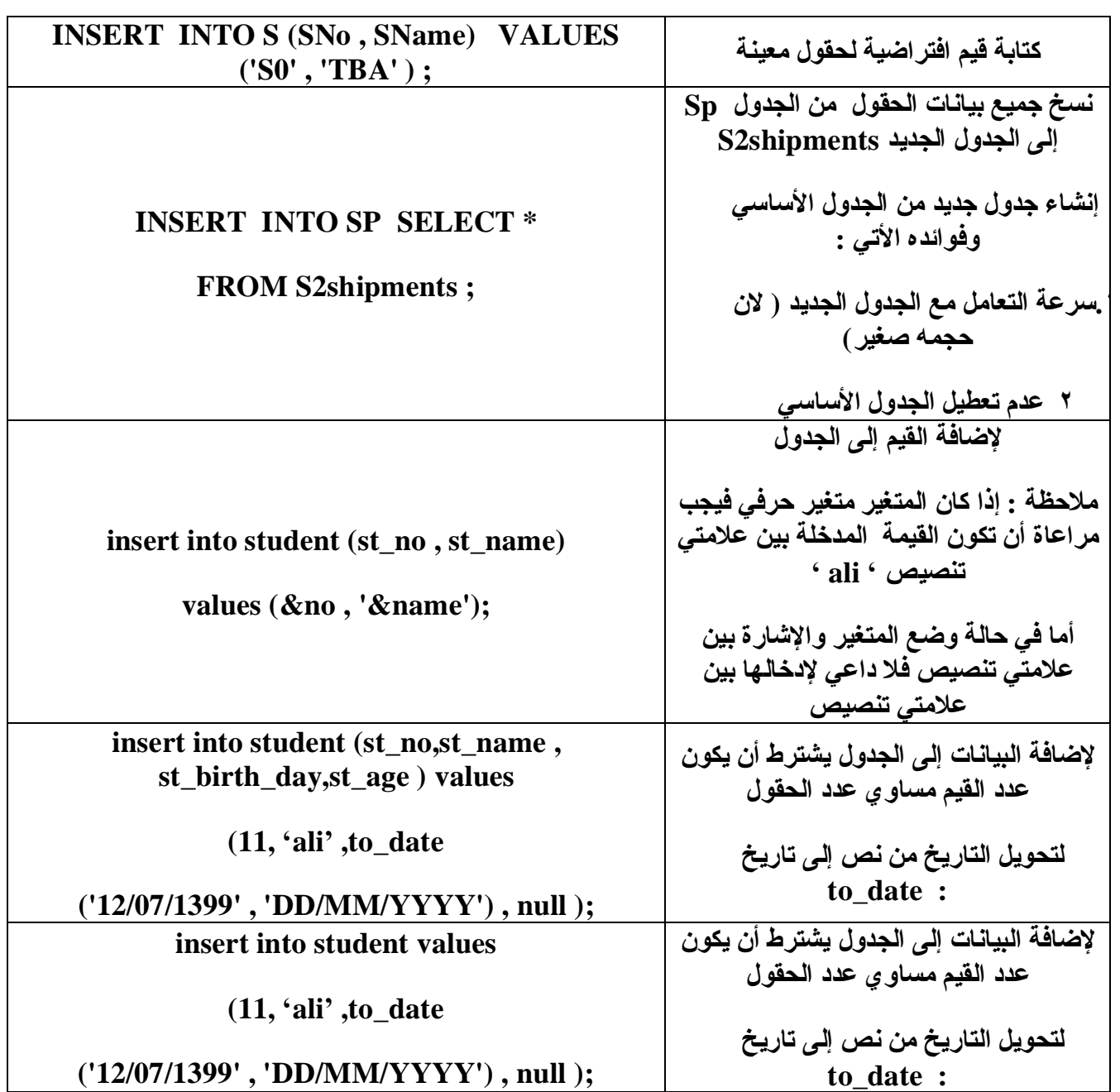

# **CREATE**

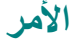

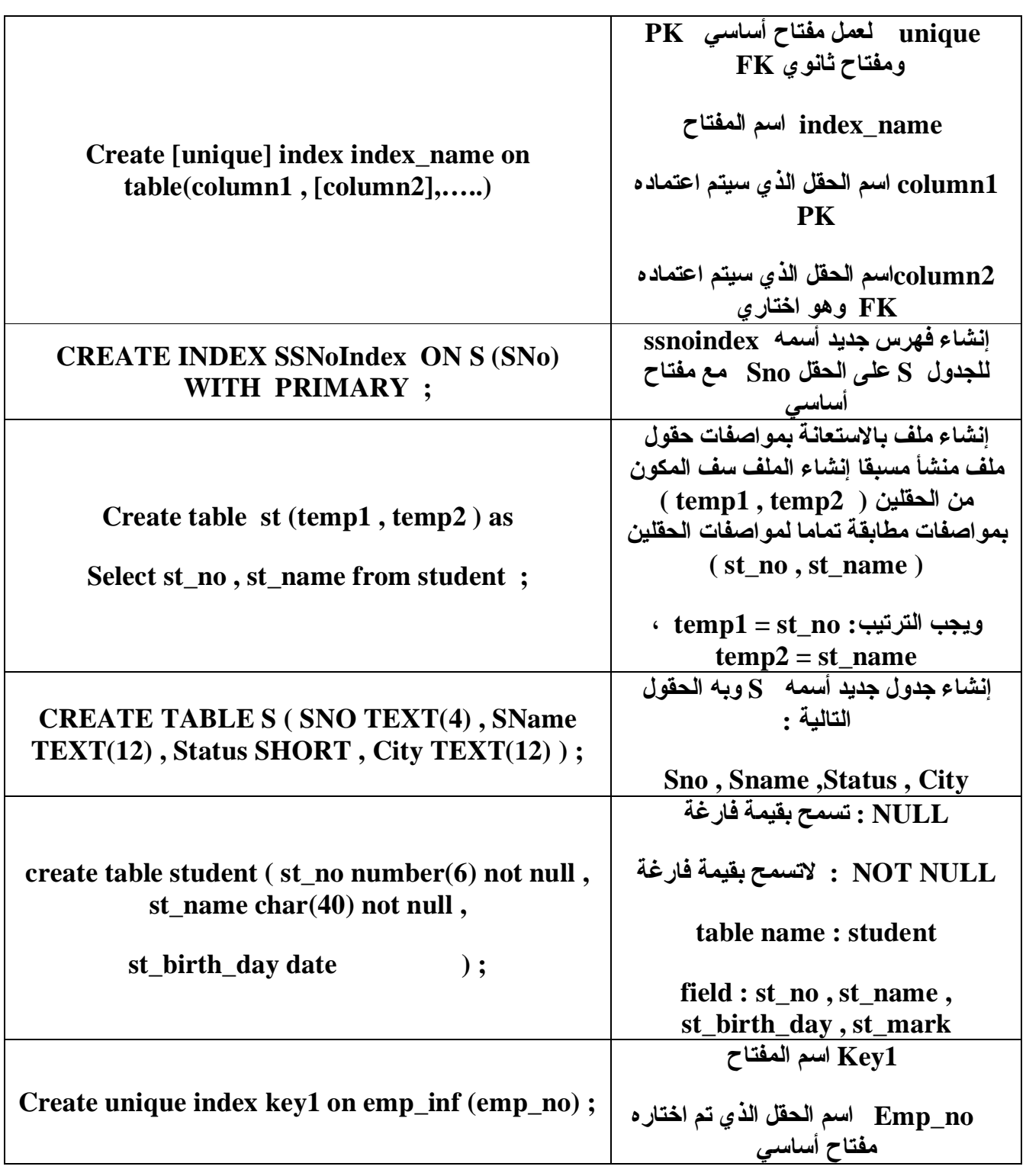

# **DEFINE**

**الوصف الأمر**

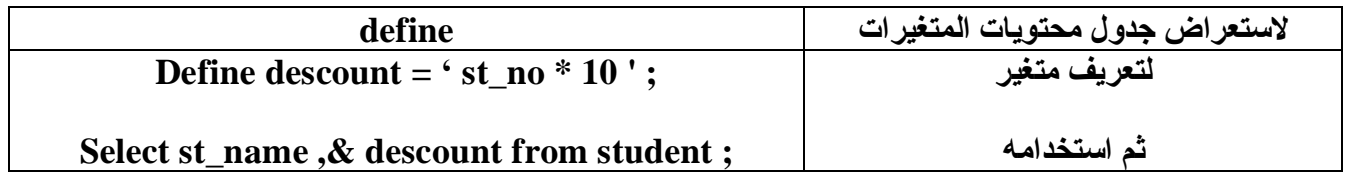

# **DELETE**

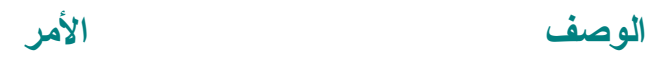

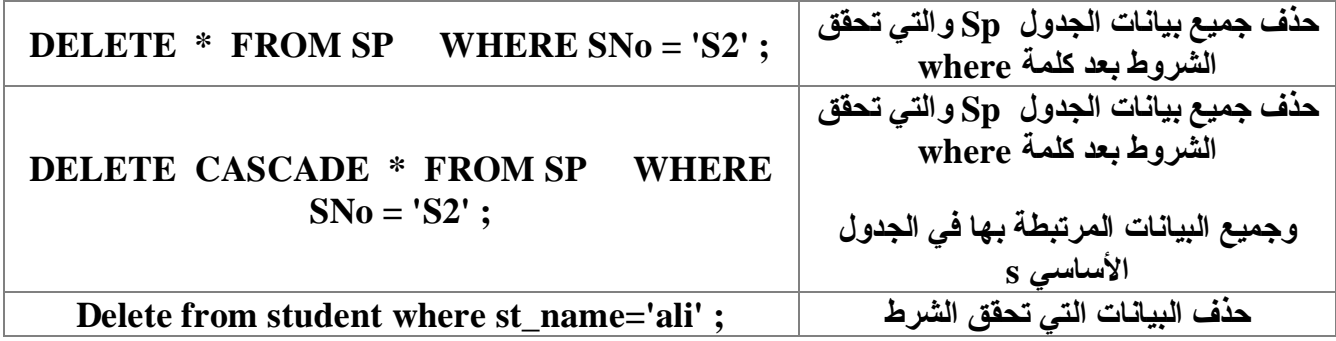

#### **DECODE**

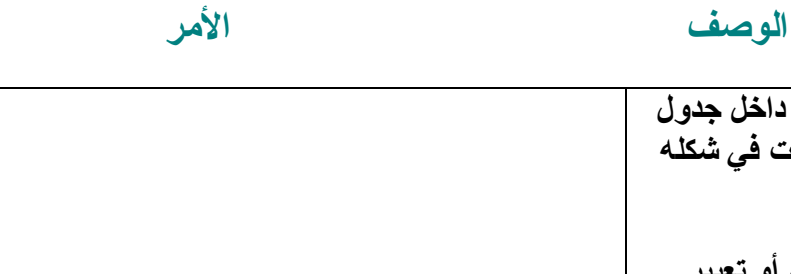

**Docode ( col | expression , search1 , result1 , [ search2 . result2 , …] ,default )**

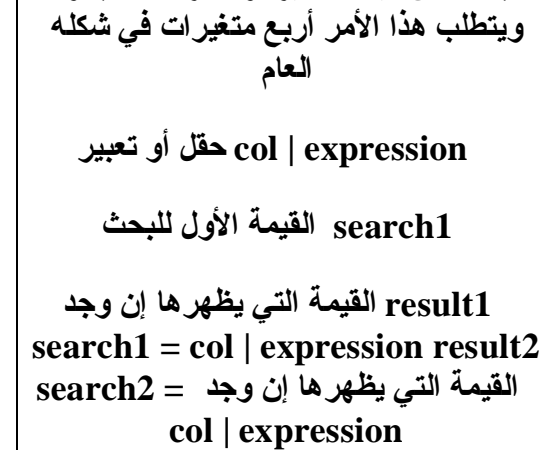

**للبحث عن قیمة متغیر أو أكثر داخل جدول**

 **default القیمة التي یعرضها إذا لم یجد القیمة**

# **UPDATE**

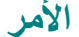

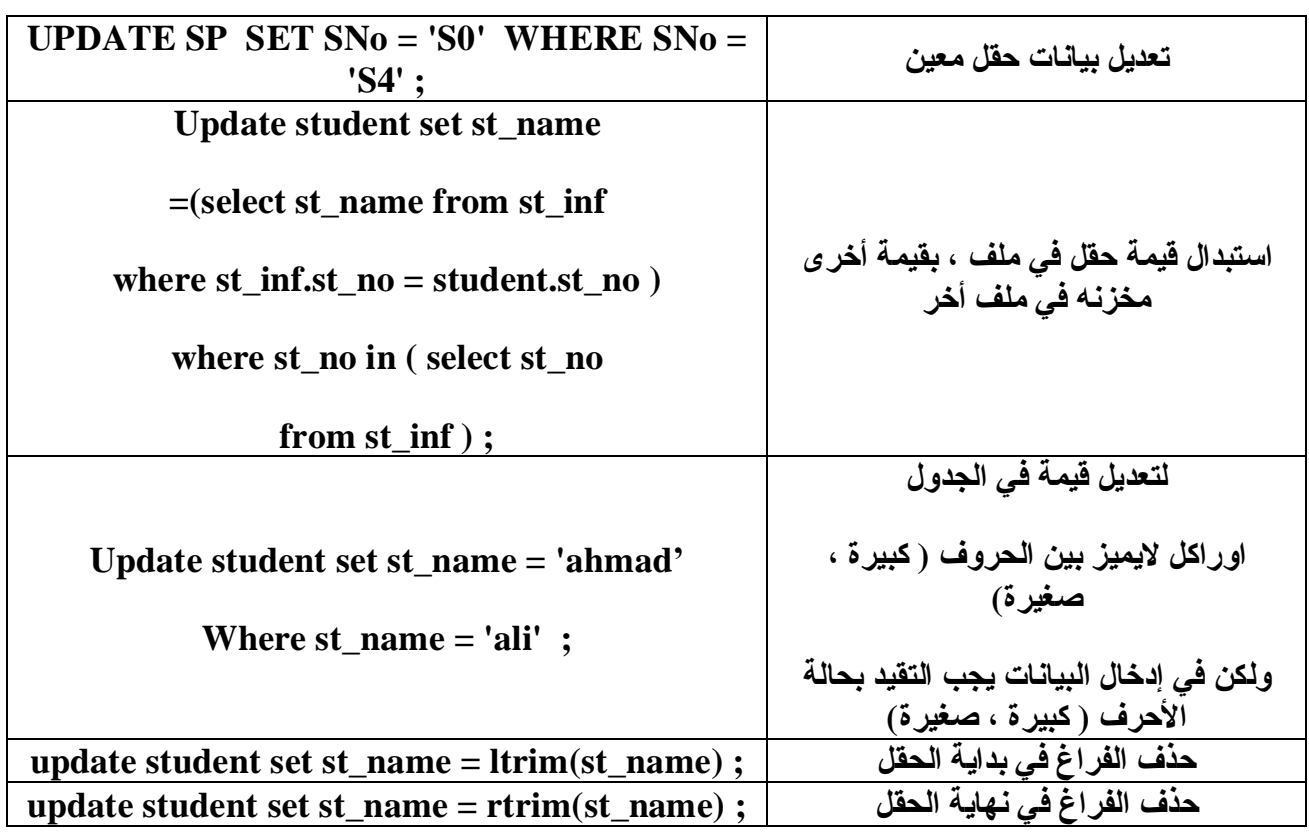

# **ACCEPT**

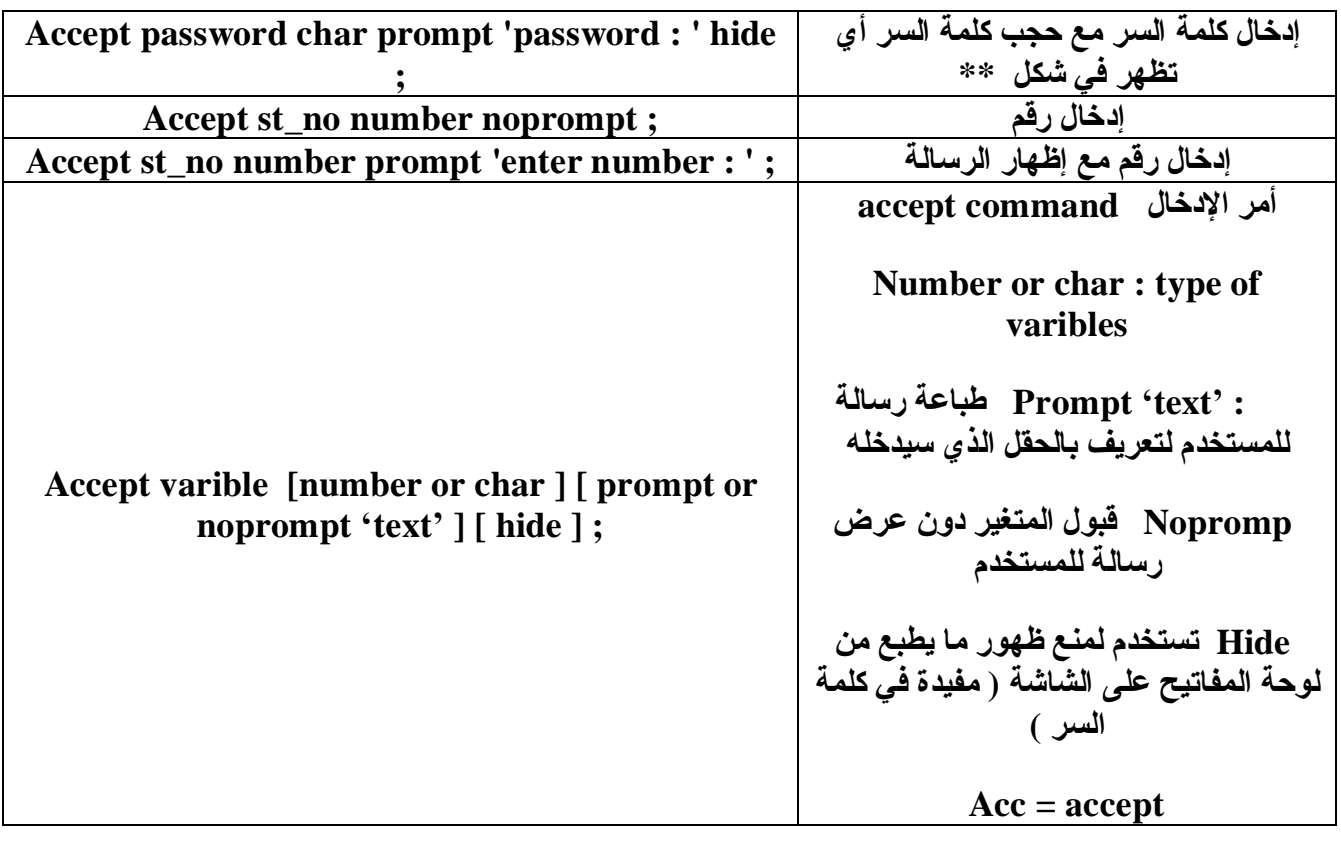

# **SELESCT 1**

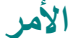

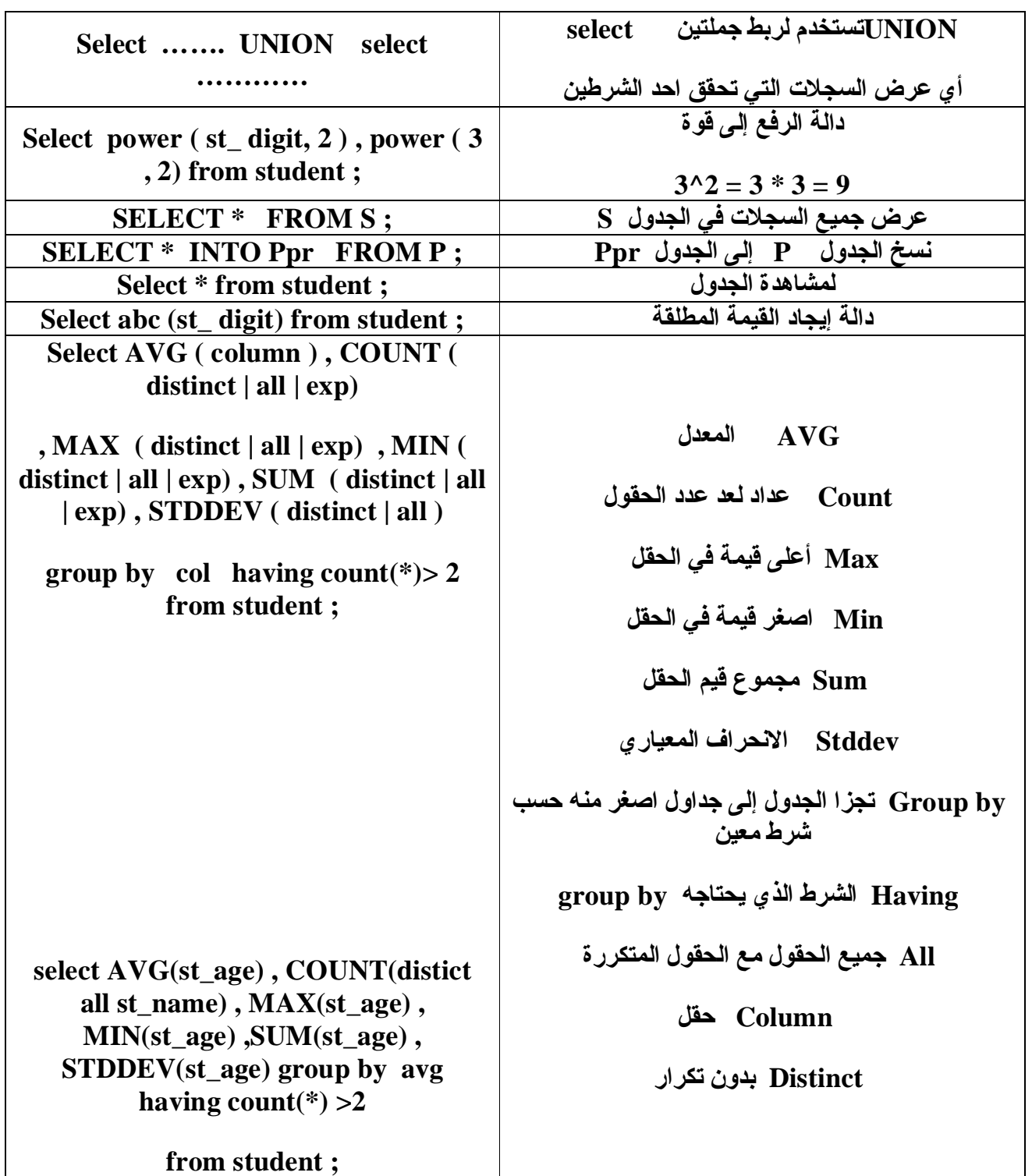

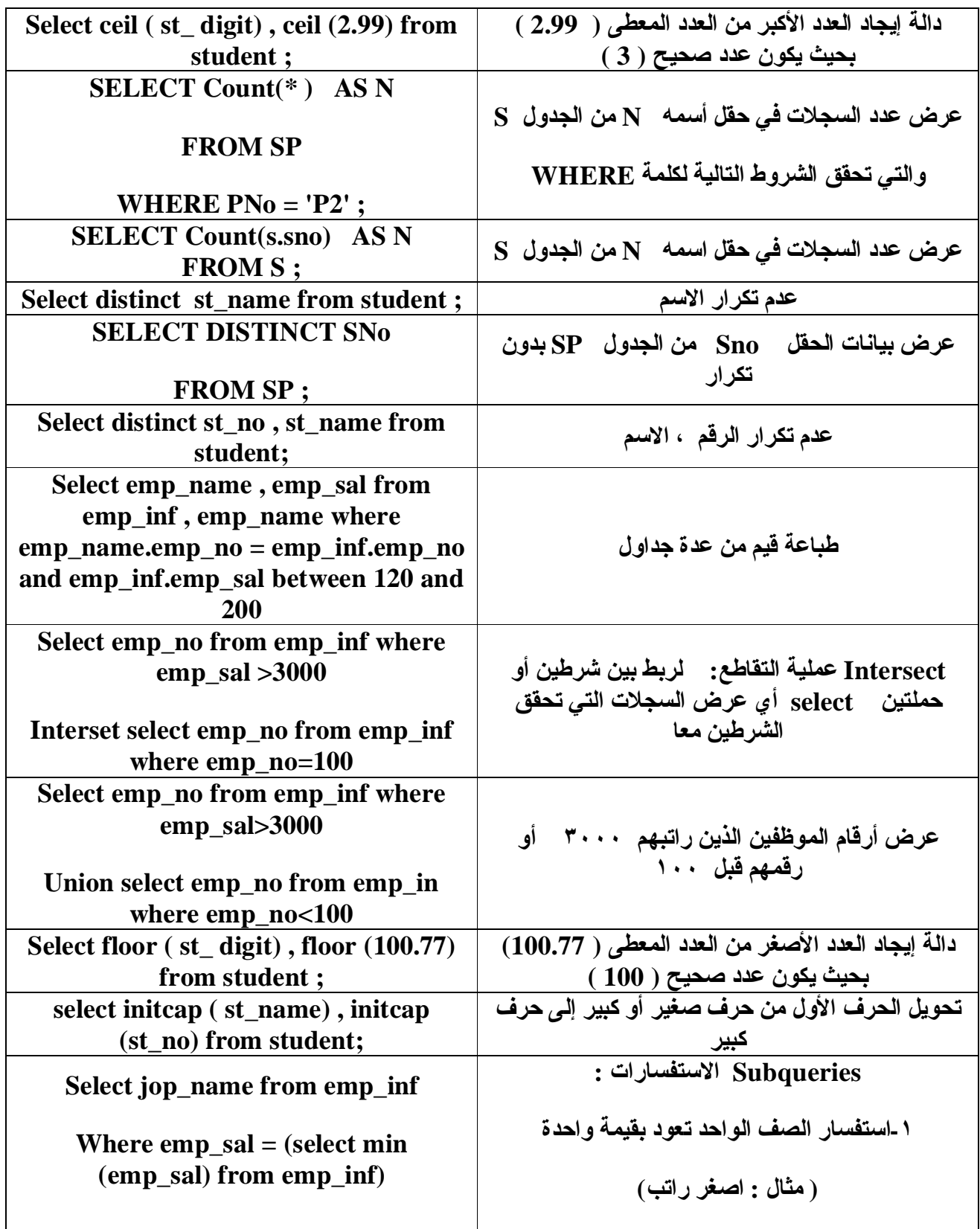

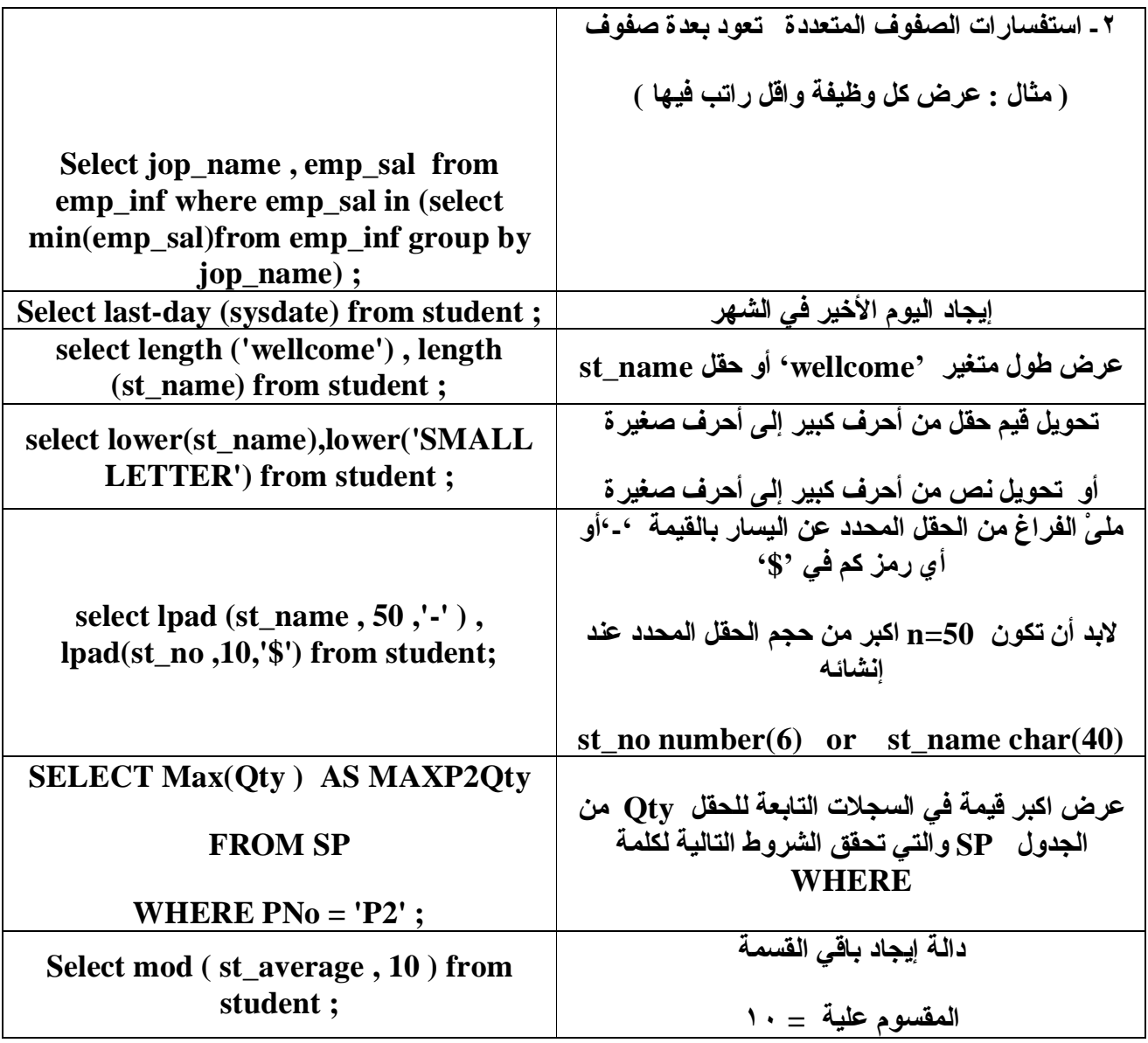

# **SELECT 2**

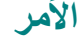

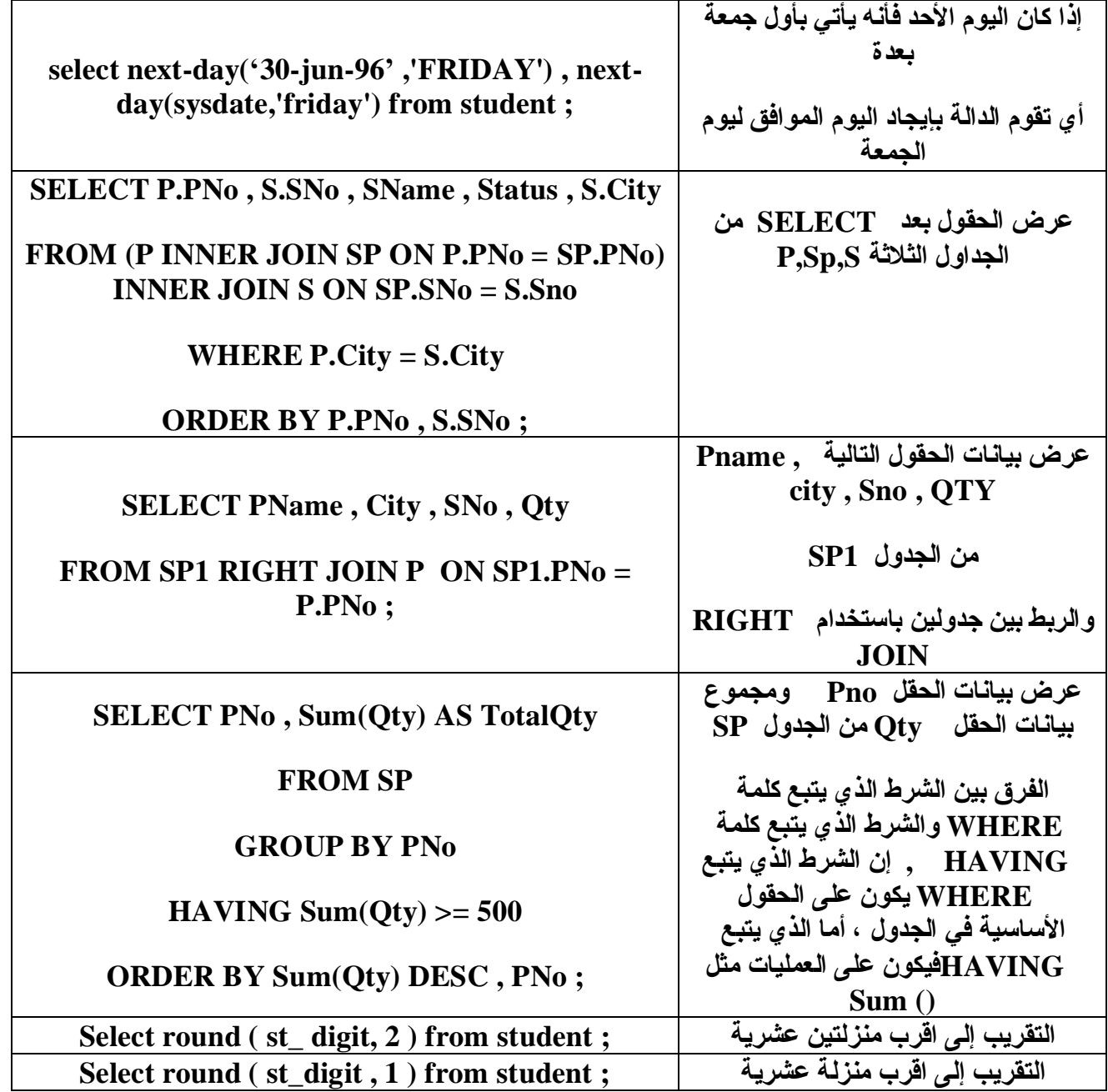

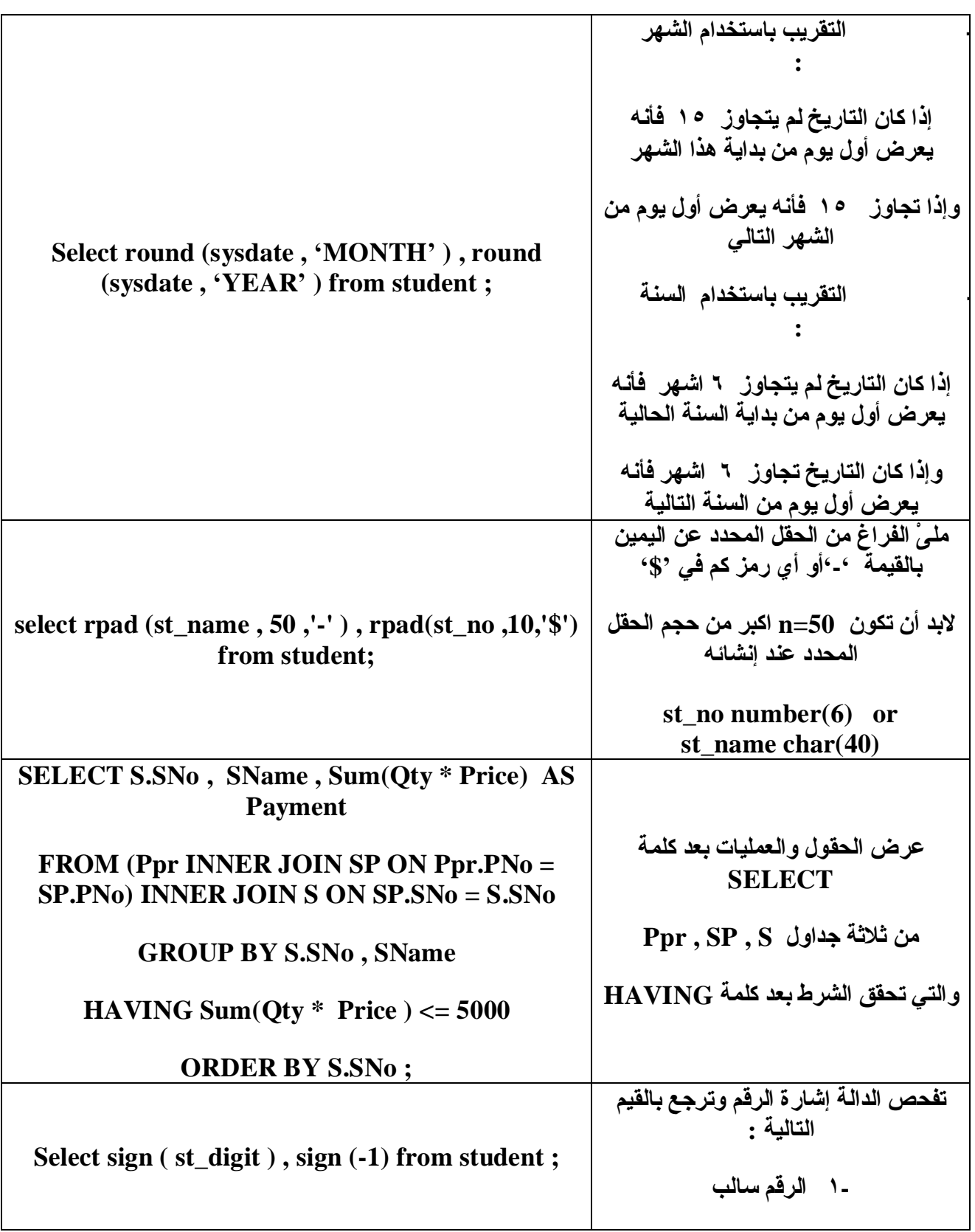

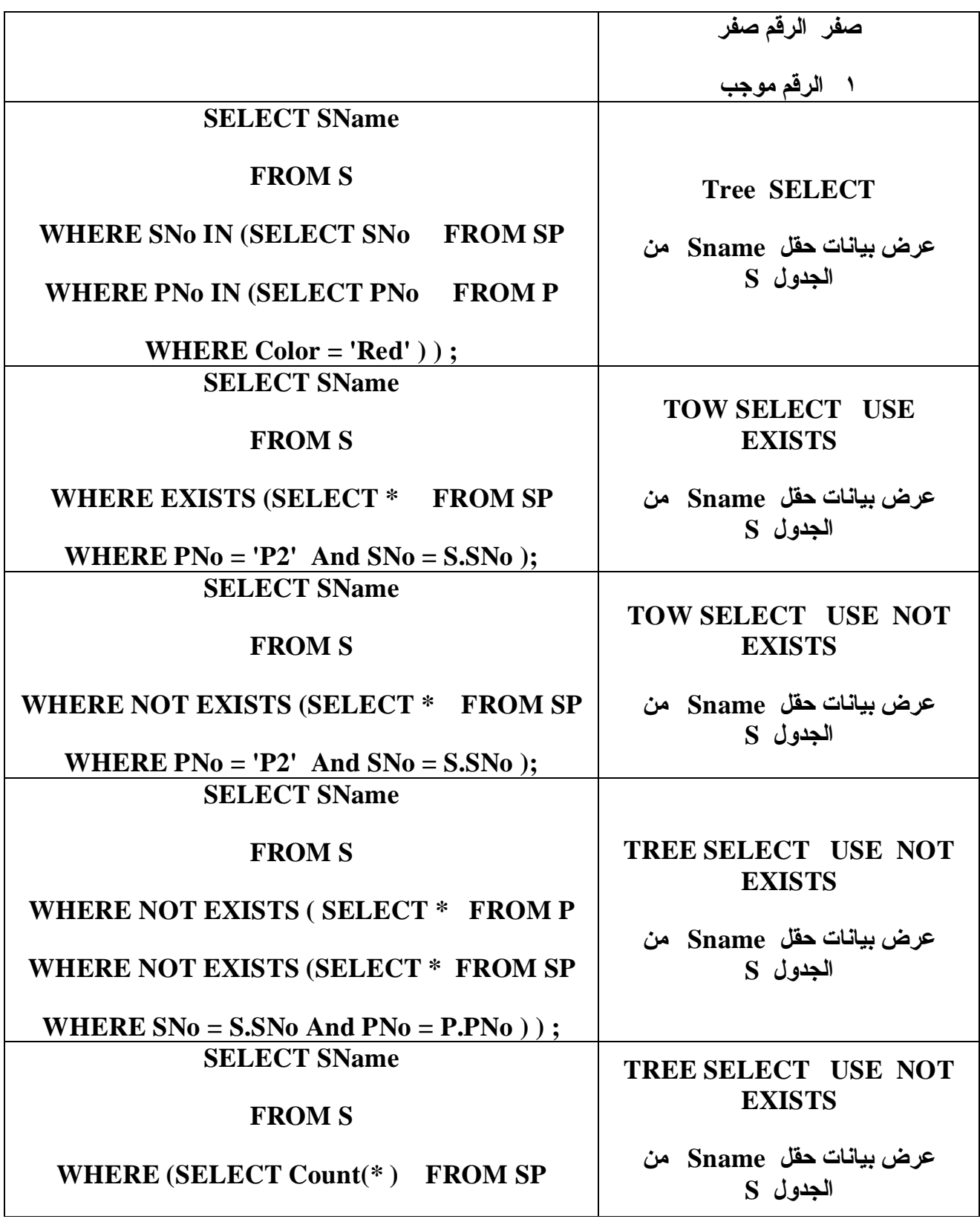

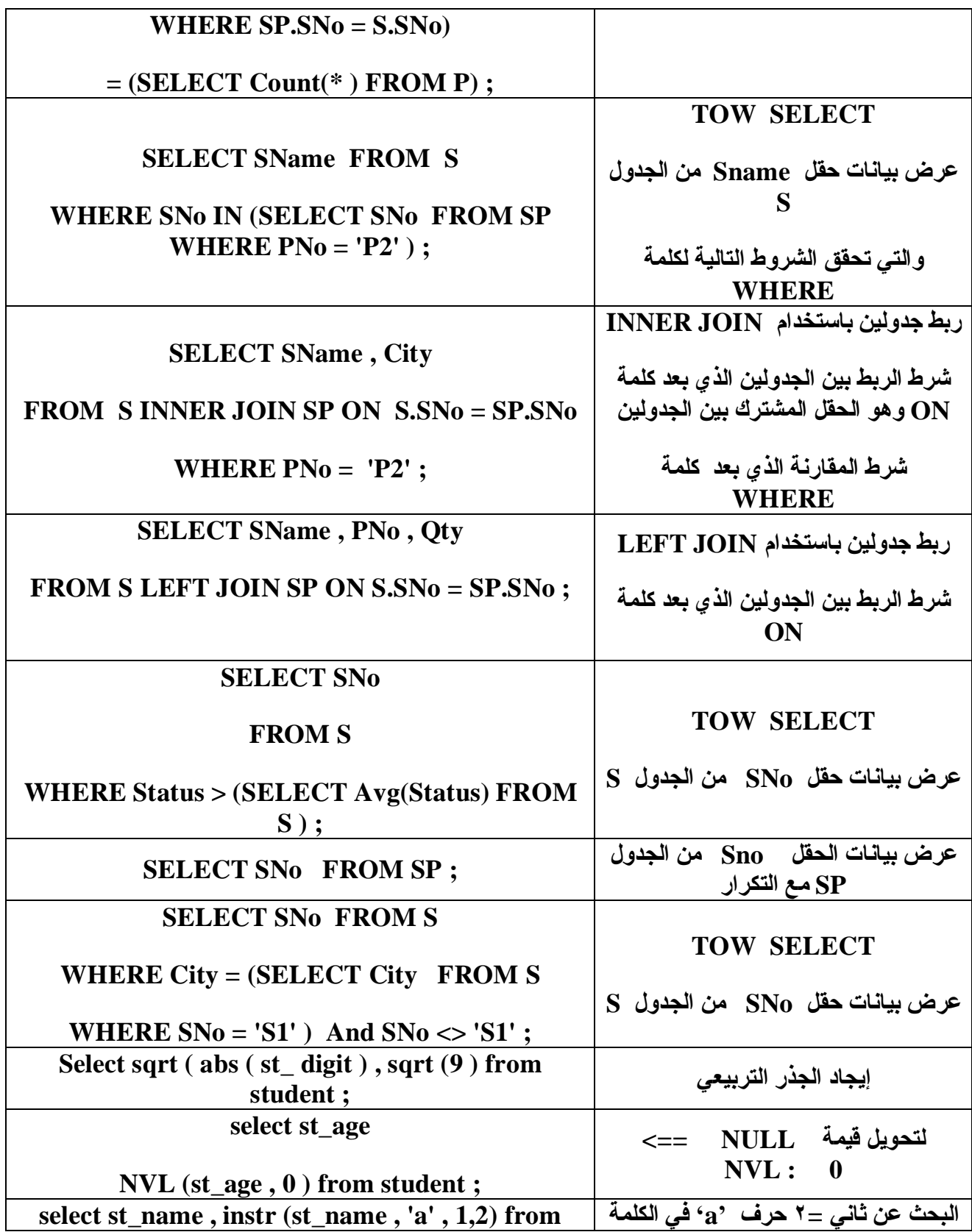

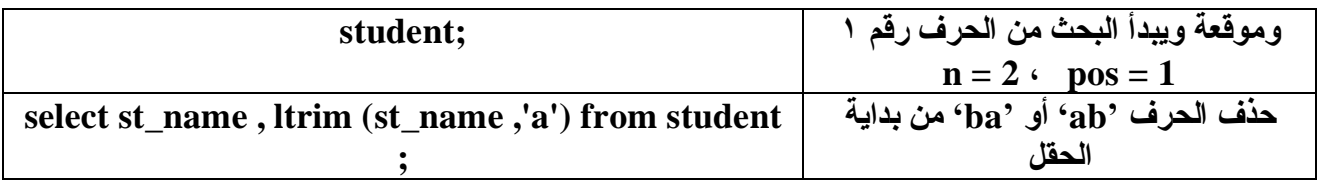

# **SELECT 3**

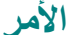

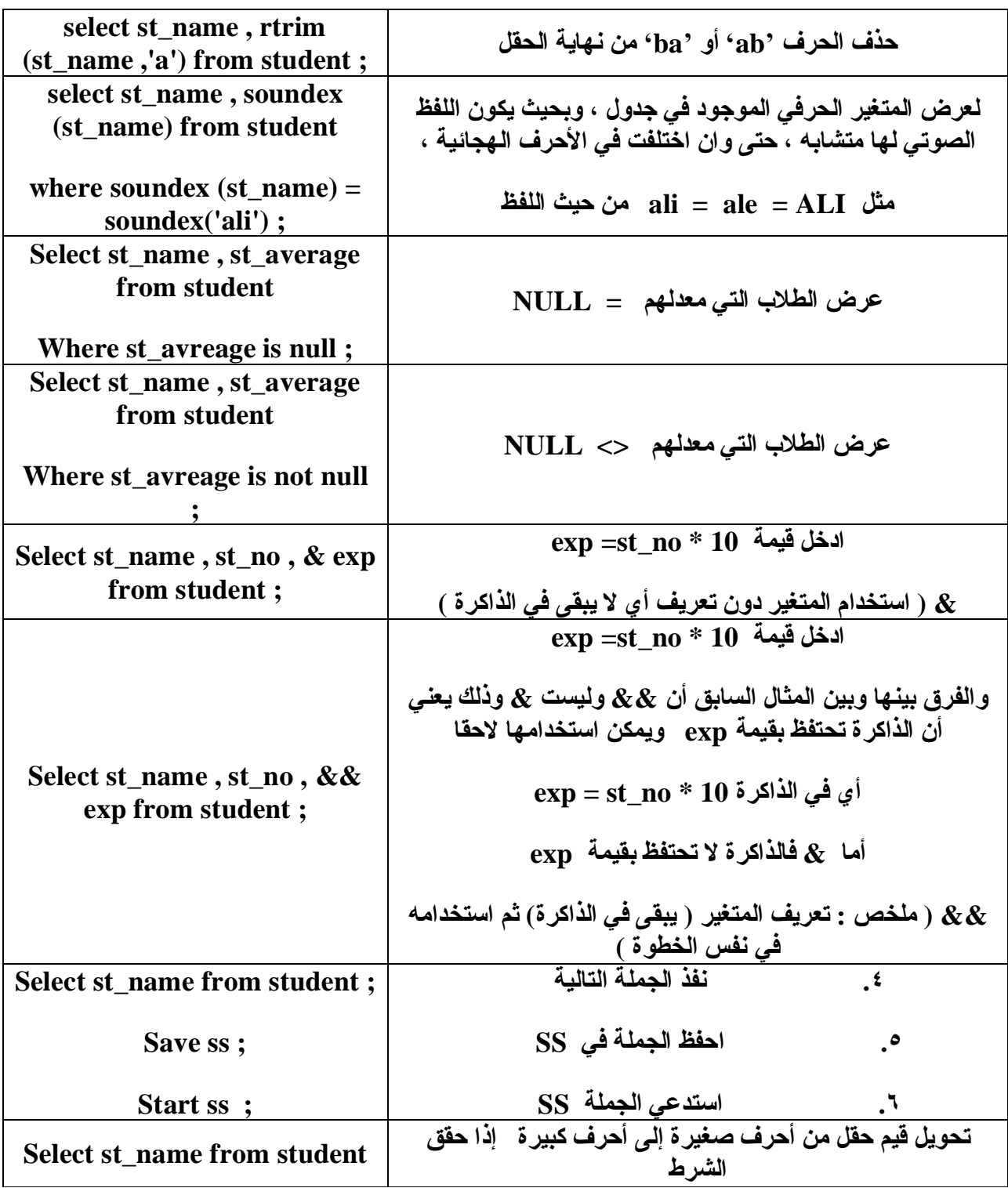

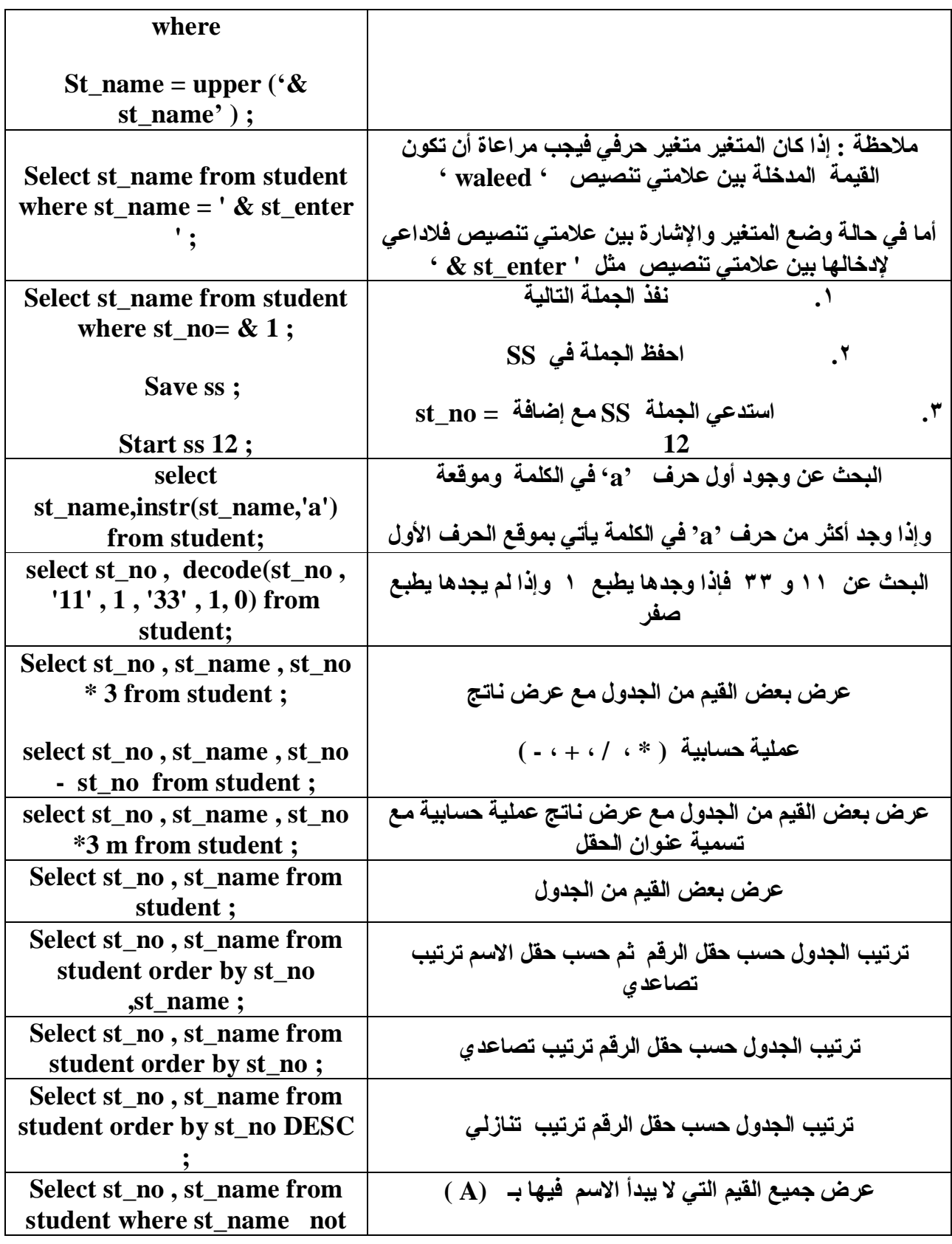

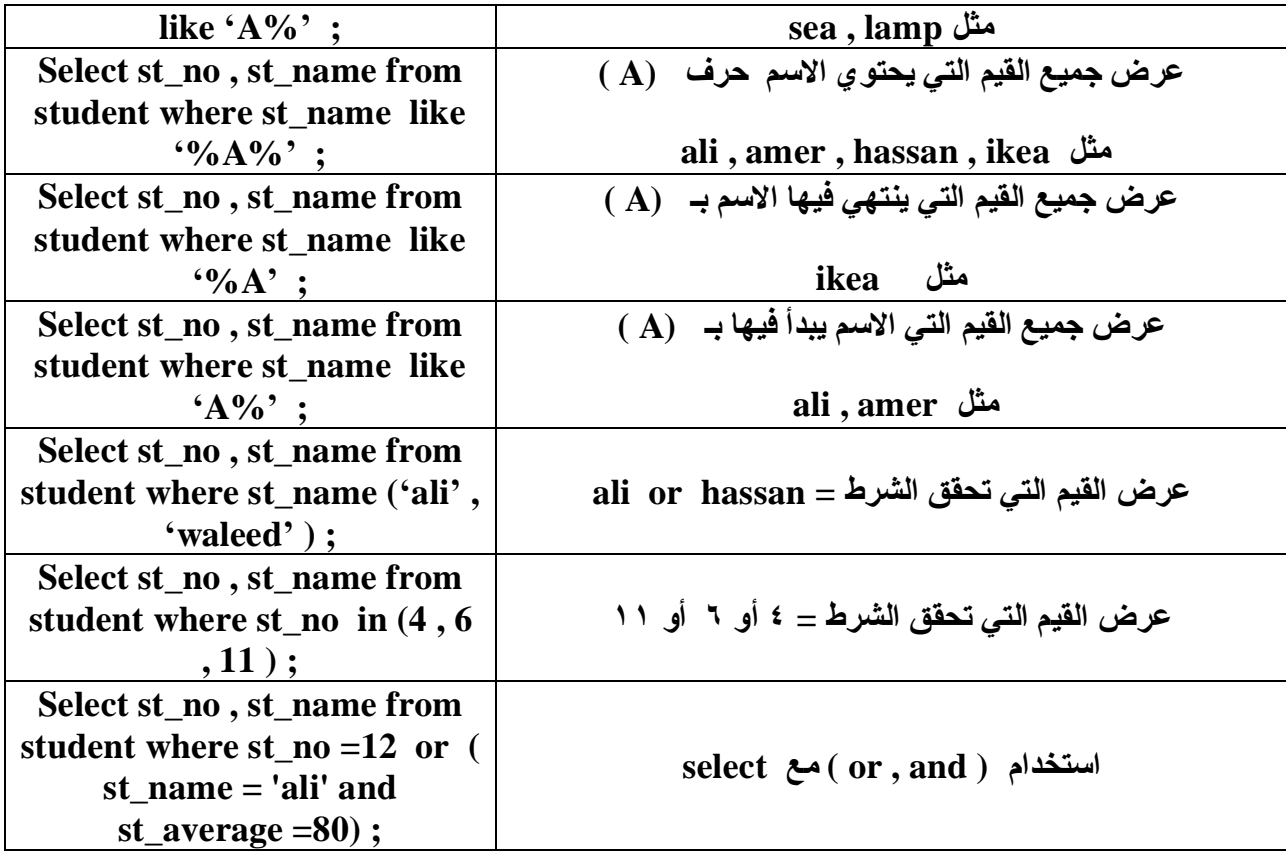

# **SELECT 4**

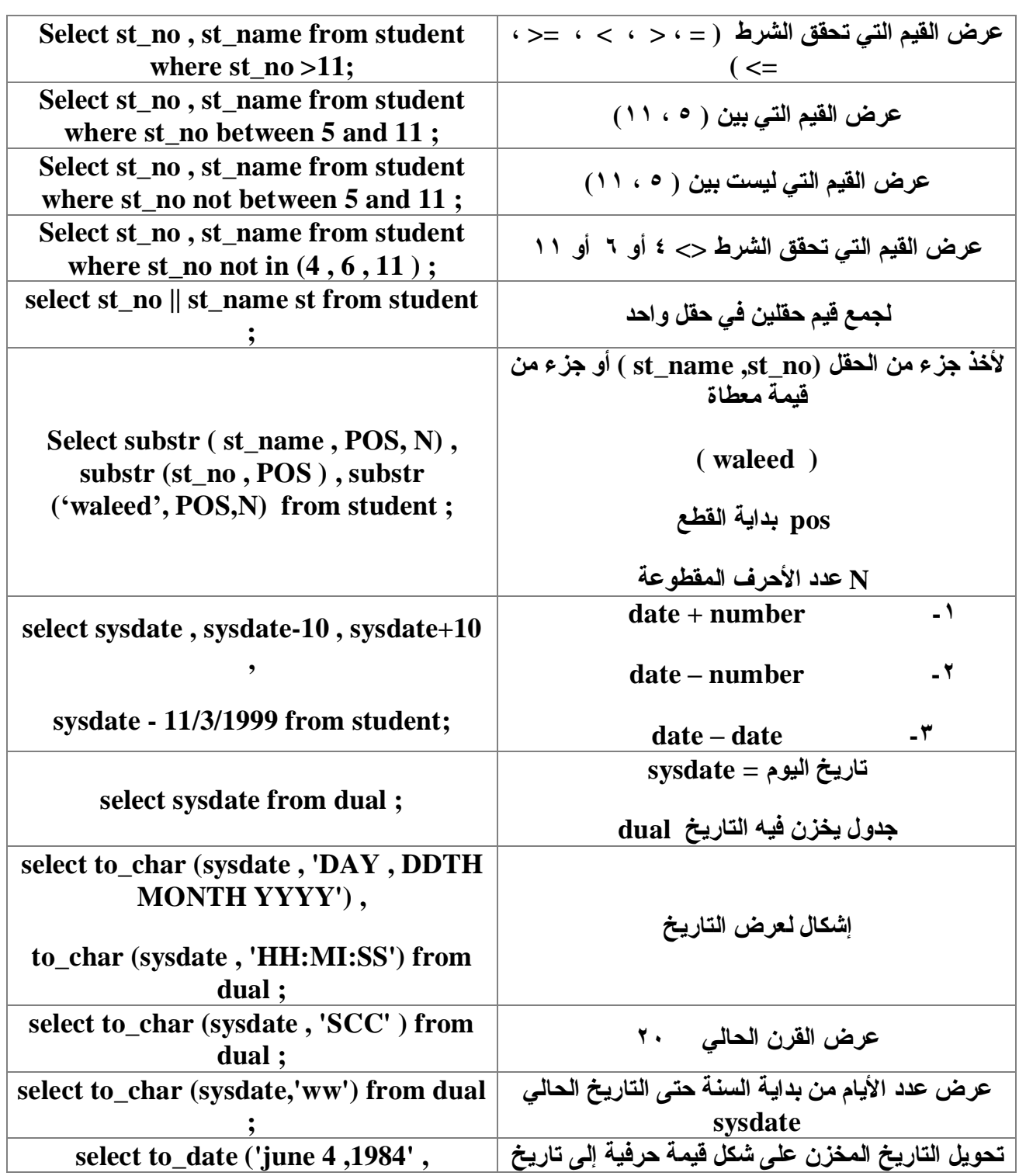

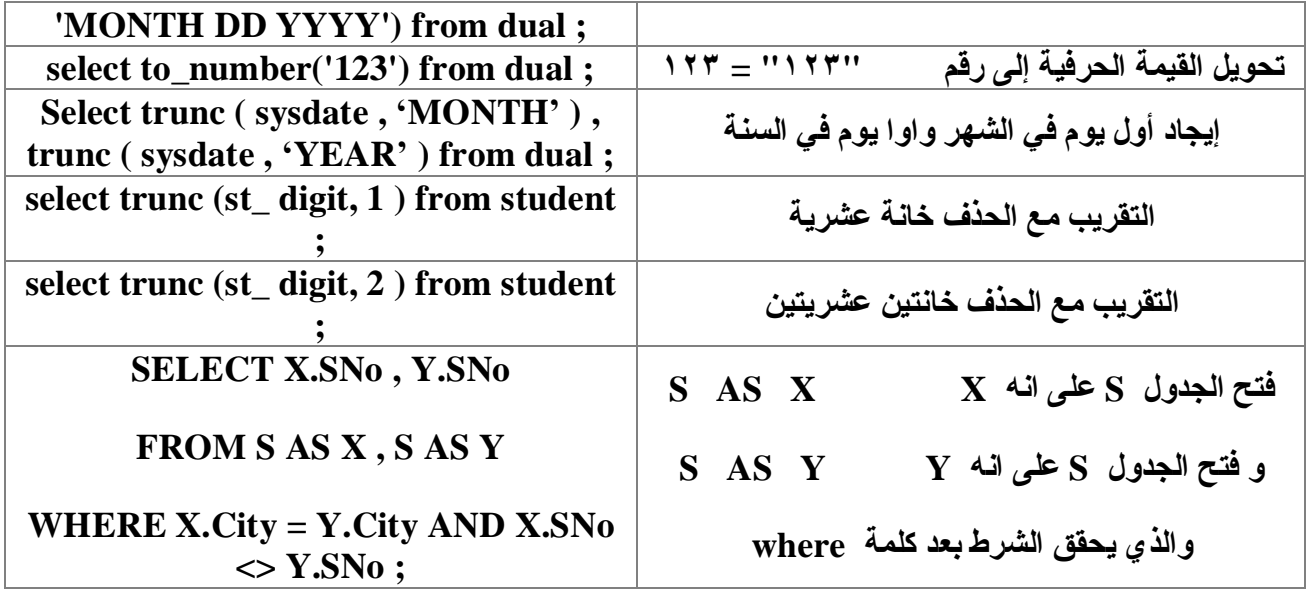

#### **DESGRIBE**

#### **الوصف الأمر**

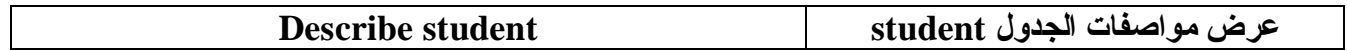

#### **TRANSLATE**

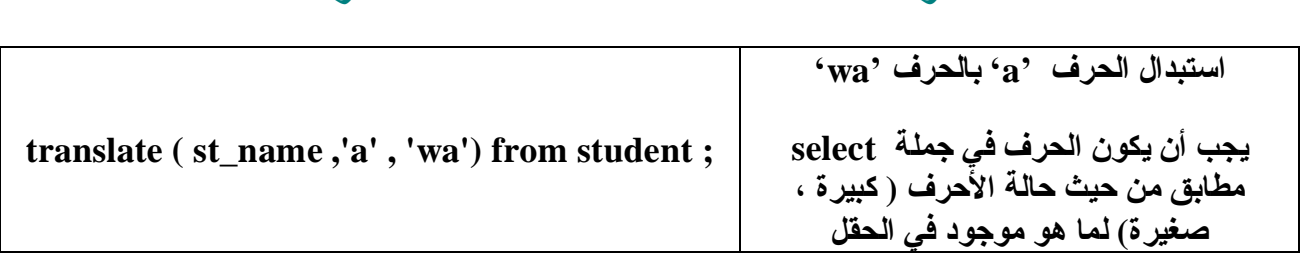

**الوصف الأمر**

**تم بحمد االله الجزء الأول من الكتاب والمتعلق بقواعد البیانات SQLSERVER وننتقل إلى الجزء الثاني و المتعلق ببرمجة قواعد البیانات داخل إحدى لغات البرمجة وستكون الفیجوال بیزك محور دراستنا .**

**فعلى بركة االله ،،،**
# **إنشاء قاعدة بيانات SQL ببرنامج net. VB - 1 تثبيت برنامج**

# **Microsoft SQL Server Desktop Engine الموجود فى أسطوانةXP Office Microsoft**

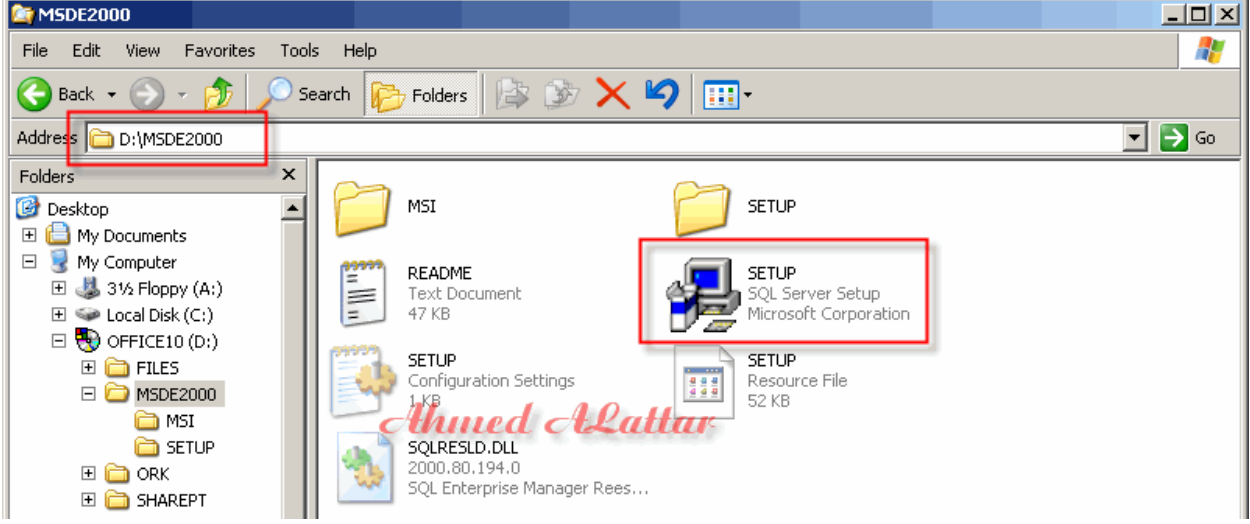

**ثم عمل Restart للجهاز - 2 نم برنامجnet. VB Project <= New <= File قائمة من من مربع حوار Project New أختر النوع Application Windowsقم بتسمية المشروع** 

# **SampleDatabase رثم اضغط ز OK**

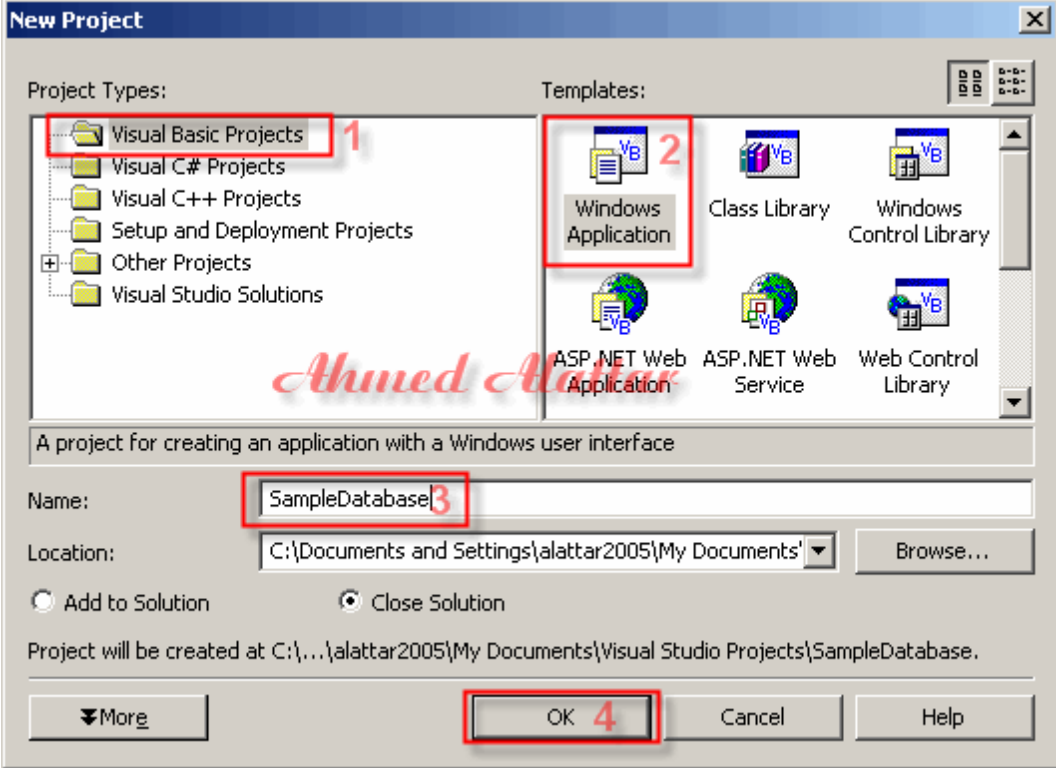

 **View Server نم Server Explorer نافذة أفتح 3 - Explorer**

**تجد بها عنصرين هماConnection Data** 

**لاجراء الإتصال بقواعد البيانات وServers** 

**لاظهار اجهزة الخادم أضغط علىServers** 

**لاظهار الخا مد المتصل أضغط على** 

**أسم الخادم بزر الفأرة الأيمن أختر Database New يظهر لنا مربع حوارDatabase Create** 

**أآتب Sample فى مربع النص**

### **New Database Name**

**رثم أخت** 

### **Use Windows NT Integrated Security**

**واذا آنت تريد أسم مستخدم وآلمة مرور لقاعدة البيانات أختر الخيار الثانى** 

# **OK أضغ طثم Use SQL Server Authentication**

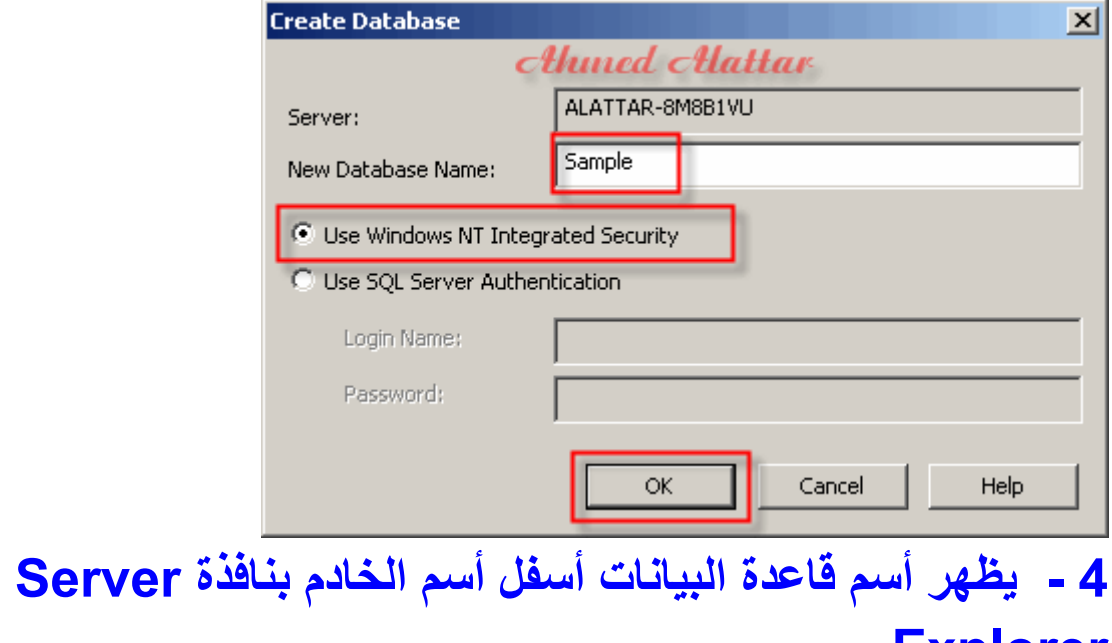

### **Explorer**

**أضغط على أسم قاعدة البيانات لترى الجداولTables** 

### **أضغط عليها بزر الفأرة الأيمن أختر Table New**

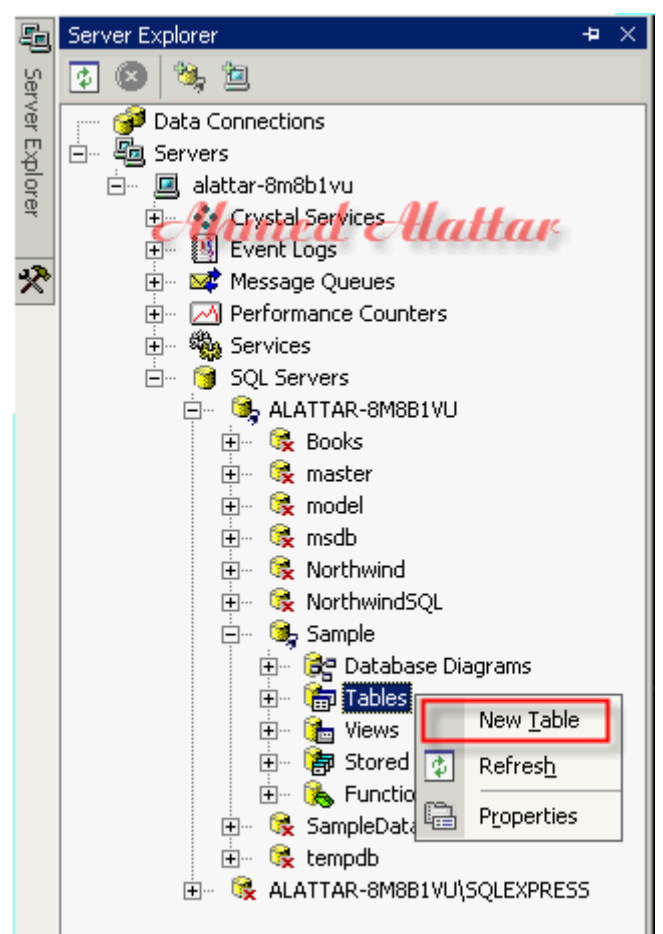

# **- 5 تظهر لنا شاشة تصميم الجدول نقوم بعمل جدول الأصناف Products**

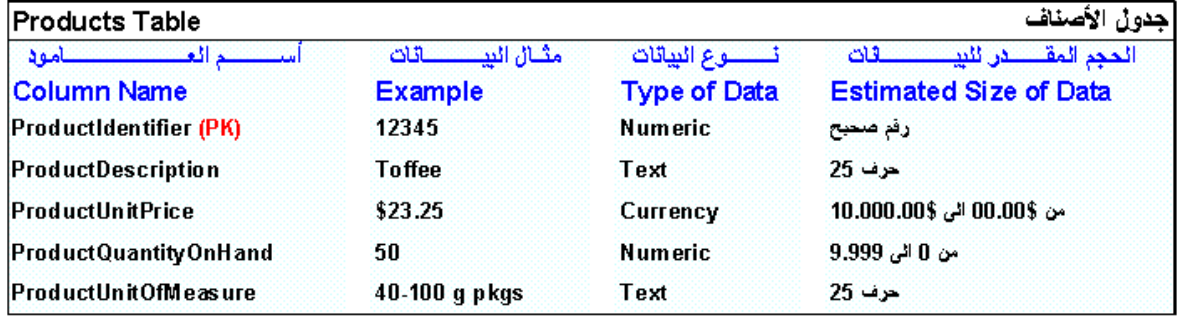

(PK)۔تعنی مفتاح آساسی

 **- 6 أدخل البيانات مع مراعات أن العامود ProductIdentifier**

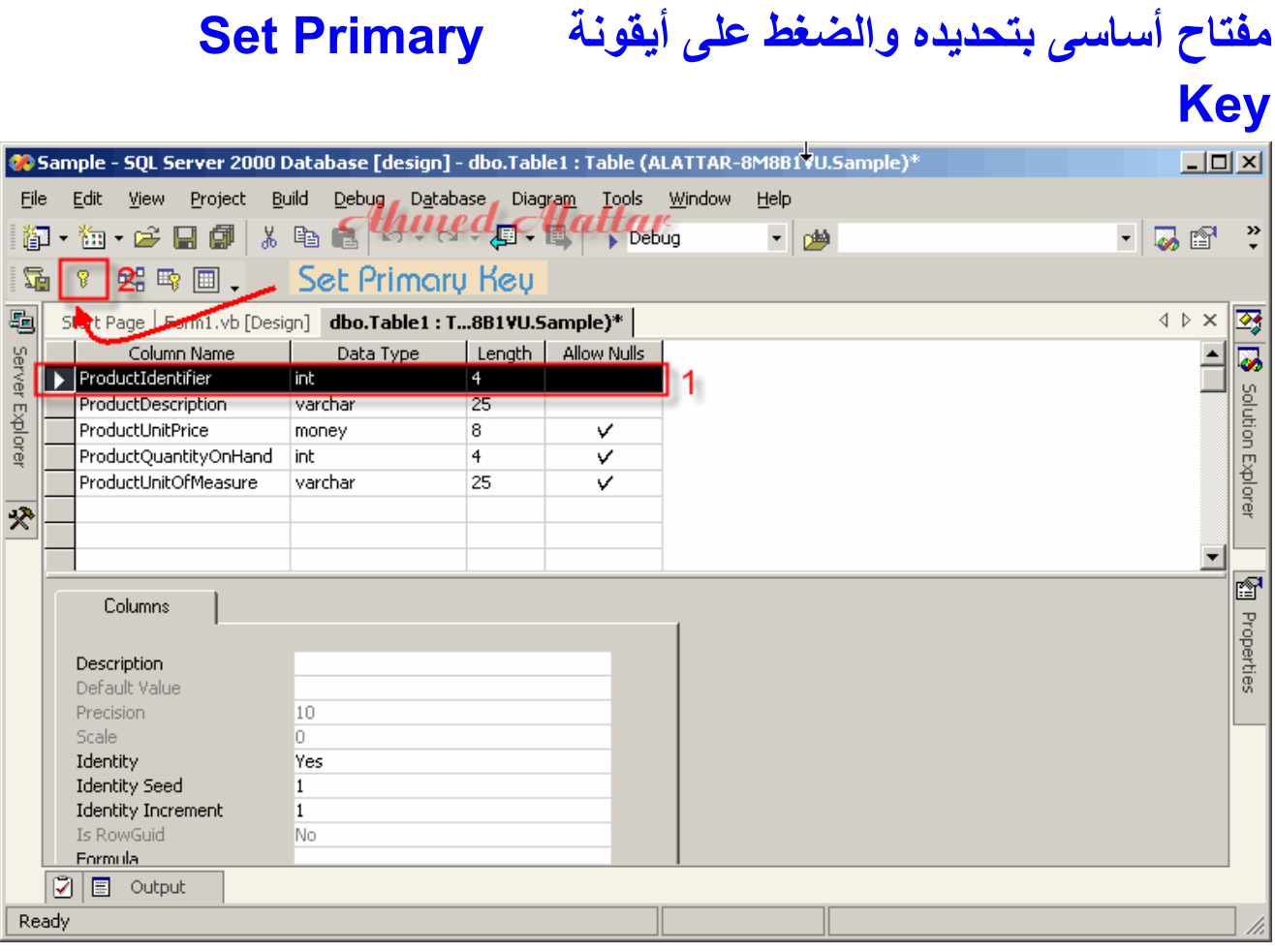

# **- 7 أحفظ الجدول وتسميتهProducts**

**إنشاء الإتصال بقاعدة بيانات SQL** 

# **- 1 من نافذة Explorer Server أضغط بزر الفأرة الأيمن Add Connectionأختر Data Connection على**

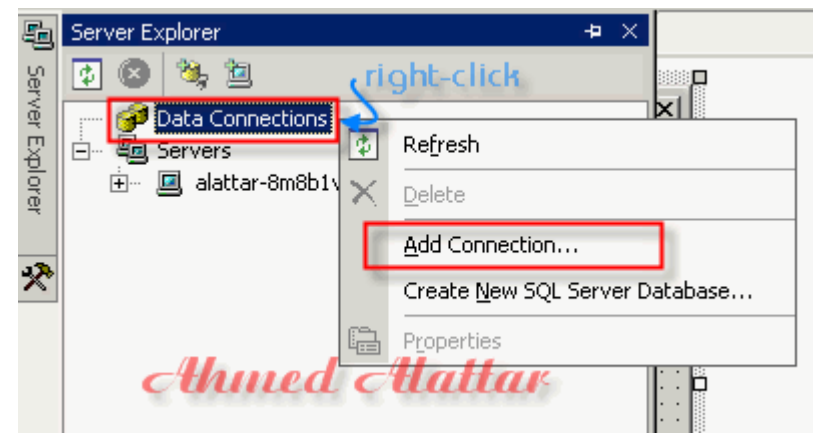

# **- 2 يظهر مربع حوار Properties Link Data أختر Provider**

**ثم أختر** 

### **Microsoft OLE DB Provider for SQL Server**

### **ىثم أضغط عل Next**

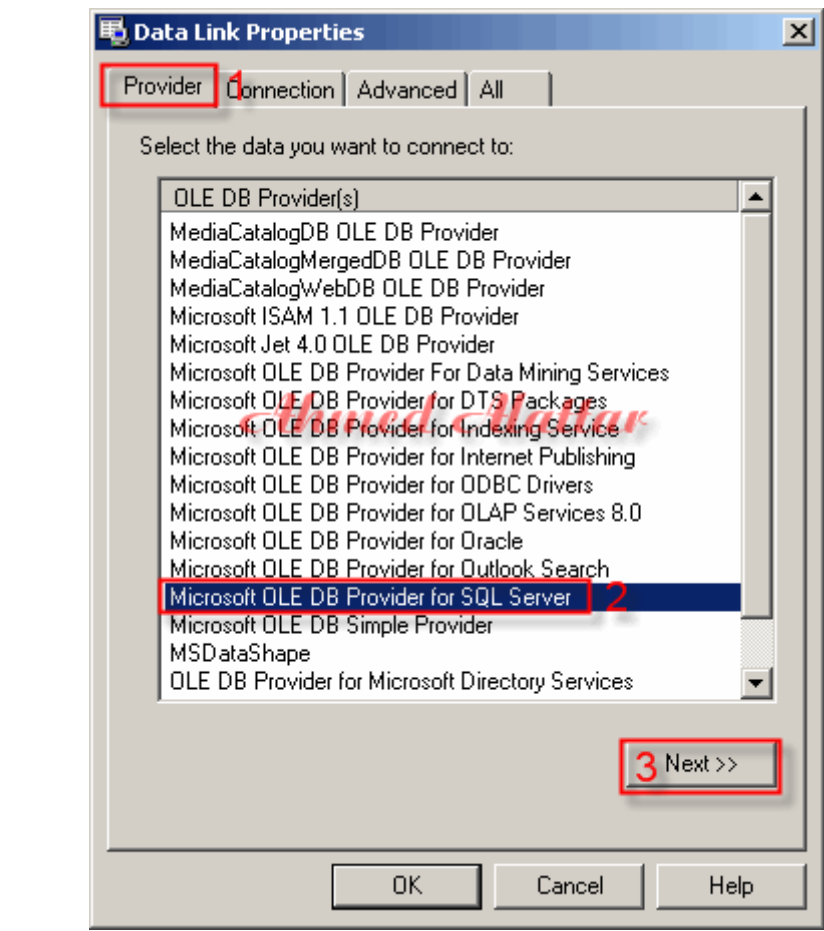

### **- 3 من تبويب بيانات الإتصال من القسم الأول or Select enter**

### **server name**

**أدخل أسم الخادم ولمعرفة أسم الخادم** 

**أضغط بزر الفأرة الأيمن على أيقونة برنامج** 

# **Microsoft SQL Server Desktop Engine**

**أختر**

# **Open SQL Server Service Manager**

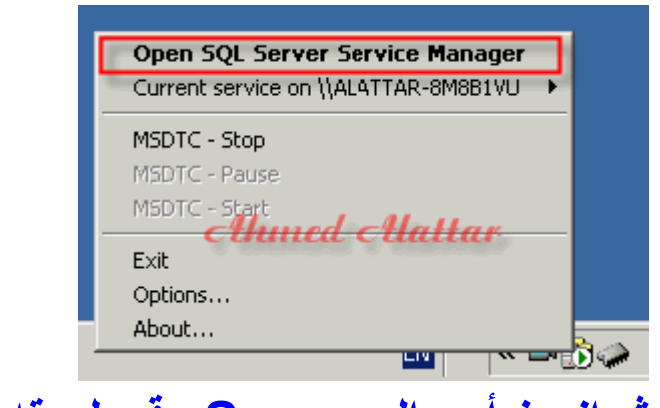

# **خثم انس أسم الـ Server وقم بلصقه ثم أختر**

### **Use Windows NT Integrated Security**

### **Select the database on the serverثم**

**ويمكنك عمل أختبار لهذا الإتصال بالنقر على زر** 

# **Connection Testثم بعد ذلك أضغط على زر OK**

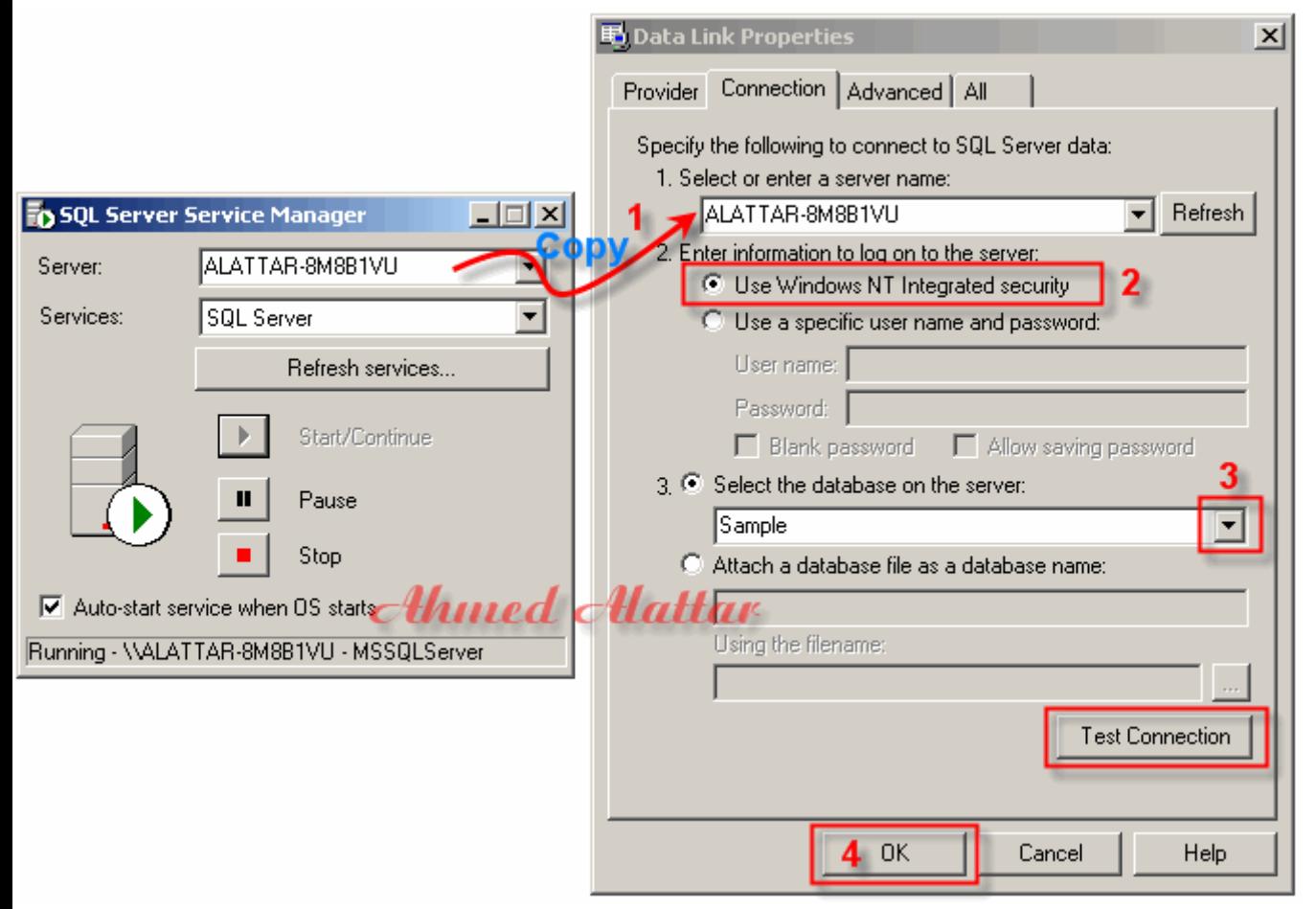

# **- 4 أفتح Connection Data من نافذة Server Explorer**

### **لتجد قاعدة البيانات**

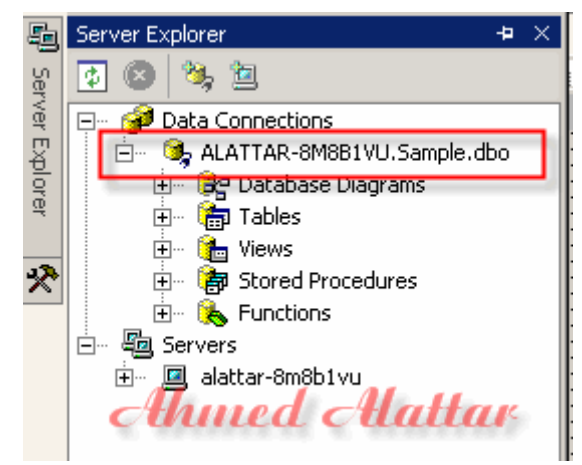

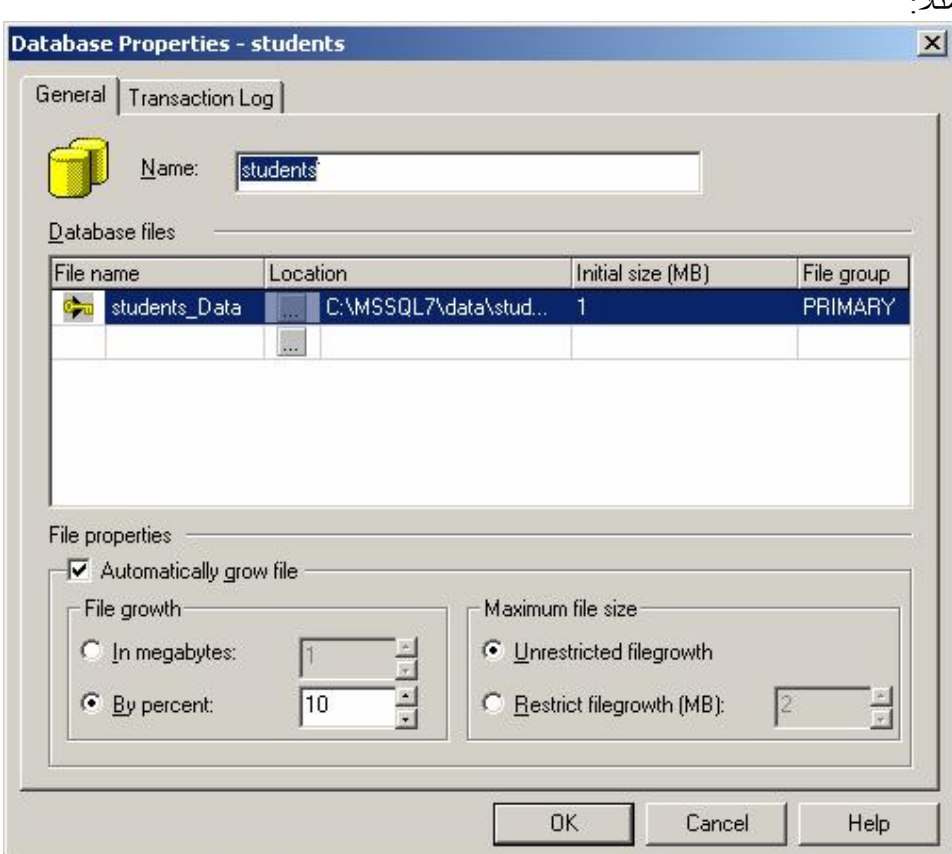

لإنشاء فاعدة بيانات جديدة حدد Databases و اضغط باليمين في ال Managerو اختر New Database

أهم ما ينبغي تحديده هو اسم قاعدة البيانات، و البقية لا يهم تحديد قيم لهم، لذا دعهم على فيمهم الافتر اضية ِ.

location تحدد مسار ملف قاعدة البيانات. Initial size تحدد الحجم الابتدائي لملف قاعدة البيانات. File Group سنشرحها فيما بعد. File Growth إذا امتلأ الملف، بقوم SQL Server بتمديد الملف ليسع الإضافات الجديدة، هنا نحن نحدد له هل يزيدها بالميجا، يعني في كل مر ة يحتاج للزيادة كم مقدار زيادة الملف ، أم يزيد الملف ١٠% كلما امتلأ الملف ِ

النبويب Transaction log يختص بالمعلومات الأساسية عن ملف السجل للتعاملات التي حصلت مع قاعدة البيانات، ينفع كثير ا في استعادة البيانات إذا حصلت كارثة لا سمح الله للسيرفر ، مع وجود backup سابق للبيانات ِ

عموما دع القيم الافتر اضية كما هي فقط حدد اسم لقاعدة البيانات و اضغط OK ليقوم بعمل قاعدة البيانات الجديدة <sub>.</sub>

عندما تتنهى عملية إنشاء قاعدة بياناتك الجديدة، ستظهر ليك ضمن قواعد البيانات الموجودة على سيرفرك، للدخول عليها ، فك الزائد وانتقل ل Tables اضعط باليمين واختر Create new Table ، سيسألك من اسم له، سمه ما شئت و أضغطCK .

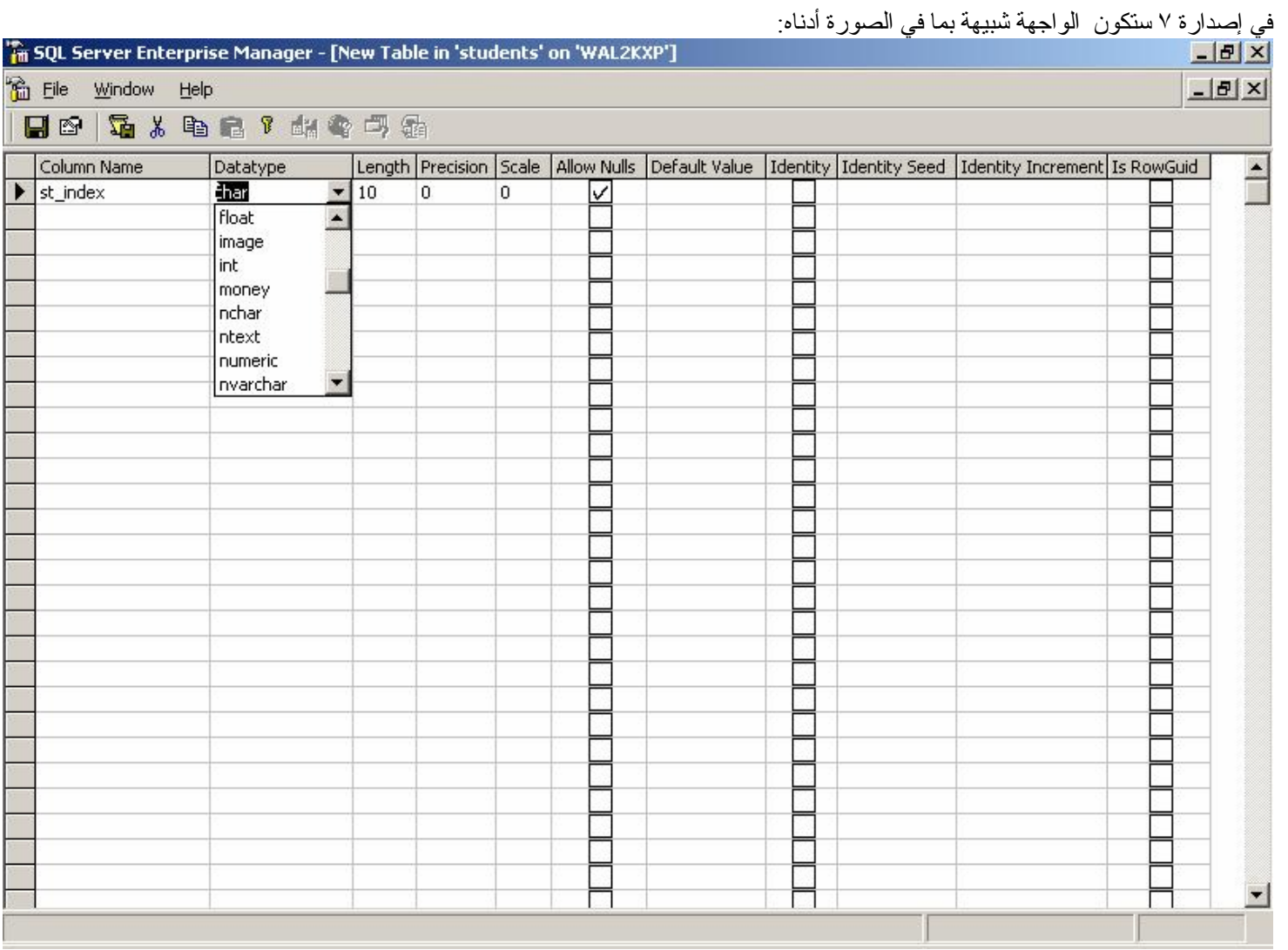

### وفي إصدارة ٢٠٠٠ ستكون الواجهة شبيهة بما في الصورة أدناه:

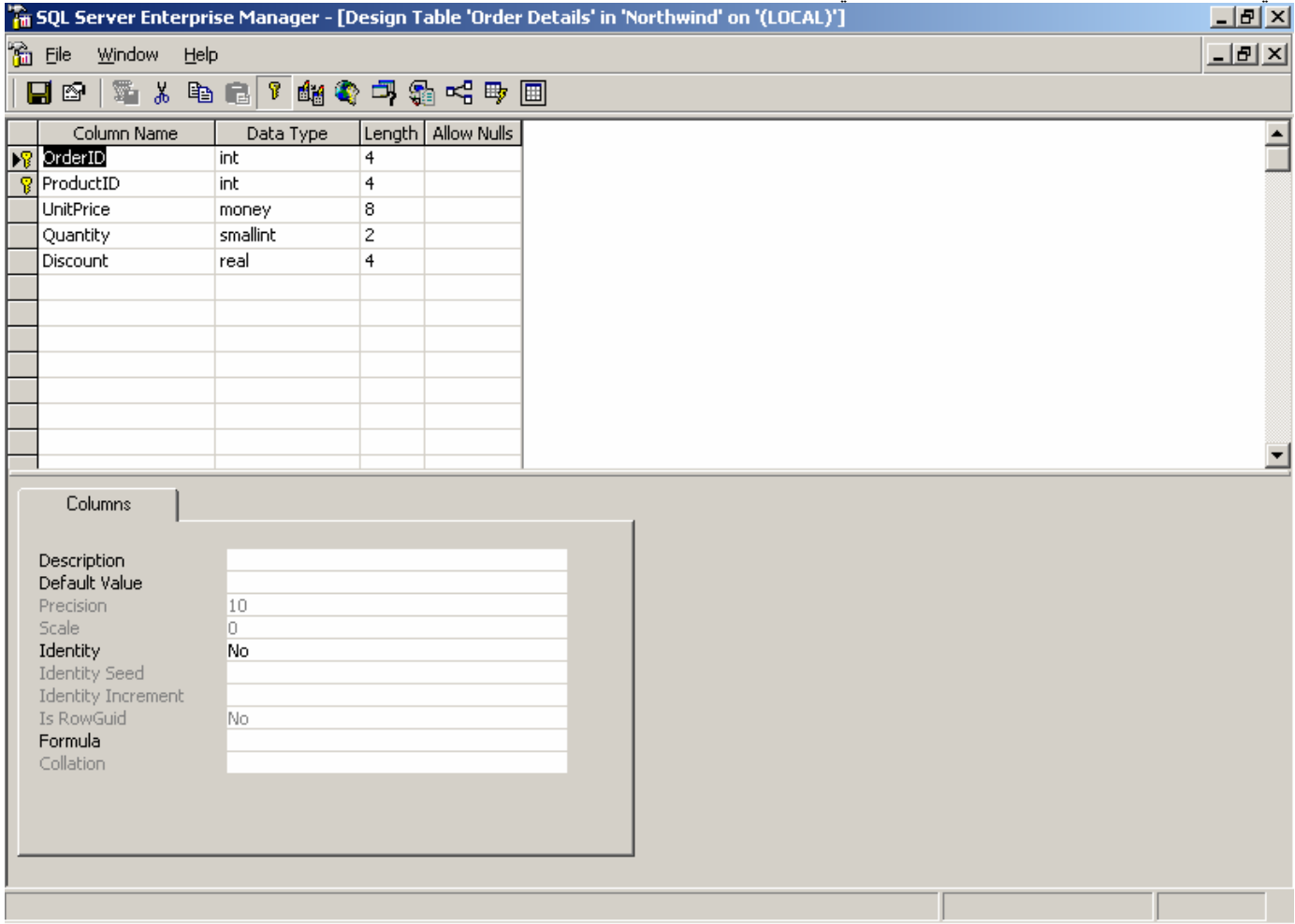

من نعامل مع اكسس من قبل سيألف هذه الواجهة كثيرا.

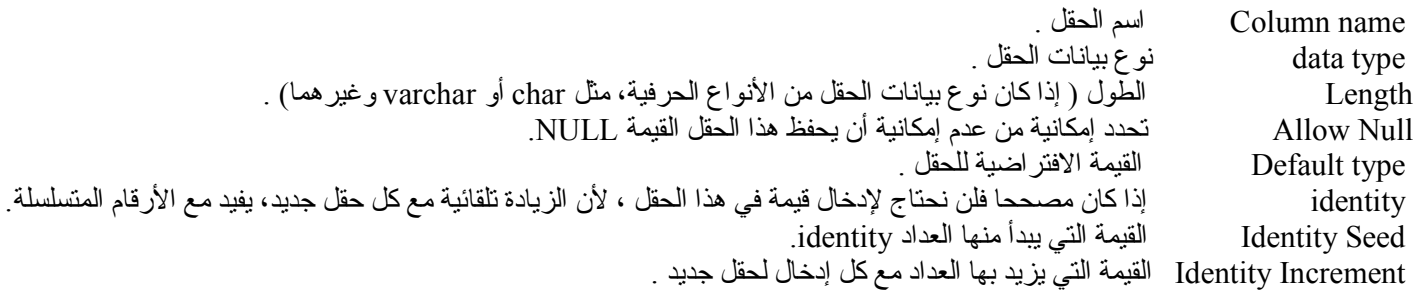

بعض أنواع البيانات :

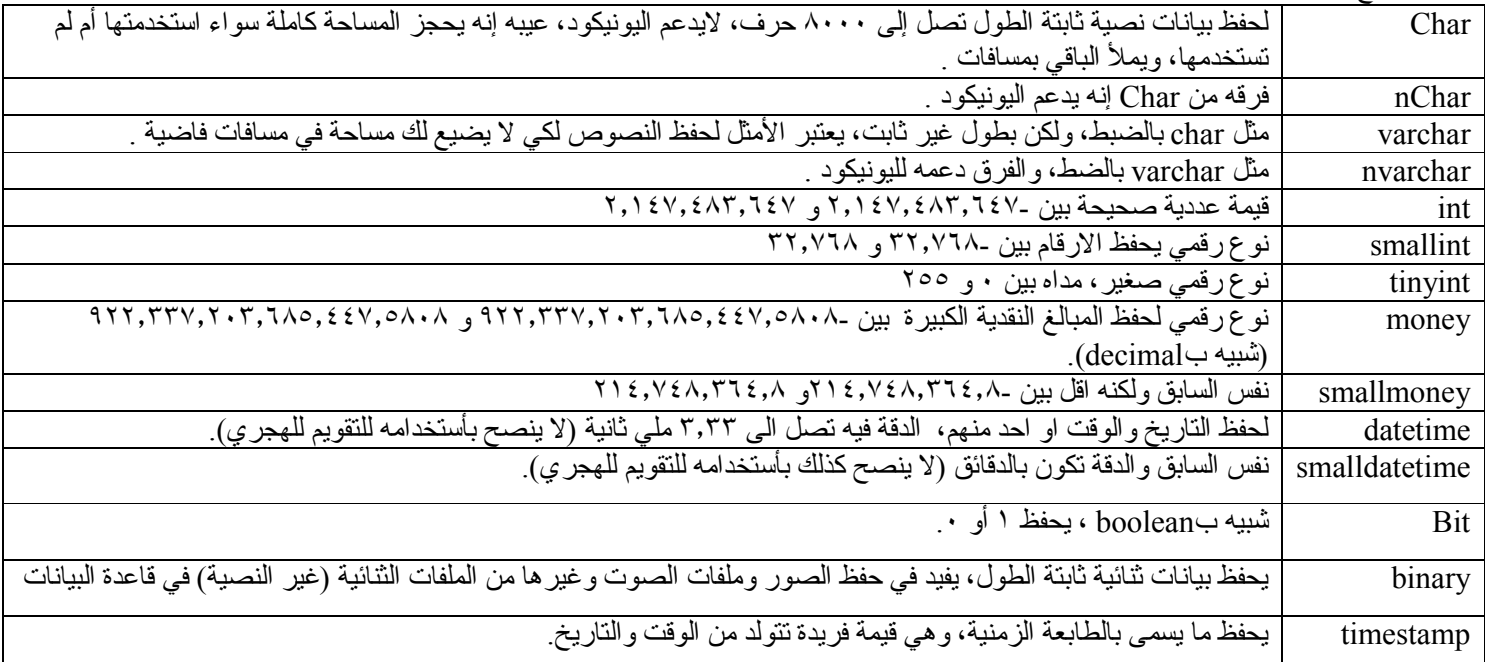

يستحسن بالطبع إنشاء مفتاح أساسي لهذا الجدول، لإنشائه اختر حقلا تريد جعله مفتاحا أساسيا، وأضغظ على الزر المعلم بمفتاح، أو اضغط باليمين على السهم الطاهر يسار اسم الحقل واختر Set Primary Key.

بعد ما تتتهى من إنشاء قاعدة الجدول اضغط علامة الحفظ، وأغلق شاشة تصميم الجدول، ستلاحظ ظهور اسم الجدول الذي أنشأته في قائمة الجداول، اضغط عليه باليمين واختر :

Design Table إذا أردت تعديل تصميم الجدول

Open table -> All record إذا أردت استطلاع البيانات المحفوظة في الجدول وإدخال بيانات جديدة أو تعديل البيانات الموجودة أو حذف أحدها يدويا

لن نحتاج كثير اللبقية، وسنشرحهم عندما نحتاج لهم.

المررة القادمة إن شاء الله سنتحدث عن إنشاء قاعدة البيانات بالكود. ونر اكم على خير بإذن الله.

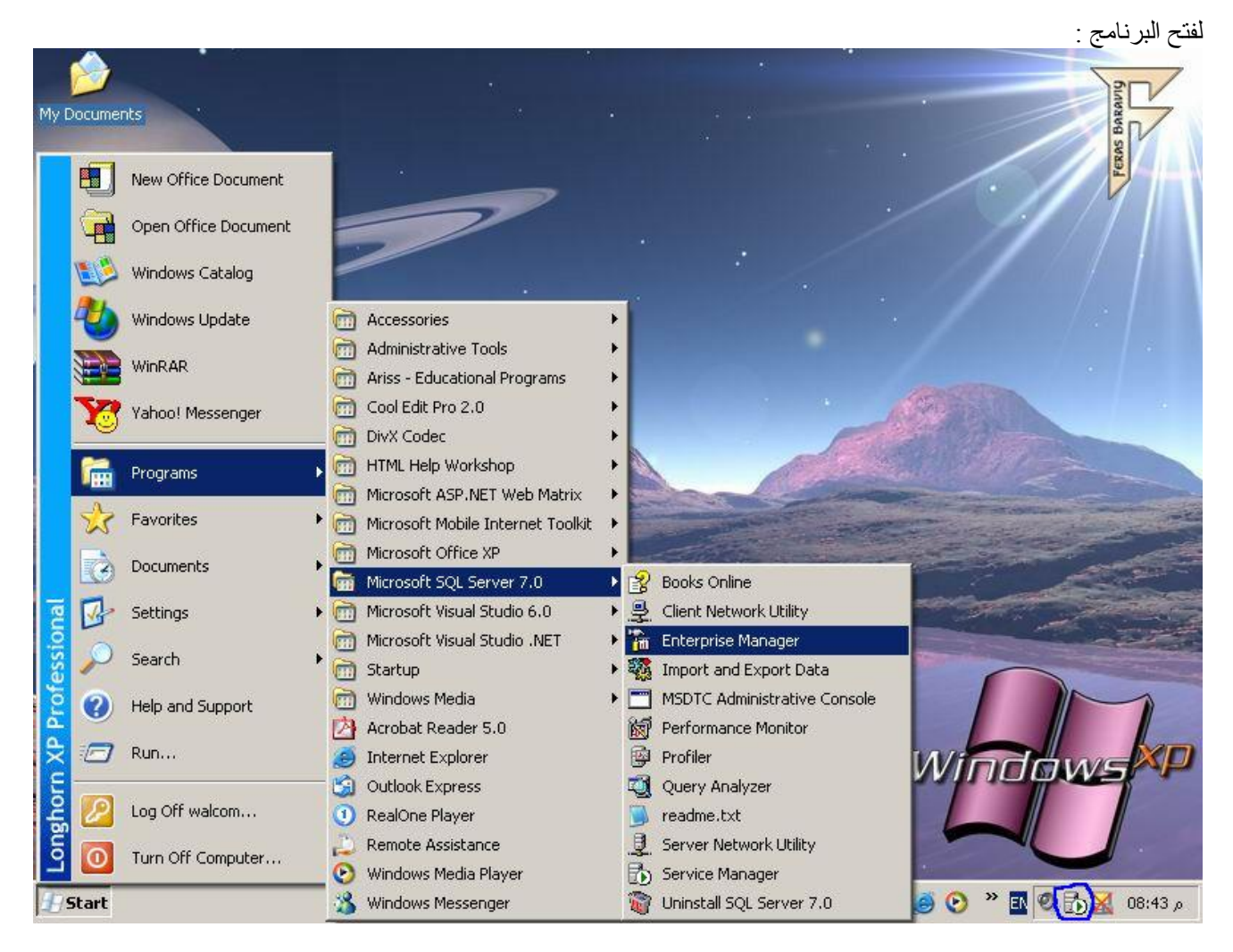

من الآن وصـاعدا سيكون أغلب عملنا ب Enterprise Manager لإنشاء قواعد البيانات ومكوناتها بطريقة مرئية، أما Query Analyser فيستخدم لإنشاء قواعد البيانات بالكود، وأظن هذا يعجب عشاق ال \*Oracle PL/SQL.

والبقية لن نحتاج لهم كثيرا :

Performance Monitor لمراقبة معدل وسرعة أداء بعض أجز اء السبر فر

Books Online مجموعة كبيرة من ملفات المساعدة.

Import and export Data لاستيراد وتصدير البيانات من وإلى عدد كبير من قواعد البيانات المنافسة التي تدعم بروتوكول ODBC مثل أكسس و أور اكل و غيّر ها و غير ها ِ

Server & client Network Utility لتضبيط إعدادات البروتوكولات الشبكية إذا كانت قاعدة البيانات موزعة. ( لن نحتاج لها كثير ا).

لاحظ ما في الدائرة الزرقاء الظاهرة في صينية النظام، لابد أن تكون سهما أخضر لتدل على أنه يعمل جيدا وإلا فستعرض لك مربعا أحمر ، والحل إما بالضغط علَّيه باليمين واختيار Start ، أو double-click عليه ليظهر لك:

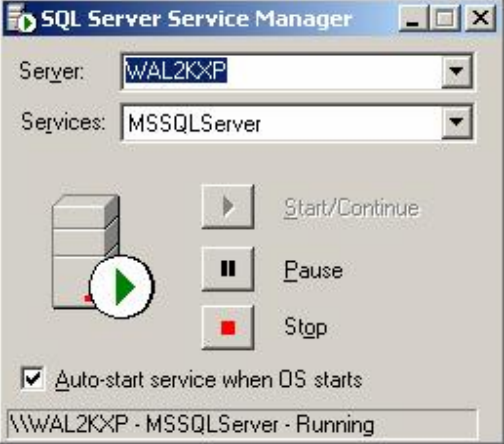

حيث Server يمثل اسم جهازك،<br>service : اختر MSSQLServer، واضغط السهم الأخضر <sub>.</sub>

إذا رفض التشغيل فراجع إعدادات تسجيل السيرفر Server Registration ، وسنشرحها بعد قليل ِ

من قائمة Enterprise Manager اختر Microsoft SQL Server<--start ليظهر لك:

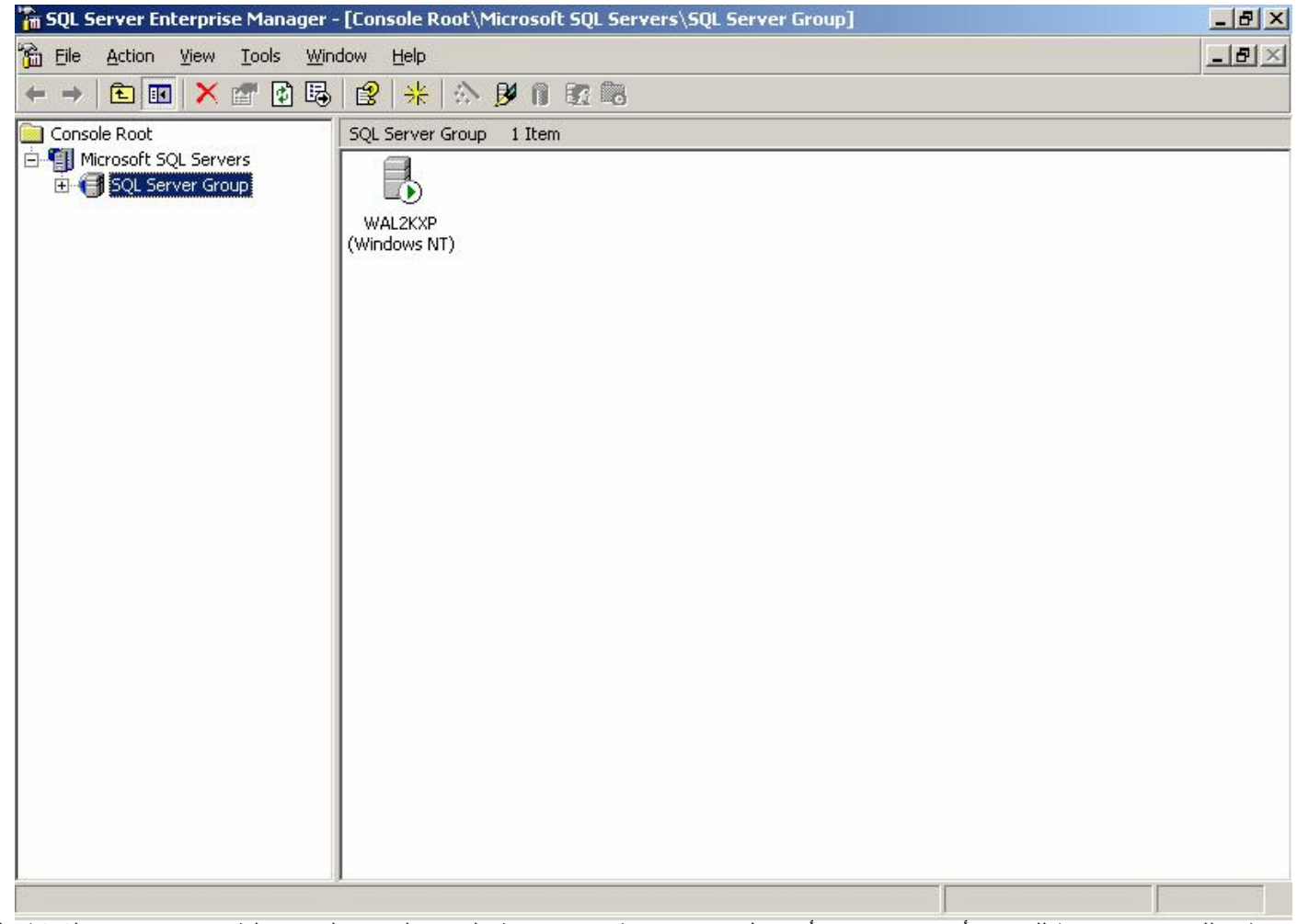

إذا ظهر لك بصورة مقاربة للصورة أعلاه، فهذا يعني أنه يعمل جيدا بحمد الله، وإلا اضغط باليمين على اسم السيرفر الظاهر في منتصف الشاشة، الذي

عادة ما يكون اسمه يالصورة:

(Windows NT) اسم جهازك

Windows NT يعني أن نظام الذي تستخدمه منحدر من وندوز NT ، يعني إما NT أو 2000 أو XP، وفي الأنظمة ME , 98 , 98 سيظهر 9X بدلا من Windows NT.

: Edit Server Registration اختر

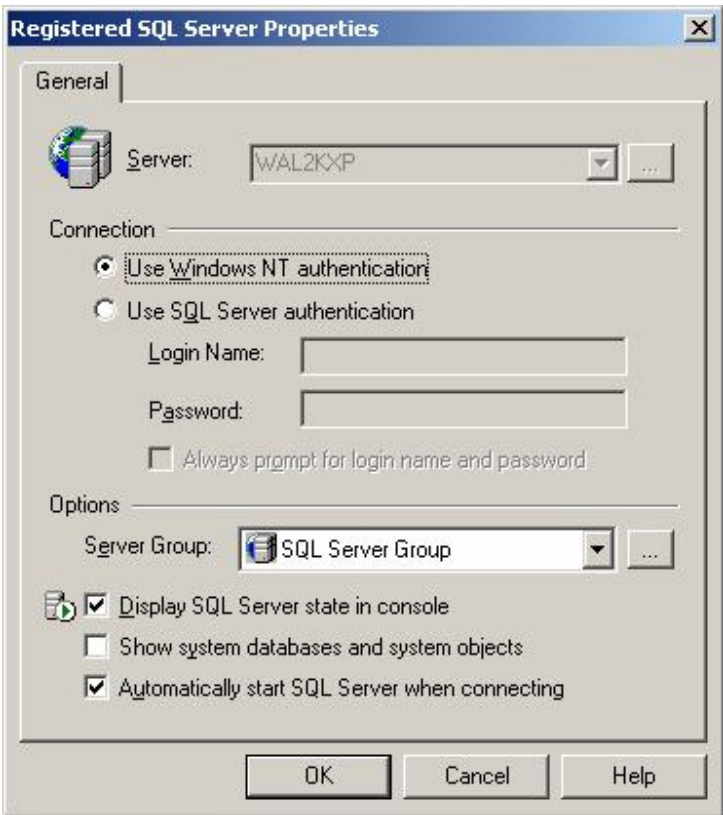

إذا كان يعمل جيدا، فلا تغير أي شيء، فقط فك الصح من Show System databases and System Objects لإخفاء فواعد بيانات وجداول نظّام، اي تعديل مقصود أو غير مقَّصود فيها قدَّ يفسد عملك .

تفاصيل قواعد بيانات النظام سنشرحها فيما بعد إن شاء الله

إذا السير فر يعمل جيدا (يظهر لك سهما ۖ أخضر )، فك الزائد، لكي نظهر لك شاشة قريبة من هذه الشاشة:

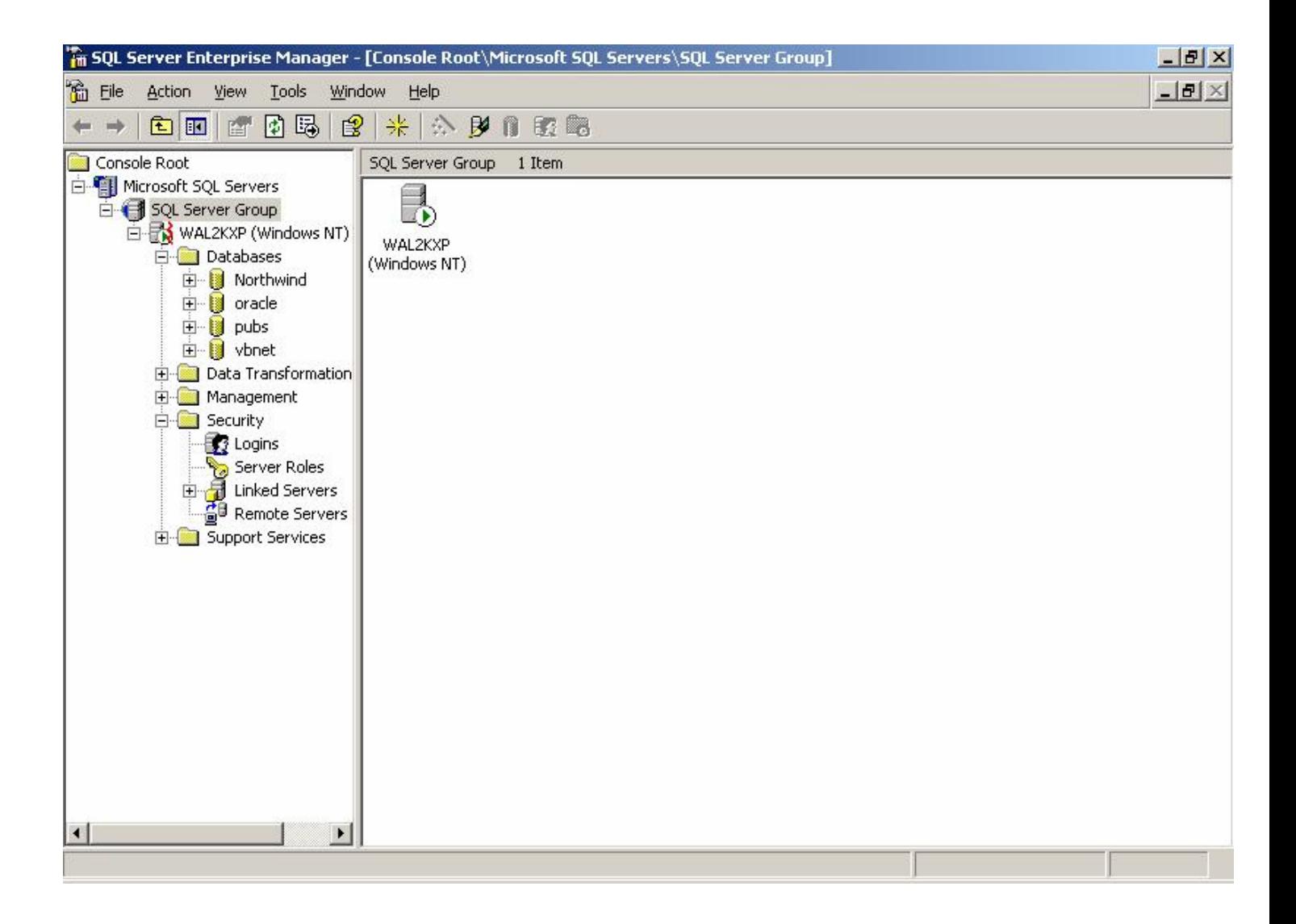

أكثر عملنا سيكون في Databases و Security.

Databases فيهاكل ما يختص بإنشاء وإدارة قواعد البيانات

Security فيها كل ما يختص بإدار ة أسماء الدخول للمستخدمين و التحقق منها .

مثلا لإنشاء اسم دخول جديد: انتقل ل security - > Logins ، اضغط باليمين، اختر :New Login

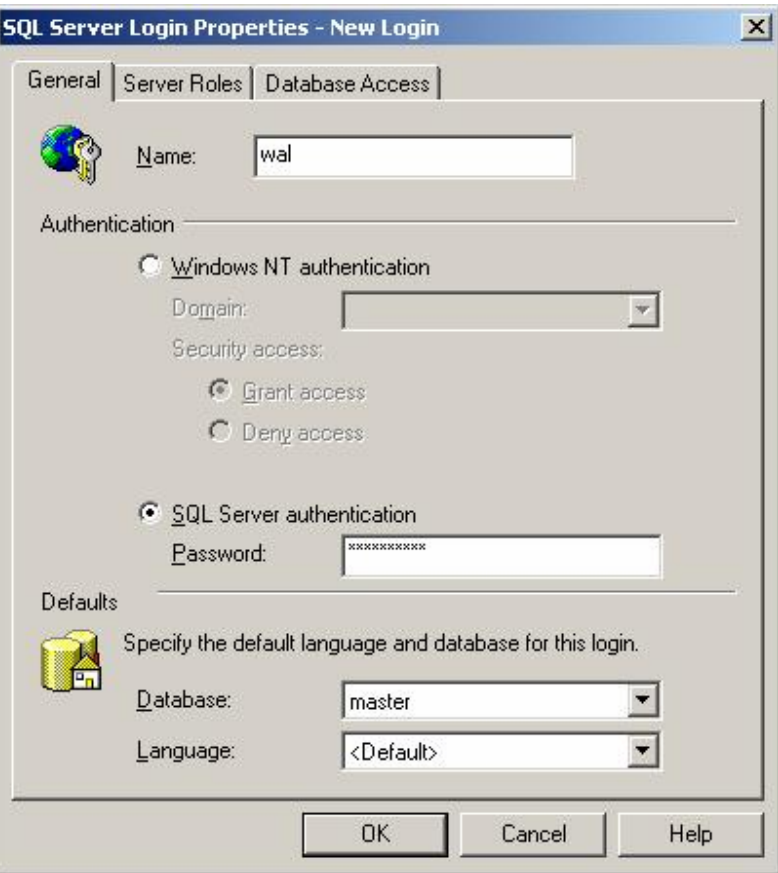

أدخل الاسم وكلمة السر ، وحدد قاعدة البيانات الافتر اضية للمستخدم، إذا اخترتها master فهذا يعني أن المستخدم قادر على الوصول لكل قواعد البيانات في السير فر ( من الآن فصاعدا عندما نقول سير فر فإننا نعني جهاز ك الخاص المنزل فيه SQL Server) .

في الدرس القادم إن شاء الله سنتحدث عن إنشاء قواعد البيانات والجداول.

لإنشاء قاعدة البيانات بالكود نحناج على الأقل إلى اسمها، وصبغة الأمر:

#### create database myDB

وللتفصيل نحتاج الى اسم قاعدة البيانات واسم ملف البيانات وحجمه، وايضا اسم ملف تسجيل العمليات Log File وحجمه. الامر الخاص بانشاء قواعد البيانات هو CREATE DATABASE و هو بسبط نوعا ما، كالنالي :

create database myDB on primary

(name=test data, filename='c:\mydata\mydb data.mdf', size =5, maxsize=100, filegrouth=1)  $log on$ (name=test data log, filename='c:\mydata\mydb data log.ldf', size =3, maxsize=20, filegrouth=1)

الكلمات التي باللون الازرق هي محجوزة ولانتغير، فقط الكلمات التي باللون الاسود او الاحمر هي التي قد تحتاج البي تغييرها . حددنا اسم قاعدة البيانات myDB قم بتغيير ه الى الاسم الذي تريده، حددنا اسم name حددنا مكان ملف حفظ البيانات .filename حددنا الحجم الابتدائي للملف Size والحجم الاقصى Maxsize ونسبة الزيادة . filegrowth حددنا اسم ومكان ملف حفظ العمليات، وفي السطر الاخير حددنا حجم ملف العمليات . اذا لم تفهم ماهو المقصود بملف البيانات وملف العمليات والحجم الابتدائي ونسبة الزيادة، يفضل ان نراجع درس التعامل مع واجهة SQI server لتعرف ماهو المقصود بهذه الكلمات

#### انشاء الجداول

يتم ذلك بو اسطة الامر .Create Table ، لكن قبل تنفيذ الامر لابد ان تختار قاعدة البيانات التي تريد انشاء الجدول داخلها، وذلك بالامر .USE لانشاء الجدول يجب تحديد اسم الجدول، ثم تحديد الحقول مع ذكر نوع كل حقل وحجمه كالتالي :

-- USE myDBلاختيار قاعدة البيانات

**CREATE TABLE myTable (** 

nID INTEGER IDENTITY PRIMARY KEY, theName VARCHAR(100) NOT NULL, theAddress VARCHAR(255), thePhone CHAR(10) NOT NULL

 $\lambda$ 

اخترنا اسما للجدول وهو MyTable يمكنك تغييره كما تشاء، و أنشأنا حقلا من نوع رقمي INTEGER اسمه nID ، لاحظ اننا استخدمنا كلمة DENTITYو هذه الكلمة تستخدم لجعل الحقل يتزايد تلقائيا عند اضافة حقل جديد، وكلمة PRIMARY KEY تحدد ان الجدول هو المفتاح

ولايسمح بنكرار القيمة في اكثر من حقلين . وفي السطور من الثاني وحتى الأخير قمنا باضافة حقول بعضها من نوع نصبي متغير الحجم VARCHAR والاخر من نوع CHAR اي نصبي ثابت . لاحظ ان كلمة NOT NULL تستخدم لاخبار SQL Server بان هذا الحقل لايمكن ان يكون فارغا . الان يمكنك البدء في تعبئة الجدول السابق بالبيانات التي نريدها. ولاختباره جرب نتفيذ الامر التالي :

**INSERT INTO myTable (theName, theAddress, thePhone)** VALUES ('somename', 'someplace', '12125412')

بعد التنفيذ، ستجد ان صفا كاملا من البيانات تم اضافته الى الجدول .

#### انشاء الإجراءات المخزنة Stored Procedures

لانشاء الاجراءات المخزنة تحتاج الى نتفيذ الامر Create Procedure مع تمرير اسم الاجراء المعرف ومحتواه . والاجراءات المخزنة هي اجراءات تحفظ في قاعدة البيانات ثم يمكنك طلبها لاحقا وهي نتفذ في جهة الخادم وبذلك تختصر الوقت . المثال التالي يبين كيفة انشاء اجراء مخزن مهمته اضافة صف بيانات في الجدول الذي انشأناه في هذا الدرس :

**CREATE PROCEDURE AddEntry** @name VARCHAR(100), @address VARCHAR(255), @phone CHAR(10)  $AS$ INSERT INTO myTable (theName, theAddress, thePhone) VALUES (@name, @address, @phone) GO

في السطر الاول طلبنا الامر Create Procedure مع تمرير اسم الاجراء له، وفي السطر الثاني عرفنا المتغيرات التي ستمرر الى الاجراء المخزن وهي الاسم والعنوان ورقم الهاتف، وفي السطر الرابع قمنا يتنفيذ الاجراء والذي هو اضافة صف بيانات الى الجدول. والكلمة GO نعني اننا انتهينا من كتابة الاجراء .

#### لنشاء الاستعلامات Views

الاستعلام View او كما يعرف في Query بـــ Query يفيدك في اختصار الوقت في طلب الاستعلامات فهي نتفذ جهة الخادم ، وترسل النتائج الى العميل اي انها نشبه الاجراءات المعرفة في طريقة عملها ماعدا انها مخصصة للاستعلام فقط. ولانشائها نطلب الامر Create Viewکالتالی :

**CREATE VIEW myView** AS **SELECT** the Name, The phone FROM myTable

#### تعديل الجداول و/أو حذفها بعد انشائها

يمكنك نعديل حقول الجدول وخصائصها بعد انشائها بواسطة الامرALTER TABLE ، والطريقة كالتالي :

#### **ALTER TABLE MyTable** ALTER COLUMN theName VARCHAR(120) NOT NULL

فقط مرر اسم الجدول بعد الامر، ثم مرر اسم الحقل والخصائص الجديدة ليتم تعديلها فور نتفيذك للامر . بالنسبة لحذف الجدول كاملا بعد انشائه، استخدم الامر DROP TABLE مع تمرير اسم الجدول فقط كالتالبي :

**DROP TABLE MyTable** 

لاحظ ان نتفيذك للامر السابق سيحذف الجدول نهائيا . لذلك كن حذر ا .

#### كيف استطيع تنفيذ ماسبق من داخل لغة البرمجة ؟

يمكنك نتفيذ اوامر SQL السابقة من اي لغة برمجة تستطيع الاتصال بقاعدة بيانات SQL Server . فقط قم بتنفيذ الامر Execute مع تمرير البار اميترات المطلوبة. واترك الباقي لــSQL Server ، لكن لاحظ، لابد ان نتصل مع قاعدة البيانات قبل نتفيذ الاوامر، وايضا لابد ان يكون المستخدم المنصل له الصلاحيات لاضافة وتعديل وحذف فواعد البيانات وعناصرها وتتفيذ الإجراءات المخزنة.

يمكنك اعداد نلك الصلاحيات عن طريق SQL Server بواسطة برنامج Enterprise Manager بصورة أفضل وأسهل.، تحدثنا عن بعضها في درس إنشاء قاعدة البيانات بواسطة ال Enterprise manager وسنتحدث عن البقية في درس قادم بإذن الله.

ونلنقي في دروس قادمة إن شاء الله.

سنقوم الآن بشرح عن كيفية استخدام لغة الاستعلامات [3g ونحاول تطبيقها معا حتى نعرف كيف **نستخدم هذه الاستعلامات في برامجنا**

### **لغة الاستفسارات SQL) 1(**

**المقدمة:**

**الشيء الذي لن تستطیع تجاهله عند تعلم قواعد البیانات هو لغة الاستفسار أو الاستعلام و التي** يعبر ۖ عنـها بـ SQL ، لكن مـا هي فائدة هٰذه اللـغـة؟ لنـفرـض أن لديك موظفين بـالمئـات و تٰريد أنّ تحدد جنسية معيّنه منهم و تحصر هم لن تستطيع فعل ذلك إلا بلغة الاستعلام حيث يقوم بجمع الحقول التي تساو ي الشرط الذي شرطته و هو جنسيتهم ، سنأخذ شرحا مفصلا في هذا الدرس **عن الأساسیات و تطبیقات علیها.**

**الدرس٩**

أو لا ما فائدة هذه اللغة ؟ كما ذكرنـا في المقدمـة إن فائدتها في حصر القيم التي تطابق القيم **المعطاة من قبل المستخدم و تتمیز بالسهولة و الدقة و السرعة أیضا كما یمكنك التحكم بها** بصوره كبير ة ويمكنك إدخال أكثر من شرط في الاستعلام الواحد ، لنفرض أن لدينا جدول اسمه  **Tbوفیه حقلین باسم name و number و تحتوي هذه الحقول على قیم مدخلة كما في الجدول التالي :**

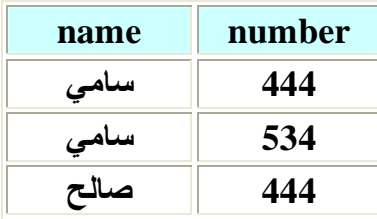

و نريد أن نستخرج الأسماء التي أرقامها ٤٤٤ فسنحتاج إلى جملة استعلام بسيطة على الشكل **التالي :**

**SQL = "select name from Tb where number = 444"**

**في الجملة السابقة امرنا البرنامج أن یقوم بتحدید قیم الحقل name من الجدول Tb عندما** تكون قيم الحقل number تساوِّي ٤٤٤، و وضعناً ذلك في متغير اسمه SQL لاحظ أن ما كتب **بالأحمر ثابت تقریبا و لا یتغیر** 

**دعونا نلقي نظره على طرق الاستعلام**

**إذا أردت أن تستعلم عن جمیع الحقول في جدول بدون شرط استخدم النجمة لتعبر عن جمیع الحقول و لا تضع شرطا مثل هذا الاستعلام:** 

**SQL = "select \* from Tb "**

إذا أردت أن تستفسر عن قيم حقلين بدون شرط اكتب اسم الحقلين بينهما فاصلة و لا تضع شرطا **كالتالي:**

**SQL = "select name,number from Tb "**

**إذا أردت أن تستفسر عن حقل معین بشرط ما استخدم الصیغة التالیة:**

**SQL = "select name from Tb where number = 444 "**

**یمكنك استخدام صیغ المقارنة < أو > أو => أو =< أو <> بدلا من=** 

عندما تريد الاستعلام و استخدام أكثر من شرط ضع بين الشرطين عبارة And أو OR حسب **حاجتك كالتالي:**

 $\text{SQL} = \text{``select name from } \text{To where } \text{number} = 444 \text{ or } \text{number} = 555 \text{''}$ 

**الحد الأدنى من الأهداف التعلیمیة**

**معرفة دواعي استخدام الاستعلام استخدام الاستعلام المشروط**

### **لغة الاستفساراتSQL) 2(**

**المقدمة:**

**في هذا الدرس سوف نتعلم استخدام لغة الاستفسار في تطبیق فیجوال بیسك ، من حیث كیفیة الاستفسار عن قیمة مدخلة من قبل المستخدم و كیفیة وضع نتائج البحث في listbox و combo box** 

**الدرس١٠**

كيف نتعامل مع جملة SQL في البرنامج ؟ هذا هو السوّال الذي سوف نقوم بالإجابة عليه الآن

**یجب علیك أن تعرف الفكرة التي سنقوم بتنفیذها ، أول شيء سوف نقوم بعملیة الاستعلام** و ذلك بكتابــة جملــة الاستعلام كمـا تعلمنـا فـي الدرس السـابق فـي المكان الذي تريده و غالبـا مـا يكون في زر أو عند حدث التحميل ، بعد ذلك سنحصل على نتألج الاستعلام و لكي نقوم بقراءتها **و إظهارها یجب أولا أن نخزنها في جدول ، و هنا فائدة الجدول المستعار كما تعلمنا في الدروس الأولى حیث سنقوم بتخزین الناتج فیه ، بعد ذلك سنقوم بعرض النتائج من الجدول ، سنفرض أن لدینا الجدول التالي:** 

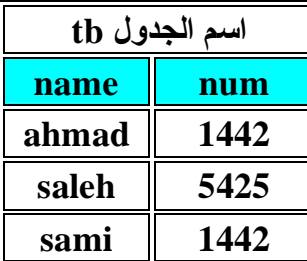

**لكي نستعلم عن الأسماء التي أرقامها ١٤٤٢ نكتب الجملة التالیة:** 

**SQL = "select name from Tb where num = 1442 "**

**هكذا نكون قد قمنا بالاستعلام بعد ذلك تأتي الخطوة التالیة و هي تخزین النتائج في الجدول المستعار و الذي نقوم بتعریفه ( لمزید من التوضیح راجع الدروس السابقة) عادة في المودیول كما قمنا به في الدروس السابقة و لنفرض أن اسمه T و أن اسم المتغیر الذي قمنا بتخزین قاعدة البیانات فیه D و التي كنا نطلق علیها القاعدة المستعارة سنكتب الأمر التالي لكي نخزن نتائج الاستعلام في الجدول:**  **Set T=D.openrecordset(SQL,dbopendynaset)** 

**لا حظ أننا قمنا باستخدام الأسماء المستعارة للجدول و قاعدیة البیانات و هي المتغیرات التي أعلنا عنها في البدایة ( راجع دروس سابقة لمزید من التفاصیل) ، لقد قمنا في الأمر السابق** بتخزين قيم الاستعلام في الجدول حيث كتبنا SOL و هي قيمة متغير الاستعلام الذي توجد فيه القيم ، بعد ذلك قمنا بوضع نوع الاتصال أو بالأصح نوع الربط المراد إن صح التعبير على العموم **و كما قلنا أن هناك أشیاء لا یتطلب منك سوى معرفتها مرة واحدة فقط و ستقوم بتركیبها حسب استخدامك**

و الآن بعد أن قمنا بتخزين القيم في الجدول نريد أن نظهر البيانات و يمكنك إظهار ها في عدة **إشكال كما ترید فیمكنك و ضعها في مربعات نص أو قوائم سواء List أو COMBO ولكل طریقة تختلف نوعا ما عن الأخرى**

**مربع النص : Box Text** 

لكي تظهر النتائج في مربع النص فلن تحتاج إلا لإجراء الإظهار كما تعلمنا في السابق و تقوم **بكتابته بعد أمر تخزین نتائج الاستعلام في الجدول**

**List Box :**

لتضع النتائج في قائمة: ListBox لن تحتاج لكثير من الخطوات فالأمر ربما أسهل مما تتصور ، **فقط تحتاج لهذا الكود:**

> **For i = 1 To n List1.AddItem TB!name TB.MoveNext Next i**

**قمنا بعمل تكرار بعدد الحقول لكي یتم تعبئة جمیع البیانات في الجدول و لقد عرفنا كیفیة معرفة عدد الحقول في دروس الربط بالكود السابقة** 

**بعد ذلك كتبنا اسم القائمة وهو 1List ثم استخدمنا خاصیة إضافة عنصر و بعد ذلك نكتب اسم** الجدول الذي سوف نأخذ البيانات منه و ثم اسم الحقل المراد يفصل بينهما علامة تعجب ، بعد ذلك خطوة مهمة ۚ و هي الانتقال للسجل التالي لكي يقوم بتعبئة القيم الأخرى و إذا لم تضع هذا الأمر **سوف تكون جمیع الأسماء اسم الحقل الأول ، هذا كل شيء**

#### **: ComboBox**

**لا تختلف طریقة تعبئة هذه القائمة عن الطریقة السابقة أبدا قم بنفس الخطوات**

**استقبال المدخلات من المستخدم:** 

**لن تستفید حقیقیا من البرامج التي تعملها إذا لم تعرف طریقة استقبال القیم من المستخدم ثم عمل** الاستعلام عليها لأنه من غير المنطقي أن يقوم المستخدم بالرجوع إليك عند كل عملية استعلام ،و طريقة الاستقبال هنا لها طريقة خاصة نو عا ما سنعرفها بعد قليل ، غالبا ما تقوم باستقبال **القیم من المستخدم من مربع نص Box Text و المشكلة التي تواجهنا بین المدخلات النصیة** و الرقمية و يعتمد ذلك على نوع البيانات للحقل المعنى دعونا نرى أمثلة على ذلك:

**افرض أنك قمت بعمل قاعدة بیانات فیها حقلین الاسم name و حددت نوع البیانات لهذا الحقل** بأنـها نصيـة و الحقل الآخر الرقم num و حددت البيانات لـه بأنـها رقميـة ، و قمت بربط القاعد مـع البرنامج بطريقتنا التى تعلمناها و الآن نريد أن نستعلم عن الرقم للشخص الذي يحدده المستخدم سنقوم في هذه الحالة بإنشاء مربع نص لكي يدخل المستخدم الاسم الذي يريده ثم ننشأ زر يقوم المستخدم بالضغط عليه لتتم عملية الاستعلام ، و ستكون جملة الاستعلام عادية كما تعلمنا و بدلا من أن نضـع القيمـة التي سنستعلم عنـها سنضـع القيمـة التي ادخلـها المستخدم في مربـع النص من **المتوقع أن یكون الكود المطلوب للاستعلام في هذه الحالة التالي**:

**SQL = "select num from tb where name = text1.text "** 

**هذه هي الجملة المتوقعة لكنها خاطئة ، بهذه الطریقة یكون الاستعلام عن عدد** لانهائي من الخانات و هذي إن صح التعبير عيب في مربع النص و لكي نتلافى هذا الخطأ نقوم بما يسمى بالحصر على أساس نوع البيانات في name في حالتنا هذه نوع البيانات حرفية لذا **تكون طریقة الحصر على الشكل التالي:**

**' " & text1.text & " '**

لقد قمنا بوضع علامتي تنصيص مزدوجة عليها يفصل بينها علامة الجمع & ثم قمنا بحصر هم جميعا بعلامة تنصيص مفردة ، الخطوة الأخيرة و هي وضع علامة التنصيص المفردة تكون للحقول الحرفية و لا نحتاجها في الحقول الرقمية ، قم بتجربة ذلك الآن لكي تستوعبها جيدا

افرض أن المطلوب الآن هو العكس ، بحيث يقوم المستخدم بإدخال الرقم و يقوم البرنامج بالاستعلام عن الأسماء التي تحمل هذا الرقم سيكون الكود نفس السابق مع تغيير اسم الحقل **بطبیعة الحال و أیضا عدم وضع علامة التنصیص المفردة كالتالي:**

 $SQL =$  "select num from tb where name =  $"$  **&** text1.text & "' "

افْرِض أن المطلوب الآن هو العكس ، بحيث يقوم المستخدم بإدخال الاسم و يقوم البرنامج بالاستعلام عن الرقم التي تحمل هذا الاسم سيكون الكود نفس السابق مع تغيير اسم الحقل **بطبیعة الحال و أیضا عدم وضع علامة التنصیص المفردة كالتالي:**

 $\mathbf{SOL} = \text{``select name from } \mathbf{t}$  **where**  $\mathbf{num} = \text{``} \& \mathbf{text1.text} \& \text{''}$ 

**هذا كل شيء بالنسبة للدرس الثاني من لغة الاستفسار سیوضح الجدول التالي بعض النقاط المهمة في هذا الدرس بالنسبة لاستقبال المدخلات من المستخدم ، و في الدرس الثالث للغة الاستفسار سنتطرق لمواضیع متقدمة مثل الاستفسار من جدولین**

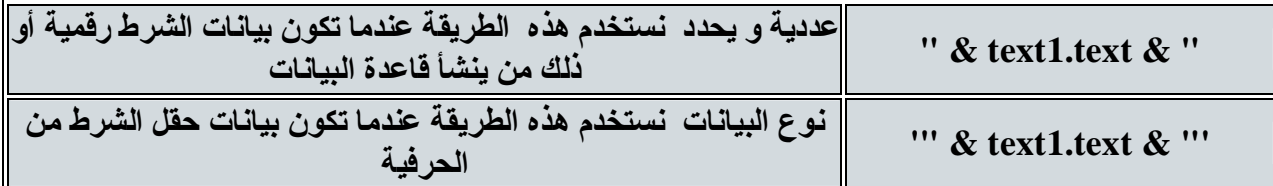

**الحد الأدنى من الأهداف التعلیمیة**

**طریقة استعمال الاستعلام في التطبیق طریقة عرض البیانات في القائمة بنوعیها طریقة استقبال مدخلات المستخدم و الاستعلام على أساسها**

### **لغة الاستفساراتSQL) ٣(**

#### **المقدمة:**

تعلمنا في الدرس السابق استخدام الاستعلام في التطبيق و هذه أهم نقطة في لغة الاستعلام، و الآن سنتعلم تطبيق متقدم في لغة الاستعلام و هو الاستعلام من أكثر من جدول ، عندما نقول الاستعلام من أكثر من جدول نقصد مثلا أن يطلب منـا الاستعلام عن الأشـخـاص الذين **یعملون ضمن قسم المحاسبة ، الشرط هنا هو العمل في قسم المحاسبة لكن الشرط غیر موجود** في الجدول ؟ إذا كيف سنقوم بالاستعلام ؟ سنقوم بالاستعلام عن الشرط من جدول آخر ثم نرجع النُّتيجة و يستعلم في الاستعلام الأساسي عليها و بذلك يكون لدينا استعلامين ،و لكن يجب أن **یكون هناك حقل مشترك بین الجدولین ، سیتضح كل ذلك في السطور التالیة**

#### **الدرس١١**

**قبل أن نبدأ افرض أن لدینا الجدولین التالیین:** 

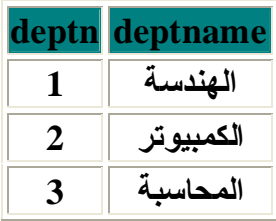

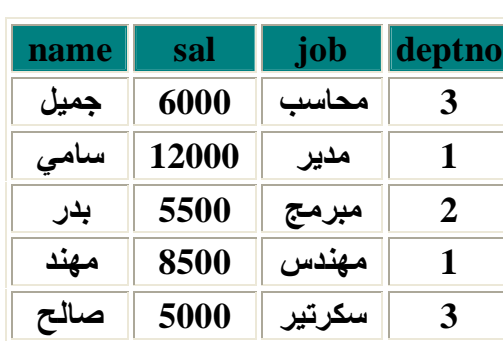

**نرید الاستعلام عن أسماء الموظفین الذین ینتمون لقسم ما و لنفرض أننا نرید من ینتمي لقسم الهندسة، ستكون صیغة الاستعلام على الشكل التالي " حدد حقل الاسم من الجدول 1tb عندما یكون اسم القسم الهندسة " ، لكن هناك مشكلة حیث لا یوجد حقل باسم القسم في نفس الجدول** لكن يوجد اسم القسم في جدول آخر ، ويوجد في الجدول الذي لدينا رقم القسم لكننا نريد البحث على أساس اسم القسم و ليس رقمه ، إذا يجب أن نحصل على اسم القسم من الجدول الآخر ، وللحصول على معلومات من جدول آخر يجب تحقق شرط مهم و هو وجود حقل مشترك بين الجدولين و هذا ينطبق في حالتنا ، إذا ستكون صيغة الاستعلام على الشكل التالي : '' حدد حقل **الاسم من الجدول 1tb عندما یكون اسم القسم یساوي (حدد اسم القسم من الجدول 2tb عندما یكون رقم القسم١" )**

### **tb1** tb2

**هكذا وضعنا الاستعلام بالصورة المطلوبة حیث كنا نفتقد للشرط في الاستعلام الأول لعدم** وجوده في نفس الجدول لذا قمنا بعمل استعلام آخر فرعي لكي نحصل منه على الشرط ، الآن **دعونا نتعلم كیف نكتب ما قلناه منذ قلیل بلغة الاستعلام:** 

**SQL = "select name from Tb1 where deptname = (select deptname form tb2 where deptno**  $= 1$ )  $''$ 

**قد تتساءل لماذا نقوم بهذه العملیة الطویلة مع أنه بإمكاننا أن نشترط شرط على أساس رقم** القسم الذي يتوفِّر لدينـا حيث نـعرف أن قسم الـهنديـة يحمل الرقم ١ ؟ الجواب و بكل بساطة أنـه ليس في كل مر ة ستعرف ذلك حيث يوجد استعلامات معقدة لا يمكنك بأن تقوم بحساب الشرط بنفسك لكي تضع استعلام و احد ، حيث أن بعض التطبيقات يجب عليك فيها استخدام الاستعلام **المركب و قد یصل لأكثر من استعلام لحل و إیجاد قیمة استعلام واحد**

في الاستعلام المتفرع من استعلام لا نضع علامتي تنصيص مزدوجة على الشرط النصي بل **نضع علامة تنصیص مفردة مثل هذه '** 

**لم أجعل هذا الدرس طویل ولم أضف إلیه نقاط أخرى لاعتقادي بأنه من أهم الدروس في لغة الاستعلام و یستحق أن یفرد له درس خاص ،**

**الحد الأدنى من الأهداف التعلیمیة**

**فهم سبب استخدام الاستعلام من جدولین**

**معرفة كیفیة التفكیر لاستخدام استعلام لجدولین**

**عمل استعلام لجدولین و نجاح ذلك**

### **لغة الاستفسارات SQL) ٤(**

**المقدمة:**

**في هذا الدرس سوف نتعلم بعض التطبیقات على الاستعلام**

**الدرس١٢**

أحيانا نحتاج الحروف الأولى من حقل ما ، فمثلا في الجامعات يكتبون الحروف الثلاثة الأولى من اسم المقرر ، و غير هم أيضا يحتاج لمثل هذه الخاصية ، وسوف نتعلم كيف نقوم باستخراج الأحرف الثلاثة الأولى من اليسار لجميع القيم في حقل معين، الكود السحر ي الذي سيقوم بهذه **العملیة هو التالي:** 

**SQL = "select left\$(name,3) as k from tb1"** 

استخدمنـا الدالـة left المعروفـة لتحديد الـحروف من حقل معين و الذي اسمـه في المثـال السـابق  **nameو قد قمنا بتخزین القیم في المتغیر k و یمكنك تخزینها في أي متغیر ترید ، طبعا** الجدول فى حالتنا اسمه1b1 ، هذا كل شيء ، طبعا نقوم بعد ذلك بإظهار النتائج كما تعلمنا في **الدروس السابقة**

سنأخذ الآن طريقة تحديد القيم التي تحتو ي على حرف معين سواء في منتصف الكلمة أو في أولـها أو أخر ها ، هذا التطبيق مـهم و لـه استخدامـات عديدة فـى البحث خصوصـا فمثلا تكون تعرف أن اسم الطالب يحتو ي على حرف معين لكن لا تعرف اسم الطالب و أين موقع الحرف في **اسمه ، طریقة الاستعلام التالیة سوف تبین لنا كیفیة استخدام هذه الطریقة ، الكود هو:** 

**SQL = "select name from Tb1 where name like '\*" & text1.text & "\*'"** 

**لا حظ أننا قمنا باستخدام الجملة Like و هي بمعنى التشابه ولیس شرطا التساوي بعد ذلك** وضعنا الشرط و هو ما يدخله المستخدم في مربع النص و انظر أننا وضعنا علامتين نجميتين في **الشرط وهي تستخدم في إعلام البرنامج بأنه سیحدد أي قیمة تشبه القیمة المدخلة في أي موقع منها**

# Data Manipulation Language (DML)<br>( لغة معالجة البيانات )

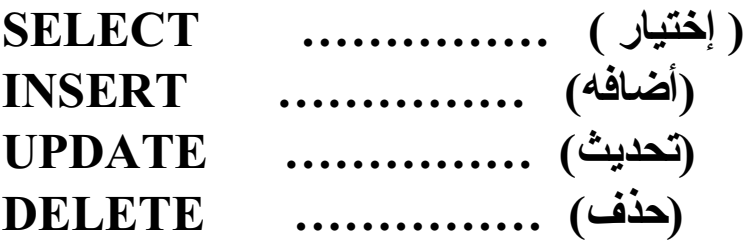

Data Definition Language (DDL)<br>( لغة تعريف البيانات )

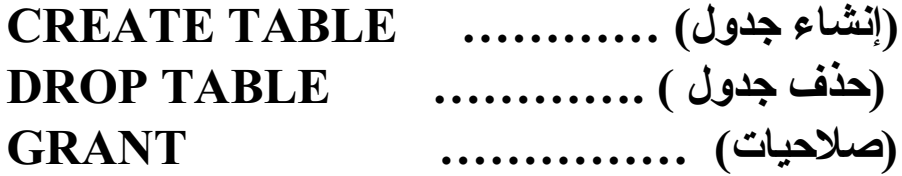

### \* Syntax \* < قائمة الجداول > FROM

### **TABLES1**

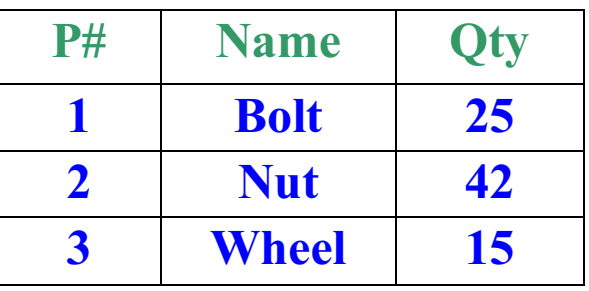

في هذا المثال نحدد الأعمدة المطلوبة:EX1 **SELECT P#, Qty FROM TABLES1** 

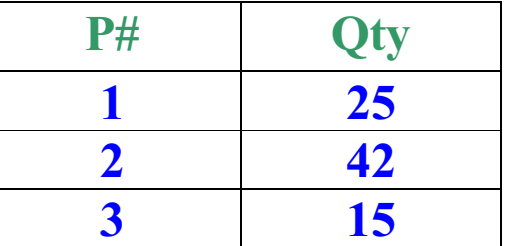

### في هذا المثال سوف يظهر لنا جميع الأعمدة:EX2 **SELECT\* FROM TABLES1**

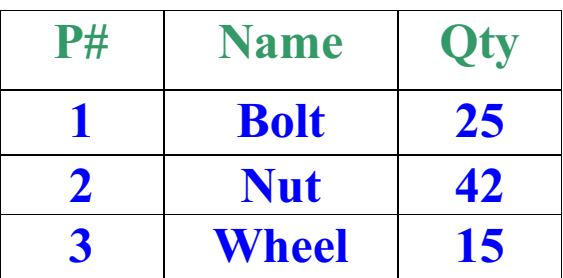

\* الاختيار لکن بشرط \*  

$$
\begin{array}{l} \text{SELECT} < \textcolor{red}{\text{S}} \\ > \\ \text{FROM} < \textcolor{red}{\text{B}} \\ \text{WHERE} < \textcolor{red}{\text{B}} \\ > \\ \textcolor{red}{\text{WHERE}} \end{array}
$$

**FROM TABLES1** WHERE  $P# = 2$ 

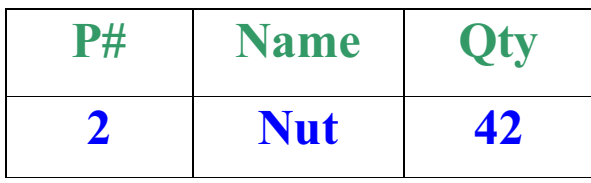

# العمليات الجبرية

**SELECT\* FROM TABLES1** 

**WHERE P# = 1 OR P# = 2** 

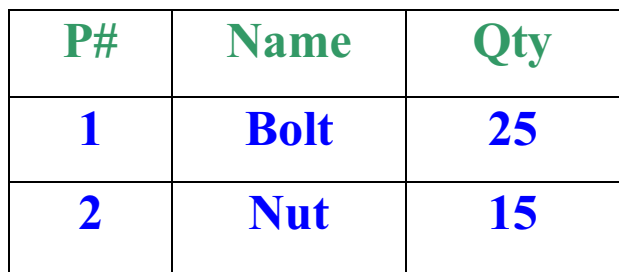

```
في هذا المثال يجب أن يتحقق الشرطين:EX4
SELECT*
FROM TABLES1
WHERE Name = 'Wheel' AND Qty > 10
```
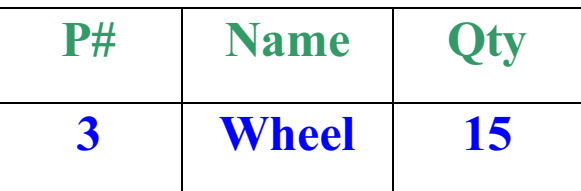

يمكنك استبدال هذه الصيغة بطريقه أخرى باستخدام IN [WHERE  $(P# = 1)OR(P# = 2)OR(P# = 3)$  ]

**SELECT Name FROM TABLES1** WHERE  $P# IN$   $(1, 2, 5)$ 

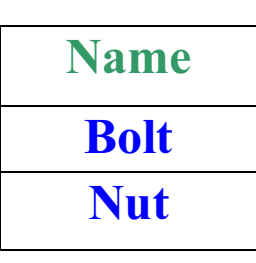

لتسهيل الموضوع عند اختيار أعدد معينه في نطاق معين نستخدم **BETWEEN** 

**SELECT\* FROM TABLES1 WHERE Qty BETWEEN 20 AND 50** 

### متطلبات شائعة لحساب إحصائيات مثل [ (متوسط ) , MAX (أكبر ) , AVG (أصغر ) [ SUM (الجمع) , COUNT (الجمع)

**SELECT MIN(Qty), MAX(Qty), AVG(Qty) FROM TABLES1 WHERE Name = 'Wheel'** 

الخواص الحسابية ملاحظه: العمليات الحسابية توضع في SELECT فقط  $(+,-,*,')$ 

SELECT Name,  $Qty + (Qty * 0.2)$ **FROM TABLES1** 

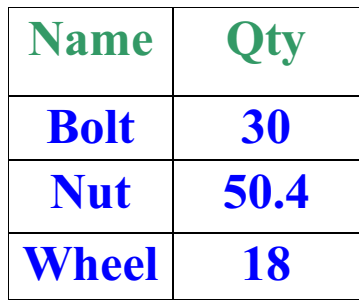

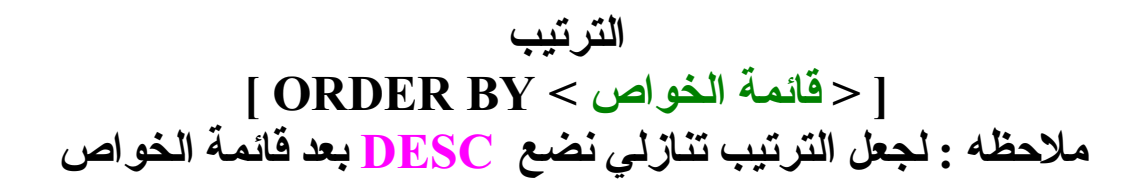

### **SELECT Name, Qty FROM TABLES1 ORDER BY Qty**

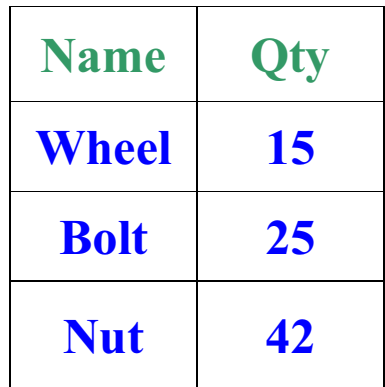

لاستعراض كل المعلومات للأسماء التي تبدأ بحرف نختاره

**SELECT\* FROM TABLES1 WHERE Name LIKE ' D% '** 

في هذا المثال سوف يستعرض جميع المعلومات للأسماء التي تبدأ بحرف D

### الحرف الأول W والحرف الأخير L

**WHERE Name LIKE ' W%L '** 

في المثال التالي الاسم مكون من ٣ حروف الحرف الأول هو Z

**WHERE Name LIKE 'Z--'** 

توضع علامة % عندما يكون الاسم طويل فقط

\* مراجعات \*

SELECT SUM( $Qty + Qty * 0.25$ ) **FROM TABLES1** 

وضعنا العملية الحسابية في الشرط لأننا نشترط أن تساوي العملية الحسابية القيمة ٥٠ **SELECT\* FROM TABLES1 WHERE Qty + Qty \* 0.25 = 50**
# المجموعات [GROUP BY ]

# **TABLES2**

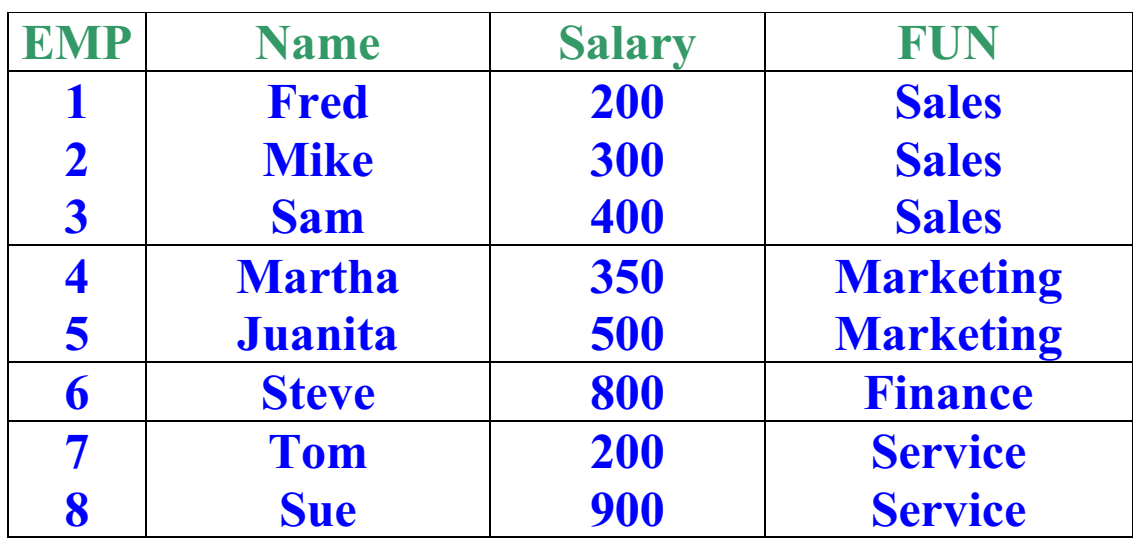

**SELECT FUN, AVG(Salary) FROM TABLES2 GROUP BY FUN** 

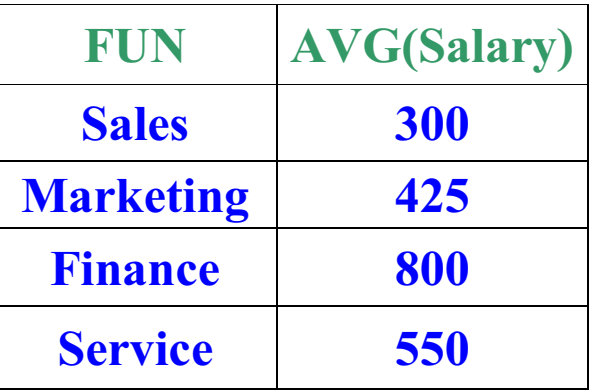

في هذا المثال يستعرض جميع الأسماء ماعدا التي تبدأ بحرف S

# **SELECT FUN, MAX(Salary) FROM TABLES2 WHERE Name NOT LIKE ' S%' GROUP BY FUN**

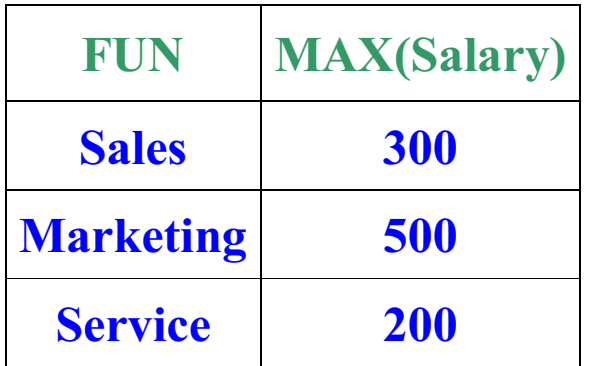

كيف نستخدم العمليات الأخصائية في الشرط باستخدام حفائمة العمليات > HAVING

**SELECT FUN, AVG(Salary) FROM TABLES2 GROUP BY FUN** HAVING COUNT(\*) > 3

مثال أخرى :EXP **SELECT FUN, MIN(Salary) FROM TABLES2 WHERE FUN IN**  $(1,2,3,4,5)$ **GROUP BY FUN HAVING AVG(Salary) > 100** 

# **FOREIGN KEY ..... F.K**

TAB3

T

TAB4

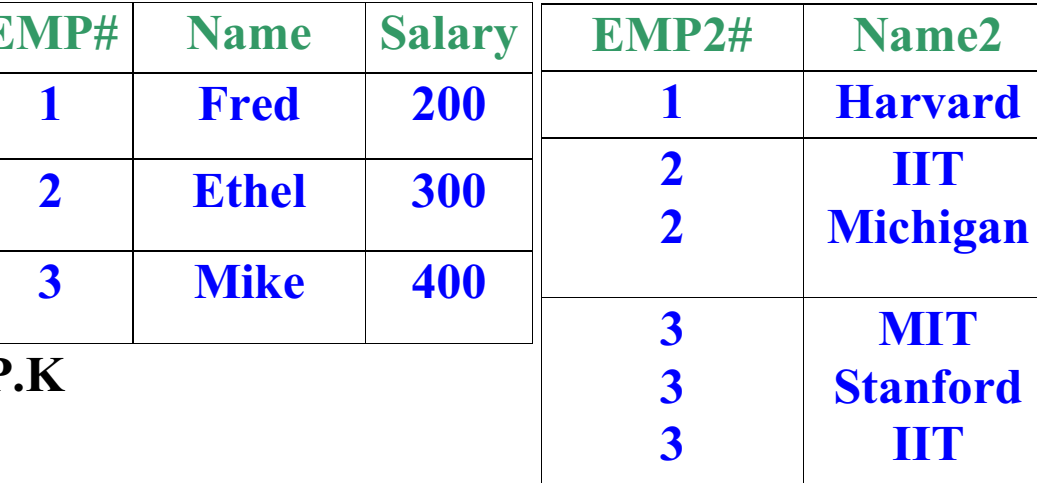

في هذا المثال سوف نوضح كيف نربط بين جدولين : EXP

# **SELECT TAB4.Name2** FROM TAB3, TAB4 WHERE TAB3.EMP# = TAB4.EMP2#  $AND$  TAB3. Name = 'Mike'

لاحظ عندما نريد معلومة من عامود نكتب أسم الجدول . ثم أسم العامود

يمكن أن تربط أكثر من جدول مع بعضها وهذه الطريقة هي التي تستخدم في ربط الجداول عند أنشأها في البرنامج **PRIMARY KEY(EMP#) FOREIGN KEY(EMP2#) References** TAB3(EMP#)

## **Subqueries**

# هي بعبارة واضحة SELECT داخل SELECT

# EXP: **SELECT\* FROM TAB3 WHERE EMP# IN ( SELECT EMP2# FROM TAB4)**

## **Exists**

عندما يتم تنفيذ SELECT الداخلي ويظهر لنا نتائج تكون ( TRUE ) فَيتم تنفيذ SELECT الأخرى أَما إذا كانت النتيجة (FOULS) فلا ينفذ شي

**SELECT\* FROM TAB3 WHERE EXISTS ( SELECT TAB4.EMP2# FROM TAB4** WHERE TAB4.EMP2# = TAB3.EMP# $)$ 

## **Distinct**

في هذا الموضع جميع الأشياء المكررة لا يطبعها بمعنى لو كان هناك عدد مكرَّر أكثَّر من مره فسوف يظهره مره واحده فقط

EXP: **SELECT DISTINCT (Salary) FROM TAB3** 

## **UNION**

و هي عملية الدمج أو الجمع للقيم المخرجة

EXP: **SELECT\* FROM TAB3 UNION SELECT\* FROM TAB4 OTHER DATA MANIPULATION** معالجة بيانات أخر ي تحديث ............. UPDATE حذف ............... DELETE <u> اضافة ................ INSERT</u>

**Syntax:** <أسم الجدول > UPDATE  $SET <$ القيمة $>$  = <أسم العامود)

EXP: **UPDATE TAB3**  $SET$  Salary = 150.00 **WHERE Name = 'Fred'** 

EXP: **UPDATE TAB3 SET Salary = Salary**  $* 1.10$ 

**Syntax:** ح أسم الجدول > DELETE FROM  $WHERE < 1$ الشريط $>$ 

في هذا المثال يتم حذف كل أسم يأخذ مايك: EXP **DELETE FROM TAB3 WHERE Name = 'Mike'** 

في هذا المثال سوف يحذف الجدول كامل: EXP **DELETE FROM TAB4** 

**Syntax:** 

( < أسماء الأعمدة > ) < أسم الجدول > INSERT INTO VALUES ( < قَيم الأعمدة > )

 $EXP:$ **INSERT INTO TAB5 (NUM, Name, Salary) VALUES (1, 'MAJED',5000)** 

**Data Definition Language (DDL)** ( لَغَةَ تَعْرِيفَ الْبِيَانَاتِ )

< أسم الجدول > CREATE TABLE , < نوع البيانات > < أسم العامود > )<br>( < نوع البيانات > < أسم العامود >

أنواع البيانات Char(x), VARCHAR(x), SMALLINT, INTEGER, DATE, TIME, DECIMAL $(x,y)$ 

هذا المثال يوضح كيف يمكن أنشاء جدول : Exp **CREATE TABLE TAB6**  $(EMP#)$ **SMALLINT. NAME**  $CHAR(20),$ SALARY DECIMAL(5,2))

لا يمكن تركه فارغاً : EXP

**CHAR (30) NOTNULL** 

CHAR (x) & VARCHAR(x) الفرق بين

CHAR $($   $)$  :-لو تم حجز ١٠ حروف فإنها سوف تحجز مكان حتى ولو لم تستخدم هذه الخانة

**GOOD** 

VARCHAR $(')$  :-لو تم حجز ١٠ حروف فإنها سوف تحجز مكان على حسب القيمة المدخلة أو المستخدمة **GOOD** 

اختيار كل المعلومات في العامود المحدد ما عدى : EXP الخالية أو بمعنى أخرى التي لا توجد لها قيمة

**SELECT\* FROM TAB6 WHERE Salary IS NULL** 

### **DROP TABLE**

## ح أسم الجدول المراد حذفه > DROP TABLE

### **ALTER TABLE**

**Syntax:** إضافة عامود جديد لجدول سابق < أسم الجدول > ALTER TABLE  $\bf{ADD}$  ( < ذوع البيانات > < أسم العامود >) (< نوع البيانات > < أسع العامود > تعدبل عامود < أسم الجدول > ALTER TABLE ( حنوع البيانات > < أسم العمود > ) MODIFY

تغيير أسم الجدول < أسم الجدول القديم > ALTER TABLE < أسم الجدول الجديد > RENAME TO

# **SECURITY AND AUTHORIZATION** ( الأمن و التفويض )

**Syntax:** 

**GRANT** [ALL, SELECT, INSERT, UPDATE, DELETE]  $\rm{ON}$  < أسم الشَّخص المخول له $\rm{O}$  < أسم الجدول $\rm{N}$ 

### $EXP:$

**GRANT ALL ON TAB6 TO Majed** 

يمكن أعطى الصلاحية لأكثر من شخص: EXP **GRANT SELECT, DELETE ON TAB5 TO** Majed, Ahmad

يمكن أعطى الصلاحية لعامود فقط: EXP **GRANT UPDATE(Salary) ON TAB6 TO Majed** 

يمكن أعطي الصلاحية لكل المستخدمين: EXP **GRANT ALL ON TAB4 TO PUBLIC** 

**REVOKE** ( إلغاء الصلاحيات )<br>REVOKE < أسم الجدول > ON < أسم التعليمة < أسم الشخص > FROM

**REVOKE DELETE ON TAB4 FROM Majed** 

> $KSA$  أعداد: www.phpvillage.com

# **MS\_SQL SERVER ήϣϭϷ ϊΟήϣ**

\*\*\*\*\*\*\*\*\*\*\*\*\*\*\*\*\*\*\*\*\*\*\*\*\*

**ΓήϛάΘϟ ϪϨϣ ϑΪϬϟ ϦϜϟϭ SQL SERVER ήϣϭ Ρήη ϊΟήϤϟ άϫ Ϧϣ ϑΪϬϟ βϴϟ άϫ ϲϓ ΓΩέϮϟ ΕΎϣϮϠόϤϟ έΪμϣ ϥ΄Α ΎϤϠϋ SQL SERVER ήϣΔΑΎΘϜϟ ΔΤϴΤμϟ ΔϘϳήτϟΎΑ ˻˹̀˺ MOC Ϧϣ ΎϬϴϠϋ ϝϮμΤϟ ϢΗ ϊΟήϤϟ**

**MOC 2071 Ώ ΔλΎΨϟ ήϣϭϷ ΡήθΑ ΪΒϨγϭ**

**SELECT ΔϠϤΟ ϡΪΨΘγΎΑ ϝϭΪΟ Ϧϣ ΕΎϧΎϴΒϟ ωΎΟήΘγ ˺**

**USE northwind SELECT employeeid, lastname, firstname, title FROM employees GO**

**WHERE ϡΪΨΘγΎΑ ρήη ϊοϭ ϊϣ ϝϭΪΟ Ϧϣ ΕΎϧΎϴΒϟ ωΎΟήΘγ ˻**

**USE northwind SELECT employeeid, lastname, firstname, title FROM employees WHERE employeeid = 5 GO**

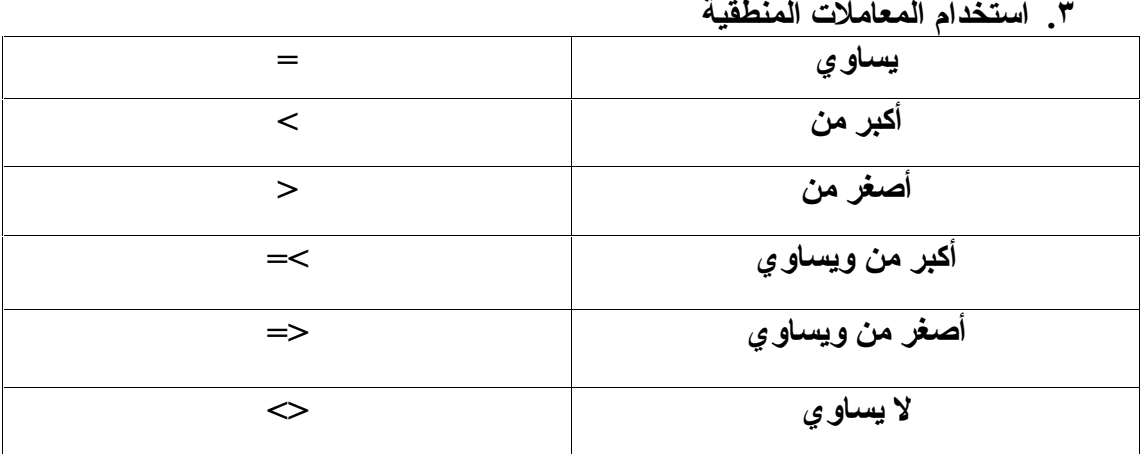

$$
\mathbf{a} \quad \text{a} \quad \text{b} \quad \mathbf{b} \quad \mathbf{c}
$$

**USE northwind SELECT orderid, customerid FROM orders WHERE orderdate < '8/1/96' GO**

**USE northwind SELECT lastname, city FROM employees WHERE country = 'USA'** **•** مثال على =

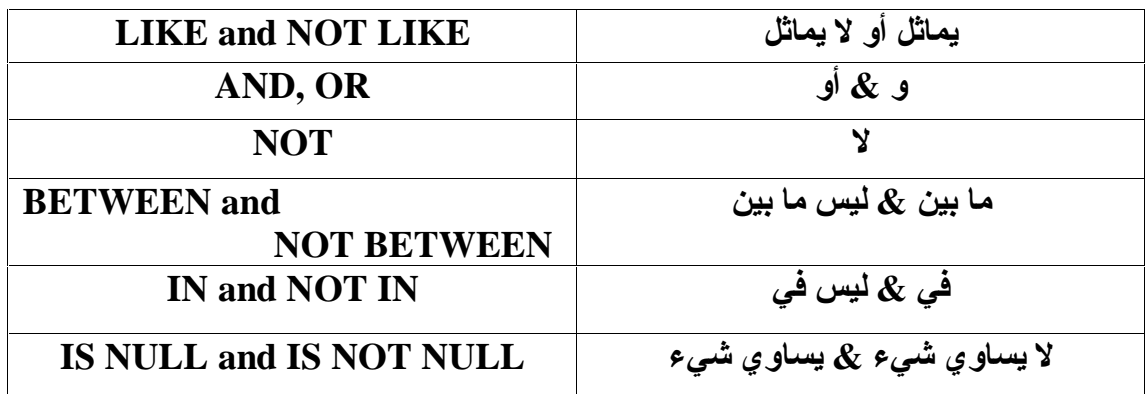

0. أمثلة على المعاملات النصية

• أمثلة علي Like<br>استرجاع الأسماء التي تبدأ بحرف T

**USE** northwind **SELECT** productid, productname, supplierid, unitprice **FROM** products (WHERE (productname LIKE 'T%') GO

استرجاع الأسماء التي تنتهي بحرف T

**USE** northwind SELECT productid, productname, supplierid, unitprice **FROM** products **WHERE** (productname LIKE '%T') **GO** 

استرجاع الأسماء التي يتوسطها حرف T

**USE** northwind **SELECT** productid, productname, supplierid, unitprice **FROM** products **WHERE** (productname LIKE '%T%') **GO** 

• مثال على BETWEEN

**USE** northwind **SELECT** productname, unitprice **FROM** products **WHERE unitprice BETWEEN 10 AND 20**  $GO$ 

**AND , OR ϊϣ LIKE ϲϠϋ ϝΎΜϣ**

**USE northwind SELECT productid, productname, supplierid, unitprice FROM products WHERE (productname LIKE 'T%') productid < 1600 AND unitprice= 46 OR GO**

**IN ϲϠϋ ϝΎΜϣ**

**USE northwind SELECT companyname, country FROM suppliers WHERE country IN ('JAPAN','ITALY') GO**

**NULL ϲϠϋ ϝΎΜϣ**

**USE northwind SELECT companyname, fax FROM suppliers WHERE fax IS NULL GO**

**ORDER BY ϡΪΨΘγΎΑ ΎϴϟίΎϨΗ ΕΎΟήΨϤϟ ΐϴΗήΗ ˿**

**USE northwind SELECT productid, productname, categoryid, unitprice FROM products ORDER BY categoryid, unitprice DESC GO**

**ϡϼόΘγϻ ΔϳΎϬϧ Ϧϣ DESC ΔϤϠϛ ΎϨϓάΣ Ϋ· ΎϳΪϋΎμΗ ΕΎΟήΨϤϟ ΐϴΗήΗ ϦϜϤϳ**

**TOP n ϡΪΨΘγΎΑ Ϣϴϗ ήΒϛ ωΎΟήΘγ ̀**

**USE northwind SELECT TOP 5 orderid, productid, quantity FROM [order details] ORDER BY quantity DESC**

**έήϜΗ ΪΟϭ ϥ· ϰΘΣ Ϣϴϗ ήΒϛ ωΎΟήΘγϻ TOP n ϊϣ WITH TIES ήϣϷ ϡΪΨΘγ ́ USE NORTHWIND SELECT TOP 5 WITH TIES ORDERID, PRODUCTID , QUANTITY FROM[ORDER DETAILS@ ORDER BY QUANTITY DESC**

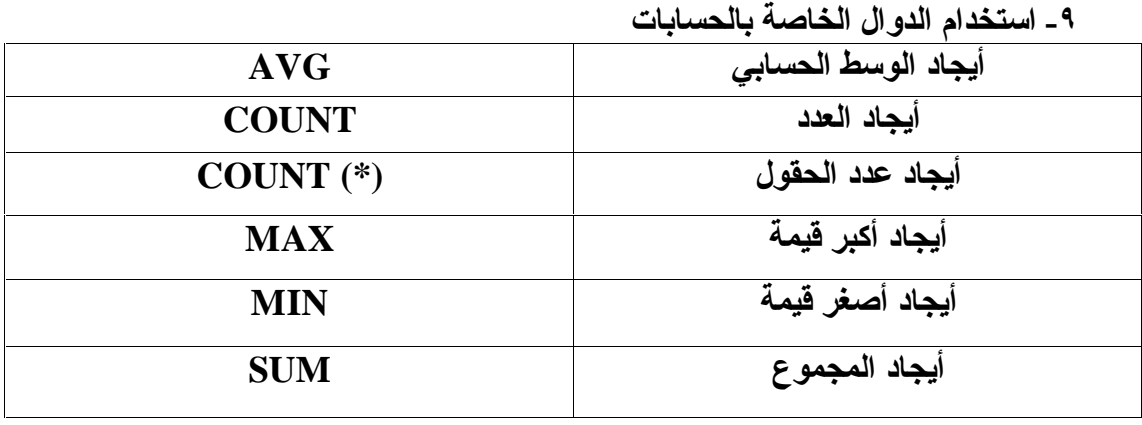

**•** مثال على AVG

#### **USE NORTHWIND SELECT AVG(UNITPRICE) AS 'TOTAL AVG' FROM PRODUCTS**

**SUM ϲϠϋ ϝΎΜϣ**

**USE NORTHWIND SELECT SUM (QUANTITY)AS 'TOTAL SUM' FROM [ORDER DETAILS]**

**COUNT ϲϠϋ ϝΎΜϣ**

**USE NORTHWIND SELECT COUNT(\*) AS 'TOTAL COUNT' FROM EMPLOYEES**

**USE northwind SELECT COUNT(reportsto)AS 'TOTAL COUNT' FROM employees**

**GROUP BY ϡΪΨΘγΎΑ ΕΎϧΎϴΒϟ ϊϴϤΠΗ ˺˹**

**USE NORTHWIND SELECT PRODUCTID , SUM(QUANTITY)AS 'TOTAL QUANTITY' FROM [ORDER DETAILS] GROUP BY PRODUCTID**

**HAVING ϡΪΨΘγΎΑ ΕΎΟήΨϤϟ ϲϠϋ ρήη ϊοϭ ˺˺**

**USE NORTHWIND SELECT PRODUCTID , SUM(QUANTITY)AS 'TOTAL QUANTITY' FROM [ORDER DETAILS] GROUP BY PRODUCTID HAVING SUM (QUANTITY)>=500**

**NULL ΔϤϴϘϟ ϞϤΤΗ ϭ ΓέήϜϣ ΕΎϧΎϴΑ ξόΑ ΕΪΟϭ Ϋ· ϰΘΣ ΔΑϮϠτϤϟ ΕΎϧΎϴΒϟ ωΎΟήΘγ ˺˻ WITH ROLLUP** باستخدام

**USE northwind SELECT orderid, productid, SUM(quantity) AS total\_quantity FROM [order details] WHERE orderid < 10250 GROUP BY orderid, productid WITH ROLLUP ORDER BY orderid, productid**

**NULL ΔϤϴϘϟ ϞϤΤΗ ϭ ΓέήϜϣ ΕΎϧΎϴΑ ϱ ΕΪΟϭ Ϋ· ϰΘΣ ΔΑϮϠτϤϟ ΕΎϧΎϴΒϟ ωΎΟήΘγ ˺˼ WITH CUBE ϡΪΨΘγΎΑ**

**USE northwind SELECT orderid, productid, SUM(quantity) AS total\_quantity FROM [order details] WHERE orderid < 10250 GROUP BY orderid, productid WITH CUBE ORDER BY orderid, productid**

**COMPUTE ήϣϷ ϡΪΨΘγΎΑ ΔϴΑΎδΣ ΕΎϴϠϤόΑ ϡΎϴϘϟϭ ΕΎϧΎϴΒϟ ωΎΟήΘγ ˺˽ ϡϼόΘγϻ ϝϭΪΟ ΔϳΎϬϧ ϲϓ ΕΎϴϤϜϟ ϲϟΎϤΟ· ΏΎδΤΑ ϲϟΎΘϟ ϝΎΜϤϟ ϲϓ COMPUTE ήϣϷ ϡϮϘϳ USE northwind SELECT productid, orderid, quantity FROM [order details] ORDER BY productid, orderid COMPUTE SUM(quantity)**

**COMPUTE BY ήϣϷ ϡΪΨΘγΎΑ ΔϴΑΎδΣ ΕΎϴϠϤόΑ ϡΎϴϘϟϭ ΕΎϧΎϴΒϟ ωΎΟήΘγ ˺˾ ϝϭΪΟ ϲϓ ΞΘϨϣ ϞϜϟ ΕΎϴϤϜϟ ϲϟΎϤΟ· ΏΎδΤΑ ϲϟΎΘϟ ϝΎΜϤϟ ϲϓ COMPUTE BY ήϣϷ ϡϮϘϳ** الاستعلام على حدى ويتم وضع النتيجة بعد رقم كل منتج

**USE northwind SELECT productid, orderid, quantity FROM [order details] ORDER BY productid, orderid COMPUTE SUM(quantity) BY productid**

**ϝϭΪΟ Ϧϣ ήΜϛ ςΑήϟ έΎόΘδϣ Ϣγ ϡΪΨΘγ ˺˿** الهدف من هذه العملية الاختصار في كتابة أسم الجدول منعا لحدوث أخطاء وسيتضح الفرق في المثاليين التاليين

**و المثال الأول بدون أسم مستعار** 

**USE joindb SELECT buyer\_name, sales.buyer\_id, qty FROM buyers INNER JOIN sales ON buyers.buyer\_id = sales.buyer\_id**

**ه المثال الثاني بـاستخدام أسم مستعار** 

**USE joindb SELECT buyer\_name, s.buyer\_id, qty FROM buyers AS b INNER JOIN sales AS s ON b.buyer**  $id = s$ **.buyer**  $id$ 

**ΔτΒΗήϤϟ ϝϭΪΠϟ Ϧϣ ϡϼόΘγϻ ϕήσ ˺̀**

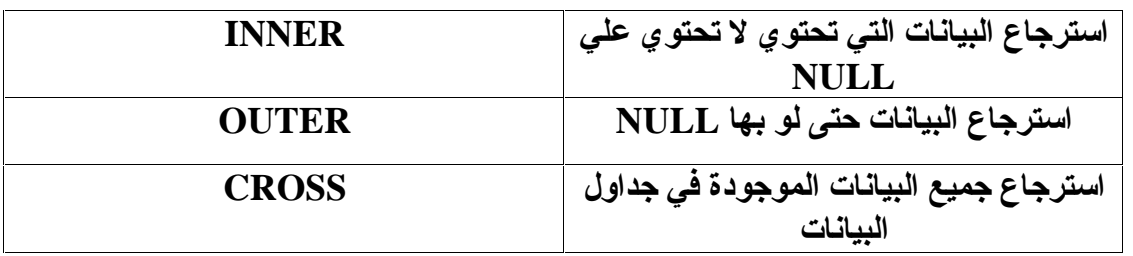

#### **INNER ϲϠϋ ϝΎΜϣ**

**USE joindb SELECT buyer\_name, sales.buyer\_id, qty FROM buyers INNER JOIN sales ON buyers.buyer\_id = sales.buyer\_id**

**OUTER ϲϠϋ ϝΎΜϣ**

**USE joindb SELECT buyer\_name, sales.buyer\_id, qty FROM buyers LEFT OUTER JOIN sales ON buyers.buyer\_id = sales.buyer\_id**

**.** مثال على CROSS

**USE joindb SELECT buyer\_name, qty FROM buyers CROSS JOIN sales**

**ϦϴϟϭΪΟ Ϧϣ ήΜϛ Ϧϣ ΕΎϧΎϴΒϟ ωΎΟήΘγ ˺́**

**USE joindb SELECT buyer\_name, prod\_name, qty FROM buyers INNER JOIN sales ON buyers.buyer\_id = sales.buyer\_id INNER JOIN produce ON sales.prod\_id = produce.prod\_id**

**Ϫδϔϧ ϊϣ ΔϗϼόΑ ςΒΗήϣ ϝϭΪΟ Ϧϣ ΕΎϧΎϴΒϟ ωΎΟήΘγ ˺̂**

**USE joindb SELECT a.buyer\_id AS buyer1, a.prod\_id, b.buyer\_id AS buyer2 FROM sales AS a INNER JOIN sales AS b ON a.prod\_id = b.prod\_id**

**UNION ήϣϷ ϡΪΨΘγΎΑ ϦϴϣϼόΘγ ΞϣΩ ˻˹**

- الجزء الأول في الاستعلام التالي والذي ينتهي قبل UNION يطلب استرجاع الاسم الأول والثاني الخاصين بالأفراد ودمجهم في حقل واحد ثم استرجاع أسم المدينة والرقم ا**لبريد**ى
	- **Ϣγϻ ωΎΟήΘγ ΐϠτϳ UNION ΪόΑ ΪΒϳ ϱάϟϭ ϲϟΎΘϟ ϡϼόΘγϻ ϲϓ ϲϧΎΜϟ ˯ΰΠϟ ΔϨϳΪϤϟ Ϣγ ωΎΟήΘγ ϢΛ ΪΣϭ ϞϘΣ ϲϓ ϢϬΠϣΩϭ ΕΎϛήθϟΎΑ ϦϴλΎΨϟ ϲϧΎΜϟϭ ϝϭϷ** والرقم البريد*ى*
	- لذا سيتم استرجاع بيانات الأفراد أو الشركات من <u>جدولين مختلفين وغير مرتبطين</u> **بعلاقة في نفس الاستعلام**

**USE northwind**

**SELECT (firstname + ' ' + lastname) AS name, city, postalcode FROM employees UNION**

**SELECT companyname, city, postalcode FROM customers**

**SUB QUERY ΔΒϛήϤϟ ΕΎϣϼόΘγϻ ϡΪΨΘγ ˻˺**

- **ϲϓ ΔϴϠϤϋ Ϧϣ ήΜϛ΄Α ϡΎϴϘϟ Ϯϫ Δϴϋήϔϟ ϭ ΔΒϛήϤϟ ΕΎϣϼόΘγϻ ϡΪΨΘγ Ϧϣ ϑΪϬϟ** نفس الاستعلام
	- **ΐϴΗήΘϟΎΑ Ϣϫϭ ΪΣϭ ϡϼόΘγ ϲϓ ΕΎϴϠϤϋ ΔόΑέ άϴϔϨΗ ϢΘϴγ ϲϟΎΘϟ ϝΎΜϤϟ ϲϓ ϼΜϣ**
		- **title, price Ώ ΔλΎΨϟ ΕΎϧΎϴΒϟ ΝήΨΘγ ˺**
- **average ϥϮϨόΑ ϞϘΣ ϲϓ ΔΠϴΘϨϟ ϊοϭϭ Price Ώ ιΎΨϟ ςγϮΘϤϟ ΝήΨΘγ ˻**
- **ϊοϭϭ average ϞϘΣ ϲϓ ΓΩϮΟϮϤϟ ϢϴϘϟ Ϧϣ Price ϞϘΣ ϲϓ ΓΩϮΟϮϤϟ ϢϴϘϟ Ρήσ ˼ difference ϢγΎΑ ϞϘΣ ϲϓ ΞΗΎϨϟ**
	- **type='popular\_comp' Ϯϫϭ ΔϘΑΎδϟ ΕΎϴϠϤόϟ άϴϔϨΘϟ ρήη ϊοϭ ˽**

**USE pubs SELECT title, price ,(SELECT AVG(price) FROM titles) AS average , price- (SELECT AVG(price) FROM titles) AS difference FROM titles WHERE type='popular\_comp'**

**ΕΎΟήΨϤϠϟ ρϭήη ϭ ήϴϳΎόϤϛ SUB QUERY ΔΒϛήϤϟ ΕΎϣϼόΘγϻ ϡΪΨΘγ ˻˻ USE northwind SELECT DISTINCT productid, quantity FROM [order details] AS ord1 WHERE quantity = ( SELECT MAX(quantity) FROM [order details] AS ord2 WHERE ord1.productid = ord2.productid )**

**و مثال أخر** 

**USE northwind SELECT orderid, customerid FROM orders AS or1 WHERE 20 < (SELECT quantity FROM [order details] AS od WHERE or1.orderid = od.orderid AND od.productid = 23)**

**و مثال أخر** 

**USE pubs SELECT DISTINCT t1.type FROM titles AS t1 WHERE t1.type IN (SELECT t2.type FROM titles AS t2 WHERE t1.pub\_id**  $\langle \rangle$  **t2.pub\_id**) **ΔΠϴΘϨϟ βϔϧ ΝήΨϳ ΐϛήϣ ϡϼόΘγΎΑ HAVING ήϣϷ ϝΪΒΘγ ˻˼**

**HAVING ήϣϷΎϣΪΨΘδϣ ϝϭϷ ϝΎΜϤϟ**

**USE pubs SELECT t1.type, t1.title, t1.price FROM titles AS t1 INNER JOIN titles AS t2**  $ON$  **t1.type** = **t2.type GROUP BY t1.type, t1.title, t1.price HAVING t1.price > AVG(t2.price)**

#### **HAVING Ϧϣ ϻΪΑ SUB QUERY ϲϧΎΜϟ ϝΎΜϤϟ**

**USE pubs SELECT t1.type, t1.title, t1.price FROM titles AS t1 WHERE t1.price > ( SELECT AVG(t2.price) FROM titles AS t2 WHERE**  $t1.$ **type** =  $t2.$ **type**)

**ΐϛήϤϟ ϡϼόΘγϻΎΑ ϝϭΪΟ Ϧϣ ήΜϛ Ϧϣ ΕΎϧΎϴΒϟ ωΎΟήΘγ ϲϓ ΔϳΩΎόϟ ΔϘϳήτϟ ϝΪΒΘγ ˻˽** مستخدما الأمر **EXISTS** 

● المثال الأول استرجاع البيانات من أكثر من جدول بالطريقة التقليدية

**USE northwind SELECT DISTINCT lastname, e.employeeid FROM orders AS o INNER JOIN employees AS e ON o.employeeid = e.employeeid WHERE o.orderdate = '9/5/1997'**

**ωΎΟήΘγ ϲϓ ΔϳΪϴϠϘΘϟ ΔϘϳήτϟ Ϧϣ ϻΪΑ SUB QUERY ϡΪΨΘγ ϲϧΎΜϟ ϝΎΜϤϟ NOT EXISTS ϭ EXISTS ϡΪΨΘγΎΑ ϝϭΪΟ Ϧϣ ήΜϛ Ϧϣ ΕΎϧΎϴΒϟ**

**USE northwind SELECT lastname, employeeid FROM employees AS e WHERE EXISTS ( SELECT \* FROM orders AS o WHERE e.employeeid = o.employeeid AND o.orderdate = '9/5/1997' )**

**ϢϴϘϟ ϡΪΨΘγΎΑ ϝϭΪΠϟ ϲϓ ΕΎϧΎϴΒϟ ΔϓΎο· ˻˾ ΐϴΗήΘϟΎΑ ΔϴϟΎΘϟ ΕϮτΨϟ ϢΘΗ ϲϟΎΘϟ ϝΎΜϤϟ ϲϓ ϪϠΧΩ ΕΎϧΎϴΒϟ ΔϓΎο· ΩήϤϟ ϝϭΪΠϟ Ϣγ ΔΑΎΘϛ ˺ ΎϬϠΧΩ ΔϓΎοϹ ΩήϤϟ ΎϳϼΨϟ ˯ΎϤγ ΔΑΎΘϛ ˻ ΎϫΪϳΪΤΗ ϢΗ ϲΘϟ ϦϛΎϣϷ ϲϓ ΎϬΘϓΎο· ϢΘϴγ ϲΘϟ ϢϴϘϟ ΔΑΎΘϛ ˼ USE northwind**

**INSERT customers ( customerid, companyname, contactname, contacttitle ,address, city, region, postalcode, country, phone ,fax) VALUES ('PECOF', 'Pecos Coffee Company','Michael Dunn' ,'Owner', '1900 Oak Street', 'Vancouver', 'BC' ,'V3F 2K1', 'Canada', '(604) 555-3392' ,'(604) 555-7293')** ● للتأكد من إضافة البيانات قم بكتابة الاستعلام التالي

**USE northwind**

**SELECT customerid, companyname, contactname, contacttitle,address, city, region, postalcode, country, phone,fax FROM customers WHERE customerid = 'PECOF'**

> **Insert...Select ϡΪΨΘγΎΑ ήΧ ϝϭΪΟ Ϧϣ ϝϭΪΟ ϲϓ ΕΎϧΎϴΒϟ ΔϓΎο· ˻˿** في الاستعلام التالي تتم الع*م*ليات التالية **ϪϠΧΩ ΕΎϧΎϴΒϟ ΔϓΎο· ΩήϤϟ ϝϭΪΠϟ Ϣγ ΔΑΎΘϛ ˺ ΎϬϨϣ ΕΎϧΎϴΒϟ ΐΤγ ϢΘϴγ ϲΘϟ ΎϳϼΨϟ ˯ΎϤγϷ ΪϳΪΤΗ ˻ ϪϨϣ ΔϓΎοϹ ϢΘϴγ ϱάϟ ϝϭΪΠϟ Ϣγ ΪϳΪΤΗ ˼**

**USE northwind INSERT customers SELECT substring (firstname, 1, 4) + substring (lastname, 1, 3) ,lastname, firstname, title, address, city ,region, postalcode, country, homephone, NULL FROM employees**

**ϡϼόΘγϻ ϞϴϐθΗ ΪϨϋ ϪΎθϧ· ϢΘϳ ΖϗΆϣ ϝϭΪΟ ϲϓ ΕΎϧΎϴΒϟ ΔϓΎο· ˻̀ ϢΘϳ ϲϟΎΘϟ ϡϼόΘγϻ ϲϓ ΎϴϜϴΗΎϣϮΗϭ ϩ΅Ύθϧ· ϢΘϳ ΖϗΆϣ ϝϭΪΟ ˯Ύθϧ· ˺ ήΧ ϝϭΪΟ Ϧϣ ϝϭΪΠϟ άϫ ϞΧΩ ΕΎϧΎϴΒϟ ΔϓΎο· ˻ ϪϴϠϋ ϢΘΗ ϱάϟ ϲδϴήϟ ϝϭΪΠϟ ϲϠϋ ςϐπϟ ϒϴϔΨΗ ΖϗΆϣ ϝϭΪΟ ˯Ύθϧ· ΪϮϓ Ϣϫ Ϧϣ ϝΪόϧ ϭ ϒϴπϧ ΖϗΆϣ ϝϭΪΟ ˯Ύθϧ· ΎϨϜϤϳ άϟ ΕΎϧΎϴΒϟ ϞϳΪόΗϭ ωΎΟήΘγϭ ΔϓΎο· ΔϴϠϤϋ ϲδϴήϟ ϝϭΪΠϟ ϲϓ ϲΎϬϧ ϞϜθΑ ΎϬψϔΤΑ ϡϮϘϧ ϚϟΫ ΪόΑ ΕΎϧΎϴΒϟ ϪΑ**

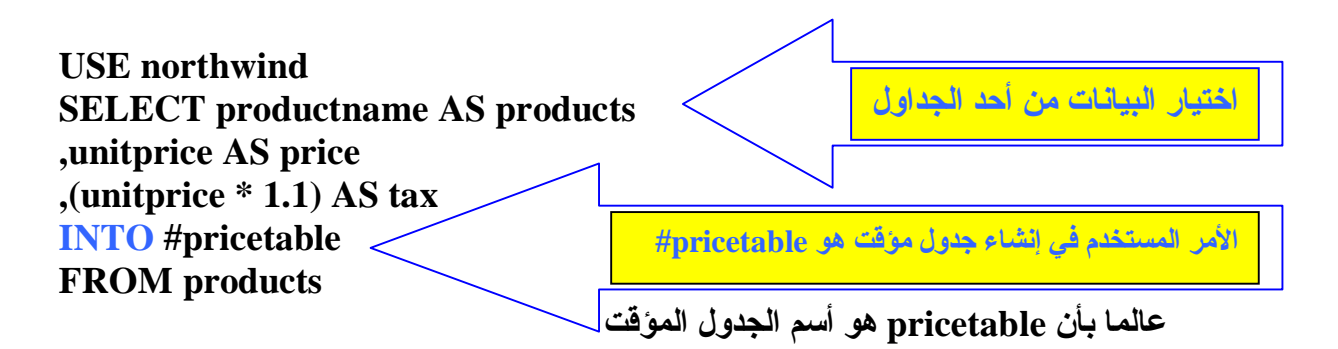

**ϲϟΎΘϟ ϡϼόΘγϻ ΔΑΎΘϜΑ Ϣϗ ϪΑ ΕΎϧΎϴΒϟ ΔϓΎο· ϢΗϭ ϩ΅Ύθϧ· ϢΗ ϝϭΪΠϟ ϥ Ϧϣ Ϊϛ΄ΘϠϟ**

● الاستعلام التالي يقوم باسترجاع البيانات من الجدو ل الموَقت

**USE northwind SELECT \* FROM #pricetable**

**DELETE ήϣϷ ϡΪΨΘγΎΑ ϝϭΪΟ Ϧϣ ΕΎϧΎϴΒϟ ϑάΣ ˻́**

**USE northwind DELETE orders WHERE DATEDIFF(MONTH, shippeddate, GETDATE()) >= 4**

**ΔϗϼόΑ ϦϴτΒΗήϣ ϦϴϟϭΪΟ Ϧϣ ΕΎϧΎϴΒϟ ϑάΣ ˻̂**

**USE northwind DELETE FROM [order details] FROM orders AS o INNER JOIN [order details] AS od ON o.orderid = od.orderid WHERE orderdate = '4/14/1998'**

**ϦϴτΒΗήϣ ϦϴϟϭΪΟ Ϧϣ ΕΎϧΎϴΒϟ ϑάΣ ϲϓ (SUB QUERY) ϲϋήϔϟ ϡϼόΘγϻ ϡΪΨΘγ ˼˹**

**لعلاقة** 

**USE northwind DELETE FROM [order details] WHERE orderid IN ( SELECT orderid FROM orders WHERE orderdate = '4/14/1998'**  $\left($ 

**UPDATE ήϣϷ ϡΪΨΘγΎΑ ϝϭΪΠϟ ΪΣ ϲϓ ΕΎϧΎϴΒϟ ϞϳΪόΗ ˼˺ USE northwind UPDATE products SET unitprice = (unitprice \* 1.1)**

**ΔϗϼόΑ ϦϴτΒΗήϣ ϦϴϟϭΪΟ ϲϓ ΕΎϧΎϴΒϟ ϞϳΪόΗ ˼˻**

بعلاقة

**USE NORTHWIND UPDATE products SET** unitprice  $=$  unitprice  $+2$ **FROM products INNER JOIN suppliers ON products.supplierid = suppliers.supplierid WHERE suppliers.country = 'USA'**

**ϦϴτΒΗήϣ ϦϴϟϭΪΟ ϲϓ ΕΎϧΎϴΒϟ ϞϳΪόΗ ϲϓ (SUB QUERY) ϲϋήϔϟ ϡϼόΘγϻ ϡΪΨΘγ ˼˼**

**USE NORTHWIND UPDATE products SET** unitprice  $=$  unitprice  $+2$ **WHERE supplierid IN ( SELECT supplierid FROM suppliers WHERE country = 'USA'**  $\left($ 

كان معكم من مصر أحمد كمال الملقب ب

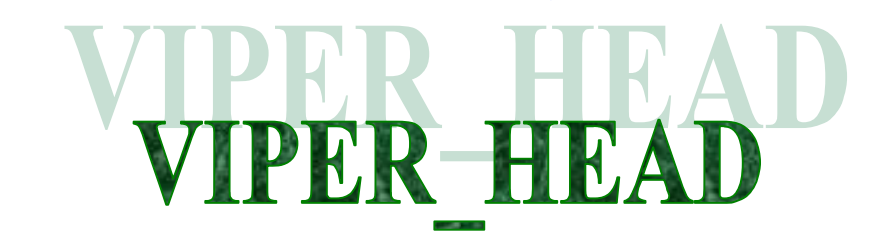

وهذه دعوة إلى كل من يصله هذا الملف من خارج المنتدى أن ينضم إلي اًعضاًء الفريق العرب*ي* للبرمجة فقط توجه للموقع **[WWW.ARABTEAM2000.COM](http://WWW.ARABTEAM2000.COM)**

## **SELESCT 1**

## **الوصف الأمر**

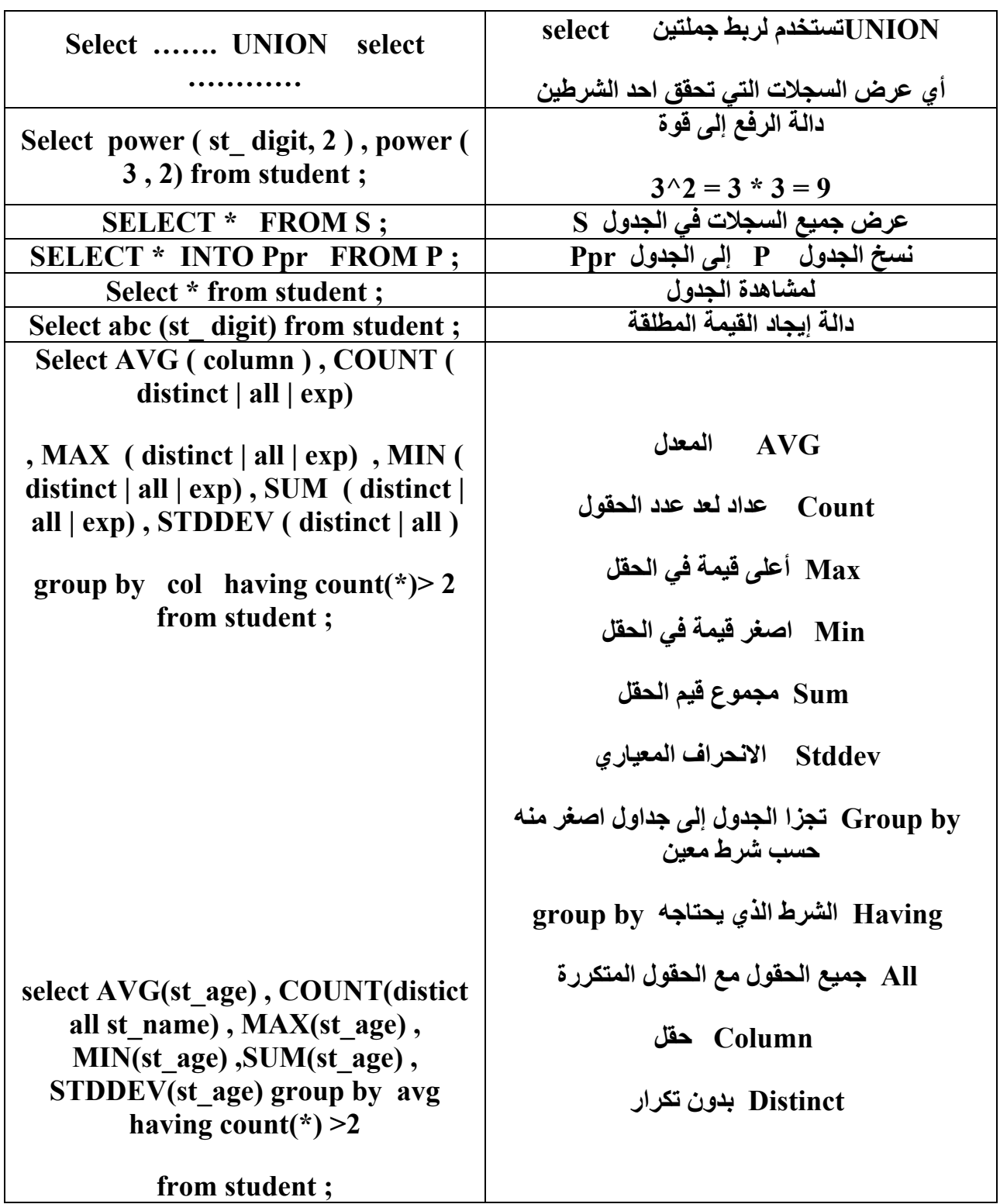

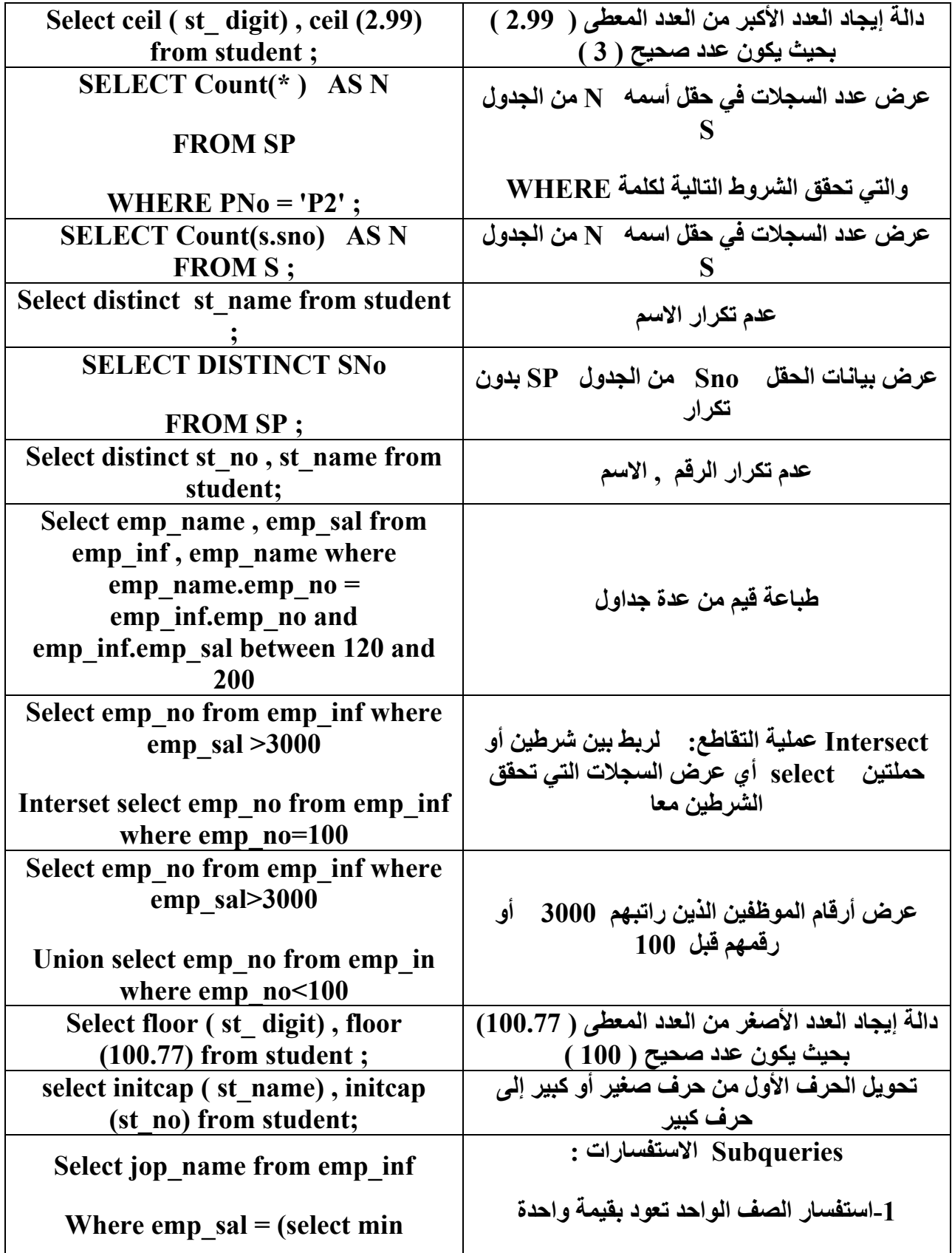

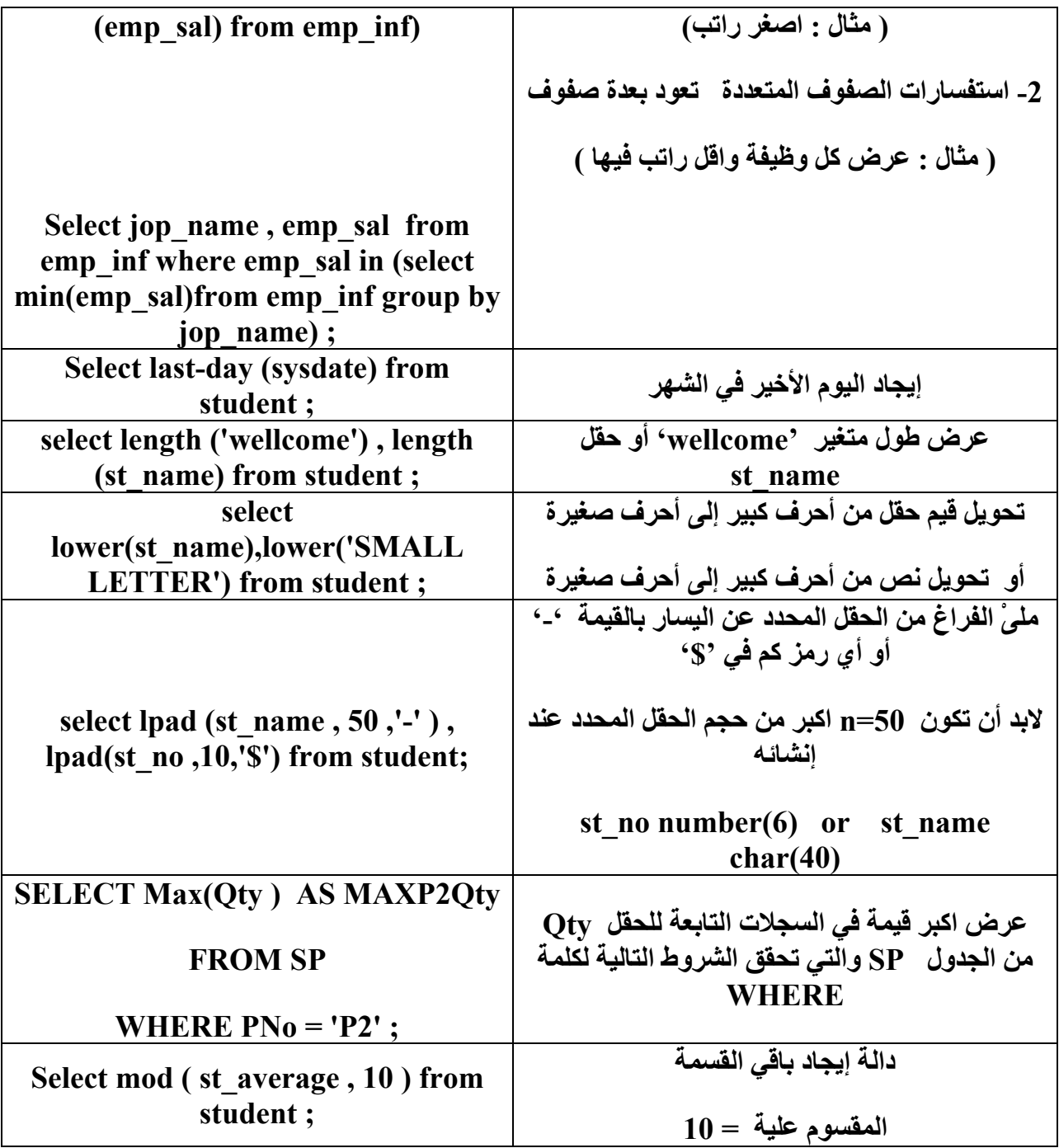

## **SELECT 2**

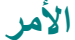

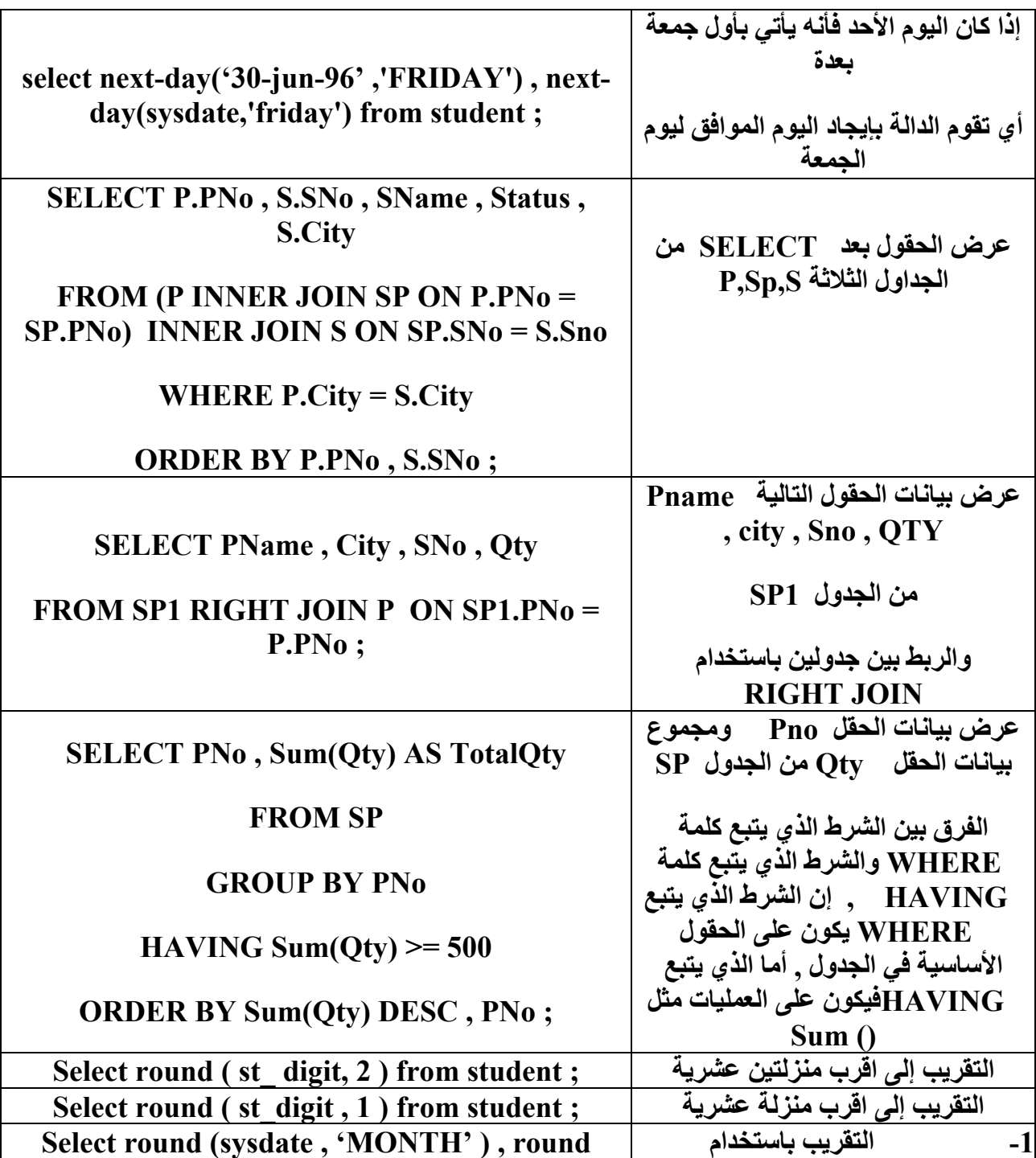

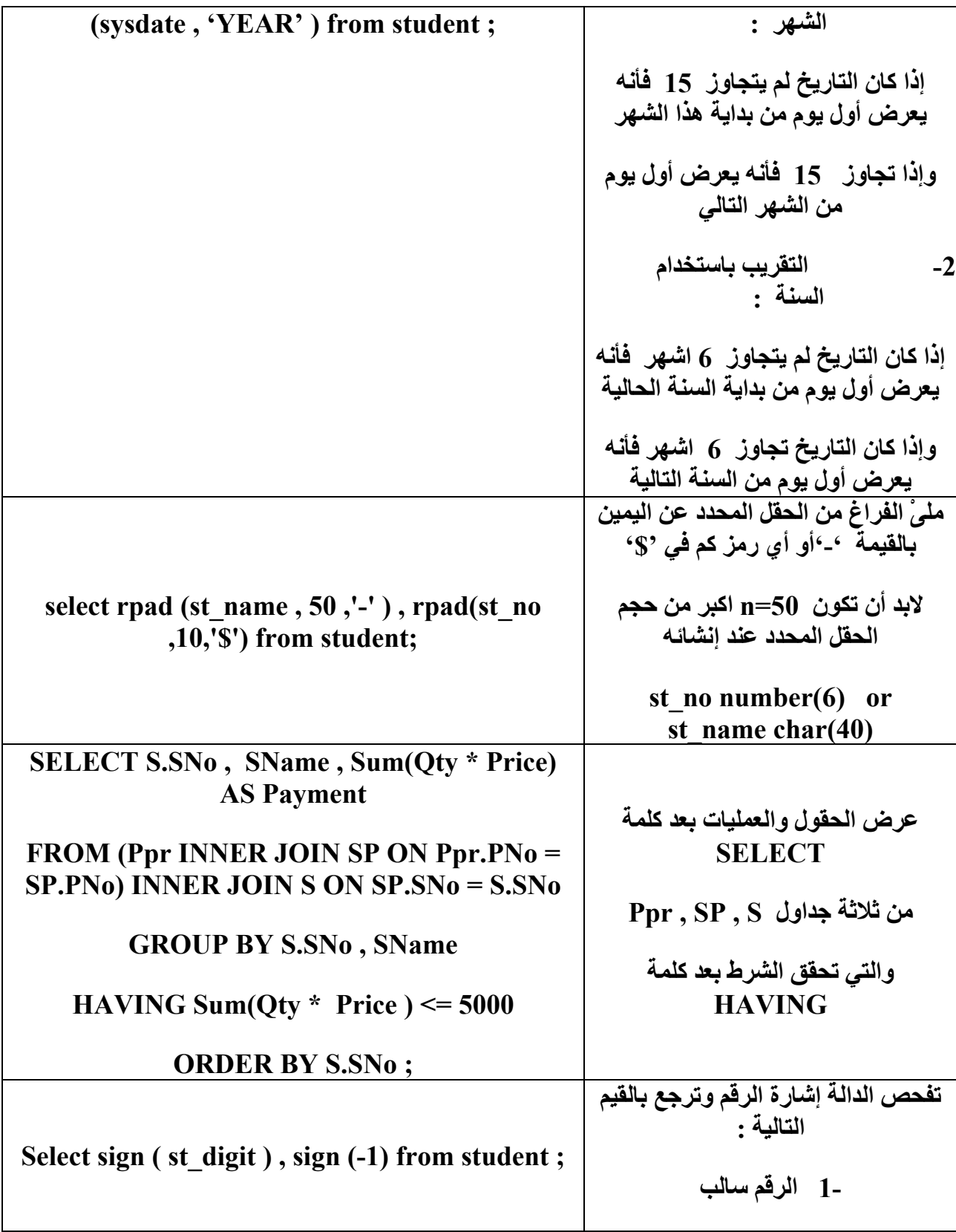

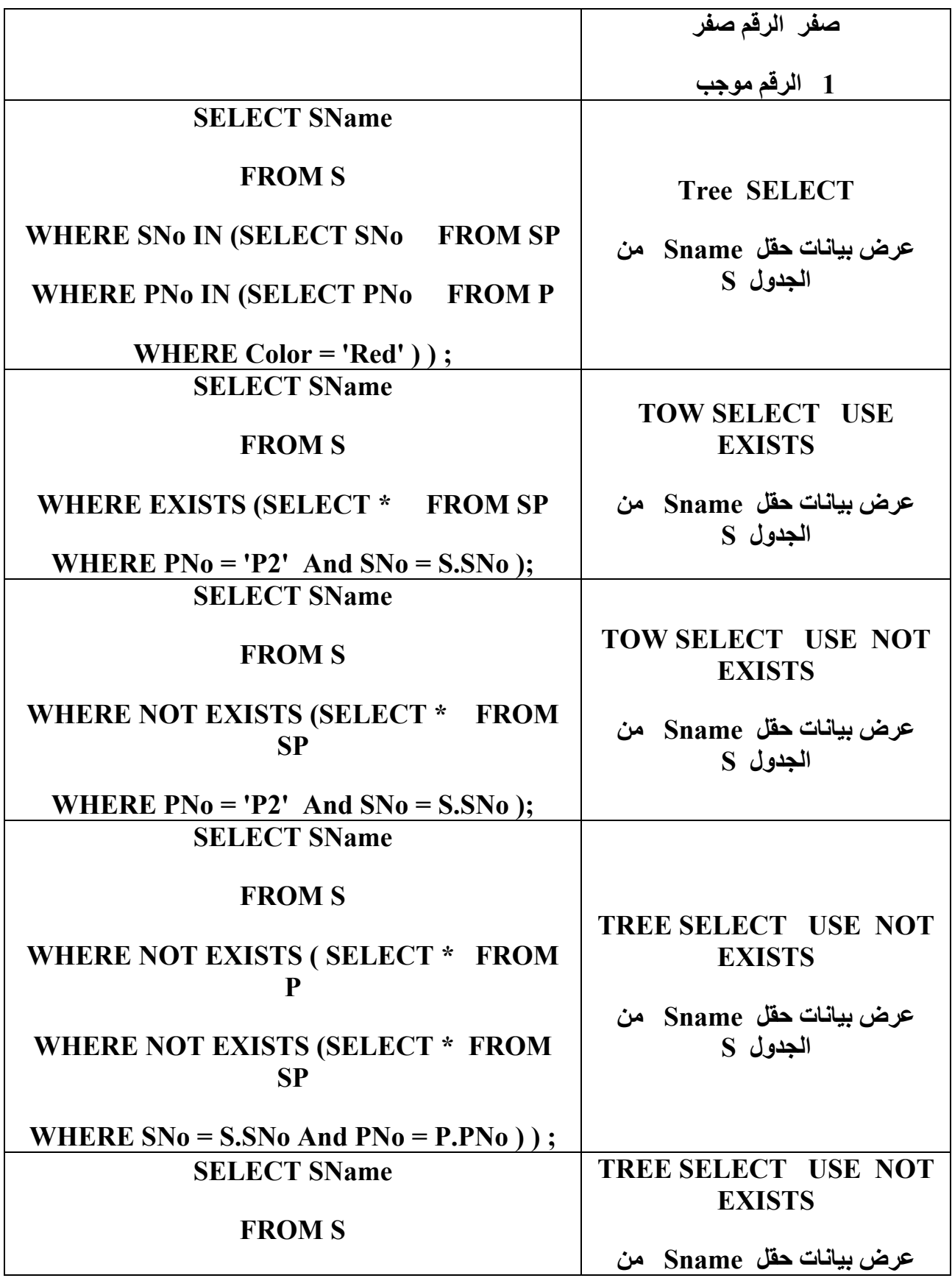

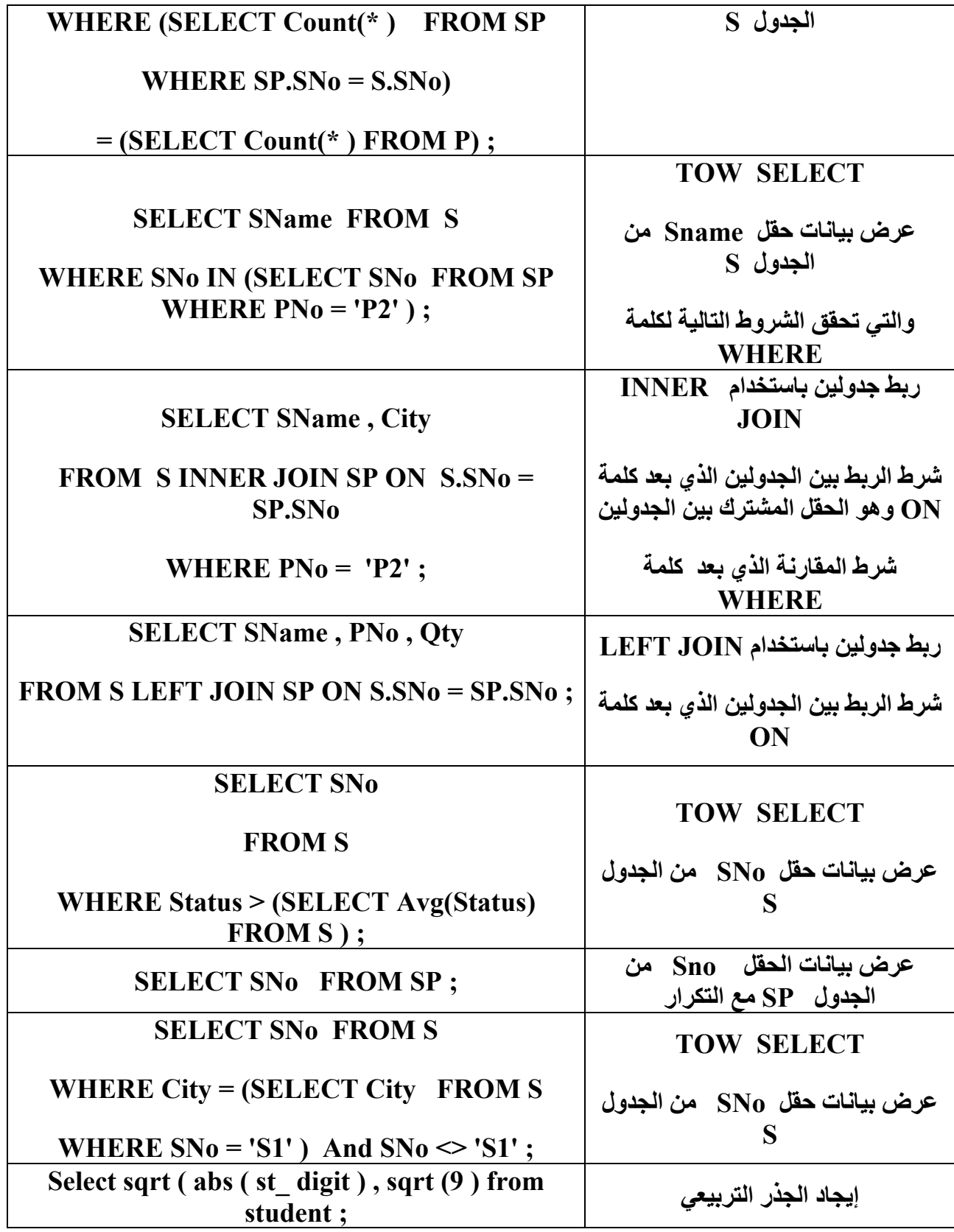

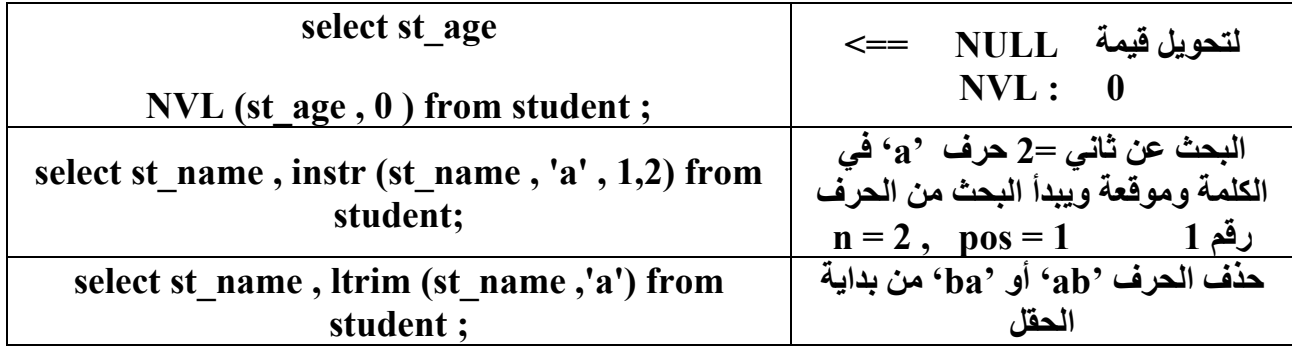

# **:SELECT 3**

## **الوصف الأمر**

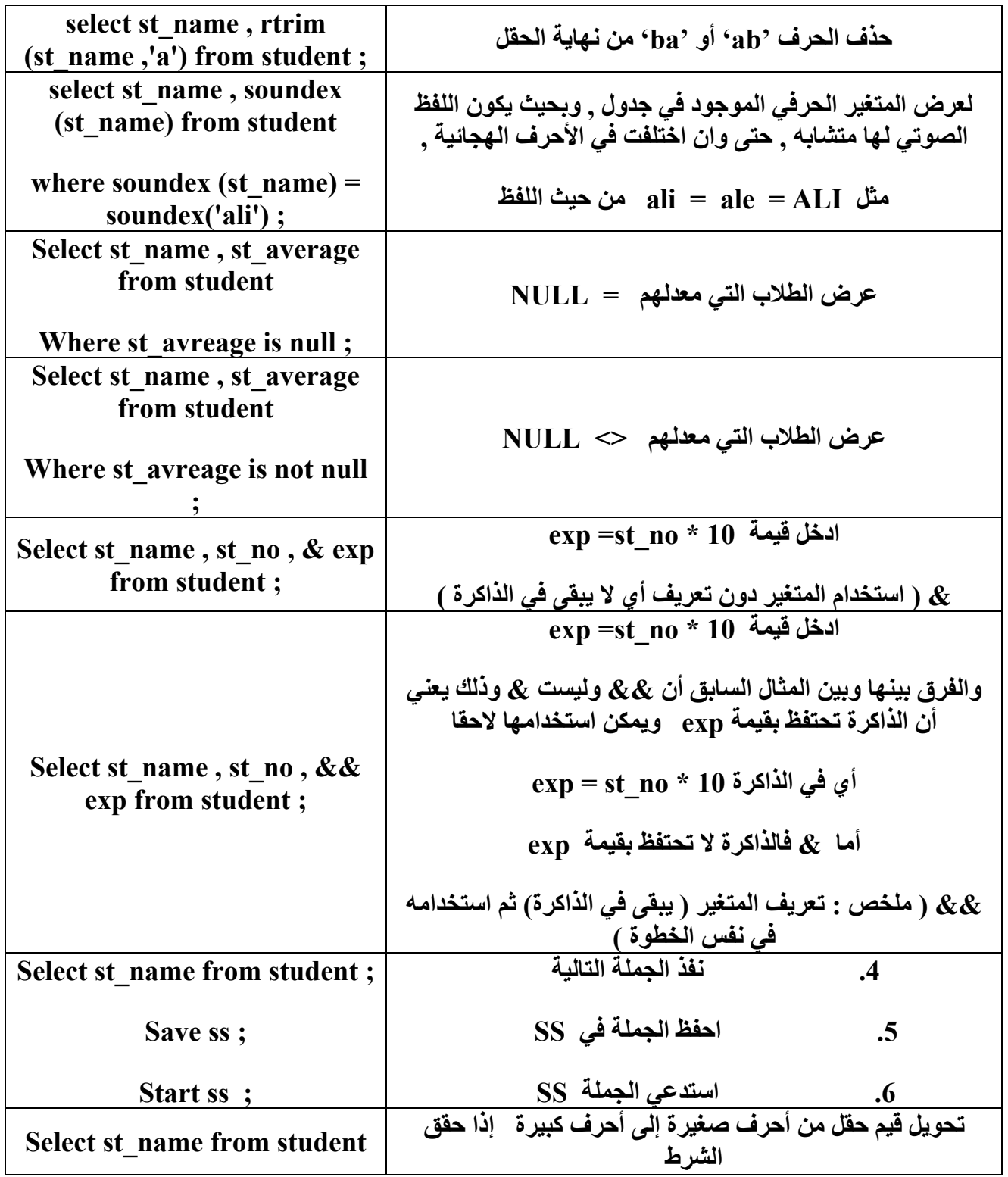

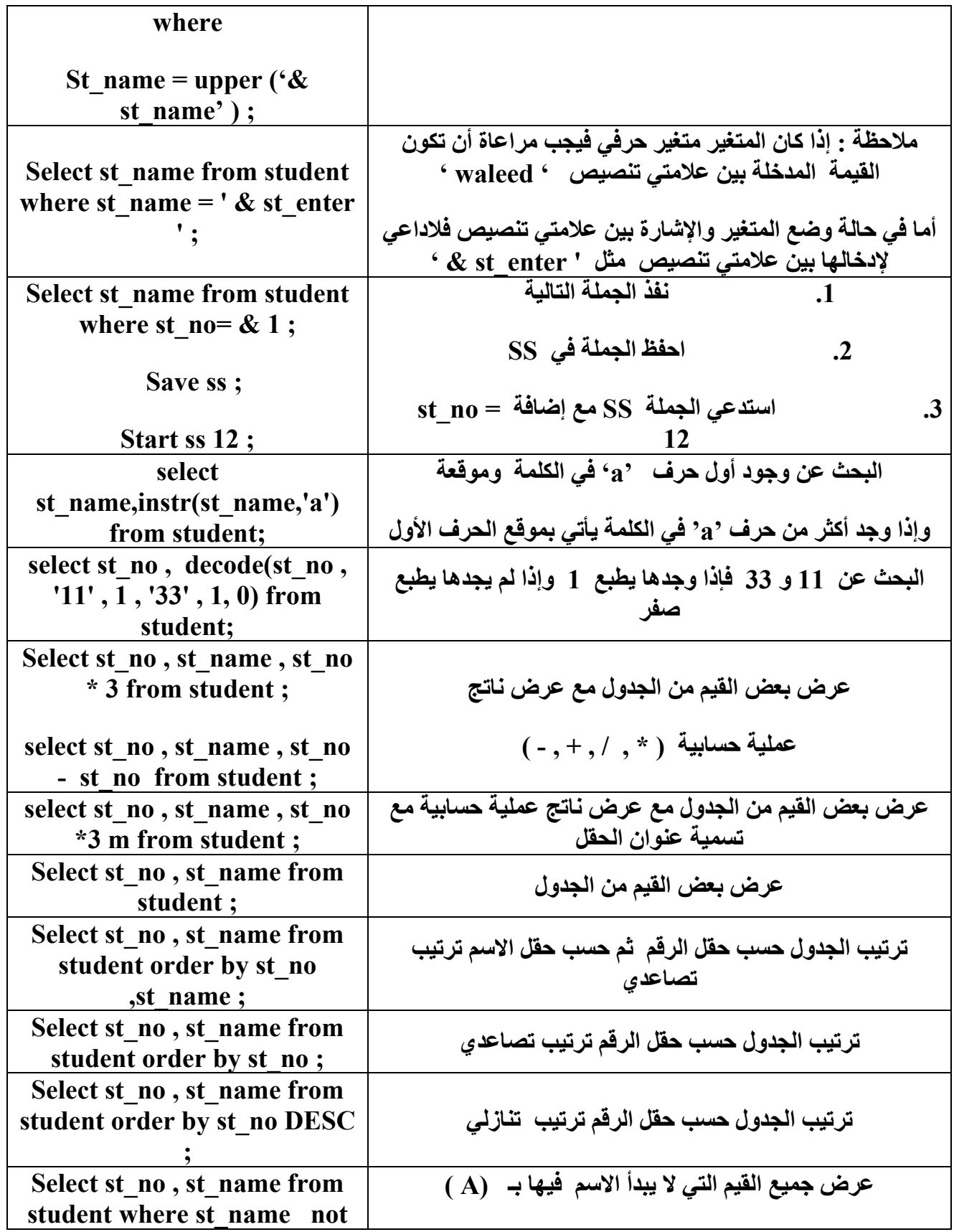

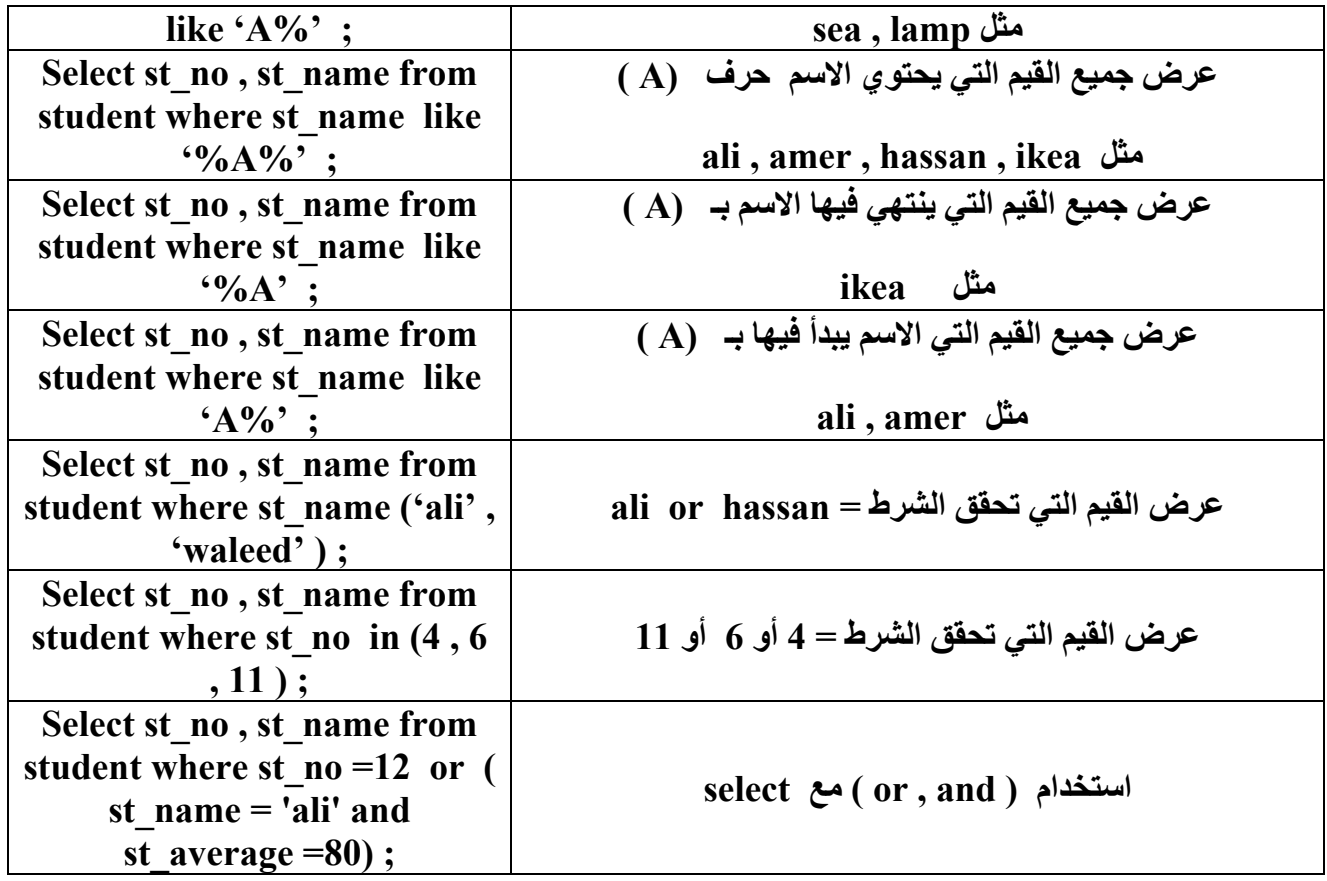

# **SELECT 4**

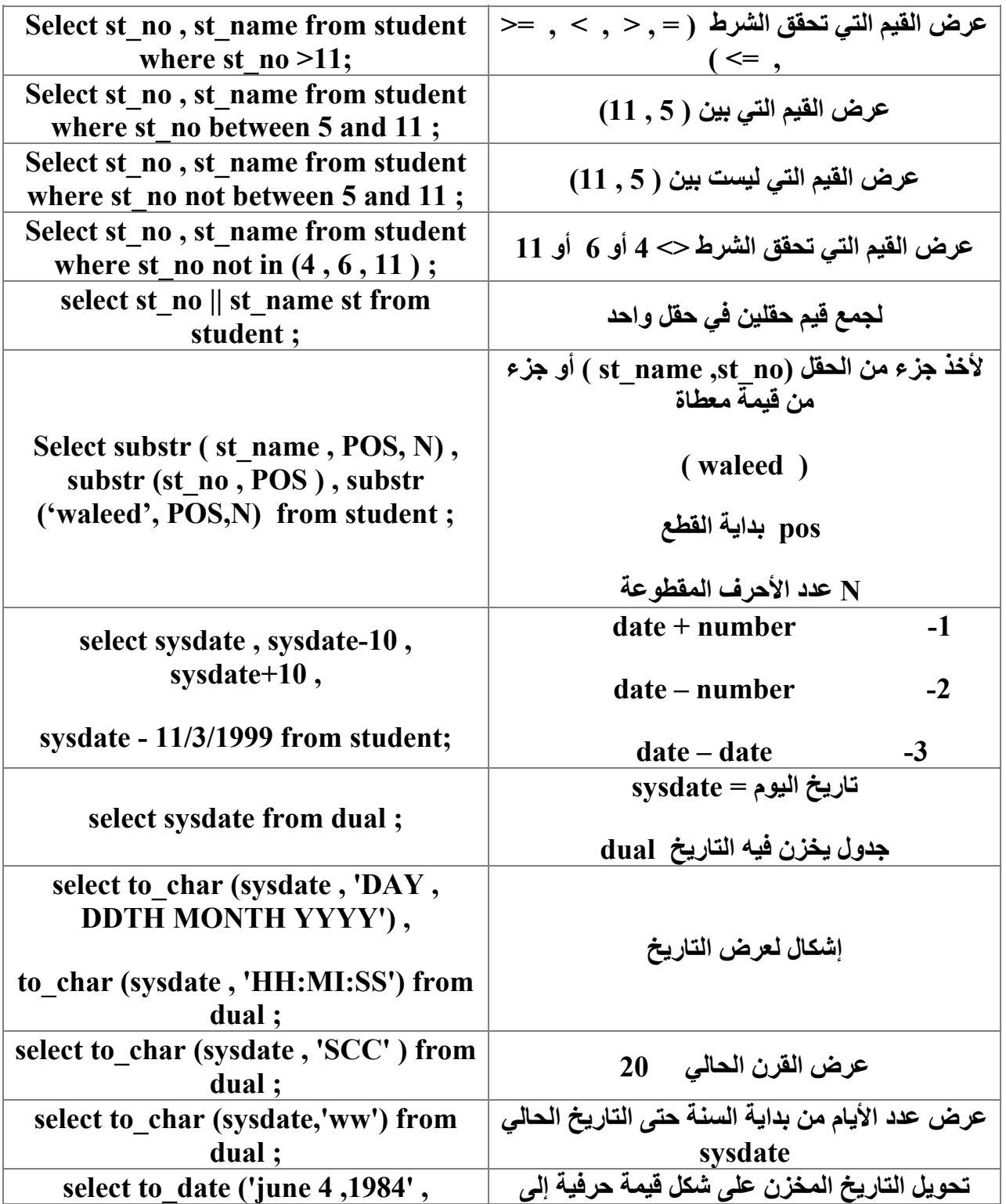

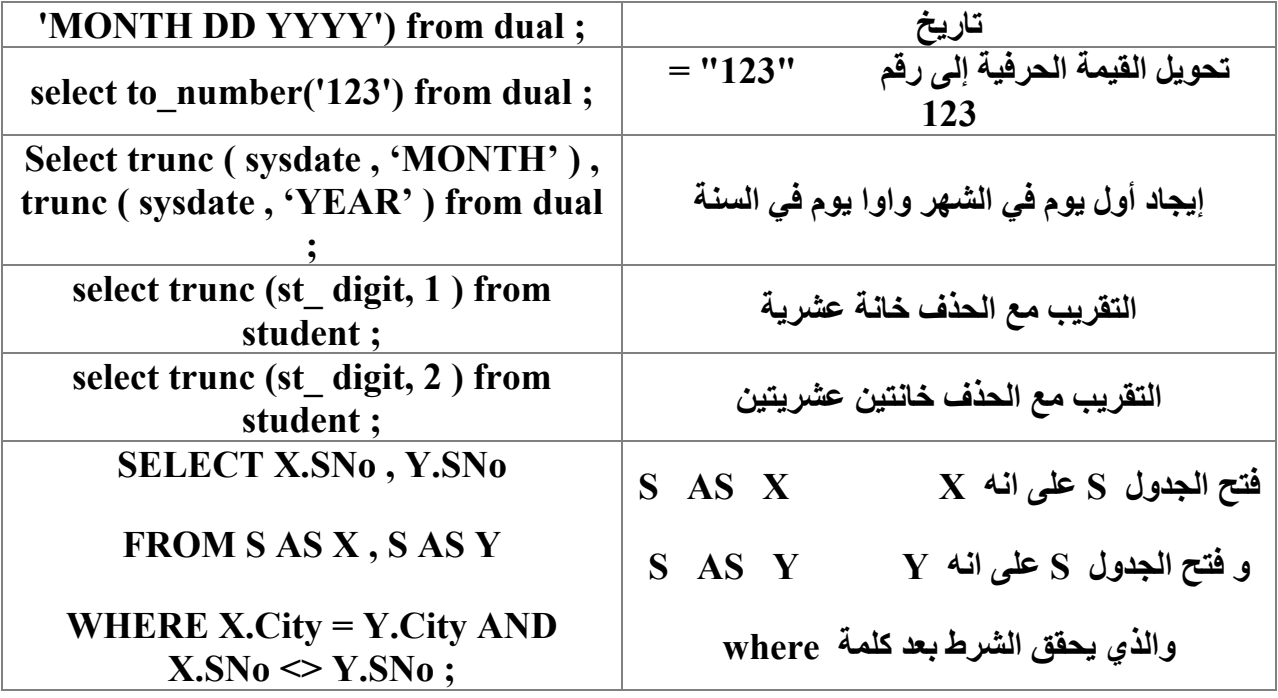
# **أوامر لغة الاستعلام أل SQL**

# **:DROP**

# **الوصف الأمر**

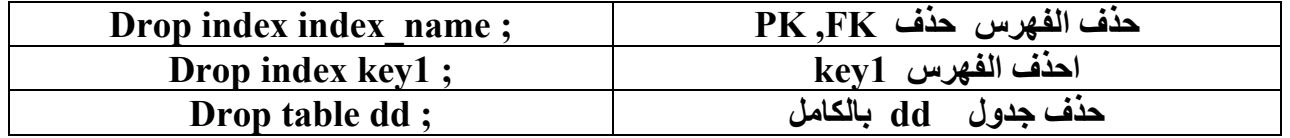

# **ALTER**

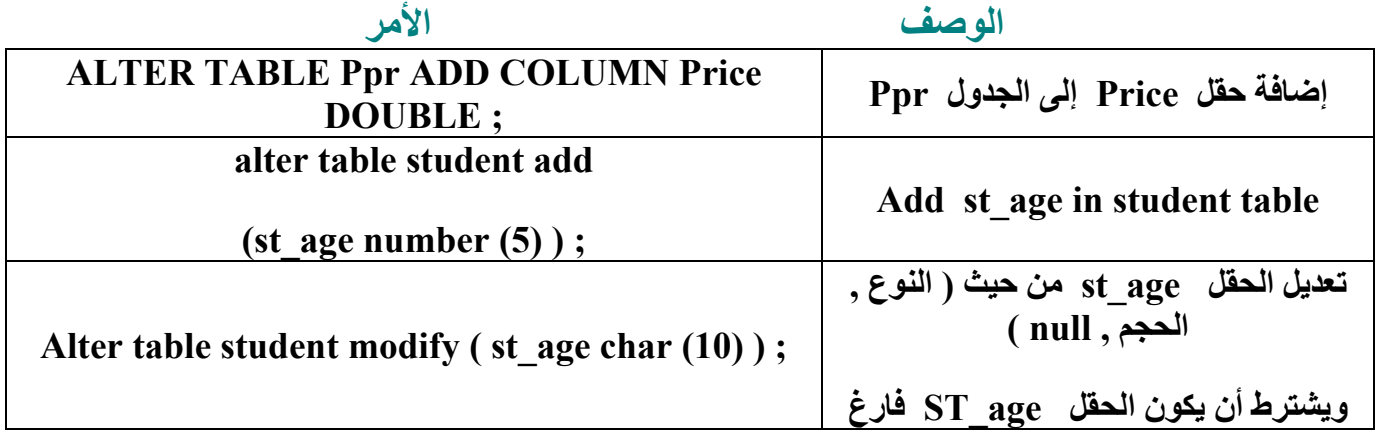

# **:CROSS**

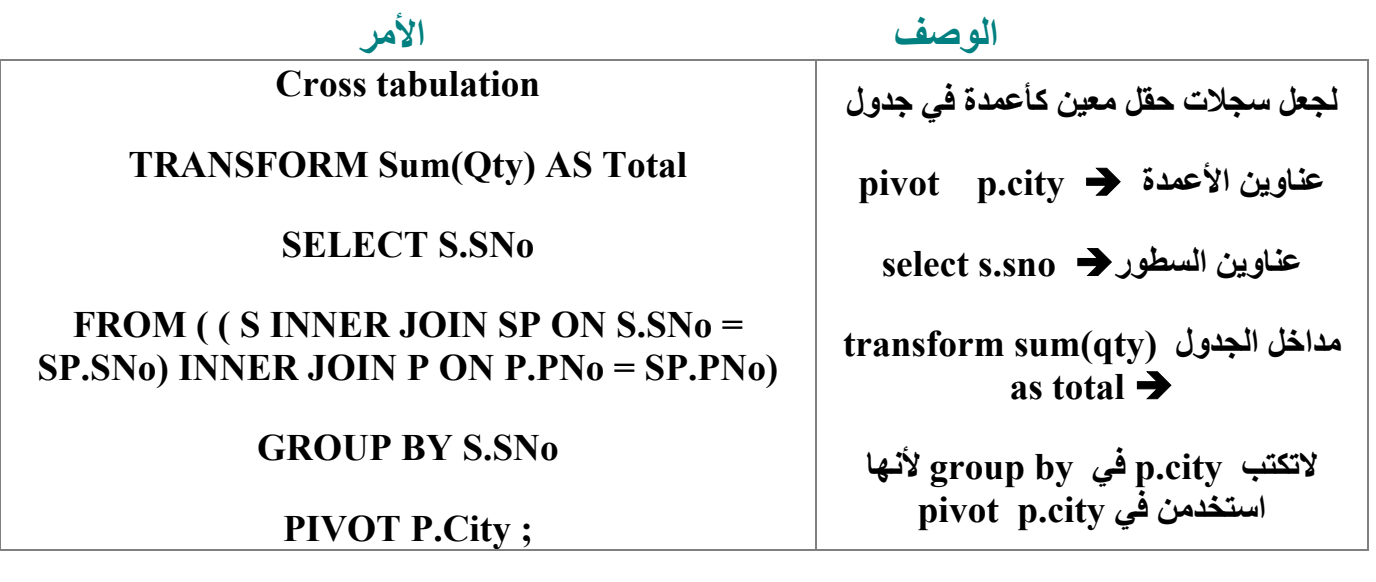

# **INSERT**

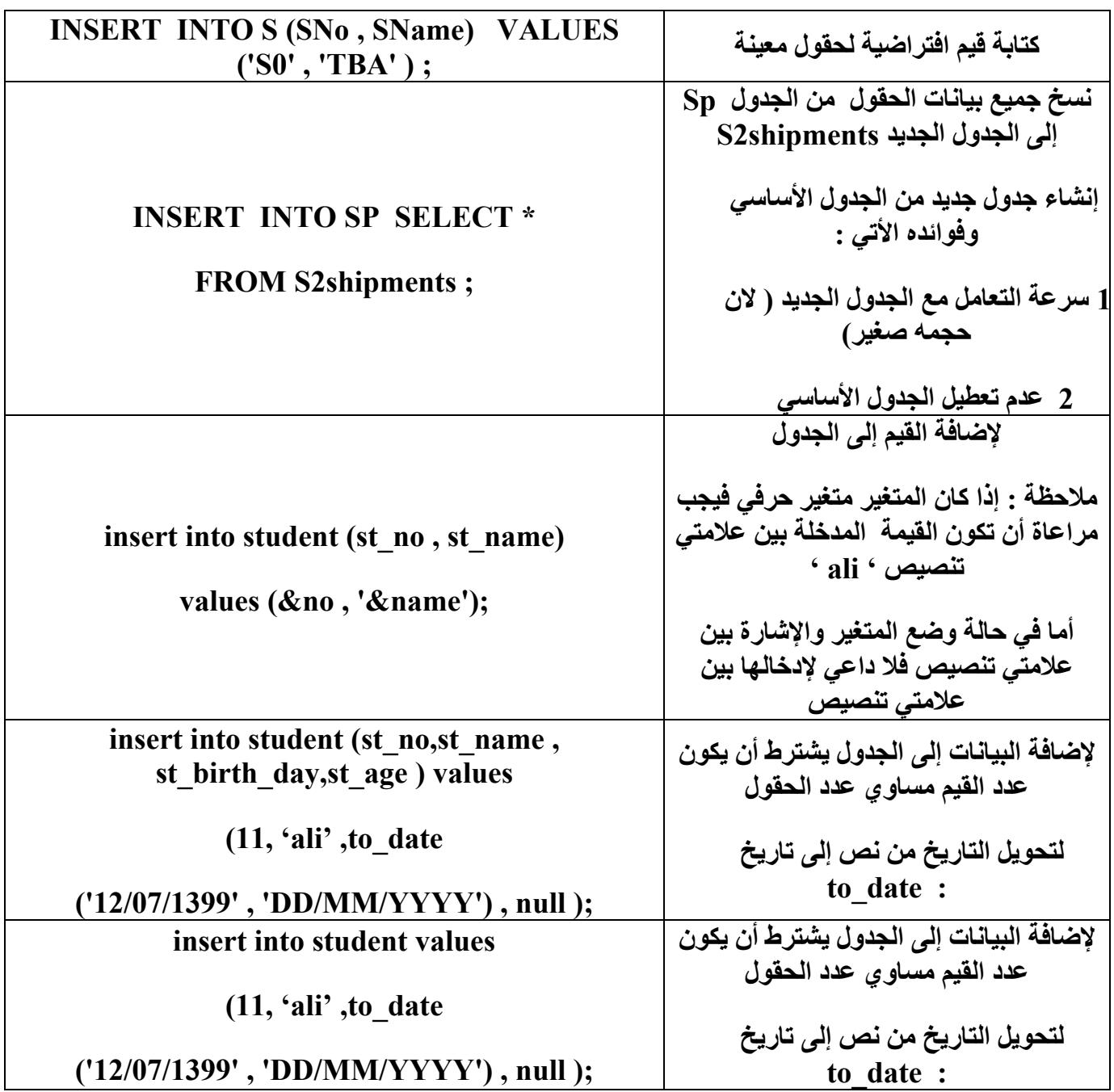

# **CREATE**

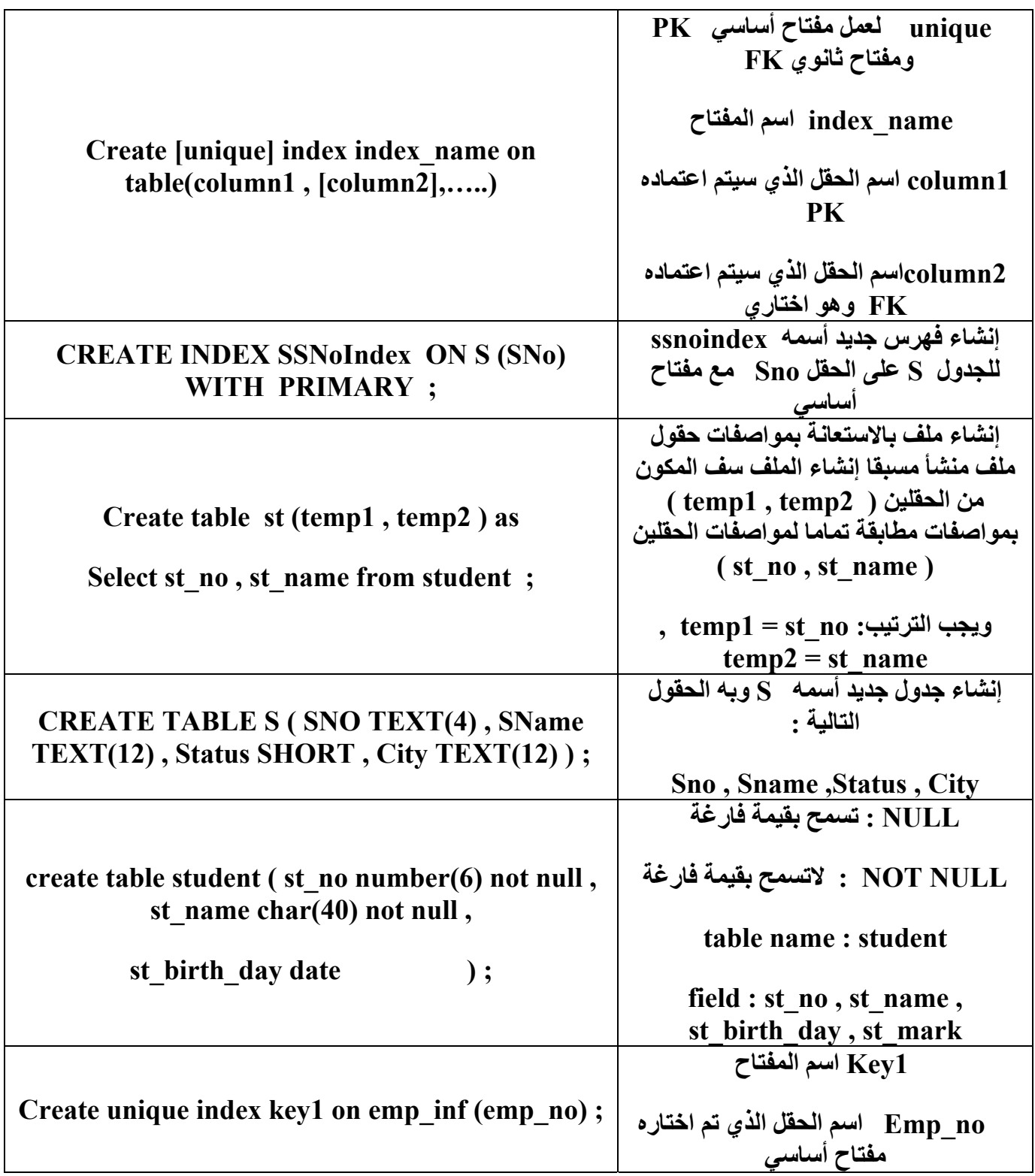

# **DEFINE**

# **الوصف الأمر**

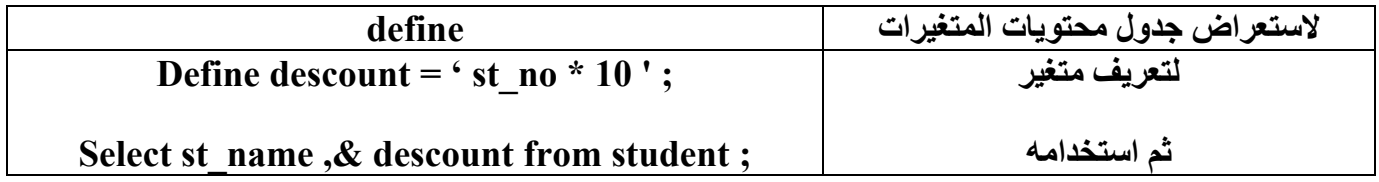

# **DELETE**

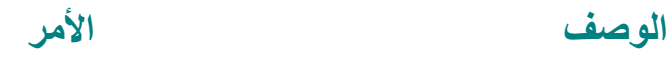

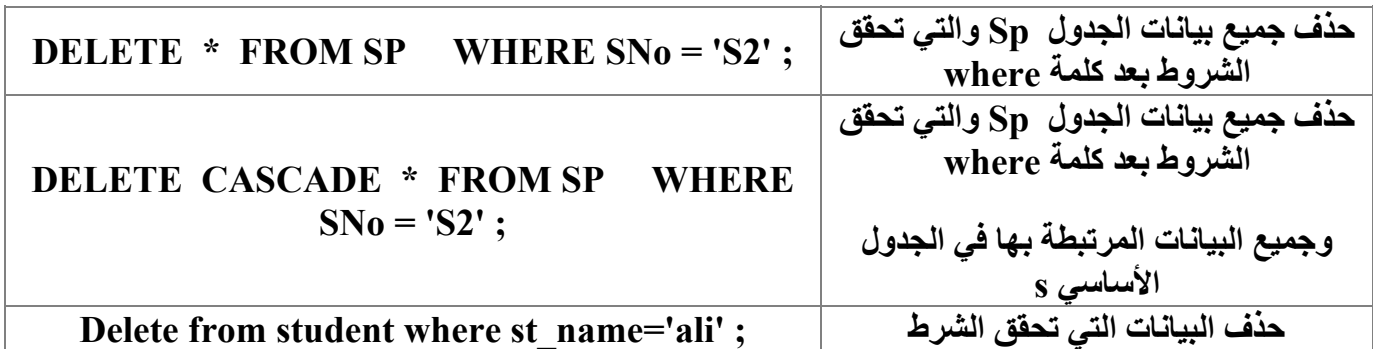

# **DECODE**

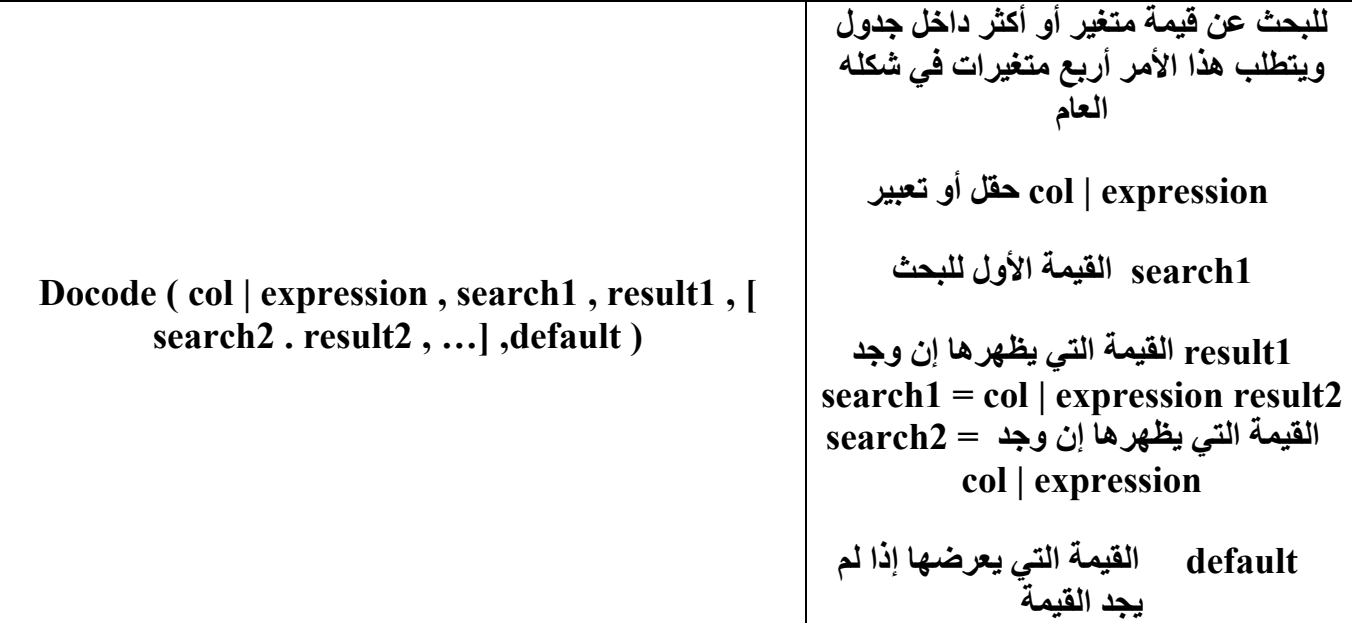

# **UPDATE**

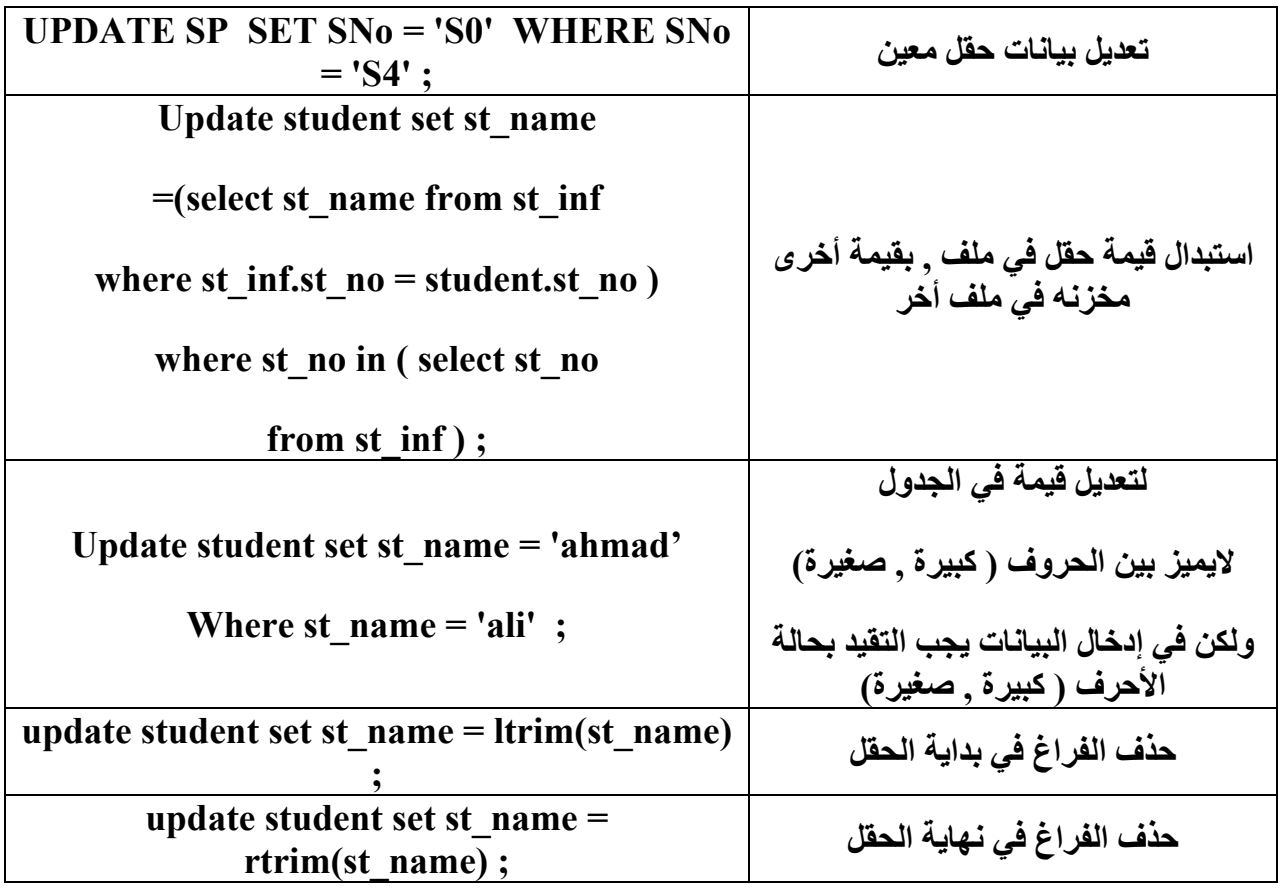

# **ACCEPT**

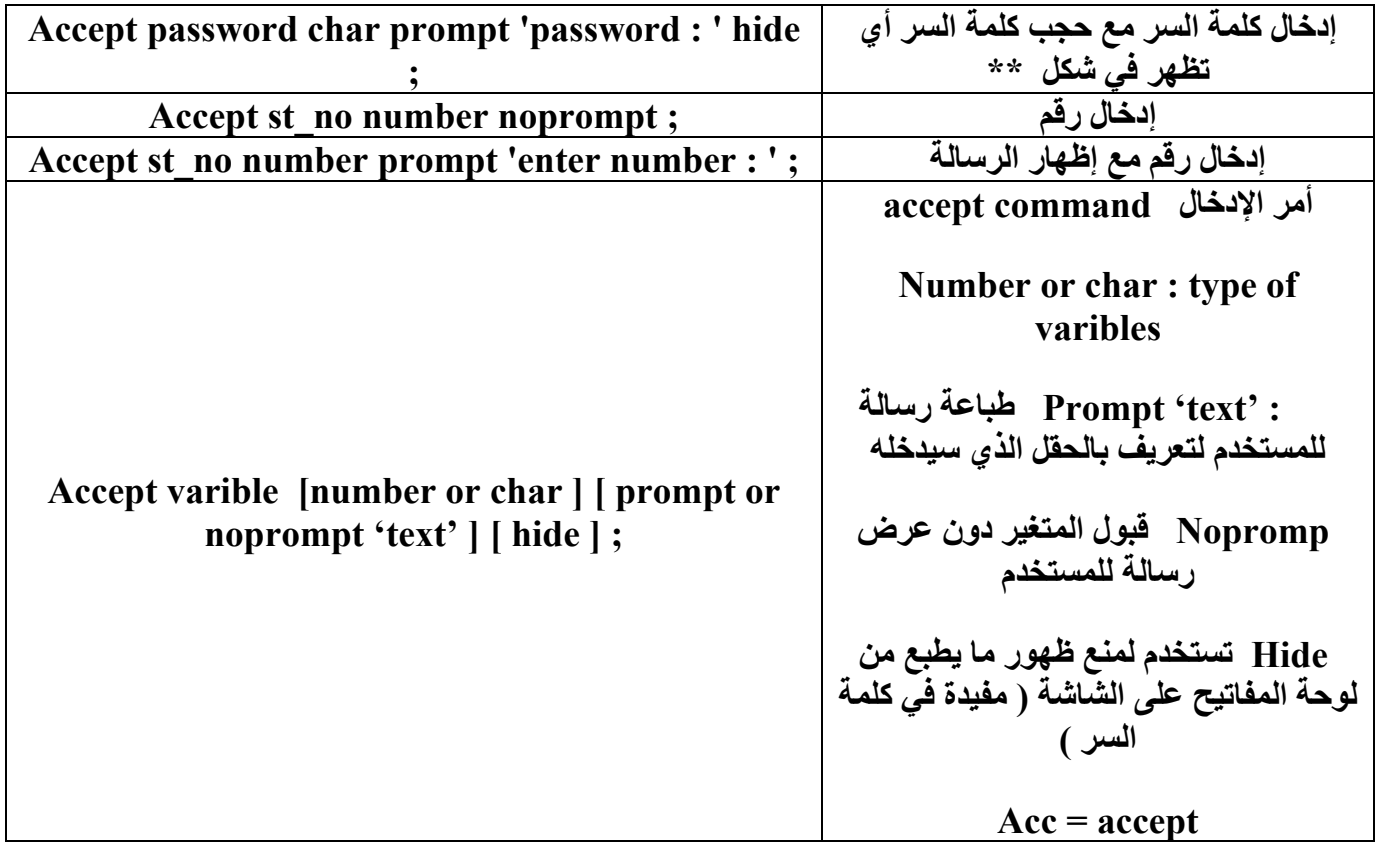

### **DESGRIBE**

**الوصف الأمر**

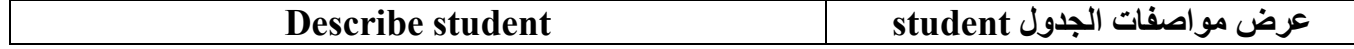

### **TRANSLATE**

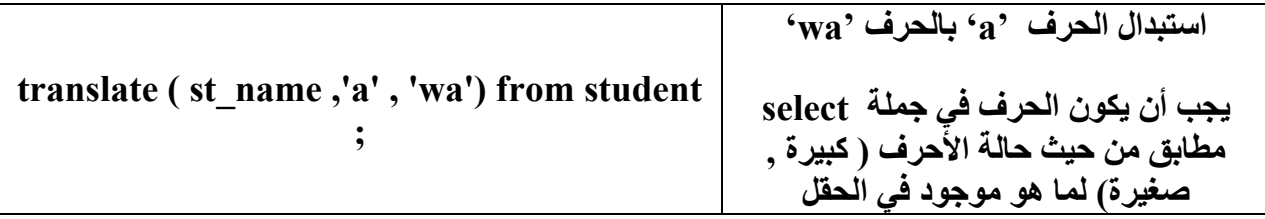

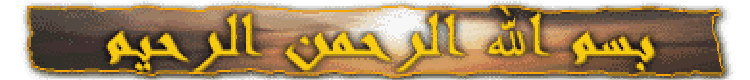

اولا وقبل البدء فى الشرح اود ان اذكر مصدر الشرح للأمانه ھذه الدروس منقوله عن موقع WWW.W3Schools.COM ولقد قمت انا فقط بترجمتھا وتوضیح وتعديل بعض النقاط الصغیره بھا

سیكون ھذا الشرح عباره عن مرجع شامل لجمل SQL

اولا مقدمه فى SQL :

ھى لغه قیاسیه من لغات الحاسب لدخول ومعالجه قواعد البیانات

**S**tructured **Q**uery **L**anguage : SQL ھى ما

لغه بناء الأستعلامات الھیكلیه (يعنى ھى الترجمه حرفیه شويه)

-١ ھى لغه قیاسیه من لغات الحاسب الخاصه بمعھد ANSI -٢ تمكنك من الدخول لقواعد البیانات -٣ تمكنك من إستخراج البیانات من القاعده -٤ تمكنك من إضافه بیانات إلى قاعده البیانات -٥ تمكنك من من حذف بیانات من القاعده -٦ تمكنك من تعديل البیانات المسجله -٧ أخیرا ھى لغه سھله التعلم والفھم

لغه SQL ھى لغه قیاسیه : ھى لغه من اللغات القیاسیه الخاصه بمعھد ANSI (American National Standards Institute) تمكنك من دخول ومعالجه نظم قواعد البیانات System Database جمل SQL تعمل مع برامج قواعد البیانات مثل :

Ms-Access, Ms-SQL Server, DB2, Oracle, etc.

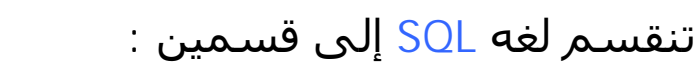

1- SQL Data Manipulation Language (DML)

ھو القسم المسئول عن : معالجه البیانات

-١ Select : إستخراج البیانات من قاعده البیانات -٢ INTO INSERT : إضافه بیانات جديده -٣ Update : التعديل على البیانات المسجله -٤ Delete : حذف البیانات من القاعده

2- Data Definition Language (DDL) ھو القسم المسئول عن : تعريف البیانات

-١ Database Create : لأنشاء قاعده بیانات جديده -٢ Table Create : لأنشاء جدول داخل قاعده بیانات -٣ TABLE ALTER : للتعديل فى الجدول -٤ TABLE DROP : لحذف الجدول من قاعده البیانات -٥INDEX CREATE : لأنشاء مفتاح للبحث -٦ INDEX DROP : لحذف مفتاح البحث

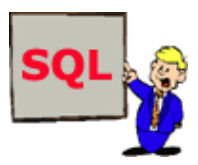

#### أولا جمله Select

# تستخدم فى إستخراج بیانات من داخل الجدول حسب المطلوب

#### **تكتب الجملھ كالتالى: Syntax**

SELECT column\_name(s) FROM table\_name

#### ملاحظه ھامه : جمل SQL غیر حساسه لحاله الحروف لا يوجد فرق select = SELECT

مثال على الجدول التالى :

**The database table "Persons":**

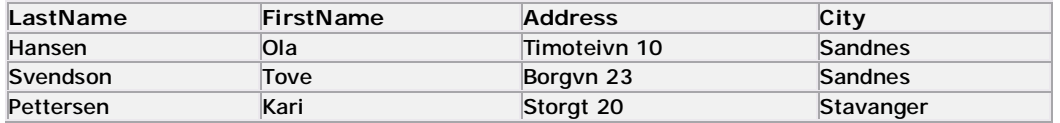

### نريد أختیار الأسم الأول و الأسم الأخیر (LastName , FirstName( تكتب الجمله كالتالى :

SELECT LastName,FirstName FROM Persons

ويكون الناتج كالتالى :

**النتیجه :Result**

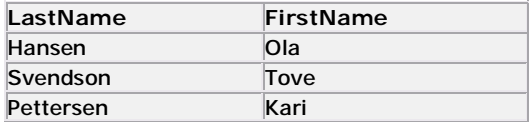

لأختیار جمیع البیانات تكتب كالتالى :

SELECT \* FROM Persons

# وتكون النتیجه كالتالى :

**النتیجه :Result**

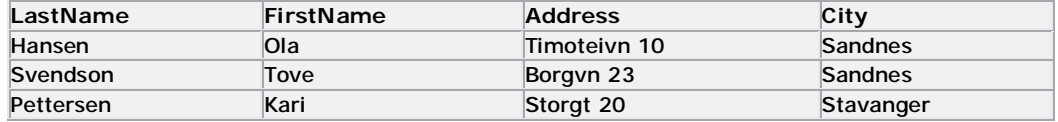

الفريق العربى للبرمجه 2000 Team Arab ٣ قام بالنقل والترجمه أحمد حامد

ملاحظه ھامه : بعض نظم إداره قواعد البیانات تتطلب وجود ( ; ) فى نھايه جمله SQL وھذا لان بعض النظم تدعم تنفیذ أكثر من جمله فى نفس الوقت. من النظم التي لا تحتاج إلى Ms-Access – Ms-Sql server ( ; ) ام من النظم التى تحتاج إلى ( ; ) Oracle .

> الأن نندرج لجمله أخرى او إضافه لجمله SELECT وھى جمله DISTINCT SELECT

إضافه كلمه DISTINCT للجمله تمكنك من العرض القیم بدون تكرار (يعنى لو الجدول فیه بیان متكرر اكتر من مره بتعرضه مره واحده بس) .

# مثال : على أستخدام DISTINCT وعدم أستخدامھا

SELECT Company FROM Orders

**"Orders" table**

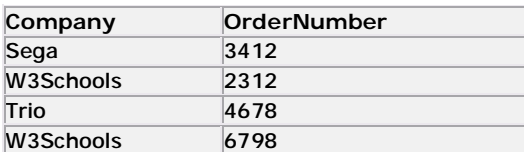

**النتیجه :Result**

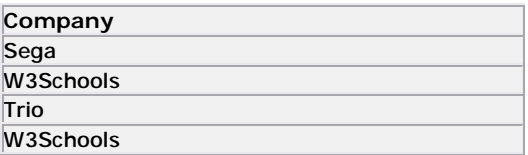

# ھنا واضح الفرق عند أستخدام DISTINCT

SELECT DISTINCT Company FROM Orders

**النتیجه :Result**

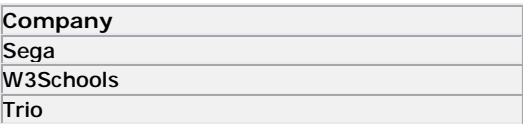

# الان ننتقل لجزء اخر الا وھو استخدام الشرط استخدام عباره WHERE

تأتى بعد جمله Select وتحتوى على الشرط المطلوب ويكون بنائھا بھذا الشكل :

#### **Syntax**

SELECT column FROM table WHERE column operator value

# مع جمله Where يمكننا أستخدام المعاملات الأتیه :

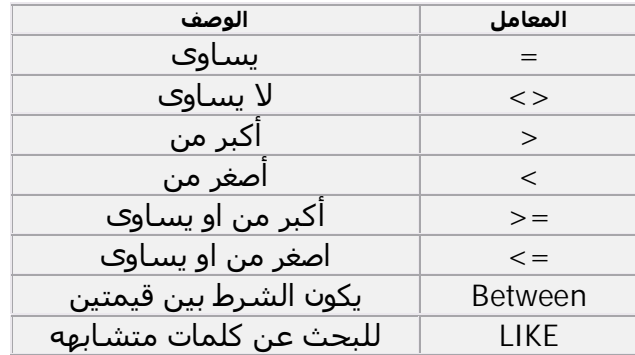

 $\epsilon$ حظه هامه : في بعض الأصدارات من SQL المعامل  $\epsilon$ يكتب ھكذا =!

# مثال على أستخدام عباره Where

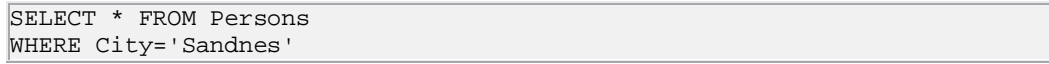

#### **"Persons" table**

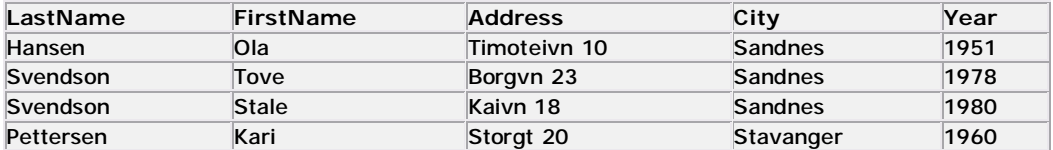

#### **النتیجه Result**

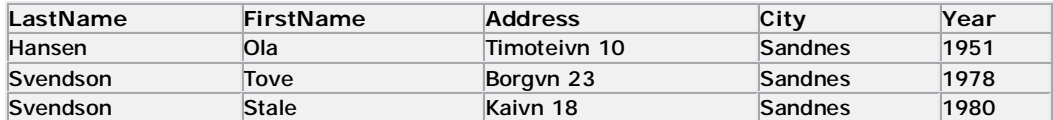

ملاحظه ھامه : على أستخدام علامه التنصیص مع الجمله ( ' ) يجب أستخدام علامه تنصیص مفرده مع القیم النصیه مثل الأسماء اما بالنسبه للبیانات الرقمیه تكتبه من دون علامات . مثال على ذلك :

For text values: النصیه للبیانات

**This is correct: صحیحه طریقه** SELECT \* FROM Persons WHERE FirstName='Tove' **This is wrong: خاطئه طریقه** SELECT \* FROM Persons WHERE FirstName=Tove

For numeric values: الرقمیه للبیانات

**This is correct: صحیحه طریقه** SELECT \* FROM Persons WHERE Year>1965 **This is wrong: خاطئه طریقه** SELECT \* FROM Persons WHERE Year>'1965'

استخدام المعامل Like فى الشرط تستخدم فى تحديد البحث بكلمه معینه مثال البحث عن كل الأسماء الموجود بھا حرف او كلمه معینه .

**بنائھا بھذا الشكل Syntax** SELECT column FROM table WHERE column LIKE pattern

### تستخدم علامه ( % ) لتحديد عدد الحروف قبل و بعد الكلمه او الحرف الذى نبحث به مثال :

فى ھذه الحاله سوف تظھر اسماء الأشخاص التى تبدا بحرف A ثم يأتى بعدھا اى عدد من الحروف

```
SELECT * FROM Persons 
WHERE FirstName LIKE 'a%'
```
فى ھذه الحاله سوف تظھر اسماء الأشخاص التى تنتھى بحرف A ويكون قبلھا اى عدد من الحروف

SELECT \* FROM Persons WHERE FirstName LIKE '%a'

فى ھذه الحاله سوف تظھر اسماء الأشخاص التى تحتوى على حرف A فى أى موضوع فى الأسم

```
SELECT * FROM Persons 
WHERE FirstName LIKE '%la%'
```
بقى لنا الجزء الخاص بـ Between وسوف نندرج إلیه فیما بعد.

الفريق العربى للبرمجه 2000 Team Arab ٦ قام بالنقل والترجمه أحمد حامد

### الان ننتقل لجزء جديد الا وھو التعامل مع البیانات يوجد لدينا ثلاثه تعاملات مع البیانات UPDATE : تعديل-٢ INSERT INTO : إضافه -١ -٣ حذف : DELETE

اولا إصافه صف للجدول : INTO INSERT

يكون بنائھا كالتالى :

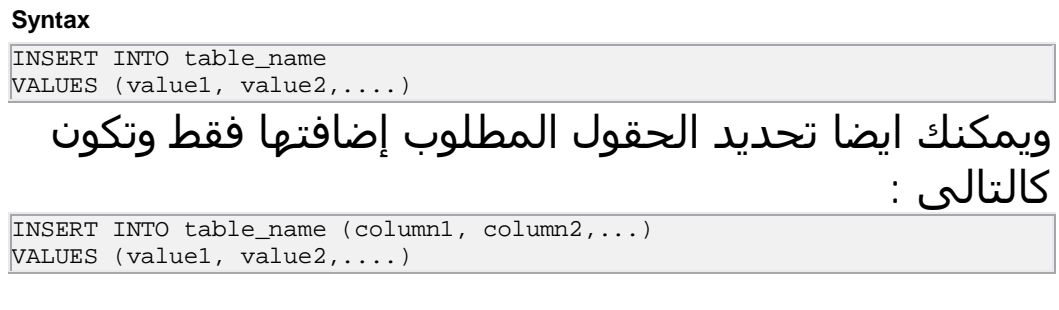

# مثال إضافه صف جديد للجدول التالى :

This "Persons" table:

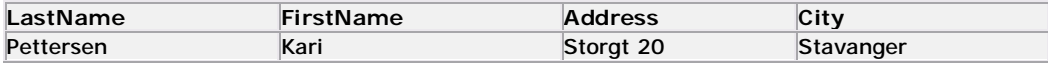

INSERT INTO Persons VALUES ('Hetland', 'Camilla', 'Hagabakka 24', 'Sandnes')

# النتیجه تكون كالتالى :

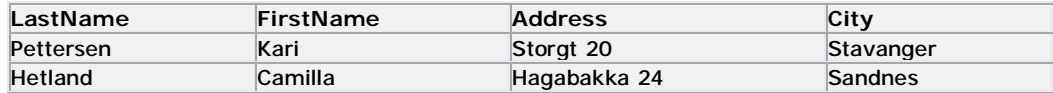

# لإضافه بیانات فى أعمده (حقول) محدده فقط تكتب كالتالى :

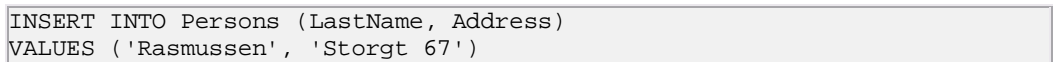

# تكون النتیجه كالتالى :

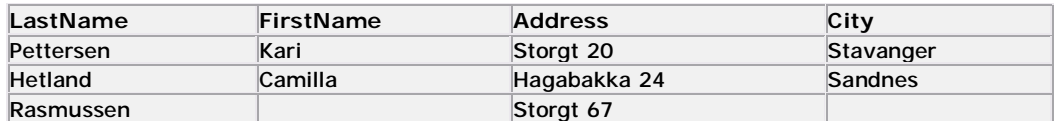

# ثانیا التعديل فى الجدول : UPDATE

# يكون بناء الجمله كالتالى :

#### **Syntax**

UPDATE table\_name SET column\_name = new\_value WHERE column\_name = some\_value

## مثال على التعديل على الجدول الحالى :

**Person:**

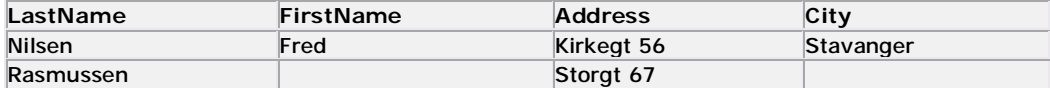

# لإضافه الأسم الأول فى الصف الثانى :

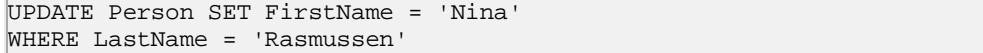

#### **النتیجه :Result**

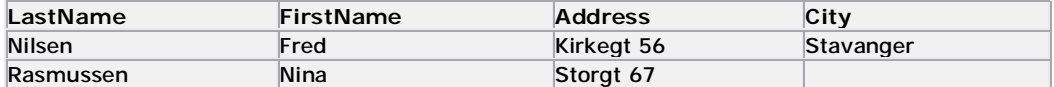

لإضافه أسم المدينه وتغیر العنوان :

تعديل أكثر من عمود فى نفس الوقت

```
UPDATE Person 
SET Address = 'Stien 12', City = 'Stavanger' 
WHERE LastName = 'Rasmussen'
```
**النتیجه :Result**

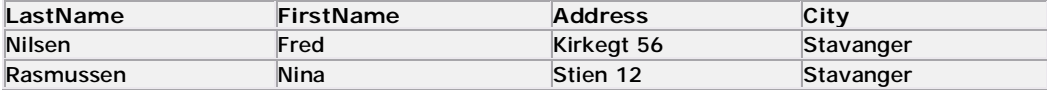

# ثالثا الحذف من الجدول : DELETE

## تستخدم فى حذف الصفوف من الجدول وبنائھا كالتالى :

#### **Syntax**

DELETE FROM table\_name WHERE column\_name = some\_value

# مثال على حذف صف من الجدول :

**Person:**

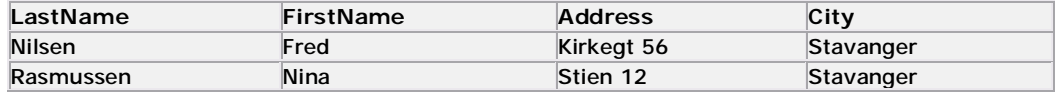

#### لحذف الصف

DELETE FROM Person WHERE LastName = 'Rasmussen'

#### النتیحه: **Result**

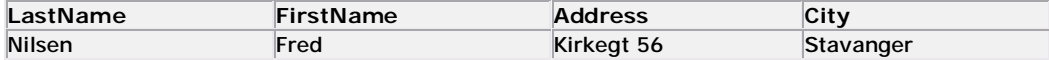

# لحذف جمیع البیانات ( الصفوف ) من الجدول

# تستخدم الجمله التالیه :

DELETE FROM table\_name or DELETE \* FROM table\_name

# تم بحمد االله تعالى الجزء الأول من الدرس والخاص *SQL Data Manipulation Language* **(**DML) *بـ*

فى ھذه المرحله من الشرح سوف نبدأ فى التعامل بمرونه أكثر مع قاعده البیانات عن طريق إضافات لما تم شرحه فى الجزء الأول من الدرس عن طريق جمل SQL

 Order By : عباره تستخدم لترتیب الناتج من الأستعلام حسب حقل محدد مثال على التريب :

**Orders:**

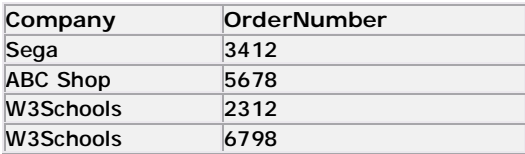

# سنقوم بتنفیذ جمله الأستعلام التالیه :

SELECT Company, OrderNumber FROM Orders ORDER BY Company

#### **النتیجه :Result**

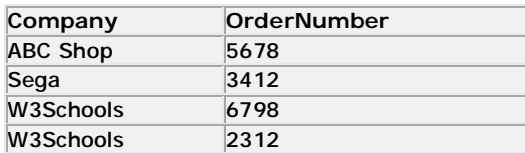

### نلاحظ ان البیانات ظھرت فى ترتیب حسب حقلCompany

# إذا اردنا الترتیب بأكثر من حقل تكون كالتالى :

SELECT Company, OrderNumber FROM Orders ORDER BY Company, OrderNumber

#### **النتیجه :Result**

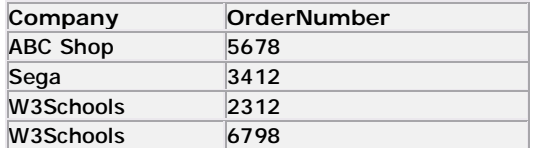

# ماذا لو اردنا عكس الترتیب كیف يتم ذلك

مثال :

SELECT Company, OrderNumber FROM Orders ORDER BY Company DESC

**النتیجه :Result**

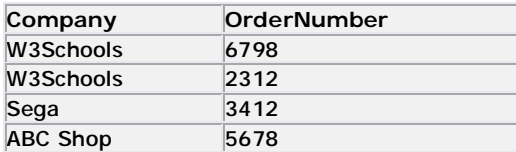

# فى حاله اننا نريد أستخدام الطريقتین كیف يتم ذلك

مثال : يمكن عمل ذلك بطريقتین

الطريقه الأولى :

SELECT Company, OrderNumber FROM Orders ORDER BY Company DESC, OrderNumber ASC

# اما الطريقه الثانیه ھى كتابه الحقول المطلوب ترتیبھا تصاعديا اولا ثم الحقول المطلوب ترتیبھا تنازلیا

مثال :

SELECT Company, OrderNumber FROM Orders ORDER BY OrderNumber , Company DESC

# وفى اى من الطريقتین تكون النتیجه واحده

#### **النتیجه :Result**

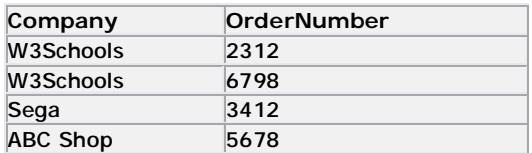

### الأن ننتقل لمعاملات جديده

الفريق العربى للبرمجه 2000 Team Arab ١١ قام بالنقل والترجمه أحمد حامد

# <u> And – Or المعاملین</u> يستخدم ھذين المعاملین فى ربط شرطین او أكثر

- المعامل AND يقوم بعرض النتائج فى حاله تحقق جمیع الشروط
- المعامل OR يقوم بعرض النتائج فى حاله تحقق اى شرط من الشروط

# مثال : على الجدول التالى

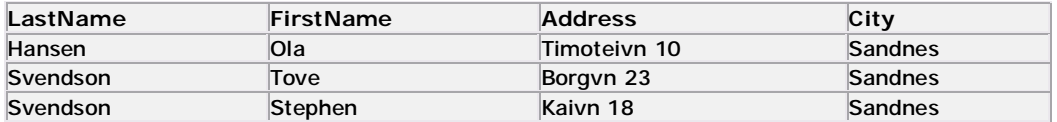

# أستخدام المعامل AND :

SELECT \* FROM Persons WHERE FirstName='Tove' AND LastName='Svendson'

#### **النتیجه :Result**

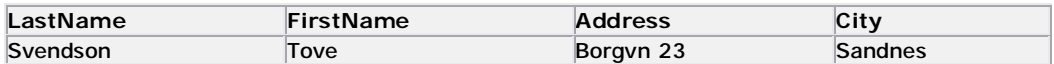

# أستخدام المعامل OR :

SELECT \* FROM Persons WHERE firstname='Tove' OR lastname='Svendson'

#### **النتیجه :Result**

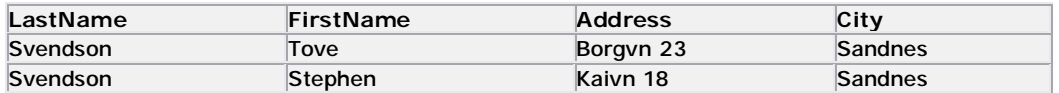

# أستخدام المعاملین معا :

SELECT \* FROM Persons WHERE (FirstName='Tove' OR FirstName='Stephen') AND LastName='Svendson'

#### **النتیجه :Result**

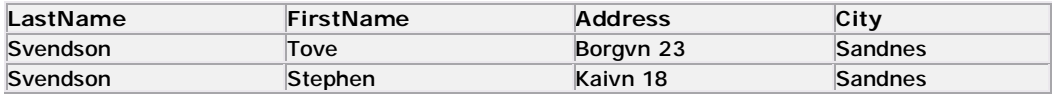

### المعامل IN

# له عده أستخدامات منھا انه يمكنك تحديد القیمه المراد عرضھا إذا كنت متأكد من وجودھا فى أحد الحقول

#### بناء الجمله :

SELECT column\_name FROM table\_name WHERE column\_name IN (value1*,*value2,..)

## مثال : على الجدول التالى

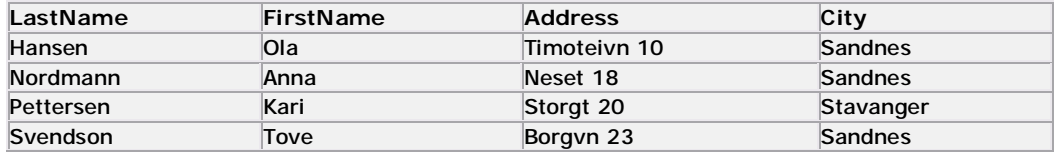

```
SELECT * FROM Persons 
WHERE LastName IN ('Hansen','Pettersen')
```
#### **النتیجه :Result**

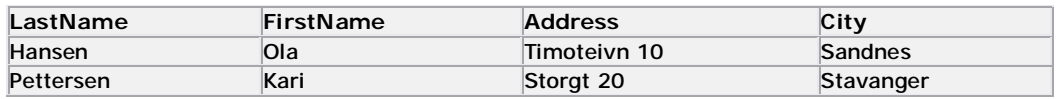

# ويمكن أيضا أستخدامه فى ربط أكثر من أستعلام معا

SELECT \* FROM table1\_name WHERE FirstName in (SELECT \* FROM table2\_name)

فى ھذا المثال قمنا بعرض جمیع القیم من الجدول الأول name\_1Table بشرط ان يكون الحقل FirstNameموجود فى الجدول الثانى name\_2table

# BETWEEN ... AND المعامل يستخدم لعرض مجموعه بیانات بین قیمتین نصوص أو أرقام أو تاريخ

بناء الجمله :

SELECT column\_name FROM table\_name WHERE column\_name BETWEEN value1 AND value2

# مثال : على الجدول التالى

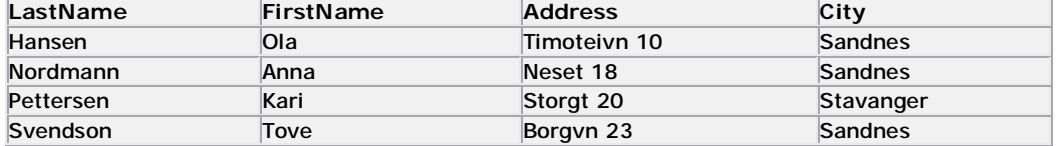

# عرض البیانات الموجوده بین القیمتین

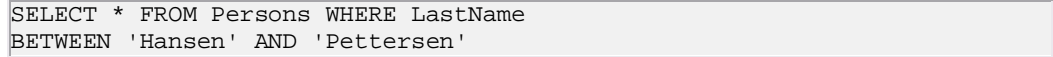

#### **النتیجه :Result**

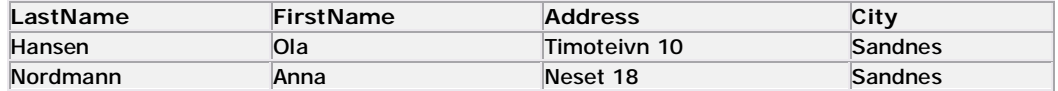

# عرض البیانات الغیر موجوده بین القیمتین

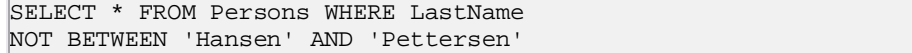

**النتیجه :Result**

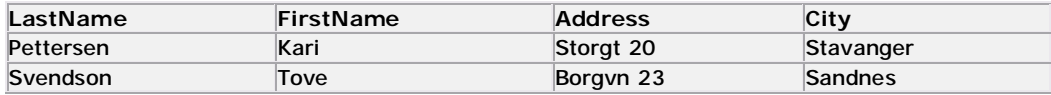

تستخدم نفس الطريقه مع الأرقام والتواريخ مع مراعاه ان التواريخ لا تكون بین علامتى ( ' ) بل يستخدم (#) .

## الأسم المستعار Alias

## يستخدم فى تغییر اسم الجدول او الحقل عند عرضه نستخدمه عن طريق كلمه AS

## البناء فى حاله الجدول :

SELECT column FROM table as Table Alias

#### البناء فى حاله الحقل :

SELECT column AS column\_alias FROM table

### مثال : على الجدول التالى

This table (Persons):

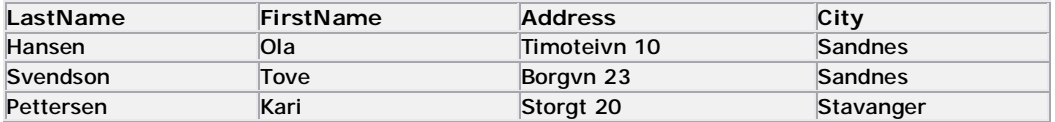

SELECT LastName AS Family, FirstName AS Name FROM Persons

النتیجه :Result

نلاحظ أسماء الحقول (الأعمده)

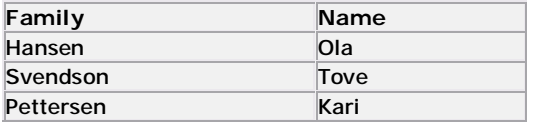

SELECT LastName, FirstName FROM Persons AS Employees

النتیجه :Result

نلاحظ ان اسم الجدول :Employees Table

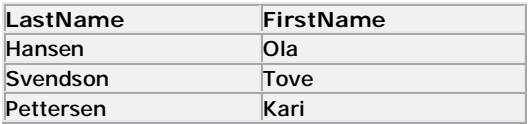

الفريق العربى للبرمجه 2000 Team Arab ١٥ قام بالنقل والترجمه أحمد حامد

### الربط JOIN

موضوع من اھم مواضیع SQL ھو الربط بین الجداول الذى يسھل كثیر فى عرض البیانات من الجداول التى تحتوى على علاقه مثل الموظف و القسم .

فى بعض الأحیان نحتاج إلى عرض بیانات من جدولین او أكثر لجعل النتیجه كامله يجب انشاء علاقه .

الربط بین الجداو يتم عن طريق المفتاح الأساسى (Primary Key) الحقل الذى يكون مفتاح اساسى لا يمكن تكرار البیانات بداخله .

فى الجدول التالى حقل (ID\_Employee (ھو حقل مفتاح اساسى الخاص بجدول الموظفین .

اما فى جدول الثانى الحقل (ID\_Order (ھو حقل المفتاح الاساسى للجدول وفیه ايضا مفتاح خارجى وھو حقل .(Employee\_ID)

الجدول الأول:**Employees**

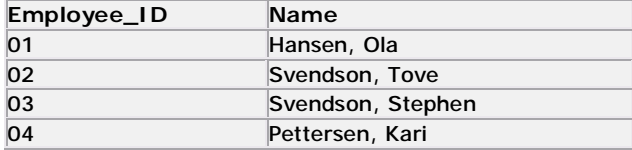

**الجدول الثانى :Orders**

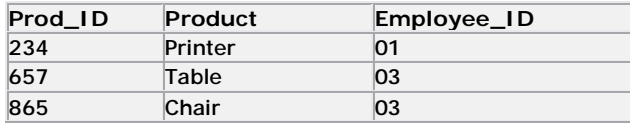

# مثال : نريد ان نعرف من طلب منتج وما ھو المنتج

SELECT Employees.Name, Orders.Product FROM Employees, Orders WHERE Employees.Employee\_ID=Orders.Employee\_ID

#### **النتیجه :Result**

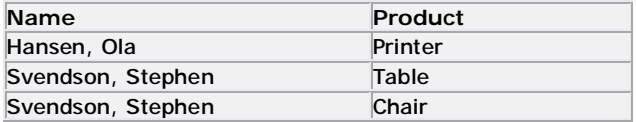

## مثال : نريد ان نعرف من طلب المنتج (Printer (

SELECT Employees.Name FROM Employees, Orders WHERE Employees.Employee\_ID=Orders.Employee\_ID AND Orders.Product='Printer'

**النتیجه :Result**

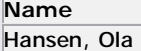

#### مثال على استخدام JOIN INNER : بناء الجمله :

SELECT field1, field2, field3 FROM first\_table INNER JOIN second\_table ON first\_table.keyfield = second\_table.foreign\_keyfield

تنفیذ الجمله على المثال :

SELECT Employees.Name, Orders.Product FROM Employees INNER JOIN Orders ON Employees.Employee\_ID=Orders.Employee\_ID

**النتیجه :Result**

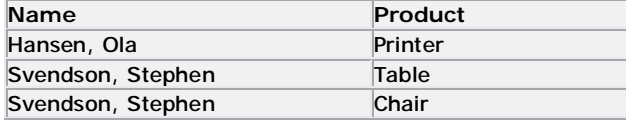

# تقوم الجمله JOIN INNER بعرض جمیع البیانات المشتركه بین الجدولین

# مثال على أستخدام JOIN LEFT :

بناء الجمله :

SELECT field1, field2, field3 FROM first table LEFT JOIN second table ON first\_table.keyfield = second\_table.foreign\_keyfield

تنفیذ الجمله على المثال :

SELECT Employees.Name, Orders.Product FROM Employees LEFT JOIN Orders ON Employees.Employee\_ID=Orders.Employee\_ID

#### **النتیجه :Result**

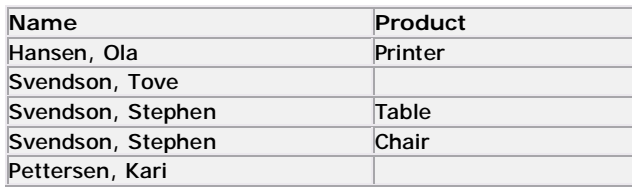

تقوم الجمله JOIN LEFT بعرض جمیع البیانات من الجدول الأول Employee حتى لو لم توجد فى الجدول الثانى مثال على أستخدام JOIN RIGHT :

بناء الجمله :

SELECT field1, field2, field3 FROM first\_table RIGHT JOIN second\_table ON first\_table.keyfield = second\_table.foreign\_keyfield

تنفیذ الجمله على المثال :

SELECT Employees.Name, Orders.Product FROM Employees RIGHT JOIN Orders ON Employees.Employee\_ID=Orders.Employee\_ID

النتیجه **:Result**

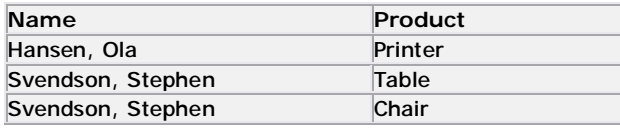

تقوم الجمله JOIN RIGHT بعرض جمیع البیانات من الجدول الثانى Orders حتى لو لم توجد فى الجدول الأول مثال على أستخدام جمله JOIN INNER :

الفريق العربى للبرمجه 2000 Team Arab ١٨ قام بالنقل والترجمه أحمد حامد

# نريد عرض اسماء الموظفین الذن طلبوا المنتج (Printer(

SELECT Employees.Name FROM Employees INNER JOIN Orders ON Employees.Employee\_ID=Orders.Employee\_ID WHERE Orders.Product = 'Printer'

**النتیجه :Result**

**Name**  Hansen, Ola

وبھذا نكون انتھینا من شرح جمله JOIN .

#### UNION and UNION ALL الدمج

## تستخدم لدمج حقلین من جدولین مختلفین ولكن يجب ان يكون نوع البیانات فى الحقلین واحد اى يكون نصوص او ارقام ..........إلخ

# البناء للجمله يكون كالتالى :

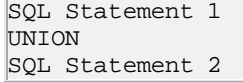

#### مثال :

#### **Employees\_Norway**:

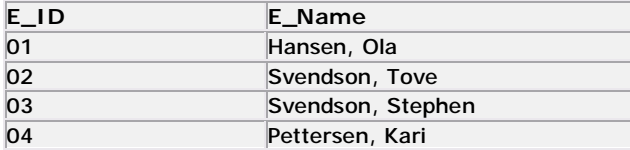

#### **Employees\_USA**:

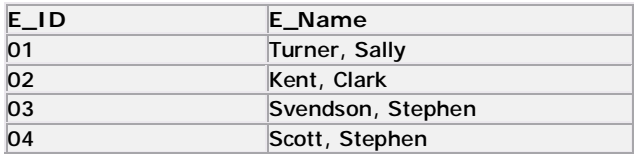

# نريد دمج الحقل NAME\_E فى كل من الجدولین :

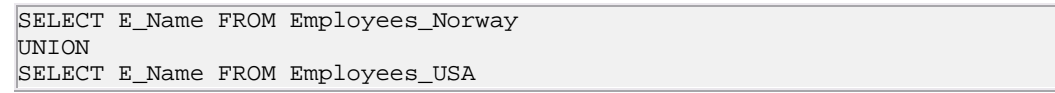

#### **النتیجه :Result**

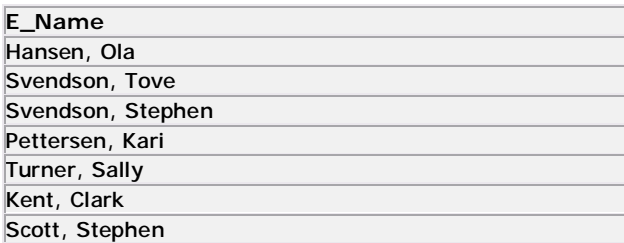

نلاحظ ان النتیجه ظھرت بدون تكرار للبیانات . : UNION ALL أستخدام

الفريق العربى للبرمجه 2000 Team Arab ٢٠ قام بالنقل والترجمه أحمد حامد

# مثل أستخدام UNION الفرق انه يقوم بعرض جمیع البیانات حتى لو يوجد تكرار .

البناء للجمله يكون كالتالى :

SQL Statement 1 UNION ALL SQL Statement 2

# مثال : نريد دمج الحقل NAME\_E فى الجدولین السابقین

SELECT E\_Name FROM Employees\_Norway UNION ALL SELECT E\_Name FROM Employees\_USA

#### **النتیجه :Result**

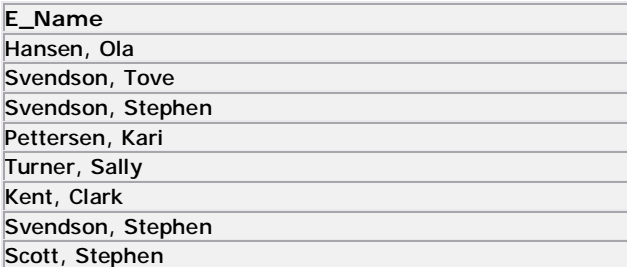

# نلاحظ ظھور جمیع البیانات مع تكرار احد الأسماء المشترك فى الجدولین .

### (الأن ننتقل إلى درس مھم جدا فى لغه SQL الا وھو الدوال Functions (

# SQL Functions الدوال

# لغه SQL بھا الكثیر من الدوال العدديه والحسابیه

# البناء الأساسى لأى داله :

SELECT function(column) FROM table

# الدوال :

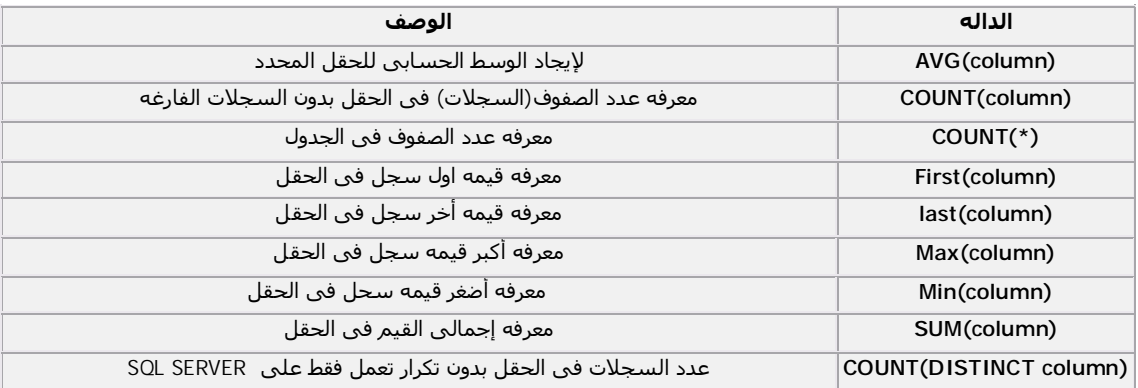

مجموعه من الأمثله :

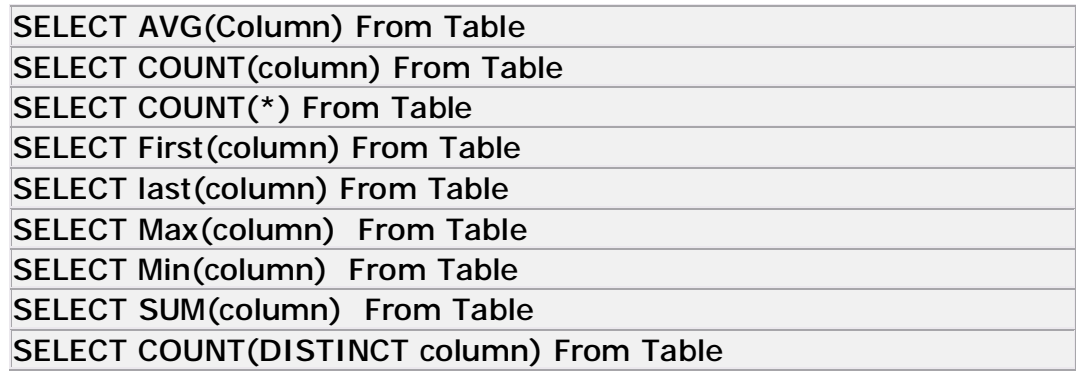

SQL GROUP BY and HAVING والفرز التجمیع

الدوال العدديه مثل الداله SUM كثیرا ما تحتاج إلى GROUP BY التجمیع

بناء الجمله :<br>ا

SELECT column,SUM(column) FROM table GROUP BY column

# مثال للتوضیح : على الجدول التالى

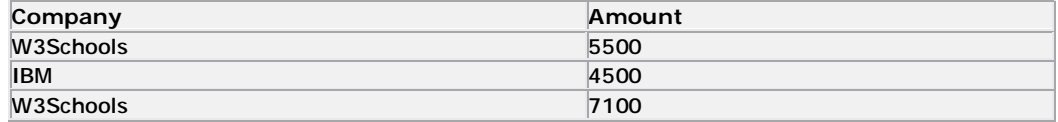

#### ننفذ الجمله التالیه:

SELECT Company, SUM(Amount) FROM Sales

Returns this result: النتیجه

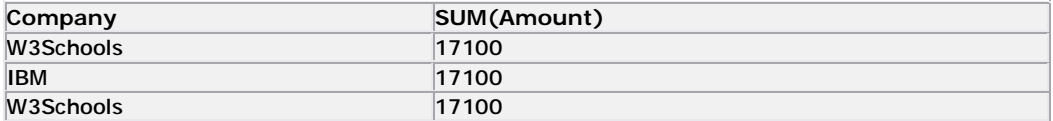

# نلاحظ ان جمیع السجلات اخذت المجموع كله ولم نعرف مجموع كل سجل .

الأن نجرب جمله الأستعلام بعد إضافه BY GROUP :

```
SELECT Company,SUM(Amount) FROM Sales 
GROUP BY Company
```
Returns this result: النتیجه

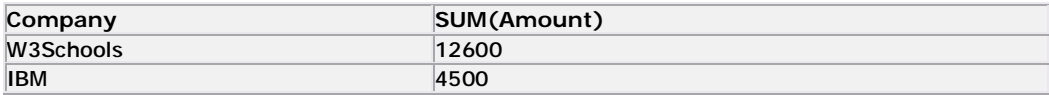

نلاحظ انه تم جمع كل سجل وحده وأصبحت النتیجه اوضح

# الداله HAVING تستخدم لفرز البیانات حسب شرط معین

بناء الجمله :

SELECT column, SUM(column) FROM table GROUP BY column HAVING SUM(column) condition value

# تطبیق على نفس المثال السابق :

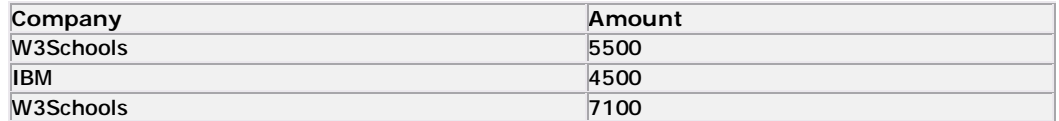

# ننفذ جمله الأستعلام التالیه :

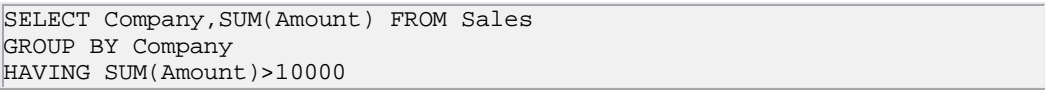

Returns this result : النتیجه

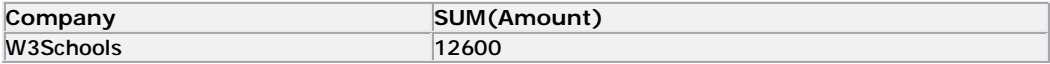

#### نلاحظ انه تم تحقق الشرط وعرض البیانات اكبر من ١٠٠٠٠ فقط.

# تم بحمد االله تعالى الجزء الثانى من الدرس والخاص *SQL FUNCTION بـ*

فى ھذا الجزء من الدرس سوف نقوم بشرح *Data Definition Language* (DDL)

ھو القسم المسئول عن : تعريف البیانات

-١ Database Create : لأنشاء قاعده بیانات جديده -٢ Table Create : لأنشاء جدول داخل قاعده بیانات -٣ TABLE ALTER : للتعديل فى الجدول -٤ TABLE DROP : لحذف الجدول من قاعده البیانات -٥INDEX CREATE : لأنشاء مفتاح للبحث (الفھارس) -٦ INDEX DROP : لحذف مفتاح البحث

اولا انشاء قاعده بیانات Database Create :

بناء الجمله كالتالى

CREATE DATABASE database\_name

طبعا نحدد اسم قاعده البیانات

قاعده البیانات ديه ھتكون فاضیه يعنى مفیش جواھا اى جداول . لأنشاء جدول داخل قاعده البيانات Create Table:

يكون بناء الجمله كالتالى :

CREATE TABLE table name  $($ column\_name1 data\_type, column\_name2 data\_type, *.......*  $)$ 

# مثال على أنشاء جدول :

CREATE TABLE Person  $($ LastName text(30), FirstName text(30), Address text(150), Age (Number)  $\vert$ )

> الان يمكننا انشاء جدوا وتحديد الحقول وانواع وحجم البیانات فیھا .

الأن انشاء الفھارس INDEX CREATE :

الفھرس يصمم فى الجدول حتى يجعل عملیه الأستعلام أسرع كما يمكن انشاء اكثر من فھرس نفس الجدول المستخدم لا يرى ھذه الفھارس انما ھى لتسرع عملیه الأستعلام فقط .

ھناك نوعین من الفھارس النوع الأول لا يمكن ان يتكرر به البیانات اما النوع الثانى يمكن تكرار البیانات به .

البناء للفھرس من النوع الفريد (الذى لا يتكرر) **Index Unique**

CREATE UNIQUE INDEX index\_name ON table\_name (column\_name)

البناء للفھرس من النوع العادى **Index Simple**

CREATE INDEX index\_name ON table\_name (column\_name)

مثال :

CREATE INDEX PersonIndex ON Person (LastName)

لانشاء فھرس بترتیب عكسى :

CREATE INDEX PersonIndex ON Person (LastName DESC)

لانشاء فھرس فى حقلین فى نفس الجدول :

CREATE INDEX PersonIndex ON Person (LastName, FirstName)
# الأمر Drop

# Dropترجمتھا الحرفیه إلقاء ولكننا ھنا نستخدمھا كأمر حذف ولكن حذف ايه ( قاعده بیانات – فھرس – جدول)

اولا حذف قاعد بیانات : يكون بناء الجمله كالتالى

DROP DATABASE database\_name

ثانیا حذف جدول من قاعده البیانات : يكون بناء الجمله كالتالى :

DROP TABLE table\_name

### ثالثا حذف فھرس : ويختلف البناء حسب نوع قاعده البیانات مثال :

Syntax for Microsoft SQLJet (and Microsoft Access): البیانات قاعده نوع

DROP INDEX index name ON table name

Syntax for MS SQL Server: البیانات قاعده نوع

DROP INDEX table\_name.index\_name

Syntax for IBM DB2 and Oracle: البیانات قاعده نوع

DROP INDEX index\_name

نوع قاعده البیانات :Syntax for MySQL

ALTER TABLE table\_name DROP INDEX index\_name

أخیر امر حذف البیانات من داخل الجدول دون حذف الجدول :

TRUNCATE TABLE table\_name

الفريق العربى للبرمجه 2000 Team Arab ٢٨ قام بالنقل والترجمه أحمد حامد

# ALTER TABLE الأمر

## يستخدم فى التعديل على الجدول من إضافه وحذف أعمده (حقول) .

لإضافه حقل : يكون بناء الجمله كالتالى

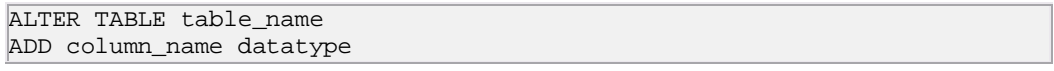

لحذف حقل : يكون بناء الجمله كالتالى :

ALTER TABLE table\_name DROP COLUMN column\_name

## مثال : على الجدول التالى

**Person:** 

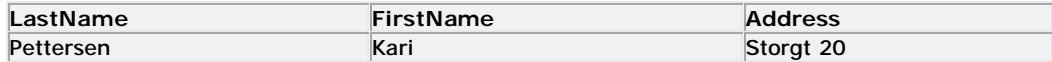

# لإضافه حقل جديد :

To add a column named "City" in the "Person" table:

ALTER TABLE Person ADD City varchar(30)

**النتیجه :Result**

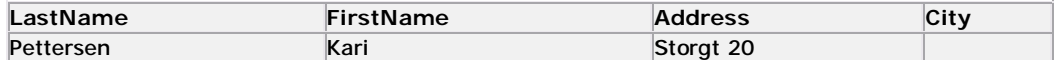

لحذف حقل من الجدول :

To drop the "Address" column in the "Person" table:

ALTER TABLE Person DROP COLUMN Address

**النتیجه :Result**

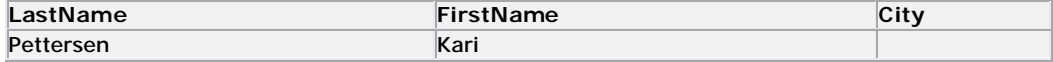

الفريق العربى للبرمجه 2000 Team Arab ٢٩ قام بالنقل والترجمه أحمد حامد

### SELECT INTO جمله

تستخدم عاده فى حفظ نسخه أحتیاطیه من الجدول

بناء الجمل كالتالى :

SELECT column\_name(s) INTO newtable [IN externaldatabase] FROM source

## لعمل نسخه إحتیاطیه من الجدول فى نفس القاعده :

SELECT \* INTO Persons backup FROM Persons

لنسخ الجدول لقاعده بیانات أخرى : نستخدم IN

SELECT Persons.\* INTO Persons IN 'Backup.mdb' FROM Persons

يمكن أيضا نسخ حقول محدده فقط :

SELECT LastName,FirstName INTO Persons\_backup FROM Persons

# نفس المثال السابق ولكن مع إدخال شرط : Where

SELECT LastName,Firstname INTO Persons\_backup FROM Persons WHERE City='Sandnes'

إذا اردنا نسخ الجدول لكن فى وجود علاق مع جدول أخر :

SELECT Employees.Name, Orders.Product INTO Empl\_Ord\_backup FROM Employees INNER JOIN Orders ON Employees.Employee\_ID=Orders.Employee\_ID

الفريق العربى للبرمجه 2000 Team Arab ٣٠ قام بالنقل والترجمه أحمد حامد

### CREATE VIEW جمله

تستخدم لانشاء جمله تعرض بیانات تحت شرط معین يمكن أستخدام اى من جمل SQL بھا مثل عمل علاقه او إضافه داله من الدوال .

يكون بنائھا العام كالتالى :

CREATE VIEW view\_name AS SELECT column\_name(s) FROM table\_name WHERE condition

### ملاحظات ھامه :

- -١ قاعده البیانات لا تتأثر بما يتم تنفیذه من شروط او دوال
- -٢ قاعده البیانات لا تقوم بحفظ الناتج فى جدول وانما يقوم محرك قاعده البیانات بتنفیذ الجمله كل مره تقوم بتشغیله فیھا

# بعض الأمثله المبنیه على قاعده البیانات Northwind :

مثال ١ :

CREATE VIEW [Current Product List] AS SELECT ProductID, ProductName FROM Products WHERE Discontinued=No

# كیف يتم تشغیله : عن طريق الجمله الأتیه

SELECT \* FROM [Current Product List]

### مثال ٢ :

CREATE VIEW [Products Above Average Price] AS SELECT ProductName, UnitPrice FROM Products WHERE UnitPrice>(SELECT AVG(UnitPrice) FROM Products)

## يتم عرضه بالجمله:

SELECT \* FROM [Products Above Average Price]

### مثال ٣ :

CREATE VIEW [Category Sales For 1997] AS SELECT DISTINCT CategoryName,Sum(ProductSales) AS CategorySales FROM [Product Sales for 1997] GROUP BY CategoryName

يتم عرضه بالجمله :

SELECT \* FROM [Category Sales For 1997]

# ويمكن أستخدام الشرط اثناء عرض البیانات :

SELECT \* FROM [Category Sales For 1997] WHERE CategoryName='Beverages'

تم بحمد االله الأنتھاء من الدروس وندعوا االله ان يوفك الجمیع لما فیه الخیر اسئلكم الدعاء بظھر الغائب تحیاتى للجمیع أحمد حامد GENIUS-IT@HOTMAIL.COM عضو فى الفريق العربى للبرمجه WWW.ARABTEAM2000.COM GENIUS-IT بأسم

**المركز العالي للمهن الشاملة درنة قسم الحاسوب**

**الفصل الثالث حاسوب** 

 **ملخصات في بيسك المرئي(2)**

Visual Basic .NET 2003

 إعداد: إحسان مزهر رشيد فصل الربيع 2005

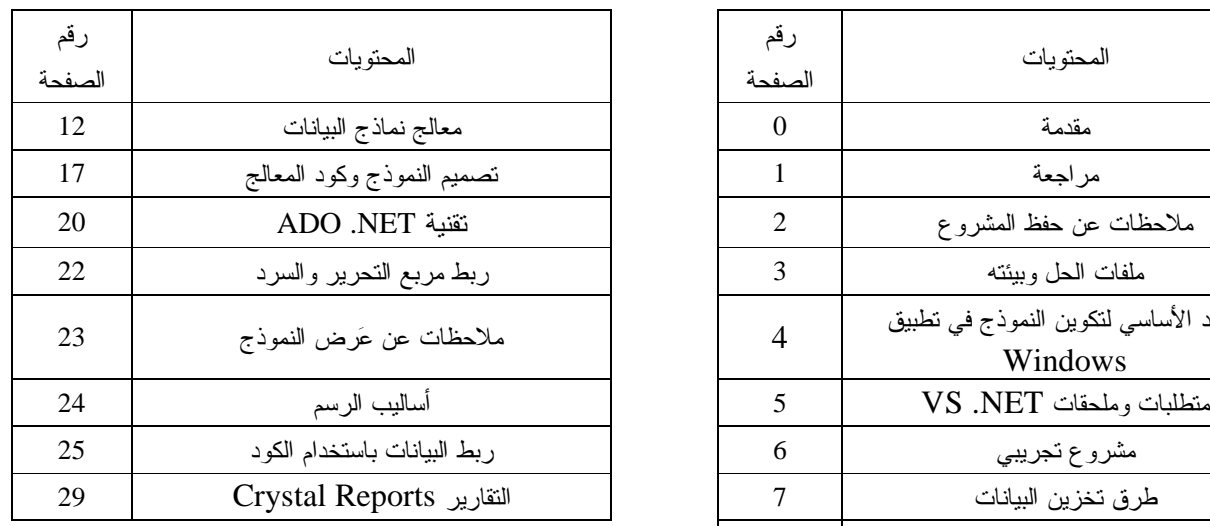

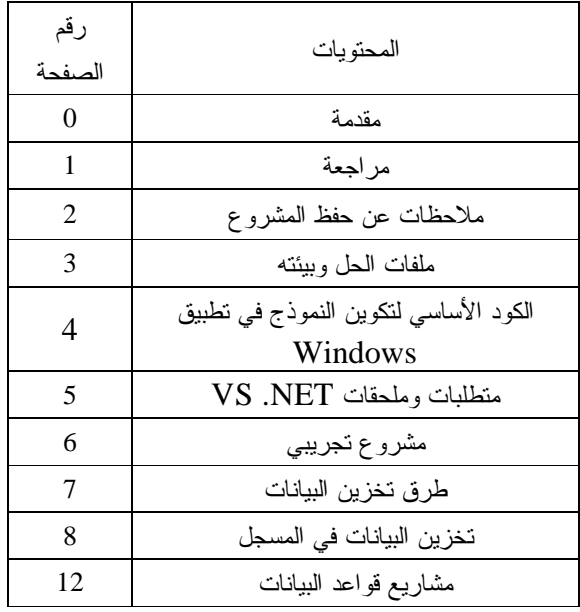

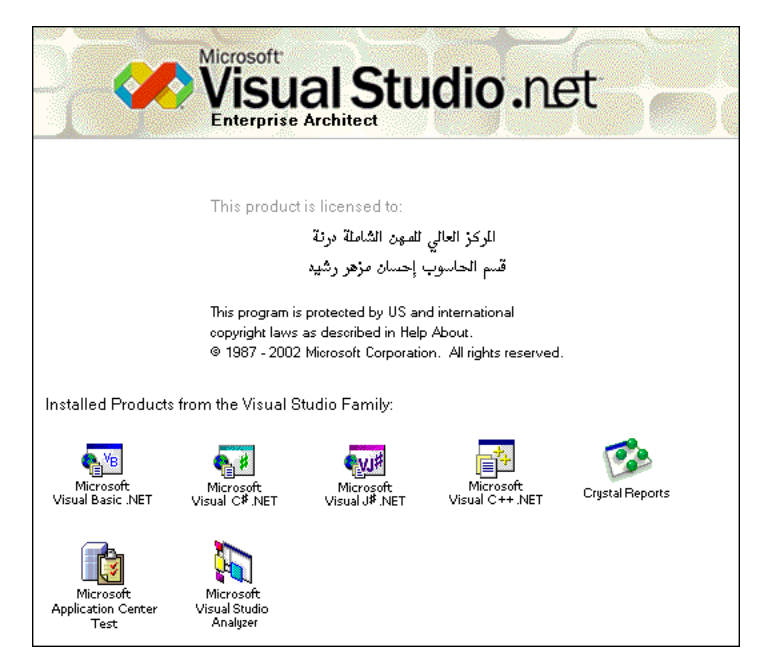

(Visual Studio .NET) VS .NET تحميل بدء إطار 1الشكل

**مقدمة**

 تحتوي هذه الملخصات على تعليمات عن نظام البرمجة بيسك المرئي للشبكات NET. Basic Visual) NET. VB ( الإصـدارة 2003 ، والـذي يعمل تحت نظام التشغيل 2000Windows أو ما يليه. وهي مخصصة لطلبة الفصل الثالث حاسـوب حيث سبق لهم أن د رسوا مبادئ بيسك المرئي في الفصل الثاني ويدرسوا مبادئ قواعد البيانات في هذا الفصل. فتهـتم هذه الملخصات بتخزين البيانات باستخدام NET. VB حيث تبدأ بمراجعة سريعة والتعرف على بيئة NET. VS بعض مشاريع التعامل مع المسجل Registry، ثم التعامل مع الملفات من خلال NET. VB، ثم تطبيقات قواعد البيانات. **مراجعة Review**

إن لغـة البـرمجة هي مجموعة من الأوامر والقواعد تستخدم لكتابة برنامج (Program (، والأوامر عبارة عن تعليمات محددة المعنى تقوم بعمليات معالجة البيانات بحيث لا تتغير أشكال هذه التعليمات في اللغة الواحدة. إذن فالبرنامج عـبارة عن مجموعة من الأوامر مكتوبة بلغة محددة بحيث تكون مرتبة ترتيبًا منطقيًا وموجهة لحل مسألة معينة. فيعتبر نظـام البـرمجة vb تطويـرًا للغة البرمجة QB ، ففي سنة 1991 ظهر الإصدار الأول 1vb وفي سنة 1998 الإصدار 6.0vb . والإصـدار الأحدث هو 7vb أو NET. VB ظهرت سنة 2001 ثم ظهرت الإصدارة التي نحن بصدد دراستها وهـي 2003NET. VB، وهـي جيل جديد لهذه اللغة تختلف جذريًا عن 6.0VB ، حيث أصبحت لغة برمجة باستخدام . (OOP) Object-Oriented programming الموجهة الكائنات

لقد تم الأخذ بنظر الاعتبار أن القارئ قد درس أساسيات البرمجة وأساسيات بيسك المرئي في فصل سابق ولديه فكرة عن تصميم قواعد البيانات، والتعامل مع تطبيقات وملفات Windows.

 إن كلمة مشروع Project في vb لها نفس معنى كلمة برنامج Program لكنها تشير إلى أ ن أكثر من ملف تعمل معـًا ، وفـي بيـئة NET. VS ُأطلقت تسمية حل Solution لنفس الغرض. وكلمة تطبيق Application هي الأخرى تحمـ ل نفـس المعنـى فبعد الانتهاء من العمل بالمشروع نعمل نسخة تنفيذية تسمى تطبيق وهي النسخة التي توزع على المسـتخدمين Users. والمراحل الأساسية التي يمر فيها البرنامج منذ بداية كتابة الكود حتى الوصول إلى مرحلة التطبيق هي كما يلي: .1 البرنامج المصدري .2 البرنامج الهدفي .3 البرنامج التنفيذي (التطبيق) البرنامج المصدري (Source Program) هو البرنامج الذي يكتبه المُبرمج ومفهوم من قبل الإنسان ِ البرنامج الهدفي (Program Object (هو البرنامج المكتوب بلغة الآلة. لغة الآلة (Language Machine (هي لغة البرمجة التي ُتكتب تعليماتها بالشفرة الثنائية (Code Binary (0 ، 1 .

المتـرجم (Compiler (هـو البـرنامج الذي يقوم بعملية تحويل البرنامج المصدري إلى برنامج هدفي، ويقوم المترجم بالوظائف التالية .1 تحويل البرنامج المصدري الخالي من الأخطاء إلى برنامج هدفي

.2 اكتشاف الأخطاء مثل أ. أخطاء إملائية ب. أخطاء قواعدية ت. أخطاء تنفيذية

 .3 ربط الجمل الثنائية وبناء ما يسمى بالبرنامج التنفيذي (Program Executable( يبين الشكل التالي آلية عمل المترجم

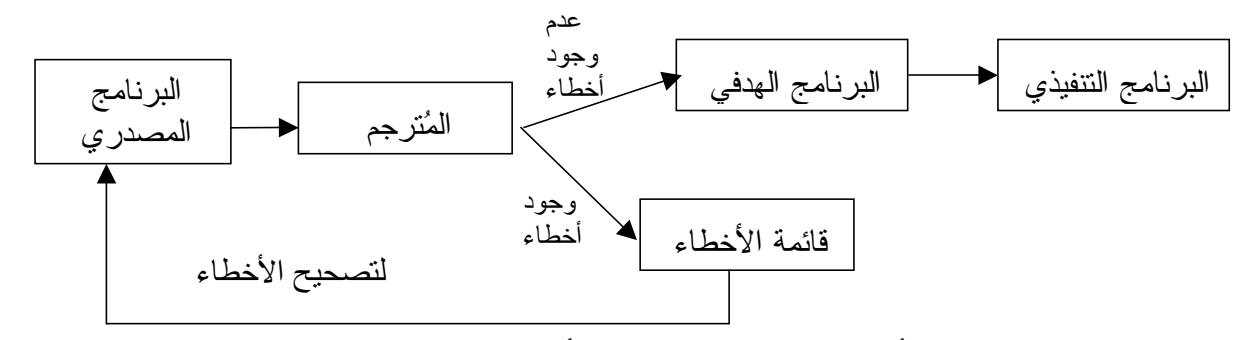

يمتاز المترجم في لغة VB بأنه مترجم فوري Interpreter أي بمجرد الانتهاء من كتابة سطر والانتقال إلى سطر آخر يقوم المترجم بترجمة الجملة. وهناك نوع آخر من المترجمات يقوم بالترجمة للبرنامج دفعة واحدة مثل مترجم لغة C. وفي NET. VB يقوم المترجم ببناء الملف التنفيذي داخل المجّلد bin في مجّلد الحل (المشروع). **تشغيل بيئة NET. VS** لتشغيل بيئة NET. VS هناك عدة أساليب منها من القائمة ابدأ وكما يلي:

ابدأ> البرامج أو كافة البرامج > Microsoft Visual Studio .NET 2003 �� </ref> ابدأ> البرامج أو كافة البرامج > .<br>ابدأ البرامج كمـا يمكنـنا إنشاء اختصار لـ VS على سطح المكتب بالنقر بالأيمن على اسمه في القائمة ابدأ ثم نختار إرسال إلى > ســـطح المكـــتب كاختصــــار، وبالنقر المزدوج على أيقونته على سطح المكتب يتم تشغيلهُ، وأثناء تحميلهُ للذاكرة الرئيسية RAM يظهـر إطـار يحـتوي رقم ونوع الإصدارة واسم المالك والمؤسسة كما في الشكل1 في الصفحة 0 ، ثم يختفي وتظهر بيئة NET. VS ، كما في الشكل 2 ، وفيها صفحة البداية Page Start.

للخروج من البيئة يكفي أن نغلق نافذتها الرئيسية أو من القائمة Exit > File أو كبس المفتاحين 4F+Alt معًا.

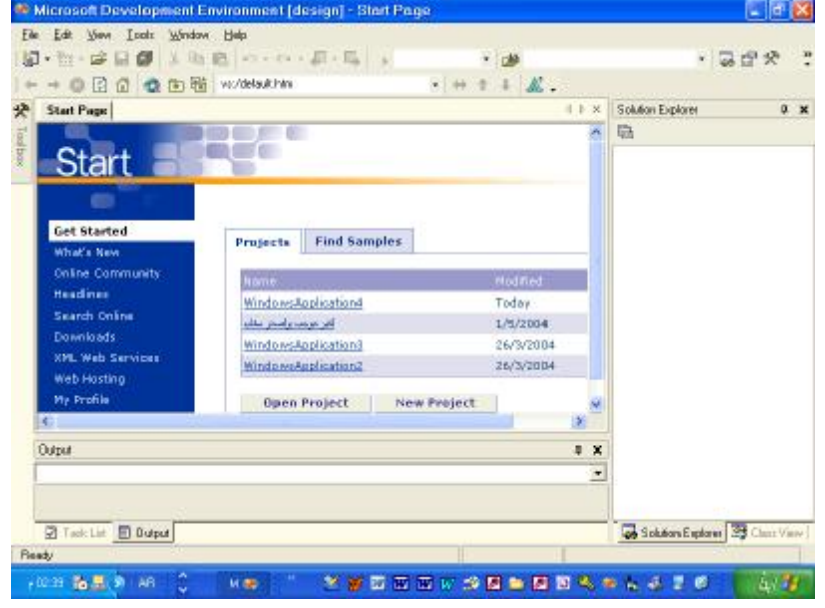

الشكل2 بيئة NET. Studio Visual صفحة البداية

لإنشـــاء مشــــروع جديــــد يمكنـــنا أن نختار من القائمة Eroject... Ctrl+Shift+N أو بالنقر على الزر

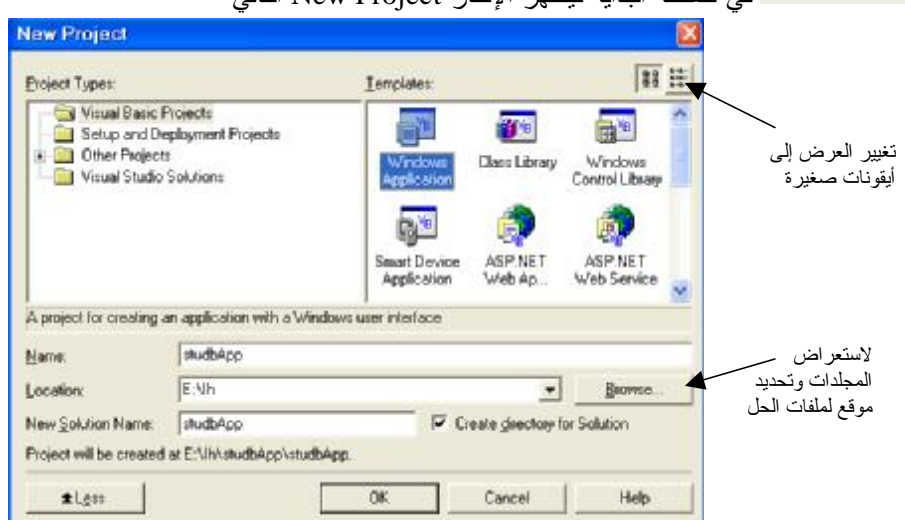

في صفحة البداية فيظهر الإطار Project New التالي

الشكل3 مربع حوار Project New في بيئة NET. Studio Visual

فنحدد نوع المشروع Projects Basic Visual و Application Windows ثم نكتب في الخانة :Name اسمًا مناسبًا للمشروع ونحدد موقعًا مناسبا في الخانة :Location ثم Ok فيقوم البرنامج بإنشاء مجّلد Folder بنفس اسم المشروع داخل الموقع المحـدد لـيحفظ فيه ملفات المشروع. في حالة كتابة اسم مشروع بنفس اسم وموقع مشروع سابق فستظهر الرسالة التالية في حالة تعطيل خانة التدقيق

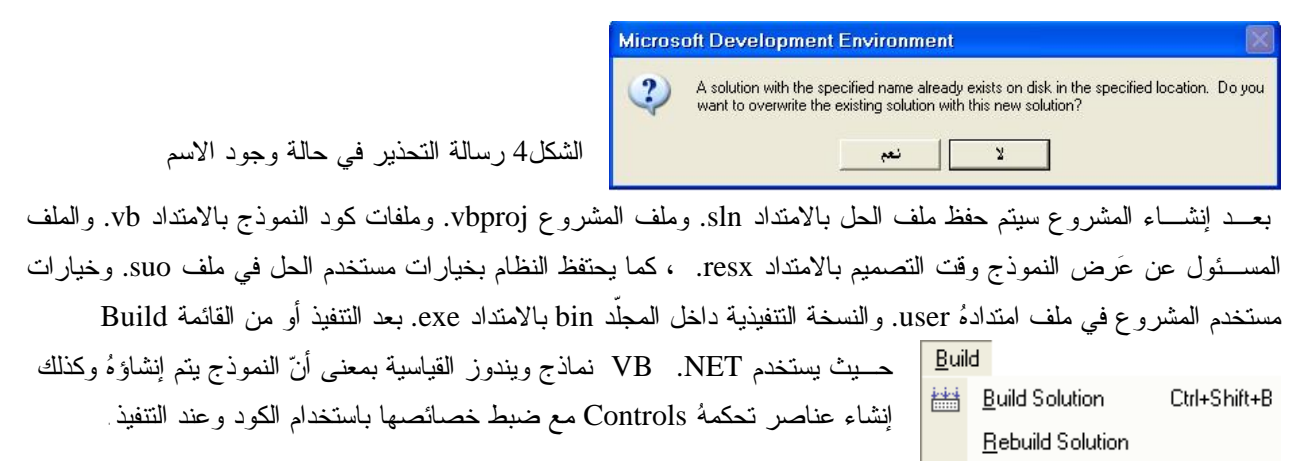

الشـكل5 التالـي يبين بيئة NET. VB والنموذج بالعرض التصميمي وإطار مستكشف الحلExplorer Solution والذي يحتوي على كائنات المشروع

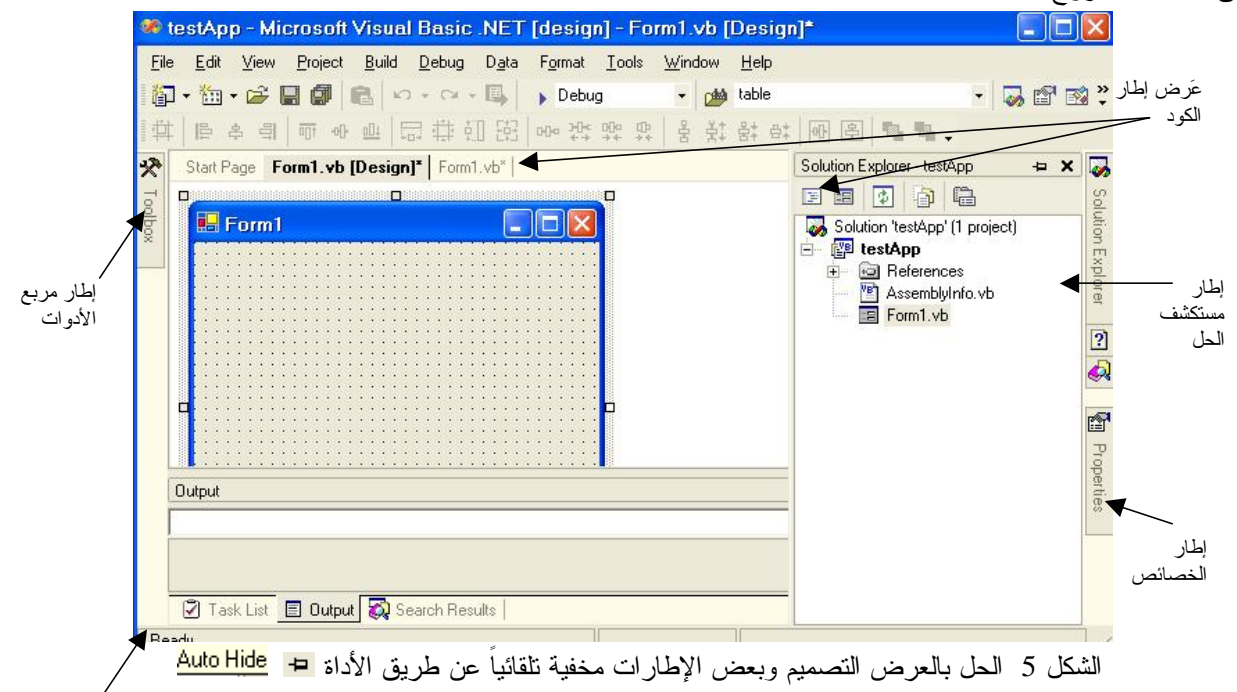

شریط الحالة یُعرض من Tools>Options

الاختـيار الافتراضـي للحفظ هو حفظ ملفات الحل كّلما تم التنفيذ أو بناء الحل ويمكن تغييره عن طريق ..Options>Tools ثم الاختيار ات تحت الاختيار ، مثلاً G Save all changes lo open documents هي مثلاً ، مثلاً Projects and Solutions ، والتابع للبند التابع للبند التابع للبند التابع للبند التابع للبند المتفقح التابع البند التابع البند المتفقح ا

هـناك إطـارات غيـر ظاهرة في الشكل 5 أعلاه يمكن إظهارها عن طريق القائمة View منها إطار مستعرض ال ملقم Server Explorer وهــو لعــرض أســماء المُلقمـــات وقواعد بيانات SQL server والاتصالات التي تم إنشاؤها <sup>وق</sup> ، موقعهُ الافتراضي إلى جهة اليسار مع مربع الأدوات يمكن تغيير موقعه بالسحب والإلقاء Drop and Drag لعلامة تبويبه أو لعنوانه. **إطار الكود**

تعـتمد بيـئة NET. VS علـى نماذج Windows القياسية فبتكوين الحل الذي يحتوي على نموذج Windows فإن النموذج سينشأ باستخدام الكود ومن الصفر حيث كود تصنيف (فصيلة) Class النموذج كما يلي:

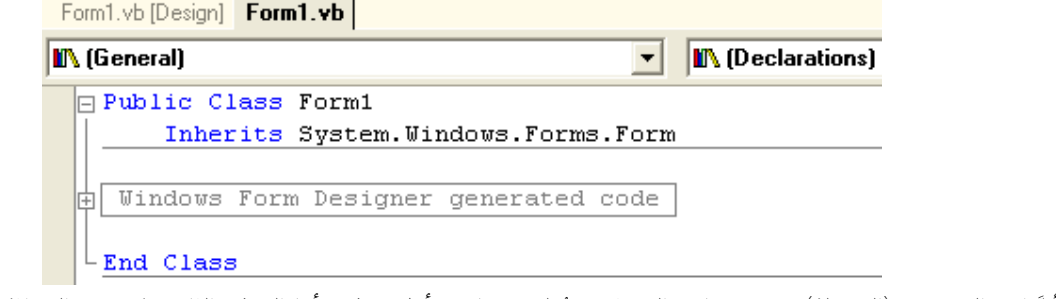

نجد أنَّ اسم التصنيف (الفصيلة) Class باسم النموذج ومُعلن عنها في أول سطر، أما السطر الثاني فيَستخدم الوراثةInherits وهي مـن مفاهـيم البرمجة باستخدام الكائنات الموجهة OOP حيث يجعل التصنيف الجديد يرث جميع خصائص وأساليب التصنيف الأساسي الموجود في الجزء الثاني من السطر. بعد فتح منطقة الكود الأساسي بالنقر على علامة الجمع ستظهر مقاطعه.

**الكود الأساسي لتكوين النموذج في تطبيق Windows**

بعد إنشاء الحل سيتم تكوين النموذج من خلال الكود لا يحتوي على أي عنصر تحكم. والكود التالي يبين كود تصنيف النموذج وكلّما أضفنا عنصر تحكم للنموذج أو ضبطنا خصائص كائن ما فإنّ VB .NET سيكتب ذلك في الكود

```
\frac{1}{2} Form 1
                                                \blacktriangleright | \blacksquare (Declarations)
 \Box Public Class Form1
        Inherits System. Windows. Forms. Form
 \biguplus#Region " Windows Form Designer generated code "
        Public Sub New()
            MyBase.New()
             'This call is required by the Windows Form Designer.
             InitializeComponent()
             'Add any initialization after the InitializeComponent() call
        End Sub
        'Form overrides dispose to clean up the component list.
        Protected Overloads Overrides Sub Dispose (ByVal disposing As Boolean)
             If disposing Then
                 If Not (components Is Nothing) Then
                      components. Dispose()
                 End If
             End If
             MyBase.Dispose(disposing)
        End Sub
        'Required by the Windows Form Designer
        Private components As System. ComponentModel. IContainer
                                                                                         l,
        'NOTE: The following procedure is required by the Windows Form Designer
        'It can be modified using the Windows Form Designer.
        'Do not modify it using the code editor.
        <System.Diagnostics.DebuggerStepThrough()> Private Sub InitializeComponent()
            components = New System. ComponentModel. Container ()
            Me. Text = "Form1"
        End Sub
    #End Region
    End Class
                                                                                       l,
```
Visual Basic .NET 2003 وملحقات متطلبات

 بيسـك المرئـي للشبكات أو NET. VB أو 7.1VB أحد أنظمة البرمجة في بيئة التطوير NET. Studio Visual والتي تحتوي أيضا على #C Visual) Sharp C (و ++C Visual و #J Visual ، ويطلق على المشروع في هذه البيئة التسمية **حـ ل Solution ،** ومن المتطلبات والملحقات لبيئة التطوير NET. VS ما يلي:

.1 يحتاج نظام تشغيل 2000Windows أو ما يليه مثل XP Windows أو Server 2003 Windows

.2 يحتاج إطار عمل Framework NET. يأتي مع البرنامج بالإصدارة الأحدث 1.1 ، ويبقى التطبيق يحتاج إلى

NET framework1.1 Redistributable. في جهاز المستخدم فيجب إرفاقهُ مع النسخ التوزيعية للتطبيق وهو بحجم 23.1MB

3 يحــتاج الوصـــول إلى البيانات البرنامج (MDAC) MDAC (2.6 version 2.6 أو ما يليه Microsoft Data Access Components version 2.6 والإصدارة الأحدث هي 2.8MDAC في 13/8/2003 ، وعند إعداد 2003NET. VS يتم إعداد هذا البرنامج بالإصدارة 2.7 تلقائيًا، و تظهر الرسالة التالية في حالة عدم وجود إحدى الإصدارات المطلوبة عندما نرغب بإنشاء نموذج بيانات بمعالج النماذج ولا يتمكن المعالج (wizard (من إنشاء النموذج

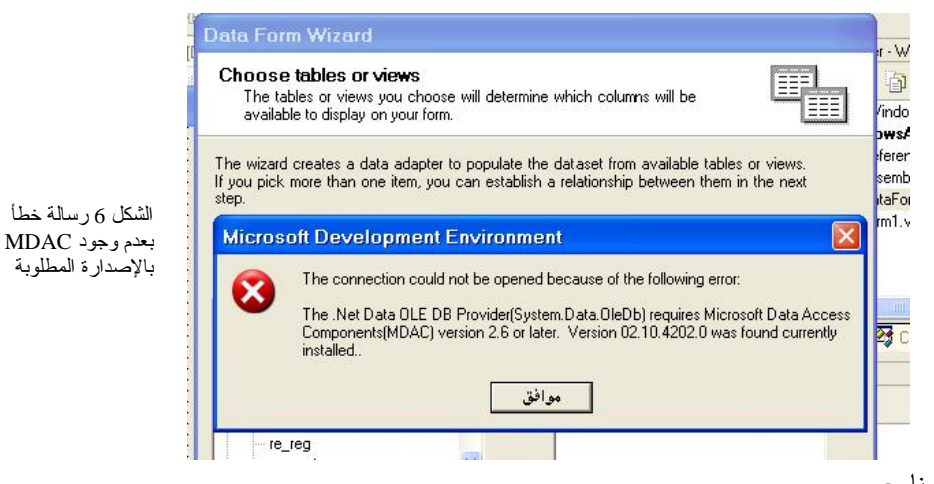

ومن الملحقات بهذا البرنامج

Microsoft Data Access Components (MDAC) 2.8 Software Development Kit (SKD) 2004/3/17 Microsoft Data Access Components (MDAC) Security Patch MS04-003 (32-bit) 2004 /1/13

- .4 من الملحقات المهمة شبكة المطورين من مايكروسوفت (MSDN (Network Developer Microsoft وهي تعليمات لكيفية استخدام البرمجة في بيئة NET. VS وتأتي بثلاث أقراص مضغوطة (CD3 (مع 2003 NET. VS
- .5 من الملحقات المفيدة للمطورين في بيئة NET. VS وخصوصا باستخدام NET. VB هي حجمها ويصل www.microsoft.com/downloads الشركة موقع في مجانية وهي Visual Basic NET Resource Kit حتى MB192 .
- .6 في حالة بناء مشاريع للاتصال بمصدر بيانات مفتوح NET. ODBC فيجب إعداد الملف الخاص بهذا الموِّفر وهو ODBC . VS .NET2003 مع مرفق وغير 848KB هوحجم .NET Data Provider
- .7 عـند الحاجة إلى استخدام قواعد بيانات server SQL أو server MSDE وهي مجموعة جزئية من server SQL فيجب إنشـاء ملِّقـم (server (خـاص باسـتخدام MSDE) Engine Desktop Microsoft (وهـو متوفر مجانًا مع منتجات مايكروسـوفت مـثل Office، فـيجعل من الممكن الوصول إلى قواعد بيانات ملقم SQL فعندما يكون البرنامج يعمل تظهر أيقونتهُ بمنطقة System Tray (صينية النظام) ضمن شريط المهام  $\mathbb{R}$ .
- .8 البـرنامج VISIO وهـو برنامج رسومي لإنشاء المخططات، والبرنامج SourceSafe لتكوين قاعدة بيانات تخزن الملفات المرافقة للمشروع لاستخدامها فيما بعد، ولتتبع الأخطاء التي تحصل بكود المشروع.

#### **مشروع تجريبي**

نرغب في هذا المشروع البسيط عرض الوقت والتاريخ في متسميتين Labels في النموذج فنضع في النموذج إضافة إلى المتسـميتين موّقت Timer ونضبط الخاصية Enabled على True والخاصية Interval على 1000 مل ثانية ونكتب في المقطع Tick\_1Timer السطر التالي:TimeString = Text.lblt لعرض الوقت، حيث Lblt هو اسم التسمية. ولعرض التاريخ نستخدم في التسمية Lbld فنكتب السطر التالي في المقطع Form1\_Activated مثلاً  $Lbld. Text = DateString$ ملاحظة: يُمكن إيقاف عمل الموقّت باستخدام الأسلوب ()Timer1.Stop ، وبدء عمل الموقّت بالأسلوب()Timer1.Start مثال لعرض رسالة للمستخدم بعد مرور 10 ثواني فنكتب الكود التالي في موّقت Static t As Short  $t = t + 1$ If  $t = 10$  Then  $t = 0$ Timer1.Stop() \_ MsgBox(" ? مرحبا بكم ", MsgBoxStyle.Information Or MsgBoxStyle.MsgBoxRight " مرحبا بكم ؟ ") Or MsgBoxStyle.MsgBoxRtlReading) End If تمـرين: طـ ور البـرنامج الأخير ليختبر التاريخ ففي حالة كون التاريخ أصغر من 2004/9/1 فتظهر رسالة نعم / لا بأ ن تاريخ الـنظام خطـأ هـ ل تريد تصحيحه، عند اختيار نعم يتم فتح نموذج آخر يحتوي على عناصر تحكم ُتمكن المستخدم من تغيير التاريخ، مثل DateTimePicker أو ComboBox .

#### **طرق تخزين البيانات**

 مـن طرق تخزين البيانات استخدام الكود في تخزين البيانات وكما سبق في المشروع السابق، استخدام المسجلات Registry وهـي قاعـدة بـيانات فـي نظام التشغيل لتخزين بيانات عن البرامج، استخدام الملفات مثل ملفات ini.) initialization (ملفات إعـدادات التكوين، وملفات xml.) language markup extensible (لغة الترميز القابلة للتوسيع، ... ، واستخدام قواعد البيانات .Databases

ومن الملفات التي تُستخدم لتخزين البيانات ملفات القيم المفصولة بفاصلة (CSV) Comma-Separated Values File (CSV مـثال: قــراءة محتويات ملف نوعهُ CSV وعرضها في مربع نص اسمه txtStu بمشروع نوعهُ Windows Application ، يجــب أن يكون الملف موجود في نفس مجلد التطبيق، فيمكن تكوينهُ باستخدام المفكرة (Notepad) ونحفظهُ في المجلد bin باسم "csv.students "وبترميز Unicode وليس ANSI ليمكن قراءة النص العربي من خلال التطبيق.

```
كود التصنيف (الفصيلة) (class (الخاص بالنموذج كما يلي:
```

```
استيراد فضاءَ اسمِ namespace يحتوي على تصنيفات أساسية لم نستخدمها منا السمي Tmports System
 فضاءَ اسم namespace فِتوى على تصنيفات تسمح بالقراءَة والكتابة للملفات' Imports System.IO
\boxminus Public Class Form1
                       تصنيف (فصيلة) تكوين النموذج '
     عبارة الوراثة وتشير إلى أنّ تصنيف النموذج برث " Inherits System.Windows.Forms.Form
      جميع خصائص وأساليب التصنيف الذى يمثلة الجزء الثاني صن العبارة ومو التصنيف الأساسي "
 منطقة كود تكوين النموذج ' __ Windows Form Designer generated code
     Function funread(ByVal filma As String) As String
             إعلان عن متغير مثيل لتصنيف ق فضاء الأسم
         Dim clsSr As New StreamReader (filna)
          إعلان عن متغير وتخصيص قيمة لـهُ ومي محتويات الملف باستخدام الأسلوب ReadToEnd '
         Dim strcon As String = clsSr. ReadToEnd()
         clsSr.Close() ' Instance إغلاق المثيل
         القيمة العائدة من الدالة " Return strcon
     End Function
      مقطع (إجراء) خاص بالنموذج عند التحميل
   Private Sub Form1 Load(ByVal sender As System.Object,
           ByVal e As System. EventArgs) Handles MyBase. Load
       نابت عِنل الفاصل بين الحقول وعِكن أن يكون : " " " "Const deli = ","
       Dim strRes As String, file_contents As String, records() As String
       Dim field names () As String, feilds () As String, record number As Integer
       Dim Field number As Integer
       strRes = \overline{u}uاستدعاء الدالة وتمرير الوسيطة مسار التطبيق مع اسم الملف أو الاسم فقطا
       file contents = funread("students.csv")
       ' file contents = fnread(Application.StartupPath & "\students.csv")
        records = Split(file_contents, vbCrLf) ' القاصل بين السجلات مو بداية سطر '' (
            السجل (الصف)الأول لأسماء الحقول والفاصلة تفصل بين أسماء الحقول
        field names = Split(records(0), deli)دوران على جميع السجلات " [70] For record number = 1 To records.GetUpperBound
            التجاوز المسافات الفارفة في بداية وضاية السجل ويكفى عمل ذلك للحقول ا
            records (record number) = records (record number). Trim
            طول السجل موجب بمعنى يحتوي بيانات' If records(record_number).Length > O Then
                feilds = Split(records(record number), deli) ' الفاصلة تفصل بين الخقول '
                اعرض رقم السجل وخط للفصل بين السجلات اق العُرض "
                strRes = strRes & record number & " ----------------------" & vbCrLf
                دروان على الحقول في السجل " (For Field_number = 0 To feilds.GetUpperBound(0
                    التجاوز المسافات الفارغة في بداية وضاية قيمة الحقل "
                    feilds(Field number) = feilds(Field number).Trim
                        الاضافة للمتغو النصى
                    strRes = strRes & field names(Field number) & ": " & feilds
                        (Field number) & vbNewLine
                Next
            End If
       Next
```

```
عرض النتائج <sup>ا</sup>
    بلا السطر الفارغ في البداية إن وجد(Substring(vbCrLf.Length.أو' txtstu.Text = strRes
    علم اختيار (علم قليلا) أي نص ألم التعليم التعليم اختيار (ملم قليلا)
End Sub
```
وكمثال على الملف ما يلي

وناتج القراءة من الملف والعرض في مربع النص كما يلي

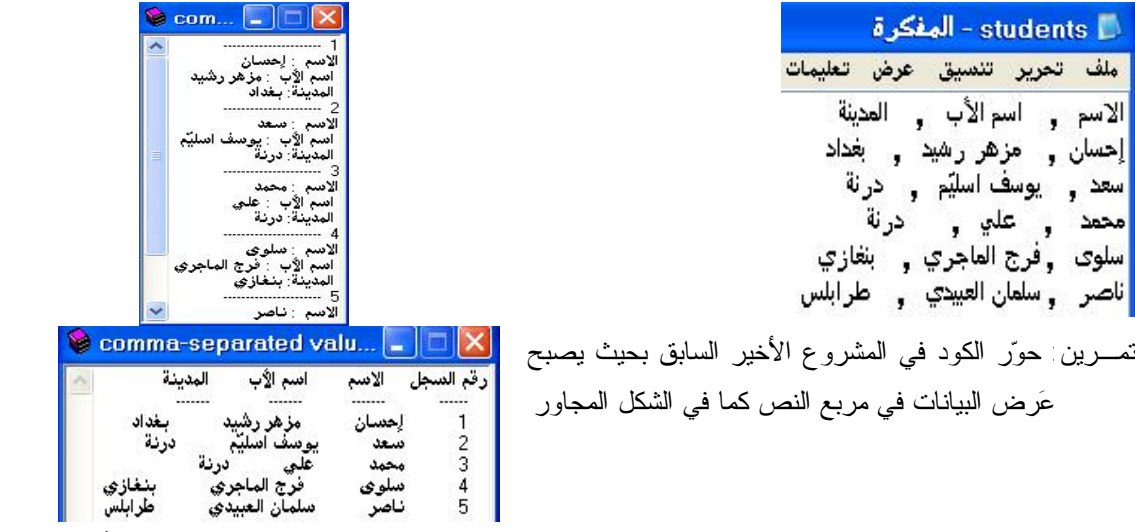

حل التمرين: فيما يلي التحوير في الكود بعد الإعلان عن المتغيرات في المقطع Load\_Form وتم تغيير أسماء الكائنات إلى اللغة العربية كتجربة لكتابة أسماء المتغيرات باللغة العربية.استدعاء الدالة وقرير الوسيطة مسار التطبيق مع اسم الملغا

```
("Application.StartupPath & "\students.csv) الحمول_فلي_فتوينات_الملك = فتوينات_الملك
الفاصل بين السجلات مو بداية سطر " (vbCrLf ,فتوبات_الملف) Split = السجلات
السجل (الصف)الأول لأسماء الحقول والفاصلة تفصل بين أسماء الحقول – '
(الفاصل ,(0) السجلات) Split = اسماء_الحقول
"رقم السجل" = النتيجة
دروان على أسماءالحقول في الصف الأول ' (GetUpperBound(O. اسماء الحقول O To = رقم الحقل For
    (رقم_الحقل) اسماء_الحقول & " " & النتيجة = النتيجة
Next
_ & vbCrLf & النتيجة = النتيجة
\mathbf{r}-----<br>-----<br>-----" & vbCrLf
   _______
For (وزان على جميع السجلات " (GetUpperBound(O، السجلات To وقم_السجل For
     طول السجل صوجب بمعنى يحتوي بيانات ولتجاوز الأسطر الفارقة في الملف ا
    If (رقم_السجل) السجلات If . Length >0 Then
        الفاصلة تفصل بين الحقول " (الفاصل ,(رقم_السجل)السجلات)Split(3 = الحقول
              رقم السجل & " " & النتيجة = النتيجة
              دروان على الحقول في السجل ' GetUpperBound(O)،الحقول O To وقم الحقل For
                  التجاوز المسافات الفارقة في بداية وضاية قيمة الحقل "
                  Trim.(رقم_الحقل)الحقول = (رقم_الحقل)الحقول
                     الاضافة للمتغير النصى
                                                    (رقم_الحقل)الحقول & "
                  " & النتيجة = النتيجة
              Next
              VbCrLf » النتيجة = النتيجة
         End If
     Next
     \mathbf{H}^{\mathrm{eff}}عرض النتائج
          عرض النتائج
       txtstu.Text = النتيجة
       علم اختيار (علم تحليل) أي نص " (txtstu.Select(O, O
   End Sub
```
### **تخزين البيانات في المسجل**

مـثال: (الـتعامل مـع المسجل Registry (سُنصمم في هذا المثال مشروعًا يحتوي على ثلاث نماذج، وسنقوم بحماية التطبـيق بكلمـة مرور Password حيث أن الكلمة الافتراضية هي 0000 ويستطيع المستخدم تغييرها من خلال الـنموذج الـثالث 3Form والذي يظهر من القائمة أمان في النموذج الثاني. للوصول إلى المسجلات نستخدم الدالة GetSetting للقـراءة من المس ِجل، والدالة SaveSetting للكتابة (التخزين)إلى المسجل، والدالة DeleteSetting لحـذف إعـدادات تطبـيق أو جزء منها أو مفتاح Key من المسجل، والمسجلات أو التسجيل registry هي قاعدة بـيانات Database مركزية يستخدمها نظام التشغيل Windows لتخزين بيانات هامة تضم الإعدادات Settings والتكويـنات Configurations الخاصـة بـنظام التشغيل نفسه والبرامج العاملة من خلاله والمعدات المتصلة به. ولإجـــراء تعـــديلات علــــى قاعدة البيانات السابقة الذِّكر يوفر Windows برنامج محرر المسجل Rigistry Edit ولنشـــغيله نكتب الأمر regedit في خانة الأمر في إطار تشغيل... Run من القائمة ابدأ ثم <mark>لــــــــــــــــــــــ</mark> وتركيب الدوال التي يوفرها NET. VB للتعامل مع المس ِجل كما يلي:

Public Function GetSetting(AppName As String, Section As String, Key As String, [Default As String = '"']) As مان القـراءة مــن المسجل المسلم المستخدم المستخدم المستخدم المستخدمات المستخدمات المستخدمات المسجل المسجل المس<br>القـــراءة مـــن المسجل المستخدمات المستخدمات المستخدمات المستخدمات المستخدمات المستخدمات المستخدمات المستخدما حالة عدم وجود المفتاح Key المحدد فإن الدالة GetSetting سُتعيد الوسيطة الرابعة في تركيبها إن و ِجدت. للكـــتابة إلــــي المسجل <mark>[Public Sub SaveSetting(AppName As String, Section As String, Key As String, Setting As String</mark> إن لم يكن المفتاح موجودًا سيتم تكوينه. لحذف مفتاح أو جزء أو إعدادات تطبيق بعـد تكوين مشروع جيد، نضيف إلى المشروع نموذجين كلمة المرور آخرين فيصبح فيه ثلاثة نماذج. تصميم النموذج الأول كما أكلمة المرور في الشكل المجاور الغاء الأمر مو افق

خصائص كائنات النموذج 1Form

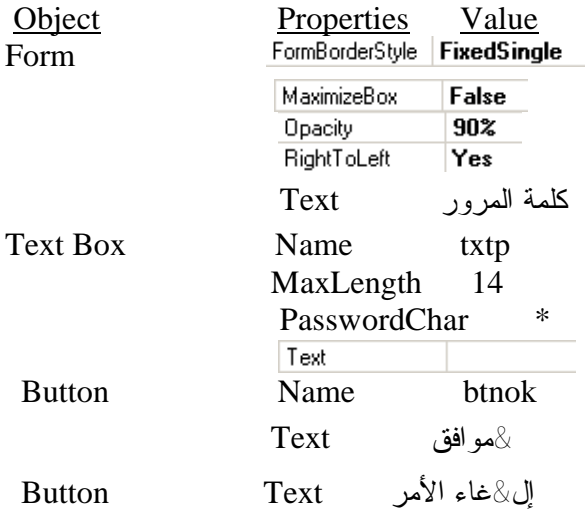

Form1

مقاطع 1Form ومقطع زر الأمر موافق عند النقر كما يلي:

```
Private Sub btnok Click (ByVal sender As System. Object, ByVal e As
            System.EventArgs) Handles btnok.Click
               pwd = GetSetting("ap1", "sc2", "ke3", "00000")
              Static t As Byte
              If pwd = txtp. Text Then
                   Dim frm As New Form2
                   frm.Show()
                   Me.Hide()Else
                   t = t + 1If t = 3 Then
                        MsgBox("خطأ", MsgBoxStyle.Critical, "إنتهت الحاولات")
                                  () me.Close (1) Application.Exit
                        End
                   End If
                   MsgBox(" الكلمة خطأ ", MsgBoxStyle.Information Or
                         MsgBoxStyle.MsgBoxRight Or MsgBoxStyle.MsgBoxRtlReading
                          (" كلمة المرور " ,
                   txtp.Text = nmtxtp.Focus()
                   End If
          End Sub
لكـي يتعـ رف الـنموذج الأول والنموذج الثالث على متغير كلمة المرور pwd سُنعلن عن ه في وحدة نمطية قياسية Module بعد
                    إضافتها للمشروع من القائمة <mark>"Eroject </mark>ثم الأمر <sup>"...Add <u>M</u>odule أنَّهُم تم <mark>Open </mark>ونكتب السطر التالي:</sup>
       Module Module1
           Public pwd As String
      End Module
                                                 ـ | المشروع
                                                              أمان
 ونصمم في النموذج الثاني القائمة التالية السن<mark>طيبيركلمة العرور ال</mark>معانيافة عنصر تحكم <mark>B MainMenu التا</mark> ونكتب في كود
    Dim frm As New Form3 : التاليين السطرين البند
     frm.ShowDialog()
                                                           ونكتب في المقطع Closed_2Form الأمر End
```
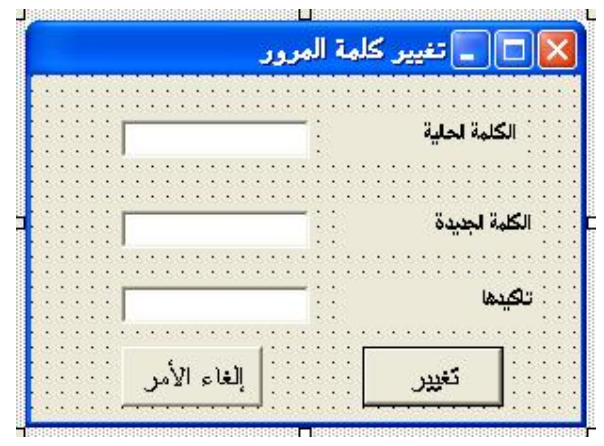

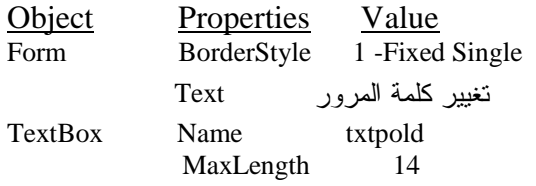

خصائص كائنات النموذج 3Form

وتصميم النموذج الثالث 3Form كما يلي:

```
TabIndex 0
           PasswordChar *
TextBox Name txtpnew
           MaxLength 14
           PasswordChar *
           Visible False
TextBox Name txtpnew1
           MaxLength 14
           PasswordChar
           Visible False
Label Name lblpOld
           ادخل الكلمة الحالي Text 
Label Name lblpnew
          الكلمة الجديدة Text 
           Visible False
Label Name lblpnew1
         تأكيدهــا Text 
          Visible False
Button Name btnCh
          تغيير Text 
                                            مقاطع النموذج  Form3، نكتب في مقطع    <mark>تغيير</mark> عند النقر
         If txtpnew.Text = txtpnew1.Text Then
             Dim m As String
             If txtpnew.Text = "" Then
                 " تم تغيير الكلمة بقيمة فارغة  " = m
             Else
                 m = " مَ تغيير الكلمة "End If
             pwd = txtpnew.Text
             SaveSetting("ap1", "sc2", "ke3", pwd)
             MsgBox(m, MsgBoxStyle.Information, "تغيير الكلمة "
             Me.Dispose()
         Else
             MsgBox(" فِي تأكيد نفس الكلمة ", MsgBoxStyle.Information, "")
             txtpnew.Text = ""txtpnew1. Text = ""txtpnew.Focus()
         End If
                                                    ونكتب في مقطع مربع النص txtpOld عند النقر Private Sub TextBox1 TextChanged (ByVal sender As System. Object, ByVal e As
               System. EventArgs) Handles txtpold. TextChanged
         If pwd = txtpold. Text Then
             txtpold.Visible = False
             lblp0ld.Visible = False
             txtpnew.Visible = True
             lblpnew.Visible = True
             txtpnew1.Visible = True
             lblpnew1.Visible = Truetxtpnew.Focus()
            btnch.Enabled = True
        End If
    End Sub
```

```
Try
   [ tryStatements ]
[ Catch [ exception [ As type ] ] [ When expression ]
   [ catchStatements ] ]
[ Exit Try ]
[ Finally
   [ finallyStatements ] ]
End Try
```
### **مشاريع قواعد البيانات**

من طرق الاتصال بقاعدة البيانات الأكثر أهمية هي قواعد بيانات ملقِّم SQL server) SQL)، و Object OLE DB() (Embedding and Linking) ربـط وتضـمين الكائنات) وهو موّفر عام للبيانات للوصول إلى قواعد بيانات Access) Jet (و (Extensible Markup XML وبيانات ،) Open Database Connectivity) ODBC و ، SQL server بيانات قـواعد (Language) لغة الترميز القابلة للتوسع)، وموّفر بيانات Oracle.

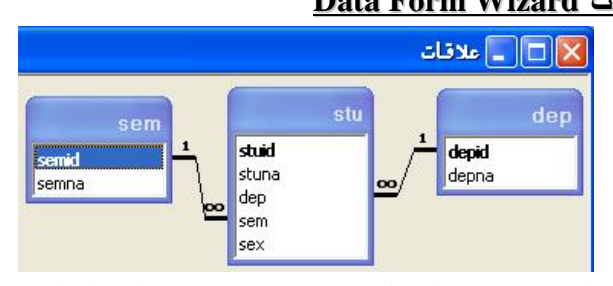

### **خطوات إنشاء نموذج بيانات باستخدام معالج نماذج البيانات Wizard Form Data**

بعـد إنشـاء قاعـدة البيانات باستخدام Access أو باستخدام Data Visual من بيئة Basic Visual نقوم بالاتصال بقاعدة البـيانات من خلال نموذج في المشروع يسمى نموذج بيانات ويوفـر معـالج نماذج البيانات خطوات سهلة للاتصال بقاعدة البيانات وإنشاء نموذج البيانات وكما يلي

العلاقـات بين الجدول بعد تحديد ميزة فرض التكامل المرجعي Integrity Referential وتتالي التحديث، بدون تتالي الحذف.

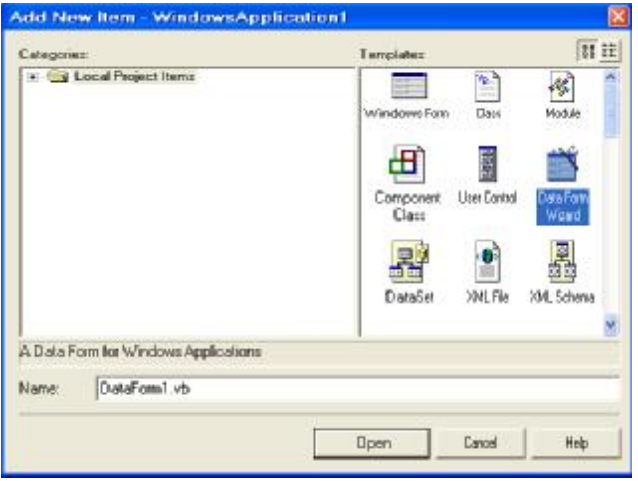

مـن القائمة Project نختار الأمر Form Windows Add أو Item New Add فيظهـر إطـار إضافة بند جديد لتحديد نـوع الـنموذج فنخـتار Wizard Form Data ، ويمكـن الوصـول إلـى هذه المرحلة من خلال النقر بالأيمن على اسم الحـ ل فــي إطار مستكشف الحل (Solution Explorer) ثم لمعة التاريخية السموعة المعالمة التي أن المعالمة التي تعليم التي تعليم التي تعليم التي تعليم التي ت<br>تعليم التي تعليم التي تعليم التي تعليم التي تعليم التي تعليم التي تعليم التي تعليم التي تعليم التي تعليم التي . وبعـد الـتحديد سـيعطي VB اسـما افتراضيًا للنموذج ثم بالنقر على Open يبدأ عمل معالج نماذج البيانات

Data Form Wizard **Welcome to the DataForm Wizard** This wizerd will overtre a new form with data-bound<br>controls to display information from the clataset you<br>specify. Click Next to continue. Cancel | That | Next > Frith

ata Form Wizard

Cho o se the dataset you want to use<br>The dataset contains the tables and columns to mork with in your lorn.  $\mathbb{F}_{\mathbb{H}}$ The wizard helps you cerete a new dataset Alternatively, you can use a dataset already defined in your project or one provided by a Web service. Which dataset do you want to use? <sup>(2)</sup> Create a new dataset named: dudo C. United Melving data in  $\mathbb{R}$ < Hock | Next) **Emil** Cancel

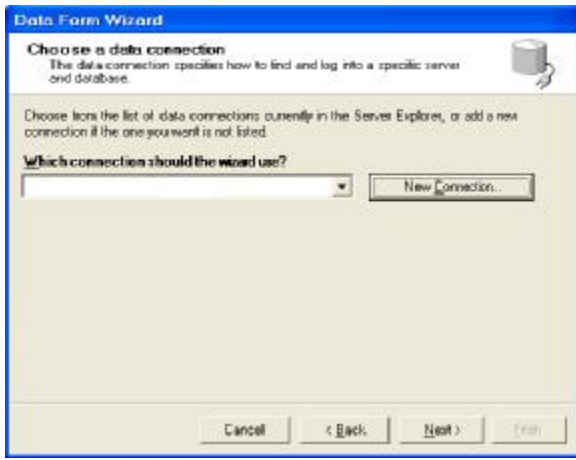

j الخطوة الأولى من معالج نماذج البيانات هي إظهار رسالة ترحيبية

فــي الخطوة الثانية يخيّرنا معالج نماذج البيانات بين إنشاء  ${\bf k}$ مجمـوعة بيانات جديدة Dataset أو استخدام مجموعة بيانات موجـودة إن سـبق لنا إنشاءها. ومجموعة البيانات عبارة عن لقطـة snapshoot لقاعدة بيانات مص ّغرة متكونة من الجداول والاسـتعلامات التي سنحددها من قاعدة البيانات في الخطوات التالـية وهـي بـديل لمجمـوعة السـجلات Recordset في الإصـدارات السـابقة من VB ولكنها ذات إمكانات أكبر وعن طريقها يتم الاتصال بالبيانات في NET. VB مهما كانت طرق الاتصال.

lفـي الخطـوة الثالثة يخيرنا معالج نماذج البيانات بين إنشاء اتصــــال جديـــدة <mark>الـــــــــــNew Connection أ</mark>و استخدام اتصـال موجود سبق لنا إنشاؤه. وفي حالة اختيار Connection New فعليـنا تحديـد طريقة الاتصال في الخطوات التالية بتحديد نوع موِّفر (مزود) البيانات Provider Data

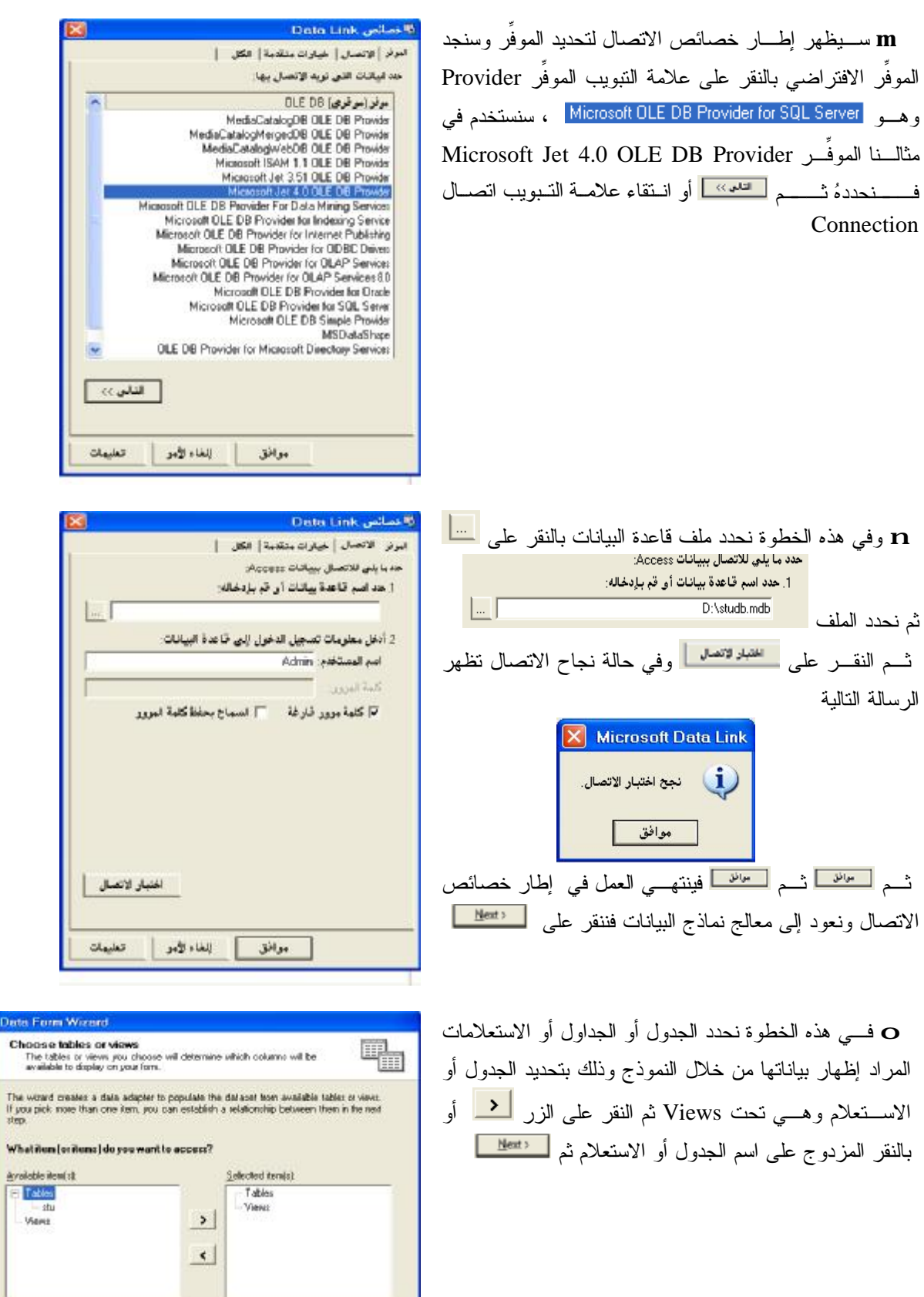

1 L E-6

Cancel Capek | Helb

Data |

![](_page_380_Picture_355.jpeg)

في حالة اختيار نوع مُوفِّر آخر للاتصال بالبيانات فإنّ إطار خصائص الاتصال سيتغير حسب نوع المُوفِّر . كما أنّ معالج نماذج

![](_page_381_Picture_0.jpeg)

البـيانات لا يدعم ال موِّفر NET. ODBC . ففي حالة استخدام الموفـر **NET. ODBC** فـإ ن اسم الموفر سيظهر في إطار خصائص الاتصال وكما في الشكل المجاور ولكن معالج نماذج البيانات في NET. VB لا يدعم هذا الموفر لذلك في هذه الحالة يجب تصميم النموذج بدون المعالج. وقبل ذلك يجب أن نكون قد أنشأنا مصدر بيانات وكما يلي

 **Open Database Connectivity (ODBC) بيانات مصدر إنشاء**

في <u>Windows 9x</u> نشغّل من لوحة التحكم Control Panel البرنامج (<sup>بت 0DBC</sup> Data Sources (32 bit) التشغّل من لوحة التحكم بيانات)

鬡

![](_page_381_Figure_4.jpeg)

### **تصميم النموذج وكود المعالج**

بعد أن نعود إلى تصميم نموذج البيانات والذي قام بإنشائه معالج نماذج البيانات سنجد أنّ من بين عناصر التحكم المضافة إلـــى النموذج في مكان الكائنات غير المرئية the component tray ما يلي: كائن اتصال DleDbConnection1 و<sup>3</sup>، كائن محول بــيانات ، <mark>Ba</mark> OleDbDataAdapter<mark>1 ، وكائن مجموعة بيانات ، "ob</mark>istuds وفي النموذج مربعات نصوص Textbox ومتسميات توضـيحية Labels وأزرار Buttons ، فلكـ ل مـربع نص تم ضبط الخاصية تحت الخاصية على اسم الحقل.

#### **The Code الكود**

نجــد أنّ المعـــالج قد كتب الكود التالي (في تصنيف النموذج حيث اسم النموذج stuDataForm) وهو للاتصال بجدول stu في stuId, stuNa, sex, dep, semمي خمسة حقول هي stuId, stuNa, sex, dep, sem باستخدام موفر البيانات DB OLE 4.0Jet Microsoft واسم مجموعة البيانات هو studs وطريقة العرض سجل مفرد Single record مع تضمين كلمة مرور، وفيما يلي الكود الذي كتبهُ معالج النماذج بدون كود منطقة كود تكوين النموذج

```
Public Class stuDataForm
     Inherits System.Windows.Forms.Form
  Windows Form Designer generated code
由
     Private Sub btnCancel_Click(ByVal sender As System.Object, ByVal e As _
       System.EventArgs) Handles btnCancel.Click ' 
         Me.BindingContext(objstuds, "stu").CancelCurrentEdit()
         Me.objstuds_PositionChanged()
     End Sub
     Private Sub btnDelete_Click(ByVal sender As System.Object, ByVal e As _
          System.EventArgs) Handles btnDelete.Click ' 
         If (Me.BindingContext(objstuds, "stu").Count > 0) Then
             Me.BindingContext(objstuds, "stu").RemoveAt(Me.BindingContext _
                (objstuds, "stu").Position)
             Me.objstuds_PositionChanged()
         End If
    End Sub
     Private Sub btnAdd_Click(ByVal sender As System.Object, ByVal e As _
          System.EventArgs) Handles btnAdd.Click ' 
         Try
             'Clear out the current edits
             Me.BindingContext(objstuds, "stu").EndCurrentEdit()
             Me.BindingContext(objstuds, "stu").AddNew()
         Catch eEndEdit As System.Exception
             System.Windows.Forms.MessageBox.Show(eEndEdit.Message)
         End Try
         Me.objstuds_PositionChanged()
     End Sub
     Private Sub btnUpdate_Click(ByVal sender As System.Object, ByVal e As _
         System.EventArgs) Handles btnUpdate.Click ' 
         Try
             'Attempt to update the datasource.
             Me.UpdateDataSet()
         Catch eUpdate As System.Exception
             'Add your error handling code here.
             'Display error message, if any.
             System.Windows.Forms.MessageBox.Show(eUpdate.Message)
         End Try
         Me.objstuds_PositionChanged()
    End Sub
     Private Sub btnLoad_Click(ByVal sender As System.Object, ByVal e As _
          System.EventArgs) Handles btnLoad.Click ' 
         Try
             'Attempt to load the dataset.
             Me.LoadDataSet()
         Catch eLoad As System.Exception
             'Add your error handling code here.
             'Display error message, if any.
             System.Windows.Forms.MessageBox.Show(eLoad.Message)
         End Try
        Me.objstuds PositionChanged()
     End Sub
     Private Sub btnNavFirst_Click(ByVal sender As System.Object, ByVal e As _
         System.EventArgs) Handles btnNavFirst.Click ' 
         Me.BindingContext(objstuds, "stu").Position = 0
         Me.objstuds_PositionChanged()
    End Sub
     Private Sub btnLast_Click(ByVal sender As System.Object, ByVal e As _
         System.EventArgs) Handles btnLast.Click ' 
         Me.BindingContext(objstuds, "stu").Position = (Me.objstuds.Tables _
             ("stu").Rows.Count - 1)
         Me.objstuds_PositionChanged()
    End Sub
```

```
 Private Sub btnNavPrev_Click(ByVal sender As System.Object, ByVal e As _
        System.EventArgs) Handles btnNavPrev.Click ' 
     Me.BindingContext(objstuds, "stu").Position = (Me.BindingContext _
       (objstuds, "stu").Position - 1)
     Me.objstuds_PositionChanged()
 End Sub
 Private Sub btnNavNext_Click(ByVal sender As System.Object, ByVal e As _
       System.EventArgs) Handles btnNavNext.Click ' 
     Me.BindingContext(objstuds, "stu").Position = (Me.BindingContext _
        (objstuds, "stu").Position + 1)
     Me.objstuds_PositionChanged()
 End Sub
 Private Sub btnCancelAll_Click(ByVal sender As System.Object, ByVal e As _
      System.EventArgs) Handles btnCancelAll.Click ' 
     Me.objstuds.RejectChanges()
 End Sub
 Private Sub objstuds_PositionChanged()
     Me.lblNavLocation.Text = (((Me.BindingContext(objstuds, "stu").Position _
  + 1).ToString + " of ") + Me.BindingContext(objstuds, "stu").Count.ToString)
 End Sub
 Public Sub UpdateDataSet()
     'Create a new dataset to hold the changes that have been made to the main 
     ' dataset.
     Dim objDataSetChanges As stuApp.studs = New stuApp.studs
     'Stop any current edits.
     Me.BindingContext(objstuds, "stu").EndCurrentEdit()
     'Get the changes that have been made to the main dataset.
     objDataSetChanges = CType(objstuds.GetChanges, stuApp.studs)
     'Check to see if any changes have been made.
     If (Not (objDataSetChanges) Is Nothing) Then
         Try
              'There are changes that need to be made, so attempt to update the 
              'datasource(by)
              'calling the update method and passing the dataset and any 
              'parameters.
             Me.UpdateDataSource(objDataSetChanges)
             objstuds.Merge(objDataSetChanges)
             objstuds.AcceptChanges()
         Catch eUpdate As System.Exception
              'Add your error handling code here.
              Throw eUpdate
         End Try
          'Add your code to check the returned dataset for any errors that
          ' may have been
          'pushed into the row object's error.
     End If
 End Sub
 Public Sub LoadDataSet()
     'Create a new dataset to hold the records returned from the call to 
     'FillDataSet.
     'A temporary dataset is used because filling the existing dataset would
     'require the databindings to be rebound.
     Dim objDataSetTemp As stuApp.studs
     objDataSetTemp = New stuApp.studs
     Try
          'Attempt to fill the temporary dataset.
         Me.FillDataSet(objDataSetTemp)
     Catch eFillDataSet As System.Exception
         'Add your error handling code here.
         Throw eFillDataSet
     End Try
     Try
         'Empty the old records from the dataset.
         objstuds.Clear()
         'Merge the records into the main dataset.
         objstuds.Merge(objDataSetTemp)
     Catch eLoadMerge As System.Exception
```

```
 'Add your error handling code here.
             Throw eLoadMerge
         End Try
     End Sub
    Public Sub UpdateDataSource(ByVal ChangedRows As stuApp.studs)
         Try
           'The data source only needs to be updated if there are changes pending.
             If (Not (ChangedRows) Is Nothing) Then
                 'Open the connection.
                 Me.OleDbConnection1.Open()
                 'Attempt to update the data source.
                 OleDbDataAdapter1.Update(ChangedRows)
             End If
         Catch updateException As System.Exception
             'Add your error handling code here.
             Throw updateException
         Finally
             'Close the connection whether or not the exception was thrown.
             Me.OleDbConnection1.Close()
         End Try
     End Sub
     Public Sub FillDataSet(ByVal dataSet As stuApp.studs)
         'Turn off constraint checking before the dataset is filled.
         'This allows the adapters to fill the dataset without concern
         'for dependencies between the tables.
         dataSet.EnforceConstraints = False
         Try
             'Open the connection.
             Me.OleDbConnection1.Open()
             'Attempt to fill the dataset through the OleDbDataAdapter1.
             Me.OleDbDataAdapter1.Fill(dataSet)
         Catch fillException As System.Exception
             'Add your error handling code here.
             Throw fillException
         Finally
             'Turn constraint checking back on.
             dataSet.EnforceConstraints = True
             'Close the connection whether or not the exception was thrown.
             Me.OleDbConnection1.Close()
         End Try
     End Sub
End Class
```
**(ActiveX Data Objects .NET) ADO .NET تقنية**

![](_page_384_Figure_2.jpeg)

يبين الشكل التالي مجموعة الكائنات الخاصة بتقنية NET. ADO للوصول إلى البيانات

يُمكنــنا في نموذج البيانات قص كود المقطع الخاص بزر الأمر <mark> L<sup>oad و</sup> عند النقر ولصقه في المقطع Form\_Load</mark> ليـتم فـتح الاتصـال بقاعدة البيانات وتحميل البيانات من مح ول البيانات إلى مجموعة البيانات ثم إقفال الاتصال بمجرد التنفيذ أو

تحميل النموذج إلى الذاكرة الرئيسية (RAM). نلاحظ أنّ بيانات حقلي القسم والفصل نُعرض في مربعي نص وأنّ المعروض هو الرقم فنرغب بعرض الاسم (اسم القسم أو اسم الفصل) بدلاً من الرقم ذلك لأنّ النموذج هو واجهة للتعامل مع المستخدم، فنضع في الــنموذج مــربع تحريــر وســرد CboDep اسمه cboDep لعرض أسماء الأقسام في بنوده ونفرّغ الخاصية Text. ومن خصـائص مـربع التحريـر والسرد الخاصية Items وهي مصفوفة مسئولة عن بنود مربع التحرير والسرد، والفهرس Index للمصـفوفة Items يـبدأ من 0 إلى عدد البنود1- ، والخاصية SelectedIndex مسئولة عن فهرس البند المنتقى وفي حالة عدم انتقاء بند فإنّ قيمتها هي 1- ، الخاصية SelectedItem مسئولة عن البند المنتقى نفسه وهو عادة نص، الخاصية Items.Count عـدد البـنود فهـي بطبـيعة الحـال تـزيد بـواحد علـى أكبر قيمة ممكنة في الخاصية SelectedIndex ذلك لأن الخاصية SelectedIndex تبدأ من الصفر based-Zero . ومن أساليب Methods مربع التحرير والسرد الأسلوب Add.Items لإضافة .Items.Clear الأسلوب Items.Remove الأسلوب Items.Insert الأسلوب ،جديد بند

سـنقوم بجعل مربع التحرير والسرد يعرض أسماء الأقسام وعند التنقل ِعبر السجلات يعرض فيه اسم القسم لذلك الطالب وعـند التحديث (الإضافة أو التغيير) في مربع التحرير والسرد يتم التغيير في الرقم الموجود في مربع النص editdep، ويمكننا عمل ذلك بعدة طرق سنذكر منها طريقتين الأولى سنستخدم معالج محولات البيانات وهي بثلاث مراحل وهي كما يلي: **أو ًلا** عرض أسماء الأقسام في مربع التحرير والسرد cboDep ويتم ذلك بالخطوات التالية

1. اِضافة محوّل بيانات DleDbDataAdapter التصميم النموذج فيبدأ معالج محولات البيانات بالعمل فالخطوة الأولى ترحيبية و في

الخطوة الثانية نختار الاتصال connection وهو نفس الاتصال الـذي استخدمناه سابقًا للاتصال بقاعدة البيانات، أما في الخطوة الثالـثة فيظهـر الإطار المجاور وهو لتحديد نوع الاستعلام أو طـريقة وصول محول البيانات إلى البيانات في قاعدة البيانات، والاختيار المتاح هو <mark>"UseSQL statements "</mark> ويعني استخدام عـبارات SQL لغة الاستعلام البنيوية Query Structured Language

![](_page_385_Picture_690.jpeg)

<sup>25</sup> Data Adapter Configuration Woord

فـي الخطـوة الـرابعة نخـتار منشئ الاستعلام فيظهر إطاره

![](_page_385_Picture_6.jpeg)

**At Table** Take | Yane | Kitan A  $\begin{tabular}{|c|c|c|c|c|c|c|c|} \hline & \text{A31} & \text{Guss} & \text{Buss} \\ \hline \end{tabular}$ Canal

فـنقوم بإضافة جدول dep إلى شبكة تصميم الاستعلام ثم نحدد الحقلين وكما في الشكل التالية

ستتم بذلك كتابة عبارة SQL ثم نختار فنعود إلى الخطوة الرابعة من المعالج ونختار لتحدید أوامــر محــ ول البــيانات فــنع ّطل خانــة التدقــيق وهـ ناك أربعة أوامر لمح ول البيانات هي SelectCommand لاختيار الحقول (الأعمدة) InsertCommand لإدراج سجل (صف) UpdateCommand لتحديث البيانات DeleteCommand لحذف سجل (صف) بـذلك لم نستخدم إلا أمر الاختيار ثم ثم في معالج محولات البيانات والخطوة الأخيرة هي خلاصة لاختياراتنا في الخطوات السابقة نختار منها . ثم في تصميم النموذج نحدد مح ول البيانات ونضبط الخاصية .2 إضـافة كـائن مجمـوعة بيانات فيظهر إطار إضافة مجموعة بيانات نختار ثم ونضبط الخاصية .3 سنعبئ بنود مربع التحرير والسرد من خلال الكود وكما يلي: أ. ُنعلـن فـي قسـم الإعلانات العامة للنموذج عن مصفوفة Dim arrdep( ) As String الأقسام أرقام نستخز ب. نكـتب الكـود التالي في المقطع FillDataSet فبعد السطر ()Open1.OleDbConnection.Meالذي يفتح الاتصال مع قاعدة البيانات نكتب(objdepds.Me(Fill.oleDbDadep.Me بذلك يتم تعبئة مجموعة البيانات من محول البيانات. وفي الحقيقة فإ ن مجموعة البيانات عبارة عن بيانات في الذاكرة من عدة جداول قد تكون بينها علاقات يحفظ مخططها في ملف xsd. ت. نكتب في نفس المقطع FillDataSet بعد السطر الذي يغلق الاتصال()Close1.OleDbConnection.Me ما يلي: حتى هذه المرحلة ننفذ Run لنتأكد من عملنا، يجب أن تظهر الأقسام في مربع التحرير والسرد. **ثانيًا** عرض اسم القسم للسجل الحالي في مربع التحرير والسرد cboDep عند التنقل ِعبر السجلات ويتم ذلك بإضافة الكود التالي للمقطع PositionChanged\_objstuds والذي كتب ه المعالج ومهمت ه عرض رقم تسلسل السجل والعدد الكلي للسجلات أثناء التنقل

ثم ننفذ لتجربة الكود، فعند التنقل يجب أن يعرض القسم في مربع التحرير والسرد. **ثالـثًا** عند التحديث (إضافة أو تغيير) في مربع التحرير والسرد cboDep يتم تحديث مربع النص editdep وذلك بإضافة الكود التالي للمقطع الخاص بمربع التحرير والسرد عند تغيير البند المنتقى SelectedIndexChanged\_cboDep عند التنفيذ سنجد أ ن مربع التحرير والسرد أصبح مرتبطًا بحقل القسم في جدول الطلبة ويعرض أسماء الأقسام.

الطـريقة الثانية لجعل مربع التحرير والسرد مرتبطًا بالحقل سنطبقها على حقل الفصل وبدون استخدام المعالج حيث نقوم بإضـافة مـربع تحرير وسرد (box combo (لتصميم نموذج الطلبة ونسميه cbosem ونفرغ الخاصية Text وقت التصميم ثم نطور المقطع FillDataSet وبدون إضافة كائن مح ول بيانات أو مجموعة بيانات وقت التصميم للنموذج وكما يلي: .1 ُنعلـن عـن كائن كمح ول بيانات daSem ونكتب عبارة SQL التي تنتقي جميع حقول جدول الفصول (sem (، كما ُنعلن عن كائن مجموعة بيانات dsSem وذلك قبل العبارة Try

Dim daSem As New OleDb.OleDbDataAdapter("SELECT \* FROM [sem]", OleDbConnection1) Dim dsSem As New DataSet

هذه العبارة موجودة في المقطع وهي بدایة ّ تصید الخطأ

للتحدیث

2. تعبــئة كـــائن مجموعة البيانات من محول البيانات بجدول الفصول بعد سطر فتح الاتصال الموجود في المقطع <u>FillDataSet</u> daSem.Fill(dsSem, "sem") وذلك بالسطر التالي:

.3 ثم نقوم بضبط ثلاث خصائص لمربع التحرير والسرد من خلال الكود هي:

DisplayMember مسئولة عن اسم الحقل الذي يحتوي النص المراد عرضه الموجود في الخاصية DataSource ValueMemder مسئولة عن اسم حقل القيمة المقابلة للنص والموجود في الخاصية مصدر عنصر التحكم DataSource DataSource الخاصية مصدر عنصر التحكم وهي اسم مجموعة بيانات أو مصفوفة يستند عليها مربع التحرير والسرد ببنوده ويتم ذلك بكتابة الكود التالي بعد سطر إغلاق الاتصال لنجعل فترة فتح الاتصال أقل ما يمكن

cbosem.DisplayMember = "sem.semna"<br>حساسة لحالة الأحرف | cbosem.ValueMember = "sem.semid" اسم الحقل cbosem. DataSource = dsSem │▶ cbosem.DataBindings.Add("SelectedValue", objstuds, "stu.sem")

السـطر الأخيـر السـابق لربط الخاصية SelectedValue لمربع التحرير والسرد بحقل الفصل في جدول الطلبة وذلك لتحديث الفصل حسب الاختيار الذي يحدده المستخدم في مربع التحرير والسرد، فاستخدمنا اسم كائن مجموعة البيانات لجدول الطلبة. **الخاصـية DataBindings) ربط البيانات)** ُتعيد ربط بيانات بعنصر تحكم. وتستخدم لإضافة كائن ربط لمجموعة الربط لعنصر التحكم ControlBindingsCollection لربط أي خاصية لعنصر التحكم ربطها بالخاصية التي يملكها الكائن. فأول وسيطة عند الإضافة باستخدام الأسلوب Add هي اسم الخاصية كنص، والوسيطة الثانية اسم مجموعة البيانات، والثالثة لاسم الحقل كنص.

نلاحظ أننا في الأسلوب الأول لم نستغني عن مربع النص editdep ، بينما في الأسلوب الثاني يمكننا الاستغناء عن مربع النص editsem بحذفه. الأسلوب الثاني يحتاج معرفة بعبارات لغة SQL ، وفي حالة وجود فراغات في أسماء الجداول أو أسماء الفصول فنضع اسم الجدول أو اسم الحقل بين معقفات [ ] مثلا "[جدول الطلبة].[رقم القسم]" .

بالنسبة للحقول المرمزة ترميزًا مغلقًا فنضع إطار مجموعة Box Group ثم نرسم بداخله أزرار خيار Buttons Radio بعـدد القـيم الممكـنة الظهور ونضبط الخاصية Text للمجموعة ولأزرار الخيار بالنص المناسب، فمث ًلا لحقل الجنس نكتب في الخاصية Text للمجموعة على الجنس، ولأحد أزرار الخيار ذكر وللآخر أنثى كما نضبط خاصية Name لها كما يلي:

RadM للذكر و RadF للأنثى ونكتب في المقطع PositionChanged\_objstuds الكود التالي: ثم نكتب في كل من زري الخيار في الحدث عند التغيير سطرًا مهمت ه تغيير القيمة في مربع النص وكما يلي: عـند التنفـيذ سـنجد أ ن أزرار الخيار أصبحت مرتبطة بمربع النص ولكن لا نستطيع الاستغناء عن مربع النص بل نقوم بضبط الخاصية Enabled على False وتغيير موقعه بحيث لا يرى بضبط الخاصية X على -20 مث ًلا وهي تتبع الخاصية Location بحيث لا يرى وحذف التسمية المرافقة له. أمـثلة عن عرض النماذج: (مثال اللاشفافية) لعرض النموذج بشكل متدرج من حيث الشفافية، وكذلك عند إغلاق النموذج باسـتخدام زر أمر فيختفي بشكل تدريجي نضع Timer ونضبط الخاصية True = Enabled والخاصية 10 = Interval ، وبالنسـبة للنموذج فنضبط الخاصية 0%=Opacity) اللاشفافية)، والخاصية CancelButton على اسم زر الأمر إغلاق، ونكتب If Me.Opacity >= 1 Then Me.Timer1.Stop() :التاليين السطرين الموِّقت مقطع في Me.Opacity += 0.05 ونكتب في المقطع الخاص بالنموذج حدث عند الإغلاق Closed الكود التالي: Do While Me.Opacity > 0.1 *'* DataForm1\_Closedالمقطع في Me.Opacity -= 0.05 Loop أو نستخدم الأسلوب التالي: ُنعلن عن متغير منطقي الإعلان عن متغير منطقي في قسم الإعلانات العامة للنموذجنخصص القيمة True للمتغير bolOp في المقطع Load\_Form وكالتالي بعد ذلك نكتب الكود التالي في مقطع الموّقت

```
Private Sub Timer1 Tick(ByVal sender As System.Object, ByVal e As
                          System. EventArgs) Handles Timer1. Tick
                    If bolOp Then
                         If Me Opacity < 1 Then Me Opacity = Me Opacity + 0.05If Me Opacity = 1 Then Me. Timer1. Enabled = False
                   Else
                         If Me. Opacity > 0.1 Then Me. Opacity = Me. Opacity - 0.05
                         If Me. Opacity \leq 0.1 Then Application. Exit()
                   End If
              End Sub
                                               ثم نكتب السطرين التاليين في المقطع الخاص بزر الأمر إغلاق عند النقر
                                bolo = FalseMe. Timer1. Enabled = True
                   عند التنفيذ سيظهر النموذج تدريجيًا وعند النقر على إغلاق أو ضغط المفتاح Esc سيختفي النموذج تدريجيًا. 
     مثال (رسم خط) لعرض خط Line في النموذج نقوم برسمه وقت التنفيذ بكتابة الكود التالي في الحدث Load_Form
               Me.Show()Dim g As Graphics = Me. CreateGraphics
               Dim pen1 As New Pen(Color.Red)
               pen1. <i>Width</i> = 1g.DrawLine(pen1, 0, 100, Me.Width, 100)
                                                               يمكن فهم هذا الأسلوب في الرسم بالخطوتين التاليتين:
        .1 تكوين كائن رسم Object Graphics وهذا الكائن يشبه لوحة الرسم، وذلك باستدعاء الأسلوب CreateGraphics
           Dim g As Graphics :التاليين السطرين قابلي Dim g As Grephics = Me.CreateGraphics فالسطر
           g =CreateGraphics
.2 استخدام كائن الرسم في رسم الخطوط والأشكال، وذلك بتكوين قلم Pen للرسم أو فرشاة Brush والفرشاة أنواع، أو تكوين قلم
مـن كـائن Brush موجود، وعند تكوين القلم أو الفرشاة يجب تحديد اللون باستخدام العنصر Color ويمكن تحديد عرض الخط
، Pixel وكمـــا فـــي الســــطر النتالي     Dim pr As New Pen(Color.Red, 2) ويُقاس العُرض في VB .NET ، وDim pr
(Pixel= 1\frac{1}{72} Inch) والبكســـ لـ هي نقطة منفردة على الشاشة نشكل كافة المنظر المعروض فيعتمد طولـها على دقة الشاشة فمثلا
بدقـــة  شاشــــة 800×600 بكسل Resolution، بينما في VB6.0 كانت وحدة القياس الافتراضية التوب Twip حيث أنّه وحدة
DrawLine . مســـافة Twip = \frac{1}{1440} بعد نكوين كائن الرسم والقلم أو الفرشاة نقوم باستخدام أحد أساليب كائن الرسم مثل
لرسـم خـط مستقيم، الأسلوب DrawRectangle لرسم مستطيل أو مربع، الأسلوبDrawEllipse لرسم قطع ناقص أو دائرة. 
                وهناك أساليب رسم أخرى. ومن تركيبات الأسلوب DrawLine هو تحديد القلم وإحداثيات النقطتين وكما يلي: 
                                .<br>الاستخدام المركز المستخدام في المستخدام المركز التي تستخدام المركز المستخدام المستخدا
```
![](_page_389_Picture_734.jpeg)

Public Sub DrawEllipse(pen As System.Drawing.Pen, x As Integer, y As Integer, width As Integer, height As | الأسلوب DrawEllipse Integer)

حيث النقطة (0 , 0) الافتراضية في النموذج هي الزاوية العليا اليسرى للنموذج، ووحدة القياس الافتراضية للإحداثيات هي البكسل وهــو <u>1</u> انــج وحســب دقة الشاشة Resolution. ومن أمثلة الألوان للعنصر Color هي Color .Red. Color، Red.<br>72 .Color.YellowGreen ،Color.Yellow ،Color.White ،Color.Black لقـد استخدمنا في الكود السابق الخاصية Width للنموذج وهي مسئولة عن عرض النموذج وبشكل عام عن عرض الكائن، ومن أخـواتها الخاصية Height الارتفاع ، والخاصية Top أعلى، والخاصية Left يسار، فالخاصيتين Width و Height تتحكمان بحجم النموذج، بينما الخاصيتين Left و Top للتحكم بموقع النموذج على الشاشة.

مثال (واجه التطبيق) لجعل نماذج المشروع ُتعرض بأسلوب واجهة متعددة المستندات (MDI (Document Multiple Interface نضـبط الخاصية \_\_\_sMdiContainer | I's النموذج الأب، وعند عرض النموذج الابن من خلال النموذج الأب نحدد Dim frm As New Form2 :يلي وكما MdiParent الأب خاصية له الأب للنموذج الذي سی عرض هو النموذج الحالي *'* Me = MdiParent.frm

frm.Show()

بينما الواجهة الافتراضية لنماذج التطبيق هي Single Document Interface) SDI)

مثال (النموذج المشروط) لعرض نموذج بشكل مشروط بمعنى لا يمكن الاستمرار بالعمل بالنماذج الأخرى بالتطبيق ما لم يتم الانتهاء من العمل بالنموذج المشروط وإغلاقه، فنستخدم الأسلوب ShowDialog ، ويجب أن لا يكون نموذج ابن، بمعنى أنّ الـنموذج المشروط يجب أن يكون form SDI . ويسمى عند إ ٍذ Modal) مشروط). أما عند العرض باستخدام الأسلوب Show فيُسمى أسلوب العَرض بــ Modeless . وعَرض النموذج مشروطاً يختلف عن مفهوم عرض النموذج في المقدمة الذي تتحكم به الخاصـية وهي خاصية منطقية عند ضبطها على True تجعل النموذج في مقدمة النماذج ولكن يمكن التعامل مع بقية نماذج التطبيق على الرغم من وجوده.

مــثال (الأداة DateTimePicker <mark>أ</mark>لاختــيار التاريخ) إذا كان لدينا حقل تاريخ فيمكننا أن نربطهُ بمربع اختيار التاريخ عن طــريق الخاصـــبة Text الــتابعة للخاصية \_<sup>[DataBindings]</sup> ونختار التتسيق المناسب بالخاصية Format ، أو استخدام تتسيق dateTimePicker1.Format = DateTimePickerFormat.Custom :يلي وكما مخصص dateTimePicker1.CustomFormat = "MMMM dd, yyyy – dddd"

![](_page_390_Picture_627.jpeg)

**ربط البيانات باستخدام الكود فقط**

 نصـمم نمـوذج الأقسام كما في الشكل المجاور وبعد وضع كـائن اتصال نضبط الخاصية ConnectionString باستخدام معـالج خصـائص الـربط والـذي يظهـر باختـيار New Connection ثـم ننسـخ قـيمة الخاصـية ونلصـقها بالكود بتخصـيص ثابـت نصـي على مستوى الوحدة لها ثم إزالة أي علامـات تنصيص بداخل قيمة الخاصية وكما سيأتي مع الثابت المسمى strConn. أسماء مربعات النصوص هي txtdepid ، txtdepna ، txtRecord. واسـم النموذج frmdep ، ونضبط الخاصية FlatStyle لأزرار الأمر على Popup أو Flat . .1 نكتب في قسم الإعلانات العامة ما يلي:

![](_page_390_Picture_628.jpeg)

.2 تكوين منطقة كود للثوابت والمتغيرات على مستوى الوحدة

```
"الثوابث على مستوى الوحدة " 自#Region|
      النابث نص الاتصال يتم نسخةً من قيمة الخاصية -ConnectionString '
      Const strConn As String = "Jet OLEDB:Global Partial Bulk Ops=2;" \epsilon"Jet OLEDB:Registry Path=;Jet OLEDB:Database Locking Mode=1;" &
                   "Data Source=D:\studb.mdb; Mode=Share Deny None;" &
                   "Jet OLEDB: Engine Type=5; Provider=Microsoft. Jet. OLEDB. 4.0; " &
                   "Jet OLEDB: System database=; Jet OLEDB: SFP=False; " &
                   "persist security info=False; Extended Properties=;" \in"Jet OLEDB: Compact Without Replica Repair=False;" & _
                   "Jet OLEDB:Encrypt Database=False;" &
                   "Jet OLEDB: Create System Database=False;" &
                   "Jet OLEDB: Don't Copy Locale on Compact=False;" &
                   "User ID=Admin; Jet OLEDB: Global Bulk Transactions=1"
      افتارة SQL - الخاصة باختيار الحقول كثابت "
     Const strSELECT As String = "SELECT * FROM dep ORDER BY dep.depid"
     Dim conn As OleDbConnection [1] المسال المسالم المسالم المسابق المستمر المستمر المستمر المستمر المست
                                            كائن الأمر
     Dim cmd As OleDbCommand
                                       كائن فؤل البيانات اللا
     Dim da As OleDbDataAdapter
     Dim da ho cressoradanaapoer<br>Dim ds As DataSet
                                       كائن بجموعة البيانات الملم
     Private bNewMode As Boolean = False | | | | | Private bNewMode As Boolean = False
 #End Region
                                                                         .3 منطقة كود للمقاطع
 " المقاطع " b القاطع ا
       Private Sub RefreshData (Optional ByVal noRecToShow As Int32 = 0)
            ds.Clear()
            Trv
                نص كائن الأمر " - cmd.CommandText = strSELECT
                استدعاءَ مقطع افراغ عناصر التحكم " (ClearForm
                da.Fill(ds, "dep")
                Me. BindingContext(ds, "dep"). Position = noRecToShow
            Catch ex As OleDbException
                MsgBox("RefreshData(): " & ex.Message)
            End Try
       End Sub
        لإظهار رقع تسلسل السجل والعدد الكلي للسجلات " ()Private Sub UpdateRecordNumber
            Dim noRec As Int32
            noRec = Me. BindingContext(ds, "dep").Count
            If noRec > 0 Then
                txtRecord.Text = CStr(Me.BindingContext(ds, "dep"). Position + 1) &
                     "هن " من "
            Else
               txtRecord.Text = "End If
        End Sub
        Private Sub ClearForm() | الإفراغ عناصر التحكم |
            txtdepid. Text = ""txtdepna. Text = ""End Sub
    #End Region
```
.4 مقاطع أحداث الكائنات و ِضعت بمنطقة خارج منطقة كود تكوين النموذج

```
Windows Form Designer generated code
#Region "مقاطع الأحداث"
    Private Sub Form2 Load(ByVal sender As System. Object, ByVal e As
          System.EventArgs) Handles MyBase.Load
         conn = New OleDbConnection(strConn)
                                                   كائن الاتصال
         cmd = New OleDbCommandاكائن الأمر
                                                    كائن بحوّل البيانات
         da = New OleDbDataAdapter
         ds = New DataSet
                                                   كائن بجموعة البيانات
         cmd.CommandText = strSELECTcmd.Connection = connda.SelectCommand = cmd
         conn. Open ()
         استدعاءَ مقطع لتعبئة جموعة البيانات " - ()RefreshData
         conn.Close()
            ربط فناصر التحكم بالحقول
        Me.txtdepid.DataBindings.Add(New System.Windows.Forms.Binding("Text",
             Me.ds, "dep.depid"))
        Me.txtdepna.DataBindings.Add (New System.Windows.Forms.Binding("Text",
             Me ds, "dep.depna"))
        السجل الحالي مو الأول  ' Me.BindingContext(ds, "dep").Position = O
        لعرض تسلسل السجل والعدد الكلي للسجلات " ( (UpdateRecordNumber
    End Sub
    مقطع خاص بزر الأمر السجل التالي ا
    Private Sub btnNext Click (ByVal sender As System. Object, ByVal e As
           System. EventArgs) Handles btnNext. Click
        Dim iPos As Int32
        Dim iCount As Int32
         iPos = Me.BindingContext(ds, "dep") . Position + 1iCount = Me.BindingContext(ds, "dep").Count
         If iPos < iCount Then
             Me.BindingContext(ds, "dep"), Position += 1UpdateRecordNumber()
            bNewMode = FalseEnd If
    End Sub
    اصقطع خاص بزر الأصر السجل السابق "
    Private Sub btnPrevious Click(ByVal sender As System.Object, ByVal e As
              System. EventArgs) Handles btnPrevious. Click
        Dim iPos As Int32
         iPos = Me.BindingContext(ds, "dep"), Position + 1If iPos > 0 Then
             Me. BindingContext(ds, "dep"). Position -= 1
             UpdateRecordNumber()
             bNewMode = FalseEnd If
    End Sub
    اصقطع خاص بزر الأصر السجل الأول ا
    Private Sub btnFirst Click(ByVal sender As System.Object, ByVal e As
            System. EventArgs) Handles btnFirst. Click
       Me. BindingContext(ds, "dep"). Position = 0UpdateRecordNumber()
       bNewMode = FalseEnd Sub
    مقطع خاص بزر الأمر السجل الأخير ا
    Private Sub btnLast Click(ByVal sender As System.Object, ByVal e As
    System. EventArgs) Handles btnLast. Click
       Me.BindingContext(ds, "dep"). Position = Me.BindingContext(ds, "dep").Count - 1UpdateRecordNumber()
       bNewMode = False
    End Sub
```

```
مقطع خاص بزر الأمر سجل جديد ا
   Private Sub btnNew Click(ByVal sender As System.Object, ByVal e As
               System. EventArgs) Handles btnNew. Click
        Me.BindingContext(ds, "dep").AddNew()
        txtRecord.Text = "سجل جديد"
        ClearForm()
        Me.txtdepid.Focus()
        bNewMode = TrueEnd Sub
    Private Sub btnUpdate Click(ByVal sender As System. Object, ByVal e As
              مقطع خاص بزر الأمر حفظ " System.EventArgs) Handles btnUpdate.Click
         Dim sSQL As String
         كائن أمر " Dim dbCmd As New OleDbCommand
         Dim noRecToShow As Int32
         اقدينا السجل الذي سيَّعرض بعدما يتم التحديث بنجاح وق مذه الحالة نفس السجل "
         noRecToShow = Me.BindingContext(ds, "dep").Position
         conn. Open ()
         If bNewMode Then
             في حالة سجل جديد "
             bNewMode = False
             sSQL = "INSERT INTO dep (depid, depna)" \varepsilon _<br>" VALUES ('" \varepsilon CLng(txtdepid.Text) \varepsilon "', '" \varepsilon txtdepna.Text \varepsilon "')"
             cmd.CommandText = sSQL | ألخاصية نص الأمر |
             Try
                  Me. BindingContext(ds, "dep"). CancelCurrentEdit()
                  cmd.ExecuteNonQuery() ' ' cmd.ExecuteNonQuery
                  RefreshData(noRecToShow)
                  UpdateRecordNumber()
             Catch ex As OleDbException
                  ex.Message) " :خطأُ لم تتم عملية الخفظ") MsgBox
             End Try
         Else
                  التحديث في سجل صوجود
             SQL = "UPDATE dep SET depna='" & Me.txtdepna.Text & _
                    "' WHERE depid=" & txtdepid. Text
             cmd.CommandText = sSQLTry
                  cmd. ExecuteNonQuery()
                  RefreshData(noRecToShow)
                  UpdateRecordNumber()
             Catch ex As OleDbException
                  ex.Message) :حَطأُ لم يتمِ الحَفظ " MsgBox (" يتم
             End Try
         End If
         conn.Close()
    End Sub
#End Region
End Class
```
ملاحظـة: أتـاح لنا الكود السابق التحرير والتحديث في اسم القسم في حالة السجل الجديد أو سجل موجود ولكن التحديث في رقم القسـم غيـر ممكـن إلا في حالة السجل الجديد وذلك لأننا نحدث بيانات السجل الموجود بالاعتماد على رقم القسم المخ زن في مجموعة البيانات Dataset.

### **التقارير Reports**

 الأداة الرئيسـية لتكوين وتنسيق التقارير في NET. Studio Visual هي NET. Reports Crystal ، حيث تحتوي هذه الأداة علـى منشـئ التقارير والذي يقوم بعرض عدة واجهات ُتسمى خبراء التقارير Experts Report لتصميم التقارير بسرعة. وتمتاز التقارير التي ينشئها NET. Reports Crystal بإمكانية استخدامها في بيئة Windows وفي Web .

تسـاعدنا التقاريـر في تقديم البيانات بطريقة ذات معنى وإعدادها للطباعة على الآلة الطابعة، فيجب أن تكون هناك طابعـة معرفة بنظام التشغيل لكي نتمكن من تصميم التقرير. وليس بالضرورة أن يكون الجهاز مربوطًا بطابعة. (يمكن إضافة طابعة عن طريق ابدأ> إعدادات > الطابعات ثم إضافة طابعة).

- يحتوى تصميم التقرير على خمسة أجزاء أساسية هي :
- 1. رأس التقرير <mark>: Report Header (Section1)</mark> وهو يحتوى على ما يظهر في الجزء العلوي من أول صفحة فقط
- 2. رأس الصفحة <mark>: Page Header (Section2 :</mark> يظهر في الجزء العلوي من كل صفحة وهو ينفع أن نضع فيه عناوين الأعمدة.
	- 3. التفصيل <mark>: Details (Section3)</mark> العرض السجلات.
	- 4. تذييل التقرير <mark>( Report Footer (Section4 :</mark> ما يظهر في الجزء السفلي من أخر صفحة
		- 5. تذييل الصفحة <mark>: Page Footer (Section5)</mark> ما يظهر أسفل كل صفحة.

ولإضافة تقرير إلى المشروع نّتبع الخطوات التالية

.1 من القائمة Project نختار الأمر Form Windows Add أو Item New Add فيظهر إطار إضافة بند جديد لتحديد نوع النموذج فنختار Report Crystal ، ويمكن الوصول إلى هذه المـرحلة مـن خـلال النقر بالأيمن على اسم الحل في إطار مستكشـــف الحـــ ل (Explorer Solution (ثـــم ثـــم أو ...Add Ne<u>w</u> ltem النَّقُ<sup>ّا</sup> وكمــــا سبق ذكرهُ. وبعد التحديد سيُعطي البـرنامج اسمًا افتراضيًا للتقرير بالامتداد rpt. ثم بالنقر على Open يبدأ عمل البرنامج Report Crystal

![](_page_394_Picture_563.jpeg)

![](_page_394_Picture_564.jpeg)

خطوة تسجيل البرنامج للحصول على ميزات أخرى وتحديث البرنامج فنختار Later Register لننتقل إلى الخطوة التالية لاختيار نوع التقرير

![](_page_395_Picture_317.jpeg)

.4 تحديد نوع موّفر البيانات Provider

![](_page_395_Picture_318.jpeg)

**Birk Paper**
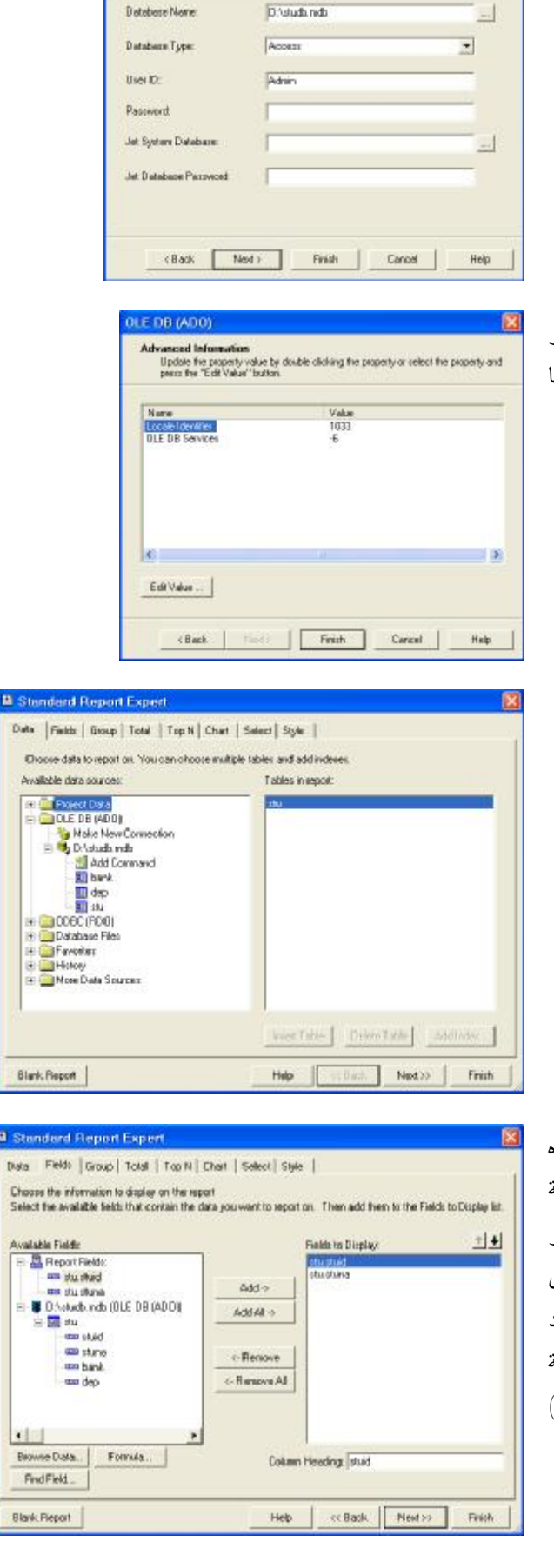

**JLE DB (ADO)** 

**Consection Information**<br>Powide receivaly information to tog on to the choisen data sculpe

.5 ثم تحديد اسم ومسار قاعدة البيانات

معلـومات متقدمة عن قيم بعض خصائص الاتصال، وبالنقر على Finish سنعود إلى خطوات خبير التقارير القياسية وكما في الخطوات التالية

.1 تحديد الجداول التي سيستند عليها التقرير

.2 تحديد الحقول التي ستظهر في التقرير، كما يمكننا في هذه الخطـوة تغييـر رؤوس الأعمدة (عناوين الحقول) في الخانة Heading Column كمـا يمكنـنا عمل ذلك فيما بعد بالنقر المـزدوج على مربع الحقل في تصميم التقرير ثم تغيير النص أو من إطار الخصائص. وفي الخطوة التي تليها (3)يتم تحديد حقـول التجمـيع إن رغبـنا بعمـ ل السـجلات المعروضة كمجمـوعات By Group. والخطوتين اللتان تليان (4 و 5) للمجموع والسجلات الخاصة بالحقل الذي تم التجميع عليه

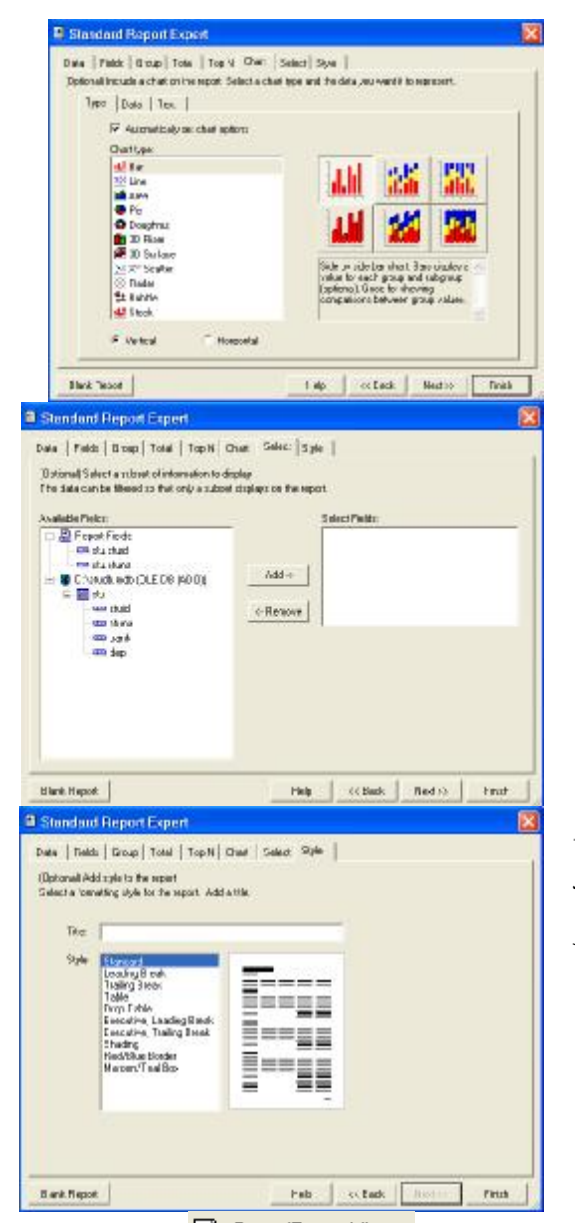

.6 إذا رغبنا بتضمين التقرير مخططًا

.7 لتحديد معايير (شروط) لتحديد السجلات التي سُتعرض

.8 لكـتابة عـنوان للتقرير وتحديد نمط التقرير ثم Finish. بـذلك سـيتم تكـوين التقرير في ملف بالامتداد rpt. والكود الخاص به في ملف بالامتداد vb. في نفس مجّلد الحل. ويظهر اسم التقرير في الإطار مستكشف الحل Explorer Solution

مسلسل ننقر بزر

في تصميم النموذج الخاص بعرض التقرير نقوم بإضافة الأداة عارض التقرير CystalReportViewer وهي موجودة ضمن علامة التــبويب <mark>"Windows Forms ومــن أهــم خصائص عنصر التحكم عارض التقرير مي مصدر التقرير ReportSource ، فنكتب في</mark> المقطع Load\_Form السطر التالي ثم نشغل الحل ليبدأ التشغيل بنفس النموذج الخاص بعرض التقرير فيظهر التقرير من خلال عنصر التحكم عارض التقرير الموجود في النموذج، ويجب حفظ المشروع قبل التنفيذ ليتم تحديث التغييرات التي ُنجريها على تصميم التقرير.

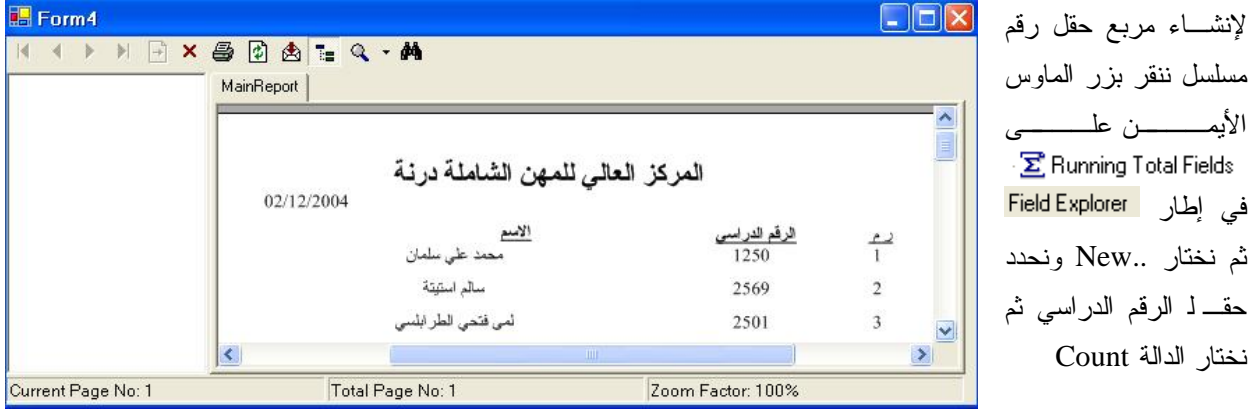

圖 Crystal Reports - Main<br>**Example 2**  $\frac{1}{\sqrt{2}}$   $\frac{1}{\sqrt{2}}$  100% إذا كان الإطار <mark>. Field Explorer مغلقاً فننقر على الأداة Toggle Field View</mark> في شريط أدوات <mark>×</mark> لإظهاره. ولإزالة فواصل الآلاف نحذف الرمز من الخاصية \_\_\_| ThousandSymbol أمربع الحقل stuid في تصميم التقرير . ولإظهار حدود مربعات النصوص نستخدم الخصائص LineStyle) الأربعة) لمربعات النصوص. مثال: عرض تقريرين (كل واحد على حدة) ولكن في نفس عارض التقارير من خلال زري أمر. وأحد التقريرين يستخدم لعرض السجلات بعد التصفية حسب معايير يحددها المستخدم وقت التنفيذ.

ننسخ قاعدة البيانات mdb.studb من مجّلد الأمثلة db\3\:E إلى مجّلد المشروع (داخل المجّلد Bin (، ثم نبدأ بإنشاء تقرير جديد يسـتند على جدول الطلبة stu واسم القسم من جدول الأقسام dep ، وفي الخطوة السابعة من معالج التقارير نحدد حقل رقم القسم من جدول الطلبة ليتم تصفية السجلات حسب قيمه

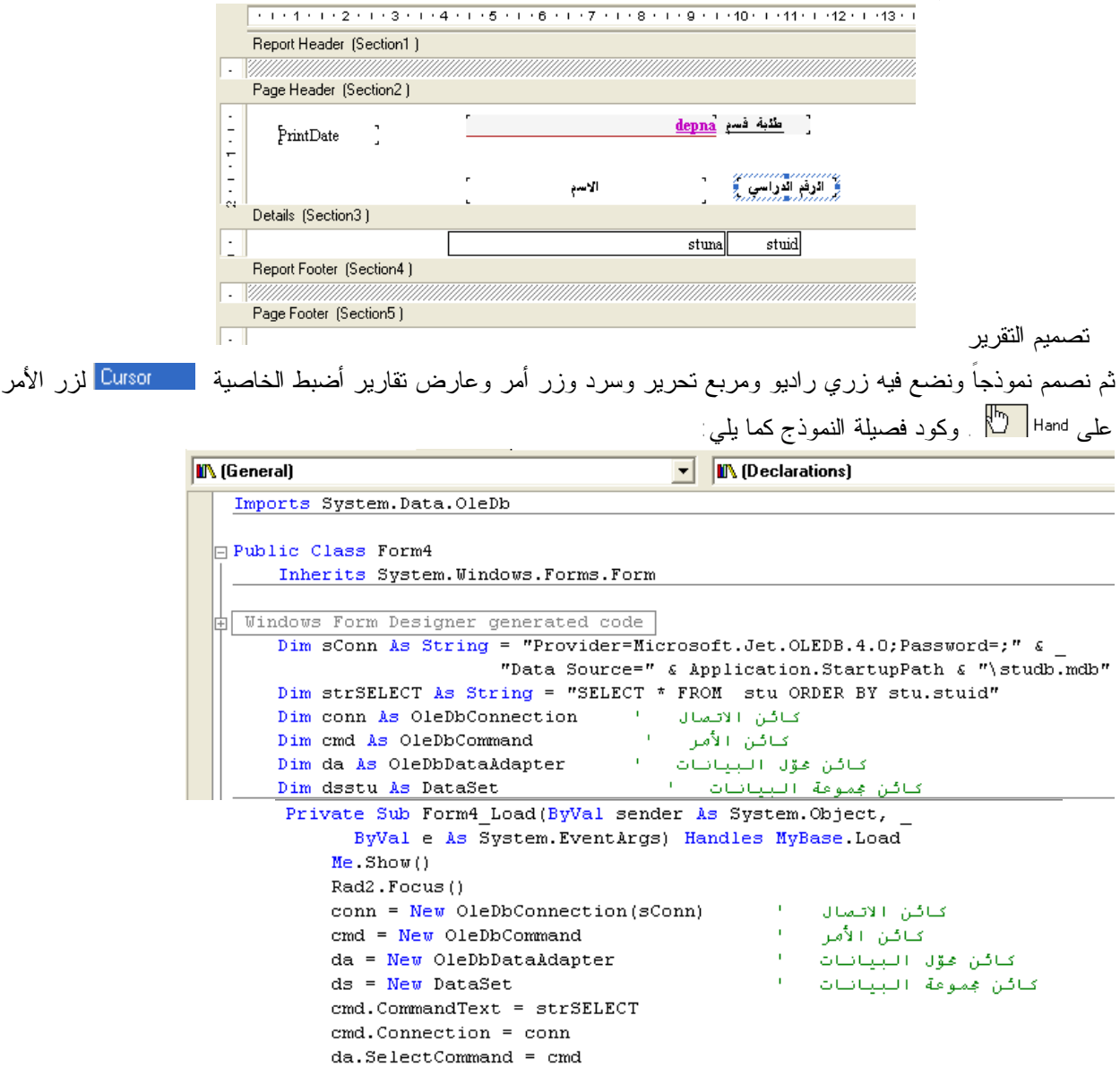

```
conn. Open ()
            da.Fill(ds, "stu")
            Dim strSql As String
            حدول الأقسام " "SELECT * FROM dep" احدول الأقسام
            Dim dacbo As New OleDbDataAdapter(strSql, conn)
            Dim dscbo As New DataSet
            dacbo.Fill(dscbo, "dep")
            conn.Close()
               ربط مربع التحرير والسرد بالحقل اسم القسم للعرض والرقم للمعايين
            Me.cbodep.DisplayMember = "dep.depna"
            Me.cbodep.ValueMember = "dep.depid"
            Me.cbodep.DataSource = dscbo
       End Sub
Private Sub Button1_Click(ByVal sender As System.Object,
     ByVal e As System. EventArgs) Handles Button1. Click
     Dim dsrpt As New DataSet
     كود مقطع زر الأمر معاينة اا
     في حالة جميع الطلبة " If Radi.Checked Then
         عرض التقرير الخاص بجميع الطلبة " CRV.ReportSource = New CrystalReport3
     Else
                  حالة الطلبة حسب القسم
                  إعلان عن كائن مثيل ومتغيّر سلسلة بمستوى الكودا
                  Dim rpt As New CrystalReport4, cri As String
                  cri = "(stu, dep) = " \epsilon] chodep. SelectedValue
                  rpt.SetDataSource(dsstu) | البيانات البيانات بين مصدر التقرير مو مجموعة البيانات ا
                  ر المستعربين علي السواء البيت المستعدة العام العام العام العام العام العام العام العام العام العام ا<br>العام المع السياس العام العام العام العام العام العام العام العام العام العام العام العام العام العام العام ال
                  \texttt{CRV.DisplayBackgroundEdge} = \texttt{False}CRV. RightToLeft = RightToLeft. Yes
                  CRV. ReportSource = rpt
             \mathbf{End} \ \ \mathbf{If}End Sub
         Private Sub Rad1_CheckedChanged(ByVal sender As System.Object, _
                ByVal e As System. EventArgs) Handles Rad1. CheckedChanged
              [ذا اختار المستخدم هيع الطلبة " If Rad1.Checked Then
                  Me. lbldep. Visible = False
                  cbodep.Visible = FalseEnd If
         End Sub
         Private Sub Rad2_CheckedChanged(ByVal sender As System.Object, _
               ByVal e As System. EventArgs) Handles Rad2. CheckedChanged
             [ذا اختار المستخدم زر الراديو حسب القسم " If Rad2.Checked Then
                  Me.lbldep.Visible = True
                  cbodep.Visible = True
             End If
         End Sub
    End Class
```
ونضــبط الخصائص LineStyle (الأربعة) لمربعي النص في التقرير على crLSSingleLine ، وعند التنفيذ سيظهر التقرير كما في

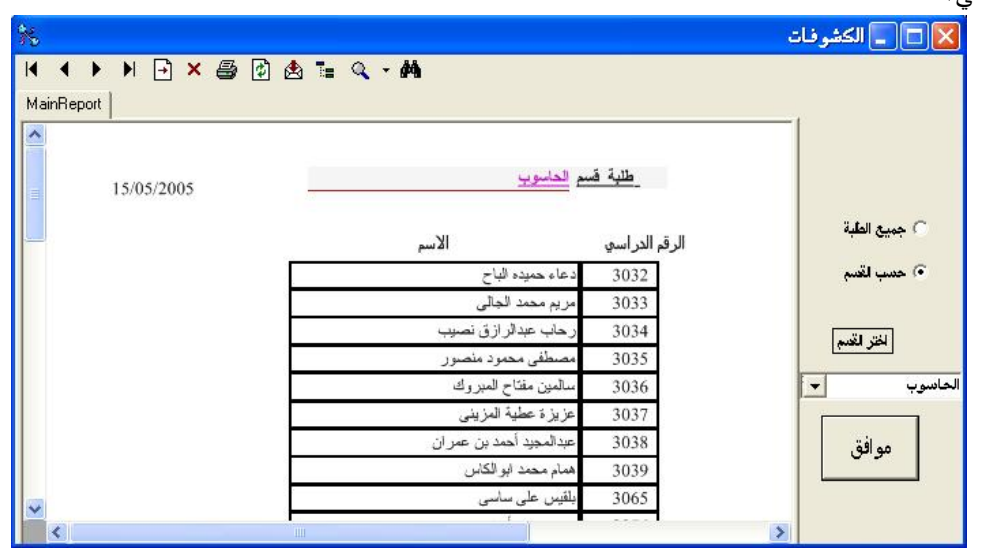

الشكل التالي:

أما التقرير الآخر والذي يعرض جميع الطلبة فكما في المثال السابق. **تمرين**:

- .1 صـمم تقريـرًا يعرض الطلبة حسب القسم والفصل حيث يختارهما المستخدم من مربعي تحرير وسرد، الحقول المطلوبة الرقم الدراسـي والاسـم ويظهـر في رأس الصفحة اسم القسم والفصل وقم بإدراج شعار المركز كصورة في رأس الصفحة وإظهار التاريخ الحالي.
- 2. أضف للنموذج في التمرين السابق أداة قائمة مختصرة <mark>hal ContextMenu تحتوي على بندين عند النقر بالأيمن على عارض</mark> التقارير تظهر القائمة واكتب الكود المناسب لكل بند وكما في الشكل التالي:

15/05/2005

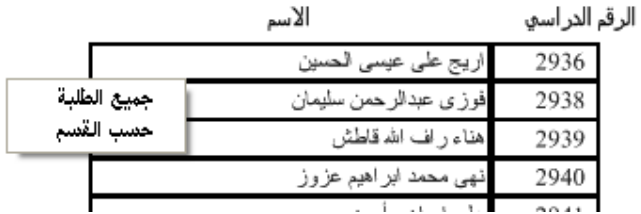

تلميح (Hint) اضبط الخاصية ContextMenu | ContextMenu1| تعارض التقرير.

### بسم الله الرحمن الرحيم

التعامل مع قواعد البيانات باستخدام فيجوال بيسك دوت نت

اخوتي الكرام ...

اقدم لكم هذا الدرس المتواضع حول كيفية التعامل مع قواعد البيانات باستخدام لغة فيجوال بيسك دوت نت... في هذا الدرس سنتعلم المفاهيم التالية :

- ربط قاعدة البيانات من نوع اكسس ، ببرنـامجنـا بصورة برمجية وليس عن طريق المعالج ..
	- عرض معلومات قاعدة البيانات على النموذج باستخدام صناديق النصوص .
		- انشاء ازرار (Buttons ) للتنقل بين سجلات قاعدة البيانات .
			- كتابة الشفرة اللازمة لاضافة سجل جديد لقاعدة البيانات .
		- كتابة الشفرة اللازمة لحذف سجل موجود في قاعدة البيانات .
			- كتابة الشفرة اللازمة لتعديل احد سجلات قاعدة البيانات .
- البحث عن معلومات ضمن قاعدة البيانات وعرض نتيجة البحث على شبكة بيانات DataGrid وامكانية الحذف او التعديل على السجلات في نتائج البحث ، وامكانية البحث عن الكلمة المطابقة او بصورة عامة .

## ملاحظة ·

اود ان انوه الى ان البرنامج هو برنامج تعليمي وليس برنامج احترافي ، وقد حاولت على قدر الامكان ان اقوم بالتطرق الى الاخطاء العامة والشائعة التي ممكن ان يتعرض اليها من يقوم بتصميم برنامج قواعد البيانات ومعالجتها ... لكن مع كل هذا فان لكل برنامج قواعد بيانات خصوصياته واسلوب خاص ببرمجته ونادرا ما نجد برنامج قواعد بيانات يصلح لجميع الاستخدامات ..

### البداية :

في البداية نقوم بانشاء قاعدة بيانات باستخدم برنامج مايكروسوفت اكسس MS Access .. ونخزنها بالاسم MyData .<br>تحتوي قاعدة البيانات على جدول واحد فقط بالاسم (Table1) وهو يحتو ي على الحقول التالية ..

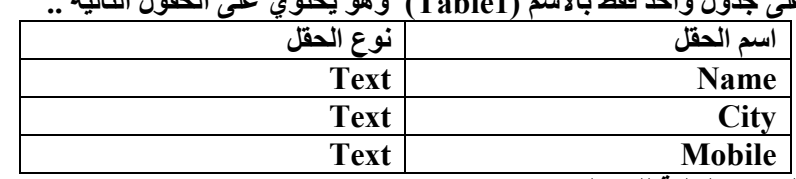

ونقوم بعد ذلك باضافة البيانات التالية للجدول :

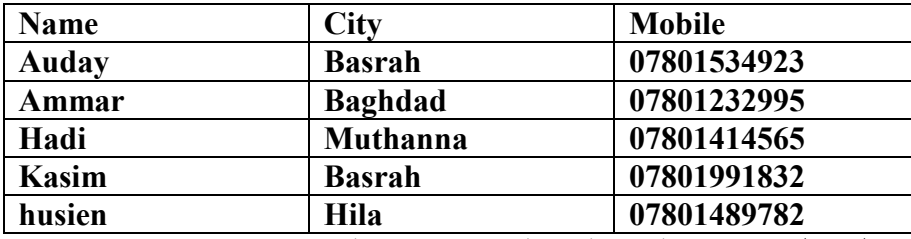

الان نقوم بتشغيل فيجوال بيسك دوت نت ونقوم بانشاء مشروع جديد .. ونقوم بخزنه ...

الخطوة التالية هي ان نقوم بنقل قاعدة البيانات الى نفس مجلد البرنامج في المجلد Debug داخل المجلد Bin . الان نقوم بتصميم النموذج ليبدو كما يلي :

الكامل في قو اعد البيانات

إعداد: المهندس عدي ياسين

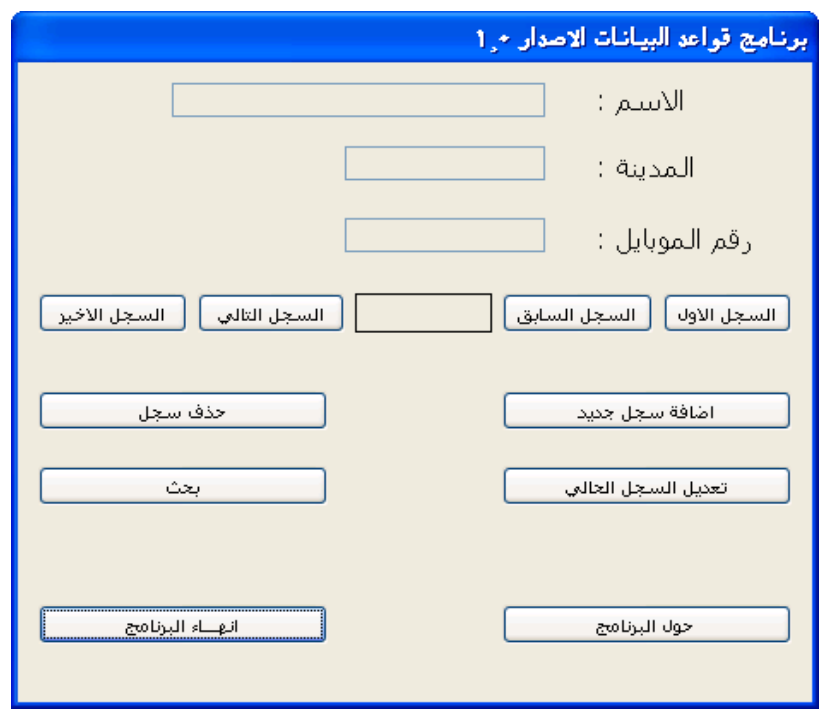

وتجدر الاشارة هنا الى ان صناديق النصوص ( المقابلة للاسم و المدينة و رقم الموبايل ) تم اسناد القيمة True للخاصية ReadOnly التابعة لها ..

الآن نبدا بكتابة الشفرة ...<br>في قسم التصريحات العامة نكتب الشفرة التالية ..

Imports System. Data Imports System. Data. OleDb

بعد ذلك نقوم بكتابة الشفرة التالية ضمن Public Class التابع للـ Form1

```
Imports System. Data
 Imports System. Data. OleDb
Public Class Form1
     Dim ConStr As String = "Provider=Microsoft.Jet.OLEDB.4.0;" &
 "Data Source =" & Application. StartupPath & "\MyData.mdb"
     Dim Conn As New OleDbConnection (ConStr)
     Dim DataSet1 As New DataSet
     Dim SQLstr As String = "SELECT * FROM Table1"
LEnd Class
```
هنا نقوم بتعريف المتغير ConStr على انه متغير نصبي وهو يحتوي على مزود قواعد البيانات الخاص بمايكروسوفت اكسس . وكذلك نقوم بتحديد مسار قاعدة البيانات ، وقد استخدمنا Application.StartupPath للوصول الى المسار الحالي الذي يعمل منه البرنامج ، ثم كتبنا اسم قاعدة البيانات الخاصة بنا .

بعد ذلك قمنا بتعريف Conn من اجل الربط بقاعدة البيانات و هو يحتاج الى ان نمرر له المتغير ConStr لكي تكتمل عملية الربط بقاعدة بيانات المصدر ... اما SQLstr فهي عبارة تقوم بتحميل كافة معلومات الجدول Table1 ..

> الان نكمل كتابة الشفرة .. ننقر على النموذج نقرا مزدوجا ونكتب الشفرة لتبدو كما يلي ..

```
Private Sub Form1 Load(ByVal sender As System.Object, ByVal e As Syst
    Conn. Open ()
    Dim DataAdapter1 As New OleDbDataAdapter (SQLstr, Conn)
    DataAdapter1.Fill(DataSet1, "Table1")
    Conn.Close()
End Sub
```
بعد ان قمنا بتعريف DataAdapter والذي يحتاج ان نمرر له جملة SQL المخزنة في SQLstr و كذلك Conn .. نقوم بملئ DataSet1 بآلبيانات التابعة للجدول Table1 باستخدام الخاصية [Fil التابعة لـDataAdapter1 . اما Conn.Open و Conn.Close فهي لفتح الاتصال واغلاقة مع قاعدة البيانات .. حتى الانّ انتهت عملية الاتصال بقاعدة البيانات .. وقمنا بوضع كافة معلومات الجدول Table1 داخل DataSet1 . الان نقوم بكتابة الشفرة اللازمة من اجل ربط صناديق النصوص TextBoxes بقاعدة البيانات لكي نعرض البيانات عليها .

ملاحظة : بعد ان قمنا بتعبئة DataSet1 بالبيانات ، فاننا سنتعامل معها ، بمعنى أي تغيير للبيانات لن يتم على قاعدة البيانات الاصلية وانما سيتم على DataSet1 ..

> نعود الان لكتابة الشفرة اللازمة بريط صناديق النصوص بقاعدة البيانات لتبدو كما يلي : Private Sub Form1 Load(ByVal sender As System.Object, ByVal e As System Conn. Open () Dim DataAdapter1 As New OleDbDataAdapter (SQLstr, Conn) DataAdapter1.Fill(DataSet1, "Table1") Conn.Close() TextBox1.DataBindings.Add("Text", DataSet1, "Table1.Name") TextBox2.DataBindings.Add("Text", DataSet1, "Table1.City") TextBox3.DataBindings.Add("Text", DataSet1, "Table1.Mobile")

#### End Sub

لغاية هنا ، يمكن تجربة البرنامج للتاكد من عمله بشكل صحيح .. .<br>ننقر على F5 من لوحة المفاتيح لتشغيل البرنامج .. ستظهر لنا نافذة البرنامج .. ويتم عمل اتصال بقاعدة البيانات وعرض البيانات على صناديق النصوص كما يلي :

End Sub

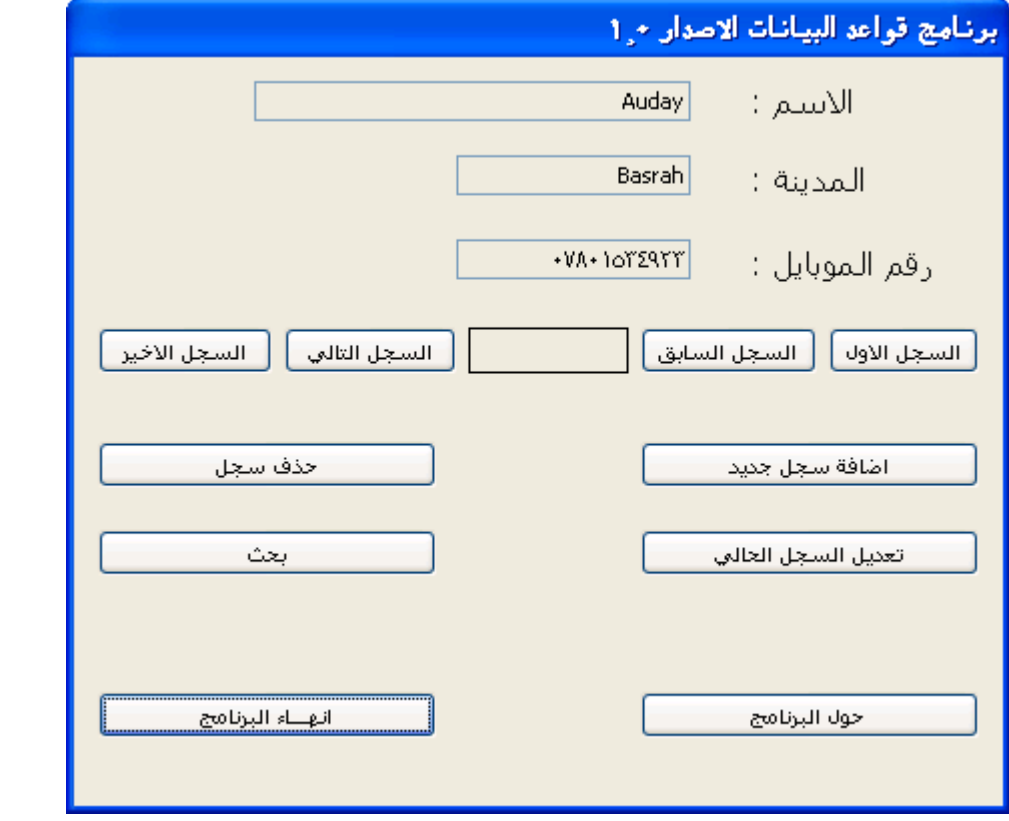

من خلال ملاحظتنا للبرنامج ، فان البرنامج بوضعه الحالي غير كافي لعرض البيانات الموجودة في قاعدة البيانات .. حيث ان البرنامج يعرض لنا السجل الاول فقط ..

لنقم بالخطوة التالية و هي كتابة الشفرة اللازمة للتنقل بين سجلات قاعدة البيانات من خلال النقر على الازرار ..

ننقر نقرا مزدوجا على الزر ( السجل الاول ) ونكتب الشفرة التالية

```
Private Sub Button4 Click (ByVal sender As System. Object, ByV
    Me. BindingContext (DataSet1, "table1"). Position = 0
End Sub
```
من خلال ملاحظة الشفر ة نلاحظ اننا نجعل موقع السجلات هو صفر وذلك للانتقال الى السجل الاول ..

```
الان ننقر على الزر ( السجل السابق ) ونكتب الشفرة التالية :
Private Sub Button3 Click(ByVal sender As System. Object, ByV
    Me. BindingContext (DataSet1, "table1"). Position -= 1
End Sub
                                                             ونكتب الشفرة للزر (السجل التالي ) كما يلي :
```
Private Sub Button2 Click(ByVal sender As System.Object, By Me. BindingContext (DataSet1, "table1"). Position += 1 End Sub من خلال مشاهدتنا لشفرتي الزرين السجل السابق و السجل التالي نلاحظ اننا نقوم بانقاص او زيادة موقع السجل الحالي بمقدار و احد لكي ننتقل للسحل المطلوبي

اما شفرة الزر (السجل الاخير ) فنكتبها كما يلي : Private Sub Button1 Click(ByVal sender As System. Object, ByVal e As System. EventArgs) Handles Button1. Click Me. BindingContext (DataSet1, "table1"). Position = Me. BindingContext (DataSet1, "table1"). Count - 1

> نلاحظ اننا جعلنا موقع السجل الحالي مساوي لعدد السجلات الكلي ناقصا واحد ؟؟ السبب ان الخاصية Position تبدا العد من الرقم صفر اما الخاصية Count فتبدا من واحد ..

Email: engauday@hotmail.com [عداد: المهندس عدى ياسين Email: engauday@hotmail.com الى هنا انتهت شفرة التنقل بين السجلات .. نقوم بتشغيل البرنامج وتجربة النقر على الازرار للتنقل بين السجلات . الخطوة التالية هي عرض موقع السجل الحالي بين ازرار التنقل بين السجلات . نـقوم بكتابـة الاجراء التالـى فـى نـهايـة الشـفرة : ً Public Sub ChangePosition() Label4. RightToLeft = Windows. Forms. RightToLeft. Yes Label4.Text = "السحل" & Me.BindingContext(DataSet1, "table1").Position & " & Me.BindingContext(DataSet1, "table1").Count - 1 End Sub بعد ذلك نقوم باستدعاء هذا الاجراء في شفرة كل زر من ارار التنقل بين السجلات . كذلك نقوم باستدعاء الاجراء في شفرة تحميل النموذج Form1 Load ليتم عرض موقع السجل الحالى عند بداية تحميل البرنامج . تكون الشفر ة الكلبة للبر نامج كما بلي .... Imports System. Data Imports System. Data. OleDb Public Class Form1 Dim ConStr As String = "Provider=Microsoft.Jet.OLEDB.4.0;" & "Data Source =" & Application. StartupPath & "\MyData.mdb" Dim Conn As New OleDbConnection (ConStr) Dim DataSet1 As New DataSet Dim SQLstr As String = "SELECT \* FROM Table1" Private Sub Form1 Load(ByVal sender As System.Object, ByVal e As System.EventArgs) Handles MyBase, Load  $Conn$   $Onen()$ Dim DataAdapter1 As New OleDbDataAdapter (SQLstr, Conn) DataAdapter1.Fill(DataSet1, "Table1")  $Conn.Close()$ TextBox1.DataBindings.Add("Text", DataSet1, "Table1.Name")<br>TextBox2.DataBindings.Add("Text", DataSet1, "Table1.City")<br>TextBox3.DataBindings.Add("Text", DataSet1, "Table1.Mobile") ChangePosition() End Sub Private Sub Button4 Click (ByVal sender As System.Object, ByVal e As System.EventArgs) Handles Button4.Click Me. BindingContext (DataSet1, "table1"). Position = 0 ChangePosition() End Sub Private Sub Button3 Click (ByVal sender As System. Object, ByVal e As System. EventArgs) Handles Button3.Click Me. BindingContext (DataSet1, "table1"). Position -= 1  $ChancePosition()$ End Sub Private Sub Button2 Click (ByVal sender As System. Object, ByVal e As System. EventArgs) Handles Button2.Click Me. BindingContext (DataSet1, "table1"). Position += 1 ChangePosition () End Sub Private Sub Button1 Click (ByVal sender As System. Object, ByVal e As System. EventArgs) Handles Button1.Click Me.BindingContext(DataSet1, "table1").Position = Me.BindingContext(DataSet1, "table1").Count - 1 ChangePosition() End Sub Public Sub ChangePosition() Label4. RightToLeft = Windows. Forms. RightToLeft. Yes Label4.Text = "السحل" & Me.BindingContext(DataSet1, "table1").Position & " a Me.BindingContext(DataSet1, "table1").Count - 1 End Sub End Class

الان يمكن تجربة البرنامج .. نلاحظ انه بامكاننا التنقل بين السجلات .. ونلاحظ ان Label4 يقوم بعرض موقع السجل الحالي بصورة صحيحة ..

الان سننتقل الى عملية اضافة سجل جديد لقاعدة البيانات توجد العديد من الافكار لترتيب عملية الاضافة ، لكنى ساتبع الطريقة التالية : عندما ينقر المستخدم على زر ( اضافة سجل جديد ) سيتم عرض نموذج جديد للمستخدم يحتوى على نفس صناديق النصوص ولكنها فارغة لكي يستطيع المستخدم ان يكتب فيها المعلومات الجديدة . طبعا سيحتوي النموذج على زرين وهما ( حفظ ) وعند نقره يتم اضافة البيانات الى قاعدة البيانات و الرجوع الى الواجهة الرئيسية ، اما الزر الاخر فهو ( الغاء) حيث عند النقر عليه يتم الرجوع للواجهة الرئيسية دون القيام بعملية الاضافة . الان نقوم باضافة نموذج جديد للمشروع كما مبين في الصور التالية .. ۖ

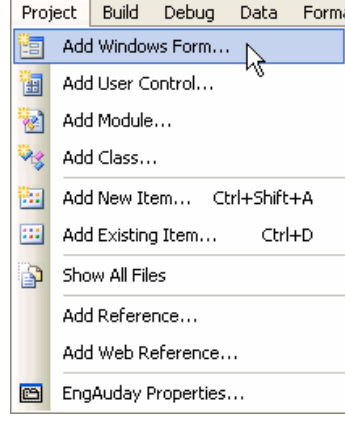

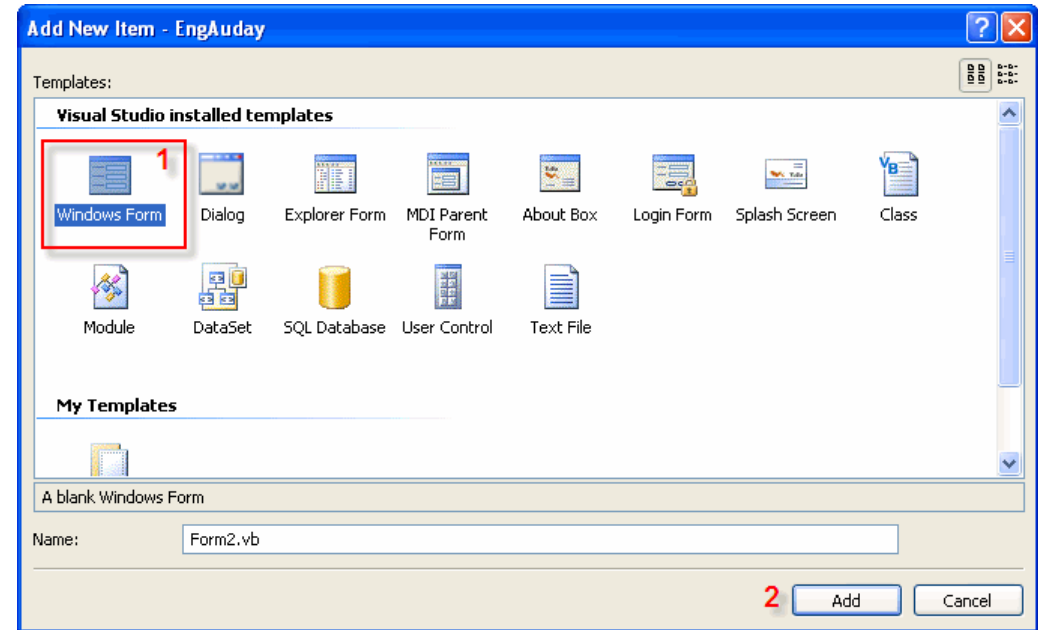

## بعد ان نختار Windows Form ننقر على الزر Add .. سيتم إضافة نموذج جديد كما في الصور التالية ..

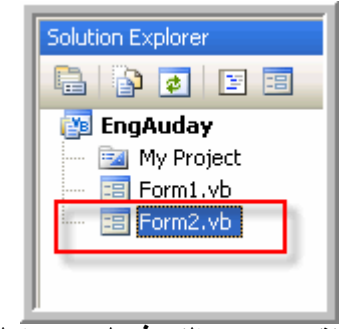

نقوم بتصميم النموذج ليبدو كما يلي :

```
أضافة سجل جديد
                                                                                                الأسليم :
                                                                                                المدينة :
                                                                                                رقم الموبايل :
                                                                   الغباء
                                                                                                  حفظ
                                 الان سنقوم باضافة الشفرة الى الزر ( اضافة سجل جديد ) لكي يقوم بعرض النموذج ٢ ..
                                                          ننقر على الزر نقرا مضاعفا ونكتب الشِّفر ة لتبدوا كما بلي :
                                                                Private Sub Button5 Click(ByVal
                                                                      Dim frm2 As New Form2
                                                                      from 2. Show()Me.Hide()End Sub
      في الشفرة اعلاه قمنا بتعريف frm2 على انه Form2 لكي نستطيع استدعاء النموذج ٢ من داخل النموذج ١ باستخدام
                                         الخاصية Show .. بعد ذلك نقوم باخفاء النموذج ١ باستخدام الخاصية Hide .
                                                                                     الان ننتقل الى النموذج ٢ ..
                                                        في النموذج ٢ نقوم بكّتابة الشفرة لتبدو فى نهايتها كما يلى :
Imports System. Data
Imports System. Data. OleDb
Public Class Form2
    Dim frm1 As New Form1
   Private Sub Button1 Click (ByVal sender As System. Object, ByVal e As System. EventArgs) Handles
Button1.Click
         Try
             Dim SavInto As New OleDb. OleDbCommand
             Dim ConStr As String =
                 "Provider=Microsoft.Jet.OLEDB.4.0; Data Source =" &
                 Application.StartupPath & "\mydata.mdb"
             Dim Conn As New OleDbConnection (ConStr)
             SavInto. Connection = ConnSavInto.CommandType = CommandType.Text
             SavInto.CommandText = "INSERT INTO Table1 (Name, City, Mobile)" &
             "values (" & TextBox1.Text & "', '" & TextBox2.Text & "', '" & TextBox3.Text & "') "
             Conn.Open()
             SayTnto, ExecuteNonOuery()
            Conn.Close()
            ("تمت عملية الاضافة و الحفظ في قاعدة البيانات بنجاح") MsgBox
            Me.Close()
             frm1 Show()Catch ex As Exception
             Exit Sub
        End Try
    End Sub
    Private Sub Button2 Click (ByVal sender As System. Object, ByVal e As System. EventArgs) Handles
Button2.Click
        Me.Close()
        frm1. Show()End Sub
End Class
                                                                                  الان ناتي الى مناقشة الشفرة ..
  كتوضيح اولى ، فاننا في هذا النموذج لانعتمد على الاتصال بقاعدة البيانات في النموذج الاول ، وانما نقوم بعمل اتصال جديد .
                                                                                            لذلك نشاهد الشفرة
Imports System. Data
Imports System. Data. OleDb
                                                                        في بداية النموذج في قسم التصاريح العام .
                                          بعد ذلك فمنا بتعريف frm1 على انّه Form1 لنستطيع استدعاء النموذج١ .
                                                              بعد ذلك استخدمنا Try ... Cash لمعالجة الاخطاء .
```
الشفرات التالية هي لعمل الاتصال بقاعدة البيانات واضافة المعلومات الموجودة في صناديق النصوص الى قاعدة البيانات باستخدام INSERT . اما الصيغة العامة للعبارة INSERT فهي : INSERT INTO Table1(Field1, Field2, Field3) values ('val1', 'val2', 'val3') بعد ان تتم اضافة البيانات الجديدة الى قاعدة البيانات نقوم باغلاق الاتصال ومن ثم استدعاء النموذج الاول واخفاء النموذج الحالي . الان يمكننا ان نجرب المشروع ، ننقر على F5 .. ننقر على زر اضافة سجل جديد .. فيتم عرض نموذج ٢ واخفاء نموذج ١ نكتب المعلومات التالية في النموذج الجديد samer **Baghdad** 07801546344 وننقر زر حفظ .. سيتم اخفاء نموذج الاضافة والرجوع الى النموذج ١ .. لو نقرنا على الزر ( السجل الاخير ) لكي ننتقل الى اخر سجل سنلاحظ انـه تمت اضافـة المعلومـات الـجديدة ... كمـا نـلاحظ ان Label4 قد زاد رقم السجلات الكلي المعروض فيـه . يمكن ان نعيد النقر على زر اضافة سجل جديد ونقوم باضافة معلومات جديدة وبعدها ننقر على زر الغاء ، سنلاحظ عدم اضافة المعلومات الى قاعدة البيانات . الان نقوم بكتابة الشفرة اللازمة لحذف سجل من قاعدة البيانات .. وتجدر الاشارة الى ان السجل الذي سيتم حذفه هو السجل الحالي المعروض في صناديق النصوص .. ننقر على الزر ( حذف سجل ) نقرا مزدوجا ونقوم بكتابة الشفرة التالية : If MsgBox("هل تريد حذف السجل الحالي", MsgBoxStyle.OkCancel) = MsgBoxResult.Cancel Then Exit Sub End If Dim SavInto As New OleDb. OleDbCommand Dim DataAdapter1 As New OleDbDataAdapter (SQLstr, Conn) SavInto. Connection = Conn SavInto.CommandType = CommandType.Text SavInto. CommandText = "DELETE FROM Table1 WHERE mobile ='"  $\&$ Trim(TextBox3.Text) & "'" Conn.Open() SavInto.ExecuteNonQuery() DataSet1.Clear() DataAdapter1. Fill (DataSet1, "Table1") Conn.Close() ("تمت عملية الحذف في قاعدة البيانات بنجاح") MsgBox ChangePosition() في البداية نسال المستخدم ان كان يريد حذف السجل الحالي بواسطة صندوق رسالة ، و هي عملية تاكيد يجب القيام بها لان المستخدم قد ينقر على الزر دون قصد وتتم حذف البيانات مباشرة .. فان كان المستخدم لايريد حذف البيانات نخرج من الاجراء ( حدث النقر ) .. اما ان كان يريد ان حدّف البيانات فعندها باستخدام DELETE لاتمام عملية الحذف .. تجدر الاشارة اننا استخدمنا الحقل Mobile كحقل اساسى باعتبار ان ارقام الموبايل لايمكن ان تتشابه .. وبذلك اعتمدنا على هذه الخاصية من اجل عملية الحذف . يمكن ان نقوم بترقيم السجلات ولكل منها رقم فريد لايتكرر ( ما يسمى عادة بالمفتاح الاساسى ) ونستخدمه بدل رقم الموبايل في عملية الحذف . كذلك نلاحظ اننا استدعينا الاجراء ChangePosition في نهاية الشفرة وذلك لكي نصحح عدد السجلات التي يتم عرضها في . Label4 الان يمكننا ان نقوم بتجرية المثال ونقوم بحذف احد السجلات نلاحظ ان البرنامج سيستجيب لنا ويعرض رسالة تاكيد ، فان نقرنا على  $\bf{OK}$  تتم عملية حذف السجل الحالي من قاعدة البيانات نهائيا . التعديل على سجل موجود :

بعد ان اكملنا الشفرة الخاصة باضافة سجل جديد ، وحذف سجل موجود ... ناتي الان الى كتابة الشفرة الخاصة بتعديل سجل موجود ..

### نقوم في البداية باضافة نموذج جديد الى المشروع كما تعلمنا سابقا ليكون عدد النمواذج الكلي هو ٣

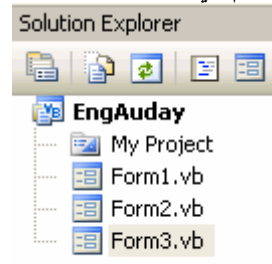

#### نقوم بتصميم النموذج ٣ ليبدو كما يلي ..

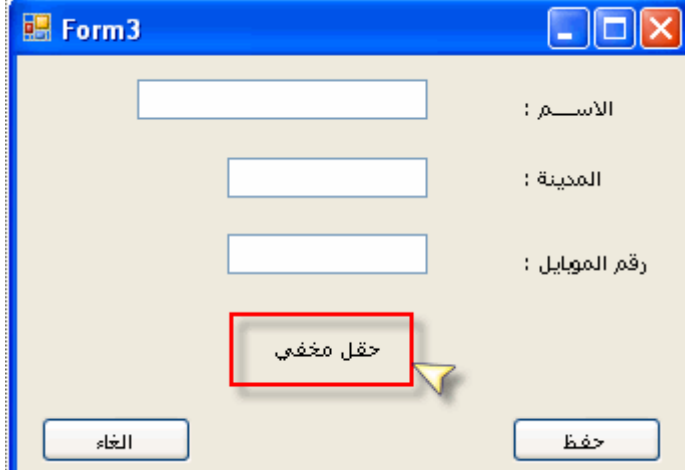

يجب ان نقوم بجعل الخاصية Visible تساوي False التابعة لـ Label4 والذي خاصية Text التابعة له تساوي (حقل مخفى) ((تم احاطته بمربع احمر اللون في الصورة اعلاه لتوضيحه )) ..

من خلال شرح الدرس سنلاحظ فائدة هذا الـ Label .. الان نذهب الـِيِّ النموذج ١ ونكتب الشفرة التالية لحدث النفر للزر ( تعديل السجل الحالي ) .. Private Sub Button6 Click (ByVal sender As System. Object, ByVal e As System. EventArgs) Handles Button6.Click Dim frm3 As New Form3 frm3.TextBox1.Text = Me.TextBox1.Text  $\texttt{frm3.TextBox2.Text} = \texttt{Me.TextBox2.Text}$ frm3.TextBox3.Text = Me.TextBox3.Text frm3.Label4.Text = Me.TextBox3.Text  $frm3. Show()$ Me.Hide() End Sub هنا قمنا بتعريف frm3 على انـ4 Form3 لنستطيع استدعاء النموذج ٣ .. بعد ذلك يجب ان نجعل النص المعروض في صناديق النصوص في النموذج ٣ مساوية للنص المعروض في صناديق النصوص في النموذج ١ .. لان المستخدم يريد التعديل على قيمة السجل الحالي .. بعد ذلك جعلنا فيمة Label4.Text تساوي فيمة TextBox3.Text ؟ السبب اننا نحتاج في عبارة التعديل UpDate الى قيمة احد الحقول ( وهي قيمة المفتاح الاساسي عادة ) قبل ان يتم تغيير ها من قبل المستخدم .. لهذا السبب استخدمنا Label4 وجعلناه مخفيا . بالتاكيد توجد العديد من الافكار البرمجية لنفل قيمة الحفل Mobile واسلوبنا الحالي هو ليس الاسلوب البرمجي الصحيح ، ولكننا اتبعناه كون برنامجنا تعلي*مي* وليس برنامجا ضخما ، اما في الحالة الطبيعية فيمكننا ان نستخدم Module من اجل ان نقوم بنقل قيم المتغيرات بين جميع النماذج فى المشروع بحرية .. الان نذهب الى النموذج ٣ ونكتب الشفرة الخاصة به لتبدو في نهايتها كما يلي : Imports System. Data Imports System. Data. OleDb Public Class Form3 Dim frm As New Form1

Private Sub Button1 Click (ByVal sender As System. Object, ByVal e As System. EventArgs) Handles Button1.Click Dim n As String = Label4. Text Dim SavInto As New OleDb.OleDbCommand Dim ConStr As String = "Provider=Microsoft.Jet.OLEDB.4.0; Data Source =" &

```
إعداد: المهندس عدي ياسين
  Email: engauday@hotmail.com
                                                                                       الكامل في قو اعد البيانات
             Application.StartupPath & "\mydata.mdb"
         Dim Conn As New OleDbConnection (ConStr)
         SavInto.Connection = Conn
         SavInto.CommandType = CommandType.Text
         SavInto. CommandText = "UPDATE Table1 SET name = " % Trim(TextBox1.Text) % "': City = " %Trim (TextBox2.Text) & "', mobile= '" & Trim (TextBox3.Text) & "' WHERE mobile ='" & n & "'"
         Conn.Open()
         SavInto. Execute NonOuery ()
         Conn.C1 ose(1)("تمت عملية الاضافة والحفظ في قاعدة البيانات بنجاح") MsgBox
        Me.Close()frm.Show()
    End Sub
    Private Sub Button2 Click (ByVal sender As System. Object, ByVal e As System. EventArgs) Handles
Button2.Click
         M \sim C \log_2(1)frm.Show()
    End Sub
End Class
          كما نلاحظ اننا اتبعنا نفس الاسلوب في كتابة شفرة نموذج الاضافة .. والاختلاف لدينا هنا هو في عبارة UPDATE
                                                                                          والصيغة العامة لها هي :
UPDATE Table1 SET Field1 = 'value', Field2 = 'value', Field3 ='value' WHERE Field = 'value'
                                                      وقد استخدمنا بعد WHERE قيمة الحقل Mobile قبل تغيير ها .
  الى هنا انتهت شفرة التعديل على السجل الحالي .. يمكننا ان نقوم بتجرية النموذج الان من خلال تشغيل البرنامج و النقر على
    زر تعديل .. نلاحظ انه يتم عرض نفس بيانات السجل .. نقوم بتعديل احد القيم وننّقر حفظ نلاحظ ظهور صندوق رسالة يخبر
                                                                            المستخدم ان عملية التعديل تمت بنجاح ..
                                                                                                          المحث .
                  حتى هذه المرحلة قمنا باكمال اغلب الوظائف في برنامجنا ولم يتبقى لدينا سوى الدخول في عملية البحث ..
                                                                                         نقوم باظافة نموذج جديد ..
                                               سناخذ نظرة عامة عن كيفية سير العمليات عند البحث عن معلومة معينة ..
                            عندما ينقر المستخدم زر البحث ... ويظهر له نموذج البحث،  فاننا سنتبع معه الخطوات التالية :
                                 ١.   يقوم المستخدم بتحديد الحقل المطلوب البحث فيه ( الاسم ، المدينة ، الموبايل ) .
                                                  ٢ . _ يقوم المستخدم بتحديد طريقة البحث ( مطابق للكلمة ، عام ) .
                                                                  ٣.   يدخل المستخدم الكلمة المراد البحث عنها .
                                        ٤. يُنقِر على زر (بحث ).<br>٥.   تتم عرض نتيجة البحث على شبكة عرض البيانات DataGridView .
                                                            ٦.   يتم عرض السجل الحالي على صناديق النصوص .
                                                    ٧.   يتم الغاء تفعيل زر (بحثٌ ،تفعيل) زرى (الحذف ، التعديل) .
        ٨.   عندما ينقر المستخدم على زر (تعديل) ، يتم الغاء تفعيل زري (الحذف ، تعديل) ، وتفيل زري ( حفظ ، الغاء) .
  ٩. هندما يكملّ المستخدم تعديل السجل الحالي او يلغي العملية ، يتُم الغاء تفعيـل زري ( حفظ ، الغاء ) وتفعيـــل زري
                                                                                        ( حذف ، تعديل ) .
                                          الان نقوم بكتابة الشفرة التالية في حدث النقر التابع لزر (بحث ) في نموذج ١ :
Private Sub Button8 Click (ByVal sender As System. Object, ByVal e As System. EventArgs) Handles
Button8.Click
         Dim frm4 As New Form4
         frm4.Show()
         Me.Hide()End Sub
                                                     و هي تقوم بعرض نموذج البحث Form4 واخفاء النموذج الحالي .
                                                                 نقوم بتصميم نموذج ٤ لبيدو كما في الصورة التالية .
```
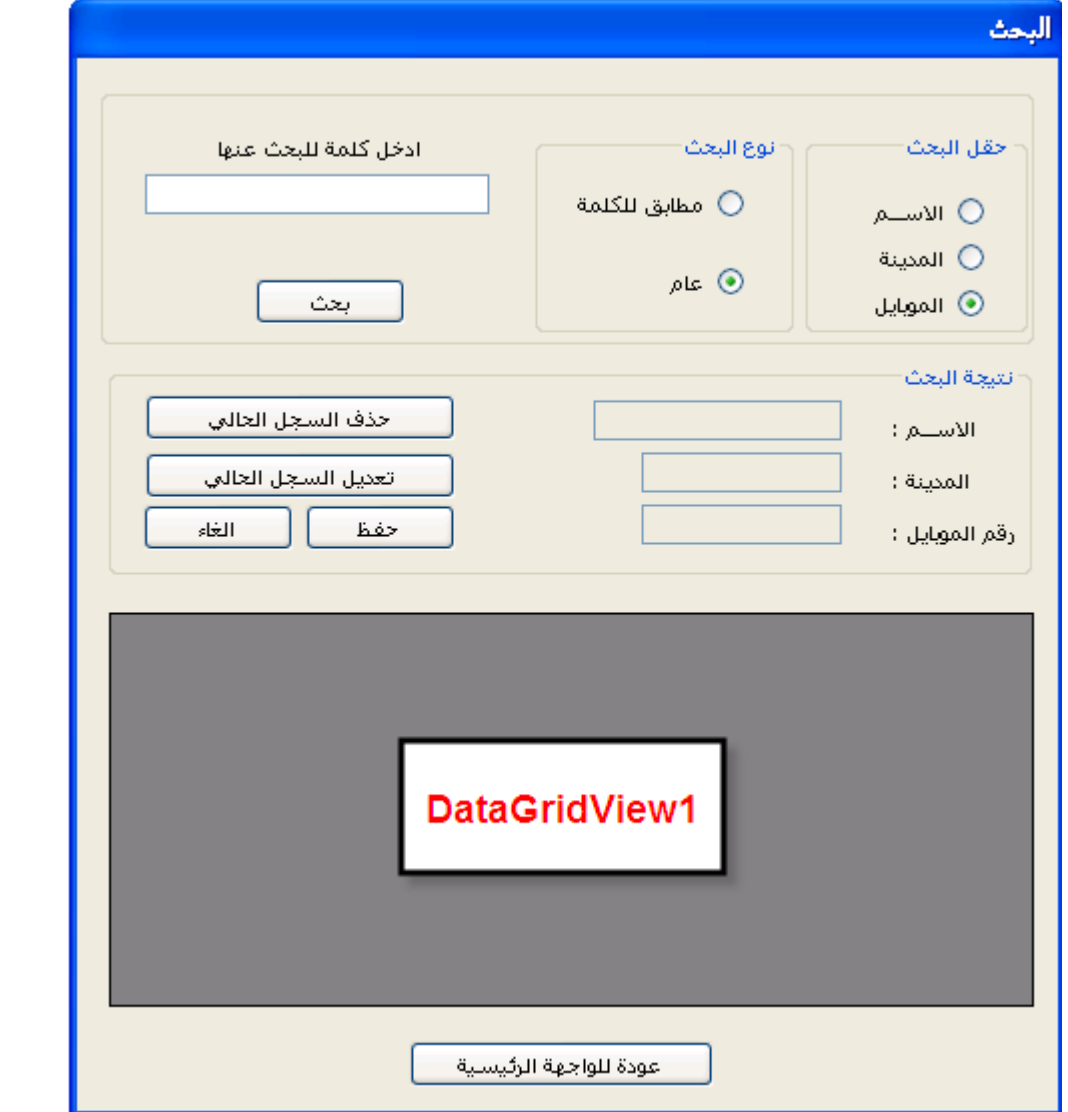

**: %29 , d9d % AB 3 5+V á\$ bS**

```
Imports System.Data 
Imports System.Data.OleDb 
Public Class Form4 
    Dim frm As New Form1 
    Dim ConStr As String = "Provider=Microsoft.Jet.OLEDB.4.0;" & _ 
    "Data Source =" & Application.StartupPath & "\MyData.mdb" 
    Dim Conn As New OleDbConnection(ConStr) 
    Dim DataSet1 As New DataSet 
    Dim SQLstr As String 
    Dim m As String 
    Private Sub Button1_Click(ByVal sender As System.Object, ByVal e As System.EventArgs) Handles
Button1.Click 
        Static m As Integer = 0 
        If TextBox1.Text = Trim("") Then Exit Sub 
        If RadioButton4.Checked = True Then 
            ExactSearch() 
        ElseIf RadioButton5.Checked = True Then 
            GeneralSearch() 
        End If 
        Conn.Open() 
        Dim DataAdapter1 As New OleDbDataAdapter(SQLstr, Conn) 
        DataAdapter1.Fill(DataSet1, "Table1")
        Conn.Close() 
        TextBox2.DataBindings.Add("Text", DataSet1, "Table1.Name")
        TextBox3.DataBindings.Add("Text", DataSet1, "Table1.City")
        TextBox4.DataBindings.Add("Text", DataSet1, "Table1.mobile")
        DataGridView1.DataSource = DataSet1 
        DataGridView1.DataMember = "Table1" 
        Button1.Enabled = False 
        If Me.BindingContext(DataSet1, "Table1").Count = 0 Then 
            MsgBox("No Result, Please Try Again ")
```

```
Exit Sub 
        End If 
        Button2.Enabled = True 
        Button3.Enabled = True 
    End Sub 
    Public Sub ExactSearch() 
        If RadioButton1.Checked = True Then 
            SOLstr = "SELECT * FROM Table1 WHERE name = '" \& TextBox1.Text \& "'"
        ElseIf RadioButton2.Checked = True Then
            SQLstr = "SELECT * FROM Table1 WHERE City = " " & TextBox1. Text & """ElseIf RadioButton3.Checked = True Then 
            SOLstr = "SELECT * FROM Table1 WHERE mobile = '" \& TextBox1.Text \& "'"
        End If 
    End Sub 
    Public Sub GeneralSearch() 
        If RadioButton1.Checked = True Then 
            SOLStr = "SELECT * FROM Table1 WHERE name LIKE '%" \& TextBox1.Text \& "%'"
        ElseIf RadioButton2.Checked = True Then 
            SQLstr = "SELECT * FROM Table1 WHERE City LIKE '%" & TextBox1.Text & "%'" 
        ElseIf RadioButton3.Checked = True Then 
            SQLstr = "SELECT * FROM Table1 WHERE mobile LIKE '%" & TextBox1.Text & "%'" 
        End If
    End Sub 
   Private Sub Button6_Click(ByVal sender As System.Object, ByVal e As System.EventArgs) Handles
Button6.Click 
        Me.Close() 
        frm.Show() 
    End Sub 
    Private Sub Button2_Click(ByVal sender As System.Object, ByVal e As System.EventArgs) Handles
Button2.Click 
        If MsgBox("bJXE ABCDE cde Rfgh Ai", MsgBoxStyle.OkCancel) = MsgBoxResult.Cancel Then 
            Exit Sub 
        End If 
        Dim adapter2 As New OleDbDataAdapter(SQLstr, Conn) 
        Dim SavInto As New OleDb.OleDbCommand 
        SavInto.Connection = Conn 
        SavInto.CommandType = CommandType.Text 
        SavInto.CommandText = "DELETE FROM Table1 WHERE Mobile ='" & Trim(TextBox4.Text) & "'" 
        Conn.Open() 
        SavInto.ExecuteNonQuery() 
        DataSet1.Clear() 
        adapter2.Fill(DataSet1, "Table1")
        Conn.Close() 
    End Sub 
    Private Sub Button3_Click(ByVal sender As System.Object, ByVal e As System.EventArgs) Handles
Button3.Click 
        Button4.Enabled = True 
        Button5.Enabled = True 
        Button3.Enabled = False 
        Button2.Enabled = False 
        TextBox2.ReadOnly = False 
        TextBox3.ReadOnly = False 
        TextBox4.ReadOnly = False 
        m = TextBox4.Text 
    End Sub 
    Private Sub Button4_Click(ByVal sender As System.Object, ByVal e As System.EventArgs) Handles
Button4.Click 
        Dim SavInto As New OleDb.OleDbCommand 
        Dim adapter2 As New OleDbDataAdapter(SQLstr, Conn) 
        SavInto.Connection = Conn 
        SavInto.CommandType = CommandType.Text 
        SavInto.CommandText = "UPDATE Table1 SET name = '" & Trim(TextBox2.Text) & "' , City = '" & 
Trim(TextBox3.Text) & "' , Mobile = '" & Trim(TextBox4.Text) & "' WHERE Mobile ='" & m & "'" 
        Conn.Open() 
        SavInto.ExecuteNonQuery() 
        Conn.Close() 
        Button4.Enabled = False 
        Button5.Enabled = False 
        Button3.Enabled = True 
        Button2.Enabled = True 
        TextBox2.ReadOnly = True 
        TextBox3.ReadOnly = True 
        TextBox4.ReadOnly = True 
    End Sub
```
Email: engauday@hotmail.com

### إعداد: المهندس عدي ياسين

Private Sub Button5 Click (ByVal sender As System. Object, ByVal e As System. EventArgs) Handles Button5.Click Button4.Enabled = False Button5.Enabled =  $False$ Button3.Enabled = True Button2.Enabled = True  $TextBox2.FeadOnly = True$  $TextBox$ 3. ReadOnly = True  $TextBox4.FeadOnly = True$  $End$  Sub End Class الان سناتي الى مناقشة الاجزاء المهمة من الشفرة .. ناتي الى شفرة زر ( بحث ) <Button1> : في البداية نقوم بالتاكد ان المستخدم قام بادخال نص في صندوق النص للبحث عنه .. If TextBox1. Text = Trim("") Then Exit Sub فان لم يقم المستخدم بادخال نص معين عندها يتم الخروج من الاجراء . بعد ذلك يجب ان نعرف أي من اساليب البحث حددها المستخدم .. ( مطابق للكلمة ، عام ) .. لان هذا سيحدد صيغة عبارة SQL التي ستتم عملية البحث من خلالها .. بعد ذلك وتبعا لتحديد نوعية البحث نقوم باستدعاء احد الاجرائين : اما الإجراء ExactSearch للبحث عن الكلمة المطابقة : Public Sub ExactSearch() If RadioButton1. Checked = True Then  $SQLstr = "SELECT * FROM Table1 WHERE name = " % TextBox1.Text % "''"$ ElseIf RadioButton2. Checked = True Then SQLstr = "SELECT \* FROM Table1 WHERE City = '" & TextBox1. Text & "'" ElseIf RadioButton3. Checked = True Then SQLstr = "SELECT \* FROM Table1 WHERE mobile = '" & TextBox1.Text & "'" End If End Sub او الاجراء GeneralSearch للبحث العام : Public Sub GeneralSearch() If RadioButton1. Checked = True Then SQLstr = "SELECT \* FROM Table1 WHERE name LIKE '%" & TextBox1. Text & "%'" ElseIf RadioButton2. Checked = True Then SOLStr = "SELECT \* FROM Table1 WHERE City LIKE '%" & TextBox1. Text & "%'" ElseIf RadioButton3. Checked = True Then SQLstr = "SELECT \* FROM Table1 WHERE mobile LIKE '%" & TextBox1. Text & "%'" End If End Sub ونلاحظ الفرق بين الاجراء المطابق و العام هو في الكلمة LIKE .. حيث اننا البحث المطابقة نحدد ان تكون النتيجة مساوية للنص المدخل في صندوق النصوص ، اما في البحث العام فنبحث عن أي كلمة تكون مشابهة للنص في صندوق البحث . وفي كلا الاجرائين نتاكد من الحقل الذي طلب المستخدم البحث فيه ( الاسم ، المدينة ، الموبايل ) . بعد ذلك نقوم بالاتصال بقاعدة البيانات وملئ DataSet1 بالبيانات تبعا لجملة SQL التي تم تحديدها مسبقا . ثم بعرض النتيجة في صناديق النصوص TextBox2.DataBindings.Add("Text", DataSet1, "Table1.Name")<br>TextBox3.DataBindings.Add("Text", DataSet1, "Table1.City")<br>TextBox4.DataBindings.Add("Text", DataSet1, "Table1.mobile") وعرضها في شبكة عرض البيانات ايضا : DataGridView1.DataSource = DataSet1 DataGridView1.DataMember = "Table1" ثم نقوم بالغاء تفعيل زر البحث .. وبعدها نتاكد ان كانت توجد سجلات في نتيجة البحث .. If Me. BindingContext (DataSet1, "Table1"). Count = 0 Then MsgBox("No Result, Please Try Again ") **Exit** Sub فان لم توجد سجلات في نتيجة البحث عندها نعرض رسالة تنبيه للمستخدم نخبره فيها بعدم وجود نتيجة للبحث ويجب ان يعيد البحث من جديد . اما ان وجدت نتيجة للبحث فندها يتم عرضها على شبكة البيانات و صناديق النصوص وتفعيل زر ٍ ( التعديل ، الحذف ) .  $\sum_{k=1}^{\infty}$  and  $\sum_{k=1}^{\infty}$  = True Button3.Enabled =  $True$ 

اما شفرة حذف سجل فهي مطابقة تماما لشفرة حذف سجل في النموذج الاول والتي تم شرحها مسبقا ...

اما شفرة تعديل سجل موجود ، فاننا نقوم بكتابتها في زر ( حفظ ) .. والذي يتم تفعيله عند النقر على زر (تعديل السجل الحالي ).

عند النقر على زر ( تعديل السجل الحالي ) ، فاننا نقوم بالغاء تفعيل زري ( حذف السجل الحالي ، تعديل السجل الحالي) و نفعل الزرين ( حفظ ، الغاء ) .. وكذلك نجعل صناديق النصوص قابلة للتعديل ( ReadOnly = False ) . و عندما نكمل عملية التعديل او نلغيها فنقوم بالعكس ( نلغي تفعيل الزرين (حفظ ، الغاء ) ، نفعل الزرين ( حذف السجل الحالي ، تعديل السجل الحالي ) ونجعل صناديق النصوص للقراءة فقط) بذلك يكون اكتمل لدينا نموذج البحث مع الشفرة الخاصة به .. ننتقل الان الى النموذج الاول لاكمال باقي الشفرة . ننقر نقرا مزدوج لكتابة شفرة الزر (انهاء البرنامج ) Private Sub Button10\_Click(ByVal sender As System.Object, ByVal e As System.EventArgs) Handles Button10.Click Application.Exit()  $End$  Sub ونقوم بكتابة شفرة الزر ( حول البرنامج ) : Private Sub Button9 Click (ByVal sender As System. Object, ByVal e As System.EventArgs) Handles Button9.Click Dim m As String  $m = "$ برنامج قواعد البيانات الاصدار  $\bullet$  vbCrLf m &= "مذا البرنامج من اعداد" = m &= " m &= "سين" = & vbCrLf" & vbCrLf  $m \leq$  "engauday@hotmail.com"  $MsgBox(m)$ End Sub الى هذا اكتمل البرنامج .. نقوم بتشغيل البرنامج ، نجرب ازرار الاضافة و الحذف و التعديل ... نجرب زر البحث ونقوم بعدة عمليات بحث و التعديل على النتائج اخيرا ارجو ممن يقوم بدراسة البرنامج ان يقوم بتطويره و التعديل عليه ، وبنفس الوقت يرفق معه ملف شرح بكل التطويرات و

التعديلات وينشر ه على شبكة الانترنت لكي تعم الفائدة على الجميع .

المهندس عدي ياســـين بکالو ريوس هندسة حاسوب engauday@hotmail.com 13-2-2007

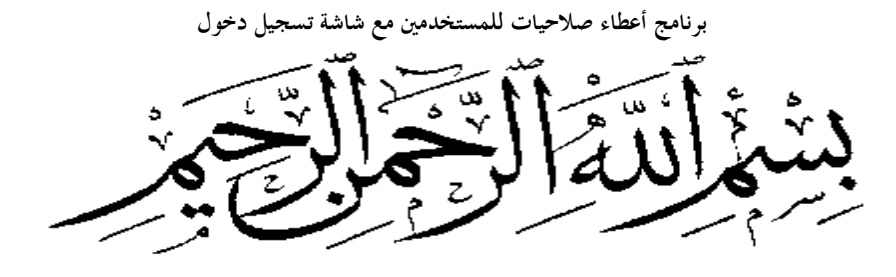

## مثال بسیط لأعطاء صلاحیات للمستخدمین

وھذه ھي شاشة دخول المستخدمین

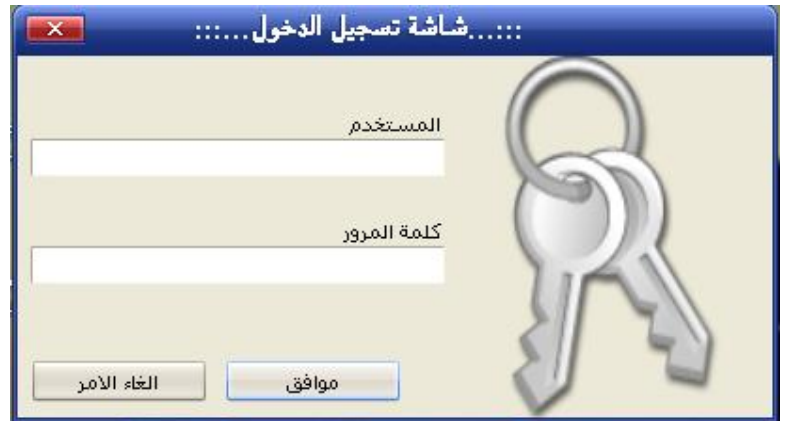

وھنا شاشة ادخال مستخدمین جدد مع تحديد نوع الصلاحیة لكل مستخدم

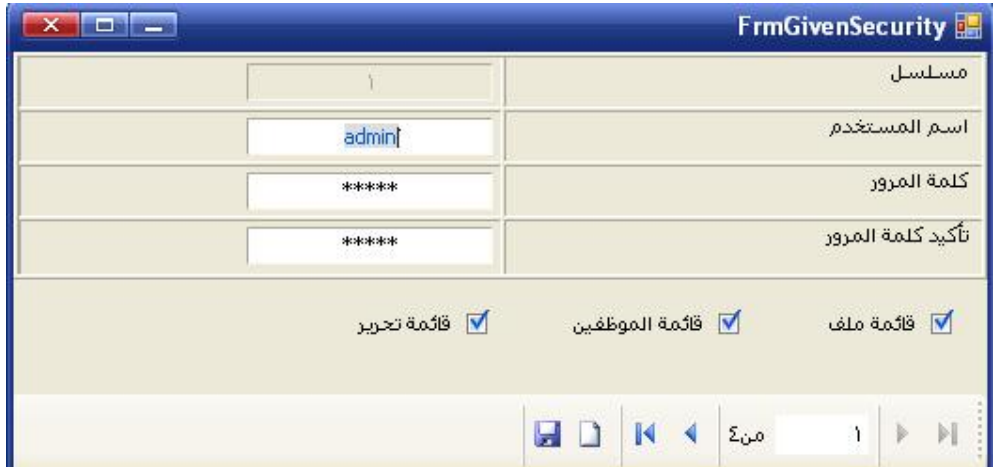

نبدأ الان بشرح للكود ..

اولا علینا أن ندرج Module من خلال solution Explorer لكي نعرف به المتغیرات العامة ... والتي أن شاء االله سوفت تلزمنا خلال تحديد الصلاحیات ....

وھي كالتالي

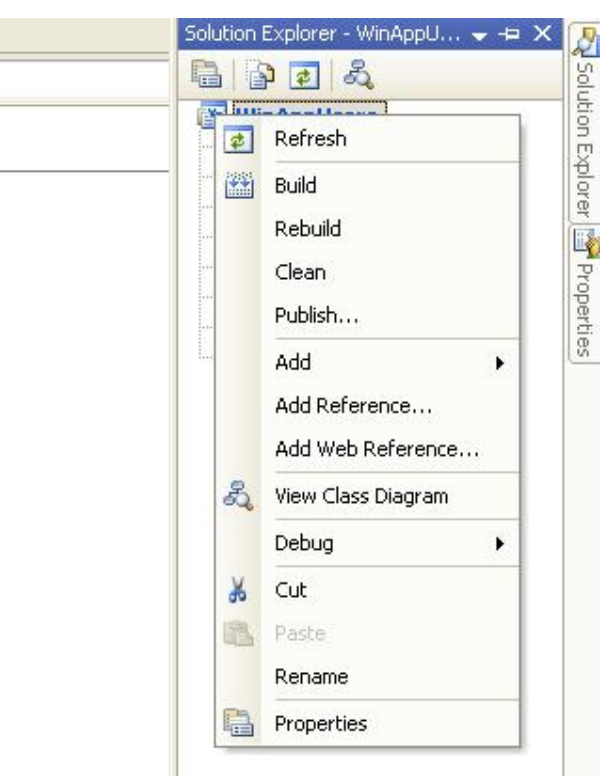

ومن ثم نذھب إلى خیار Add

**برنامج أعطاء صلاحيات للمستخدمين مع شاشة تسجيل دخول**

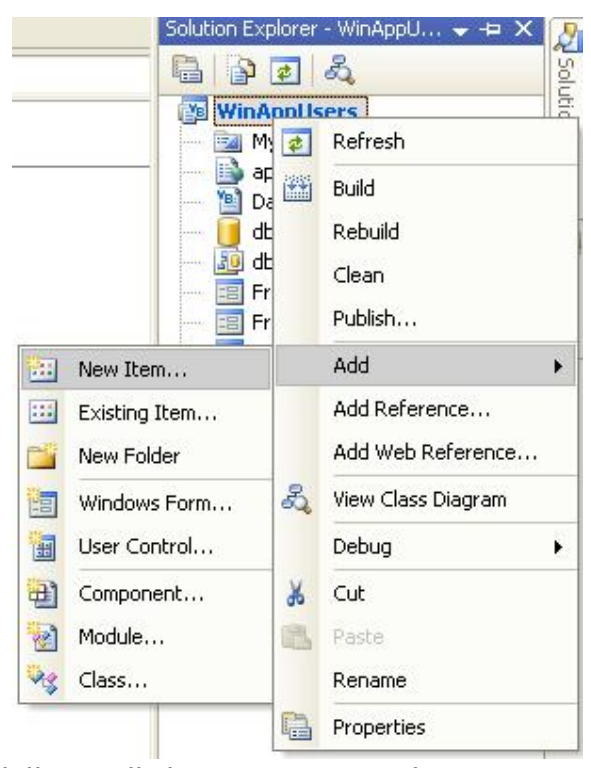

ومن ثم نختار Item New كما بالصورة التالیة

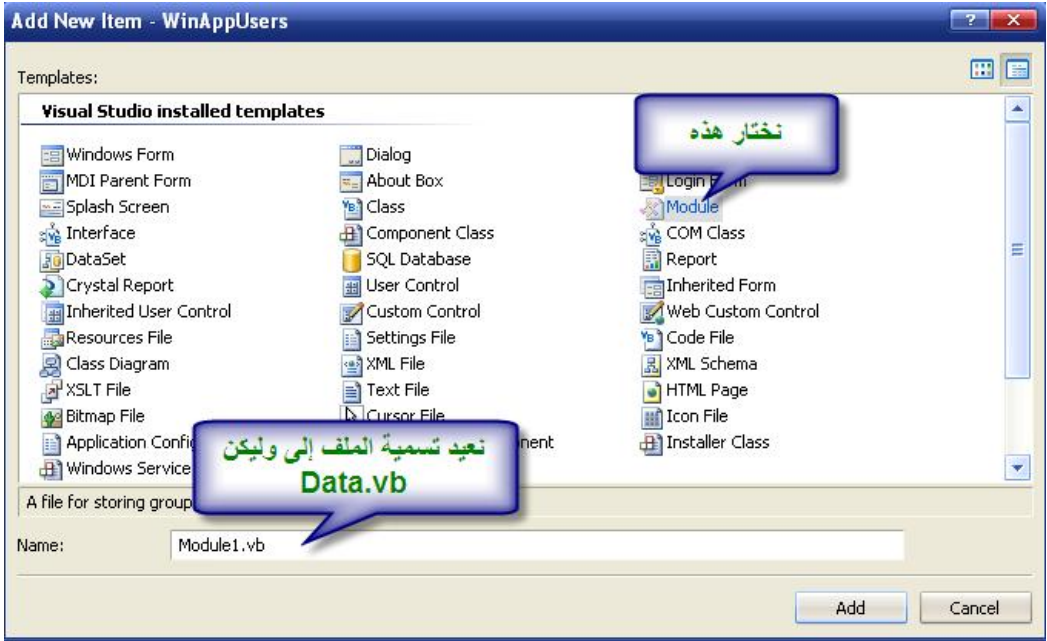

ثم ندرج بھا الأسطر التالیة

 Public MyUserName As String Public MyPassword As String

 Public FileMenu As Boolean Public EmployeesMenu As Boolean Public EditMenu As Boolean

 Public ConnectionString As String = "Provider=Microsoft.Jet.OLEDB.4.0;" & \_ "Data Source = " & Application. StartupPath & "\DB.mdb"

 Public mydataset As New DataSet Public Con As New OleDbConnection Public MyAdapter As OleDbDataAdapter

عرفنا ھنا المتغیر MyUserName لكي نأخذ قیمته ونستفید منھا في باقي أنحاء البرنامج كوضع اسم المستخدم في الشاشة الرئیسیة أو **منتديات الفريق العربي للبرمجة برمجة :: فلسطيننا ::** 

**برنامج أعطاء صلاحيات للمستخدمين مع شاشة تسجيل دخول** أثناء عملیة ادخال البیانات نجلعه يقرأ رقم المستخدم الذي قتم بـأدخال البیانات .... وما إلى ذلك ...

مثلا داخل النوذج الرئیسي نضع الأتي لكي يعرض لنا إسم المستخدم  $Me.IblUser.Text = "Hence" ::  $Re \cdot 2 \cdot 2 \cdot 3 = 0$$ MyUserName

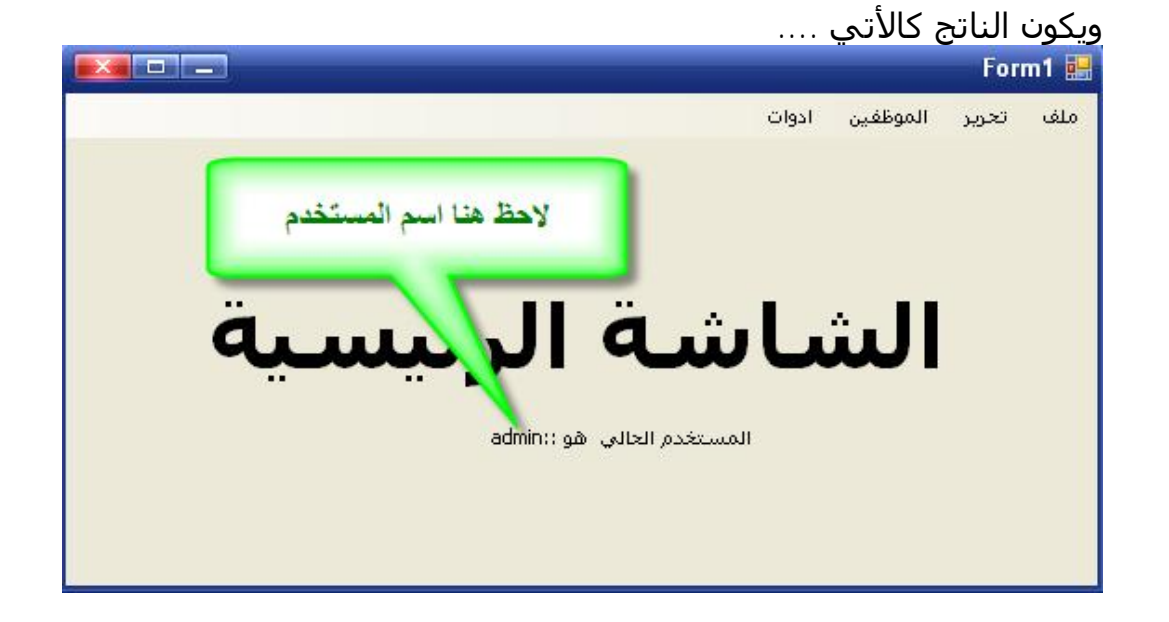

والأن نأتي إلى مرحلة الكود وھو كالتالي شاشة تسجیل الدخول للمستخدمین

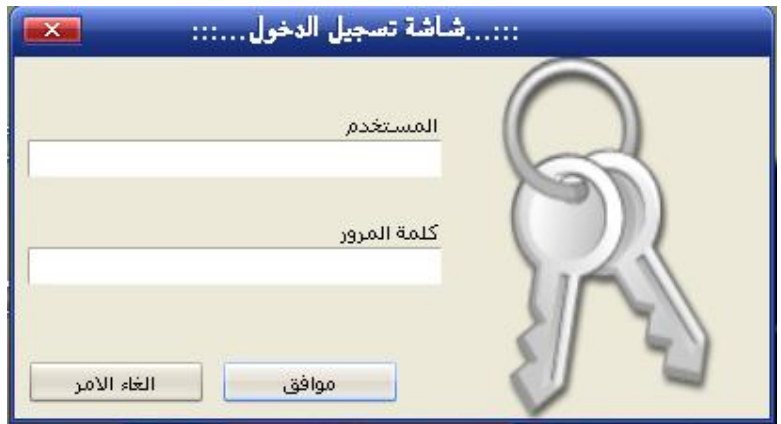

ونضع ھذا الكود داخل الحدث Load\_Form

```
 Con.ConnectionString = 
"Provider=Microsoft.jet.oleDB.4.0;Data Source=" &
Application.StartupPath & "\db.mdb;" 
     Try
         Con.Open() 
         Call CustomizeForm() 
      Catch ex As Exception 
         MessageBox.Show(ex.Message) 
      End Try 
     MyUserName = " MyPassword = ""
                           وھو خاص بفتح قناة الاتصال مع DataBase 
                               الحدث الخاص ب BtnOk وھو كالتالي
```

```
 MyUserName = txtUserName.Text 
MyPassword = Trim(txtPassword.Text) Try 
   mydataset.Clear() 
  Dim Str As String = "select * from users where
   UserName='" & MyUserName & "' and PassWord='" & 
   MyPassword & "'" 
  MyAdapter = New OleDbDataAdapter(Str, Con) MyAdapter.Fill(mydataset, "users") 
   If mydataset.Tables("users").Rows.Count > 0 Then 
     FileMenu = mydataset.Tables("users").Rows(0).Item("FileMenu") 
      EmployeesMenu = 
      mydataset.Tables("users").Rows(0).Item("EmpMenu") 
     EditorMenu = mydataset.Tables("users").Rows(0).Item("EditMenu") 
      Me.Hide() 
      Dim FrmMain As New FrmMain 
      FrmMain.Show()
```
## Else

الدخول إسم او المدخلة السر كلمة")Show.MessageBox

,"خطأ

 "عفوا", MessageBoxButtons.OK, MessageBoxIcon.Error, MessageBoxDefaultButton.Button1, MessageBoxOptions.RightAlign, True) Me.txtPassword.SelectAll() End If

```
 Catch SqlExc As OleDb.OleDbException 
    MessageBox.Show(SqlExc.Message) 
 Catch GenExc As Exception 
   MessageBox.Show(GenExc.Message) 
 Finally 
   MyAdapter.Dispose() 
   Con.Close() 
 End Try
```
 FileMenu = mydataset.Tables("users").Rows(0).Item("FileMenu")

```
وھنا جاءت عملیة قراءة البیانات من Database وإسنادھا إلى المتغیرات
                             العامة التي قمنا بإنشائھا في Module
```
Sub EnabledMenu()

 $Me$ . MMFile. Fnabled = FileMenu  $Me.MMEdit.$  Enabled = EditMenu  $Me.MMEmployees.Enabeled = EmployeesMenu$ End Sub

وھنا طبعا نقوم بقراءة القیم التي أسندناھا في الحدث Click\_BtnOk إلى القیم العامة Value Public

**منتديات الفريق العربي للبرمجة برمجة :: فلسطيننا ::** 

**برنامج أعطاء صلاحيات للمستخدمين مع شاشة تسجيل دخول**

والباقیة ھي شاشة اعطاء الصلاحیات للمستخدمین ... وھي سھلة جدا ...

ملاحظة ھامة ...

قمت بالاتصال بقاعدة البیانات عن طريق القائمة data ومن ثم أختیار Add DataSource New وھي كالتالي

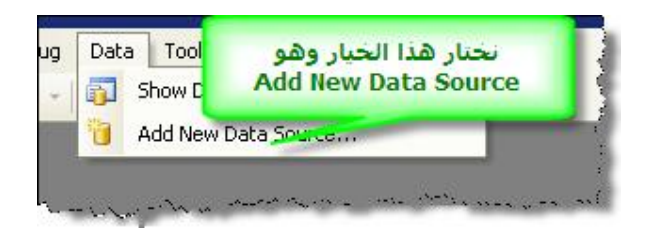

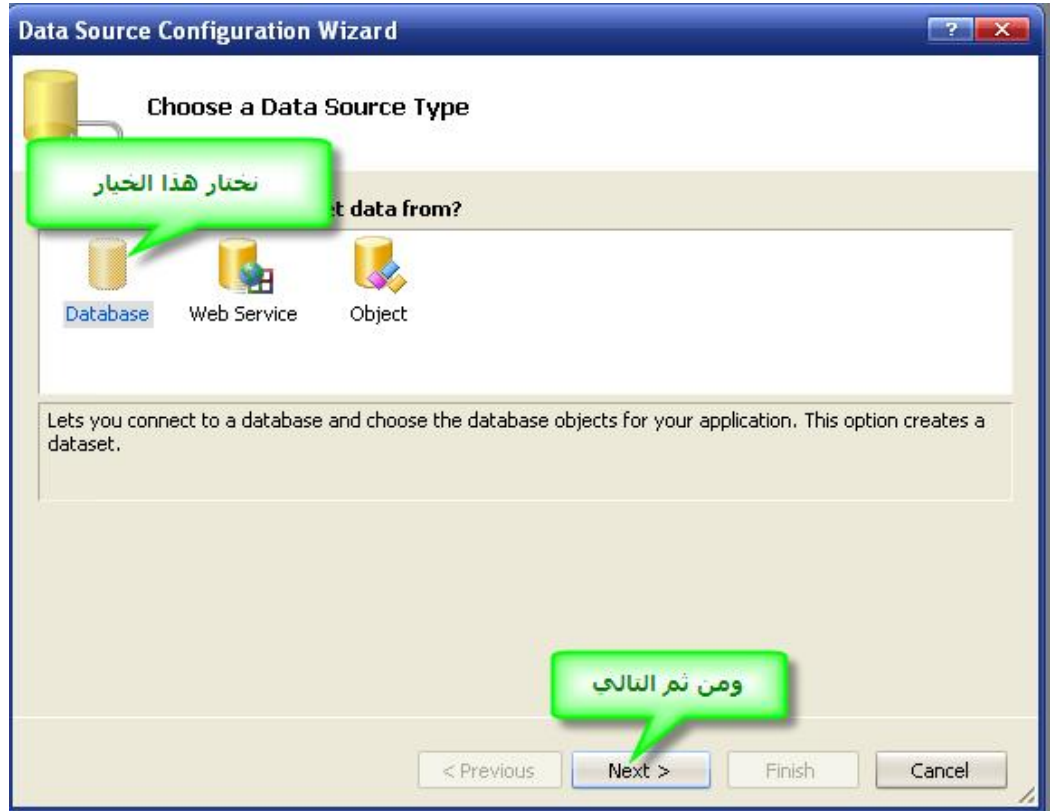

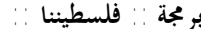

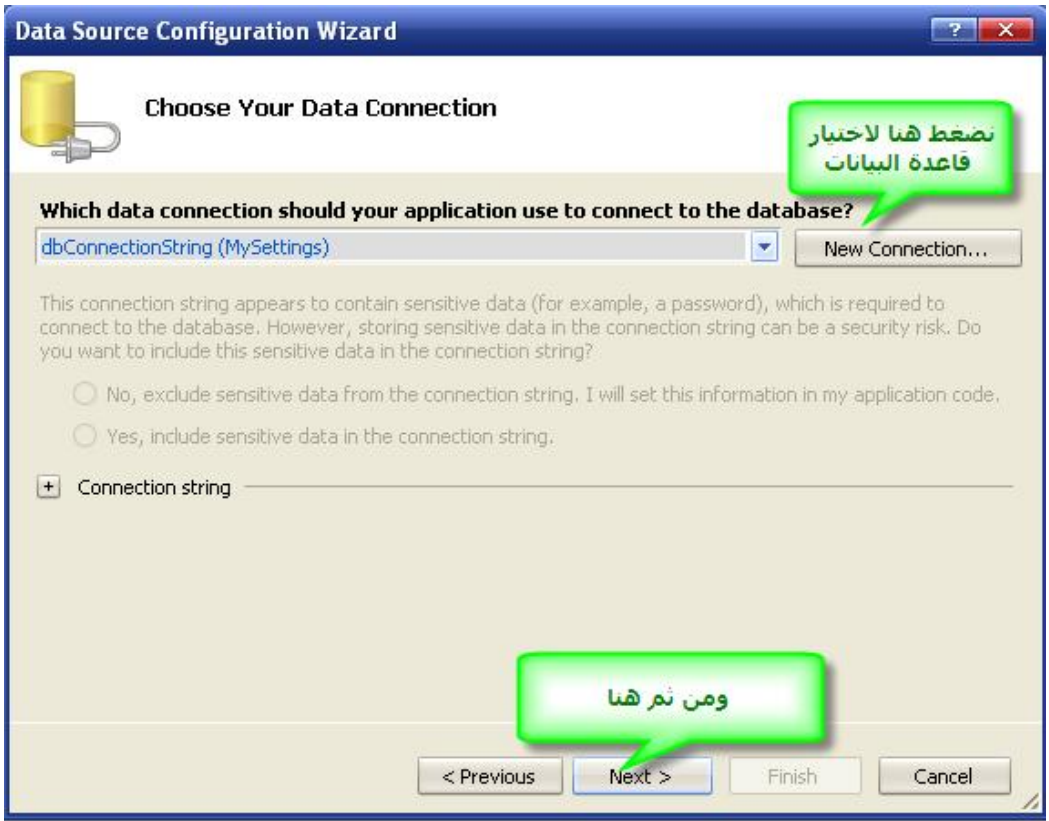

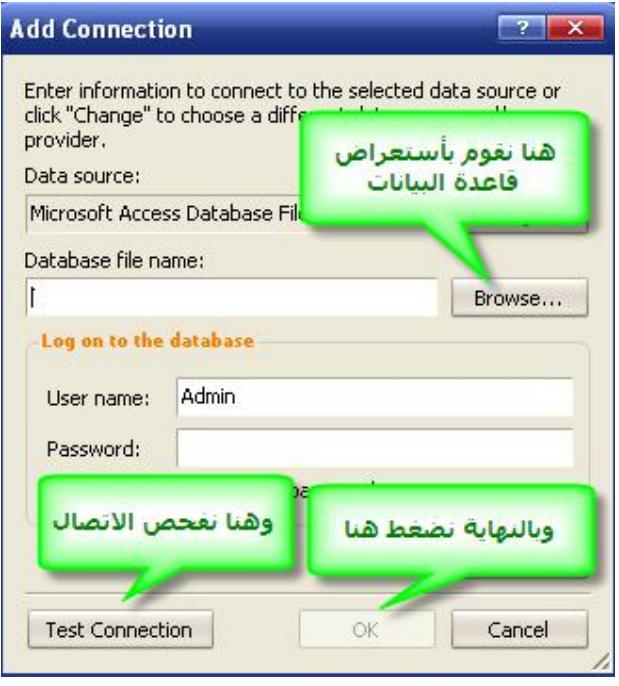

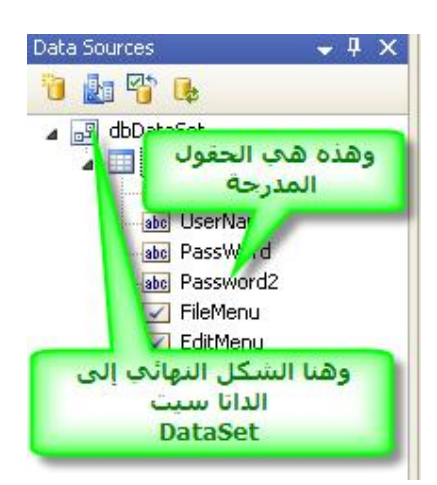

## والسلام خیر ختام

## لا تنسونا من صالح دعائكم في ظھر الغیب أخوكم باالله ..فلسطیننا ..

# **تحزيم البرامج بالفيجوال بيسك 2005**

 **- 1 من قائمة File اختر Project new ثم اختر ثم setup deployment ثم other project types اختر نوع المشروع SetupWizard ثم حدد اسم لمشروع الإعداد لديك ثم اضبط خيار solution إلى to Add solution ثم اضغط OK** 

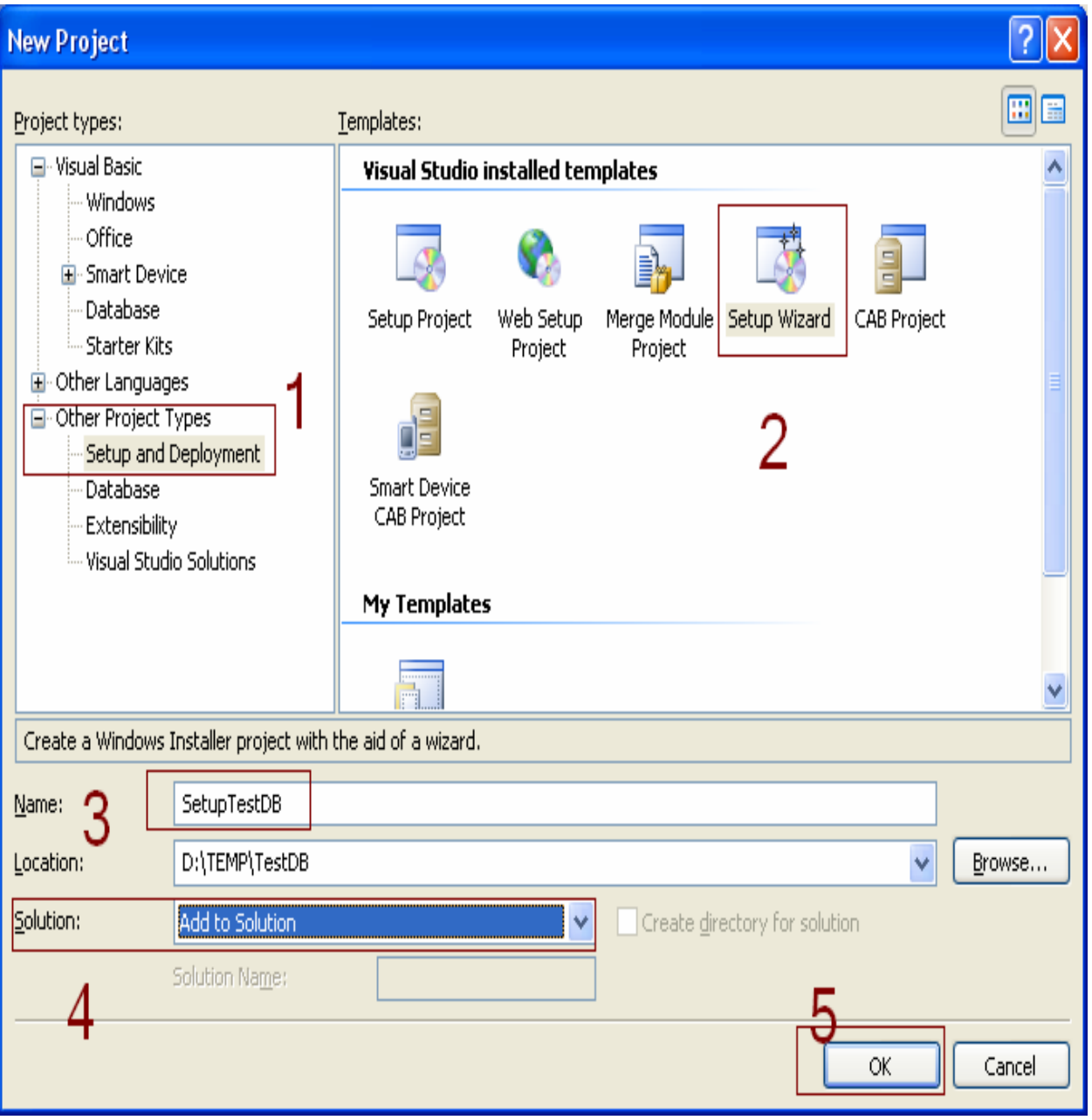

# **- 2 حدد خياراتك آما يناسبك اضغط next**

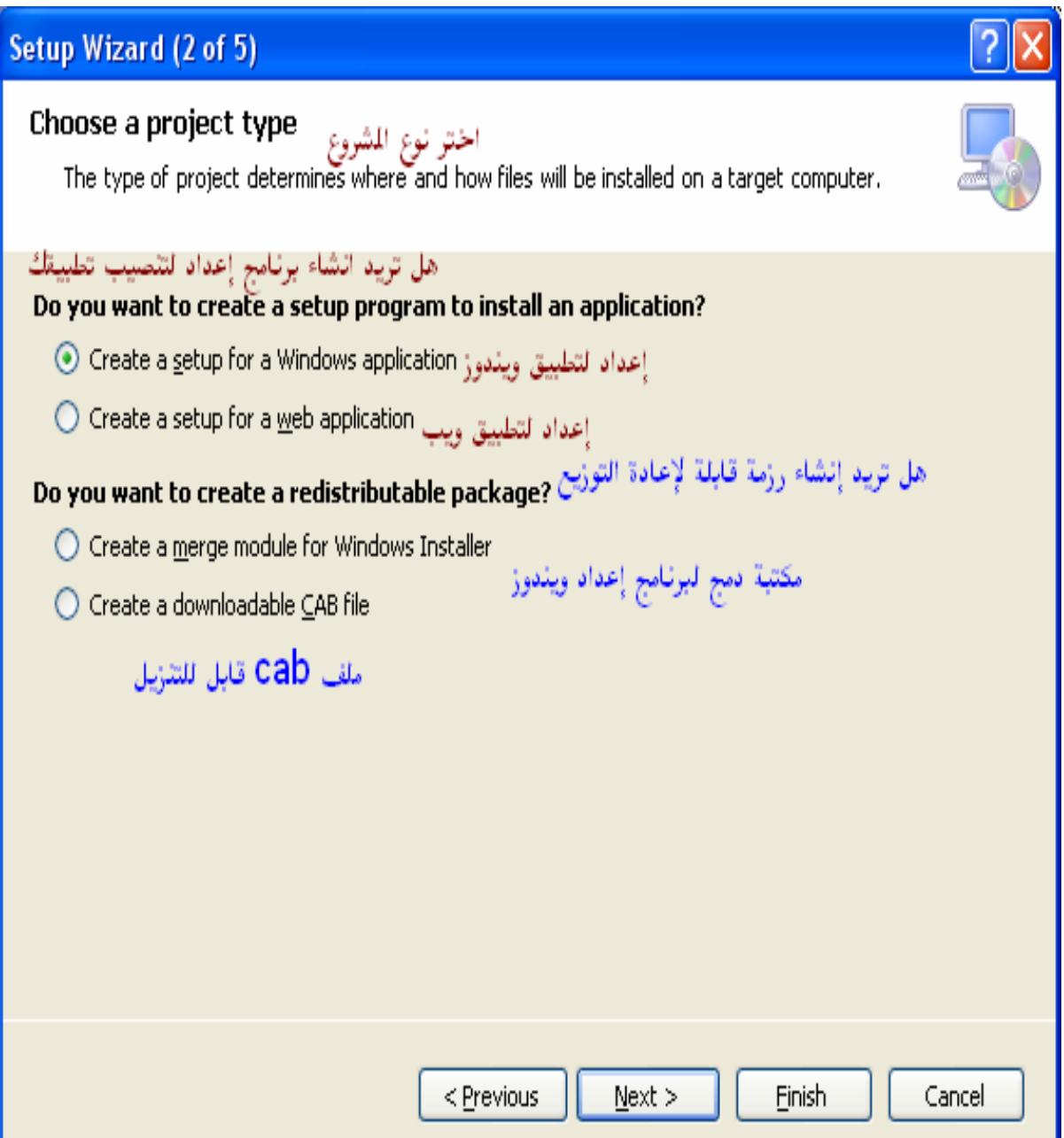

 **- 3 تحديد نوع الملف التنفيذى الذي تريد اضافته في المشروع ثم اضغط next فتظهر لك صفحة لاضافة الملفات التي ترغب بإضافتها للمشروع ثم اضغط next زر للانتقال للصفحة الأخيرة من المعالج والتي تعرض لك خياراتك التي حددتها من قبل ثم اضغط زر finish لفتح مستكشف نظام الملفات** 

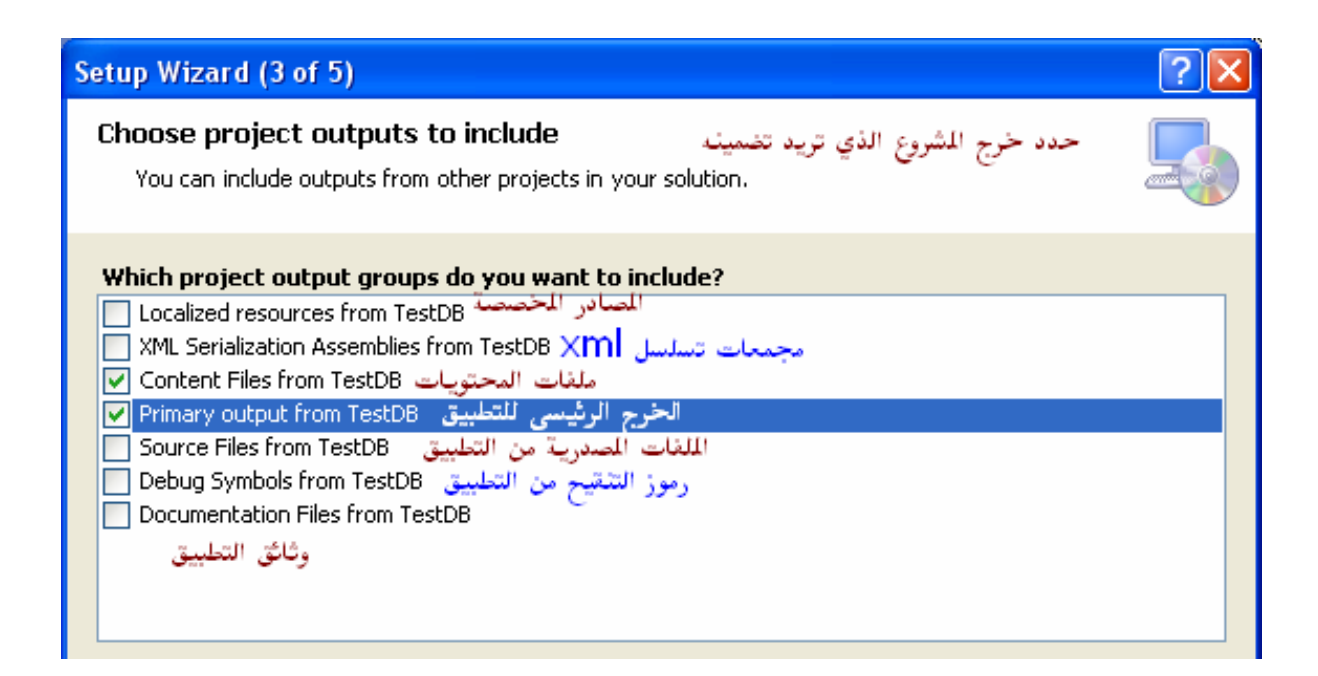

 **- 4 من صفحة System File انقر على Application Folder ثم اختر الملف التنفيذى وانقر New Create Shortcut واضغط Ok فيتم إنشاء الاختصار لك ويمكنك الآن تسمية الاختصار ولتحديد أيقونة للاختصار اختر icon من نافذة خصائص واختر browse من صندوق الحوار الذي يظهر لك انقر نقرا مزدوجا على Folder Application ثم اختر من Type of Files النوع exe ثم انقر نقرا مزدوجا على الملف التنفيذى فيتم اختيار الأيقونة بداخل الملف التنفيذي للمشروع ثم اضغط OK آما يمكنك اختيار أيقونة من ملف ico إذا قمت بإضافته آملف إضافي عند تحديد الملفات الإضافية للمشروع** 

# **ثم يتم نقل الاختصار الى مجلد Desktop s'user - 5 إضافة مجلد وأيقونات قائمة ابدأ انقر بزر User's program menu على الايمن الفأرة ثم Folder Add ثم أنشئ الاختصارات التي تحتاجها ضمن المجلد الذي قمت بإنشائه**

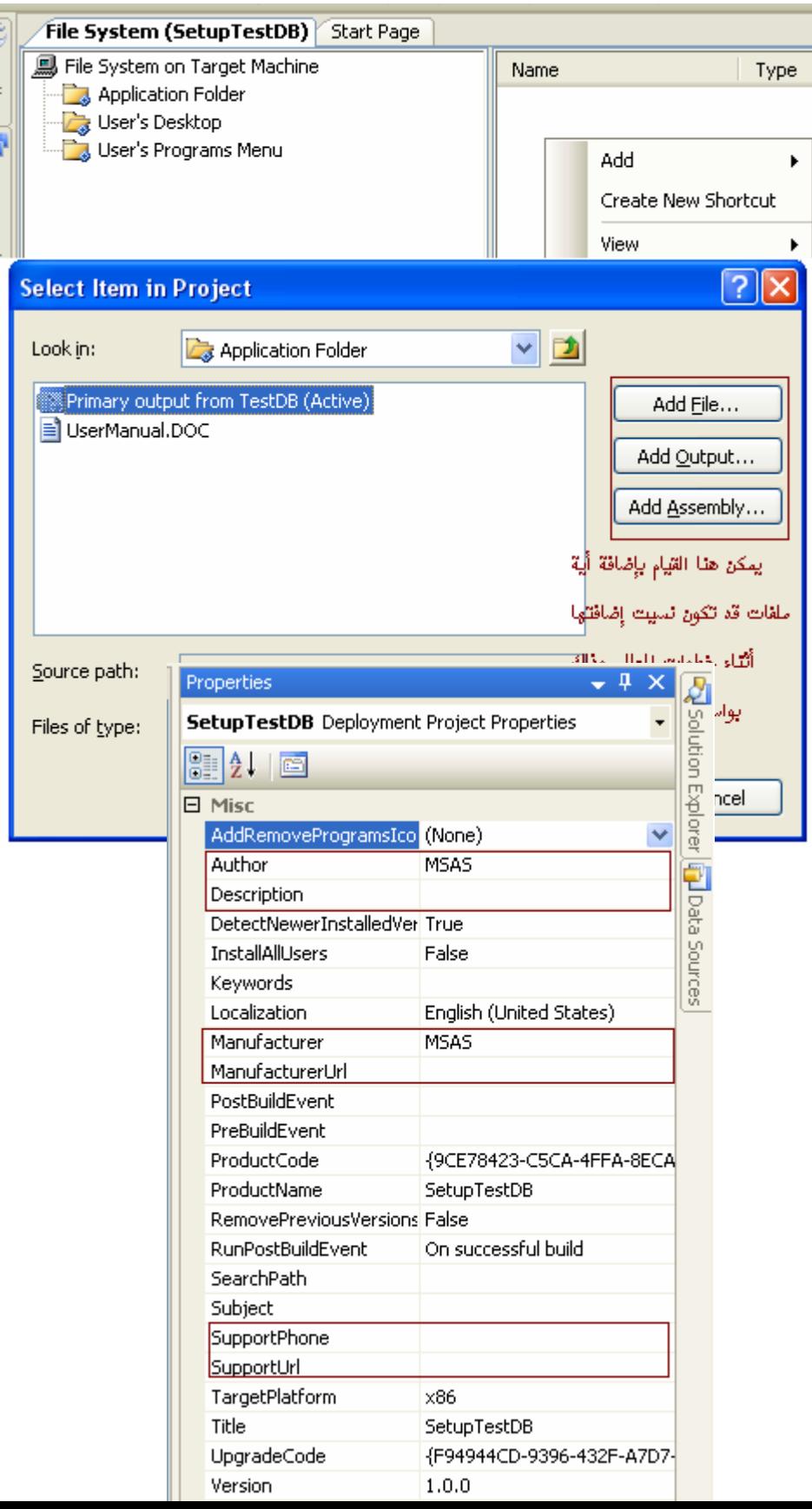

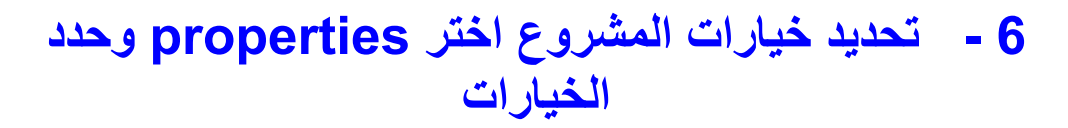

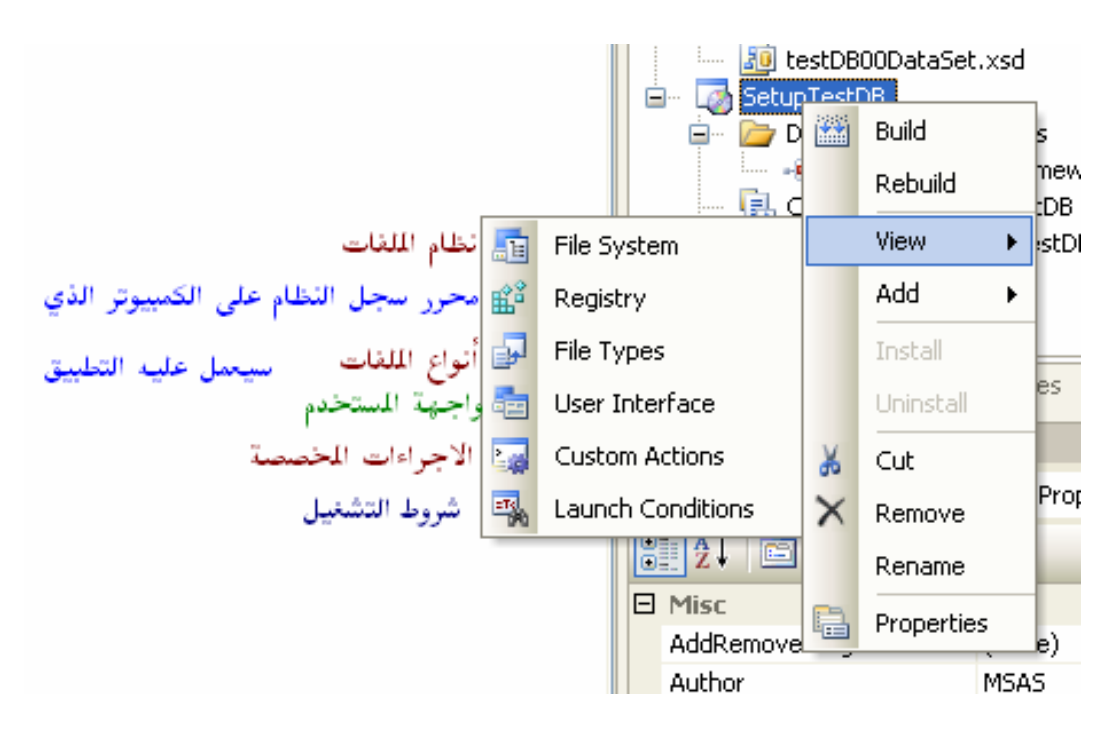

# **7- ربما تحتاج إلى إضافة Module Merge إلى المشروع وذلك بالنقر بزر الفأرة الايمن في مستكشف المشروع على مشروع الإعداد واختيار merge module من Add حيث يكون المسار الافتراضي لمكتبات الدمج التي يقوم فيجول ستوديو بوضعها هو C:\Program Files\Common Files\Merge Modules**

**8- الآن انقر بزر الفأرة الايمن على المشروع ثم اختر Properties ليظهر لك صندوق حوار يمكنك من تحديد خصائص إضافية لمشروع الإعداد الخاص بك وإذا أردت إضافة مكتبات ضرورية اضغط على الزر prerequisites وقم بتحديد الخيارات التي تناسبك ثم اضغط Ok ثم Ok**

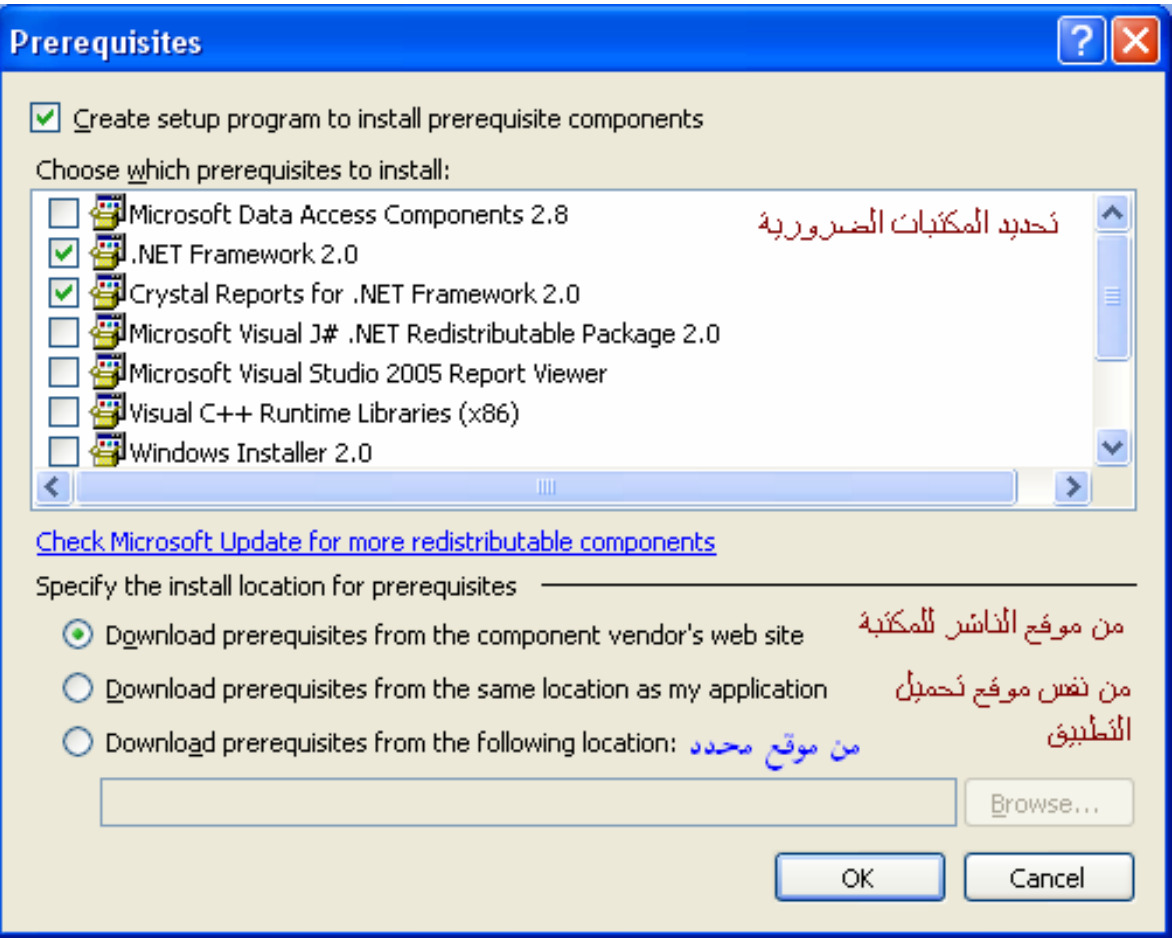
# **Install Shild**

كيف تبني ملفات الإعداد (Setup (وتنصب برنامجك على أجهزة الزبائن .

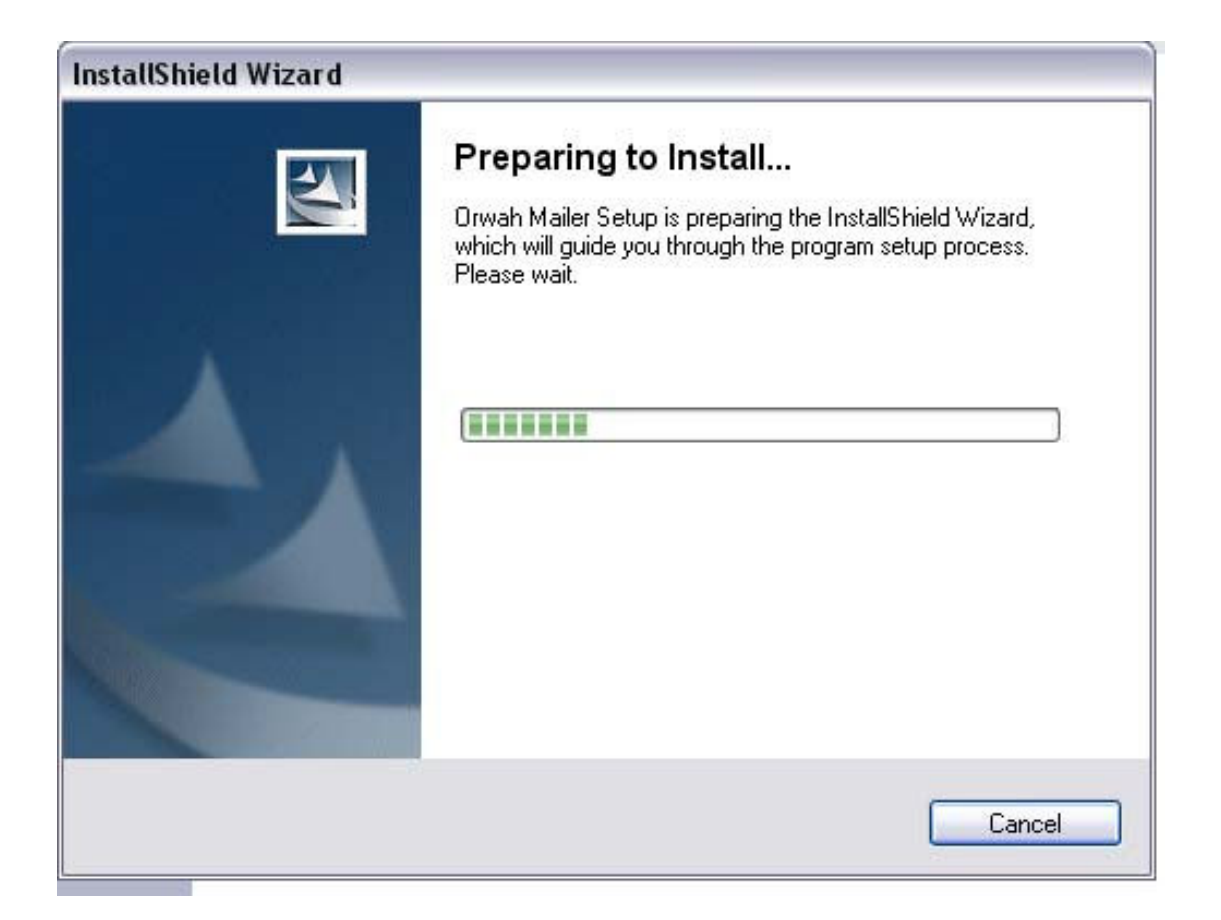

عروة عيسى ..

www.orwah.net : 24/11/2004

#### مقدمة :

نحتاج في كثير من الأحيان توزيع برامجنا ونشرها على أجهزة الزبائن ، وكثيرا ما تتألف التطبيقات من عدد كبير من الملفات ، وبعض هذة الملفات يجب نسخها إلى مجلدات نظام التشغيل أو إلى مجلدات خاصة (ShortKuts Desktop,StartUp,Fonts الخ ...) . مما يعني عبىء كبير جدا على المستخدم في حال تركنا هذه المهمة علية .

الأسباب التي تدعونا لإستخدام برامج التنصيب كثيره جدا ، مثلا من أجل حمايه برامجنا نستطيع تزويد ملف ال(Setup) بكلمة مرور وإسم مستخدم ، ولن يقوم بنسخ الملفات دولها . كما أنه قادر على إختبار وجود نسخ قديمة من الملفات ، أو نسخ ملفات Dll أو موارد أخرى إلى نظام التشغيل . (يعرف مستخدمو دلفي ألهم بحاجة للمحرك BDE عند توزيع تطبيقاتمم التي تعتمد علية ، يستطيع برنامج التنصيب تولي العبيء عنهم والقيام بمذة المهمة بسهولة ) وإلى ماهنالك من أسباب ...

في هذه الدورة البسيطة سنتعلم كيف نبني ملفات تحزيم لتنصيب برامجنا ، وسنستخدم البرنامج InstallShield المرفق مجانا مع نسخ دلفي . المثال سيكون على :

3.5 V Express Shield Install . نسخة محدودة من أجل بورلاند . مرفقة مع دلفي ٧.

ماهو Shield Install ؟ هو برنامج يقوم ببناء ملفا تنفيذي (Setup.exe) يتولى عملية تنصيب برنامجنا على أجهزة الزبائن ، ربما تتعامل يوميا مع هذا النوع من الملفات ، فعندما تقوم بتنصيب أي تطبيق على جهازك فإنك تستخدم هذة الملفات (exe.Setup أو exe.Install أو أو ...)

هل التعامل معه صعب ؟ هه .. عندما ننتهي من هذا الدرس ستجد أنه من السهل جدا التعامل معه وخلال فترة قصيرة (ربما يوم واحد) يمكنك أن تصبح ذا خبرة جيدة فيه ، وقادر على تحزيم جميع برامجك .

هل نحن مضطرين على تحزيم برامجنا دائما ؟

أبدا ، لسنا مضطرين لذلك معظم الأحيان . حيث أن لغة البرمجة دلفي على عكس كثير من اللغات الأخرى تنتج ملفات Alone Stand ، أي ملفات قادرة على العمل لوحدها بدون أي ملفات زمن تشغيل (Libraries Time Run (أو أي ملحقات . وخاصة في حالة التطبيقات الصغيرة . ولكن عندما يكبر تطبيقنا قليلا ونستخدم فيه كمية كبيرة من الموارد التي يجب أن تنشر على القرص (صور ، مكتبات DLL ، محركات قواعد بيانات ، ملفات نصية وملفات متنوعة الخ ... ) يصبح عندها تحزيم البرنامج أمر مسهل لنقل التطبيقات وتوزيعها ويعفي المستخدم من تعقيدات تشغيل برامجنا على جهازة .

أعطيك مثلا حالة متكررة جدا ، الكثير منا يتعامل مع محرك قواعد بيانات بورلاند BDE في بناء تطبيقات قواعد البيانات ، وهذا المحرك للأسف من أكبر عيوبة أنه بحاجة للتنصيب على جهاز المستخدم ؟ .

BDE فعليا هو عبارة عن تطبيق (مجموعة ملفات EXE و DLL وملفات موارد أخرى ) وبإمكاننا يدويا أن نقوم بنسخ هذه الملفات إلى مجلدات خاصة في نظام التشغيل وسيعمل عندها برنامجنا دون مشكلة . ولكن ذلك ليس خيارا جيدا إذا كنت تفكر بتسويق منتجك بطريقة ناجحة . الخبر الجيد الآن ، أن Shield Install الذي سنتحدث عنة الآن يحوي خيارات جاهزة بمجرد ضبطها سيقوم تلقائيا بتضمين نسخه من ملفات BDE ويقوم تلقائيا بنسخها إلى مواقعها على جهاز الزبون .

الجزء العملي :

-- -- - -- --

ملاحظة لابد منها ، أنا لا أشرح Shield Install بالتفصيل في هذا الجزء ، ولا أريد أن أقدم مرجعا لإستخدام Shield Install . كل ما في الأمر أني أقدم مثالا مشروح بالصور للقادمين الجدد على Shield Install والذين لايعرفون شيء عنه ، بحيث يساعدهم هذا المثال على البدء بتجربة وتعلم Shield Install بإنفسهم ، والإضطلاع على بقية مزاياه بعدما كسرو حاجز الخوف من هذا المنتج الذي لايعرفون شيء عنه .

#### : **Install Shield** تنصيب

إذا كنت لم تنصب Shield Install بعد ، فهو مرفق مع CD دلفي :

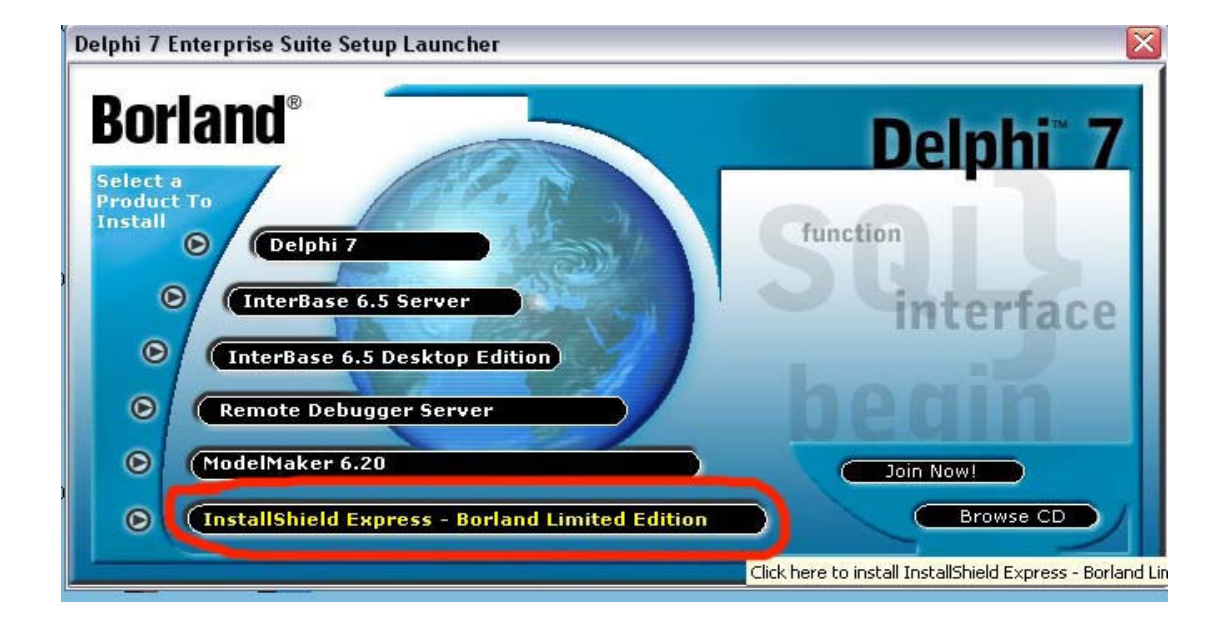

#### البدء بالعمل :

عند تشغيل البرنامج ستظهر لك الواجهه الرئيسية وفيها عدة خيارات : - إنشاء مشروع جديد - فتح مشروع موجود - دعم فني - ترحيب لبدء مشروع جديد هناك طريقتان . بإستخدام المعلج Wizard . والطريقة العادية بدون إستخدام المعالج . إستخدام المعالج قد يكون جيد لإنه يسهل عليك ضبت الخيارات ويقوم بطرح الأسئله عليك وكل ماعليك القيام به هو الإجابه عليها . ولكنه بمذه الحالة يستثني الكثير من الخيارات المهمة والمفيدة التي يجب ضبطها ، ويضطرك بالتالي إلى العودة وإستخدام الطريقة العادية بعده ، برأيي إنه مفيد للمشاريع الصغيره والبسيطة . ولاحاجة لإستخدامه لإن الطريقة الثانية ليست بمذة الصعوبة

للبدء بالعمل إختر الخيار Create New Project . ستظهر لك نافذة Project Type إختر منها Create الزر إضغط قم . Blank Setup Project

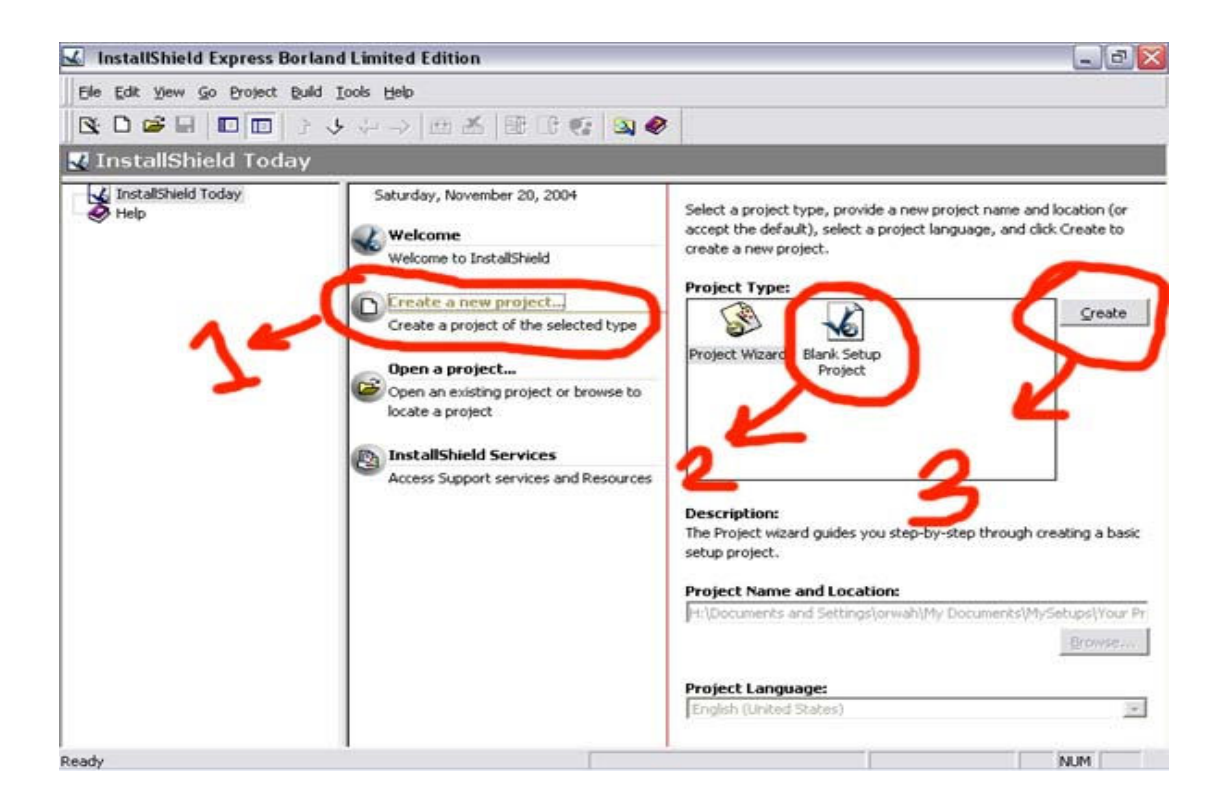

بإمكانك طبعا تحديد المكان الذي تريد تخزين المشروع فيه ، وكذلك اللغة (إنكليزي أو فرنسي ) وبعد ذلك ستظهر لك النافذة الأساسية لضبط خيارات مشروعك كلها :

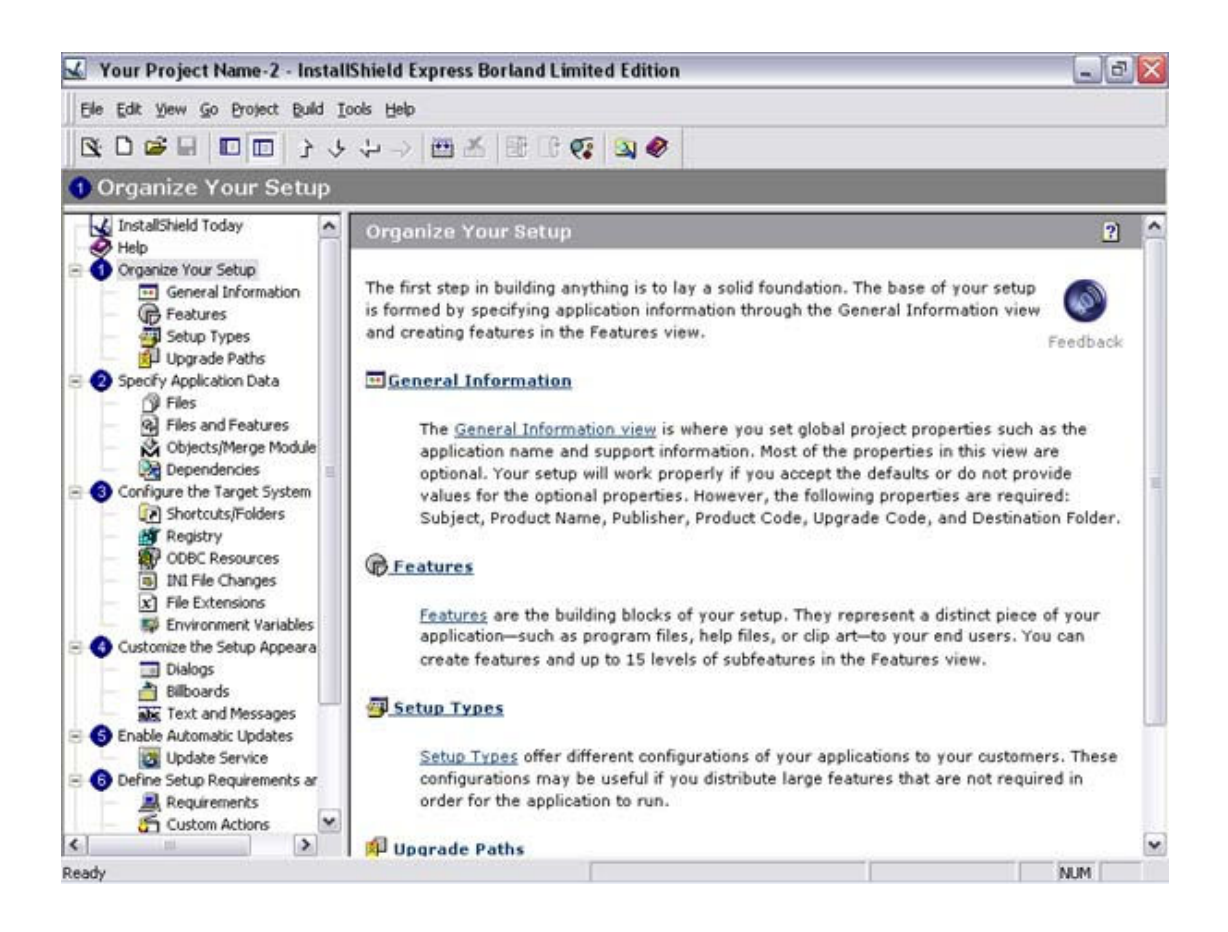

#### : **Install Shield** فلسفة

يعتبر Shield Install أن ملف التنصيب النهائي قياسي بين كل التطبيقات ، وكما لاحظت أن جميع البرامج تنصب بنفس الطريقة، وكل ما في الأمر هو إختلافات يجب ضبطها لكل برنامج ، مثلا ماهو إسم المنتج ، وماهي الملفات التي يجب نسخها ، وأين يجب أن تنسخ ، وما هي إتفاقية الترخيص ... الخ ....

لذلك كل ماستقوم ها الآن هو ضبط لخيارات موجودة ، ولن تختر ع شيئا !!!

قام Shield Install بترتيب هذة الخيارات تحت بعضها (الجزء الأيسر من الشاشة ) ويجب عليك أن تمر عليها كلها واحدة تلو الأخرى وتتأكد أنك ضبط كل المتغبرات اللازمة لمشروعك . وكلما نقرت على خيار من الجزء الأيسر يتغير الجزء الأيمن ويفتح صفحة خاصة ذا الخيار ، تحتوي على جزأين عادة ، جزء (سفلي) للمساعدة يحوي شرح لهذا الخيار ، وجزء (علوي) لضبط قيم هذا الخيار .

ومنذ الأن سنعمل بالخوارزمية التالية : ١- نختار خيار من الجزء اليساري - ٢ نضطلع على المساعدة في الجزء اليميني - ٣ ونضبط القيم المناسبة

\*\*\*\*\*\*\*\*\*\*\*\*\*\*\*\*\*\*\*\*\*\*\*\*

ملاحظة : بعض الخيارات غير مسموح بضبطها ، إلا في النسخة النظامية من البرنامج (هذة نسخة محدودة مرفقة مع دلفي ) ، وسيكتب لك البرنامج ذلك عن إختيار هذه الخيارات ملاحظة : العديد من الخيارات لم أذكرها هنا ، ولايمنع من الإضطلاع عليها وتجربتها لمزيد من الخبرة البند الأول

#### $:$  Organize you setup  $-1$

ويحوي أربعة خيارات

**General Information** آ –

وهي معلومات عامة عن المشروع مثل إسم المنتج ورقم الإصدارة والمسار الإفتراضي الذي سينسخ المشروع عليه مالم يتم تغييرة من قبل المستخدم و و و وبعض الخيارات الإضافية ، وكل هذه الخيارات سهلة جدا ويمكن فهمها خاصة بوجود مساعده خاصة بكل خيار :

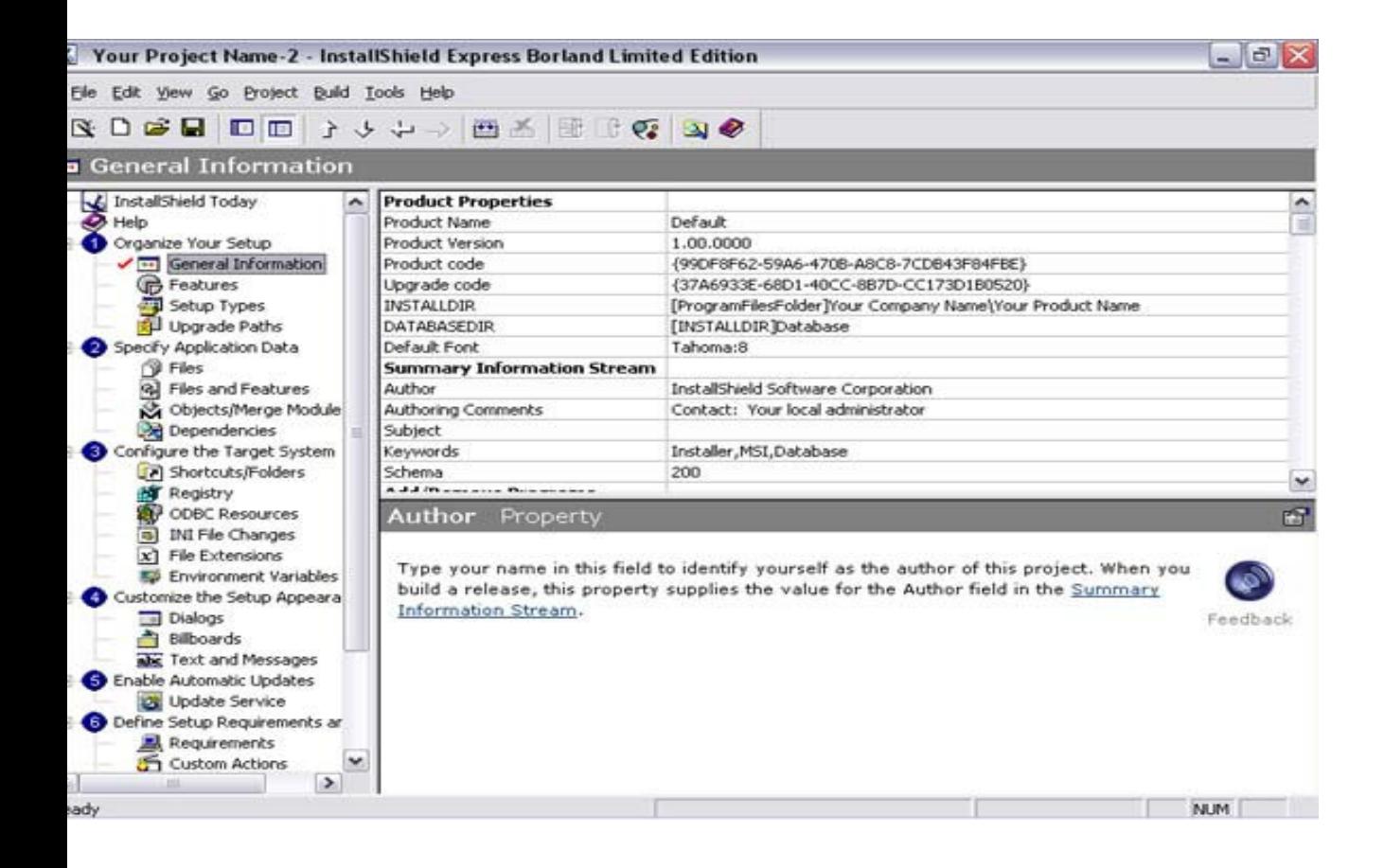

قم بالمرور على هذة الخيارات بنظرك وأضبط منها ما تراه بحاجة لضبط . لاحظ الخيار Name Product كذلك إملىء الخيار Version Product ومن المهم جدا ضبط الخيار Dir Install وهي المكتبة الإفتراضية التي سينسخ إليها المشروع مالم يختار المستخدم مكتبه أخرى ، يجب تغيير المحلدين You Company Name و Your product Name لإنهما سيصبحان مجلدات بهذه الأسماء

الخيار Programs Remove Add Use يستخدم لتحديد ما إذا كان برنامجك سيظهر في قائمة Remove Add من لوحة التحكم بعد تنصيبة .

والخيارات التالية له تحدد الأزرار التي تريدها أن تكون موجودة حينها مثل Remove Change Repaier ... الخ ...

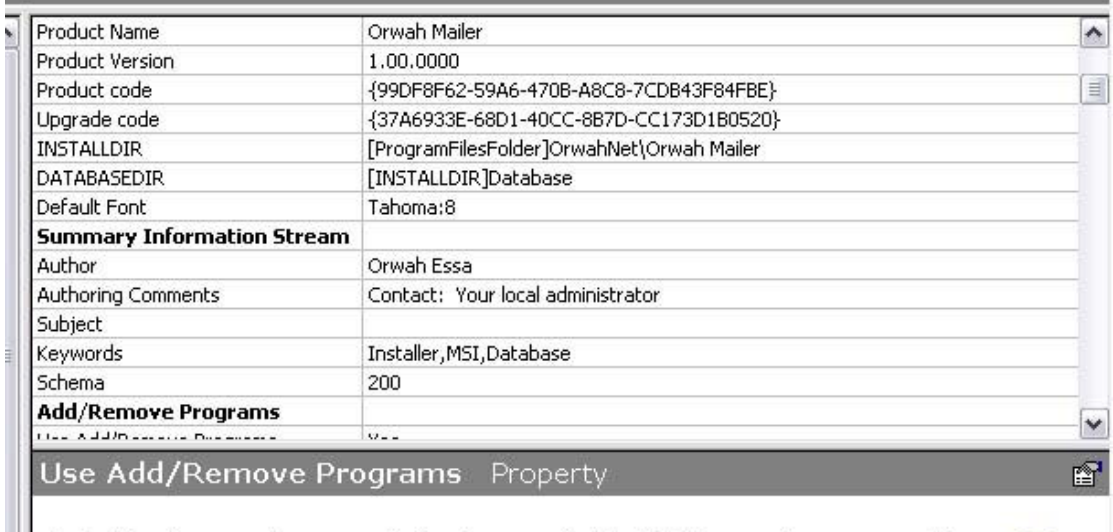

Select Yes if you want your application to appear in the Add/Remove Programs applet. For target systems running Windows 2000, Windows Me, and Windows XP, if you set

#### –ب **Featuress** :

 $\varphi$ 

ربما تلاحظ في العديد من البرامج التي تنصبها وجود خيارات متقدمة للتنصيب تسمح لك بإختيار اموعات التي تريد تنصيبها وتجاهل مجموعات أخرى ، مثلا الخيار Custom الذي يوجد بالعديد من البرامج والذي يسمح لك بالإختيار من قائمة من الميزات . لاحظ الصور :

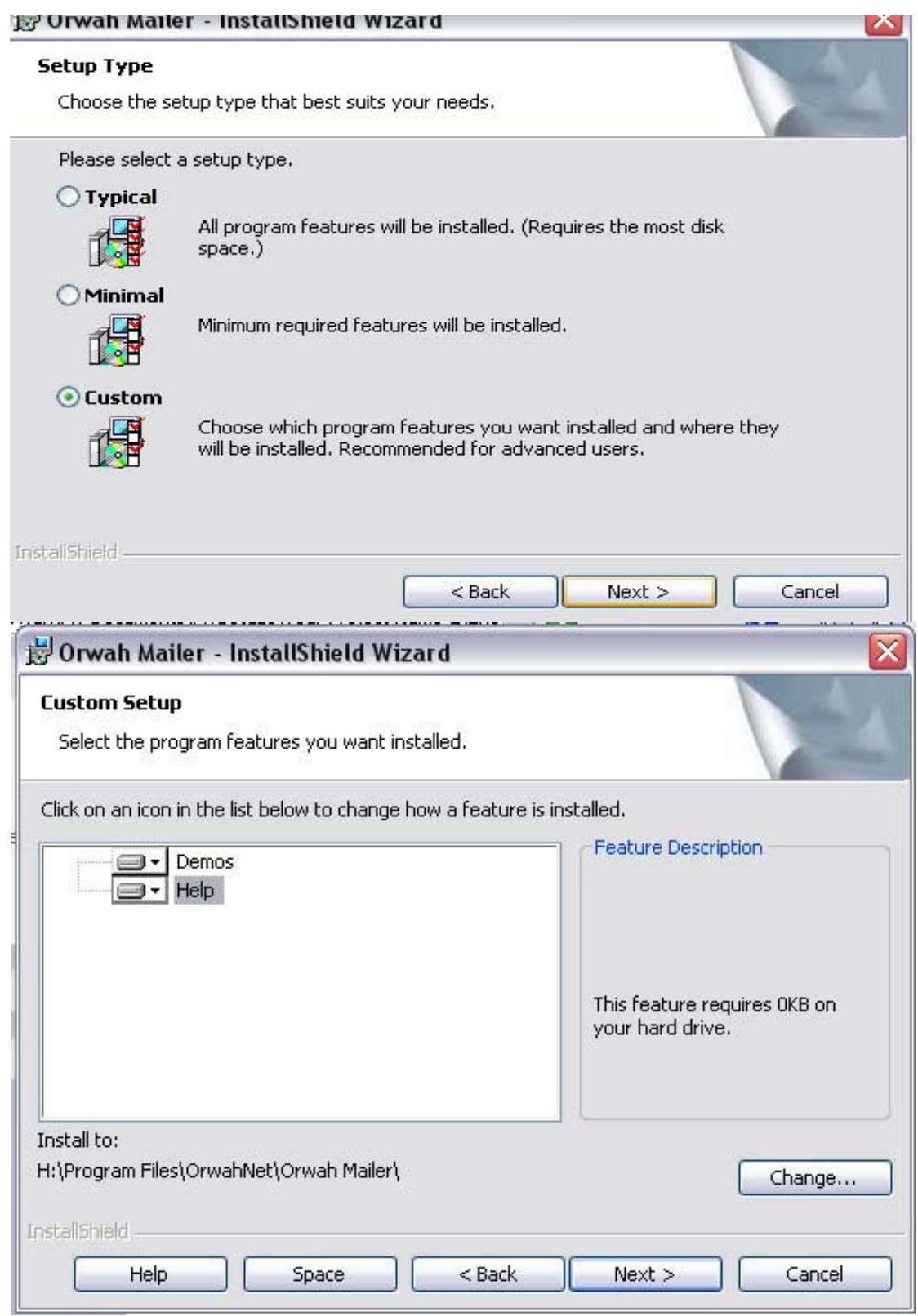

### لدعم هذا النوع من الخيارات في برامجنا يجب أولا تقسيم الملفات التي نريد تنصيبها إلى مجموعات ، مثلا - مجموعة أساسية يجب تنصيبها دائما ، تمثل الملفات التنفيذية للبرنامج - ملفات المساعدة - مجموعة من الأمثلة - برامج ملحقه مساعدة للمشروع

الخ .. من هذة التقسيمات ، ويحق للمستخدم أن يختار إذا كان يريد تنصيب هذة المحموعات أولا ويختار أي منها لايريد تنصيبه ، ماعد اموعة الرئيسية التي يجب أن تنصب دائما لا حظ في الصورة العلويه لقد أخترت مجموعتين هما Demos و Help .

الخاصية **Features** مسؤوله عن بناء هذة التقسيمات :

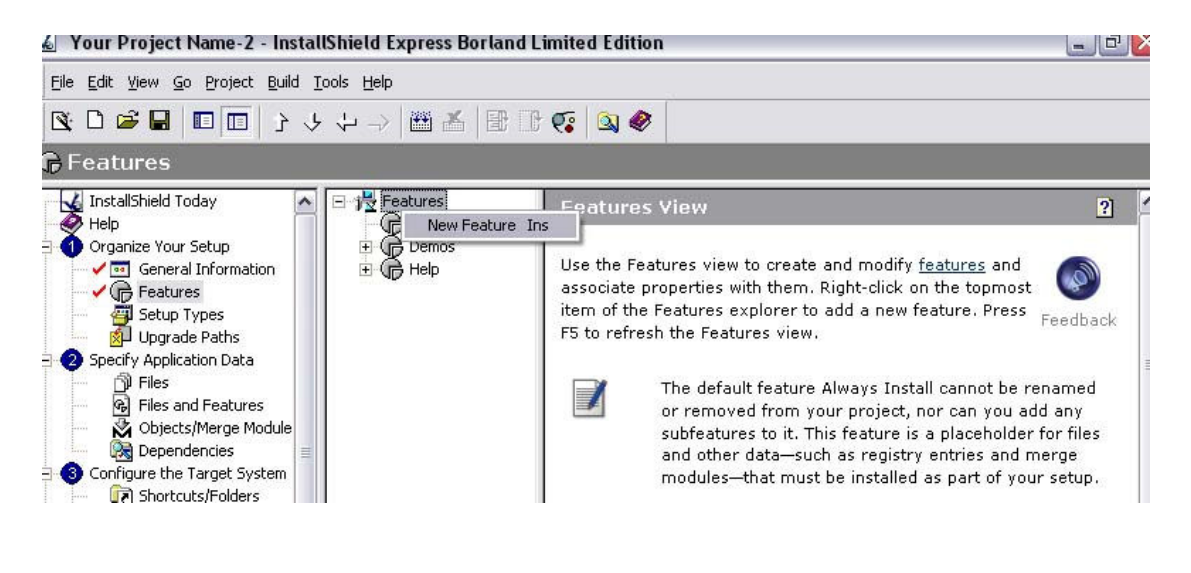

لاحظ وجود الجزء Install Always إفتراضيا . لإضافة جزء إنقر بالزر الأيمن وأختر Ins Feature New . ثم قم بضبط خصائصة مثل الوصف مثلا والذي سيظهر على جانب الخاصية عند التنصيب .

: **Setup Types** ج – وهو يحدد ماهي أنواع التنصيب الموجودة ، مثل Typical و Minimal و Maximom :

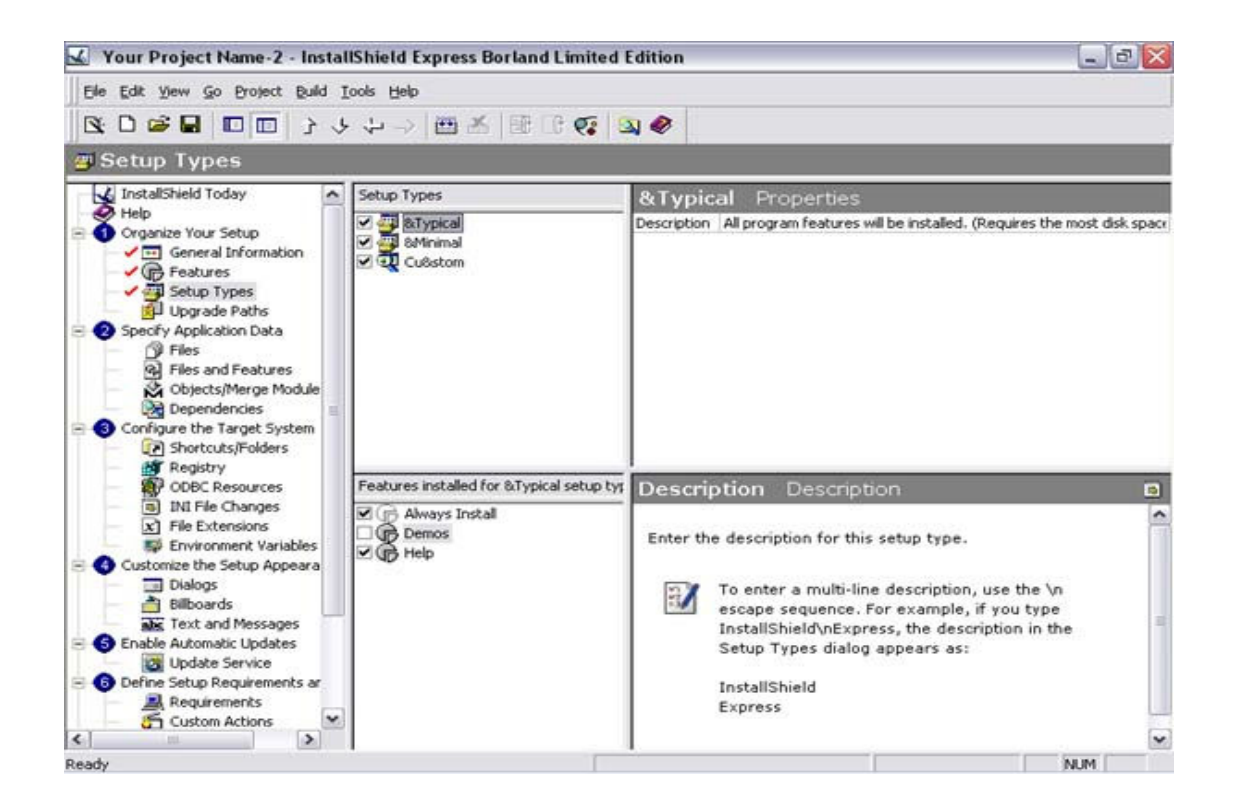

نقوم بضبط اموعات التي يجب أن تضمن بكل خيار ، مثلا

Typical : يحوي مجموعة Install Always و Help ، ولاداعي للأمثلة Demos

Always Install سوى لايحوي : Minimal

Maximom : يحوي جميع الخيارات .

ننتقل الآن إلى الخاصية : **Specify Application Data** -٢

البند **Files** : مسؤول عن تحديد الملفات التي سنضمنها بالتنصيب ، وهي ملفات مشروعنا .

أولا : نختار المحموعة التي ينتمي إليها الملف :

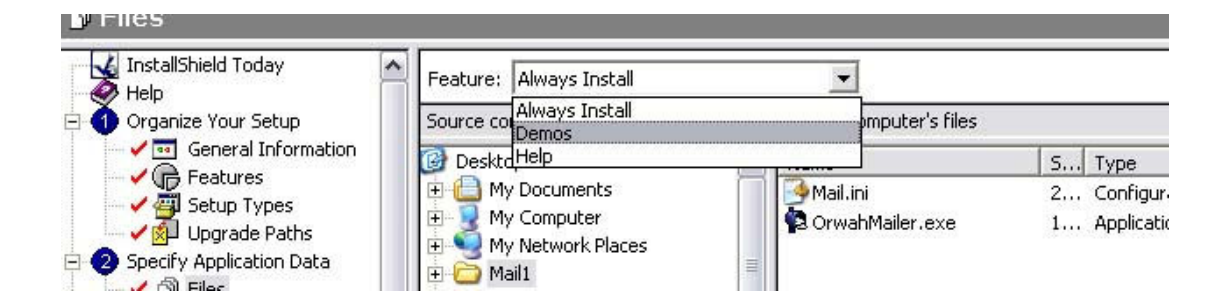

مثلا نختار Install Always التي سنضع فيها الملفات التنفيذية الأساسية .

ثم نسحب الملفات من المستعرض الموجود في وسط الشاشة إلى اللائحة الموجودة أسفل الشاشة :

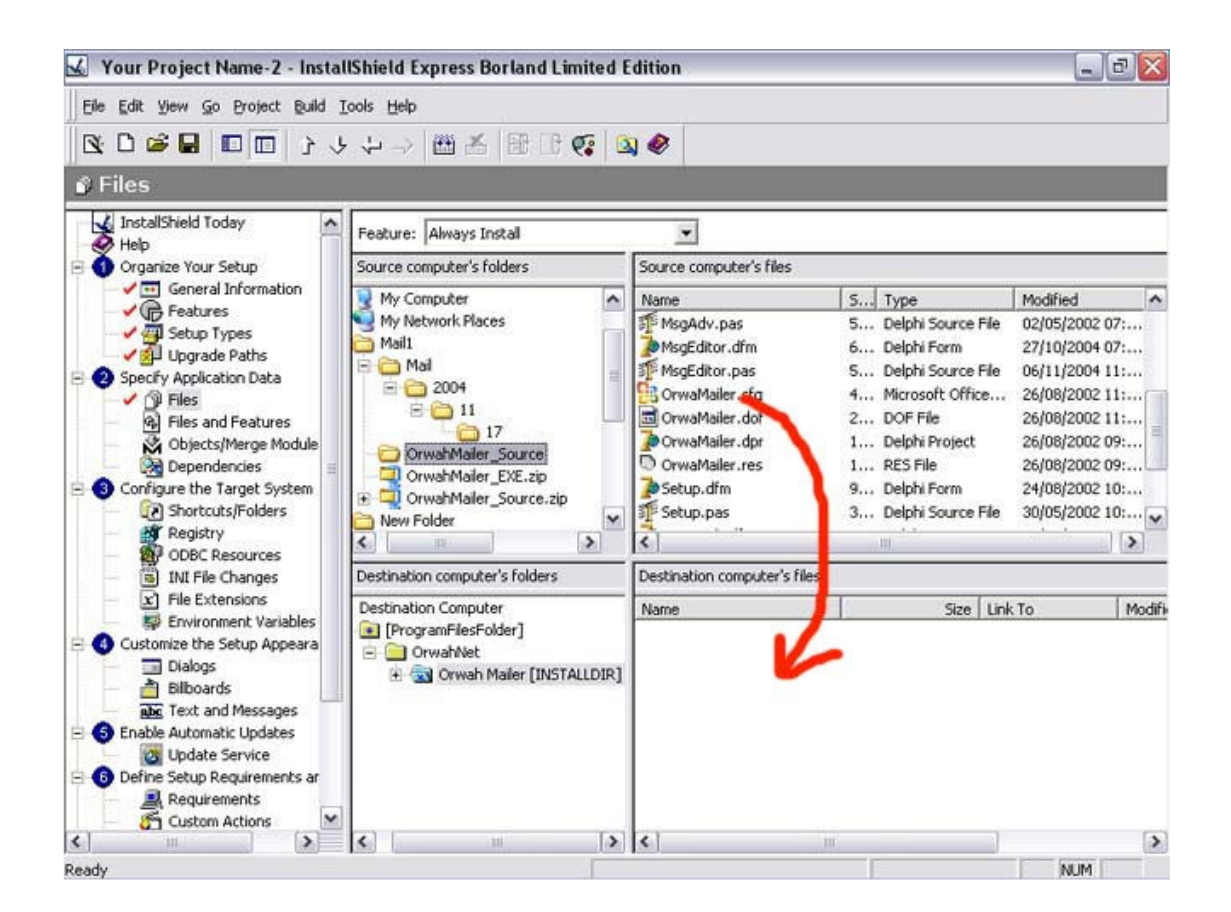

ولإنشاء مجلد جديد (سيظهر على جهاز الزبون) نضغط بالزر الأيمن على اللائحة ونختار Add :

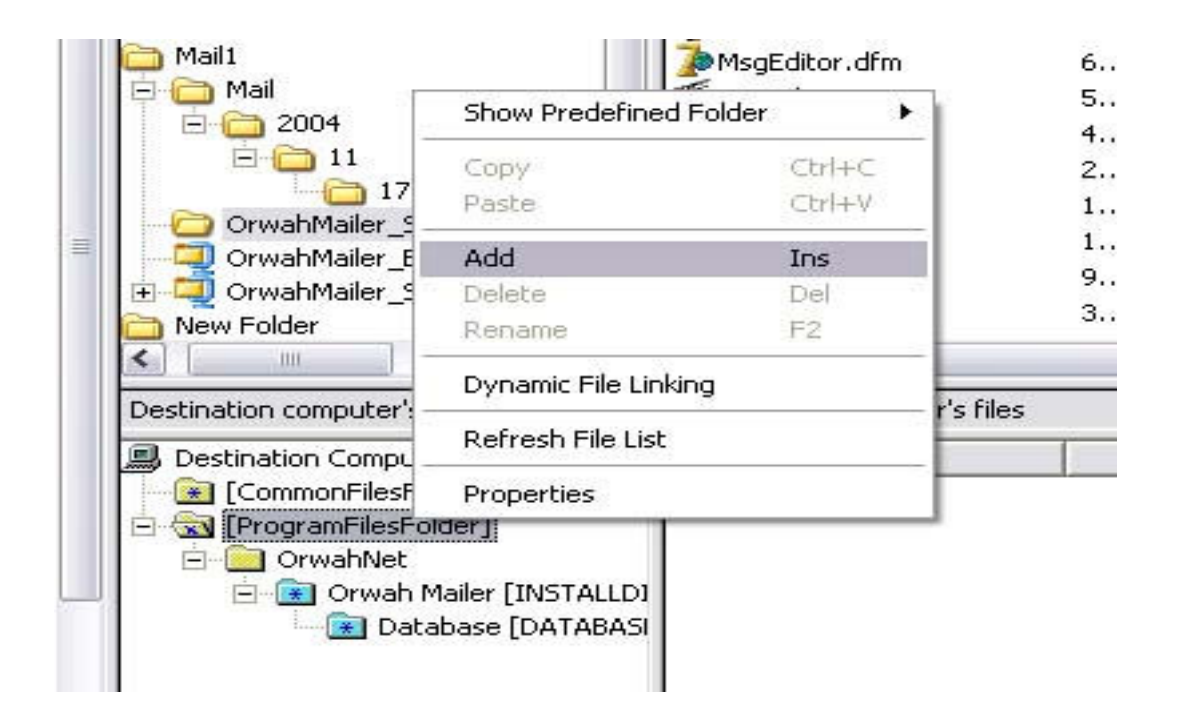

أما بالنسبة للمجلدات الأساسية التي قد تختلف من جهاز لآخر وحسب إصدارة نظام التشغيل بإمكانك إستخدام اللائحة التي يزودك ا IS وهي الأسماء المحاطة بقوسين متوسطين [] مثل [Fonts [أو [DeskTop [الخ .. :

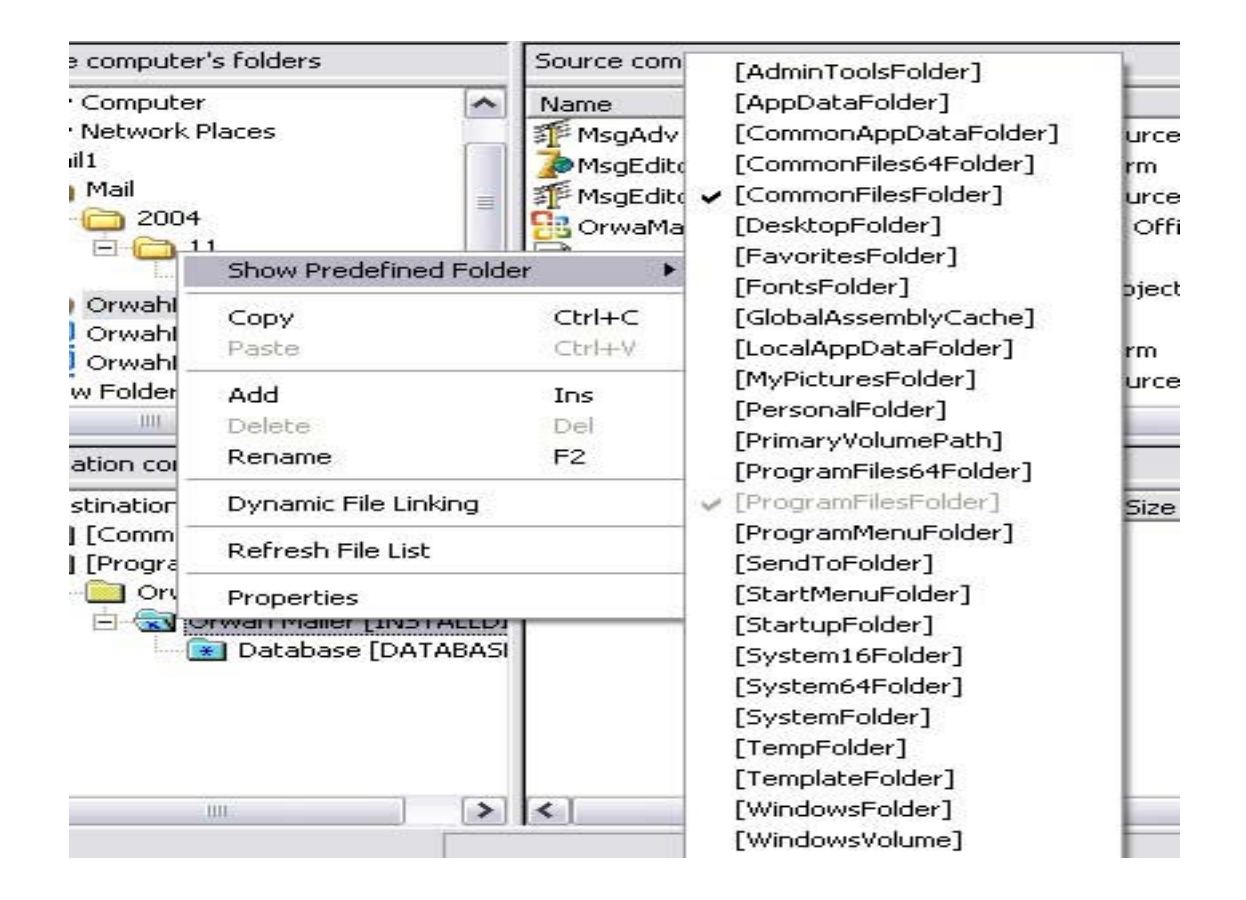

بعد إنماء سحب كل الملفات التي تريدها في مشروعك ، لكل المحموعات يمكننا الإنتقال إلى الخطوات التالية

**Features And Files** : وهي تمثل ملخص لما تم تحديدة من ملفات لكل مجموعة ، ويمكنك هنا التأكد من دقة عملك تماما ، لاتنسى أن تحديد الملفات التي سيحويها مشروعنا هي أهم نقطة يجدر الإنتباه عليها :

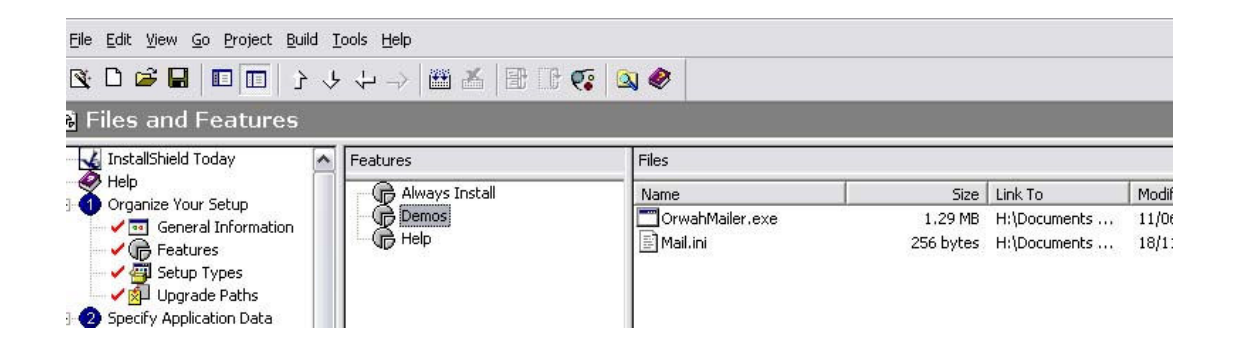

: **Objects /Merege Modules**

وهي من الخطوات المهمة أيضا يمكنك هنا تحديد ماذا تريد أن يضمنة Shield Install بشكل تلقائي مع مشروعك . أنظر الصورة ولاحظ الخيارات المتعلقة مثلا بمحرك BDE :

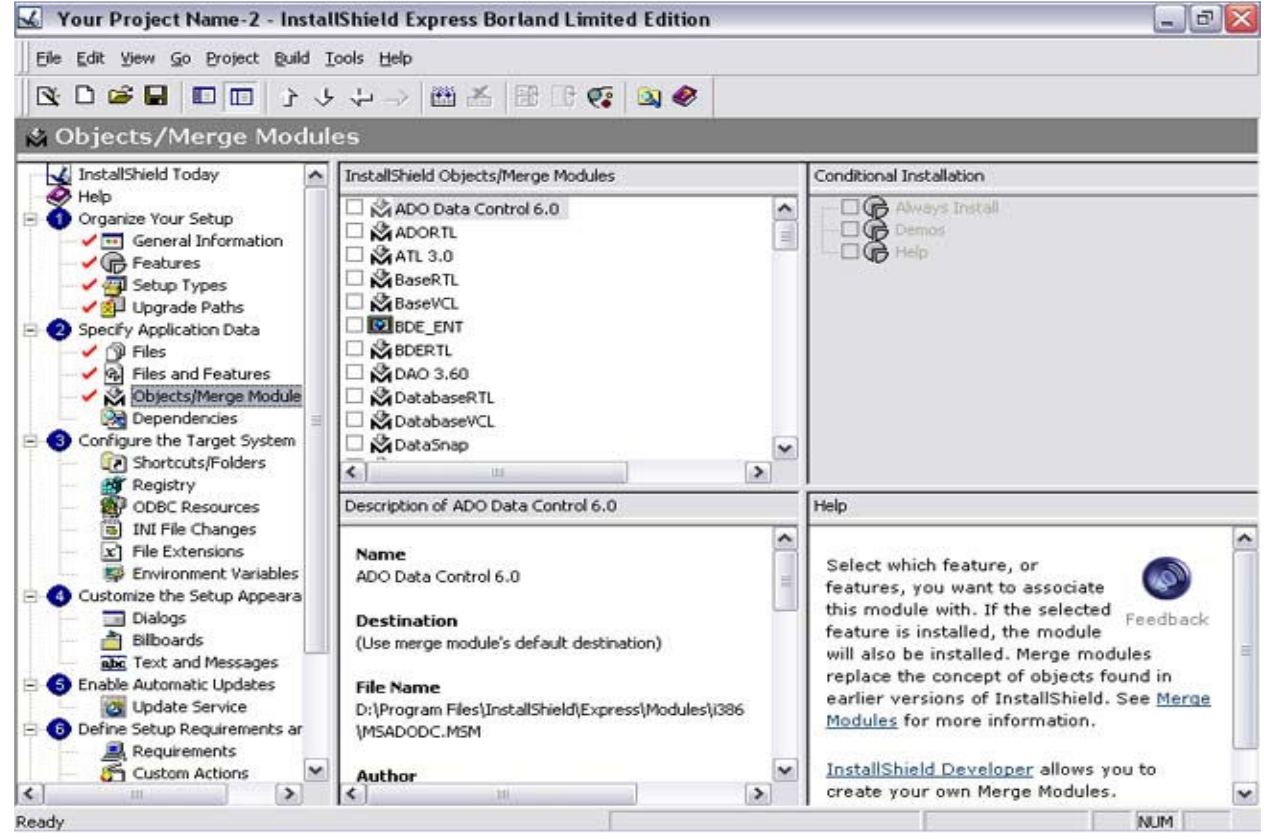

يوجد العديد من الخيارات الأخرى التي يمكنك الإضطلاع عليها .

ننتقل إلى :

: **Configure The Target System** -٣

: **ShortCuts /Folders**

وهو من أهم الخيارات ، حيث يسمح لك بتحديد إختصارات لمشروعك ، على سطح المكتب مثلا ، أو في قائمة البرامج أو عند بدء التشغيل ألخ ...

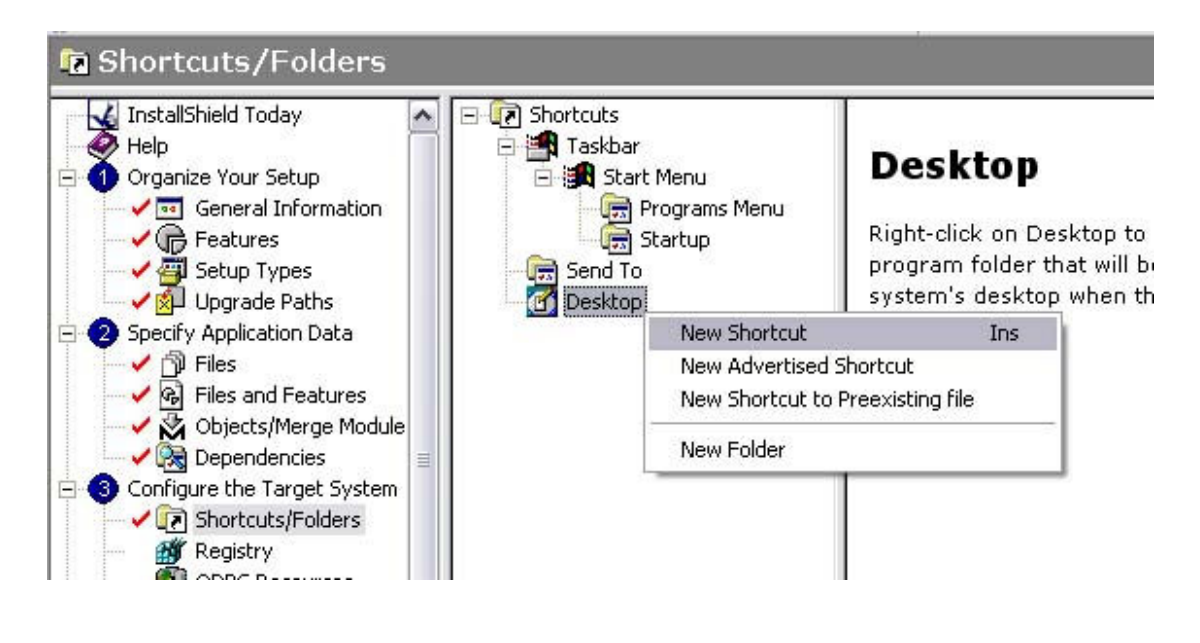

لإضافة إختصار لتطبيقك على سطح مكتب الزبون بعد التنصيب إنقر بالأيمن فوق الأيقونة Desktop وأختر New سيظهر لك معالج فتح . حدد فيه مسار برنامج المتوقع وأختر Open :

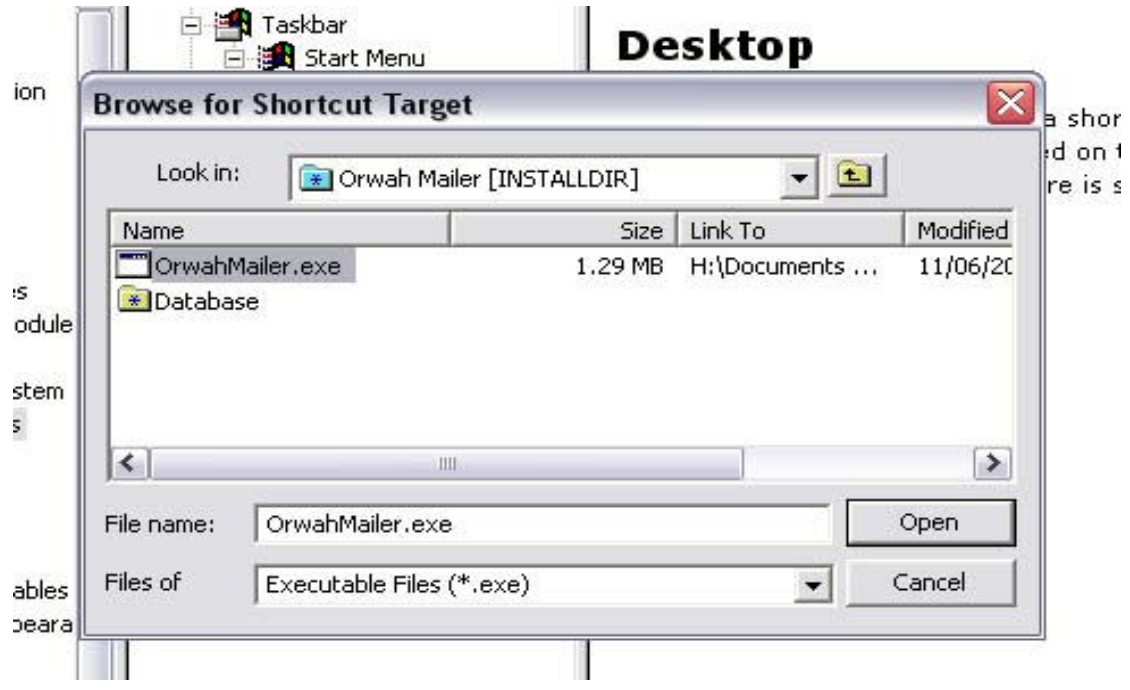

ثم قم بضبط خيارات الإختصار الأخرى . مثل إسمه ، والأيقونة مثلا :

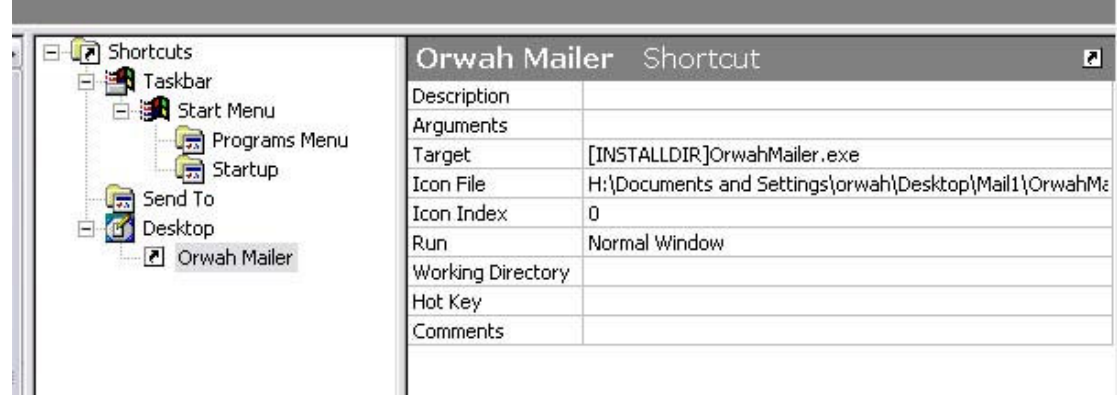

ننتقل إلى :

#### : **Costomize the Setup Apperance** -٤

لاحظ الخيار Dialogs الذي يسمح لك بتحديد مربعات الحوار التي ستظهر في تطبيقك . وتحديد خصائص كل منها . مثل الصورة العلوية أو الجانبية ، إتفاقية الترخيص الخ .. من هذة الخصائص :Your Project Name-2 - InstallShield Express Borland Limited Edition  $\Box$ ax File Edit View Go Project Build Tools Help **NDSHEDDIJJARKERSQO** Dialogs Upgrade Paths  $\overline{\phantom{a}}$  $\Box$  Dialogs Splash Bitmap Properties Specify Application Data Splash Bitmap Splash Bitmap <ISProductFolder>\Redist\Language Inder G Files<br>
B Files and Features Install Welcome Sunken No License Agreement √ Øbjects/Merge Module  $\square$  Readme  $\vee$   $\odot$  Dependencies  $\overline{\blacksquare}$  Customer Information Destination Folder Configure the Target System Shortcuts/Folders Database Folder Registry<br> **CODEC** Resources Setup Type Custom Setup INI File Changes Ready to Install  $\sqrt{x}$  File Extensions Setup Progress Environment Variables Setup Complete Success Customize the Setup Appeara  $\triangledown$  Dialogs **Bilboards** Splash Bitmap Dialog Splash Bitmap Property abe Text and Messages **B** Enable Automatic Updates 17 Samile Schup - Sertaintiveld Wy Enter the path to the bitmap you Define Setup Requirements and InstallShield would like to display on your Express splash screen or click the Browse Requirements<br>Custom Actions<br>(Custom Files Feedback button (...) to navigate to this file. This image must be a bitmap (.bmp) and must be 465 pixels wide by 281 pixels high. **InstallShield** Prepare for Release En Build Your Release<br>
fract Your Release<br>
(2) Distribute Your Release **Express**  $\overline{\mathbf{v}}$  $\left\vert \left. \right\langle \right\vert$  $\rightarrow$ **Electric Great 1** NUM Ready

: **Define Setup Requirements And Actions** -٦ وهنا نحدد شرو طالتنصيب مثل نسخة نظام التشغيل (ربما مثلا برنامجنا لا يعمل إلى على ويندوز X9 Win ولايعمل على XP ، نستطيع تحديد ذلك ) أو مثلا خيارات أخرى مثل المعالج والذواكر الخ ...

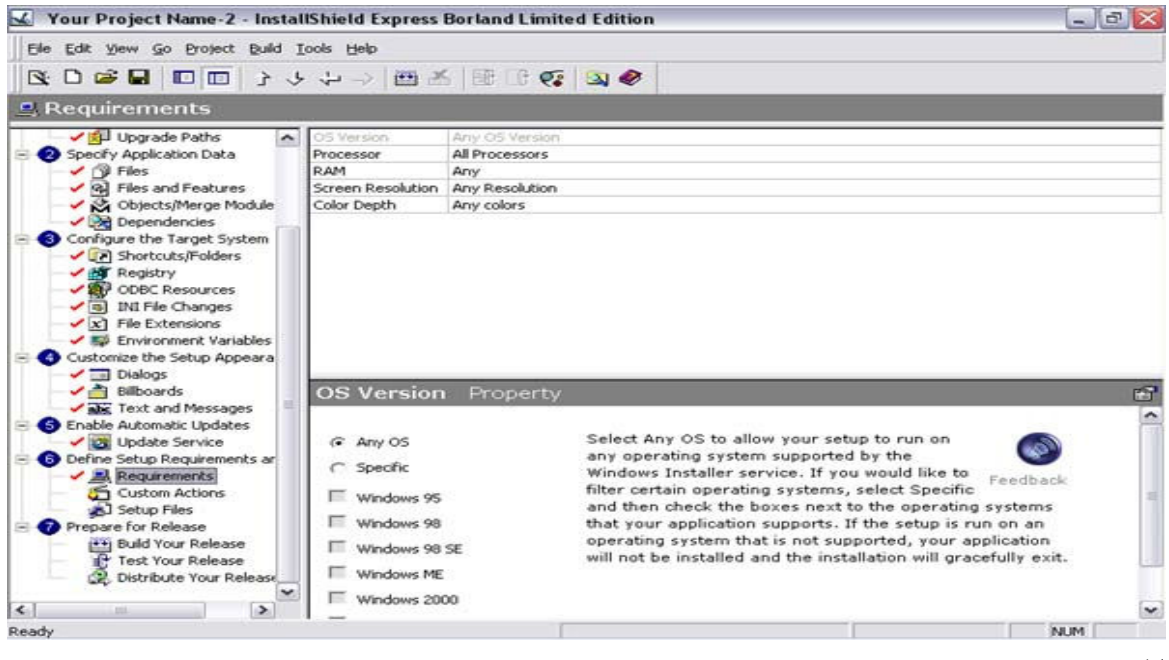

: **Prepare For Release** -٧

ويحوي ثلاثة خيارات مهمة :

الخيار الأول **Release Your Build** ، وهو بمثابه Compile في لغات البرمجة ، حيث سيتم توليد الملفات اللازمة للعمل ، ومن المهم القول أنه يجب أن نعمل Build بعد كل مرة نغير فيها شيء ما قبل أن تصبح التغيرات ظاهرة على الملف .

لعمل Build إضغط 7F أو الزر Build الموضح بالرسم :

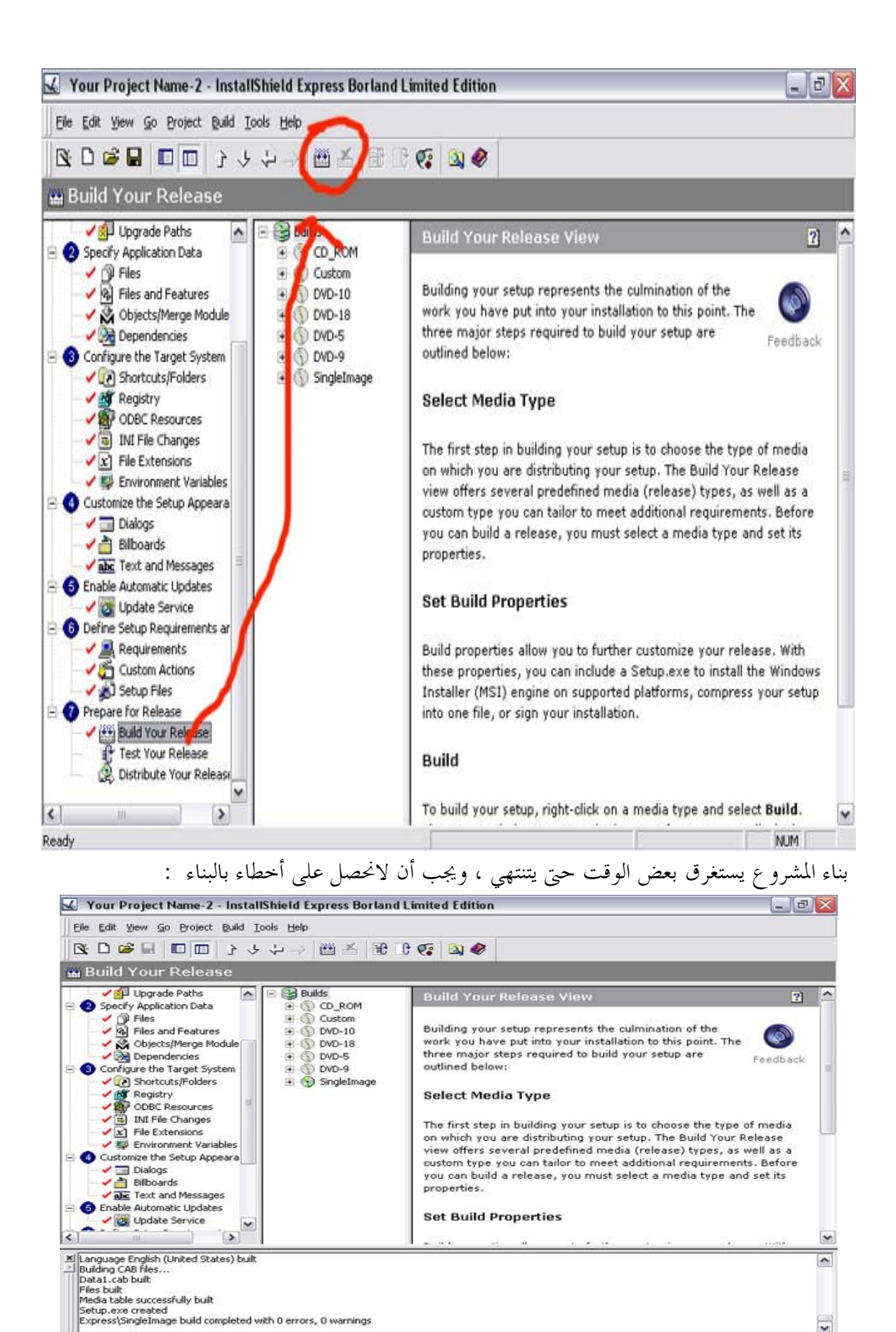

٢٠

\output /

Ready

 $\mathbf{v}$ 

NUM

: **Test Your Release** : الثاني الخيار

ويستخدم لتجريب المشروع الذي بنيناه ، وضبطنا خصائصة . وفي هذا المرحلة ، نعتبر قد أنتهينا من بناء المشروع . لتجريب المشروع إضغط T+Ctrl أو الزر Test الموضح بالرسم :

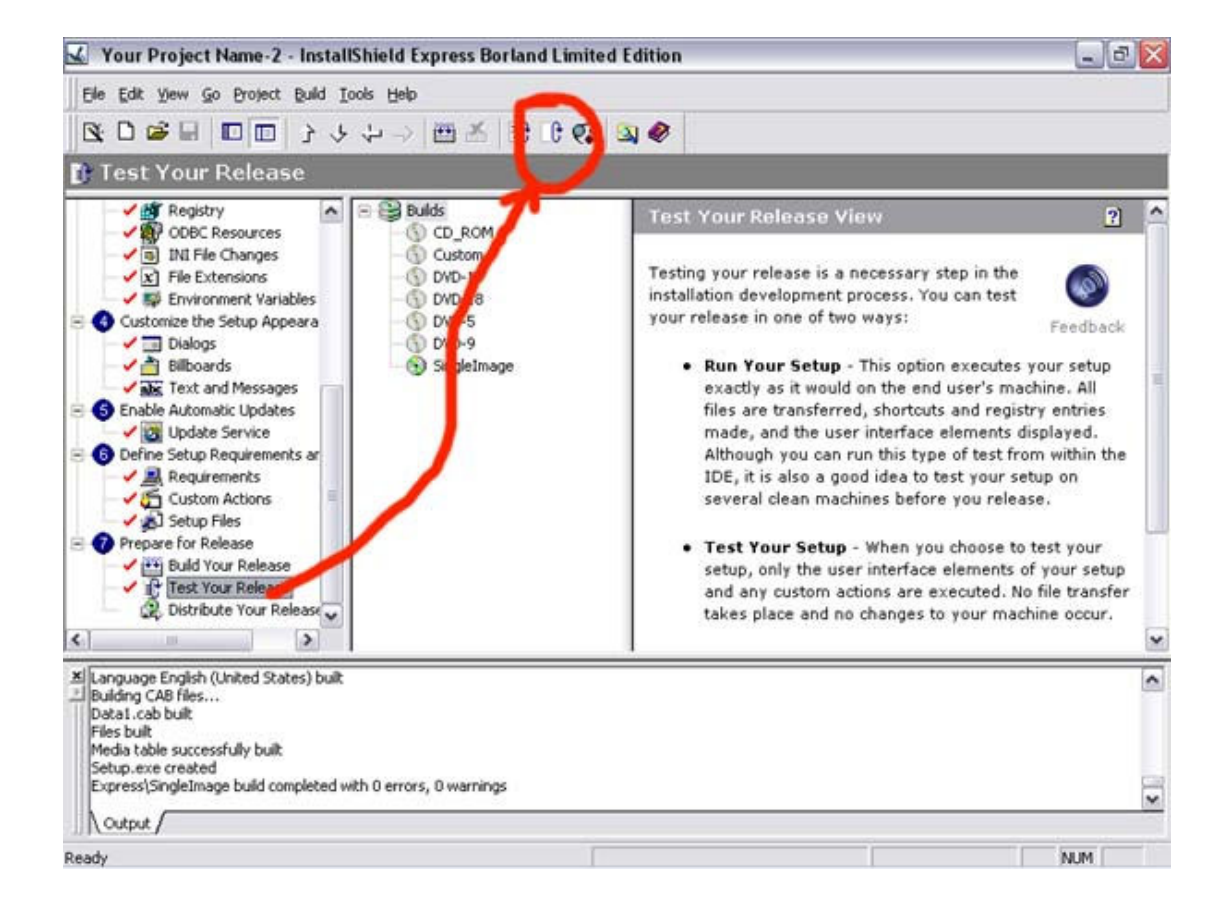

الخيار الأخير ، يستخدم لنسخ الملفات النهائية ( ملف Setup exe الناتج إلى مسار نحددة على القرص أو على CD أو Floppy ( :

لتحديد المسار لاحظ الصورة التالية :

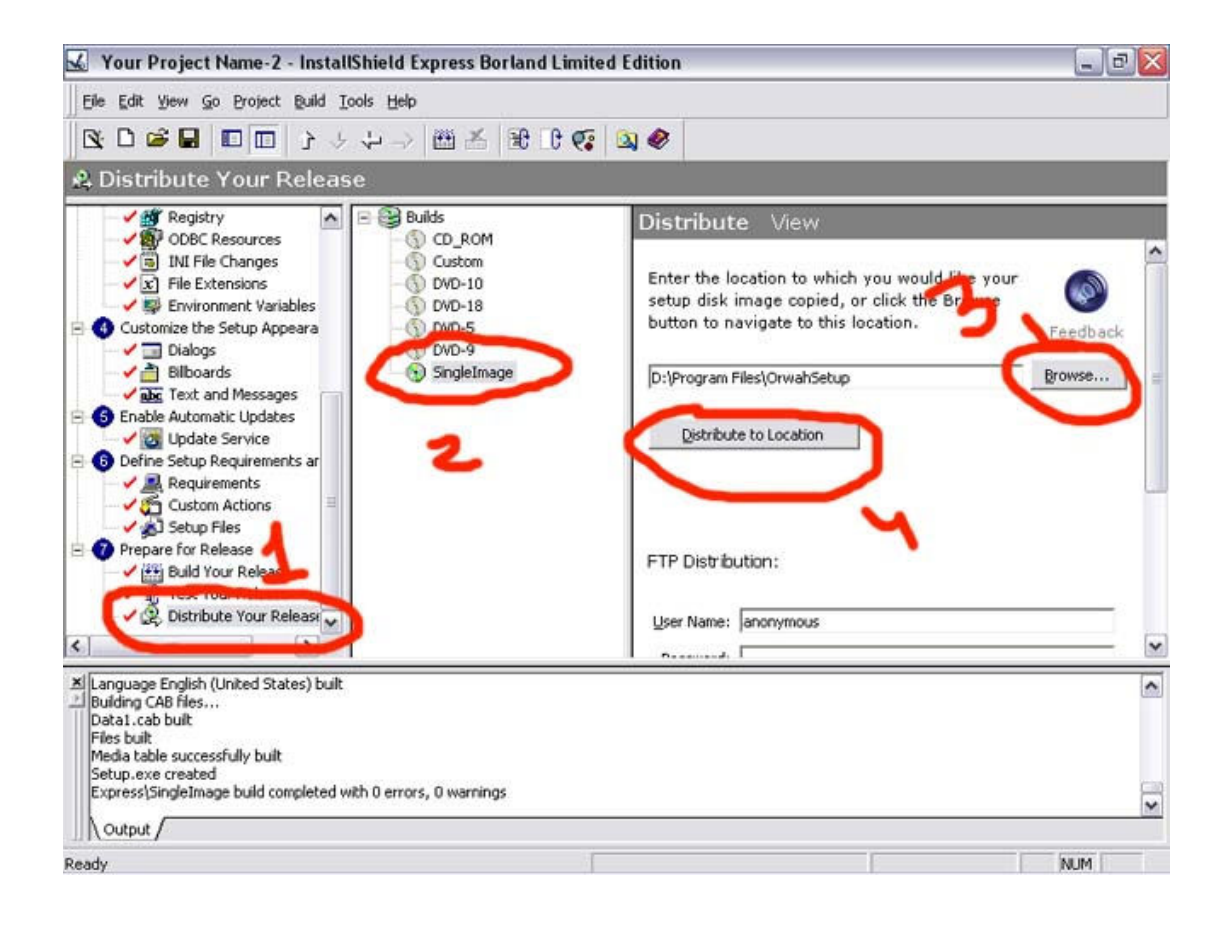

عروة علي عيسى com2000.ArabTeam .

Personal Info : www.orwah.net : E\_mail : WebMaster@orwah.net

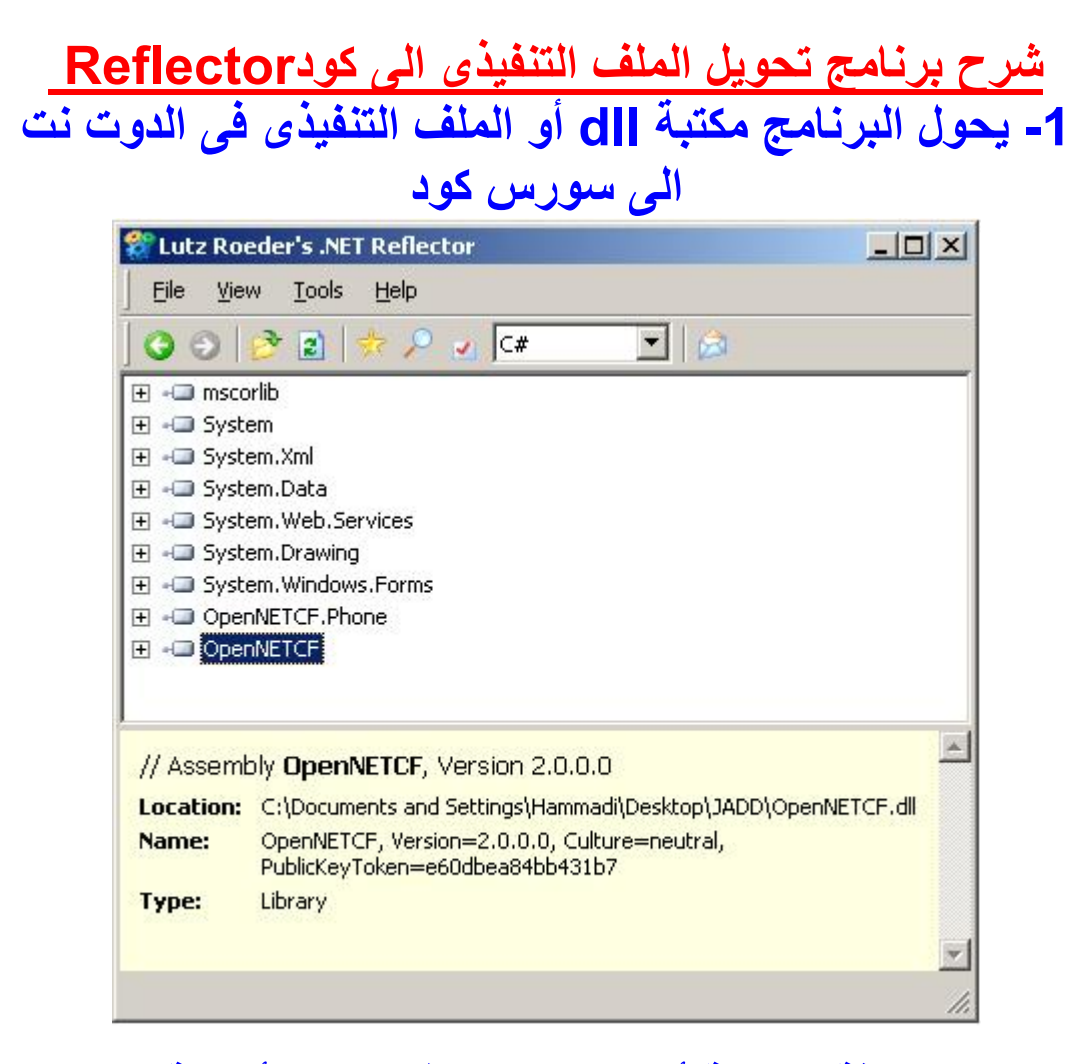

### **- 2 بعد إضافة المكتبة أو الملف التنفيذى تكون أيقونة البرنامج رمادية إذا نجح في تحويله أو حمراء إذا فشل آما هو موضح فى الصورة الاتية :**

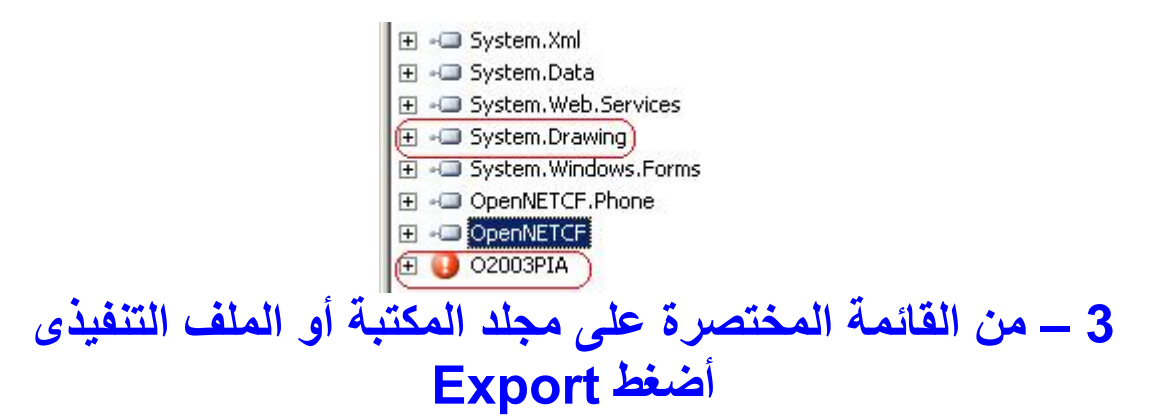

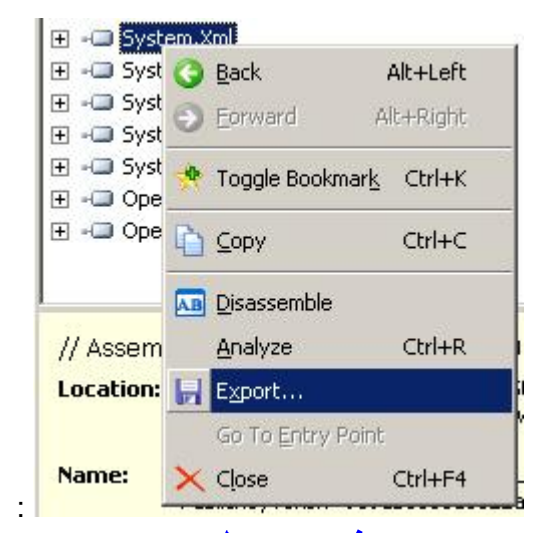

## 4 - ثم اضغط Start

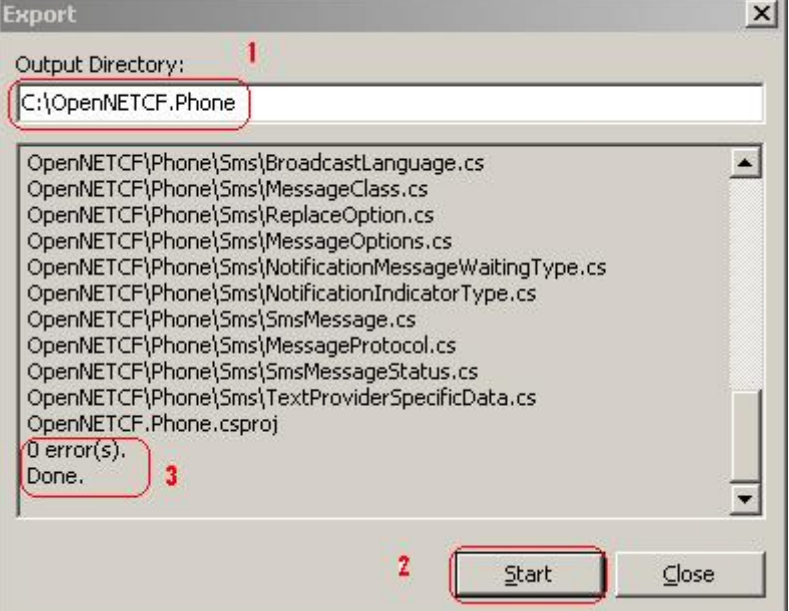

# بسم الله الرحمن الرحيم

في البداية اشكر الله عز وجل ان اعانني على جمع ما قد كتبته من اكواد مشـروحة في منتديات الفريق العربي للبرمجة . ثم اشـكر منتدى الفريق العربي للبرمجة على اهتمامه بالموضوع بان قام بتثبيته في المنتدى مما شجعني على المواصلة و الاستكمال . واشكر منتدى vb4arab و الذي قد اجاب على كثير من تساؤلاتي في البرمجة .

و قد قسمت هذا الملف الى عشرة اقسام وفقا لمحتواها , و هپ كالتالي:

- 1- التعامل مع الصور و الرسـم
	- 2- الملفات و المجلدات
		- 3- اساسيات اللغة
			- 4- الاوفيس
		- 5- نظام التشغيل
			- 6- النصوص
		- 7- تطبيقات الويب
		- 8- الدوال الرياضية
		- 9- التاريخ و الوقت
			- 10- منوعات

تم تحميل هذا الكتاب من موقع كتب نتر تحتنين شدا العناب من تنويع حتب<br><u>www.kutub.info</u><br>للمزيد من الكتب في جميع مجالات<br>التقنية ، تفضلوا بزيارتنا

### التعامل مع الصور و الرسو

نريد ان نعمل برنامج يقوم باستعراض الصور الموجودة علىي الجهاز ومن ثم اختيار صورة لكبي نستعرضها في البرنامج , واليك الكود البسيط:

اولا ضع على الفورم صندوق حوار فتح (open dialog) ومربع صورة و و زر امر (button) واكتب هذا الكود في ال: form1 class

If OpenFileDialog1.ShowDialog = DialogResult.OK Then (PictureBox1.Image = Image.FromFile(OpenFileDialog1.FileName End If

شرح الكود: الخاصية showdialog تقوم بعرض صندوق الحوار فتح , واذا اختار المسـتخدم زر ok علي الصورة فان على مربع الصورة ان يعرضها . وقد استخدمنا الخاصية FromFile التي يلزمها وسيط وهو اسم الملف المراد عرضه . والخاصية FromFile موجودة في ال Image class .

#### تصغير الصور

اذا اردت تصغير حجم الصورة (الطول والعرض) فعليك بوضع زر و مربع صورة ووضع اي صورة في مربع الصورة ثم نغير اسـم مربع الصورة البي , Picture1 ومن ثم نكتب الكود التالب-:

Dim x As Bitmap (x = Picture1.Image.GetThumbnailImage(N2.Value, N1.Value, Nothing, Nothing  $(''c\x.jpg'')x.Save$ 

شرح الكود: نضع اي متغير وليكن المتغير x ونجعله على هيئة صورة Bitmap . ثم نستخدم الوظيفة GetThumbnailImage الموجودة في الخاصية Image والتي توجد في الكائن . Picture1 -: الوظيفة GetThumbnailImage لها 4 توابع

الاول: العرض الذي تريد ان تجعله للصورة . الثاني: الطول الذي تريد ان تجعله للصورة . الثالث: يتيح لك الفرصة بان تلغي عملية تصغير الصورة , وفي مثالنا استخدمنا الكلمة المحجوزة nothing (اي اننا لم نستخدم هذا التابع) .<br>الرابع: دائما صفر (nothing)

و الناتج من هذه العملية وضعناه في المتغير x . وبعدها استخدمنا الوظيفة Save لكي نحفظ الصورة , والوظيفة Save لها تابع واحد وهو :-مسـار الصورة التـي تريد حفظها . ويمكن ان نغير هيئة الصورة (Format) بكل سـهولة . ولكن سـاجعل كود تحويل هيئة الصورة لاحقا ان شـاء الله .

#### قلب الصور

اذا اردت القيام بقلب صورة (Rotate) فعليك بانشـاء زر امر و مربع صورة ووضع صورة فيه وكتابة الكود التالي-:

 $Dim x As Bitmap = PictureBox1. Image$ (x.RotateFlip(RotateFlipType.Rotate180FlipY PictureBox1.Image =  $\overline{x}$ 

شرح الكود: ننشـئ اي متغير وليكن x ونجعله علـى هيئة صورة. bitmap ثم نحدد ماهـي الصورة التـي سنتعامل معها وهي. Picturebox1.image

ثم نستخدم الوظيفة RotateFlip والتي لها تابع واحد وهو نوعية القلب . وهناك انواع كثير سيسردها لك. vb.net الَّى الآن نحن قَلَبنا الصورَة في المتغير X ولم نقلبها فعليا في مربع الصورة ولنقلبها فعليا يجب علينا ان نجعل الصورة الفعلية تساوي المتغير . PictureBox1.Image = x

#### تهيئة الصور Image Format

اذا اردت تغيير هيئة صورة معينة فاكتب الكود التالي:

("c:\pic06.jpg")Dim x As New Bitmap (System.Drawing.Imaging.ImageFormat.Bmp,"c:\new.bmp")x.Save

> في البداية قمنا بانشاء متغير x ووضعنا فيه صورة معينة وذلك باستخدام الكلاس. Bitmap بعد ذلك استخدمنا الدالة Save ولها تابعين: -1مسـار الصورة الجديدة التي تريد حفظها (بالاضافة الى امتداد الصورة) -2 هيئة الصّورة.(bmp , gif , jpg ....etc)

وبذلك نكون قد انشانا نفس الصورة ولكن بهيئة اخرى(كود مفيد جدا( اذكر كان في برنامج معمول بالفيجوال بيسك 6 يقوم فقط بتغيير هيئة الصور من bmp الي , jpg ولكني عندما اطلعت على الكود اصابتني صدمة . ما اقدر اوصفلكم كيف كان حجم الكود . ولكن الحمد لله على كا . حال .

#### التصغير و التكبير

تصغير و تكبير ال PictureBox يتم باستخدام خاصتي ال . width , height ولكن هاتين الخاصيتين لا تقوم بتصغير او تكبير الصورة . التبي تقوم بهذه المهمة هي الدالة . GetThumbnailImageوالتي تم شرحها سابقا .

المثال التالي يقوم بتكبير اي صورة في PictureBox1 و يخزنها في مسار d:xxx.bmp

Dim x As Bitmap  $x =$  PictureBox1.Image.GetThumbnailImage(PictureBox1.Width + 100, PictureBox1.Height + 100, Nothing, Nothing) x.Save("d:xxx.bmp")

#### الوان متدرجة

اذا اردت ان تملأ الفورم بلون متدرج فاكتب الكود التالي:

Dim grbrush As System.Drawing.Drawing2D.LinearGradientBrush \_ grbrush = New System.Drawing.Drawing2D.LinearGradientBrush(New (Point(0, 0), New Point(Me.Width, Me.Height), Color.Gold, Color.Blue ((Me.CreateGraphics.FillRectangle(grbrush, New Rectangle(0, 0, Me.Width, Me.Height)

> اولا: نقوم بانشاء متغير من نوع LinearGradientBrush والذي يقوم بالوظيفة. ثانيا: نقوم بكتابة وسائط الدالة LinearGradientBrush وهي:

1- نقطة البداية: لكي نجعل اللون يملا الفورم من اوله فيجب وضع القيمة صفر لكل من ال. x , y 2- نقطة النهاية :لكي نجعل اللون يملا اخر الفورم فيجب وضع قيمة عرض الفورم لل , x وطول الفورم لل

. y<br>3- اللون الاول. 4- اللوَن الثاني.

ثالثا: نقوم بانشاء الكائن Graphics للفورم(CreateGraphics) رابعا: نقوم باستخدام الوظيفة FillRectangle وذلك لكي نملا الفورم باللون المتدرج الذي انشاناه من الوظيفة . LinearGradientBrush والوظيفةFillRectangle لها تابعين:

1- الفرشـة او اللون الذي تريد ان تملا الفورم به.

2- المساحة التي تريد ان تملا اللون بها في الفورم . ولهذا نستخدم البنية Rectangle والتي لها التوابع التالىة:

> 1- نقطة x وتبدا من اليسار العلوي : صفر 2- نقطة y وتبدا من اليسار العلوي : صفر.

> > 3- عرض المساحة: عرض الفورم. 4- طول المساحة : طول الفورم .

وبالتالي نكون قد انشانا لون متدرج للفورم . لكن لو اتينا لل vb 6الما جدنا الكلاس LinearGradientBrush والذي ينتظر منك الاوامر .

#### تحويل النص الي صورة

الكود التالب يقوم بتحويل النص الى هيئة صورة.

,"!Me.CreateGraphics.DrawString("Hello World (New Font("Verdana", 16), Brushes.MediumSeaGreen, 10, 10

الدالة DrawString لها 5 توابع :

1- النص الذي تريد تحويله الي صورة . 2- نوع الخط الذي تريد كتابة النص به , وقد استخدمنا الكلاس Font لتحديد اسـم الخط وحجمه . و يتيح لك هذا الكلاس Font خيارات عديدة للتلاعب في نصك . 3- نمط النص او لونه : وقد استخدمنا الكلاس Brushes لاختيار نمط ال Brush . وعن نفسـي فقد اخترت اللون البحري . 4 , 5 - تحديد موقع الصورة علي الفورم وذلك بتحديد ال X, Y .

ويمكنك استبدال الفورم Me بمربع صورة ليمكنك تحرير الصورة اكثر وحفظها والى اخره .

#### الحافظة Clipboard

كيف تقوم بنسخ و لصق الصور . الامر بسيط جدا

اليك كود نسخ الصور :

Clipboard.SetDataObject(PictureBox1.Image)

استخدمنا الدالة SetDataObject التابعة للكائن Clipboard ووظيفتها هي نسخ البيانات الى الحافظة .

كود لصق الصور

```
If Clipboard.GetDataObject.GetDataPresent(DataFormats.Bitmap) = True Then
     PictureBox1.Image = Clipboard.GetDataObject.GetData(DataFormats.Bitmap)
  Else
     MsqBox("The Clipboard doesn't contain a bitmap!")
```
End If

في البداية بجب التاكد فيما اذا كانت هناك صورة في الحافظة و ذلك باستخدام الدالة GetDataPresent

و تابعها هو نوع البيانات التي تريد التاكد فيما اذا كانت موجودة في الحافظة او لا . و بالتالي نستخدم الكلاس DataFormats لنعرف النوع Bitmap .

و اذا كان الناتج True فننا نقوم بلصق الصورة في مربع الصورة و ذلك باستخدام الدالة GetData و تابعها هو نوع البيانات التي تريد لصقها من الحافظة .

#### مقدمة في معالجة الصور

الصورة عبارة عن مصفوفة مكونة من قيم الوانها (احمر, ازرق, اخضر) . و كل قيمة من هذه القيم ترسـم في نقطة تسمى بكسل Pixel في اداة PictureBox . و بالتالي اذا اردنا ان نقوم بتغييرات بالصور او ان نقوم بعمل فلتر Filter فما علينا الا ان نقوم بتغيير هذه القيم .

فمثلا اذا اردنا ان نقوم بعكس الوان الصورة Inverse فعلينا ان نقوم بطرح كل لون من الوان الصورة من 255 . فمثلا اذا كانت هناك صورة زرقاء بالكامل (0 , 255 , 0 ) فان المعكوس سيصبح (255 , 0 , 255 ) .

و اذا اردت تمليس الصورة Blur فان العملية اصعب قليلا و لكنها فكرة ذكية جدا . الفكرة هي ان تجعل الوان الصورة قريبة من بعضها . ولكي تقوم بذلك فعليك باخذ المتوسط من كل 9 نقاط Pixels في الصورة . فاذا كانت هناك نقطة ذات فرق كبير في درجة لونها عن الثمانية النقاط الاخر فان المتوسط سوف يقرب لون هذه النقطة من الوان اخواتها الثمانية .

و كذلك شحذ او تحديد الصور Sharpen فما عليك الا القيام بعكس عملية التمليس .

كما ان هناك عمليات اخرى كثيرة ولكن المهم ان نفهم المبدا وهو انك سوف تتعامل مع الوان الصورة .

و بطبيعة الحال فان فجوال بيسك .نت يدعم هذا النوع من العمليات بدالتين هما GetPixel و SetPixel . اما الاولى فهي للحصول على الوان الصورة , واما الثانية فهي للتعديل في الوان الصورة .

يبقى علينا التطبيق برمجيا بعد الانتهاء من فهم الفكرة نظريا .

عكس الوان الصور

اتبع الخطوات الاتبة :

ابدا مشـروع ويندوز , ثم اضف زر امر و مربع صورة , ثم اضف صورة من عندك الى مربع الصورة . بعد ذلك اكتب هذا الكود تحت زر الامر

Dim bmap As New Bitmap (PictureBox1.Image)  $PictureBox1. Image = bmap$ Dim red, green, blue As Integer Dim i, j As Integer With bmap For  $i = 1$  To . Height - 2 For  $j = 1$  To . Width - 2  $red = CInt(.GetFixed(j, i).R)$  $blue = CInt(.GetFixed(i, i).B)$  $green = CInt(.GetFixed(j, i).G)$ bmap.SetPixel(j, i, Color.FromArgb(255 - red, 255 - green, 255 - blue))

**Next** PictureBox1.Refresh() **Next** PictureBox1.Refresh() **End With** 

ساقوم بشرح النقاط الاساسية في هذا الكود .

في بداية الامر قمنا بانشـاء متغير و خزنّا فيه الصورة الموجودة في مربع الصورة .

بعد ذلك انشـأنا حلقتي تكرار . الاول يقوم بفحص عدد صفوف البكسـل الموجودة في الصورة . و الثاني يقوم بفحص كل بنقطة او بكسل موجودة في الصورة .

ثم قمنا بتجميع النقاط ذات اللون الازرق و تخزينها في المتغير . blue و كذلك اللون الاحمر و الازرق . وذلك عن طريق الدالة GetPixels و التي لها تابعين و هما احداثي النقطة التي تريدها . x ,y

ثم استخدمنا الدالة SetPixel للقيام بعكس الوان الصورة , و التي لها 3 توابع : الاول و الثاني هما احداثي النقطة التي تريد تغيير لونها . الثالث : اللون الذي تريده للنقطة . و كما تلاحظ فاننا طرحنا كل لون من 255 لنقوم بعكس الوان الصورة .

و اذا اردت تسريع العملية فقم بحذف

#### PictureBox1.Refresh()

الاولى لانها تحت عملية التكرار الاولى . ووظيفتها انها تجعلك ترى العملية .

و انشاء الله سوف نتعلم فكرة تمليس الصورة في الدرس القادم و هي فكرة رائعة جدا جدا .

#### تمليس الصور

الفكرة كما ذكرت سابقا عبارة عن تقريب درجة الوان النقاط من بعضها . فاذا كانت هناك نقطتين وحدة زرقاء والاخرى خضراء فسوف يتم تقريب لون الزرق الى التركوازي. ويتم ذلك بحساب المتوسط لكل 9 نقاط في الصورة .

```
Dim bmap As New Bitmap(PictureBox1.Image)
      PictureBox1.Image = bmap
      Dim red, green, blue As Integer
      Dim i, j As Integer
      With bmap
       For i = 1 To . Height - 2
          For j = 1 To . Width - 2
             red = CInt(CInt(.GetFixed(j - 1, i - 1).R) + _CInt(.GetFixed(i - 1, i).R) +CInt(.GetFixed(j - 1, i + 1).R) + _CInt(.GetFixed(i, i - 1).R) +CInt(.GetFixed(j, i).R) + \_CInt(.GetFixed(j, i + 1).R) + _CInt(.GetFixed(j + 1, i - 1).R) + _CInt(.GetFixed(j + 1, i).R) + \_CInt(.GetFixed(j + 1, i + 1).R)) / 9)green = CInt(CInt(.GetFixed(j - 1, i - 1).G) + _CInt(.GetFixed(j - 1, i).G) + _CInt(.GetFixed(j - 1, i + 1).G) + _CInt(.GetFixed(i, i - 1).G) +CInt(.GetFixed(j, i).G) + \_CInt(.GetFixed(j, i + 1).G) + _CInt(.GetFixed(j + 1, i - 1).G) + _CInt(.GetFixed(j + 1, i).G) + \_CInt(.GetFixed(i + 1, i + 1).G)) / 9)blue = CInt((CInt(.GetFixed(j - 1, i - 1).B) + _CInt(.GetFixed(j - 1, i).B) + \_CInt(.GetFixed(j - 1, i + 1).B) + _CInt(.GetFixed(i, i - 1).B) +CInt(.GetFixed(j, i).B) + _CInt(.GetFixed(j, i + 1).B) + _CInt(.GetFixed(j + 1, i - 1).B) + \_CInt(.GetFixed(j + 1, i).B) + _CInt(.GetFixed(j + 1, i + 1).B)) / 9) bmap.SetPixel(j, i, Color.FromArgb(red, green, blue))
          Next
```
PictureBox1.Refresh()  $'$  Me.Text = Int(100  $*$  i / (PictureBox1.Image.Height - 2)).ToString & "%" **Next End With** PictureBox1.Refresh() Me.Text = "Done smoothing image"

(اتبع نفس الخطوات السابقة في عكس الوان الصورة )

كما تلاحظ فان الكود متطابق في بدايته مع كود عكس الوان الصورة . واحب ان اوضح نقطة وهي -2 الموجودة في التكرار و فائدتها هي استبعاد اطراف الصورة من العملية .

المتغير red : قمنا بجمع قيم الالوان لكل 9 نقاط متجاورة ذات اللون الاحمر ومن ثم قسـمتها على 9 لحساب المتوسط .

و كذلك المتغير blue و المتغير green .

و لو جربت ان تحذف عملية المتغير green و المتغير red فان الصورة ستصبح زرقاء تماما .

#### تحديد الصور Sharpening

من المعروف ان تحديد الصورة هو عكس تمليسـها . و لتحديد صورة يجب ان نجد خزارزمية معينة تبين او تزيد الفرق بين النقاط المختلفة اصلا .

لانه من غير الممكن ان نحدد صورة زرقاء تماما و ليس بها نقاط مختلفة .

لذلك السؤال هو ما هي الخوارزمية التي تزيد الفرق بين النقاط المتجاورة المختلفة اصلا (ذات اللون المختلف) و لا تؤثر على النقاط المتجاورة المتطابقة (ذات اللون الواحد) ؟؟

الجواب هو ان تضيف الفرق بين النقطة الاصلية و النقطة المجاورة الى النقطة الاصلية . و بالتالي اذا كانت النقطتان المتجاورتان ذات لون واحد فان الفرق سيساوي صفر و بالتالي لن تؤثر عليها , وانما التاثير سيحدث على النقاط التي سيكون بين قيمها فرق . و اليك الكود الذي سيوضح العملية

```
Dim bmap = New Bitmap(PictureBox1. Image)PictureBox1. Image = bmapDim red, green, blue As Integer
    Dim i, j As Integer
    With bmap
      For i = 1 To . Height - 2
         For i = 1 To . Width - 2
            red = CInt(.GetFixed(i, i).R) +0.5 * CInt((.GetFixed(i, i).R) - CInt(.GetFixed(i - 1, i - 1).R))If red < 0 Then red = red * -1green = CInt(.GetFixed(i, i).G) +0.5 * CInt((.GetFixed(j, i).G) - CInt(.GetFixed(j - 1, i - 1).G))If green < 0 Then green = green * -1blue = CInt(.GetFixed(j, i).B) + \_0.5 * CInt((.GetFixed(i, i).B - CInt(.GetFixed(i - 1, i - 1).B)))If blue < 0 Then blue = blue * -1red = Math.Min(red, 255)green = Math.Min(green, 255)blue = Math.Min(blue, 255)bmap.SetPixel(j, i, Color.FromArgb(red, green, blue))
         Next
         PictureBox1.Refresh()
      Next
    End With
    PictureBox1.Refresh()
    Me.Text = "Done sharpening image"
```
دعنا ناخذ المتغير red مثلا j , j : هي النقطة الاصلية , اضفنا اليها الفرق بينها و بين النقطة المجاورة . اما عن الضرب في 0.5 فهو لتقليل حجم التفصيل او الفرق الحاصل . يمكنك القسـمة علـى 2 بدلا من الضرب في 0.5

و بعد حسـاب red يجب التاكد من ان قيمتها موجبة . فاذا كانت سـالبة فاننا نضربها ب -1 لتصبح موجبة, لان قيم الالوان بين 0 و 255 . و للتاكد من ان قيمة red اقل او تساوي 255 فاننا نستخدم هذا الكود :

 $red = Math.Min(red, 255)$ 

الدالة Min تعيد القيمة الاصغر بين قيمتين محددتين , فاذا كانت red اكبر من 255 فان red ستصبح 255 حسب الدالة . Min

و هكذا المتغيرين green و . blue

```
و لكن لو جربت العملية فستلاحظ ان التنفيذ بطيء للغاية . و لستريعه قليلا فاننا نستخدم صورة مؤقتة
                                                                       في الذاكرة . و اليك الكود :
```

```
Dim bmap = New Bitmap(PictureBox1.Image)
    PictureBox1. Image = bmapDim red, green, blue As Integer
    Dim tempbmp As New Bitmap(PictureBox1.Image)
    Dim i, j As Integer
    With tempbmp
       For i = 1 To . Height - 2
          For j = 1 To . Width - 2
             red = CInt(.GetFixed(i, i).R) +0.5 * CInt((.GetPixel(j, i).R) - CInt(bmap.GetPixel(j - 1, i - 1).R))
             If red < 0 Then red = red * -1green = CInt(.GetFixed(j, i).G) + \_0.5 * CInt((.GetFixed(i, i).G) - CInt(bmap.GetFixed(i - 1, i - 1).G))If green < 0 Then green = green * -1blue = CInt(.GetFixed(i, i).B) +0.5 * CInt((.GetPixel(j, i).B - CInt(bmap.GetPixel(j - 1, i - 1).B)))
             If blue < 0 Then blue = blue * -1red = Math.Min(red, 255)green = Math.Min(green, 255)blue = Math.Min(blue, 255)bmap.SetPixel(j, i, Color.FromArgb(red, green, blue))
          Next
          PictureBox1.Refresh()
       Next
    End With
    PictureBox1.Refresh()
    Me.Text = "Done sharpening image
```
و مع ذلك فان الاداء غير مرضي لان العملية بطيئة جدا مقارنة مع برامج الرسم زي الفوتو شوب . و هذا بدل على ان هناك خوارزميات اخرى للتعامل مع مثل هذا النوع من معالجة الصور .

ارجو ان تكون قد اسـتمتعت مع الدرس . و بصراحة هذي افكار تطور قدراتك البرمجية لذلك ارك انه يجب ان نخوض اكثر في الخوارزميات و الافكار و الحيل البرمجية .

لتسريع عمليات معالجة الصور السابقة قم بتغير الكود من

Dim bmap = New Bitmap(PictureBox1.Image)

الي

Dim bmap As New Bitmap(PictureBox1.Image)

## زخرفة الصور Embossing

اعتقد ان الجميع يعرف الفلتر المسـمي Emboss و الموجود في برامج تحرير الصور المشـهورة مثل الفوتوشوب . يقوم هذا الفلتر بابراز براويز او حواف الكائنات الموجودة في الصورة .

يمكننا عمل ذلك بالقيام باخذ الفارق بين كل نقطتين متجاورتين . ولكن غالبا يكون هذا الفارق ضئيل و بالتالي ستظهر الصورة غامقة و لذلك يجب عليك اضافة رقم الى هذا الفارق (مثلا 100 او 128 او 150 ) لزيادة اضاءة الصورة .

new value = difference +  $128$ 

و اليك الكود الخاص بهذه العملية :

Dim bmap As New Bitmap(PictureBox1.Image)  $PictureBox1. Image = bmap$ 

```
Dim i, j As Integer
Dim red, green, blue As Integer
With bmap
  For i = 0 To . Height - 2
     For j = 0 To . Width - 2
        Dim pixel1, pixel2 As System.Drawing.Color
        pixel1 = .GetFixed(i, i)pixel2 = .GetFixed(i + 1, i + 1)red = Math.Min(Math.Abs(CInt(pixel1.R) - CInt(pixel2.R)) + 128, 255)
        green = Math.Min(Math.Abs(CInt(pixel1.G) - CInt(pixel2.G)) + 128, 255)
        blue = Math.Min(Math.Abs(CInt(pixel1.B) - CInt(pixel2.B)) + 128, 255)
        bmap.SetPixel(j, i, Color.FromArgb(red, green, blue))
     Next
     PictureBox1.Refresh()
  Next
End With
PictureBox1.Refresh()
```
Me.Text = "Done embossing image"

كما تلاحظ فان المتغيرين Pixel1 , Pixel2 هما عبارة عن نقطتين متجاورتين في الصورة

 $green = Math.Min(Math.Abs(CInt(pixel1.G) - CInt(pixel2.G)) + 128, 255)$ 

\* الدالة Min تعيد القيمة الاصغر بين قيمتين . وهي بالتالي تضمن بان القيمة لن تتجاوز ال 255 .

\* الدالة Abs تعيد القيمة المطلقة للقيمة . فاذا كانت القيمة سـالبة فان الدالة تحولها الى قيمة موجبة . وهيي بالتاليي تضمن بان القيمة لن تكون سـالبة .

#### تغييش الصور Diffusing

يصراحة لم اجد معنى مناسب لكلمة . Diffuse و لكن ستعرف معناها جيدا إذا طبقت الكود . كود تغييش الصورة يعتمد على جعل الصورة نقاط عشوائية . هذه النقاط العشوائية نقوم بانشائها باستخدام الدالة . rndو اليك الكود الذي سببين لك العملية

```
Dim bmap = New Bitmap(PictureBox1. Image)PictureBox1. Image = bmapDim tempbmp As New Bitmap(PictureBox1.Image)
   Dim i As Integer, j As Integer
   Dim DX As Integer
   Dim DY As Integer
   Dim red As Integer, green As Integer, blue As Integer
   With tempbmp
      For i = 3 To . Height - 3
        For j = 3 To . Width - 3
           DX = Rnd() * 4 - 2DY = Rnd() * 4 - 2red = .GetFixed(i + DX, i + DY).Rgreen = .GetPixel(j + DX, i + DY).Gblue = .GetPixel(j + DX, i + DY).Bbmap.SetPixel(j, i, Color.FromArgb(red, green, blue))
        Next
        PictureBox1.Refresh()
     Next
   End With
   PictureBox1.Refresh()
   Me.Text = "Done diffusing image"
```
لاحظ اننا اسندنا القيمة Rnd() \* 4 - 2 المتغيرين DX , DY . استخدمت -2 لكي ات1581##1581;اشي حواف الصورة , والا فان خطأ ما سيحدث .

لاحظ ايضا انه كلما زدنا قيمة الرقم العشوائي (4 , 5 , 6 ) فان العملية ستزيد تركيزا . جربها بنفسك .

و احب ان اوضح انه بدون انشاء متغير tempbmp فان العملية ستكون بطيئة جدا و غير مرتبة لان العملية ستؤثر على الصورة نفسـها في كل امر و عملية حسـابية في حلقة التكرار . و لكن بالمتغير tempbmp فاننا نقوم بالحسابات في الخلفية Background واما التطبيق بالدالة SetPixel فيكون على الصورة نفسـها وذلك بالمتغير bmap و بالتالي تكون العملية اسـرع و اجمل .

## الاضاءة في الصور Brightness

هل تساءلت يوما عن كيفية تكثيف و تقليل درجة الاضاءة في الصور ؟

الفكرة بسيطة جدا لان فجوال بيسك .نت يدعم خاصية اسـمها الفا alpha يمكنك من خلالها تغيير درجة شـفافية الصورة . اظن ان الفكرة قد وضحت و اليك الكود الذي يقوم بتقليل درجة الاضاءة في صورة :

PictureBox1.BackColor = Color.Black

 $Dim bmap = New Bitmap(PictureBox1. Image)$ 

 $PictureBox1. Image = bmap$ 

Dim tempbmp As New Bitmap(PictureBox1.Image)

Dim red, green, blue As Integer

Dim i, j As Integer

With tempbmp

For  $i = 1$  To . Height - 2

For  $i = 1$  To . Width - 2

```
red = CInt(.GetFixed(j, i).R)
```

```
green = CInt(.GetFixed(j, i).G)
```

```
blue = CInt(.GetFixed(i, i).B)
```
bmap.SetPixel(j, i, Color.FromArgb(200, red, green, blue))

**Next** 

```
PictureBox1.Refresh()
```
**Next** 

**End With** 

PictureBox1.Refresh()

كما تلاحظ فاننا في بداية الكود قمنا بتغيير لون الخلفية لاداة مربع الصورة الى الاسود ثم قمنا بتغيير قيمة الفا للصورة تساوي 200 . و قيمتها بين 0 و 255 . 255 : غير شفافة . 0 : شـفافة تماما .

> و الخاصية الفا هي اول تابع في الدالة SetPixel . وَ إذا إردت إن تجعلُ الصورة اكثرُ اضاءة فاجعل الخلفية بيضاء white .

## الالوان في الصور

اذا اردت ان تجعل صورتك زرقاء مثلا فاجعل قيمة اللون الاحمر و الاخضر تساوي صفر

```
Dim bmap = New Bitmap(PictureBox1.Image)
     PictureBox1.Image = bmap
     Dim tempbmp As New Bitmap(PictureBox1.Image)
     Dim red, green, blue As Integer
     Dim i, j As Integer
     With tempbmp
       For i = 1 To . Height - 2
          For j = 1 To . Width - 2
             red = CInt(.GetFixed(j, i).R) green = CInt(.GetPixel(j, i).G)
             blue = CInt(.GetFixed(j, i).B) bmap.SetPixel(j, i, Color.FromArgb(0, 0, blue))
           Next
           PictureBox1.Refresh()
        Next
     End With
     PictureBox1.Refresh()
```
و اذا اردت مثلا ان تحذف اللون الاخضر في صورتك فاجعل قيمة اللون الاخضر تساوي صفر .

و اظن ان هذه العملية موجودة في فوتو شـوب و تسـمـى ب Channels .

المجلدات و الملفات

التعامل مع المجلدات لانشاء مجلد جديد , عليك كتابة الكود التالي-:

Dim x As Directory ("x.CreateDirectory("c:\folder ("x.Delete("c:\folder

> في البداية انشانا متغير من الفئة Directory ثم استخدمنا الدالة CreateDirectory والتي لها تابع واحد وهو مسار المجلد الذي تريد انشائه. اما الدالة Delete فتقوم بحذف المجلد . ولها تابع واحد وهو مسار المجلد الذي تريد حذفه.

> > واذا اردت معرفة اخر مرة تم الدخول الى مجلد معين فعليك بالكود التالي:

 $("n = x.GetLastAccessTime("c:\wndows$ (MsgBox(n)

كما تلاحظون فاننا استخدمنا الدالة GetLastAccessTime

ولمعرفة تاريخ انشاء مجلد:

 $("n = x.GetCreationTime("c:\windowns")$ (MsgBox(n)

خصائص الملفات

اذا اردت ان تخفي ملف او ان تجعله للقراءة فقط او او او , فقم بكتابة الكود الاتي:

Dim x As IO.File (x.SetAttributes("c:\x.doc", IO.FileAttributes.Compressed

هذه الدالة لها تابعين هما

مسار الملف الذي تريد التغييير في خصائصه الخاصية التي تريد اضافتها للملف . وسيعرضلك لسته فيها جميع الخصائص

قراءة الملفات النصية

اضف زر امر واكتب الكود الاتب:

'الملف الذي تريد قراءته "Dim FILENAME As String = "C:\x.txt

'StreamReader يستخدم لقراءة الملفات Dim objStreamReader As StreamReader

'OpenText تستخدم لفتح ملف ليتم التعامل معه (objStreamReader = File.OpenText(FILENAME

'ReadToEnd تستخدم لقراءة الملف كاملا () Dim contents As String = objStreamReader. ReadToEnd

'نسخ محتوف الملف الى مربع النص  $TextBox1.Text = contents$ 

'اغلاق الملف ()objStreamReader.Close

وقبل کل شيء

**Imports System.IO** 

اهام شبيء في الكود السابق هو الكلاس StreamReader والذي به مجموعة من الخصائص و الوظائف التي تستخدم في قراءة الملفات.

والنهاية استخدمت الوظيفة Close كي اغلق الملف , ولاني اذا لم اغلقه فانه لن يقبل اي عملية Requestعليه من اي مستخدم , وسيعرض الرسالة Access denied لان الملف قيد الاستخدام ولم يغلق .

دوال الملفات

## **SetAttr**äll

تقوم هذه الدالة بتغيير خواص الملفات للقراءة فقط , مخفي...

ولها وسيطين:

(SetAttr("d:\x.gif", FileAttribute.ReadOnly

الاول: الملف الذي تريد تغير خواصه. الثاني: الخواص التي تريد تغييرها.

> الدالة Kill تقوم بحذف الملفات.

 $(''Kill(''C:\x.txt$ 

ولها وسيط وحيد وهو الملف الذي تريد حذفه.

**FileDateTime** الدالة القيمة المسترجعة من هذه الدالة هي الوقت والتاريخ لملف معين .

(("MsgBox(FileDateTime("d:\x.gif

ولها وسيط وحيد وهو الملف الذي تريد معرفة التاريخ والوقت الذي انشيئ فيه او المرة الاخيرة التي تم التعديل فيه.

> **FileLen** :الدالة القيمة المسترجعة من هذه الدالة هي حجم ملف معين بالبايتات.

(("MsgBox(FileLen("c:\x.txt)

طبعا راح يكون الرقم كبير لانه بالبايتات . وبالتالي يمكنك القسـمة على 1024 لتحويله الى كيلو بايت.

**FileCopy** الدالة تقوم هذه الدالة بنسخ ملف معين من مساره الى مسار اخر.

("FileCopy("C:\x.txt", "d:\x.txt

لها وسيطين وهما: الأولُ: مسارَ الملف الذي تريد نسخه. الثاني: المسار الذي تريد نسخ الملف اليه.

## Rename all Jl

تقوم بتغيير اسـم ملف او مجلد معين

("Rename("C:\x.txt", "C:\y.txt

ولها وسـيطين:<br>الاول: مسـار الملف الذي تريد تغيير اسـمه.<br>الثاني :المسـار والاسـم الجديد.

ويمكنك تغيير اسم مجلد كامل حتى لو كانت به ملفات او مجلدات .

دوال المجلدات

MkDir الدالة تقوم بانشاء مجلد

("MkDir("C:\fld

ولها تابع وحيد وهو مسار المجلد الذي تريد انشاؤه.

## **RmDir** الدالة

تقوم بمسح مجلد معين بشرط ان يكون المجلد خالبي . واذا اردت حذف مجلد به ملفات فقم باستخدام الدالة Kill لمسح الملفات ثم استخدم الدالة RmDir لحذف المجلد.

("RmDir("C:\fld

ولها تابع وحيد وهو مسار المجلد الذي تريد حذفه.

كما ان هناك دوال اخرى مثل Dir والتي تتحقق من وجود ملف او مجلد معين. واليك هذا الكود على الدالة Dir

(hidden = Dir("C:\WINNT\\*.dll", FileAttribute.Hidden

فالكود السابق يقوم بالكشف عن ملفات ال dll المخفية الموجود في ملفات الويندوز.

نكتفي بهذا القدر من دوال المجلدات .

### حذف ملفات مجلد

سنتعلم اليوم كود بسـيط مبني علي فكرة البرمجة الدورية . Recursive Programming هذا الكود يقوم بمسح جميع ملفات مجلد معين ثم يقوم بحذف هذا المجلد . و سابدا بشـرح الفكرة منطقيا خطوة بخطوة

-iقم باستدعاء فضاء الاسماء IO الذي يحتوي على فئات المجلدات و الملفات .

Imports System.IO

-2الكود التالي يقوم بحذف جميع ملفات المجلد C:XX

Directory.Delete("C:xx", True)

التابع الثاني يطلب منك فيما اذا اردت حذف المجلد بما فيه من ملفات و مجلدات او حذف المجلد فقط و هذه الحالة سيكون المجلد فاضي .

اذن هذه الدالة ادت الغرض . ولكن تبقى هناك مشكلة او استثناء بمعنى اخر , وهو اذا كانت هناك ملفات لها الخاصية Read-Only فلن تستطيع هذه الدالة القيام بحذفها . ولذلك يجب علينا ان نقوم بتغيير خصائص جميع ملفات المجلد الي Normal

-3لكي تقوم بتغيير خصائص جميع ملفات المجلد الى Normal يجب ان تكتب هذا الكود

Dim h As String Sub Clean() For Each h In Directory.GetFiles("C:xx") File.SetAttributes(h, FileAttributes.Normal) Next End Sub

في البداية استخدمنا العبارة , For Each .... Next لكي نتعامل مع كل ملف في هذا المجلد . مهمة السطر الاول ان يخزن مسار كل ملف في المتغير h

اما السطر الثاني فيقوم بتوحيد خصائص جميع الملفات الموجودة في المجلد C:xx الى Normal

لاحظ ان الكود السـابق لا يقوم بتغيير خصائص المجلدات و انما خصائص الملفات فقط .

-4لاستخدام الاجراء السابق قم بكتابة هذا الكود

Clean()

Directory.Delete("C:xx", True)

السطر الاول يستدعي الاجراء Clean

السطر الثاني يمسح المجلد بما فيه من ملفات . كما انه يقوم بحذف المجلدات التي **ليس** بها ملفات Read-Only

و باذن الله سوف اقوم قريبا بوضع كود يمسح المجلد بما فيه من ملفات ومجلدات و خرابيط ووو , و سيقوم ايضا على مبدا البرمجة الدورية Recursive Programming واليك الكود كاملا

Dim h As String Sub Clean() 'On Error Resume Next For Each h In Directory.GetFiles("C:xx") File.SetAttributes(h, FileAttributes.Normal) Next End Sub

 Clean() Directory.Delete("C:xx", True) End Sub

ولكن قبل كل شـيء لا تنسـي

**Imports System.IO** 

الحصول على امتداد ملف

("System.IO.Path.GetExtension("c:\file.txt = Dim yy As String (MsgBox(yy

الدالة GetExtension تعطيك امتداد اي ملف تمرره لها .

# اساسيات اللغة

**Class** الكلاس

الكلاس يتكون من مجموعة من الخصائص و الوظائف . و الكلاس ليس كائنا Object وانما الكائن ينشأ من الكلاسَ , البِكَ المَثال:

**Class SimpleClass** ()Public Sub SimpleMethod ("System.Console.Write("Simple Class **End Sub End Class** 

الكود السـابق عبارة عن تصريح لللكلاس SimpleClass والذي به الوظيفة SimpleMethod لاحظ ان الكود السابق لا يقوم باي عمل الا اذا كتبت هذا الكود:

 Class Prog1 () Public Shared Sub Main () Dim obj as New SimpleClass () obj.SimpleMethod End Sub End Class

التعرف على انواع البيانات

**IsArray** الدالة تقوم بالتحقق فيما اذا كان المتغير على شكل مصفوفة او لا.

( Dim x(100 (( MsgBox(IsArray(x

> الدالة **IsDate** تقوم بالتحقق من المتغير اذا كان على هيئة تاريخ او لا.

 Dim x  $('x = InputBox('Enter the date))$ If  $IsDate(x) = True$  Then (" MsgBox("thank you Else (" MsgBox("enter the date correctly End If

الكود السـابق يطلب من المسـتخدم كتابة التاريخ . ثم يقوم بالتحقق عن طريق الدالة IsDate ما اذا كان المستخدم قد ادخل التاريخ بشكل صحيح او لا.

> الدالة IsNumeric تقوم بالتحقق من المتغير فيما اذا كان رقما او نصا.

 Dim x  $("x = InputBox("type your age$ If Not IsNumeric $(x)$  = True Then ("MsqBox("type it again please **End If** 

الكود السابق يطلب من المستخدم ادخال عمره . فاذا كتبه نصيا فان البرنامج يطلب منه اعادة كتابته ، قمىا .

تحويل انواع البيانات

- : Lebool -1تقوم بتحويل نوع المتغير الي قيمة Boolean اي. ( True , False)
	- : CByte -2تقوم يتجويل نوع المتغير التي قيمة بابت.
	- : CDate -3تقوم بتحويل نوع المتغير الى قيمة تاريخ.
	- : CDec -4تقوم بتحويل نوع المتغير الي قيمة عشرية.
	- : CDble -5تقوم بتحويل نوع المتغير الي عدد مضاعف.
		- : G- CIntثقوم بتحويل نوع المتغير الي عدد صحيح.
		- : CLong -7تقوم بتحويل نوع المتغير الي عدد طويل.
			- : Str؛ 8-قتقوم بتحويل نوع المتغير الي نص.
- و سـاعطيك مثال على الدالة الاخيرة لتعرف كيف تقوم بالتحويل في انواع البيانات:

((MsgBox(CStr(123

في هذه المثال حولنا العدد 123 الى قيمة نصية يمكن استخدامها في الدوال التي تطلب منك ادخال قيمة نصية وليس عددية

# الاوفيس

## التدقيق الاملائي

سنتعلم اليوم فكرة جميلة جدا و مفيدة و هي التدقيق الاملائي للنص . بالطبع لن نقوم بعمل فهرس للكلمات و لكن سنقوم باستدعاء المدقق الاملائي لبرنامج الوورد . و سنقوم بعمل برنامج لا يقوم بالتدقيق الاملائي و حسب , وانما يعطيك المقترحات للكلمات الخاطئة . في البداية ابدا مشروع ويندوز جديد , ثم اضف زري امر2 , listbox , textbox

ثم من قائمة Project اختر . Add Reference من علامة التبويب com اختر العنصر 10 Microsoft Word

Object Libraryصلبعا لازم تكون مركب الوورد, ثم اضغط OK

و البك الكود مع الشرح

هذا الكود تحت زر الامر رقم واحد

' يمثل هذا المتغير برنامج الوورد public WordApp As New Word.Application() يمثل هذا المتغير النص المكتوب Dim DRange As Word.Range Me.Text = "Starting Word ..." اضافة مستند جديد WordApp.Documents.Add() Me.Text = "Checking words..." - تعرف النص المكتوب الحالبي و الموجود في المستند الذي اضفناه DRange = WordApp.ActiveDocument.Range ادخال النص المكتوب في مربع النص الي المستند DRange.InsertAfter(TextBox1.Text) يمثل هذا المتغير الاخطاء الاملائية Dim SpellCollection As Word.ProofreadingErrors تعريف الاخطاء الاملائية المكتوبة في النص SpellCollection = DRange.SpellingErrors اذا كانت هناك اخطاء املائية في النص If SpellCollection.Count > 0 Then Dim iword As Integer Dim newWord As String حلقة تكرارية تضيف جميع الاخطاء الاملائية البي اللستة For iword  $= 1$  To SpellCollection. Count newWord = SpellCollection.Item(iword).Text ListBox1.Items.Add(newWord) **Next** End If Me.Text = "Word spelling Demo" **End Sub** 

الكود السـابق يقوم بفحص النص المكتوب في مربع النص , ثم يقوم بادراج الكلمات الخاطئة (الغير معرفة في فهرس الوورد) الى اللستة رقم واحد .

و سـاقوم باضافة الجزء الثاني في الدرس القادم انشـاء الله و هو عن كيفية اسـتدعاء المقترحات للاخطاء الاملائية .

احب فقط ان اوضح السيناريو السابق:

في البداية انشـانا مسـتند جديد , ثم قمنا بانشـاء صفحة (range) و هي التي بها النص . بعد ذلك نقلنا النص الموجود في مربع النص الى الصفحة , ثم قمنا بعمل التدقيق الاملائي و اظهار النتائج في برنامجنا . و هذا كل مافي الامر .

## التدقيق الاملائي 2

سنقوم باضافة المقترحات في اللستة رقم 2 للاخطاء الاملائية الموجودة في اللستة رقم1فاذا اختار المستخدم كلمة من الكلمات المقترحة ثم ضغط على الزر رقم 2 فان البرنامج يقوم باستبدال الكلمة الخاطئة في مربع النص بالكلمة المقترحة التي اختارها المستخدم .

```
Private Sub ListBox1 SelectedIndexChanged(ByVal sender As System, Object, ByVal e As
System.EventArgs) Handles ListBox1.SelectedIndexChanged
يمثل هذا المتغير الكلمات المقترحة
    Dim CorrectionsCollection As Word.SpellingSuggestions
ناخذ الكلمات المقترحة للاخطاء الاملائية الموجودة في اللستة1
    CorrectionsCollection = WordApp.GetSpellingSuggestions(ListBox1.Text)
مسح جميع العناصر الموجدة في اللستة2
    ListBox2.Items.Clear()
إذا كانت هناك مقترحات للاخطاء الأملائية
    If CorrectionsCollection.Count > 0 Then
       Dim iWord As Integer
حلقة تقوم باضافة الكلمات المقترحة الى اللستة 2
       For iWord = 1 To CorrectionsCollection.Count
          ListBox2.Items.Add(CorrectionsCollection.Item(iWord).Name)
       Next
    End If
  End Sub
```

```
Private Sub Button2 Click(ByVal sender As System.Object, ByVal e As System.EventArgs)
Handles Button2.Click
```

```
إذا كانت هناك اخطاء إملائية و مقترحات لهذه الاخطاء
```

```
If ListBox1.SelectedIndex >= 0 And ListBox2.SelectedIndex >= 0 Then
```

```
استبدال الكلمات الخاطئة في مربع النص بالكلمات المقترحة
```
TextBox1.Text = Replace(TextBox1.Text,  $_{-}$ 

ListBox1.SelectedItem, ListBox2.SelectedItem)

```
حذف الخطا الأملائي في اللستة 1 بعد القيام باسبداله
```

```
ListBox1.Items.Remove(ListBox1.SelectedIndex)
```

```
ListBox2.Items.Clear()
```
# العمليات الحسابية المعقدة مع الاكسل

من المعروف ان من اهم الوظائف التي يقوم بها برنامج الاكسـل هي القيام بالعمليات الحسـابية المعقدة جدا . لذلك سنتعرف اليوم على كيفية ربط برنامج الاكسل و ادخال العبارات الحسابية اليه ثم اخراج النتائج .

اولا: من قائمة Project اختر , Add Reference من علامة التبويب com اختر العنصر Microsoft Excel 10 Object Libraryشم اضغط . OK

ثانيا: اضف زر امر و اكتب الكود الاتي :

يمثل هذا المتغير برنامج الأكسل Dim exl As New Excel.Application()  $\sim 10$ سنخزن في هذا المتغير عبارة رياضية معقدة Dim mathStr As String أمكانية أدخال العيارات الرياضية من المستخدم  $\sim 1$ mathStr = InputBox("Enter math expression to evaluate",  $\mu$ "cos(56.7/4)/exp(-4.269)") If mathStr  $\lt$   $\cdot$  "" Then **Try** اظهار نتيجة العبارة الرياضية MsgBox(exl.Evaluate(mathStr).ToString)  $\mathbf{r}$ في حال وجود خطأ **Catch exc As Exception** MsgBox(exc.Message) **End Try** End If

# نظام التشغيل

اصدار نظام التشغيل OSVersion

لمعرفة رقم اصدار نظام التشغيل: Operating System ضع زر امر على الفورم (Button) واكتب الكود التالي:

("MessageBox.Show("OS Version: " + Environment.OSVersion.ToString, "Operating System

كما تلاحظون فاننا نستخدم الكلاس Environment

### المدة المستغرقة منذ تشغيل الجهاز

اولا: قم بانشاء زر button ثانيا : اكتب هذا الكود:

Dim x As System.Environment Dim y As Integer  $y = (x.TickCount()) / 60000$ MsqBox("المدة المستغرقة منذ تشغيل الجهاز هي " + y.ToString + " دقيقة") **End Sub** 

زبدة الكود السابق تكمن في الدالة TickCount والتي تقوم بارجاع المدة المسغرقة منذ تشغيل الجهاز علي شكل مللي ثانية أي. MilliSecond ولتحويلها الى دقائق يجب ان نقسم الالقيمة المسترجعة على. 60000 وكما تلاحظون فقد حولنا المتغير γ من قيمة عددية الى قيمة نصية وذلك لكي نعرضها في ال MsgBox واريد ان انوه ايضا بان الدالة TickCount موجودة في الفئة Enviroment والتي استدعيناها في اول الكود

التعامل مع الربجستري (Registry) سنتعرفَ في هذا الدرسَ البَسَيط كَيفيةَ التعامل مع مسـجل النظام Registry سـاقوم بعمل برنامج يحفظ عرض و طول النموذج Form بحيث اذا خرج المسـتخدم من البرنامج ودخل عليه مرة اخرى فانه يجده على الحالة التي تركه عليها من حيث الطول والعرض.

اولا : قم بانشاء زري امر , button و اجعل الخاصية text للزر الاول تساوي "save" وللزر الثاني . "Restore"ثم قم بكتابة الكود التالي-:

Private Sub Button1 Click(ByVal sender As System.Object, ByVal e As System.EventArgs) Handles save.Click Dim  $w$  As Integer = Me. Width Dim  $h$  As Integer = Me. Height (Dim key As RegistryKey = Registry.LocalMachine.OpenSubKey("Software", True ("Dim newkey As RegistryKey = key.CreateSubKey("MCBInc (newkey.SetValue("width", w (newkey.SetValue("height", h End Sub

Private Sub Button2 Click(ByVal sender As System.Object, ByVal e As System.EventArgs) **Handles Restore.Click** ("Dim x As RegistryKey = Registry.LocalMachine.OpenSubKey("software\\MCBinc ("Dim wval =  $x.GetValue("width)$ ("Dim hval =  $x.GetValue("height)$  $Me.Width = wval$  $Me.Helaht = hval$ End Sub

ولا تنسي :

**Imports Microsoft. Win32. Registry** Imports Microsoft. Win32. RegistryKey

> شرح الكود: تعاملنا في الكود السـابق مع الريجسـتري . ففي الزر الاوك قمت بانشـاء متغيرين وجعلت قيمة الاول عرض الموذج وقيمة الثاني طول النموذج.

> ثم انشات متغير وجعلته على هيئة مفتاح ريجستري . ومفاتيح الريجستري الاساسية خمسة منها المفتاح LocalMachine والذي يقوم بحفظ التغييرات التي يقوم بها المستخدم في البرامج . ثم استخدمت الوظيفة OpenSubKey والتي تقوم يفتح مفتاح في الريجستري ليكون جاهزا للتعامل معه من حيث الإضافة او الحذف او التعديل. وهذه الوظيفة لها تابعين :-

> > الاول: اسم او مسار المفتاح الذي تريد التعامل معه.

الثاني: تحديد ما اذا كنت تريد ان تضيف او تكتب شـيئا في المفتاح . ووضعناها true لاننا نريد حفظ وضعية الطول والعرض في البرنامج .

وبعدها استخدمت الدالة CreateSubKey والتي تقوم بانشاء مفتاح فرعيي , ولها تابع واحد وهو اسـم المفتاح الفرعي .

ثم بعدها نستخدم الوظيفة SetValue لنقوم باضافة قيمة للمفتاح , ولها تابعين:-

الأول:- اسـم القيمة التي تريد اضافتها .

الثاني:- القيمة التي تريد اضافتها . ووضعت هنا عرض و طول الفورم .

في الزر الثاني قمت بفتح مسار المفتاح الذي انشاته مسبقا لاقوم باسترجاع البينات منه . وهنا ما يحتاج ان اجعل التابع الثاني true لانني لن اضيف او اعدل شـيء في القيم وانما سـاسـترجع بيانات فقط . وبعدها استخدمنا الدالة GetValue والتي تقوم باسترجاع القيم , ولها تابع واحد وهو اسم القيمة التي نريد استرجاعها . واخيرا نقوم بتعديل قيم طول وعرض الفورم.

## **Sleep**

اذا اردت ان تجعل برنامجك يتوقف عن الاستجابة لفترة زمنية معينة فما عليك الا كتابة السطر التالي:

(System.Threading.Thread.Sleep(5000

الدالة Sleep تقوم بالعمل , ولها تابع واحد وهو المدة الزمنية التي تريد برنامجك ان يتوقف عن الاستجابة فيها , وتقاس بالمللي ثانية . ولكي تحولها الى ثانية يجب عليك بضرب العدد في 1000 لذا الكود السابق يقوم بالتوقف لمدة 5 ثوان .

> تغيير شكل المؤشر اذا اردت تغيير شكل المؤشر فعليك بكتابة السطر التالي-:

Cursor.Current = Cursors.WaitCursor

في الشطر الأيسر من الكود استدعيت الفئة Cursor وتعني مؤشر الفارة . ثم استخدمت الخاصية Currentوتعني المؤشر الحالي. اما في الشطر الايمن فقد استخدمت الفئة– Cursors لاحظ الفرق بين هذه و تلك- لكي استدعي

المؤشر . WaitCursor وبذلك نكون قد اسـبدلنا شـكل المؤشـر بكل بسـاطة , ولكـي نسـترجع المؤشـر السابق فعلينا كتابة الكود التالي-:

Cursor.Current = Cursors.Default

# الدرايفات Drives

اذا اردت ان تعرف اسـماء الدرايفات الموجودة في جـهازك عن طريق برنامج تعمله انت , فاتبع الخطوات :-

ابدأ مشروع Application Console

امسح صفحة الكود , و اكتب هذا الكود

Module Module1 ()Sub Main استدعاء الاجراء ()ShowDrives **End Sub** ()Private Sub ShowDrives Dim d() As String 'نخزن اسماء الدرايفات الموجودة في الجهاز في المتغير d d = System.IO.Directory.GetLogicalDrives 'تعريف عداد Dim en As System.Collections.IEnumerator 'نعدد الدرايفات الموجودة في الجهاز  $en = d.GetEnumerator$ 'حلقة تكرار تقوم بكتابة اسماء الدرايفات بالترتيب While en.MoveNext ((Console.WriteLine(CStr(en.Current **End While** ايقاف تنفيذ البرنامج لنقوم بالقراءة ()Console.ReadLine **End Sub** Module End

()GetScreenResolution **End Sub** As System.Drawing.Size ()Public Function GetScreenResolution  $Dim x$ 'هذا الكلاس الذي يعطيك دقة وضوح الشاشة System.Windows.Forms.SystemInformation.PrimaryMonitorSize =  $x$ (MsqBox(x.ToString **End Function** 

# تشغيل برنامجك عند بدء التشغيل

اذا اردت برنامجك يعمل عند بداية تشغيل الويندوز Start up فعليك كتابة الكود الاتي:

 $=$  Dim x As String (System.Environment.GetFolderPath(Environment.SpecialFolder.Startup Dim y As String = System.Environment.CurrentDirectory ("xx.exe" + "\" + System.IO.File.Copy(y + "\" + "windowsapplication1.exe", x

> السطر الأول يعطيك مسار مجلد بدء التشغيل . السطر الثاني يعطيك مسار مجلد برنامجك . السطر الثالث يقوم بنسخ برنامجك من مجلده الأصلي الى مجلد بدء التشغيل .

لاحظ ان يجب عليك استخدام "\" لكي تنسخ ملف معين موجود في مجلد .

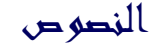

التعامل مع النصوص

**الدالة : Asc** تعطي الرقم المقابل لحرف معين.

(("MsgBox(Asc("x

سيكون الناتج. 120

الدالة : Chr تعطي الحرف المقابل لرقم معين و هي معاكسة للدالة Asc

("MsgBox(Chr("120

سيكون الناتج هو الحرف x

a الدالة: LCase تحول الحروف الكبيرة Capital الى صغيرة من A الى a

(("MsgBox(LCase("HOLA

الدالة: UCase تحول الحروف الصغيرة الى كبيرة (من a الى A

(("MsgBox(UCase("hola

الدالة : Instr تعطيك موقع النص 1 خلال النص 2 . والمثال هو افضل وسيلة للتوضيح:

Dim x, y As String " $x =$  "look Over over there" " $y =$ "over ((MsgBox(InStr(x, y, CompareMethod.Text

> الكود السابق يعرض لك موقع الكلمة y خلال الجملة. x الدالة Instr لها 3 وسائط:

-1النص الذي تريد البحث فيه. -2النص الذي تريد البحث عنه. -3نوع طريقة البحث , فلو اخترت ال Binary فان البحث سيضع في الحسبان الحروف الكبيرة و الصغيرة .

يعني الكود السابق سيعرض لك في صندوق الرسالة الرقم 6 لان موقع اول حرف في الكلمة over خلال النص x هو 6 . ولكن لو غيرنا الطريقة من text الي binary فانه سيعرض لك الرقم 11 لان over الاولى كاستال.

الدالة Instr تفيدك في البحث كثيرا.

الدالة : **StrComp** تقارن بين نصين من حيث الحجم.

((MsgBox(StrComp("helo", "helo", CompareMethod.Text سيعرض لك القيمة صفر لان النصين متطابقين.

((MsgBox(StrComp("heloo", "helo", CompareMethod.Text سيعطيك القيمة 1 لان النص الاول اكبر من الثاني.

((MsqBox(StrComp("hel", "helo", CompareMethod.Text) سيعطيك القيمة 1 لان النص الاول اصغر من الثاني.

الدالة : **Len** تعطيك عدد حروف نص معين.

MsgBox(Len)("الحمد لله"))

ستكون القيمة 9 لان عدد حروف الجملة هي 9

الدالة : Trim تزيل مسافات النص من اليمين ومن اليسار.

("Dim x As String = InputBox("Type your name  $("MsgBox(Trim(x) + "OK))$ 

فلو وضعت مسافة على يمين النص فستلاحظ انه ازيل.

الدالة : **Space** تضيف مسـافة الي النص.

("Dim x As String = InputBox("Type your name  $("MsgBox(x + Space(5) + "OK))$ 

فستضيف بين النصين مسافة حجمعا 5 حروف

الدالة : **StrDup** تعطيك رمز او حرف او نص مكرر بعدد معين من المرات.

(("!", MsgBox(StrDup(20)

فمثلا الكود السابق يعرض الرمز ! عشرين مرة.

الدالة: **StrReverse** تقوم بعكس نص معين.

(("MsgBox(StrReverse("helo

الدالة: Replace تقوم باستبدال نص معين خلال جملة بنص اخر.

"Dim x As String = "Visual Basic .NET (("MsgBox(Replace(x, ".NET", "Seven

> الكود السابق يعرض الجملة x ولكن بعد ان يستبدل الكلمة .NET ب Seven تفيدك في البحث اذا اردت اضافة ميزة الاستبدال كما في برامج تحرير النصوص

### تنسيق البيانات

الدالة : Format تقوم بتنسيق رقم او تاريخ او عملة الى نمط معين.

("##,##,###\$",MsgBox(Format(54681251)

الكود السابق يقوم بتحويل رقم الى عملة بنمط معين . هذا النمط يحدد في الوسيط الثاني للدالة

من خلال هذه الدالة يمكنك تحويل انماط كثيرة للبيانات

الدالة : **LSet** تقوم بمحاذاة النص الى جهة اليسار.

الدالة : RSet تقوم بمحاذاة النص الى جهة اليمين.

((MsgBox(RSet("helo", 100

الكود السابق يقوم بمحاذاة كلمة helo الى جهة اليمين بمقدار 100 خانة

# تطبيقا تم الويج

#### تصفح الانترنت

توجد اداة جاهزة في Visual Studio.Net لاستراض صفحات الانترنت, واذا اردت استخدام هذه الاداة فعليك باتباع الخطوات التالية:

-1من القائمة, Tools قم باختيار. Customize ToolBox -2من علامة التبويب COM Components اختر الاداة , Microsoft Web Browser ثم اضغط. OK -3من Windows Forms الموجودفي صندوق الادوات ToolBox ستجد الاداة , Explorer اضغط عليها مرتين لكي تضيفها الى الفورم. -4اُضف زرّ امر واكتب هذا الكَود:

("AxWebBrowser1.Navigate("www.google.com

الدالة Navigate تقوم بعرض صفحة معينة . ولها تابع واحد وهو الصفحة التي تريد عرضها في الاداة.

واليك اهم الاوامر المتعارف عليها:

()AxWebBrowser1.GoBack ()AxWebBrowser1.GoForward ويمكنك تجربة الخصائص والاوامر الاخرى التي تتيحها لك هذا الاداة الرائعة .

تحميل ملف من الانترنت

هذا الكود يقوم بتحميل ملف من النت :

Dim wc As New System.Net.WebClient()

wc.DownloadFile("http://www.microsoft.com/homepage/gif/artHome.gif", "c:x.gif") **End Sub** 

بطل الكود هو : الدالة DownloadFile والتي توجد في الكلاس WebClient والذي يوجد في فضاء . Net الاسماء

الدالة DownloadFile لها تابعين:

1- الملف الذي تريد تحميله من الشيكة .

2- المسار الذي تريد فيه تحميل الملف .

واذا واجهتك مشكلة في الكود السابق فارجو ابلاغي بذلك .

# انشاء تطبيقات الويب Web Application

للقيام بعمل برنامج ويب مبسط -كبداية -فاتبع الخطوات الاتية:

\*في البداية يجب التاكد من ان IIS مثبت في الويندوز 2000 او . XP

-1شغل Visual Studio.NET و Internet Explorer ثم تاكد في Internet Explorer من انه لا توجد علامة صح امام Work Offiline وذلك من قائمة. File

> -2في , Visual Studio.NET من قائمة File اشر على New ومن ثم. Project -3اختر. ASP.NET Web Application

-4من ToolBox ومن قائمة Web Forms اضف زر امر. Button -5اكتب الكود التالي بعد ان تضغط على الزر مرتين:

Response.Write("أهلا وسيهلا")

الامر السابق يقوم بكتابة اهلا وسـهلا في المتصفح.

-6اضغط على F5 لكبي تقوم بعمل Debug و استعراض للصفحة.

وبالتالي نكون قد انشانا تطبيق ويب بلغة . ASP.NET-VB كما يمكنك انشاء التطبيقات بواسطة ASP.NET-CSبلغة CSharp ولكن لان موضوعنا يهتم بال Visual Basic.NET فسوف نكتب تطبيقات الوب بلغة. VB.NET

بواسطة تطبيقات الويب فانك تستطيع ان تقوم بعمل صفحة ويب تعرضلك نظام التشغيل و اسـم المستخدم و المدة الزمنية المستغرقة في تشغيل الجهاز والتحكم بالصور كالتكبير والتصغير وتحويل الصيغ وقلب الصورة وغيرها من الامور التب كنا نحلم بان نعملها على الويب. يبقى الان قضية نشر الصفحة على الويب.

كما نعلم بان هذه التقنية جديدة وبالتالي فانك لن تجد مواقع كثيرة <u>محانىة</u> تستضيف وتدعم هذه الصيغة والتي هي . aspx ولكن بعد البحث وجدت هذا الموقع الجيد الى حد ما /http://www.brinkster.com. سجل في هذا الموقع لكي تستطيع تحميل UpLoad صفحاتك الى النت وتعمل لها. Test ولكن هناك مشكلة ولها حل وهي: ان الموقع السـابق لا يدعم الكود المفصول , بمعنى اخر انه لا يدعم بان يكون كود الفجوال بيسك مفصول عن كود ال . HTML والحل هو دمج الكودين في صفحة كود واحدة بامتداد . aspx واذا دمجنا الكود السـابق مع كود ال :HTM فان الناتج هو الاتبي :

<% "Page Language="VB @%> <"script runat="server>

(Sub Button1\_Click(sender As Object, e As EventArgs response.write("اهلا وسهلا") End Sub

 $<$ script $/$ >  $<$ html $>$  $<$ head $>$  $<$ head/ $>$  $<$ body $>$ <"form runat="server> asp:Button id="Button1" oncl>  $<$ form $/$  $<$ bodv $/$  $\text{-thm}$ />

فكما تلاحظون فان الكود معقد نسبيا كما ترون لمن لا يفهم في HTML ولذلك فان مايكروسـوفت قدمت لنا محرر ASP.NET يدعـي Web Matrix يقوم بدمج الكود بدون اي عناء , يمكنك تحميله من http://www.asp.net/Default.aspx?tabindex=4&tabid=46. حجمه ميغا وشوية . انصحكم بتحميله لانه مفيد جدا وبسيط ولا يحتاج الى شرح

والسلاااااااااام

### البريد الالكتروني E-Mail

يمكنك باستخدام تطبيقات الويب في فيجوال ستديو .نت ان تنشئ تطبيق ويب يقوم بارسال رسالة الكترونية الي اي شخص تريد , والميزة هنا ان الارسال يكون بدعم ذاتي وليس بدعم برنامج بريد كال Outlookكما في مواقع الانترنت.

ولكن قبل ان نقوم بكتابة الكود , هناك القليل من الخطوات والتبي يجب ان تقوم بها:

-1افتح , IIS ومن خانة Default SMTP Virtual Server اضغط عليها باليمين واختر. Properties -2من خانة التبويب Access اضغط علي. Relay

-3اختر, All exept the list below ثم اضغط. OK

-4الان شغل تطبيق ويب وتاكد من المتصفح شغال وانه لا توجد علامة علي work offline واضف زر امر واكتب الكود الاتي:

"System.Web.Mail.SmtpMail.SmtpServer = "localhost ("System.Web.Mail.SmtpMail.Send("x@x.com", "y@y.com", "the subject", "the body

> في الكود السـابق اسـتخدمنا خدمة ال SMTP والتي تاتي مع , IIS وتدعم ارسـال رسـائل البريد الالكتروني . اما LocalHost فيقوم مقام الملقم او السـيرفر.

اما الدالة Send فتقوم بارسال الرسالة ولها 4 توابع: -1المرسل : تخيل أن بمقدورك التلاعب باسم المرسل . يعني ترسل رسالة لشخص معين و يكون اسم المرسل شخص انت تحدده -2المرسل اليه. -3عنوان الراسلة. -4محتوى الرسالة.

و الكلاس SMTPMail يوجد في فضاء الاسماء Mail والذي يوجد في فضاء الاسماء Web -5اضغط علي , F5 واضغط علي الزر , لن ترف شـيئا ولكن بمجرد ان تتصل بالانترنت فان ال IIS يقوم بارسال الرسالة اوتوماتيكيا .

#### معلومات عن المتصفح

يمكنك جلب معلومات عن متصفح الانترنت لديك , اضف زر امر واكتب الكود التالي-:

("<br>" & Request.Browser.Type & " = Response.Write("Type

("<br>" & Request.Browser.Browser & " = Response.Write("Name

("<br>" & Request.Browser.Version & " = Response.Write("Version

("<br>" & Request.Browser.Platform & " = Response.Write("Platform

("<br>" & Request. Browser. Beta & " = Response. Write ("Is Beta

("<br>" & Request.Browser.Crawler & " = Response.Write("Is Crawler ("<br>" & Request.Browser.AOL & " = Response.Write("Is AOL ("<br>" & Request.Browser.Win16 & " = Response.Write("Is Win16 ("<br>" & Request.Browser.Win32 & " = Response.Write("Is Win32 ("<br>" & Request.Browser.Frames & " = Response.Write("Supports Frames ("<br>" & Request.Browser.Tables & " = Response.Write("Supports Tables ("<br>" & Request.Browser.Cookies & " = Response.Write("Supports Cookies ("<br>" & Request.Browser.VBScript & " = Response.Write("Supports VB Script ("<br>" & Request.Browser.JavaScript & " = Response.Write("Supports JavaScript ("<br>" & Request.Browser.JavaApplets & " = Response.Write("Supports Java Applets

صورة عامة :استخدمنا في الكود السـابق الكلاس Request والذي يمكنك من جلب معلومات هامة , كالمتصفح وامكانياته , والكوكي واللغة واسم السيرفر وغيرها , ولكننا اليوم استخدمنا الكلاس Browser لنتعرف علَيَ المتصفح الَّذيَ يسْتَخْدَمه العميل . Client اما "<br>" فتعنيَ سطر جديد في لغَة. HTML

الخاصية : Type وتعطيك اسـم المتصفح و ورقم الاصدار.

- الخاصية : Name تعطيك اسـم المتصفح.
- الخاصية : Version تعطيك رقم الاصدار.
- الخاصية : Platform وتعطيك اسـم نظام التشـغيل والذي يشـتغل تحته المتصفح.
	- الخاصية :Beta تحدد اذا ما كان المتصفح Beta او لا.
		- الخاصية : Crawler متعلق بمحركات البحث.
	- الخاصية: AOL وتحدد ما اذا كان العميل من عملاء شركة. AOL
	- الخاصية : Win16 تحدد ما اذ كان نظام الكمبيوتر مبني على. Win16
	- الخاصية : Win32 تحدد ما اذ كان نظام الكمبيوتر مبني على. Win32
	- الخاصية :Frames تحدد ما اذا كان المتصفح يدعم الاطارات او الفريمات.
		- الخاصية : Table تحدد ما اذا كان المتصفح يدعم الجداول.
		- الخاصية :Cookies تحدد ما اذا كان المتصفح يدعم الكوكيز.
	- الخاصية: VBScript تحدد ما اذا كان المتصفح يدعم لغة. VBScript
- الخاصية: JavaScript تحدد ما اذا كان المتصفح يدعم لغة جافا سكربت. JScript
	- الخاصية : JavaApplet تحدد ما اذا كان المتصفح يدعم تطبيقات الجافا .

### الكوكيز Cookies

الكوكيز هي ملفات صغيرة يخزن فيها معلومات عن المستخدم كاسمه والكلمة السـرية و مفضلاته وغيرها .

'نختبر ما اذا كان هناك كوكي باسم myname ' If Request.Cookies("myname") Is Nothing Then Dim cookie As HttpCookie 'ننشىء اسم للكوكي' ("cookie = New HttpCookie("myname 'نضع قيمة للكوكي' "cookie.Value = "hola 'نضيف الكوكي' (Response.AppendCookie(cookie

"Label1.Text = "Cookie Written 'اما اذا كانت الكوكي موجودة' **Else** ": Label1.Text = "Cookie already exists" ()Request.Cookies("myname").Value & Label1.Text = Label1.Text Fnd If

> كود بسيط جدا يقوم باستخدام ميزة الكوكب يقوم باستخدام الكوكيز. الان اذا دخلت الى الصفحة في المرة الاولى فستعرض لك هذه الرسالة

> > Cookie Written واذا دخلتها مرة ثانية فستعرض لك هذه الرسالة

> > > "Cookie already exists: hola"

واحب ان اوضح بان قيمة الكوكبي Value ممكن تكون لون الخلفية او اسيم الخط او لونه وغيرها.

#### التشفير باستخدام MD5

تستخدم خوارزمية MD5 لتشـفير الكلمات السـرية , والميزة من هذه الخوارزمية انها غير قابلة لفك التشفير , Decrypt وبالتالي فانه من المستحيل سرقة الكلمة السرية حتى من مشرف او مدير الموقع .ولكن تبقى قضية ال . Login فلو ادخل المستخدم الكلمة السرية كي يعمل Login فكيف للموقع معرفة ما اذا كانت الكلمة السرية صحيحة ام لا الا اذا قام بفك التشفير و مطابقتها بالاصل , وبما ان MD5 غير قابلة لفك التشفير فهناك طريقة اخرى للتاكد من الكلمة السرية وهي ان يقوم الموقع بتشفير الكلمة السرية التي ادخلها المستخدم ومن ثم يقوم بمقارنة الشفرة بالشفرة المخزنة في قاعدة البيانات , فاذا كانت متطابقة فانه يقوم بال Login والا فلا.

الدالة التي تقوم يتشفير النص هي ComputeHash والتي تقوم يتحويل البابتات التي تمثل النص الي مصفوفة بابتات , ولانها تحول بابتات النص فبجب اولا تجويل النص البي بابتات وذلك باستخدام الكلاس UTF8Encodingوالذي به الدالة GetByte والتي تقوم بتحويل النِّص التي بابتات كما هو معلوم فان اصل البيانات مكون من بايتات

اليكم كود التشفير باستخدام خوارزمية: MD5

'النص المراد تشفيره "!Dim txt As String = "Encrypt me" 'متغير من فئة بابت والذي سوف بمثل النص () Dim Bytes As Byte ' الكلاس الذي يستخدم لتحويل النص البي بابتات () Dim encoder As New UTF8Encoding **MD5 Class'** () Dim md5Hasher As New MD5CryptoServiceProvider ' عملية التشفير : تحويل النص الي البايتات التي تمثله - تحويل بايتات النص الي مصفوفة بايتات ((Bytes = md5Hasher.ComputeHash(encoder.GetBytes(txt)

ولا تنسـى ان تكتب قبل كل شـيء

Imports System.Security.Cryptography **Imports System.Text Imports System.Data** 

ارجو من اهل الخبرة ان يساعدوننا فيها .

سرقة الصفحات Scraping

بصراحة لم اجد ل Scrapingترجمة مناسبة , ولكن معناها هو الاقتباس من صفحة معينة .

قم بالاتي: -1أضف زر امر. -2اضف الاداةLiteral والتي سوف تعرض فيها الصفحة -3اكتب الكود التالي:

'متغير من فئة webclient () Dim wc As New WebClient 'القيمة المسترجعة من الدالة DownloadData على شكل بايتات Dim bytes() As Byte ("bytes = wc.DownloadData("http://www.asp.net ' تحويل البايتات الى سلسلة نصية () Dim objUTF8 As New UTF8Encoding Dim html As String  $(html = objUTF8.GetString(bytes$ "عرض الصفحة Literal1. Text =  $html$ 

ولا تنسيى

**Imports System.Net Imports System.Text** 

> اهم شيء في الكود السابق هو الدالة DownloadData والتي تقوم بتحميل بيانات الصفحة المراد عرضها على شكل بايتات , ولكي نجعل الصفحة قابلة للقراءة فاننا نستخدم الدالة GetString والتي تحول البايتات الة سلسلة نصية String

ملاحظة:لو استبدلت الاداة Literal بالاداة TextBox فسوف يعرض كود ال HTML للصفحة

# المدة الزمنية اللتي استغرقها السيرفر منذ تشغيله

يمكنك معرفة معلومات كثيرة عن السيرفر الذي يستضيف موقعك . واذا كان السيرفر محليا LocalHost فهذا يعني ان السيرفر هو الجهاز الذي تشتغل عليه.

الكود التالي يوضح كيفية معرفة المدة الزمنية التي استغرقها السيرفر من اخر مرة تم اعادة تشغيله فيها . يعني من يات اللقافة.

اضف زر امر واكتب الكود التالي:

(TimeSpan.FromMilliseconds(Environment.TickCount = Dim ts As TimeSpan

\_ & " , days " & ts. Days & ": server has been running for Response. Write("The Web

(".minutes " & ts. Minutes & " and" & ", hours " & ts. Hours

الكلاس TimeSpan يفيدك في معرفة مدة زمنية معينة , ولان TickCount ترجع بقيمة المللي ثانية فاننا استخدمنا الدالة FromMilliseconds لنحسب مدة زمنية تحسب بالمللي ثانية . وكما نعرف فان TickCount تفيدك في معرفة المدة الزمنية التي استغرقها النظام , وبما اننا ننشئ تطبيقات للويب فان النظام هنا سيكون السيرفر واخيرا نستخدم الخواص Secondes , Days , Hours , Minutes لمعرفة الزمن بالتحديد

# **Uploading**

اذا اردت نقل ملف الي ملقم Server فقم بالاتي: -1اضف زر امر واضف الاداة File Field من قسم HTML الموجود في مربع الادوات. -2قم بالضغط على الاداة File Field باليمين واختر , Run As Server Control ثم غير الخاصية ID للاداة File Fieldالی File

-3اضف الكود التالي تحت زر الامر:

'معرفة مسار الملف

Dim path As String = file.PostedFile.FileName 'استخراج اسم الملف من المسار (Dim name As String = System.IO.Path.GetFileName(path 'عملية نقل الملف الى السيرفر (file.PostedFile.SaveAs("D:\" + name

-4قم بالتحويل الي محرر ال HTML لتقوم باضافة الكود التالي:

<"runat="server "encType="multipart/form-data "form id="Form1>

ملاحظات \* الاداة File Field تفيدك في عملية اختيار الملف . \*الدالة GetFileName تقوم باستخراج اسم الملف من المسار .

Smart Browsing التصفح الذكي يمكنك اضافة خاصية التصفح الذكي لصفحتك عن طريق السطر الاتي:

Page. Smart Navigation  $=$  True

وهذه الخاصية بها 3 ميزات: -1اذا سويت Back للصفحة فانها ما راح تتحمل مرة ثانية , وانما تعرض بسرعة. -2اذا رجعت الى الصفحة فانك لن تفقد موقعك الذي كنت فيه , اي انك لو كنت في وسط الصفحة وتركتها ثم رجعت اليها فانك سترجع الى وسط الصفحة وليس بدايتها. -3اذا كنت مركز على اداة فانك لن تفقد التركيز عليها .

#### خدمات الويب Web Service

عن طريق Visual Studio.NET يمكنك انشاء خدمات للويب والتي تساعد العميل Client في جلب بيانات من خلال هذه الخدمة . وخُدمات الويب لا تعتمد على نظم التشغيل او لغات البرمجة . يعني تسـلك معاك حتى لو كان نظامك لينكس او ويندوز او غيره. والمثال التالي يوضح كيفية انشاء خدمة ويب , سنقوم بالاتي:

> -1انشاء خدمة ويب . جهة السيرفر Server Side -2انشاء تطبيق ويب او ويندوز (كما تحب) . جهة العميل Client Side -3اختبار الخدمة عن طريق تطبيق الويندوز او تطبيق الويب.

> > اولا: خدمة الويب Server

-1سنقوم الان بعمل خدمة ويب مبسطة , شغل الفيجوال ستوديو .نت . من New Project اختر . ASP.NET Web Serviceودع الاسم. WebService1

-2اضغط على الفورم مرتين , ستظهر لك تعليمات بالاخضر . وفي اخر 3 سطور كود بسيط ولكنه على شكل تعليمات , اذن امسح العلامة ' لكب تزيل اللون الاخضر . ويصبح كود فعال .

Public Function HelloWorld() As String <()WebMethod> "HelloWorld = "Hello World **End Function** 

الكود السابق يمثل دالة مبسطة بسيطة جدا تعيد الجملة. Hello World

-3اضغط على F5 لكي تجرب خدمة الويب التي صنعتها . اتوقع انك ما راح تفهم شـيء اذا شـفت الصفحة لانك قاعد تتعامل مع لغة برمجة (وبالاصح لغة توصيف البيانات) اسمها . XML على اية حال اضغط على , Hellow World ثم , Invoke الان سترك القيمة المسترجعة باللون الاسود والتي هي Hellow World,

ملاحظة: احفظ عنوان خدمة الويب على الاكسبلورر . فمثلا العنوان عندي هو:

http://localhost/WebService1/Service1.asmx

لاحظ ان خدمة الويب تنتهي بامتداد , asmx وان تطبيق الويب ينتهي بامتداد. aspx

-4احفظ مشروعك كاملا باسم. WebService1

الى الان لم نفعل شـيء مشـوق ويدعو الى الحماس , ولكننا سـنرى الان ما فائدة خدمة الويب.

ثانيا:- تطبيق الويندوز Client

-1من New Project اختر. Windows Application

-2من Solution Explorer اضغط على Windows Application1 بالتمين , ثم. Add Web Reference

-3اكتب عنوان خدمة الويب التي عملناها و الذي ذكرتك بان تحفظه , ثم اضغط على السـهم الاخضر , ثم اضغط علي. ADD Reference

الان ربطنا التطبيق بالخدمة. Link the client to the server

ثالثا: الاختبار Testing

-1في تطبيق الويندوز الذي انشـأناه الان , اضف زر امر واكتب الكود التالي-:

'عملية ربط التطبيق بخدمة الويب برمجيا () Dim x As New localhost. Service1 اعرض رسالة Hellow World (MsqBox(x,HelloWorld)

2- اضغط F5 , ثم اضغط علي الزر وسترف انه سيعرض لك رسالة Hellow World والتي انشأناها في خدمة الويب السابقة .

اذن نفهم من الدرس ان خدمات الويب تستخدم من العملاء Cleint للاستفادة من حاجة معينة كدرجات الحرارة المئوية و اسعار البضائع وارقام الرحلات وغيرها من التطبيقات المفيدة فعلا . كما احب ان اذكر باننا انشـانا خدمة ويب من دون كتابة سطر واحد من لغة التوصيف XML . ارجو بان يكون الدرس مفيد , وسـنتعلم في الدرس القادم انشـاء الله كيفية عمل برامج او تطبيقات لاجهزة الجوال عن طريق فيجوال يبسك .نت

# الدوال الرياضية

كما نعلم بان الرياضيات عنصر اسـاسـي فـي البرمجة . يعني اذا كنت مبرمج فيتوجب عـليك ان تكون فاهمِ في الرياضيات و دوالها. وسـنسـتعرض مجموعة بسـيطة من الدوال الرايضية.

لاحظ انه يجب عليك استدعاء المكتبة

**Imports System.Math** 

الدالة : abs ترجع القيمة المطلقة لعدد معين

((MsgBox(Abs(-6  $((MsgBox(Abs6$ 

> سيكون الناتج 6 في كليهما . لان القيمة المطلقة تقلب الاشارة السالبة الى موجبة . وهذه تفيدنا في قياس الطول و العرض لان المسافة دائما بالموجب.

> > الدالة : **Round** تقوم بتقريب العدد

((MsqBox(Round(2.49)) ((MsgBox(Round(2.51)
في الاولى سينتج 2 لان .49 اقل من النصف, وفي الثانية سينتج 3 لان .51 اكثر من النصف.

الدالة: Pow تقوم برفع عدد الى اس معين.

((MsgBox(Pow(2, 4)

سيكون الناتج 16 , لاننا ضربنا العدد 2 في نفسـه 4 مرات.

الدالة : Cos تعطيك جيب تمام زاوية تقاس بنظام الراديان.

MsgBox(Cos(3.14))

سيكون الناتج قريب من السالب واحد.<br>ولكن باستخدام الدالة: Round

(((MsgBox(Round(Cos(3.14)))

سيكون الناتج -1 تماما.

الدالة: Sin تعطيك جيب الزاوية

(((MsgBox(Round(Sin(3.14)))

الدالة: Tan تعطيك ظل الزاوية

(((MsgBox(Round(Tan(3.14)))

الدالة : Log تعطيك اللوغاريثم الطبيعي و ليس العشري

 $((MsgBox(log(2.7$ 

<u>احب فقط ان اذكر بان الدوال السابقة لن تعمل الا بكتابة هذا السطر في بداية صفحة الكود لكي نقوم</u> 

**Imports System.Math** 

## التاريغ و الوقت

#### التاريخ و الوقت

ثانيا: بعد ان اخذنا لمحة سريعة على الدوال الرياضية في فيجوال بيسك .نت , سابدا بدوال التاريخ و الوقت . و هي دوال سـهلة و مفيدة.

الدالة: Now تعطيك الوقت و التاريخ الحالي.

(MsgBox(Now

الدالة : Weekday تعطيك رقم اليوم (من 1 الى 7 ) لتاريخ معين.

ولها تابعين:

الاول: التاريخ الذي تريد رقم يومه.

الثاني: اليوم الاول في الاسبوع . لان اليوم الاول يختلف من مجتمع لاخر.

((MsgBox(Weekday(Now, FirstDayOfWeek.Saturday

فمثلا في الكود السـابق سـتعطيك الدالة الرقم 2 اذا كان اليوم هو يوم الاحد , او الرقم 3 اذا كان اليوم هو

الاثنين.

الدالة: **DateSerial** 

((MsgBox(DateSerial((Now.Year), (Now.Month), (Now.Day) + 1000

الكود السـابق يعطيك التاريخ بعد 1000 يوم من الان . هذه الدالة لـها 3 توابع ( السـنة , الشـهر , اليوم ) ثم اضفت 1000 يوم لكـي تعطينا التاريخ بعد 1000 يوم .

الدالة : **DateDiff** تعطيك الفترة بين تاريخين محددين.

Dim date1 As Date =  $\#3/30/2000\#$ ("MsgBox(DateDiff(DateInterval.Day, date1, Now).ToString + " day

> الدالة DateDiff لـها 3 توابع: الأول: نوع التاريخ يوم , شـهر , سـنة الثاني: التاريخ الذي تريد طرحه الثالث: التاريخ الذي تريد ان تطرح منه

الدالة : **DatePart** تجزئ تاريخ معين.

((MsgBox(DatePart(DateInterval.Month, Now

التابع الاول : الجزء الذي تريده من التاريخ . التابع الثاني: التاريخ الذي تريد جزءا منه .

تاريخ اليوم

لمعرفة تاريخ اليوم , عليك وضع زر امر على الفورم ومن ثم كتابة الكود التالي:

(()MessageBox.Show("Today's Date is: " + DateTime.Now.ToShortDateString

الدالة Now و التي يتيحها لك الكلاس DateTime تعطيك تاريخ اليوم .

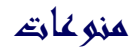

دوال متنوعة

الدالة : Rnd تقوم بانشاء رقم عشوائي بين عددين.

 $(MsgBox(Rnd))^*$  5

الكود السابق يقوم بانشاء رقم عشوائي بين العدين 1 و 5

واذا اردت ازالة الارقام العشرية فعليك باستخدام الدالة. Round

((MsgBox(Round(Rnd() \* 5

و اذا اردت عدم تكرار الرقم العشوائي فعليك باستخدام الدالة , Randomize ولكن لا يمكنك استخدام الدالة Round لأنها ستقرب العدد و بالتالي سيتكرر لديك الرقم العشوائي.

()Randomize  $(MsgBox(Rnd))^*$  5

احب ان اذكر فقط بانك اذا اردت استخدام الدالة Round فعليك باستدعاء دوال الرياضيات.

**Imports System.Math** 

الدالة: **Shell** تقوم بتشغيل برنامج معين.

(Shell("notepad.exe", AppWinStyle.MaximizedFocus

التابع الاول : مسار البرنامج الذي تريد تشغيله. التابع الثاني : كيفية فتح النافذة كبيرة , صغيرة , عادية , مخفية

الدالة: **IIF** اليك المثال.

 $(("MsgBox(IIIf(5 = 4, "right", "wrong$ 

التابع الاول : اي عبارة . و في هذا الكود و ضعت العبارة 5 تساوي 4 . و هي عبارة خاطئة.

التابع الثاني : ما ستعيده الدالة اذا كانت العبارة صحيحة.

التابع الثالث : ما ستعيده الدالة اذا كانت العبارة خاطئة.

وطبعا راح تكون النتيجة wrong لان العبارة خاطئة . ولكن لو كانت العبارة 5 تساوي 5 لكانت النتيجة right.

الدالة : **Environ** تعطيك متغيرات نظام التشغيل اسـم المسـتخدم , اسـم الجهاز , مسـار مجلد الويندوز ... الخ

((MsgBox(Environ(27)

الكود السابق يعيد اسم المستخدم . يمكنك ان تجرب الاعداد من 1 الى 30.

(("MsgBox(Environ("TMP

هذا الكود يعطيك مسار مجلد ال. temp

الدالة : Beep تقوم باصدار صوت منبه من السـماعات اذا كان لديك كرت صوت او من داخل الجهاز اذا لم يكن لديك.

**Beep** 

تشغيل البرامج الخارجية لتشغيلَ اي بَرنامَج خارجي عليك ان تكتب الكود التالي-:

("System.Diagnostics.Process.Start("c:\somepath\somefile.txt

هذه الدالة لها تابع وحيد وهو مسار الملف الذي تريد تشغيله

#### **Application الكائن**

الكائن Application هو البرنامج الذي تتعامل معه , فمثلا:

Dim x As Application  $(x.Exit)$ 

الكود السابق يقوم باغلاق برنامجنا وذلك باستخدام الوظيفة Exit

طبعا مثالنا السـابق بسـيط جدا علـى اسـتخدام الكائن Application , وسـوف نتوسـع باذن الله قريبا في كل شىيء

#### الفورم الشفافة

في البداية اعتذر على التاخير الذي حصل وذلك لمشاكل التي حصلت لجهازي.

كود اليوم بسيط للغاية . ولكنه جميل. اذا اردت بجعل الفورم شـفافة فم عليك الا ان تكتب السـطر التالي-:

Me.Opacity =  $0.5$ 

طبعا هذه الخاصية تحوي الارقام التي بين الصفر و الواحد . وتعني اللاشـفافية . فلو وضعت القيمة 0 فلن ترك الفورم والعكس صحيح

#### تقديم الفورم على النوافذ الاخري

اذا اردت ان تجعل الفورم فوق النوافذ الاخرى فما عليك الا كتابة الكود التالي-:

 $Me.TopMost = True$ 

اما اذا اردت العكس فاجعل القيمة

False

توليد ارقام عشوائية

(MsgBox(Rnd()  $*$  10

هذه الدالة تقوم بتوليد ارقام عشوائية . وذلك بان تقوم بضرب الدالة في اي رقم تريده لكي ينتج لديك رقم عشـوائي موجب ولا يزيد عن هذا الرقم

#### تحويل النص الى كلام(Text To Speach)

اذا اردت ان تسمع ما تكتب , فعليك اتباع الخطوات التالية: -1من القائمة Project اضغط علي. Add Reference -2من علامة التبويب COM اختر الاداة , Microsoft Direct Text To Speach ثم اضغط على , Select ثم اضغط. OK -3اضف زر امر Button ومربع نص. Text Box

-4اكتب هذا الكود:

() Dim x As New ACTIVEVOICEPROJECTLib. DirectSS (x.Speak(TextBox1.Text

احب ان اوضح اننا في البداية اضفنا مكتبة تحويل النص الى كلام . ولو راجعت ال Solution Explorer لوجدت في ال Reference العنصر. ACTIVEVOICEPROJECTLib

بكل بساطة نستخدم الدالة Speak والتي لها تابع واحد وهو النص التي تريده ان ينطق. ويمكنك التحكم في سرعة النطق . وذلك باستخدام الخاصية . Speed

 $x.Speed = 100$ 

فلو جعلت الرقم 200 فستلاحظ ان النطق ابطا مما هو عليه في 100 .

#### خدمات الويندوز Windows Service

خدمات الويندوز هي عبارة عن برامج تشتغل في الخلفية BackGround و تستخدم في عدة امور ككتابة ملفات السجلات log و مراقبة البرامج وغيرها , و وميزتها انها تشتغل قبل دخول المستخدم للويندوز . يعني قبل ال. Log In

ولانشاء خدمة ويندوز خاصة بك , قم بالاتب-:

-1من New Project اختر. Windows Service

-2اضف اداة Timer واجعل قيمة Inrerval تساوي 10000 (عشـر ثوانبي) ثم ادخل الـى صفحة الكود . لاحظ ان هناك حدثان هما On Start و يستخدم عند تشغيل الخدمة , و الحدث On Stop ويستخدم عند ايقاف الخدمة .

-3اضف هذا الكود ضمن حدث اداة ال: Timer1

("Dim y As New IO.StreamWriter("C:\x.txt (y.Write(Now.ToString  $(y.Close)$ 

الكود السابق يقوم بكتابة الوقت والتاريخ لملف يدعى. x.txt ففي البداية استدينا الكلاس StreamWrite لكي نستخدم الدالة Write والتي تقوم بالكتابة الى ملف معين . الدالة Now تعيد الوقت والتاريخ الحالي

لاحظ انه يجب ان نغلق الملف في النهاية بالدالة. Close

اضف الى الحدث OnStart الكود التالي لتفعيل المؤقت عند تشغيل الخدمة:

 $Timer1.$ 

ثم اضف الكود التالي الى الحدث OnStop وذلك لابطال المؤقت عند ايقاف الخدمة:

 $Timer1.Enabled = False$ 

انتهينا الان من برمجة خدمة الويندوز وبقي علينا مشـروع تثبيت الخدمة على الويندوز.

-5اخرج الان من صفحة الكود واذهب الى صفحة التصميم Service1.vb [Design] ثم اضغط باليمين في اي مكان واختر . Add Installer ستظهر لك اداتين , اضغط على الاداة ServiceInstaller1 وغير الخاصية DisplayNameالي . MyService وهذا سيكون الاسم الذي ترف به خدمتك الجديدة في الويندوز. ثم اضغط على الاداة ServiceProcessInstaller1 وغير الخاصية Account الى) LocalSystem لكي نقوم بتشغيل الخدمة على الجهاز الحالي.

> -6انشء ملف txt تحت هذا المسار c:\x.txt من قائمة Build اضغط على Build Solution لتقوم بعمل بناء و تجميع لخدمتك . البي الان لم تثبت الخدمة علىي النظام.

-7من قائمة Start - Programs - Microsoft Visual Studio .NET - Visual Studio .NET Tools - Visual Studio .NET Command Prompt.

> اذا كان مسار الملف التنفيذي الذي انشاته للخدمه هو D:\WindowsService1\bin\WindowsService1.exeذ9كتب الامر الاتي تحت سطر الاوامر:

installutil D:\WindowsService1\bin\WindowsService1.exe

لاحظ ان الامر السابق يقوم بتثبيت الخدمة فعليا تحت نظام الويندوز.

-8لاختبار الخدمة , من Control Panel اضغط علي , Administrative Tools ثم ابحث عن خدمة MyService اضغط عليها باليمين ثم اضغط على. Start الان كل عشر ثواني ستكتب الخدمة الوقت والتاريخ في الملف . c:\x.txt

#### تطبيقات الجوال Mobile Application

عن طريق NET. يمكنك عمل برامج او تطبيقات لاجهزة الجوال من دون اي خبرة في لغات WML او HTMLوغيرها . بل تعملها بلغتك المفضلة سواء كانت CSahrp او. Visual Basic.NET

ولكن قبل كل شـيء عليك تحميل ادوات البرمجة والتي سـتسـتخدمها في عمل التطبيقات من هذا الرابط:

http://www.microsoft.com/downloads/details.aspx?FamilyId=AE597F21-B8E4-416E-A28F-B124F41F9768&displaylang=en

والله يعينك لان حجمها 4 ميغا تقريبا ولكن عليك ان تحملها باي طريقة لاننا بصراحة لم نكن نحلم ايام فيجوال بيسك6 عمل مثل هذه الاشياء .

اذا انتهيت من التحميل , ابدا بتثبيت الملف في الجهاز . واذا انتهيت شغل الفيجوال ستوديو وتاكد من ان مشروع الجوال ظاهرة لديك كما في الصورة التالية:

اضغط على Mobile Web Application طبعا كلمة web لان البرامج سوف تشتغل عن طريق الانترنت .

يعني تحمل صفحتك والتي سـوف تحتوي على التطبيق الى موقع يسـتضيف ملفات aspx كموقع brinkster.comومن ثم تتصفح موقعك عن طريق النت باستخدام خدمة الواب .

> اذن الشروط هي: -1ان يكون الجوال يدعم خدمة الواب. -12ن يكون الموقع يدعم هذ النوع من التطبيقات كـ Brinkster

بعد ان تفتح بيئة التشغيل لديك ابدا مشروع جديد ومن ثم. Mobile Web Application لاحظ ان عنصر جديد اضيف لصندوق الادوات باسـم. Mobile Web Forms اضف زر امر الى الفورم وذلك باضغط على الزر مرتين ثم سحبه الى الفورم. اضغط الان على الزر مرتين لتفتح صفحة الكود , واكتب الكود الاتي:

("Response.Write("helo Mr Mobile

اضغط F5 كي تجرب التطبيق اذا ضغطت على الزر فسيكتب لك رسالة

helo Mr Mobile

بقي عليك تحميل صفحتك الى موقع ومن ثم عليك بالاشتراك في خدمة الواب سيرفس من شركة الاتصالات, بعد ذلك يمكنك اختبار تطبيقك على جهاز الجوال وذلك بالدخول للصفحة التي حملتها الى الموقع

وما اتوقع انك تفكر بالرجوع الى فيجوال بيسك6 بعد كل هذه الخدمات المذهلة

واذا في اي سؤال انا بالخدمة

#### تشغيل الاصوات عن طريق دوال API

بصراحة لم اجد طريقة مناسبة غير معقدة في فيجوال بيسك .نت تمكننا من تشغيل الاصوات .

ولكني تذكرت الدالة sndPlaySound والتي كنا نستخدمها في VB6 لتشغيل الاصوات و سنستخدمها ان شـاء الله في VB.NET ايضا . و في المثال التالي سنتعلم: -1كَيفية استخدام دوال ال API و الثوابت في. VB.NET -2كيفية تشغيل الاصوات. اتبع الخطوات التالية-: -1ايدا مشروع. Windows Application -2اضف زر امر وادخل على صفحة الكود. -3يجب ان نصرح اولا عن الدالة , sndPlaySound وذلك ضمن الكلاس. Form1 تحت السطر الاتي مباشرة:

**Inherits System. Windows. Forms. Form** 

اكتب هذا التصريح:

"Private Declare Function sndPlaySound Lib "winmm.dll" Alias "sndPlaySoundA ByVal IpszSoundName As String, ByVal uFlags As Long) As Long)

ثم اضف هذا الكود والذي يصرح عن الثابت: Constant

 $H18 =$  Const SND ASYNC

-4اضف الكود التالي ضمن زر الامر لكي تقوم بتشغيل الصوت مباشرة:

(sndPlaySound("d:\x.wav", SND\_ASYNC

الدالة sndPlaySound لها وسيطين: -1مسار الملف الذي تريد تشغيله. -2كيفية التشغيل : يعني هل تريده ان يكرر الصوت او ان يقوم بتشغيله مرة واحدة فقط . يعني خيارات اضافية , ويمكنك ان تجعل هذه القيمة صفر ليقوم بتشغيل الصوت مرة واحدة.

واذا اردت معلومات وافية عن دوال ال API فراجع هذا الموقع المشـهور لدى مبرمجي الفيجوال بيسك http://www.allapi.net/

واريد ان اوضح نقطة وهي انه بامكانك تشغيل الاصوات عن طريق هذا الكود

("System.Diagnostics.Process.Start("d:\x.wav

ولكن هذا الكود يقوم بتشغيل برنامج لتشغيل الصوت ولا يقوم بتشغيل الصوت من برنامجك .

الادخال والاخراج : الدالتين Msgbox , Inputbox

اولا الدالة: **InputBox** تطلب هذه الدالة من المستخدم ان يقوم بادخال بيانات.

#### (InputBox("please enter your name", "name", System.Environment.UserName.ToString

الوسيط الاول :النص الذي يوضح للمستخدم ما يدخله.

الوسيط الثاني: عنوان مربع الادخال.

الوسيط الثالث : هذا الوسيط لم يكن موجودا في , VB6 وهو ان تقوم بكتابة بيانات تتوقع ان المستخدم سوف يكتبها . فمثلا الكود السابق يطلب من المستخدم كتابة اسمه , وفي هذا الوسيط كتبت الكود الذي يقوم بالكشف عن اسم المستخدم . فعلا وسيط رائع للغاية.

الوسيط الرابع: موقع مربع الادخال في الشاشـة. (X,Y)

ثانيا الدالة: **MsgBox** 

الدالة MsgBox عكس الدالة , InputBox فهي تقوم بعرض بيانات للمستخدم

("MsgBox("helow my friend", MsgBoxStyle.Information, "helo

ولها 3 وسائط: الاول: محتوى الرسالة. الثاني: نوع الرسالة معلومات . تحذير , مساعدة , .... الخ الثالث: عنوان الرسالة .

#### المؤشرات Pointers

اعتقد ان هذه اول مرة ستكون للكثيرين من مبرمجي فجوال بيسك ان يتعاملوا مع المؤشرات و الذاكرة و غيرها من هذه المواضيع . و ذلك لان فجوال بيسك.نت يدعم التعامل مع مثل هذه الامور بعكس الاصدارات السابقة .

اعتقد ان هذا الموضوع ليس غريبا على مبرمجي السـي و السـي++ . و هو موضوع شـيق ولكنه ليس سـهلا و يكون خطير احيانا بسـبب انه يتعامل مع الذاكرة مباشـرة مما يؤدي حيانا الى اغلاق البرنامج او اويندوز اذا تم التعامل معها يشكل خاطئ .

على العموم سنقوم بعمل برنامج يقوم بعكس الوان صورة معينة Inverse و قد قمنا بعمل هذا الكود مسبقا و لكن باستخدام الدالتين SetPixels , GetPixels و اللتان يلاحظ عليهما البطء . اما اليوم فسنتعلم كيف نعكس الوان الصورة بالتعامل مع المؤشرات و الذاكرة RAM مباشـرة و سـتلاحظ الفرق الشـاسـع في السرعة .

في البداية اضف زر امر و مربع صورة .

قم بالاستدعاء الاتي

**Imports System.Drawing.Imaging** 

ثم اكتب الكود التالي :

```
يحمل هذا المتغير الصورة الموجودة في مربع الصورة
    Dim Bitmap As Bitmap = New Bitmap(PictureBox1.Image)
انشاء مستطيل بنفس مساحة الصورة
    Dim Rect As New Rectangle(0, 0, Bitmap. Width, Bitmap. Height)
يحمل هذا المتغير بيانات عن صورة معينة
    Dim BitmapData As BitmapData = New BitmapData()
تقوم هذه الدالة باغلاق مساحة معينة من الصورة ولها 3 توابع
الاول : المساحة التي تريد اغلاقها من الصورة ليتم التعامل معها في الذاكرة مباشرة
الثاني : نوع الأغلاق و قد اخترنا منع الكتابة على الصورة
الثالث : تحديد نوع تنسيق الصورة و قد اخترنا النقطية
و بالتالي اصبح هذا المتغير يشير الى بيانات الصورة في الذاكرة
    BitmapData = Bitmap.LockBits(Rect, ImageLockMode.WriteOnly,
           Bitmap.PixelFormat)
عرفنا هذا المتغير من نوع المؤشرات
    Dim pixels As IntPtr
تقوم هذه الدالة باعطائك العنوان لاول نقطة في الصورة في الذاكرة
    pixels = BitmapData.Scan0()ا يمنحك هذا الكلاس مجموعة من الدوال تمكنك من القراءة و الكتابة في الذاكرة
    Dim M As System.Runtime.InteropServices.Marshal
    Dim X, Y, C, O As Integer
    Dim W As Integer = Rect.WidthDim Clr As Color
    For Y = 0 To Rect. Height
       For X = 0 To W - 1
حساب موضع النقطة في الذاكرة
```

```
موضع النقطة هو : 4 * عرض الصورة * رقم الصف الذي به النقطة * 4 + رقم العمود الذي
به النقطة
لاحظ ان الرقم 4 هو بسبب ان الصورة نقطية و ان كل نقطة في الذاكرة تخزن في اربع
وحدات في الذاكرة
          Q = \text{CInt}((4 * W * Y) + (4 * X))تقوم هذه الدالة بقراءة بيانات معينة من الذاكرة
                                                          \sim 1
اتابع الأول: العنوان الذي يشير الى الصورة في الذاكرة
التابع الثاني : عدد الوحدات التي تريد ان يتم اضافتها الى العنوان الاسـاسـي للصورة ليتم
قراءة البيانات التي به
          C = M.ReadInt32(pixels, O)
تحويل اللون من عدد صحيح إلى كائن لون
          \text{Clr} = \text{Color.FromArgb}(C)عكس الوان الصورة
          Clr = Color.FromArgb(Clr.A, 255 - Clr.R, _
          255 - Clr.G, 255 - Clr.B)
تحويل كائن اللون إلى عدد صحيح
          C = Clr.ToArgbتخزين اللون المعكوس في الذاكرة
التابع الثالث لهذه الدالة هو البينات التي تريد كتابتها في العنوان المحدد
          M.WriteInt32(pixels, O, C)
        Next
     Next
فك الاغلاق الذي تم في الذاكرة للصورة
     Bitmap.UnlockBits(BitmapData)
     PictureBox1. Image = BitmapPictureBox1.Refresh()
  End Sub
End Class
```
ستلاحظ فرق هائل في السرعة بين هذا الكود و الكود السابق .

**View Tree** اداة الشجرة

سوف نتعلم اليوم كيفية التعامل مع الأداة المسماة ب Tree View .

اولا : اضف الاداة Tree View الى الفورم .

ثانيا اضف الاداة ImageList .

ثالثا اضف صورتين الى الاداة ImageList1 .

رابعا\_اضاف الكود التالي في حدث تحميل الفورم :

Dim i As Integer Dim J As Integer

**With TreeView1** ' اضافة الخطوط التي توصل جميع عناصر الشجرة ShowRootLines = True. ' اضافة علامات الموجب و السالب و التبي توضح بان ثمة عناصر موجودة او لا ShowPlusMinus = True. 'اضافة الصور الى عناصر الاداة و التي قد اضفناها من قبل للاداة المسماة لستة الصور  $ImageList1 = ImageList.$ **End With** 

 $i = 1$ 

40 For  $i = 1$  To 'اضافة عناصر رئيسية للاداة و من ثم تسميتها (i.ToString & "nodp As New Windows.Forms.TreeNode("Node Dim (TreeView1.Nodes.Add(nodp)

For  $J = 1$  To 4 'اضافة عناصر فرعية للأداة و من ثم تسميتها (i.ToString, 1, 1 & "Windows.Forms.TreeNode("SubNode Dim nodc As New (nodp.Nodes.Add(nodc **Next Next** 

#### تعدد المهام MultiThreaded

البرامج المتعددة المهام لها القدرة على اداء عدة عمليات في نفس الوقت . فمثلا اذا اراد المستخدم من البرنامج فتح ملف كبير الحجم و عملية الفتح هذه تستغرق وقتا طويلا فان البرنامج يتيح للمستخدم ان يؤدي عملية اخرى خلال عملية الفتح , فمثلا يتيح له الكتابة او تطبيق جرافيكس معين على صورة .

و لحسن الحظ فان فجوال يسبك.نت هذه المرة يتبح لنا التعامل مع مثل هذه العمليات بخلاف جميع اصدارات فجوال بيسك السابقة . سوف نقوم اليوم بعمل بريمج صغير يوضح لنا كيفية تطبيق هذه العمليات في برامجنا .

في البداية يجب عليك استدعاء المكتبة

**Imports System. Threading. Thread** 

ثم اضف هذا الاجراء

()Sub BeBusy Dim i As Integer For  $i = 1$  To 20000  $Me.Text = i.ToString$ **Next** ()Beep **End Sub** 

ثم اضف الكود الالي تحت زر الامر 1

الشاء مهمة مستقلة للاجراء bebusy (BeBusy Dim x As New System.Threading.Thread(AddressOf 'تشغيل المهمة ()x.Start

و اخير اضف الكود التالي تحت زر الامر 2

ملاحظة : لو انك لم تقم بانشاء مهمة مستقلة للاجراء bebusy و ضغطت على الزر 1 ثم ضغطت على الزر 2 فان الرسالة لن تظهر الا بعد انتهاء الاجراء bebusy . و لانك انشات مهمة مستقلة للاجراء bebusy فان الرسالة ستظهر في اي وقت تريد .

موضوعنا موضوع طويل و متشعب . ولكننا الان فهمنا كيفية برمجة هذه العمليات المستقلة و اخذنا فكرة بسيطة عنها .

#### ازرار الفارة

اذا اردت معرفة عدد ازرار ماوس المستخدم فاكتب الكود التالي:

(Button1 Click(ByVal sender As System.Object, ByVal e As System.EventArgs Private Sub **Handles Button1.Click** 

 $MB$ 

End sub

System.Drawing.Size Public Function MB() As  $Dim x$ mouse Get the number of buttons on the '  $x = System.Windows. Forms. SystemInformation.MouseButtons$  (MsqBox(x.ToString **End Function** 

#### الطباعة

ابسط طريقة لطباعة نص , هي كالاتي: اولا: من صندوق الادوات Tool Box اضف الاداة. PrintDocument ثانيا: اضَغط علَى الاداَة نقرتين كي تقوم بكتابة الكود: ثالثا: اكتب الكود التالي:

Private Sub PrintDocument1\_PrintPage(ByVal sender As System.Object, ByVal e As System.Drawing.Printing.PrintPageEventArgs) Handles PrintDocument1.PrintPage e.Graphics.DrawString("Helo World", New Font("Comic Sans MS", 20), Brushes.Black, 500,  $(500)$ 

**End Sub** 

رابعا: قم باضافة زر امر Button واكتب الكود التالي:

()PrintDocument1.Print

ولكن الجديد اننا نلاحظ في تصريح الكود للاداة , PrintDocument1 ان المتغير e هو اهم شـيء في هذه الاداة . لان به تتم طباعة النص او الصورة . والمتغير على هيئة

. System.Drawing.Printing.PrintPageEventArgsونلاحظ ان الكلاس Printing موجود في الكلاس . Drawingنلك يجب علينا ان نستخدم الخاصية Graphics للمتغير e لنقوم بالطباعة . والكلاس Graphics به الكثير من الدوال.

ناخذ مثال اخر وهو طباعة الصور , نفس الخطوات السابقة وانما عليك ان تضيف مربع صورة وتضع فيها اي صورة تشاء , ثم تستخدم الدالة DrawImage بدلا من الدالة , DrawString كما في الاتي:

As System. Object Private Sub Button1 Click(ByVal sender Button1. Click ByVal e As System. EventArgs) Handles, ()PrintDocument1.Print **End Sub** 

PrintDocument1\_PrintPage(ByVal sender As System.Object Private Sub

(System.Drawing.Printing.PrintPageEventArgs ByVal e As, PrintDocument1.PrintPage Handles (500, e. Graphics. DrawImage(PictureBox1. Image, 500 End Sub

الدالة DrawImage تقوم برسـم صورة في موقع معين , ولها تابعين

1- الصورة التي تريد ان ترسـمـها .<br>2,3 - موقع الصورة . بتحديد ال X,Y .

اذا انتهيت من تحديد الصورة او النص وتحديد المواقع فما عليك الا استخدام الدالة Print الموجودة في<br>الكائن PrintDocument1 .

واجهة برمجة التط

## Application Programming Interface (API)

هذا الملف من إعداد/ محمد فاروق السيد محمد يونس.

لاحظ كلمة "إعداد"، فهو ليس تأليفاً صِرفاً و و لا نقلاً و لا لإقتباس و لا تعريب، و لكن مزيج من كل ذلك، لذا فهو "إعداد". ما لم يشار فى جزئية لمؤلف محدد أو مرجعية للإقتباس تعود حقوق الملكية الفكرية لمُعِد الملف/ محمد فاروق السـيد محمد يونس، بما في ذلك الأمثلة و الأشكال الإيضاحية، فقط لإعطاء كل ذي حق حقه، و ليس زهواً أو تفاخر.

تمهيد:

مقدمة في التعريف بواجهة برمجة التطبيقات (Application Programming Interface (API نقلاً عن جزء من الفصل الثاني " في أعماق 'ويندوز' " من كتاب "إلى القمة مع مايكروسوفت فيجوال بيسيك Microsoft Basic Visual : حتى الإصدار ٣ : الجزء الثانى : الطبعة الثالثة سنة ١٩٩٦" للأستاذ الكبير جمال عمارة.

ISBN: 977-287-001-0

أرجو أن يسامحنى لنقل فقرات مباشرة من كتابه القيم، و ذلك لضيق الوقت و قلة التركيز مما يمنعنى من كتابة المقدمة بنفسى. و كل ما رجوت هو نفع الأخوة، و بالمرة يعتبرها إعلان لكتابه " أمزح طبعًا، لأن الكتاب لم يعد يطبع أو يباع من سنوات لحد علمى". و بالرغم من صدور الكتاب منذ سبع سنوات إلا إن الملعومات النظرية على الأقل أقل عرضه للتقادم و تمتاز بالثبات و لكن تحتاج كل الأمثلة الموجودة بالكتاب لتعديل حيث كان الكتاب يعرض للموجود وقتها و هو API 16Win و لكن الآن نحن بصدد شرح Win32 API أى واجهة برمجة التطبيقات فى ويندوز التى تعمل بمعيارية 32 Bit.

[بدء الاقتباس]

#### من صفحة ١٥٥ **ما هى مكتبات الربط الديناميكى؟**

إن الإجابة على هذا السؤال تتطلب شرح معنى المكتبة، و معنى الربط، و لماذا نسميه ربط "ديناميكى"، و هل معنى هذه التسمية أن هناك ربط غير ديناميكى؟

المكتبة Library -فى عالم البرامج- هى ملف مستقل يحتوى على مجموعة من الإجراءات Procedures. و الهدف من استخدام المكتبة هو توفير الوقت و الجهد على المبرمج بحيث يمكنه استدعاء الإجراءات الموجودة فيها ً بدلا من كتابتها بنفسه. و توجد مكتبات متخصصة في أداء وظائف معينة مثل مكتبات الاتصالات Communication التي تَسـهِل على المبرمج كتابة برامج الاتصالات، و مكتبات الرسومات Graphics التى تسمح للمبرمج بأداء عمليات الرسم المعقدة. و بعض الشركات تقوم بتصميم هذه المكتبات و بيعها. و يمكن للمبرمج شراء هذه المكتبات و الاستفادة من الإجراءات الموجودة فيها بدلاً من كتابة كل ما يحتاج إليه بنفسه.

و لكن بعد أن ينتهى المبرمج من استخدام الإجراءات الموجودة فى المكتبة، كيف يضمها إلى برنامجه بحيث يمكن عمل برنامج قابل للتنفيذ file Executable يقوم بتوزيعه أو بيعه للمستخدمين؟

من صفحة ١٥٦

مع معظم لغات البرمجة (من اللغات التى تسمح بعمل ملفات قابلة للتنفيذ) يأتى برنامج يُسمى "الرابط" Linker تكون وظيفته هى قراءة البرنامج و البحث عن الإجراءات الخارجية التى يستخدمها. بعد ذلك ينسخ هذه الإجراءات من المكتبة التى توجد بها و "يربطها" بالبرنامج. و عند عمل الملف النهائى القابل للتنفيذ، تصبح هذه الإجراءات جزءًا لا يتجزأ من البرن امج.

و تسمى هذه العملية بالربط الساكن (الستاتيكى) Linking Static لأن الربط يتم عند صنع البرنامج و يبقى بدون تغيير ( ساكنًا) فى كل مرة يتم فيها تشغيل البرنامج.

فإذا فرضنا أنك تكتب برنامجاً يستخدم الإجراءين MoveText و ShowResult من إحدى المكتبات، فإن برنامج "الرابط" سيقوم بنسخ هذين الإجراءين من المكتبة إلى البرنامج القابل للتنفيذ. {يوجد شكل توضيحى رقم (٢-١) بالكتاب الأصلى}

من صفحة ١٥٧

و طريقة الربط الساكن طريقة جيدة لأنها تُقلل من عدد الملفات المطلوب توزيعها مع برنامجك. و لكن لها بعض العيوب، أهمها: لنفرض أن هناك عدة برامج تستخدم نفس المكتبة و تستدعى نفس الإجراءات، و قام مستخدم ما بشراء هذه البرامج، فمعنى ذلك أن لديه عدة نسخ من هذه الإجراءات على القرص الصلب فى جهازه.

و قد كانت طريقة الربط الساكن مقبولة عندما كانت الأجهزة ُتش ِغل نظام "دوس"، ذلك أن الخسارة من تلك الطريقة كانت محصورة فى القرص الصلب فقط. أما مع قدوم "ويندوز" و معها إمكانية تشغيل أكثر من برنامج فى أكثر من نفس الوقت، ظهر عيب طريقة الربط الساكن بطريقة جلية. فالإجراءات المتكررة فى البرامج المختلفة لا تستهلك مساحة من القرص الصلب فقط، و إنما من الذاكرة كذلك.

فإذا فرضنا أن المستخدم يُشغِل البرامج (أ) و (ب) و (ج) في نفس الوقت و أن هذه البرامج جميعاً تستخدم الإجراء ShowResult، فإن معنى ذلك أن هناك جزء من التعليمات Code متكرر فى الذاكرة بدون داع. فإذا فرضنا أن الإجراء ShowResult يحتل ٢٠ كيلو بايت، فإن معنى ذلك أن هناك ٤٠ كيلو بايت مهدرة ليس على القرص الصلب فقط، و إنما فى الذاكرة أيضًا.

{يوجد شكل توضيحى رقم (٢-٢) بالكتاب الأصلى}

#### من صفحة ١٥٨

و إذا نظرت إلى أي من تطبيقات "ويندوز"، سـتجد أنها جميعاً تفعل أشـياء كثيرة متشـابهة: مثل صنع النوافذ و القوائم و أشـرطة التمرير و الأزرار... و خلافه. فلو قام كل مبرمج بوضع الإجراءات التى تفعل ذلك فى داخل برنامجه، فإن ذلك سيؤدى إلى إهدار كبير فى موارد النظام Resources System. من هنا جاءت فكرة الربط الديناميكى Linking Dynamic. فعند تصميم "ويندوز" وضع المبرمجون الوظائف الأساسية التى يحتاجها البرنامج فى مكتبات ربط ديناميكى Libraries Link Dynamic و تم توزيعها مع "ويندوز" بحيث تكون متوفرة لجميع المبرمجين.

و عند كتابة برنامجك و استدعاءك لأحد هذه الإجراءات، فإن برنامج الرابط Linker لا ينسخ تلك الإجراءات من المكتبة إلى برنامجك كما كان يحدث عند الربط الساكن، و إنما يضع معلومات داخل برنامجك توضح اسم المكتبة التى تستخدمها و اسم الإجراءات داخلها.

و عند تشغيل برنامجك النهائى داخل "ويندوز"، و عندما يستدعى البرنامج أياً من الإجراءات الموجودة فى المكتبة، تقوم "ويندوز" بتحميل المكتبة فى الذاكرة بحيث تصبح متوفرة لبرنامجك، و تقوم بتحديد عناوين الإجراءات التى يستدعيها البرنامج (على الطائر) و من ثم تسمح له باستدعاء تلك الإجراءات. من هنا جاءت تسمية هذه الطريقة بالربط الديناميكى، لأنها لا تتم إلا أثناء تشغيل البرنامج.

و تظهر فائدة هذه الطريقة جلية إذا قام أكثر من برنامج فى نفس الوقت باستدعاء إجراءات مختلفة من نفس المكتبة. فـ "ويندوز" تُحَمِّل نسخة واحدة من هذه المكتبة فقط فى الذاكرة و تسمح للبرامج المختلفة باستدعاء الإجراءات الموجودة فيها. و بالتالى لا يكون هناك أى إهدار لموارد النظام: فهناك نسخة واحدة من الإجراءات المستخدمة على القرص الصلب و فى الذاكرة.

#### من صفحة ١٥٩

{يوجد شكل توضيحى رقم (٢-٣) بالكتاب الأصلى}

و مكتبات الربط الديناميكى ليست مقصورة على ويندوز فقط؛ بل يمكن لأى مبرمج أن يصنع لنفسه عدة مكتبات خاصة به تحتوى على الإجراءات التى يكتبها هو و يمكنه فى أى وقت ضم هذه المكتبات إلى برنامجه عن طريق استدعاء الإجراءات الموجودة بها.

#### **واجهة برمجة التطبيقات**

يبدو مصطلح واجهة برمجة التطبيقات Interface Programming Application) أو API للاختصار) و كأن الهدف منه هو إخافة الناس. و لكن معنى واجهة برمجة التطبيقات –ببساطة- هو أن أحد التطبيقات يحتوي على مجموعة إجراءات "يَصدَرها" للتطبيقات الأخرى بحيث يمكن لهذه التطبيقات أن تستدعيها. و إذا أشرنا لواجهة برمجة "ويندوز" فإن المصطلح فى هذه الحالة يشير إلى مكتبات الربط الديناميكي التي توزّع مع كل نسخة من "ويندوز" و التي تحتوف على مئات الإجراءات التي يستخدمها المبرمجون عند كتابة برامج لـ "ويندوز".

و قد كان الهدف من "فيجوَل بيسـيك" هو عزل المبرمج عن هذه الواجهة و توفير بيئة سـهلة لكتابة تطبيقات لـ "ويندوز". ذلك أن إجراءات واجهة البرمجة متشعبة و متنوعة و تحتاج إلى وقت كبير فى تعلّمها، كما أن طريقة استخدامها أصعب –إلى حد كبير- من

#### من صفحة ١٦٠

استخدام الأوامر المبنية داخل "فيجول بيسيك". أضف إلى ذلك أن بعض هذه الإجراءات يعتمد فى عمله على إجراءات أخرى بحيث يجب استخدامه فى سياق و ترتيب معين.

#### **لماذا تحتاج إلى مكتبات الربط الديناميكى؟**

فإذا كان الهدف من "فيجوَل بيسيك" هو عزل المبرمج به عن تلك الواجهة فلماذا نتكلم عنها إذن؟ و ما علاقة كل الحديث السابق عن الربط الساكن و الربط الديناميكى بـ "فيجوَل بيسيك"؟

السبب واضح: و هو أنك كمبرمج -محترف- لا بد أن تصطدم إن آجلاً أو عاجلاً بوظيفة تريد أن تؤديها في برنامجك و لا تجد وسيلة لأدائها من "فيجول بيسيك". ذلك أن بساطة و سـهولة "فيجول بيسيك" كان لا بد أن تأتى على حساب نقطة أخرى. لقد كان على مصممى لغة "فيجول بيسيك" أن يتجنبوا بعض الأمور لكى يحتفظوا باللغة فى حيّز السـهولة و البسـاطة. فإذا احتجت إلى أداء وظيفة ما فى "فيجول بيسـيك" و بحثت فى الأوامر المبنية داخله عن أمر يقوم بما تريد و لم تجده، فماذا تفعل؟ لا بد أن ذلك سيثير غضبك، و مما قد يزيد من ذلك الغضب أنك ترى بعض التطبيقات الأخرى تفعل نفس الشيء الذى تريد فعله! إذن فما تريد أن تفعله "ممكن" فى بيئة "ويندوز" بشكل عام، فلماذا لا يوجد فى "فيجوَك بيسـيك"؟

و قد كان لدى مصممى "فيجول بيسيك" بعد النظر الكافى ليتوقعوا حدوث شـيء مثل هذا، لذلك وضعوا فى "فيجول بيسـيك" آلية استدعاء الإجراءات الخارجية الموجودة فى مكتبات الربط الديناميكى سواًء الموجودة فى "ويندوز" أو التى تكتبها أنت. و قد أعطى ذلك "فيجوَل بيسيك" ميزة كبرى، و هي قابلية التوسع.

فإذا أردت أداء وظيفة معينة فى "فيجوَل بيسيك" و لم تجد أمراً مناسباً لها، عليك بالإجراءات الموجودة فى "ويندوز"، فإن لم تجدها هناك، يمكنك كتابتها بنفسك و وضعها فى مكتبة ربط ديناميكى ثم استخدامها فى برنامجك.

من صفحة ١٦١ "بتصرف::محمد فاروق:بسبب تقادم المعلومات"

توجد مكتبات الربط الديناميكى -فى الغالب- فى ملفات تنتهى بالامتداد dll. و تحتوى "ويندوز" على عدة مكتبات ربط ديناميكى توزع مع كل نسخة من "ويندوز". و ميزة هذه المكتبات أنك لا تحتاج إلى توزيعها على المستخدمين لأنها موجودة لديهم. و يوضح التالى أهم هذه المكتبات و استخدام كل منها:

32Kernel: الإجراءات المتعلقة بتشغيل البرامج، و تنظيم الذاكرة، و الانتقال بين البرامج المختلفة، و التعامل مع موارد النظام، و ما شابة.

user32: الإجراءات التي تتعامل مع النوافذ، مثل: صنع النوافذ و إظهارها و إخفاءها. الإجراءات التي تتعامل مع "الرسائل" التي ترسلها "ويندوز" للتطبيقات، و الإجراءات الخاصة بالقوائم و أشكال المشيرة .. و غيرها.

32gdi: الإجراءات الخاصة بالرسم و الصور و العرض على الشاشة و الطابعات و إجراءات التعامل مع الخطوط، و غيرها.

تحتوى هذه المكتبات الثلاث على معظم الإجراءات التى يحتاجها المبرمجون عند كتابة برامج لـ "ويندوز". و إضافة إلى هذه المكتبات توجد مكتبات أخرى، و لكنها أقل استخداماً مثل مكتبة 232ا التي تحتوي على مجموعة من الإجراءات الخاصة بضغط الملفات Compression أو مكتبة dll32.shell و عدة مكتبات أخرى. [انتهى الاقتباس]

فيجوال بيزيك ٭ الإجراءات واجهة برمجة التطبيقات

المؤلف/ محمد فاروق السيد محمد يونس

««

التاريخ/ الاثنين ٥ مايو سنة ٢٠٠٣ من الميلاد، الموافق ٤ ربيع أول سنة ١٤٢٤ من الهجرة. الجمهور المستهدف/ أعضاء منتدى مايكروسوفت Basic Visual بموقع منتديات الفريق العربى للبرمجة 200ArabTeam جزء من المواد المرفقة بمشاركة فى موقع المنتديات http://www.arabteam2000.com عنوان المشاركة : "دروس عن واجهة برمجة التطبيقات API "فى منتدى "مايكروسوفت Basic Visual"

أرجو وجه االله تعالى بهذه المشاركة و أرجو منه سبحانه التوفيق و أدعوه أن يسدد خطانا على سواء الطريق.

تقوم الإجراءات بتبسيط المهام البرمجية عن طريق تقسيم البرنامج لمقاطع أصغر و أكثر تخصصاً و أفضل فى الكتابة و الفهم و أسـهل تصحيحاً<sup>\</sup> و أفضل في اسـتهلاك الذاكرة<sup>٢</sup> و اسـتثماراً أفضل للوقت حيث يرسـخ فكرة التعليمات القابلة لإعادة الاسـتخدام Reusable Code حيث يمكنك بتعديل طفيف أو بدون تعديلات على الإطلاق أن تستخدم هذا الإجراء في أى برنامج آخر. و مع الزمن تتوفر لديك مكتبة من الإجراءات، و عند حاجتك لأحدها فإنك تقوم بسحبه من على الرف و استخدامه و لا تحتاج لإعادة كتابة التعليمات الموجودة به مرة أخرى بنفسك.

مثال: أنت كمبرمج تصمم برامج عربية، و تحتاج بشكل متكرر لأداء عملية معينة، فلنقل مثلاً: إظهار رسائل خطأ باللغة العربية يعتبر عملاً متكرراً قد تحتاج لكتابته فى جزئية معالجة الأخطاء فى كل إجراء تقريباً، فهل تفضل كتابة مجموعة التعليمات الموجودة داخل هذا الإجراء كلما احتجت لإظهار رسالة خطأ باللغة و الشكل العربيين »»

Private Sub arErrMsgBox(strMsg As String) Const strTitle As String= "خطأ " Const lngButtons As Long = vbOKOnly + vbCritical + vbDefaultButton4 \_ + vbMsgBoxRight + vbMsgBoxRtlReading Const strPrompt As String = "التالى الخطأ البرنامج صادف: & " vbCrLf

MsgBox strPrompt & strMsg, lngButtons, strTitle End Sub

أم تفضل كتابة هذه التعليمات فى إجراء و لمرة واحدة فقط، ثم إستدعاءه بسطر واحد فقط من التعليمات هكذا فى برنامجك

"عبارة تصف الخطأ" arErrMsgBox

كما فى المثال التالى و الآن إذا لم يوجد قرص بمحرك الأقراص [:A [فسيوف تظهر للمستخدم رسالة خطأ بالغة العربية. Private Sub Form\_Load() On Error GoTo ErrHandler Open "a:\file.ext" For Input As #1 Close Exit Sub ErrHandler: arErrMsgBox Err.Description

End Sub

و عند قيامك بتصميم برن امج ما مستقبلاً فيمكنك إدراج هذا الإجراء فيه دون أى تعديل ليؤدى نفس المهمة. و فائدة أخرى هنا، أنك لو أحببت أن تدخل تعديل ما على الطريقة التى تظهر بها الرسالة، فستقوم بهذا التعديل مرة واحدة فقط داخل هذا الإجراء و لن تضطر لتعديله فى باقى أجزاء البرنامج. و لن تحتاج لتغيير كلمة واحدة إضافية فى أى جزء آخر من البرنامج.

l

<sup>1</sup> التصحيح Debugging هى عملية اكتشاف الأخطاء المنطقية و أخطاء وقت التشغيل .... و محاولة تلافيها.

<sup>2</sup> حيث يتم كتابة مجموعة التعليمات مرة واحدة فقط و استدعائها أى عدد من المرات، بدون تكرار كتابة التعليمات نفسها.

و نقطة أخرى قد لا تتضح بصورة كبيرة من هذا المثال فهو صغير جداً، و لكن تخيل أن مجموعة العمليات التى تريد تنفيذها كبيرة و معقدة و تستهلك مساحة كبيرة من الذاكرة، أليس من الأفضل كتابتها مرة واحدة فقط مما يقلل من إستهلاك موارد النظام؟

**أنواع الإجراءات فى فيجوال بيزيك**

يوجد فى فيجوال بيزيك ثلاثة أنواع من الإجراءات و هى حصراً: الإجراء الفرعى Sub: و هو إجراء لا يعود بقيمة. الوظيفة Function : إجراء يعود بقيمة لها نوع بيانات محدد (إذا لم تحدده بنفسك، يحدد فيجوال بيزيك النوع Variant( الخاصية Property : إجراء يمكن أن يخصص قيم و/أو يعود بقيم.

**الإجراء الفرعى Sub:**

-١

الصيغة العامة للإجراء الفرعى Sub هى: (المعاملات:إختيارية) اسم الإجراء Sub**]Static][Public|Private[** ' مجموعة التعليمات "الأكواد"'

End Sub

و لاحظ أن الكلمات الموجودة بين معقوفتين [ ] مثل Private و Public و Static هى كلم ات إختيارية، أى أنك لست ملزمًا بكتايتها و هذا تقليد عام فى الكتابة، فلن أشرحه مرة أخرى عندما يتكرر أثناء متابعتنا للدروس.

و لاحظ أن كلمتى Private و Public موجودين بين علامة [ ] واحدة يفصل بينهما علامة البايب | و معنى ذلك أنه يمكنك إختيار استخدام أياً منهما إذا أحببت و لكن ليس كلاهما، أى لا يمكن الإعلان عن الإجراء على أنه خاص Private و عام Public فى نفس الوقت و هذا منطقى أليس كذلك؟

و لكن كلمة Static موجودة بين علامة [ ] منفصلة فيمكن الإعلان مثلاً عن الإجراء باستخدام أياً من الطرق التالية و يكون الإعلان صحيحًا:

Private Sub MySub() End Sub -٢ Public Sub MySub() End Sub -٣ Private Static Sub MySub() End Sub -٤ Public Static Sub MySub() End Sub -٥ Private Sub MySub(MyVar as DataType) End Sub -٦ Public Sub MySub(MyVar1 as بيانات نوع,**Optional** MyVar2 as بيانات نوع=افتراضية قيمة ( End Sub  $-<sup>1</sup>$ هنا لم يتم تحديد نوع بيانات و بالتالى سيعتبر Variant)'1MyVar **ByVal**(MySub Sub Public لاحظ أن الكلمة ByVal تعنى تمرير المعامل للإجراء عن طريق القيمة و ليس المرجعية' End Sub -٨ Public Sub MySub(**ByRef** MyVar1) لاحظ أن الكلمة ByRef تعنى تمرير المعامل للإجراء عن طريق المرجعية و ليس القيمة' End Sub -٩ Public Sub MySub(**ParamArray** intNums()) هنا تمرير عدد غير محدود من المتغيرات للإجراء' End Sub

Sub MySub()

إذا لم يحدد صراحة نوع الإجراء خاص Private أو عام Public فإن فيجوال بيزيك يعتبره إجراء عام Public تلقائ ًيا' End Sub

و الآن لنتناول بعض النقاط التى تحتاج للمزيد من الشرح فى الأمثلة السابقة:

**الكلمة Private:**

و تقوم بتعريف الإجراء على أنه إجراء خاص، أى أن الوصول له (استخدامه) مقصور على الإجراءات الموجودة فى نفس الموديول Module المعلن به.

**الكلمة Public:**

إذا تم الإعلان عنه فى موديول قياسى Module Standard:

و تقوم بتعريف الإجراء على أنه إجراء عام، أى أن الوصول له (استخدامه) متاح لكافة الإجراءات الموجودة فى كل الوحدات Modules. و لو تم استخدام هذه الكلمة فى الإعلان عن الإجراء فى وحدة تحتوى على الجملة Private Option فإن هذا الإجراء لن يكون متاحاً للإجراءات الموجودة خارج المشروع.

و لكن فى حال الإعلان عنه فى موديول فورم Form Module فيجب أولاً أن تذكر اسم الفورم سابقاً لاسم الإجراء، مثال: FormName.FunctionName

لحساب الضرائب لقيمة محددة من المال' (19771026)CalcTaxes.FrmTaxes

**الكلمة Static:**

هكذا:

توضح أن كافة المتغيرات المحلية المعلنة بالإجراء ستحتفظ بقيمتها بين الاستدعاءات، و لا توثر الخاصية Static على المتغيرات المعلنة خارج الإجراء حتى و لو استخدمت فى الإجراء.

و هناك كلمة أخرى هي Friend و لكنى أغفلتها عمداً لأنها تستخدم فقط فى وحدات الصفوف Class Modules.

**الكلمة Optional:**

يمكنك أن تحدد أن واحدًا أو أكثر من المتغيرات الممررة للإجراء إختيارى "يمكن تمريره أو عدم تمريره" عن طريق وضع الكلمة المفتاحية Optional و لكن متى حددت أن أحد المعاملات إختيارى فيجب أن تعلن كافة المعاملات التالية على أنها إختيارية أيضاً، و بالتالى تكتب كافة المعاملات الإختيارية معاً فى آخر قائمة المعاملات المكتوبة فى الاجراء. مثال: الإعلان التالي للإجراء يعتبر صحيحاً:

Private Sub SubName(Var1, Var2, Optional Var3, Optional Var4, Optional Var5)

End Sub

و لكن الإعلان التالي لا يعد صحيحاً:

Private Sub SubName(Var1, Var2, Optional Var3, Var4, Optional Var5 )

End Sub

فالمتغير 4Var كان يجب أن يحدد أنه Optional لأن أحد المتغيرات قبله تم تحديده على أنه إختيارى. و يظهر مترجم لغة فيجوال بيزيك Compiler رسالة مثل هذه 

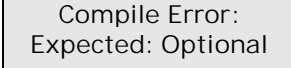

و يمكنك تحديد قيمة إفتراضية للمعامل الإختيارى، فإذا تم تجاهل تمرير قيمة لهذا المعامل عند استدعاء الإجراء فإن الإجراء يستخدم القيمة الإفتراضية.

مثال:

**Private Sub** Form\_Load() ShowCubeRoot **End Sub Private Sub** ShowCubeRoot(Optional lngNum As Long = 64) MsgBox lngNum ^ (1 / 3) **End Sub**  هنا تم استدعاء الوظيفة ShowCubeRoot و لكن لم يتم تمرير قيمة للمعامل lngNum و لكن الإجراء استخدم القيمة الإفتراضية المحددة للمعامل "٦٤" و تظهر الرسالة و بها الرقم "٤" الجذر التكعيبى للرقم "٦٤" **تمرير المعاملات للإجراء عن طريق القيمة ByRef** إن تمرير المعاملات عن طريق المرجعية يتيح للإجراء الوصول لمحتويات المتغير الفعلية فى موقعها بالذاكرة، و كنتيجة لذلك يمكن أن تتغير قيمة المتغير بصورة نهائية بواسطة الإجراء الذى مُرِرْ له. و يعد التمرير بالمرجعية هو الوضع الإفتراضى فى فيجوال بيزيك.

-١٠

```
Private Sub Form_Load()
Dim lngVar As Long
_ & vbCrLf & "نعم. تغيرت قيمة المتغير عندما مُرر كمعامل للإجراء" = Const strMsg
" :و أصبح" & vbCrLf" & ByRef عن طريق المرجعية"
lngVar = 100&ChangeVariablesData lngVar
MsgBox strMsg & lngVar, vbMsgBoxRight + vbMsgBoxRtlReading, " تغيير؟ حدث هل"
End Sub
Private Sub ChangeVariablesData(lngAnyVar As Long)
نقوم بتغيير قيمة المتغير الممرر لهذا الإجراء عن طريق المرجعية'
لاحظ التغيير فى قيمة المتغير فى الإجراء المعلن فيه ، بعد استدعاء هذا الإجراء'
lngAnyVar = lngAnyVar * 2
End Sub
```
أرجو أن أكون قد وفقت في كتابة مثال يوضح المقصود، هل تفحته جيداً؟ قمت بالإعلان عن متغير في إجراء معين و قمت بتخصيص قيمة محددة له عن قصد حتى نختبر مدى التغير فيها، و مررنا عنوان هذا المتغير فى الذاكرة "التمرير بالمرجعية" لإجراء آخر يقوم هذا الإجراء الأخير ChangeVariablesData بتعديل القيمة التى يحتوى عليها المتغير، فعندما خصصنا القيمة "١٠٠" للمتغير قبل استدعاء الإجراء ChangeVariablesData و من ثم قمنا باستدعاء هذا الإجراء و بعد ذلك إختبرنا قيمة المتغير مرة أخرى، عن طريق عرض محتواه فى مربع رسائل باستخدام الدالة MsgBox وجدنا أن محتواه قد تبدل و أصبح "٢٠٠" نتيجة للع مليات التى أجريت له فى الإجراء ُ الم مرر له ChangeVariablesData.

و بالتالى يجب التنبه لهذه النقطة، فإن أردت أن تمنع الإجراءات من تعديل قيم المتغيرات التى تمررها لها، فعليك بإتباع الطريقة التالية، و هى التمرير بالقيمة ByVal كما هو موضح.

**التمرير بالقيمة ByVal:** عند تمرير متغير كمعامل لأحد الإجراءات فإن ما يُرسَل حقيقةً هو نسخة من هذا المتغير "نسخة من بياناته"، و لو قام الإجراء بتغيير قيمة المتغير الممرر له، فهو حقيقةً سيغير قيمة النسخة و ليس المتغير الأصلى. استخدم الكلمة ByVal قبل اسم المعامل المعلن عنه فى الإجراء، لتشير لتمرير المتغيرات له عن طريق القيمة.

مثال، راجع نفس المثال السابق بعد إجراء التعديلات المطلوبة لتمرير المعاملات عن طريق القيمة.

```
Private Sub Form_Load()
Dim lngVar As Long
_ & vbCrLf & "لا. لم تتغير قيمة المتغير عندما مُرر كمعامل للإجراء" = Const strMsg
" :و بقى" & vbCrLf" & ByVal عن طريق القيمة"
lnqVar = 100&ChangeVariablesData lngVar
MsgBox strMsg & lngVar, vbMsgBoxRight + vbMsgBoxRtlReading, " تغيير؟ حدث هل"
End Sub
Private Sub ChangeVariablesData(ByVal lngAnyVar As Long)
نختبر حدوث تغيير فى قيمة المتغير الممرر لهذا الإجراء عن طريق القيمة'
لاحظ عدم حدوث تغيير فى قيمة المتغير فى الإجراء المعلن فيه ، بعد استدعاء هذا الإجراء'
lngAnyVar = lngAnyVar * 2
End Sub
```
نجد أن قيمة المتغير لم تتغير بعد تمريره للإجراء، لأن الإجراء قام بالعمليات على النسخة. و يجب أن تختار النوع المناسب "التمرير بالمرجعية أو بالقيمة" كما تُملي عليك المهمة البرمجية التي تريد تنفيذها. فإن كنت قد صممت الإجراء فى الأساس ليقوم بمجموعة عمليات على متغير معين بحيث تنعكس نتيجة هذه العمليات على هذا المتغير فعليك بتمرير المتغير عن طريق المرجعية، و إلا فيفضل أن تمرر المعامل بالقيمة، حتى لا يقوم الإجراء بتغيير غير مرغوب فيه، و الأهم أنه غير موضوع فى الحسبان، و بالتالى يعطى الإجراء نتائج غير متوقعة و غير مرغوبة.

**تمرير عدد غير محدود من المعاملات للإجراء عن طريق مصفوفة المعاملات ParamArray:** عندما استدعاء إجراء ما، فإنك عادة ما تمرر له عددًا من المعاملات يماثل عدد المعاملات المعلن فيه، أو على الأقل يماثل عدد المعاملات الغير إختيارية Optional كما أسـلفت في الشرح. و لكن لنفرض أنك تريد تمرير معاملات غير معروفة العدد مسـبقآ

لإجراء، فما الحل؟ يتم ذلك كما هو موضح فى عنوان هذه الفقرة بكتابة الكلمة ParamArray، و لكن لاحظ أنك وقتها لن تتمكن من تحديد نوع بيانات المعاملات الغير محددة العدد. و ستكون مصفوفة من المتغيرات من نوع Variant. كما لا يمكنك إعلان معاملات أخرى بعد المعامل المحدد بـ ParamArray، و لكن يمكنك الإعلان عن المعاملات المطلوبة قبله. لاحظوا المثال التالى **Private Sub** Form\_Click() DelOrders "Roka", 26, 10, 1977, 14, 11, 1397 **End Sub Private Sub** DelOrders(strUser As String, ParamArray Orders()) Dim varOrder As Variant قم بتغيير الخاصية RightToLeft للفورم إلى True لأفضل النتائج' و على كل فهذا مثال لتوضيح نقطة فنية و ليست تطبيق واقعى من الحياة العملية' فنحن لن نقوم فى الإجراء الفعلى بطباعة أرقام الطلبيات و لكن سنحذفها فعلا' من قاعدة البيانات، و لكن لأن التعامل مع قواعد البيانات خارج نطاق شرح هذا المثال' و لأننا نشرح نقطة فنية فقط، فتم كتابة المثال ليركز على الجزئية الفنية فقط' strUser "; :سيتم حذف الطلبات التالية من جدول طلبيات العميل" Print For Each varOrder In Orders Print varOrder Next **End Sub** 

#### **كتابة جمل أبسط و أسهل عن طريق ال ُم ِ عاملات ال ُمسم اة Arguments Named:**

يتيح فيجوال بيزيك تمرير المعاملات عن طريق اسمها و ليس فقط عن طريق ترتيبها فى الإعلان فى جسم الإجراء بالتوالى، و هذا فى كثير من الإجراءات المبنية داخله، فمثال: فى الدالة الشهيرة MsgBox ، حاول أن تكتب كلمة MsgBox و بعدها مسافة، إذا لم تكن قد عطلت تقنية @IntelliSense" فسـيظهر لك شـكل مشَـابة للتالُي:

Private Sub MySub() msgbox [

End Sub | MsgBox(Prompt, [Buttons As VbMsgBoxStyle = vbOKOnly], [Title], [HelpFile], [Context]) | As VbMsgBoxResult|

المهم، تجد أن فيجوال بيزيك قد عرض لك قائمة **بأسماء** المعاملات التى تمررها للدالة MsgBox و وضع بعضها بين علامة [ ]، أتذكرون ما قلته سابقاً؟ نعم معنى ذلك أنها معاملات إختيارية، و لكن بيت القصيد هو أننا إذا أردنا أن نظهر رسالة عن طريق تمرير النص المطلوب إظهاره فى مربع الرسائل و تحديد عنوان مربع الرسائل، بدون استخدام المعاملات المسماة فإننا نكتب: MsgBox "My prompt here", ,"My title"

لاحظ أننا إذا ام نود أن نمرر معامل إختياري فإننا نهمله و نترك مكانه خالياً مع مراعاة كتابة الفاصلة "،".

و لكن مع استخدام المعاملات المسماة، فيمكن كتابة نفس الأمر بالصورة التالية:

l

MsgBox Title:="My title", prompt:="My prompt here" فقد كتبنا المعاملات التى نريد و بالترتيب الذى نريده، و بالإضافة لذلك فالتعليمات بهذه الصورة مفهومة أكثر، أعتقد توافقونى. و لكن لا داعى للقول أنه لا يمكنك تجاهل كتابة المعاملات الإجبارية "الغير إختيارية".

تقنية الحس الذكى هى اختصار Intelligent Sense و تم إعتماد هذه التقنية فى بيئة تطوير فيجوال ستوديو ٦، فى فيجوال  $^3$ بيزيك و فيجوال سي ... و من ضمن ما تقوم به هذه التقنية هو تكمله الجمل بعرض كافة الوظائف و الخصائص المتاحة للكائنات فى قائمة و عرض تعليقات التعليمات و معلومات الإعلان عن الإجراءات و المتغيرات، كما يقوم الإختيار Complete Word) من قائمة Edit أو من قائمة الزر اليمين) بتكملة الوظائف و المتغيرات أو عرض قائمة بالاحتمالات المرشحة لإكمالها.

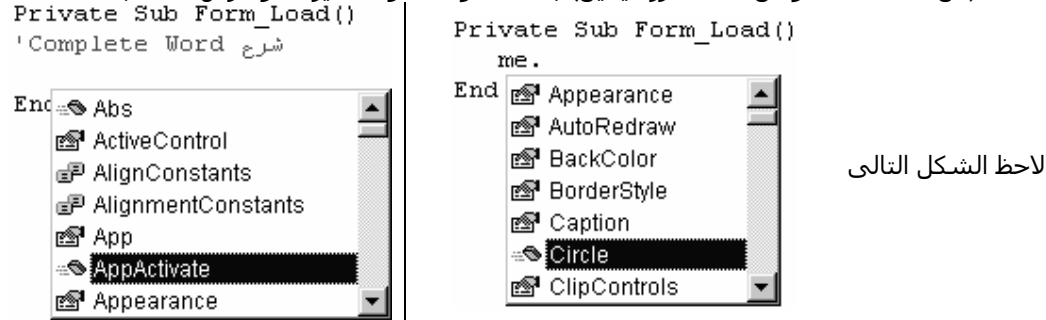

و الآن أعتقد أننا فرغنا من هذه الجزئية، كتمهيد لشرح "إجراءات" واجهة برمجة التطبيقات، و سأتطرق لها فور توافر الوقت بالشكل التالى:

نظرة عامة و تمهيد لاستدعاء إجراءات واجهة برمجة التطبيقات من تطبيقات فيجوال بيزيك – ثم كيفية الإعلان عنها- ثم تناول لبعض أنواع البيانات المخصصة الأكثر شهرة و المستخدمة مع إجراءات واجهة البرمجة – ثم كيفية استخدام عارض الإجراءات Viewer API – ثم كيفية تمرير المعاملات "نصوص/مصفوفات/أنواع مخصصة ..." – ثم جزء مفصل عن تمرير مؤشرات "عناوين" الوظائف لإجراءات واجهة البرمجة – ثم تحويل إعلانات لغة C -المستخدمة غالباً فى كتابة مكتبات الربط الديناميكى و الإجراءات الموجودة بها- لإعلانات لغة فيجوال بيزيك. و كذا مسائل متنوعة مثل التمرير بالقيمة و المرجعية لإجراءات واجهة البرمجة، و اسـتدعاء إجراءات واجهة البرمجة ذات الأسـماء الغير قياسـية، و كذا بعض الإعتبارات الواجب مراعاتها نظراً لإختلاف تناول واجهة برمجة التطبيقات من لغة فيجوال بيزيك عنه من أى لغة أخرى.

و في الدوس القادمة سنعرض بإذن الله لبعض هذه الإجراءت تفصيلاً، ففكروا معي من الآن، هل تريدون عرض الإجراءات مصنفة تبعاً للمهام التي تقوم بها، أو مصنفة أبجدياً، أو حسب التداول و كثرة استخدام الإجراءات "الإجراءات الشـهيرة أولاً، ثم الأقل إستخداماً" ، أو وفقاً لتصنيف آخر تقترحونه.

أنتظر ردكم قبل المتابعة و شـكراً.

l

\* المْراجِع: كتاب Programmer's Guide الفصل الخامس Programming Fundamentals و الناشر Microsoft Press.

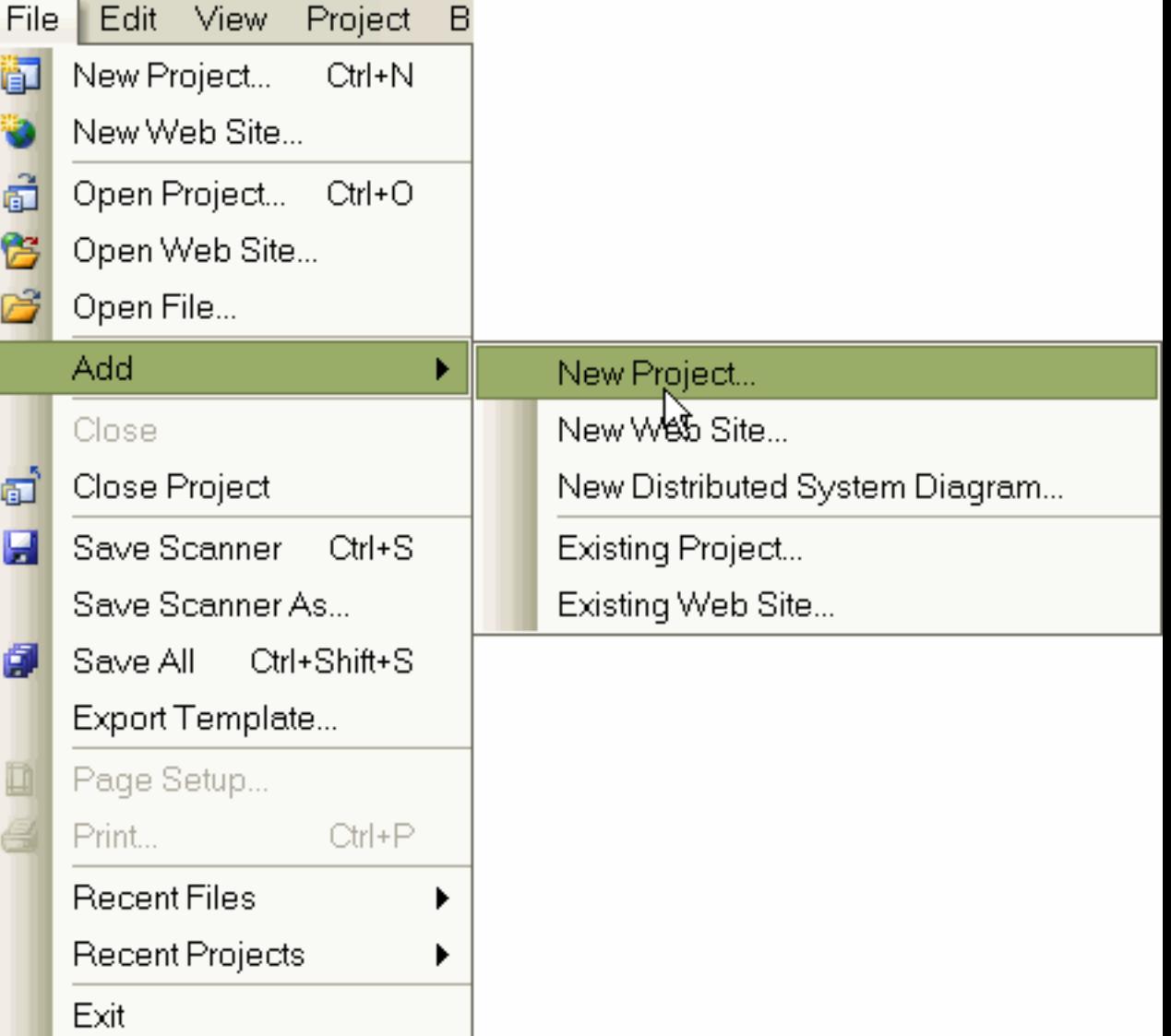

# **Add New Project**

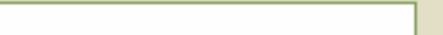

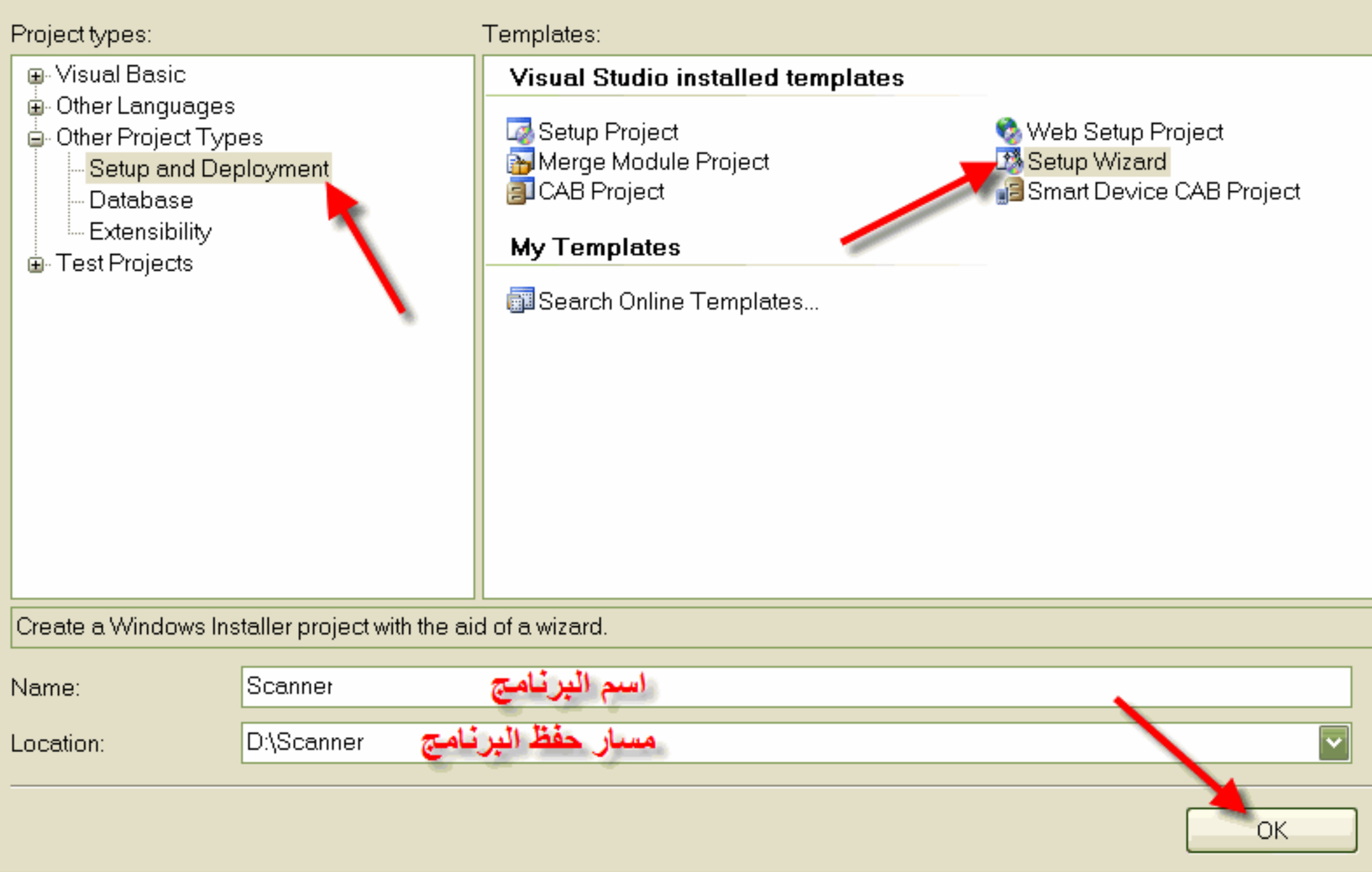

## Setup Wizard (1 of 5)

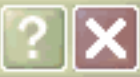

## **Welcome to the Setup Project Wizard**

This wizard will lead you through the steps of creating a setup project.

A setup project creates an installer for your application.

The project that is created can be used immediately or further customized to add extrafeatures not covered by this wizard.

Click Next to create a new setup project, or Cancel to exit the wizard.

< Previous

Finish

Cancel

# Setup Wizard (2 of 5)

## Choose a project type

The type of project determines where and how files will be installed on a target computer.

### Do you want to create a setup program to install an application?

- ⊙ Create a setup for a Windows application
- $\bigcirc$  Create a setup for a web application

### Do you want to create a redistributable package?

- O Create a merge module for Windows Installer
- Create a downloadable CAB file Ο

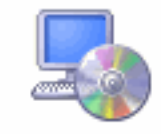

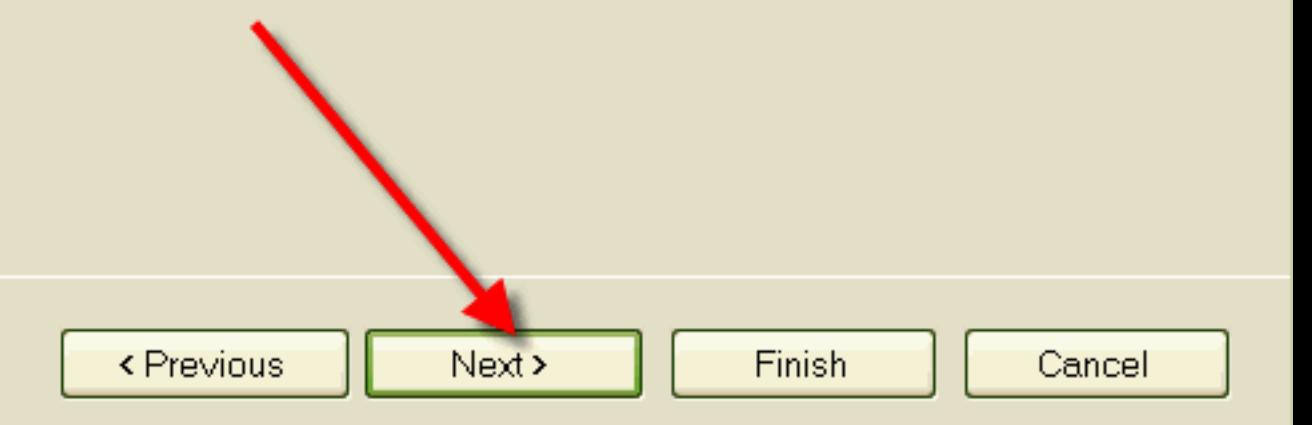

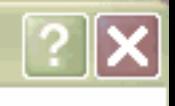

## Setup Wizard (3 of 5)

## Choose project outputs to include

You can include outputs from other projects in your solution.

### Which project output groups do you want to include?

- Localized resources from Scanner
- XML Serialization Assemblies from Scanner  $\Box$
- Content Files from Scanner ×
- Primary output from Scanner
- Source Files from Scanner **A**
- Debug Symbols from Scanner
- Documentation Files from Scanner

### Description:

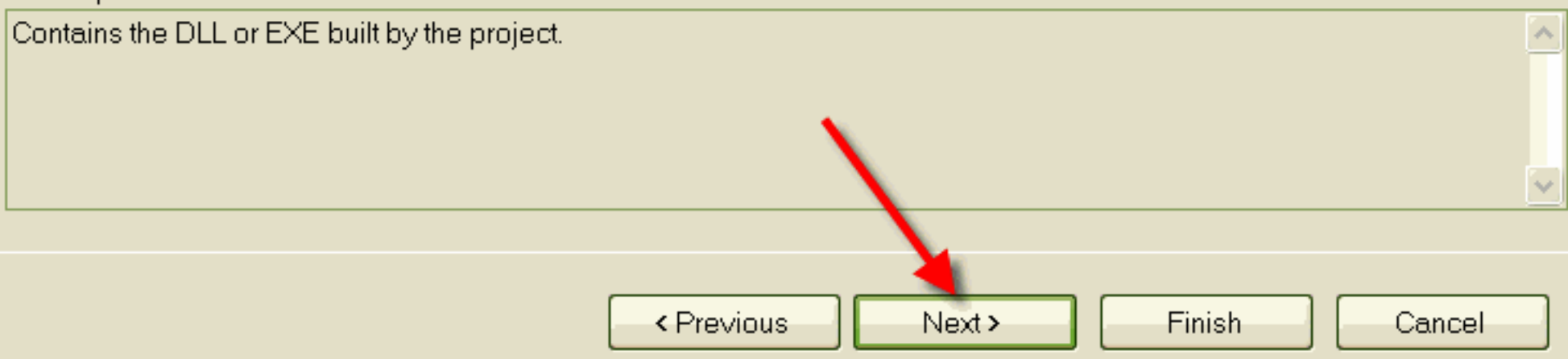

لملاف

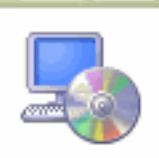

## Setup Wizard (4 of 5)

## Choose files to include

You can add files such as ReadMe files or HTML pages to the setup.

## Which additional files do you want to include?

Scanner8\MyFolder\lcon.ico\سطح المكتب\Scanner8\MyFolder\lcon.ico Scanner8\MyFolder\TWAIN32d.dll (Scanner8\MyFolder\TWAIN32d.dll

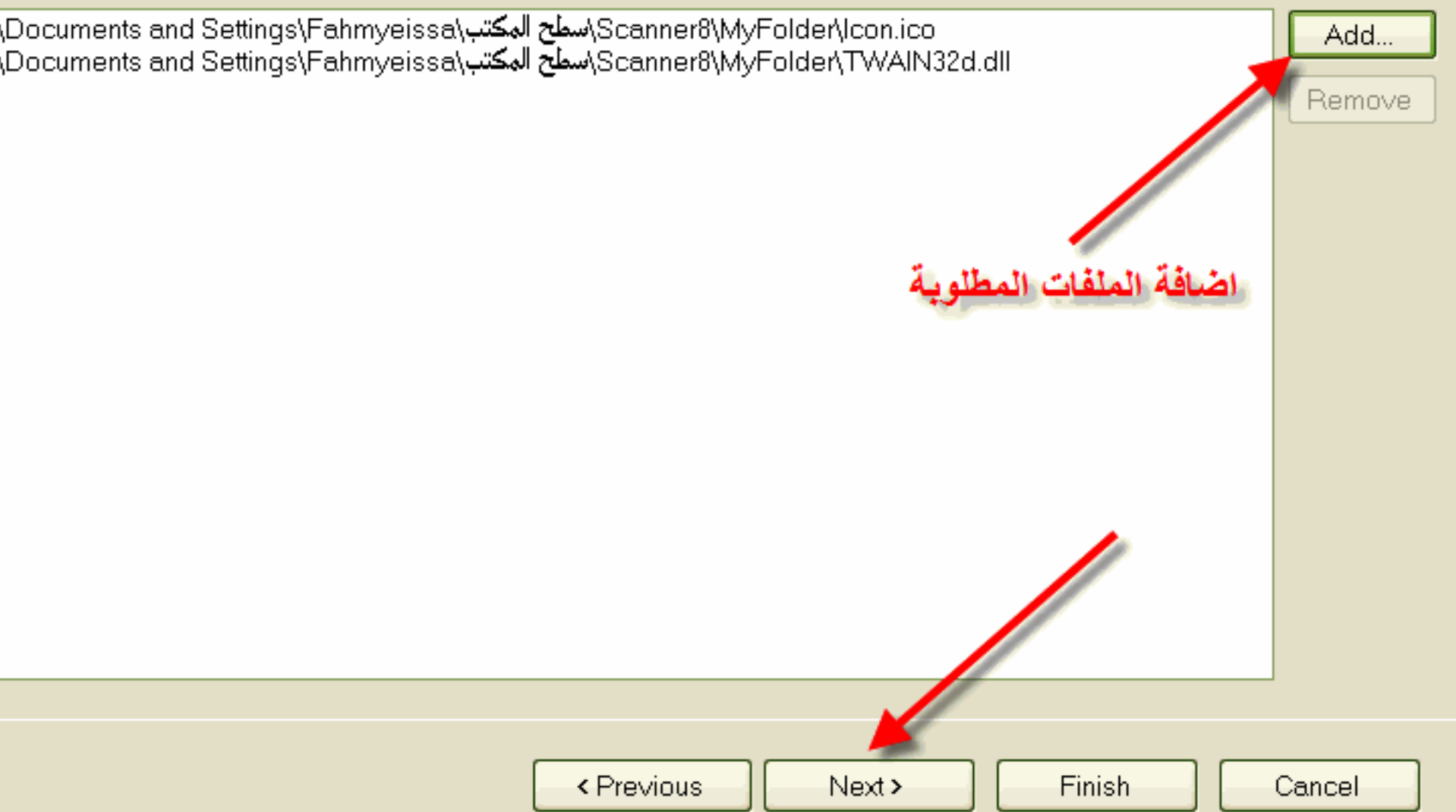

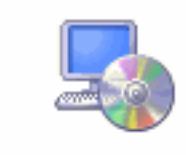

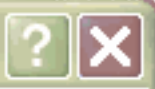

## Setup Wizard (5 of 5)

## **Create Project**

The wizard will now create a project based on your choices.

### Summary:

Project type: Create a setup for a Windows application.

Project groups to include: Primary output from Scanner

## Additional files:

₹

C:\Documents and Settings\Fahmyeissa\اسطح المكتب\Scanner8\MyFolder\lcon.ico /Scanner8\MyFoldenTWAIN32d.dll (All Settings\Fahmyeissa

Project Directory: D:\Scanner\Scannerv8\Scannerv8.vdproj.

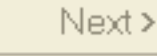

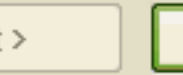

Finish

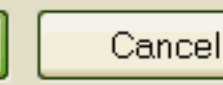

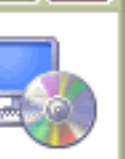

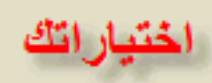

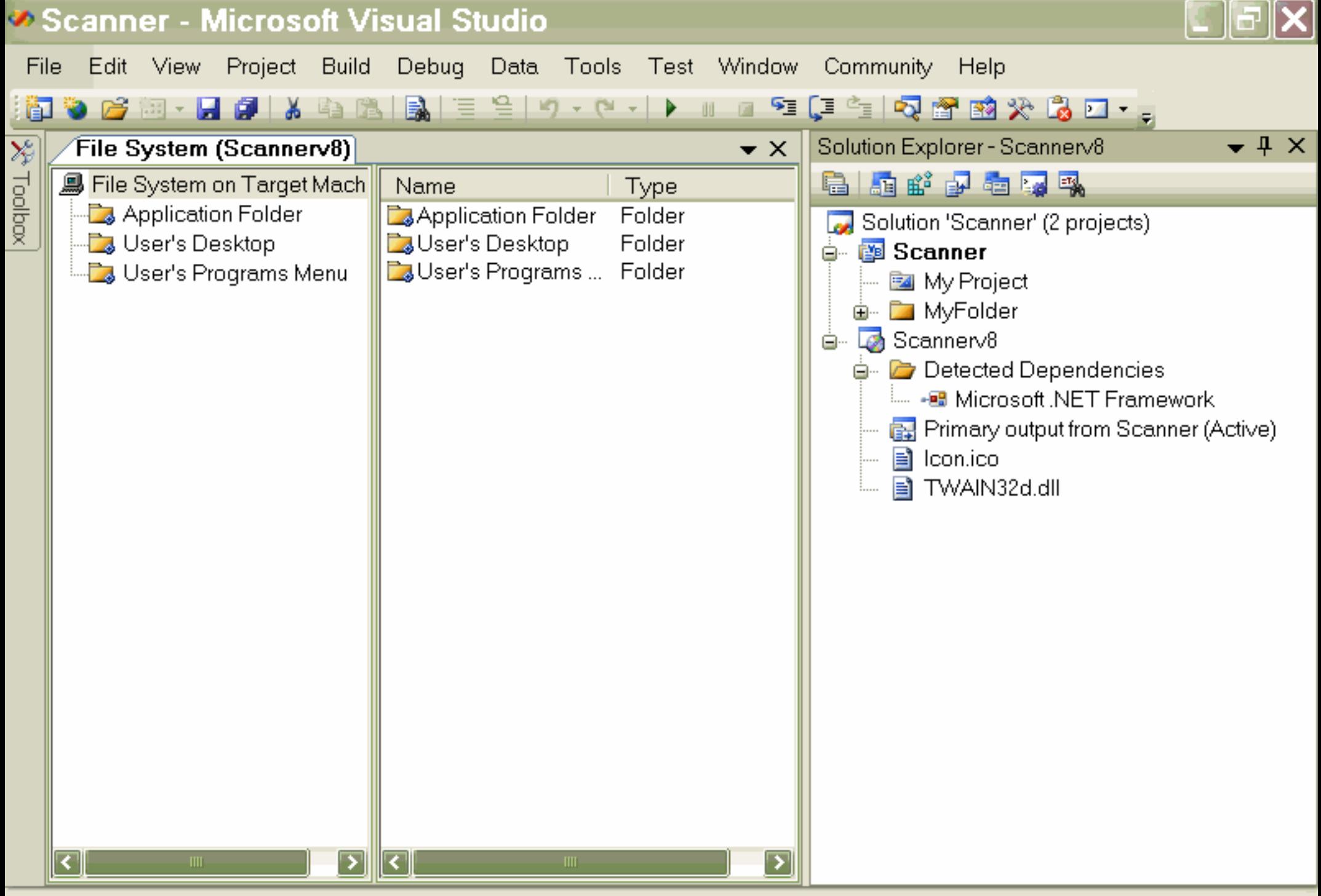

Creating project 'Scannerv8'... project creation successful.
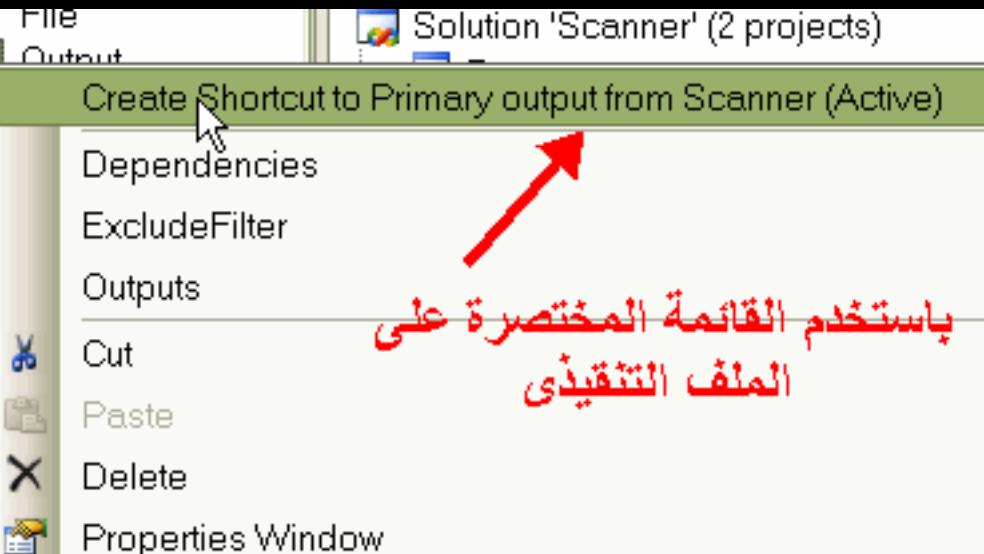

Properties Window

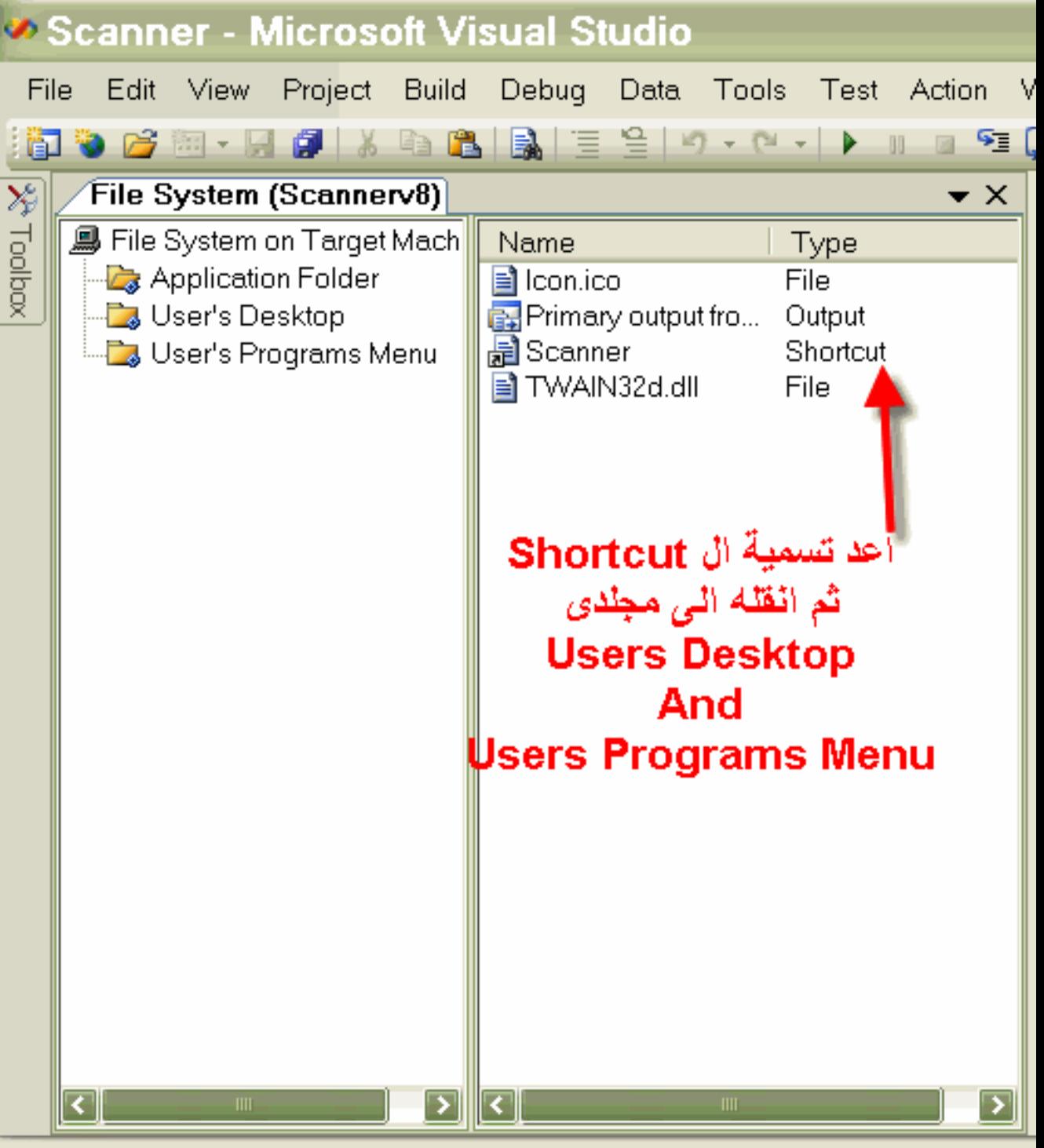

Item(s) Saved

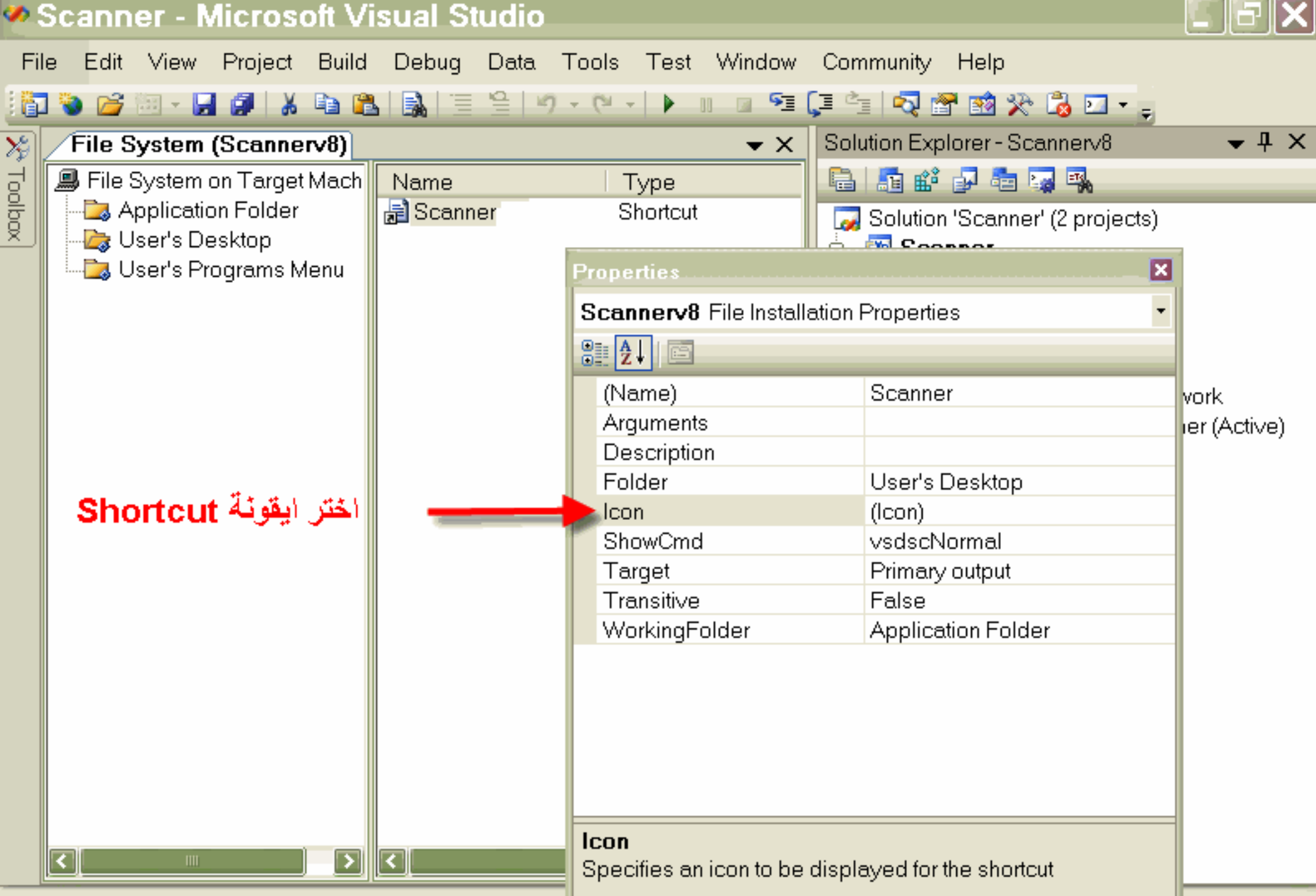

Ready

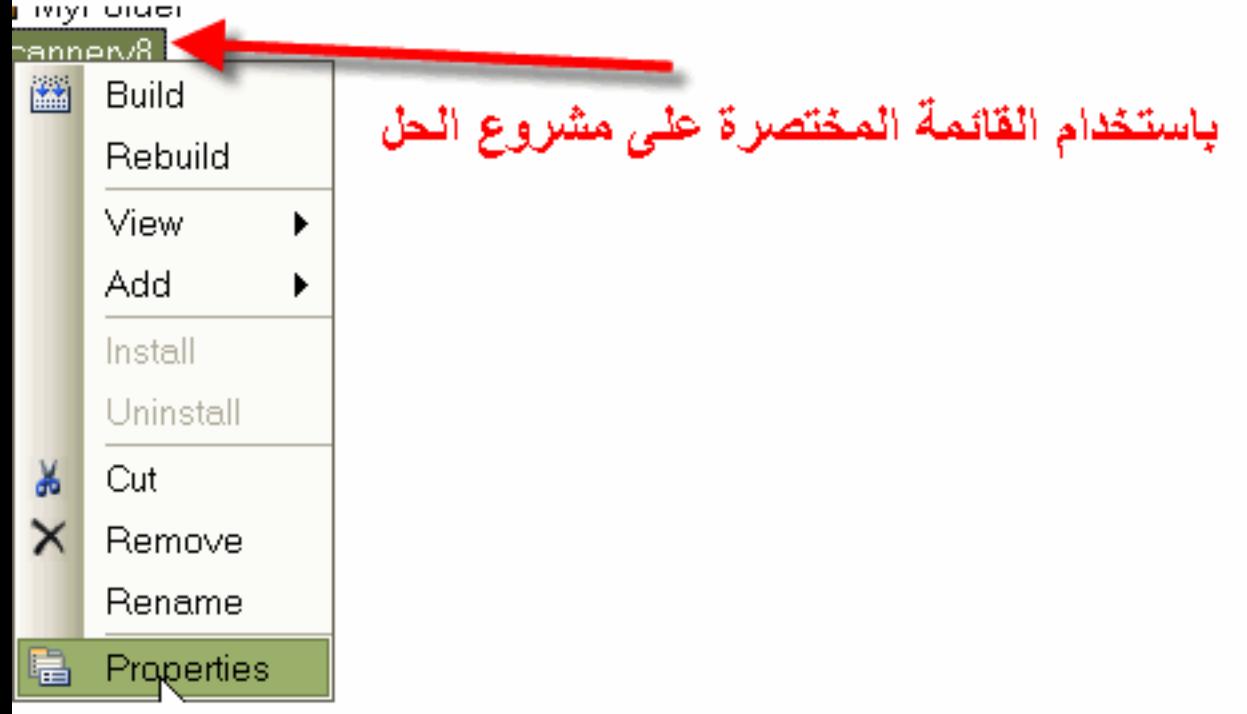

#### **Scannerv8 Property Pages**

ادخل و اختر حل نهائي Configuration:  $\overline{\mathbf{v}}$ Platform: N/A Active(Debug) Configuration Manager... **□** Configuration Properties Output file name: Debug\Scanner **Build** .msi ŧ.  $\cdots$  $\overline{\textbf{v}}$ Package files: In setup file  $\overline{\mathbf{v}}$ Compression: Optimized for speed CAB size: **O** Unlimited O Custom: Kb Installation URL: Prerequisites... ادخل واختر المكتبات المطلوبة إلغاء الأمر موافق تطبيق

∥×

### **Configuration Manager**

 $\overline{\textbf{v}}$ 

#### Active solution configuration:

Active solution platform:

Release ·

Any CPU ⊻

Project contexts (check the project configurations to build or deploy):

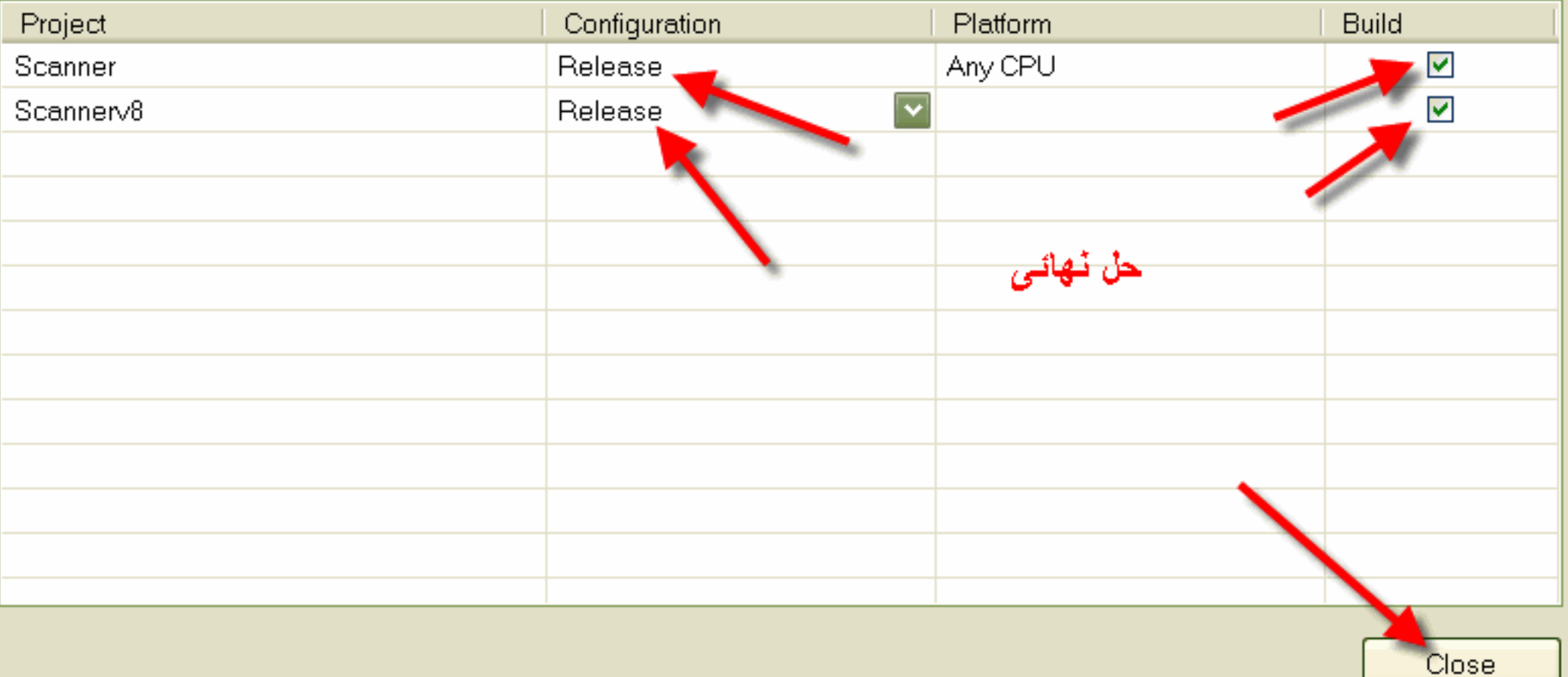

#### **Prerequisites**

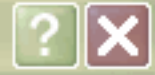

#### Create setup program to install prerequisite components M

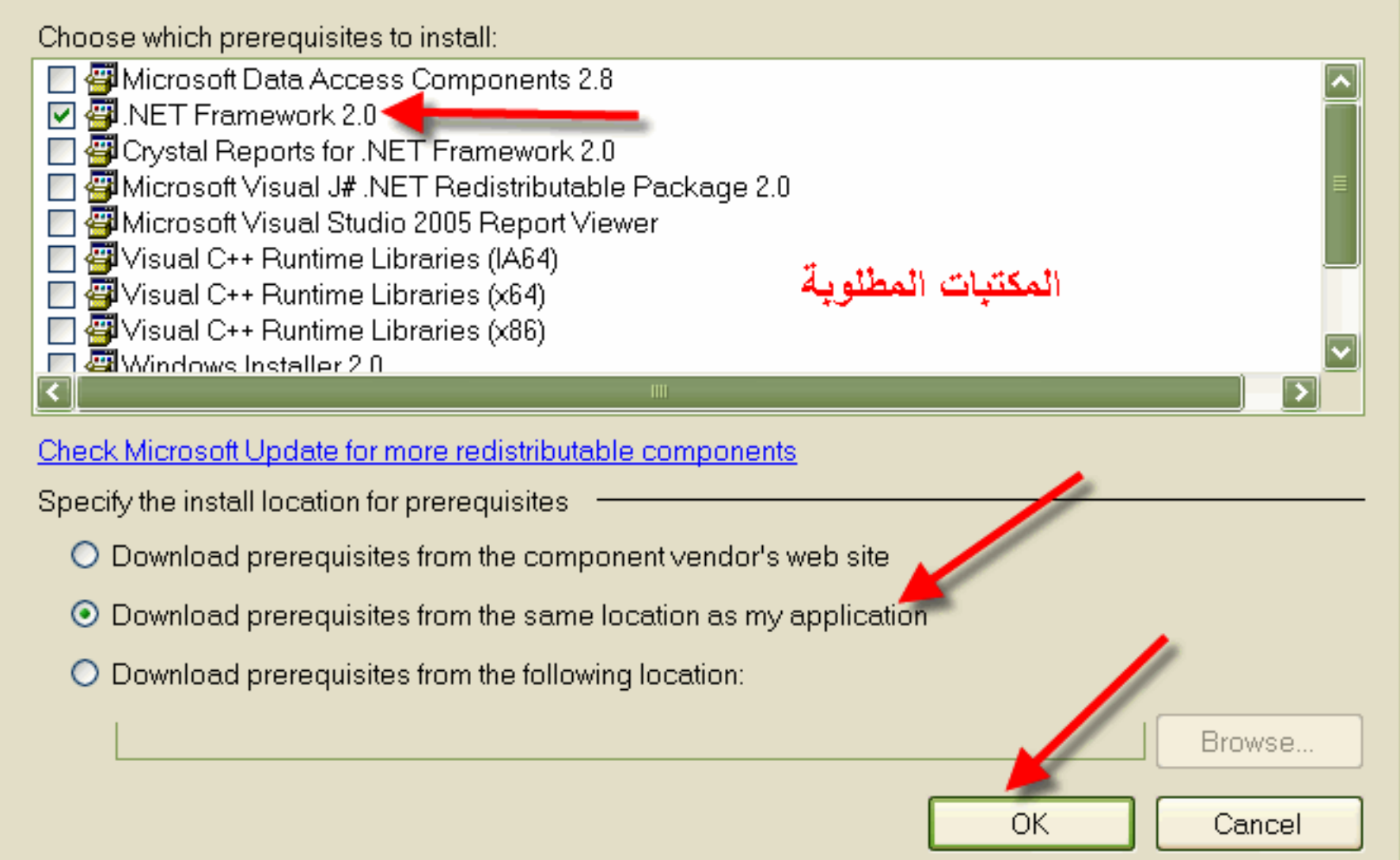

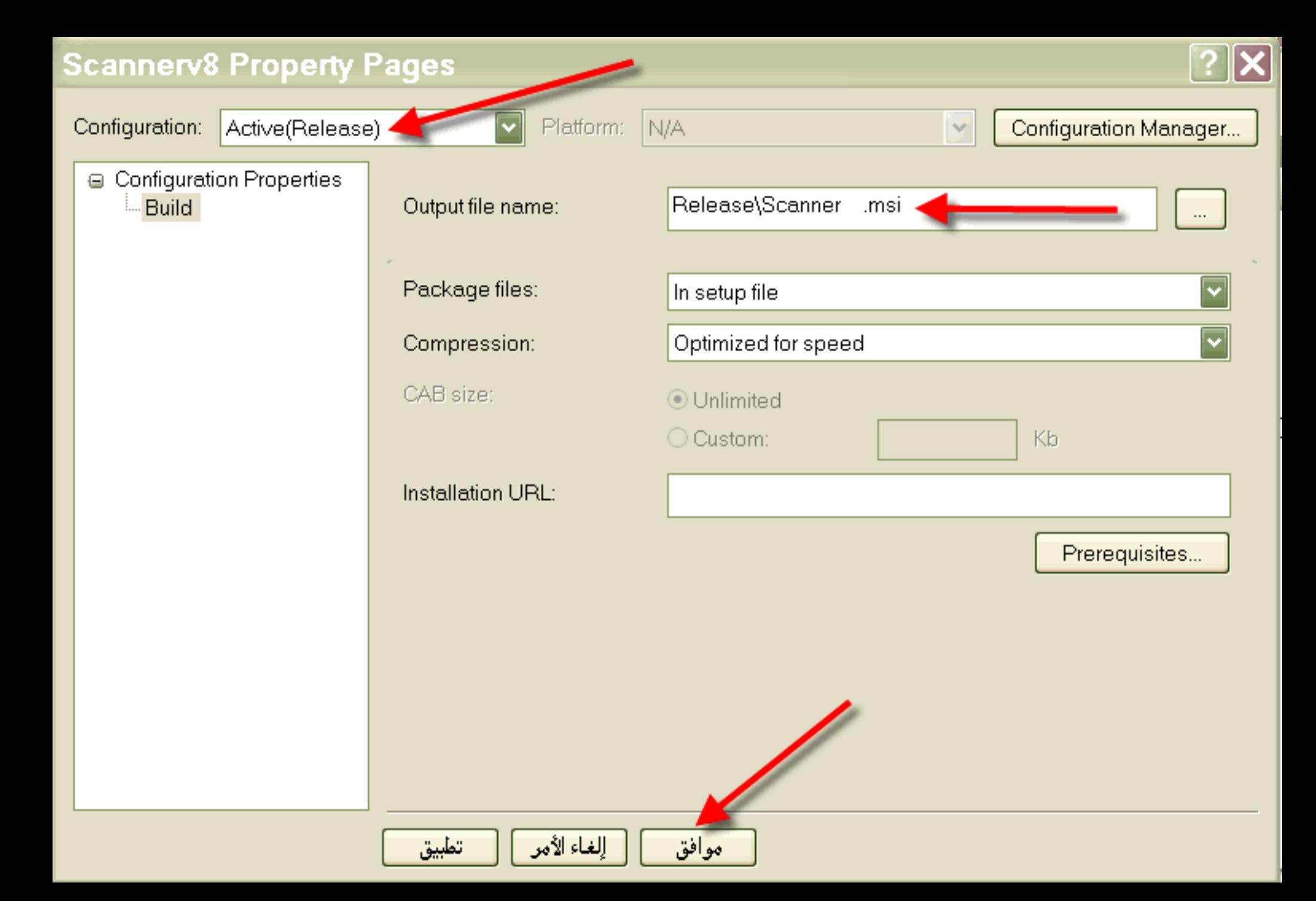

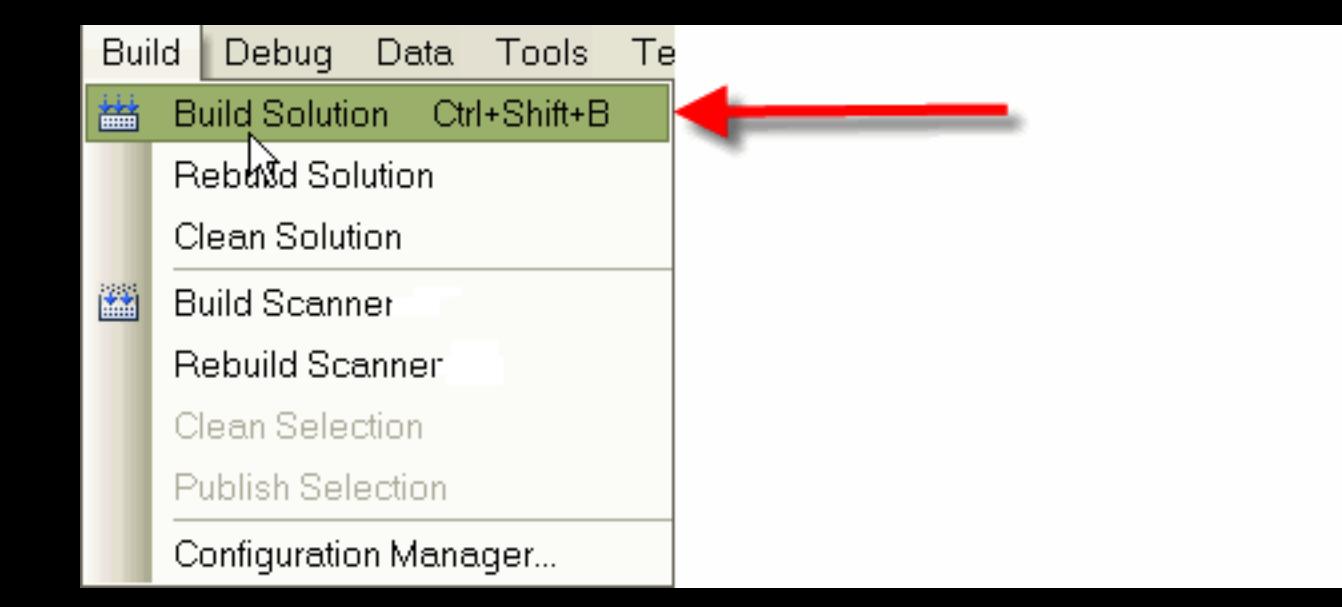

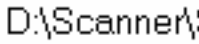

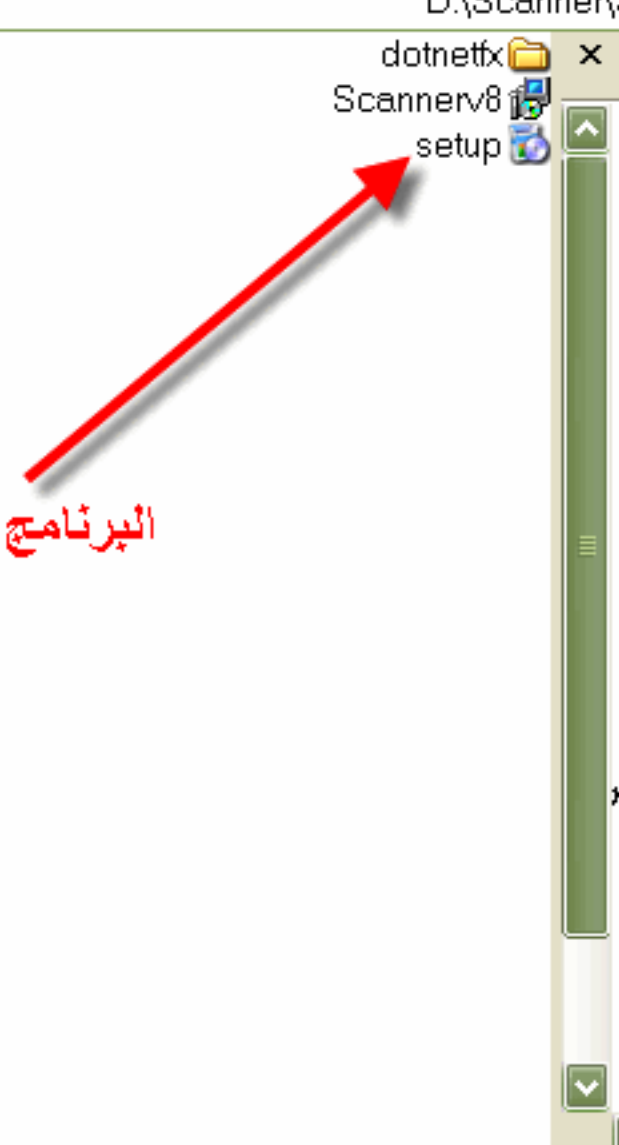

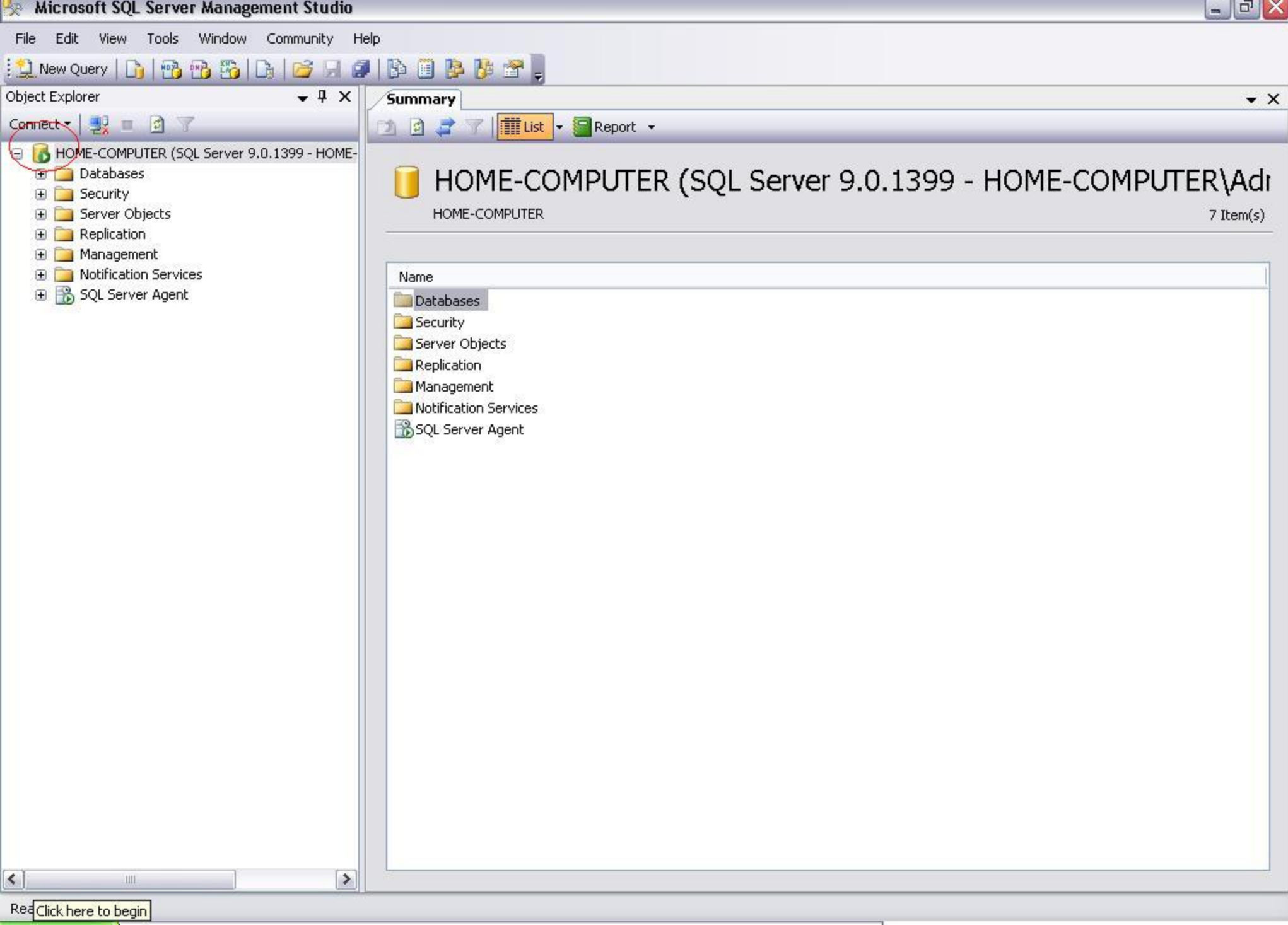

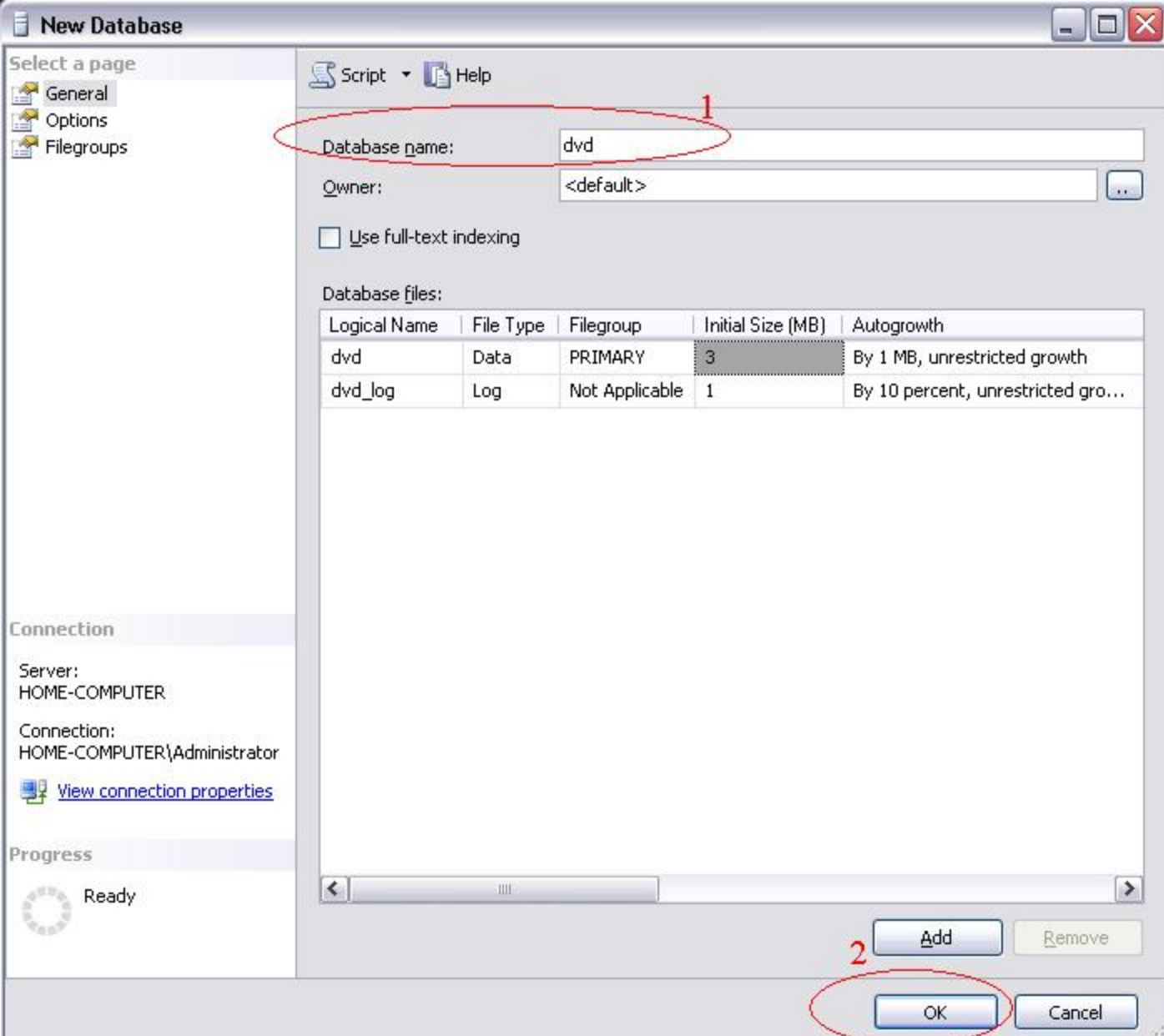

 $\rightarrow$ w

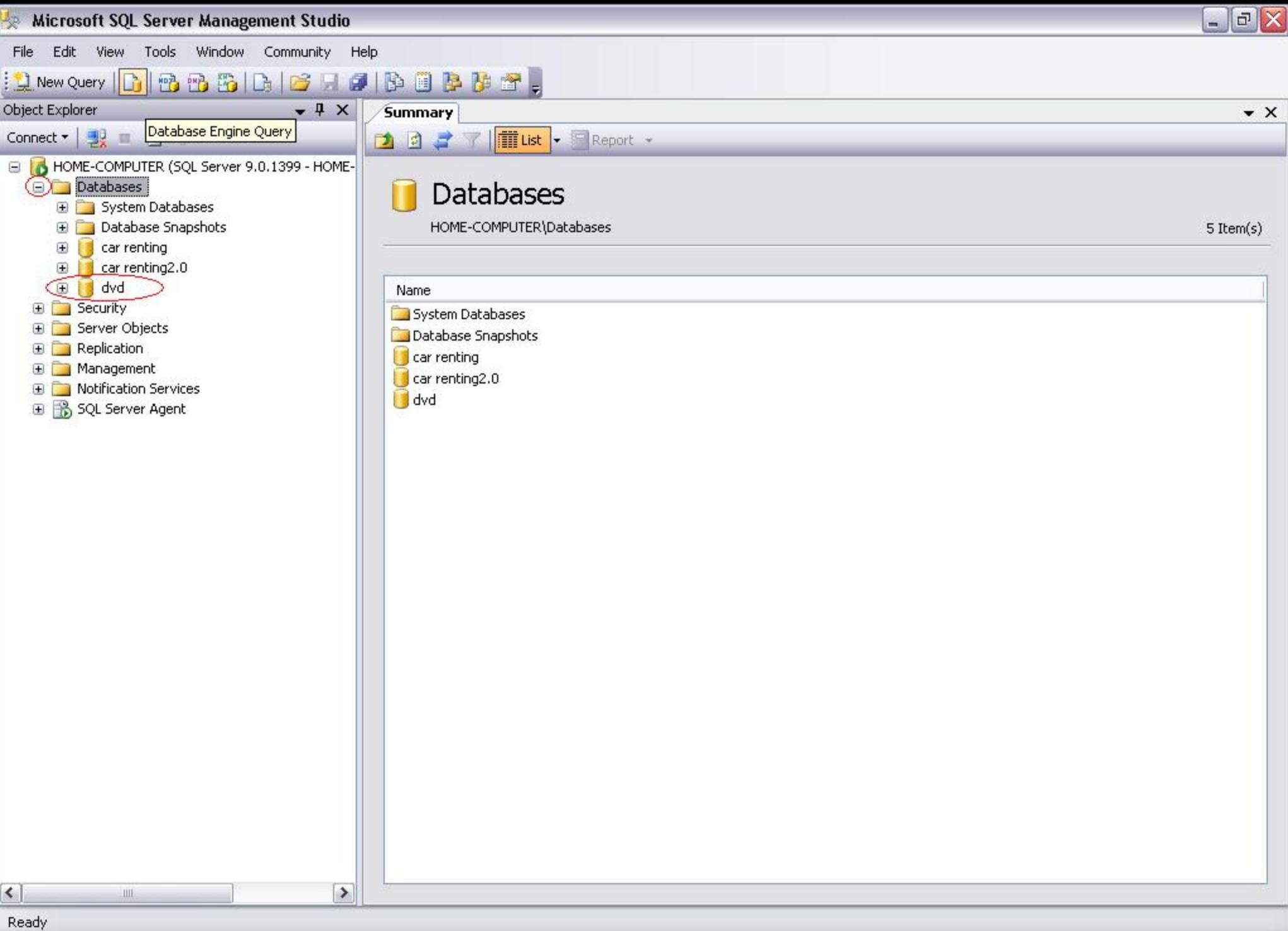

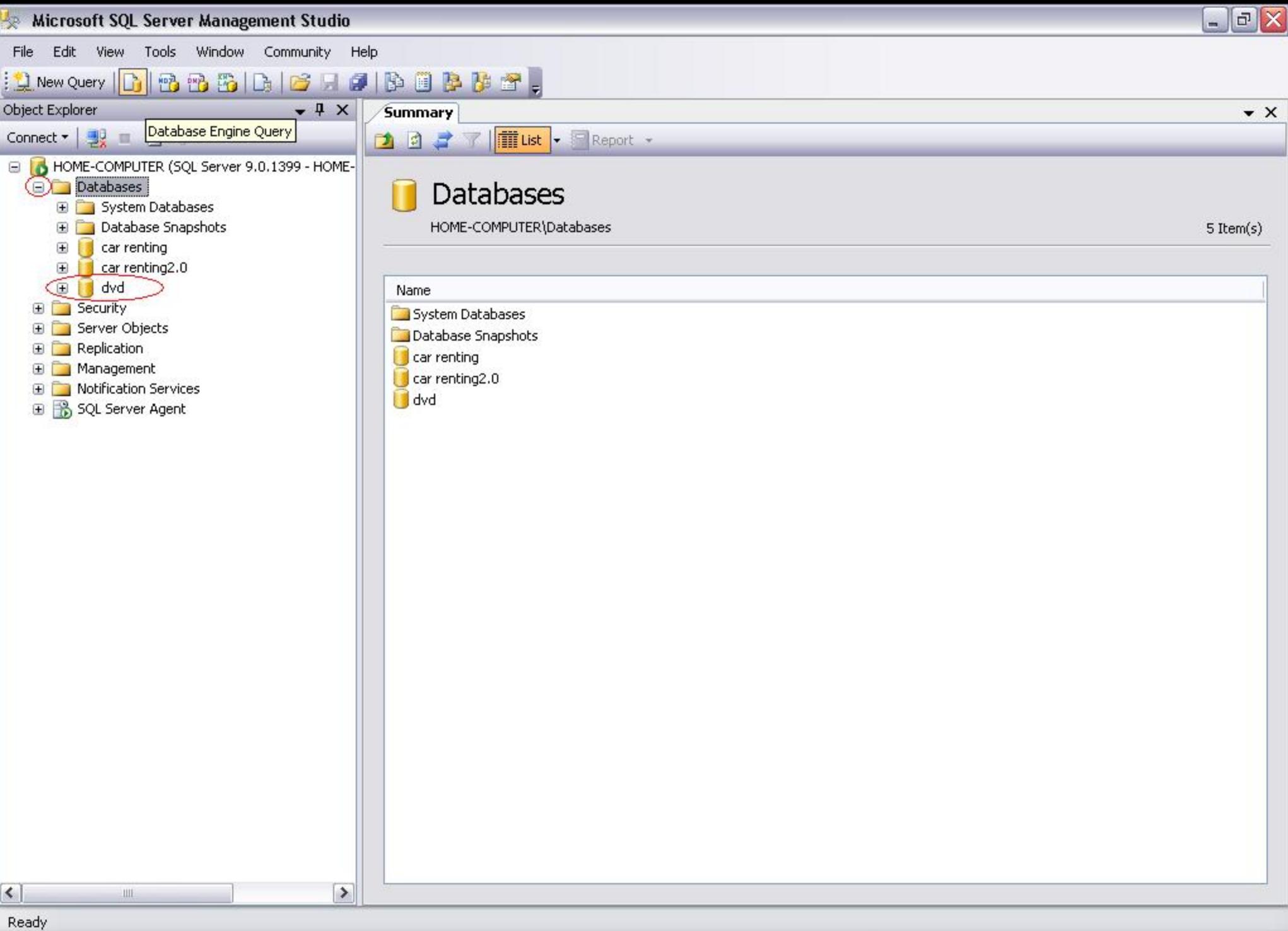

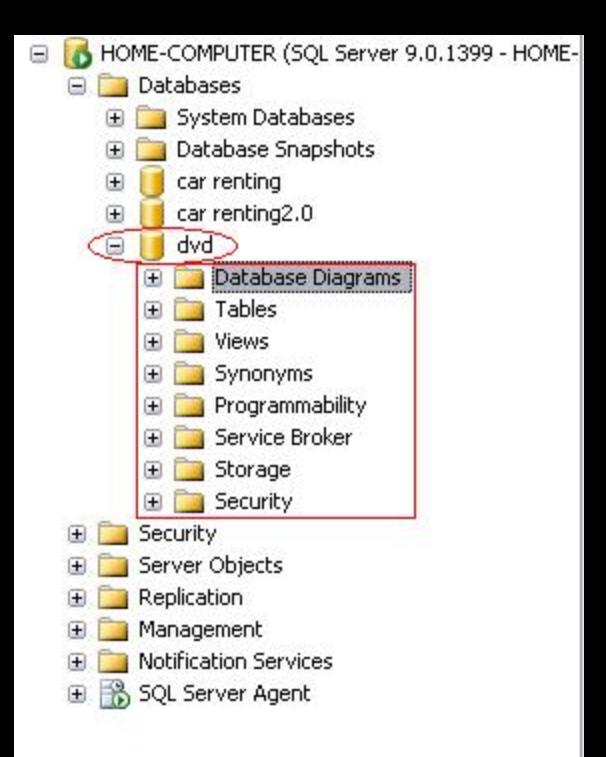

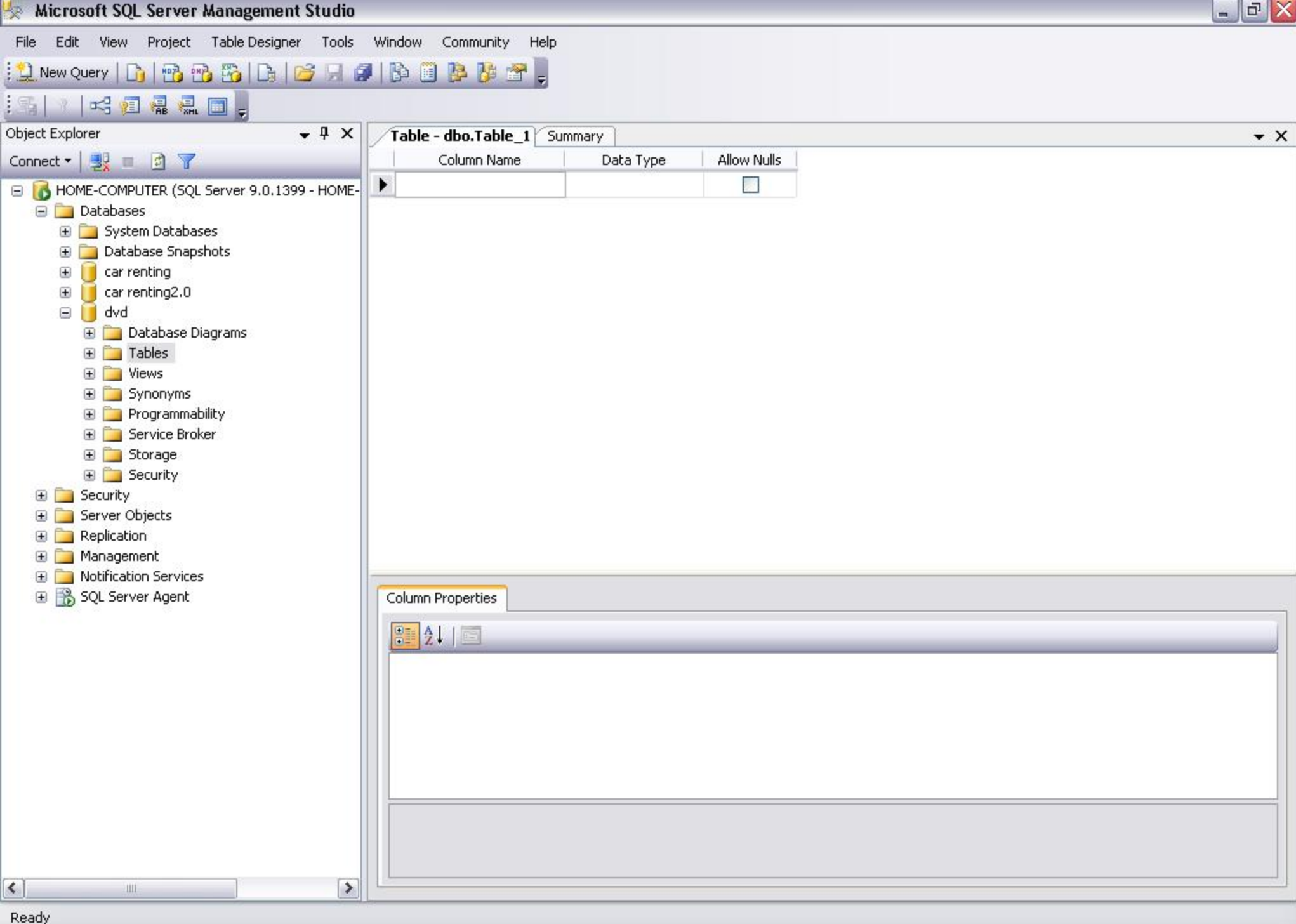

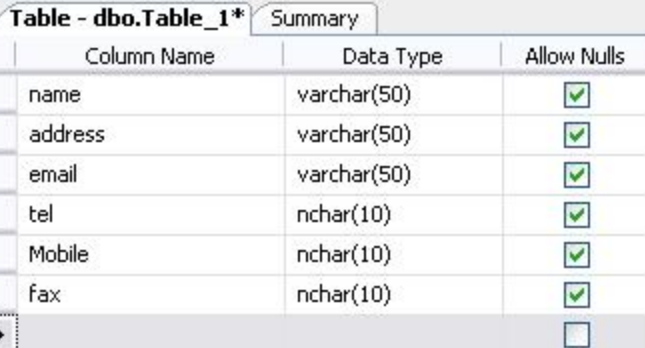

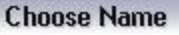

#### Enter a name for the table:

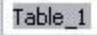

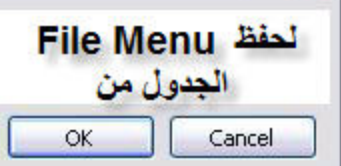

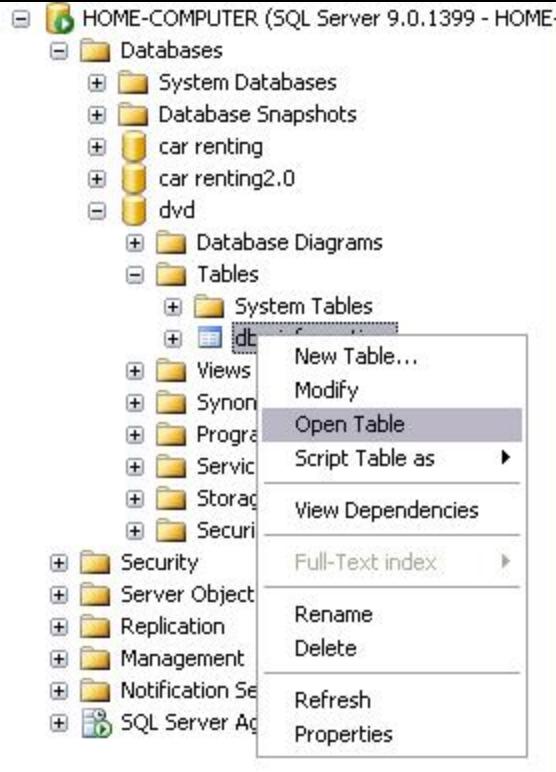

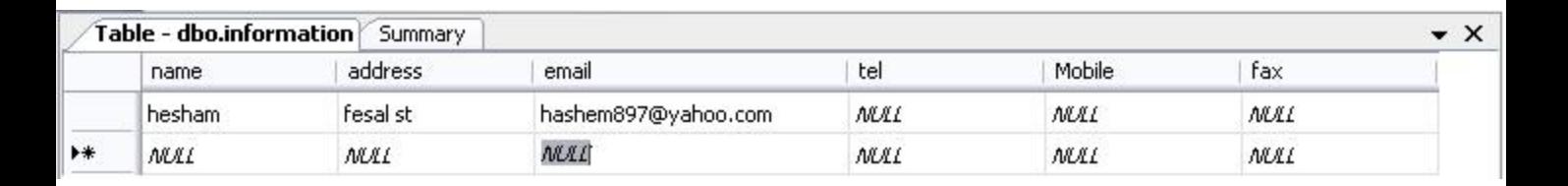

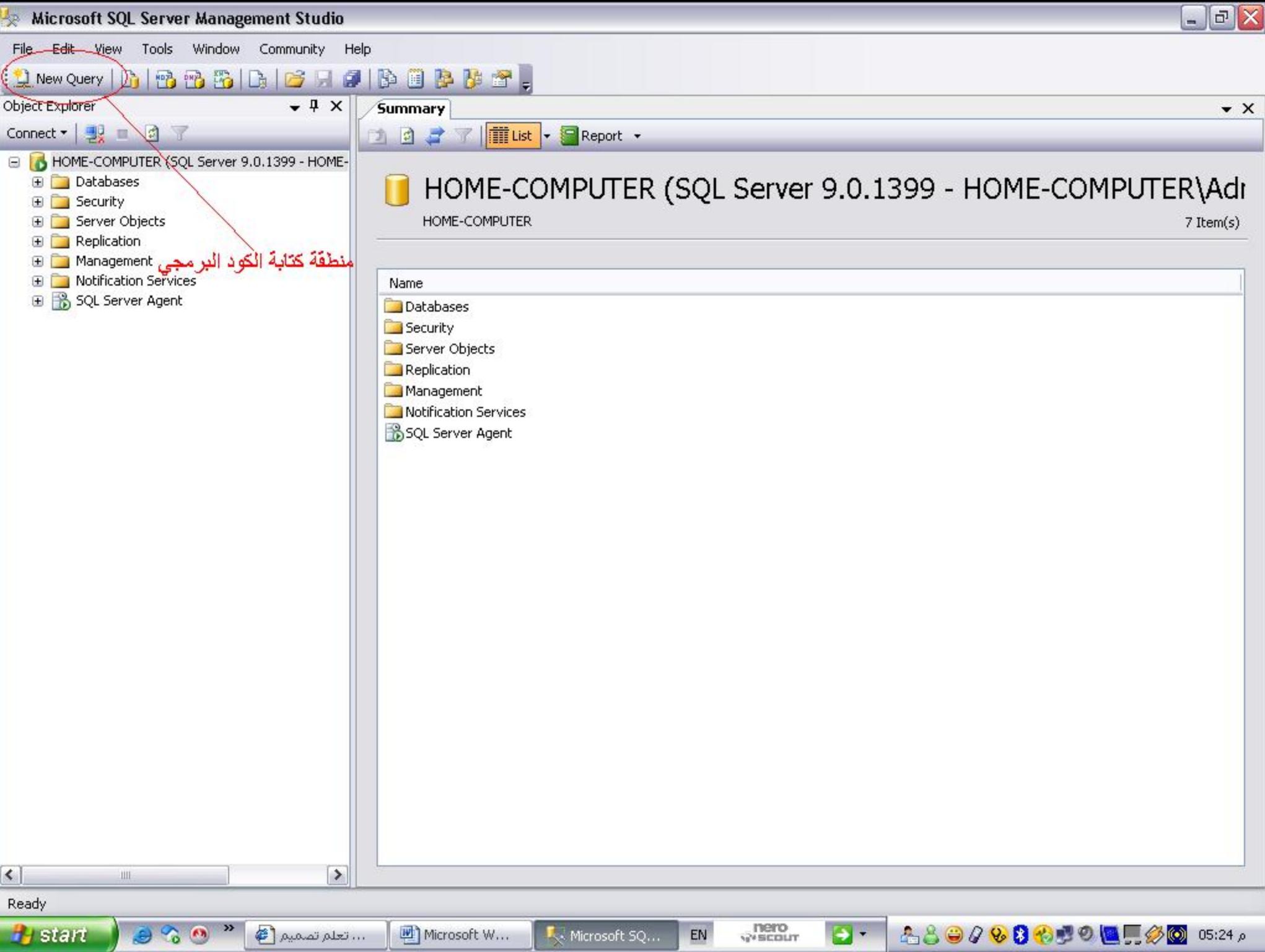

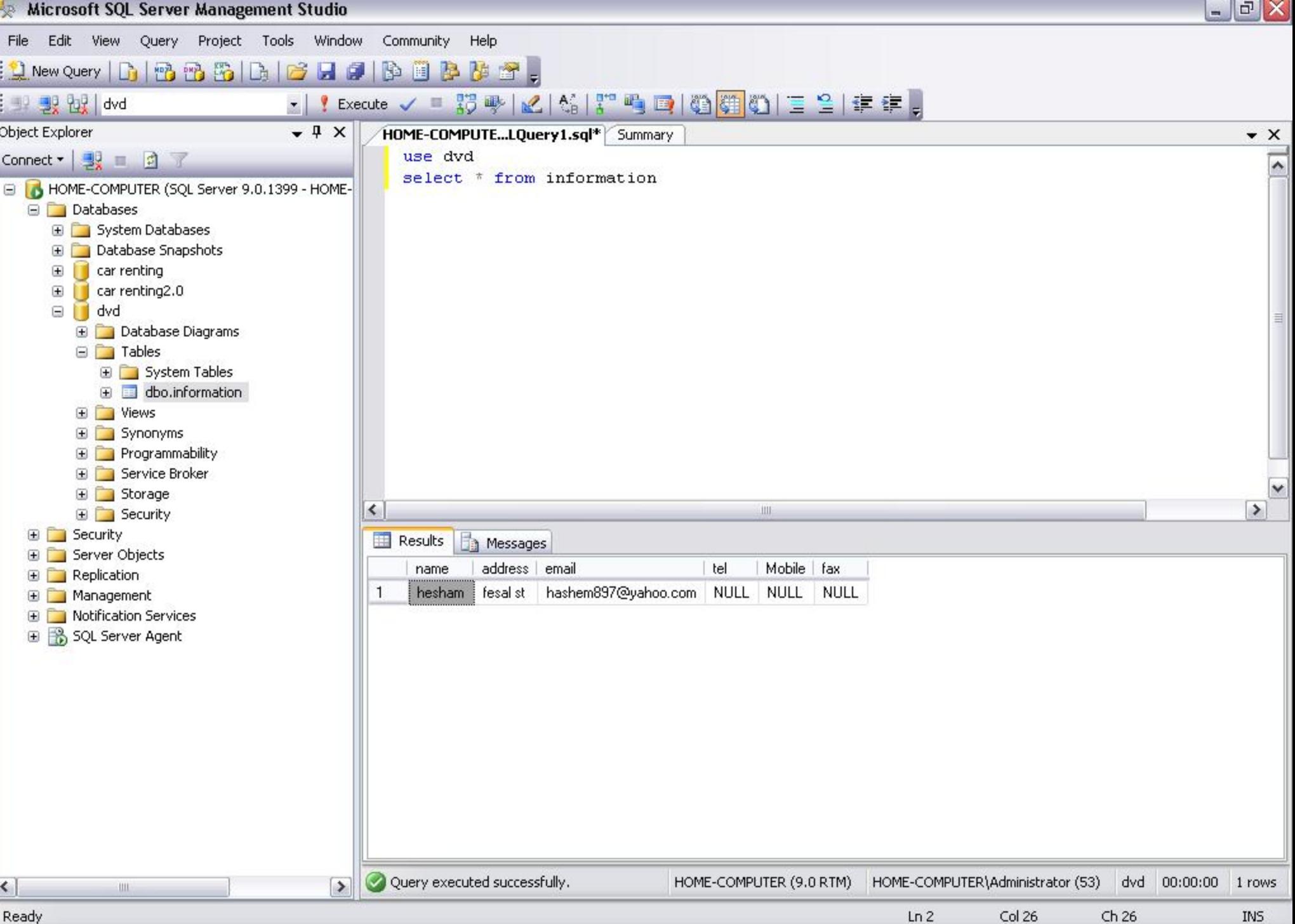

#### <sup>13</sup> InstallShield Express

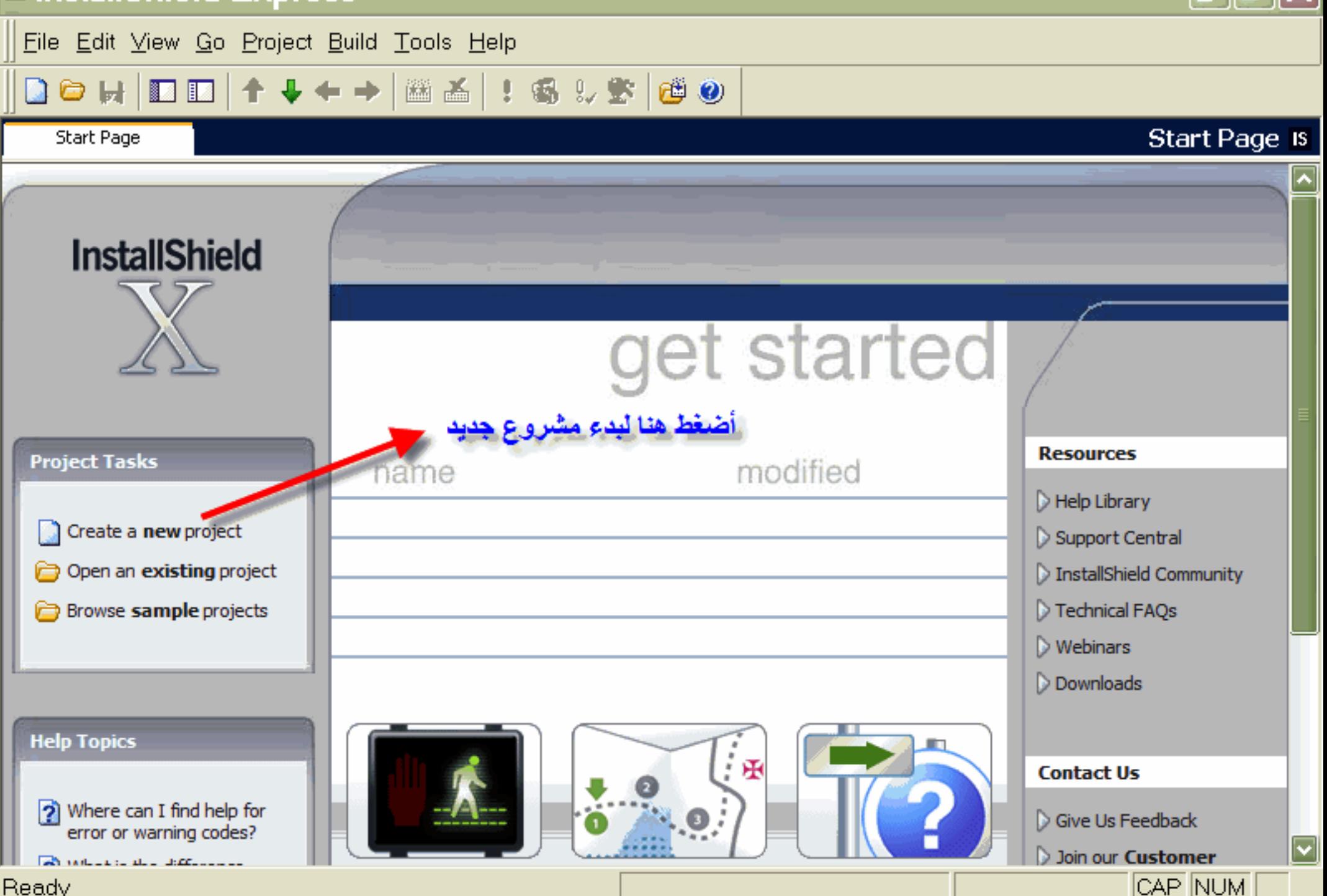

#### <sup>15</sup> InstallShield Express

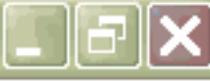

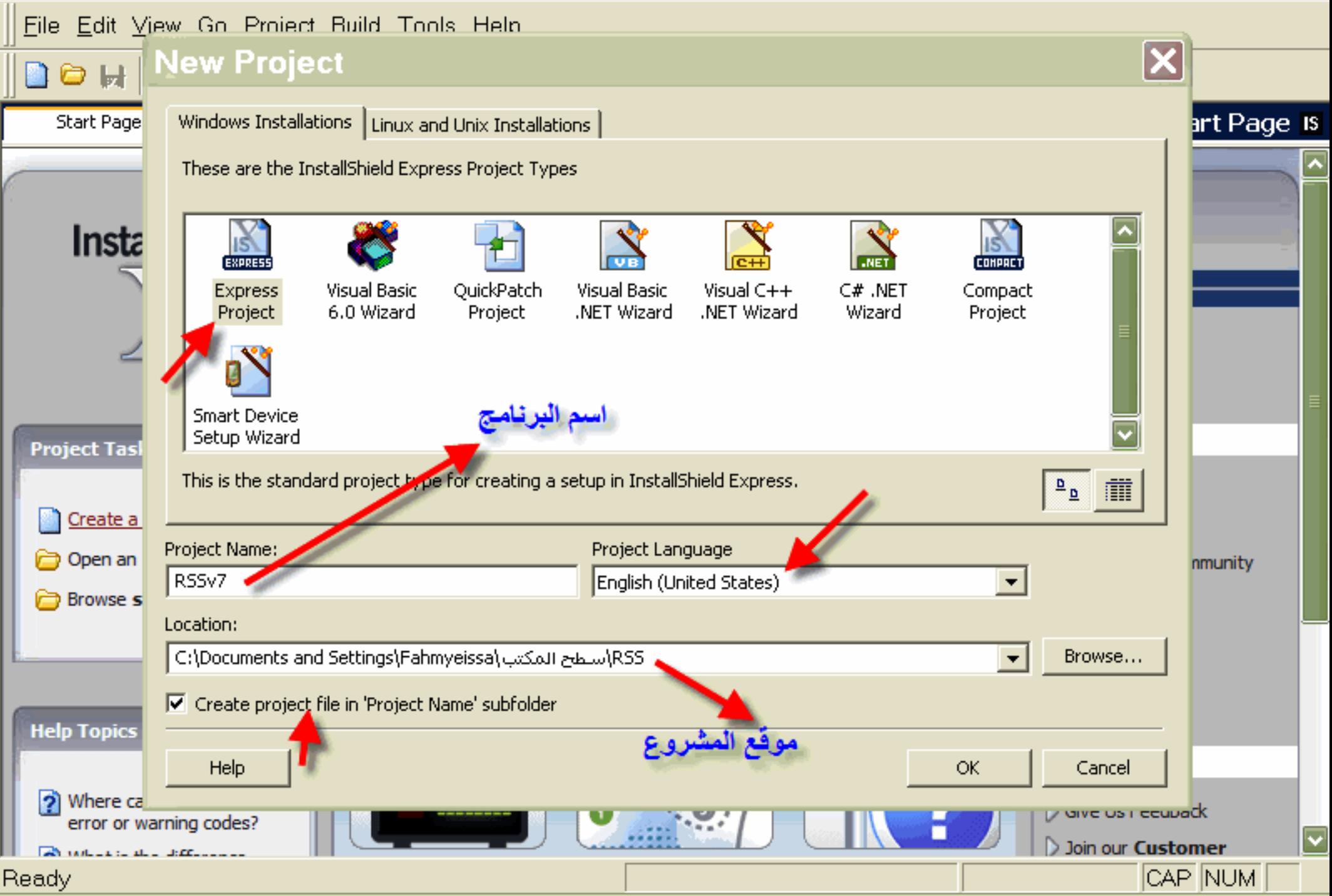

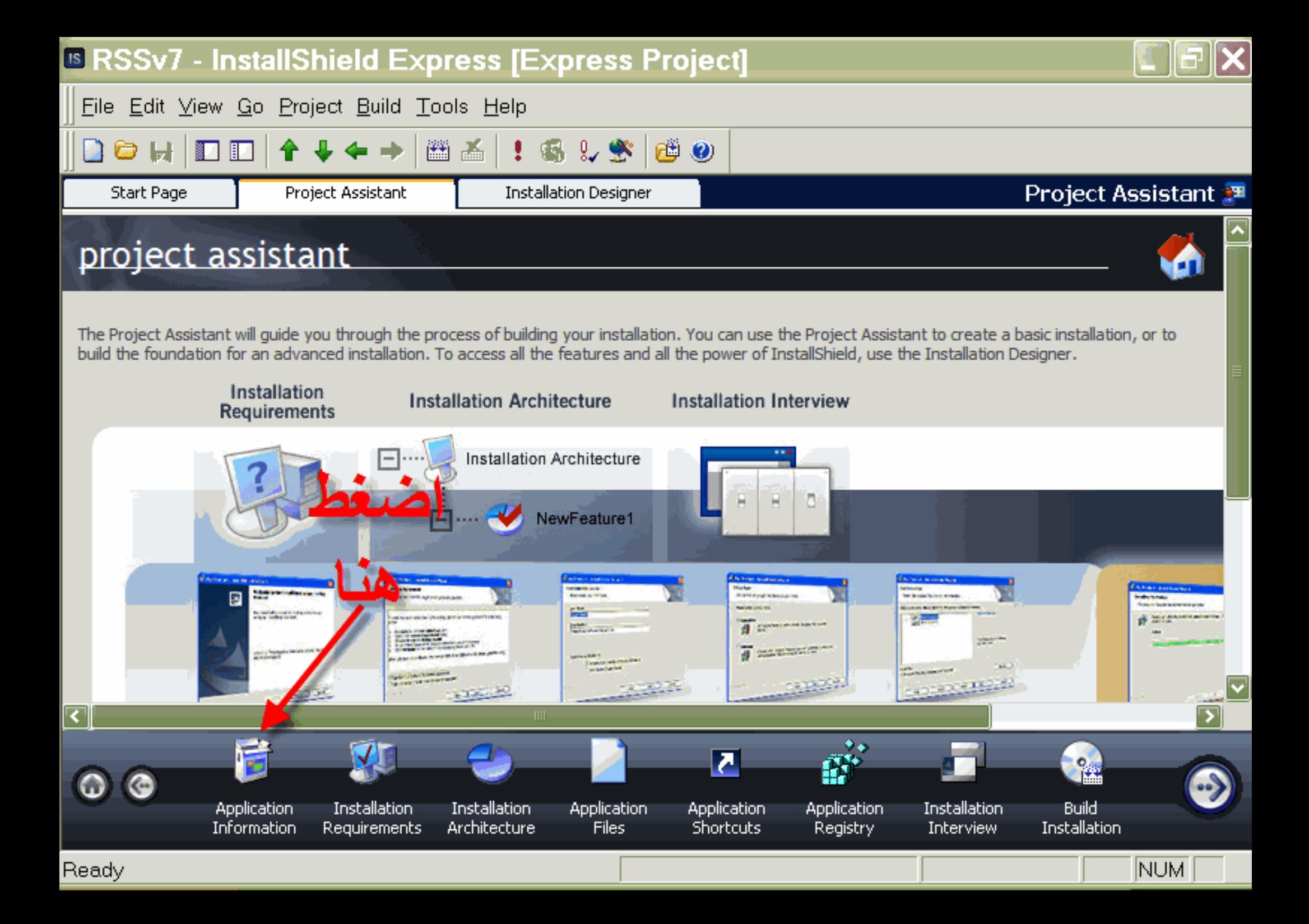

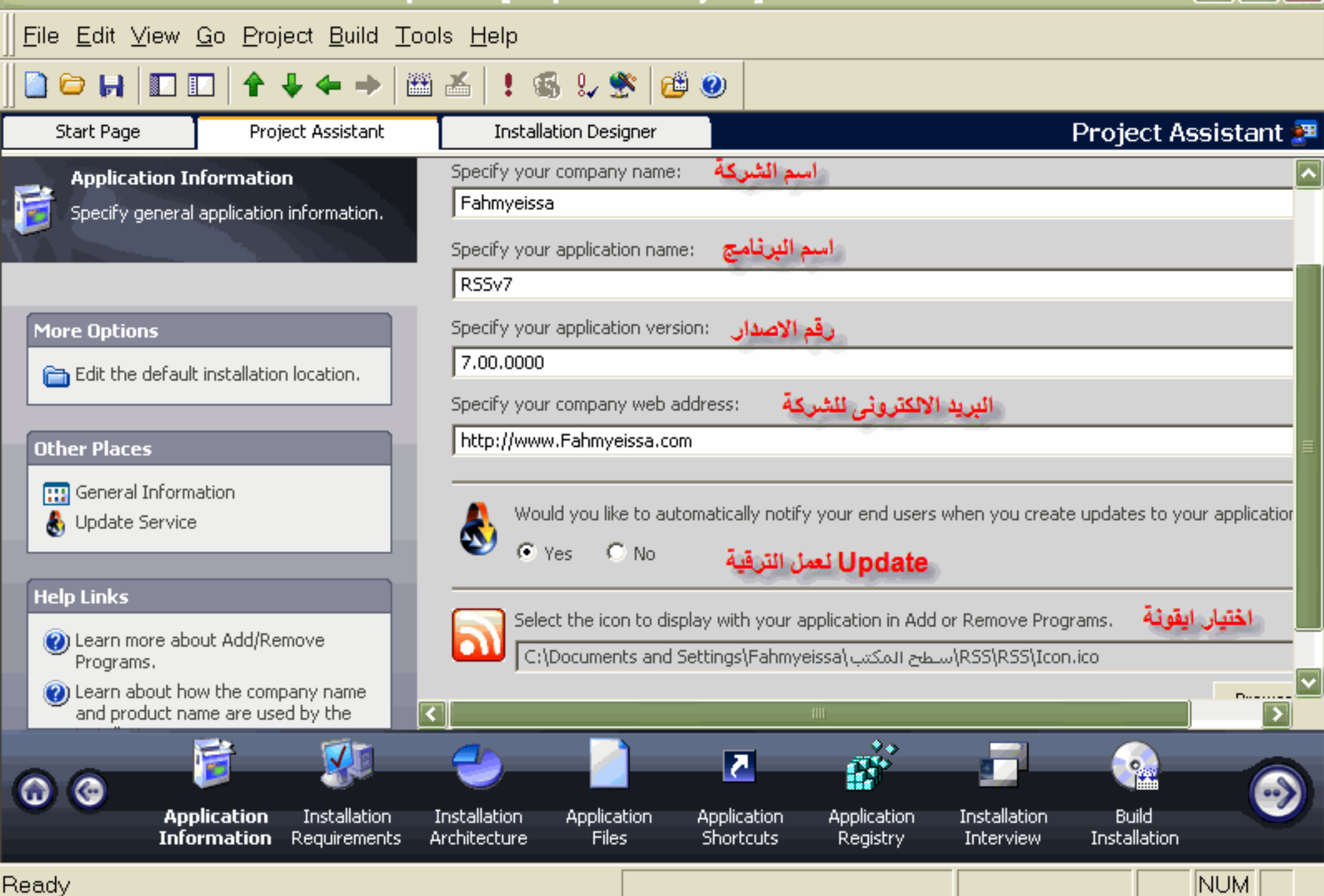

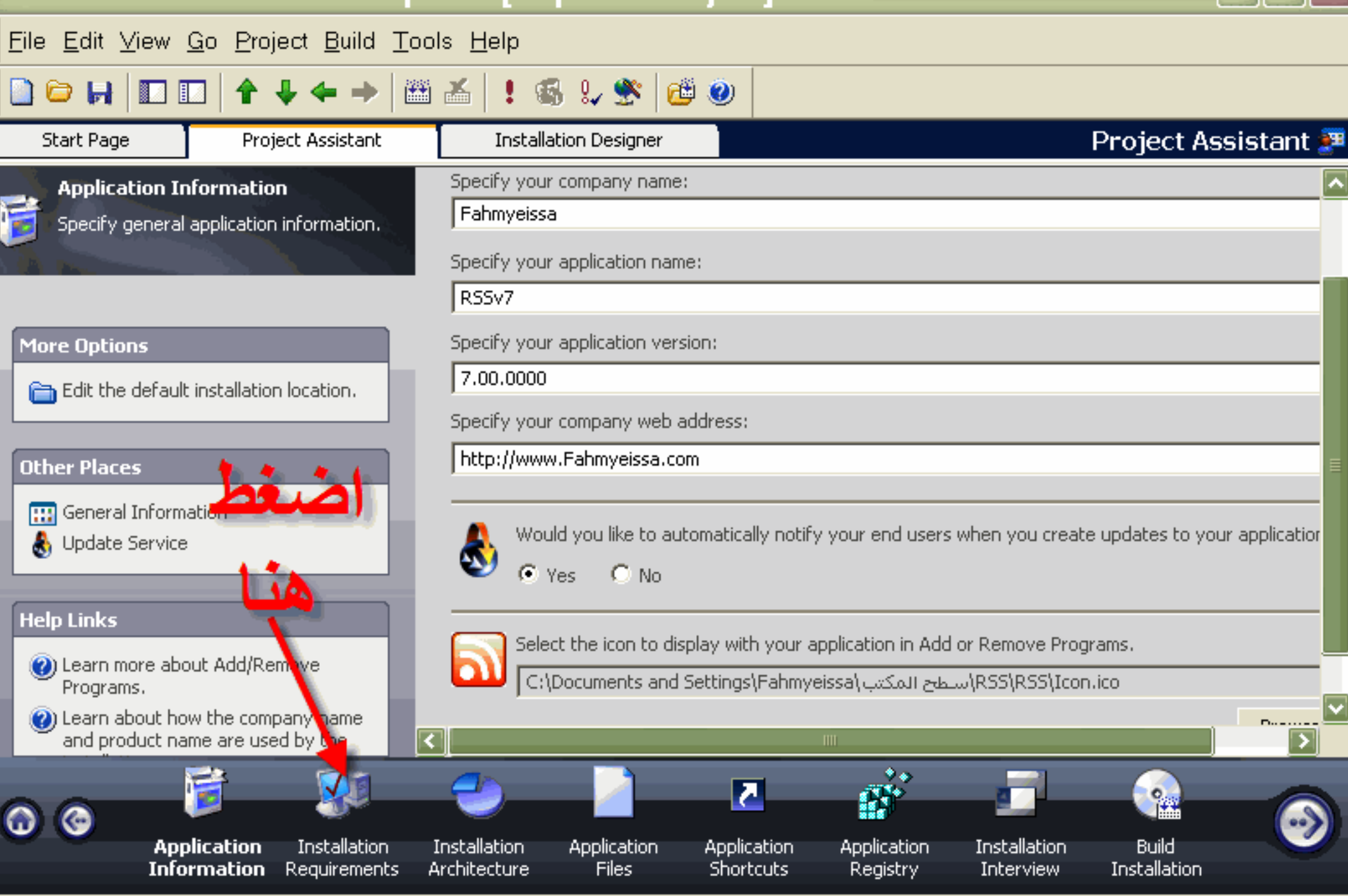

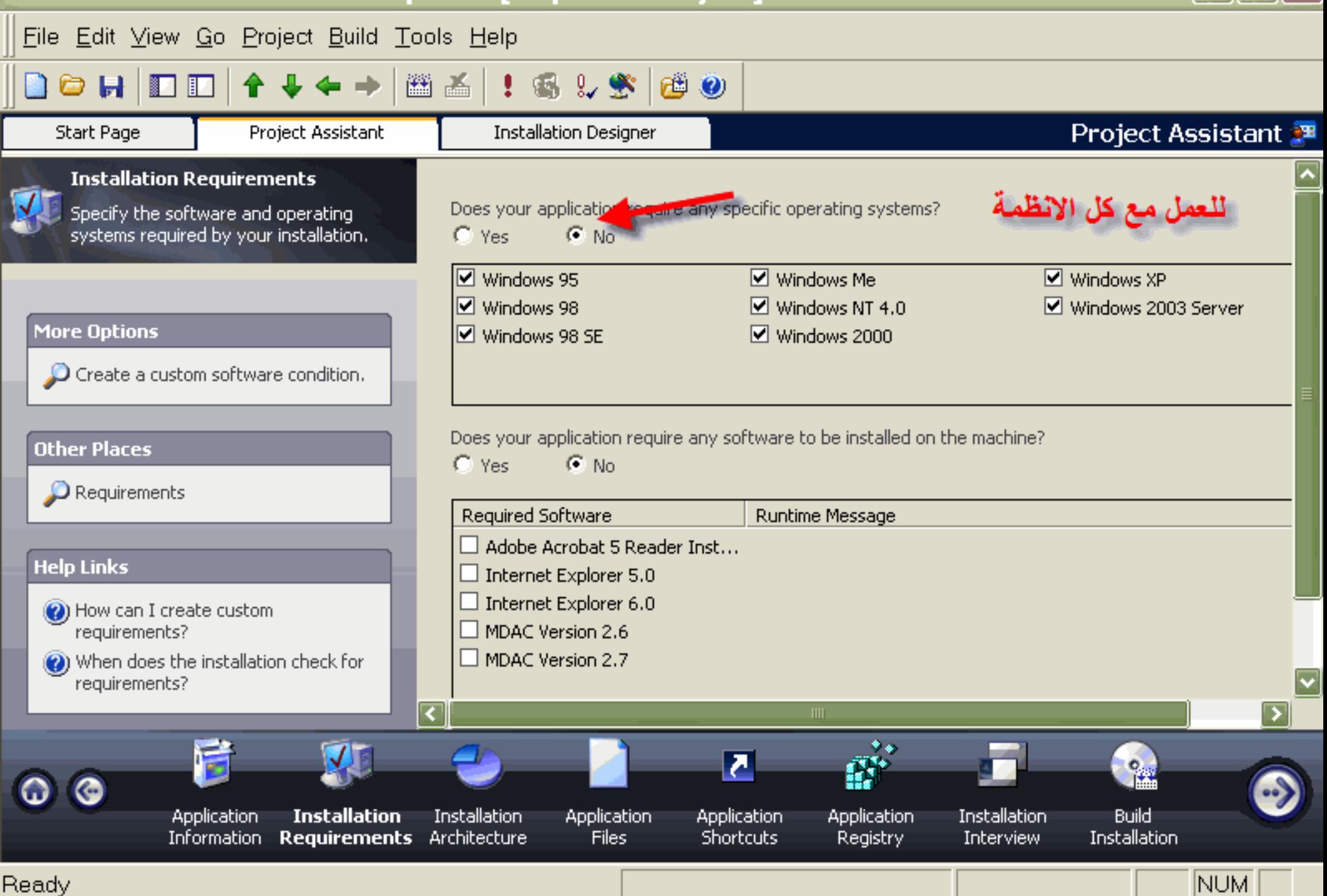

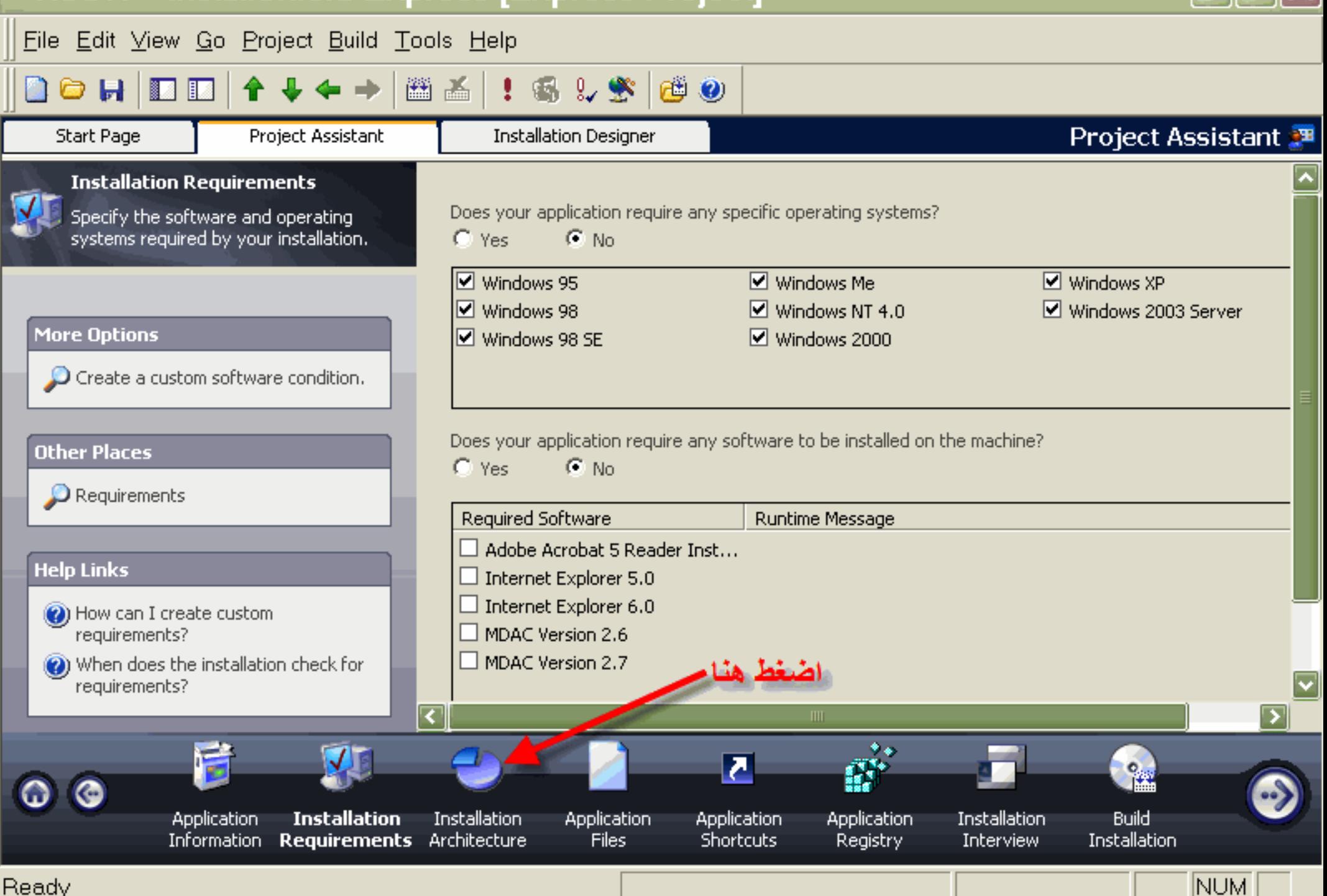

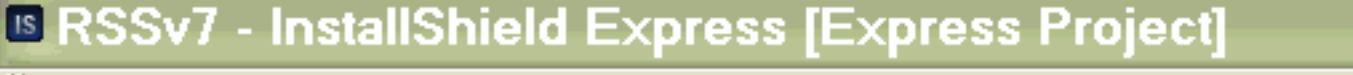

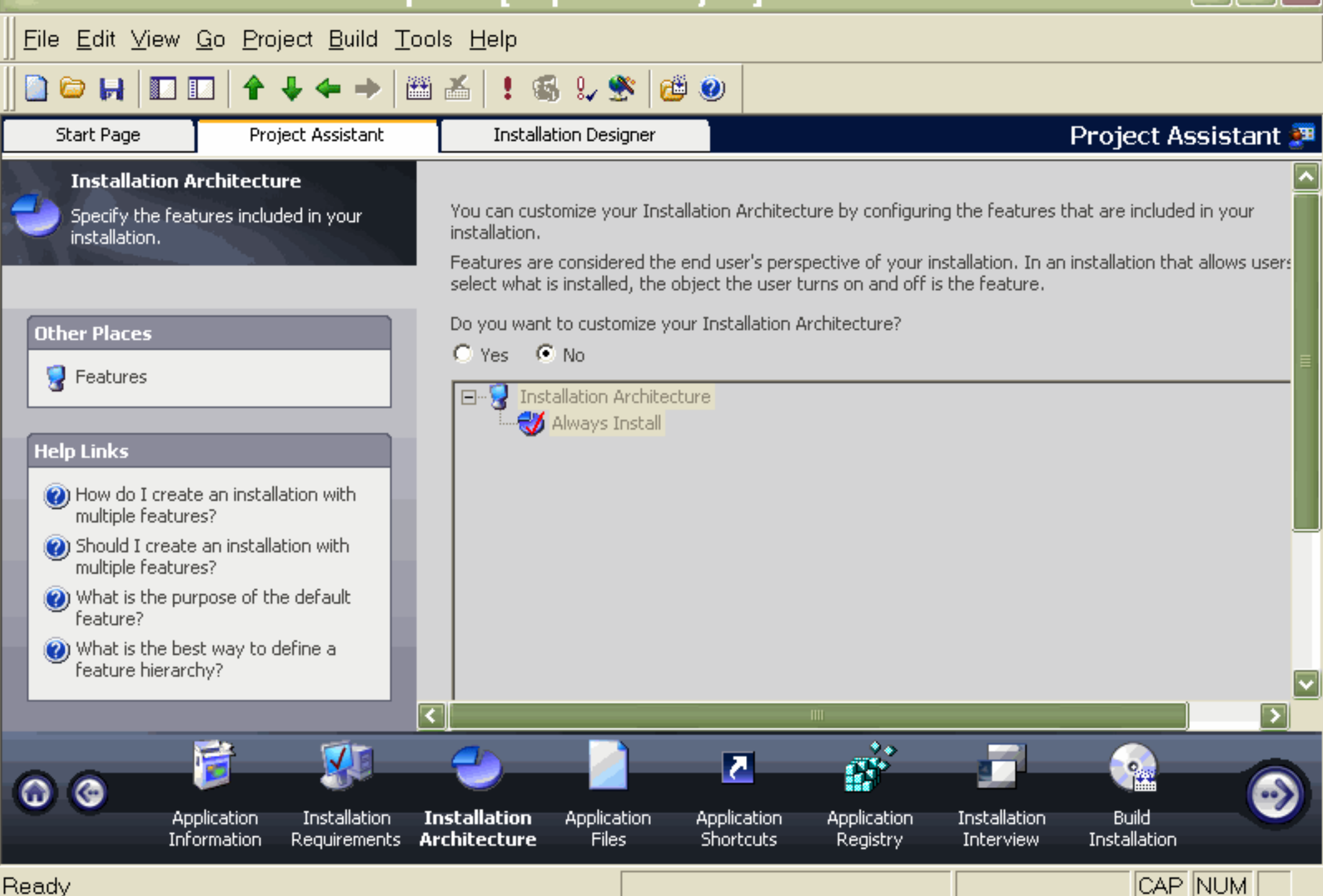

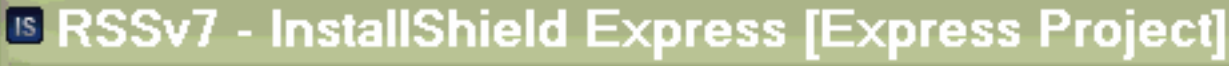

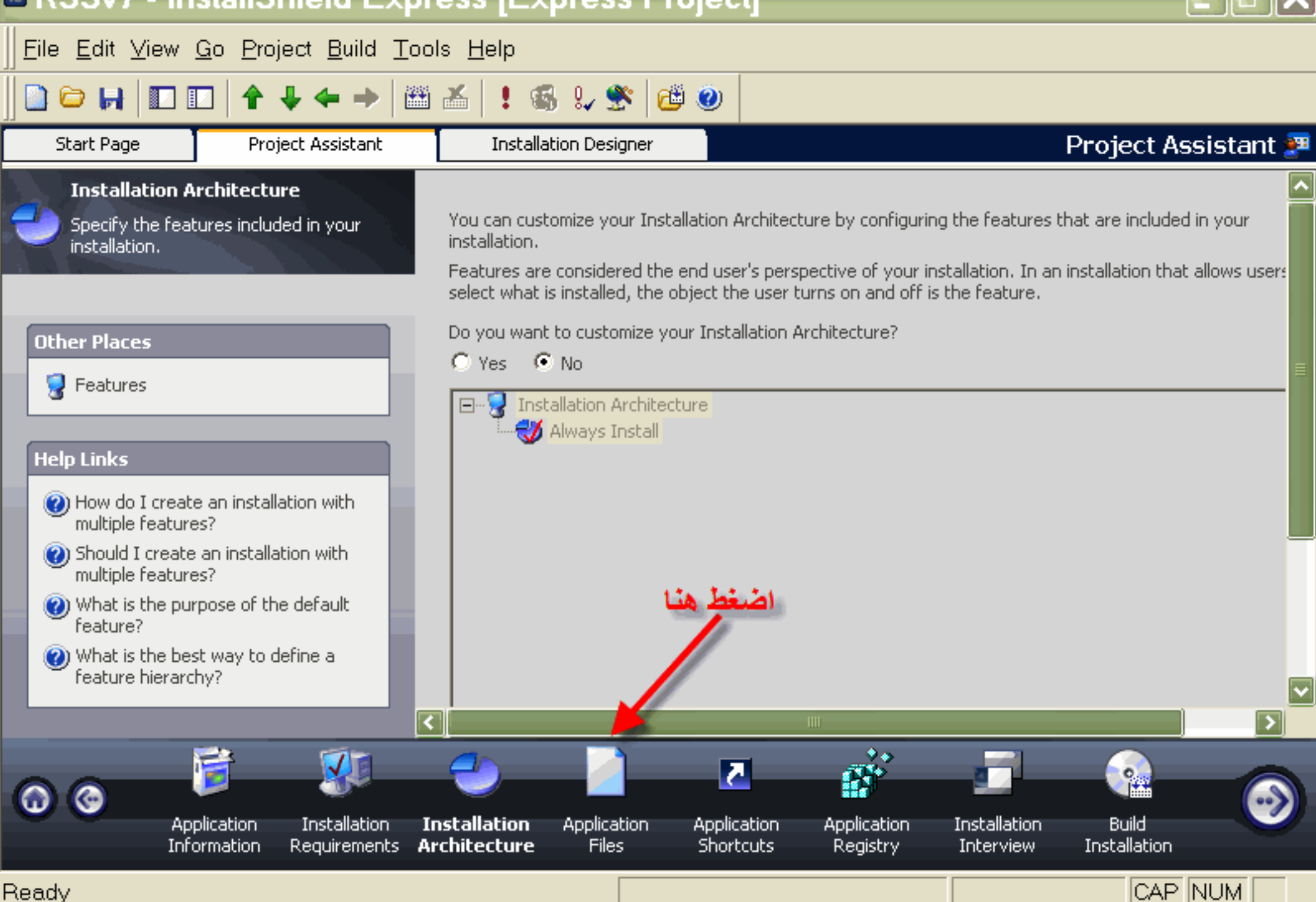

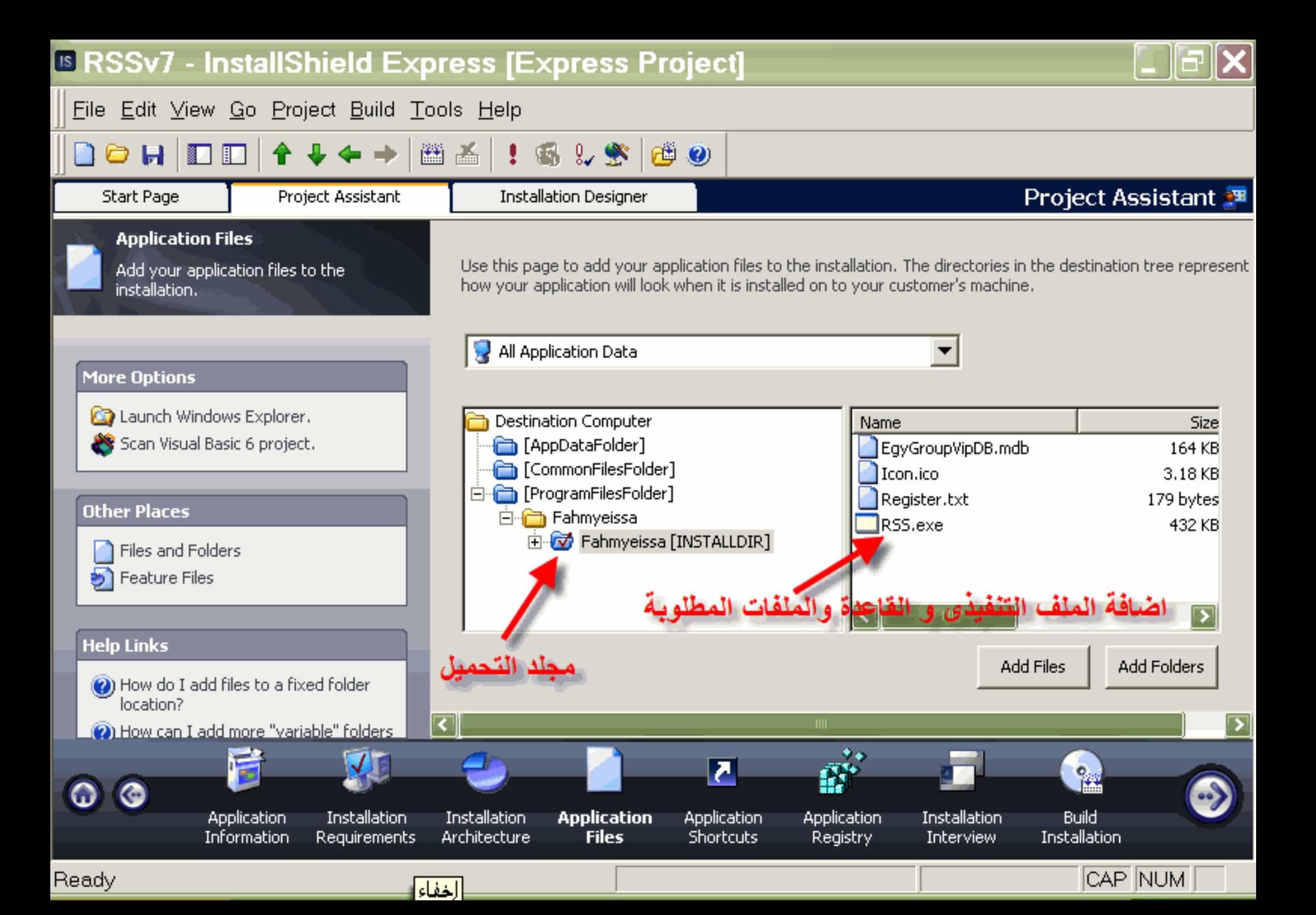

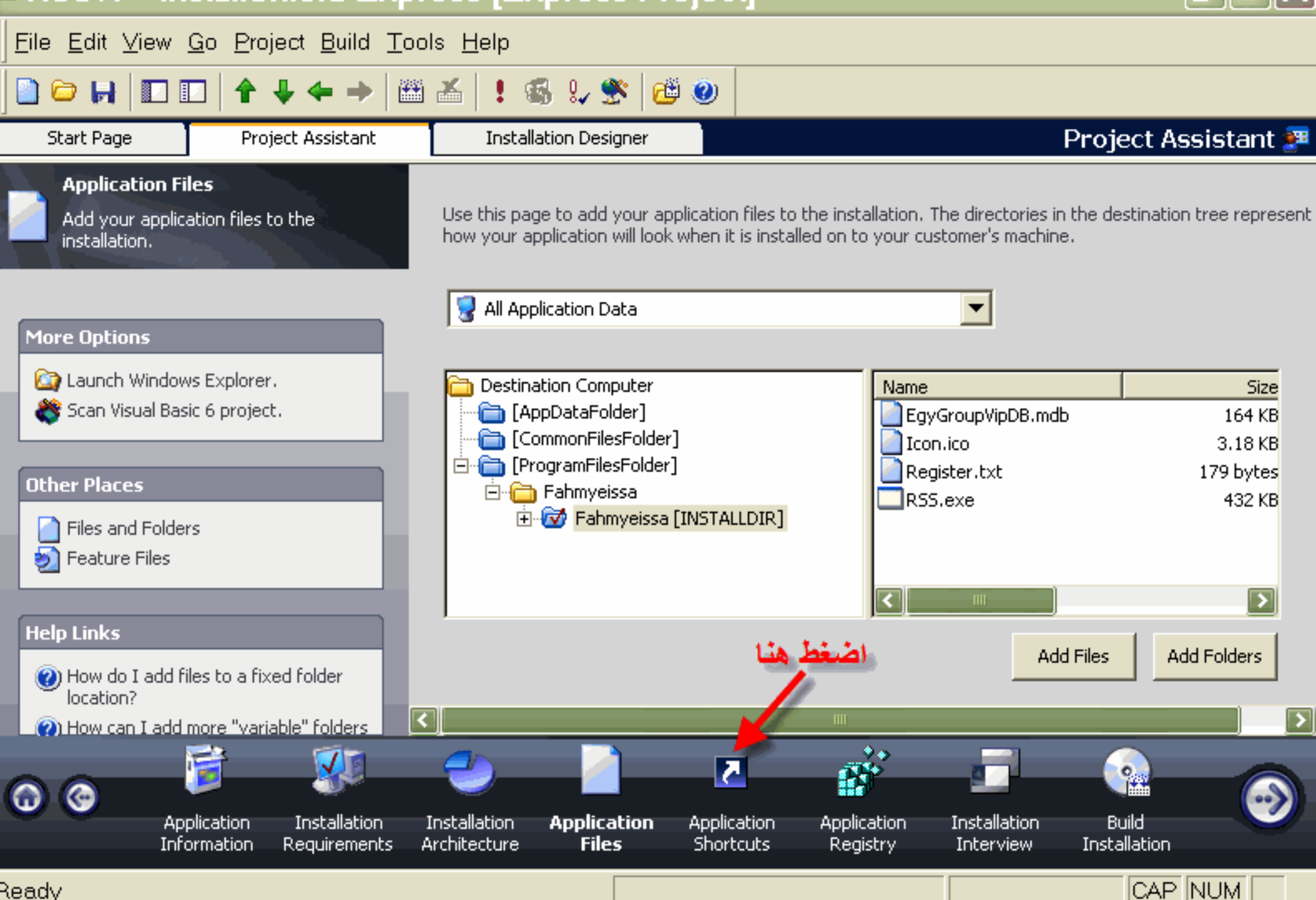

Ready

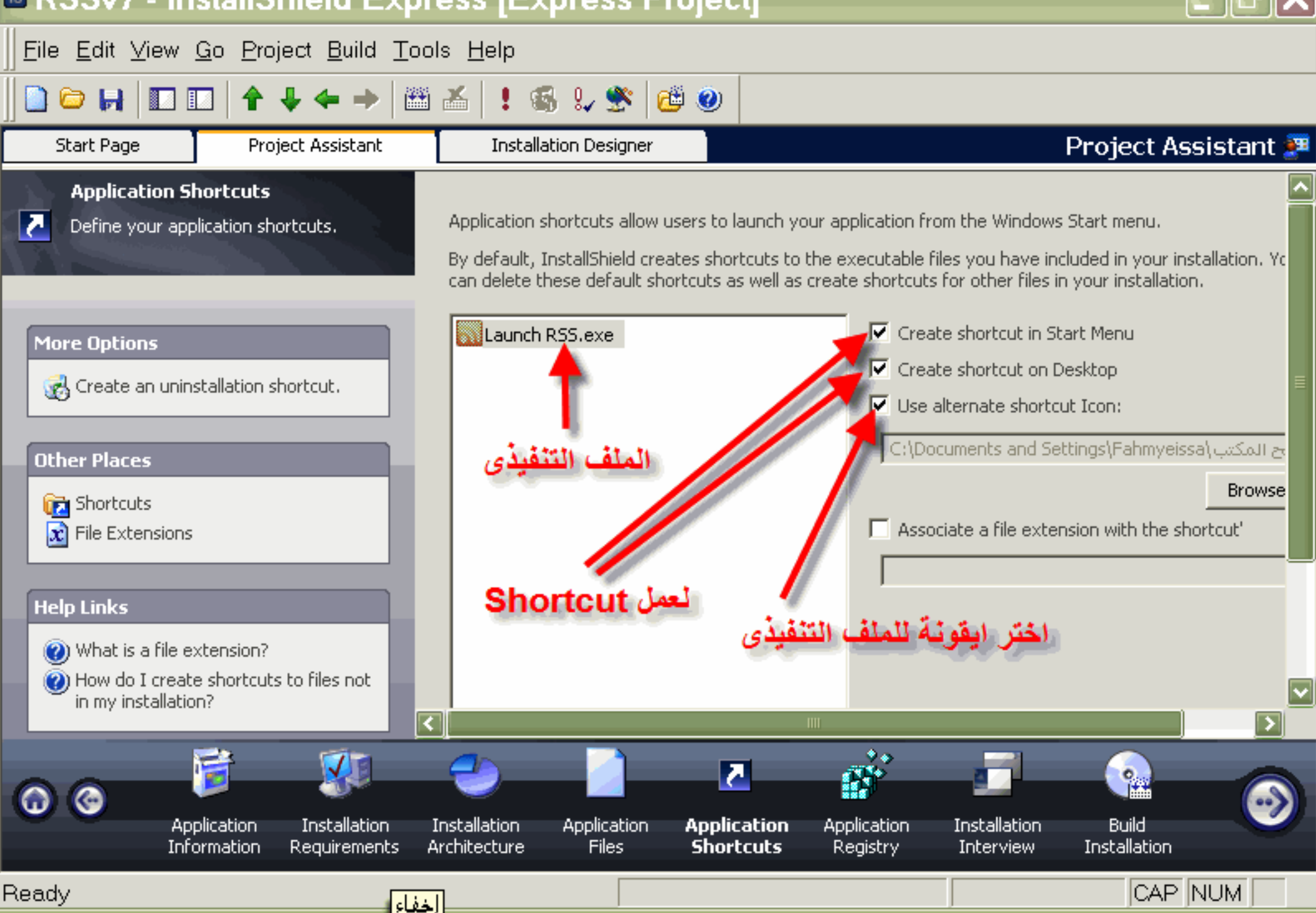

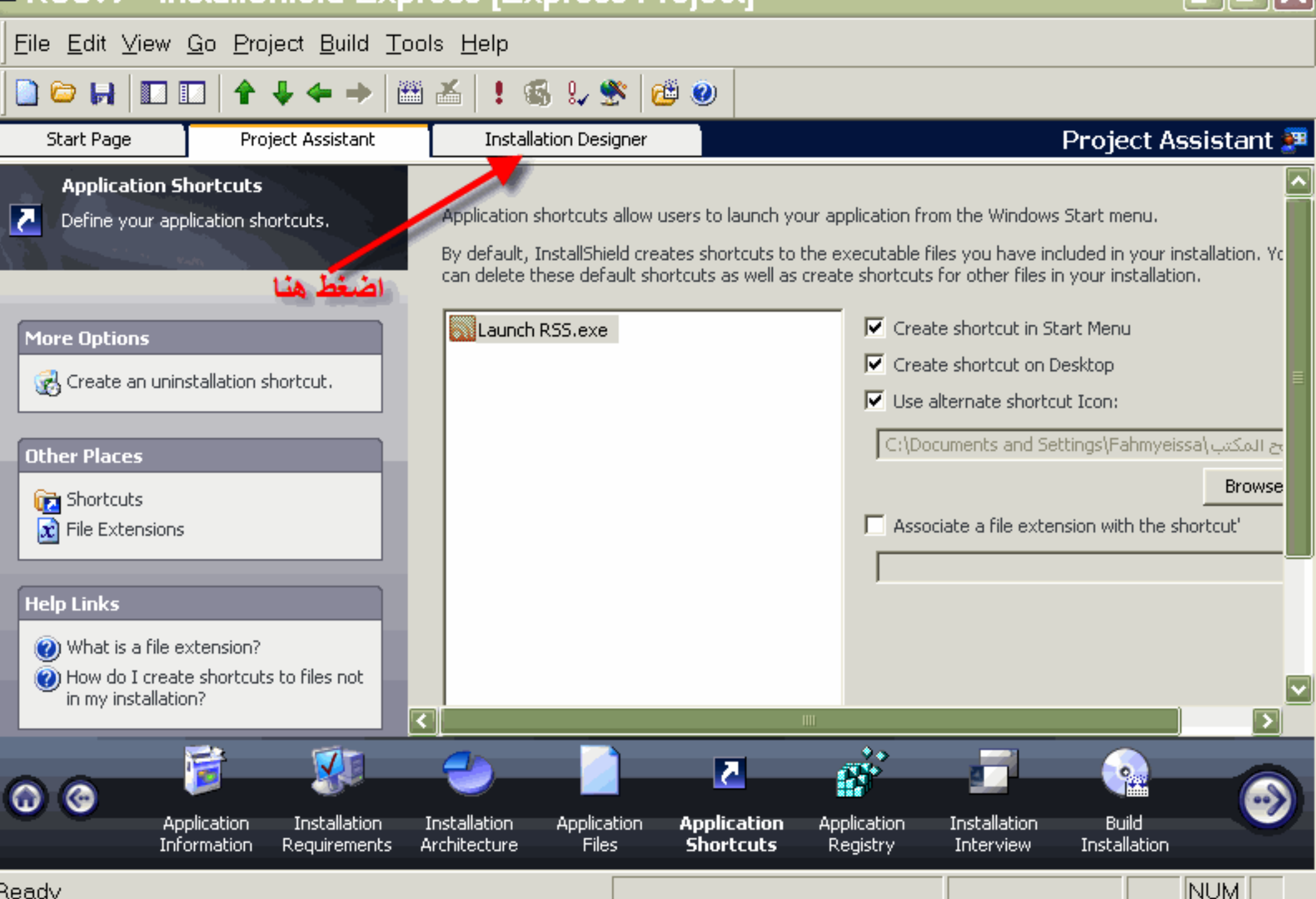

Ready

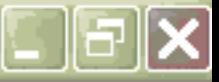

File Edit View Go Project Build Tools Help

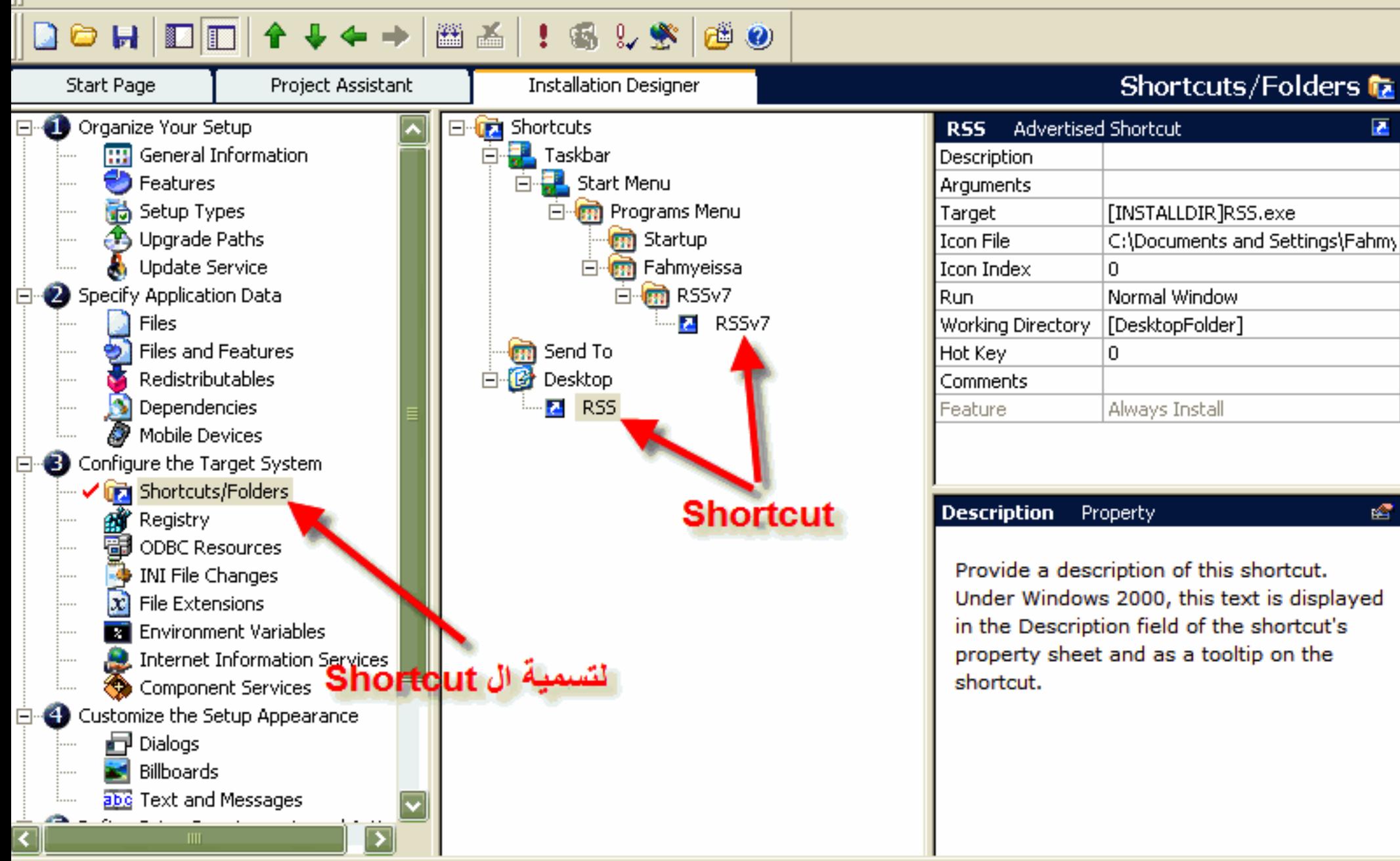
# **B RSSv7 - InstallShield Express [Express Project]**

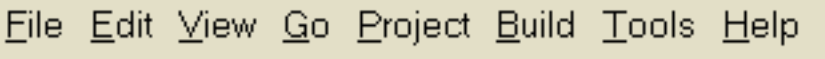

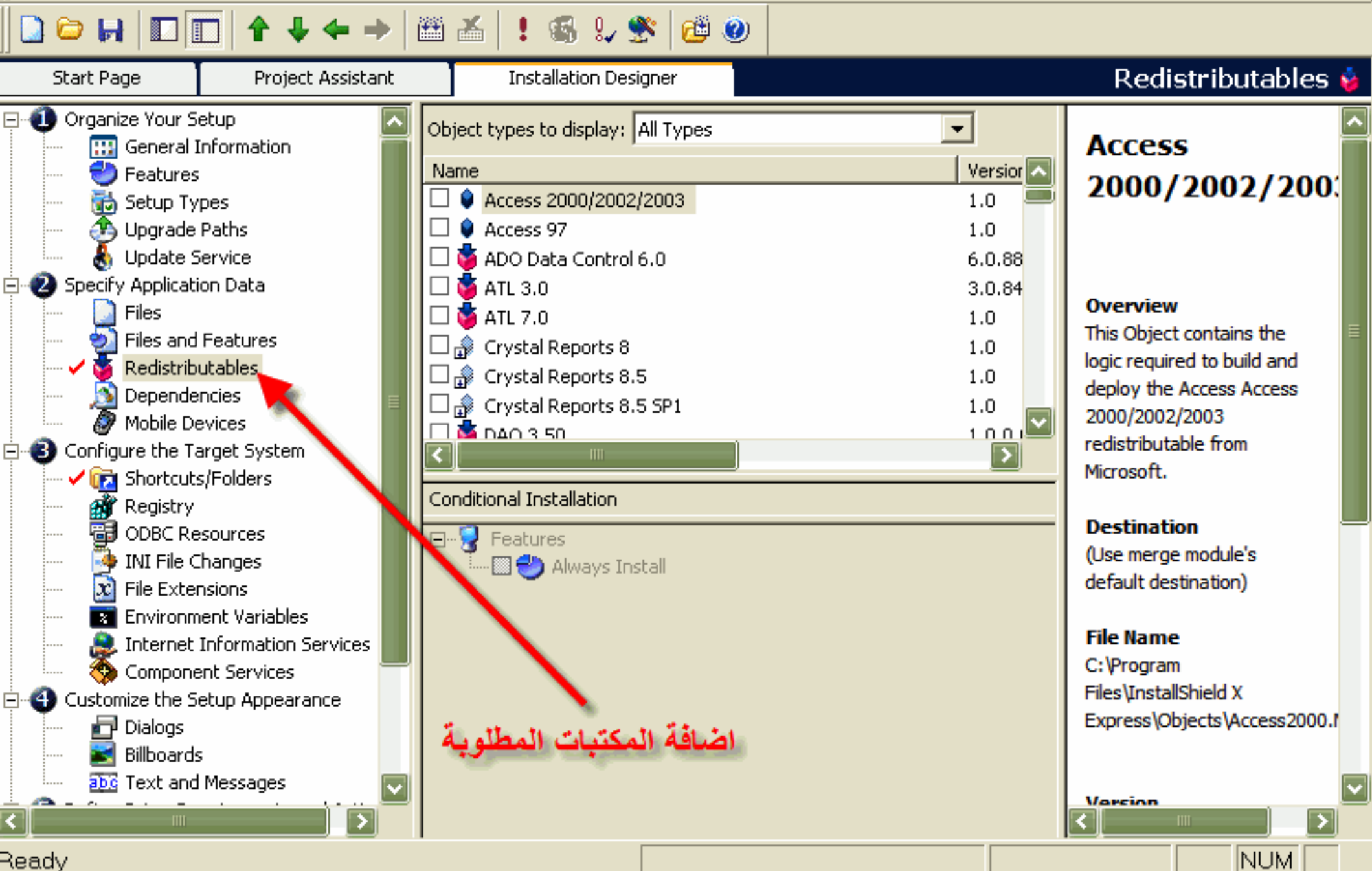

# **B RSSv7 - InstallShield Express [Express Project]**

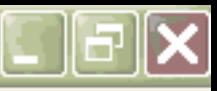

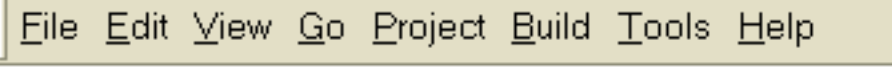

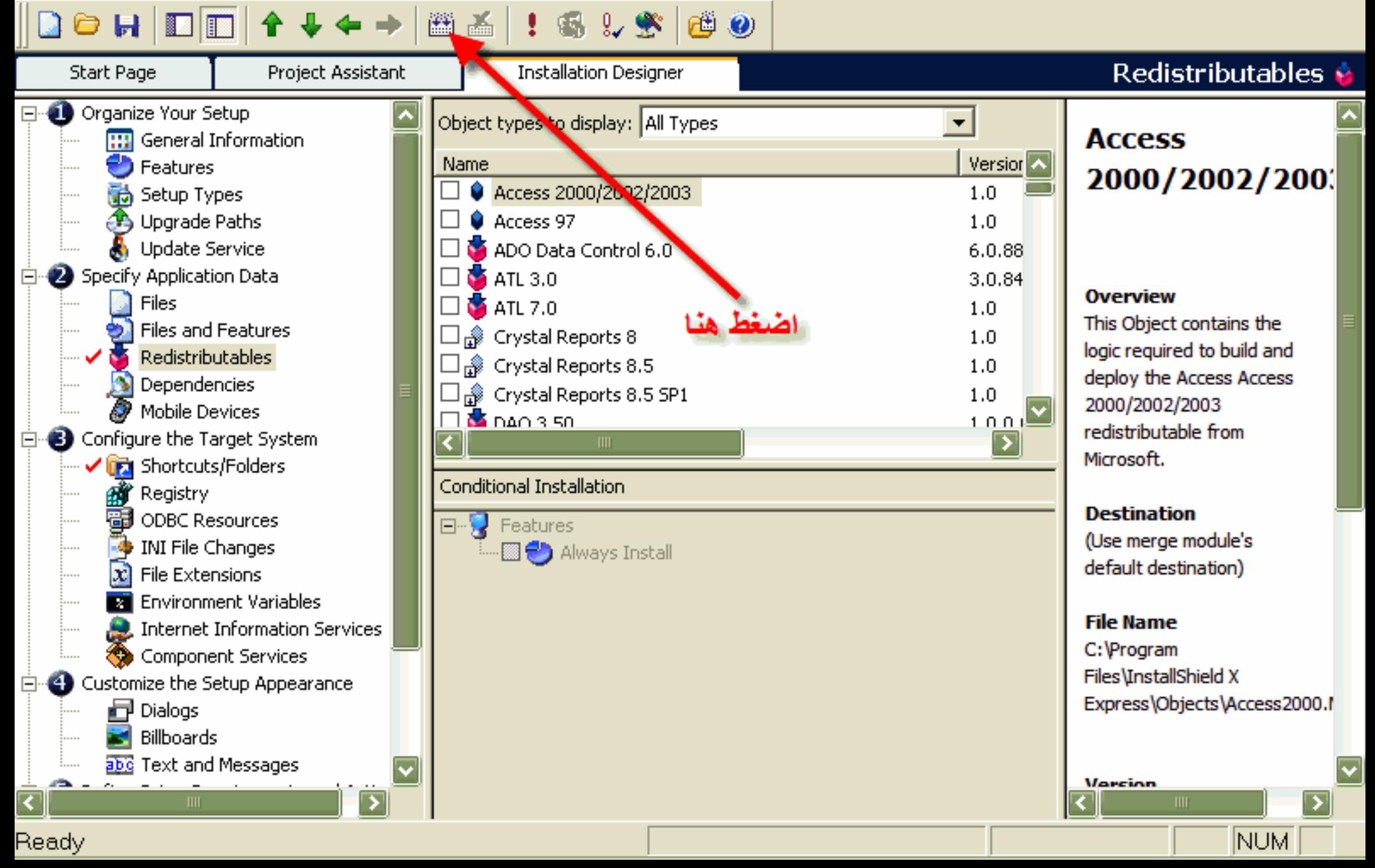

# **B RSSv7 - InstallShield Express [Express Project]**

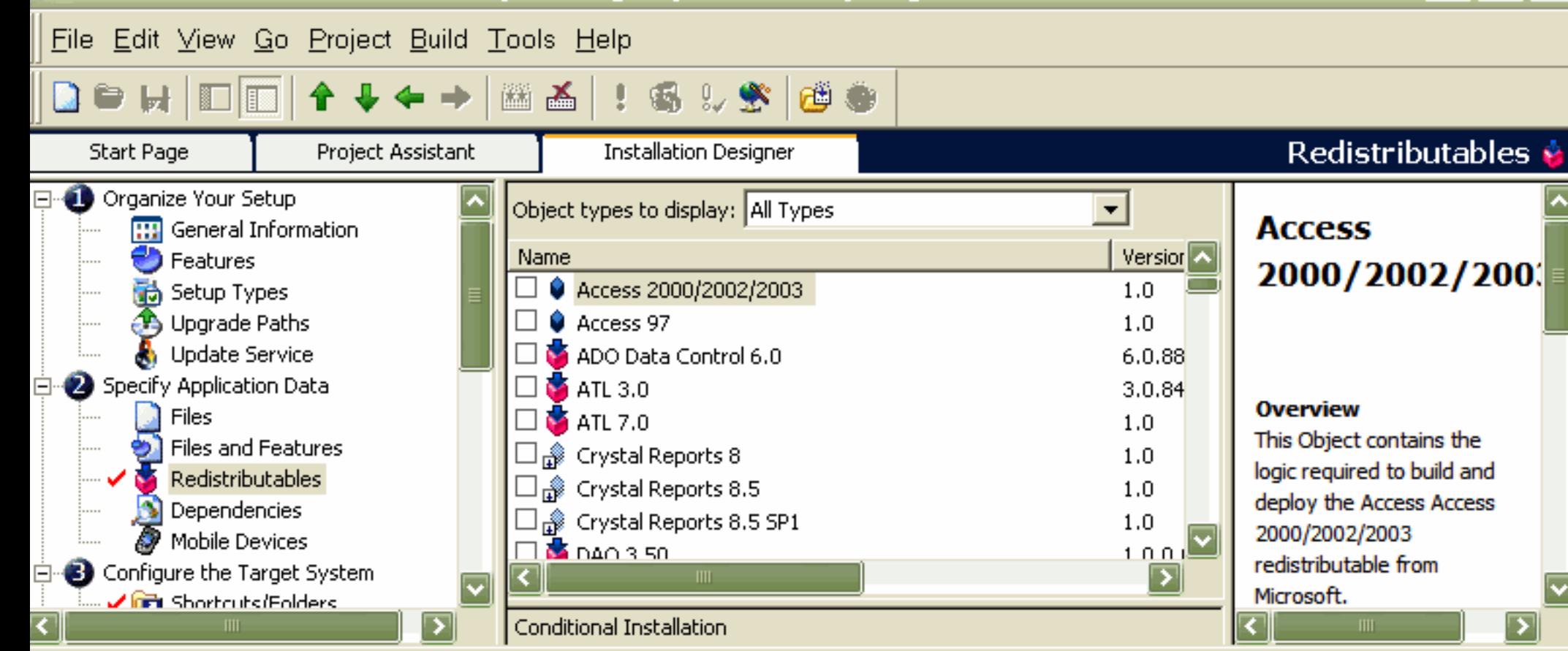

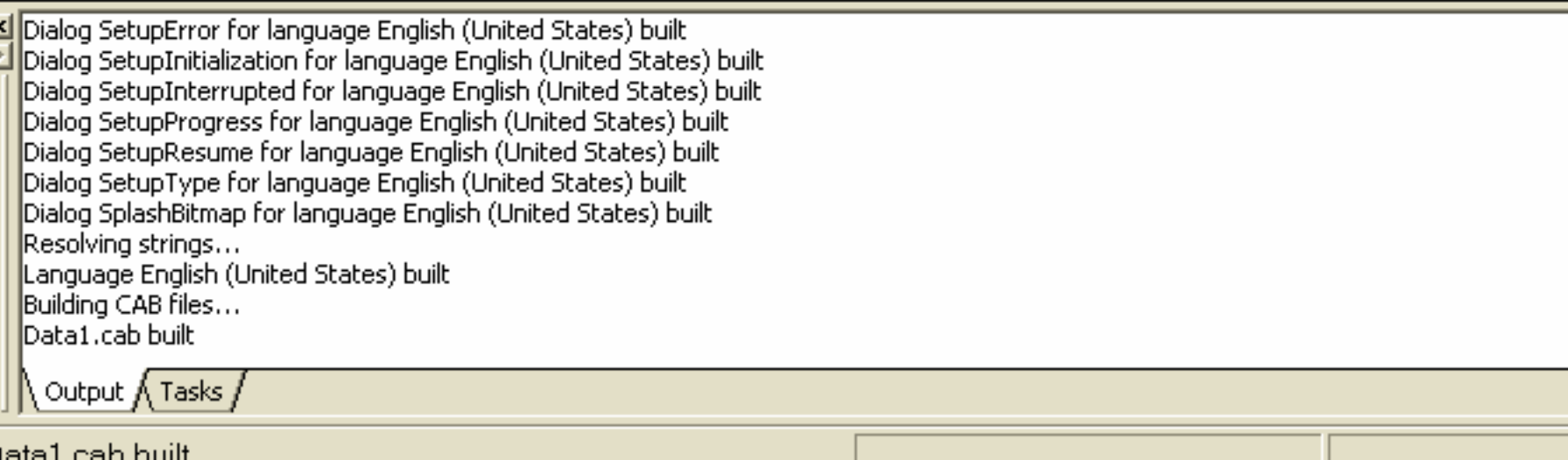

**NUM** 

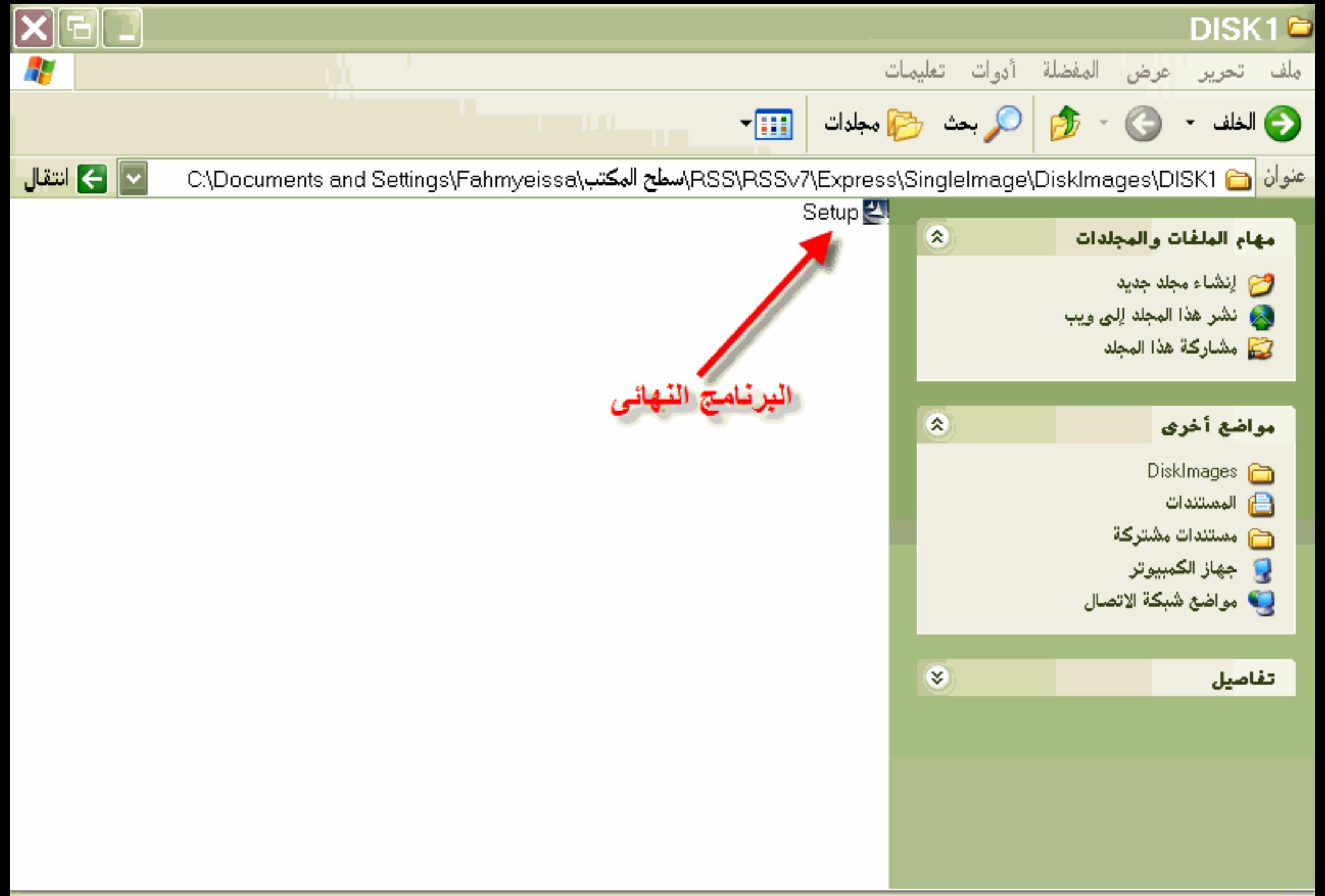

MB 5.16

File Capture View Tools Help

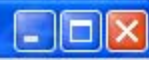

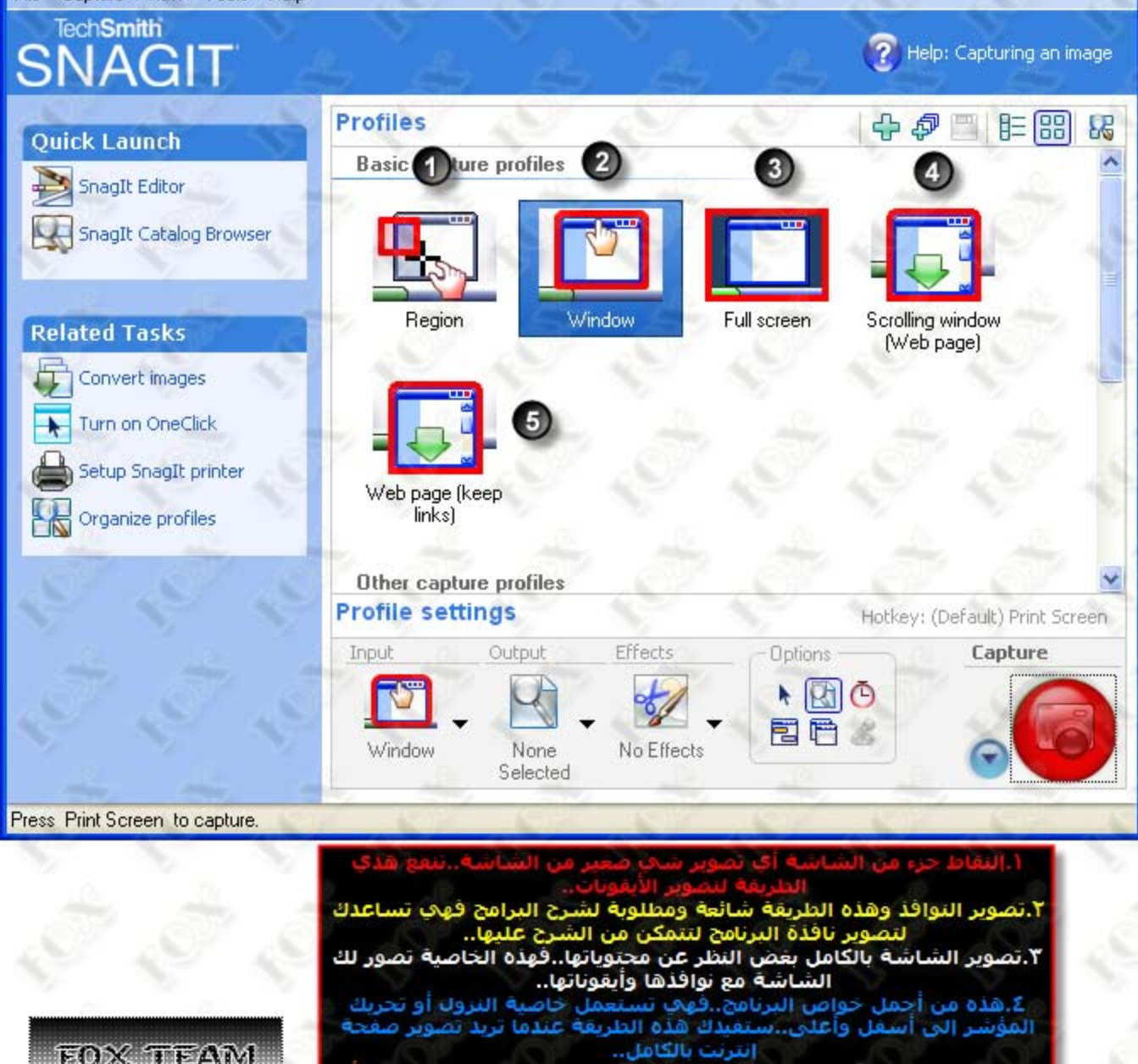

٥.نفس الخاصية رقم Σ ولكن هنا سيتم تصوير صفحة النت بدون الروابط أو اللنكات..

File Capture View Tools Help

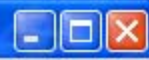

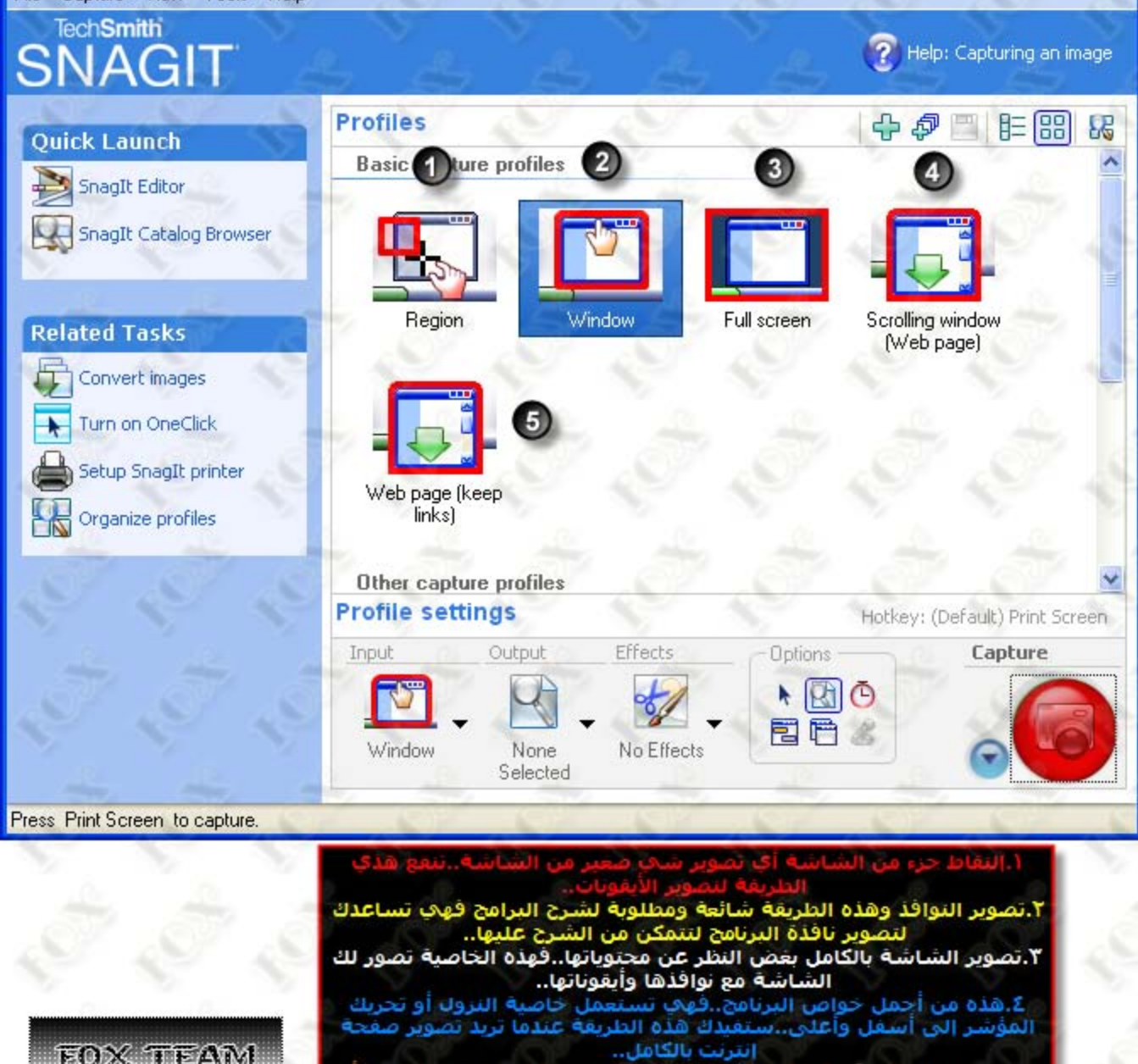

٥.نفس الخاصية رقم Σ ولكن هنا سيتم تصوير صفحة النت بدون الروابط أو اللنكات..

File Capture View Tools Help

# **TechSmith SNAGIT**

### **Quick Launch**

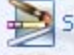

SnagIt Editor

SnagIt Catalog Browser

#### **Related Tasks**

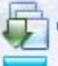

Convert images

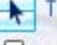

Turn on OneClick

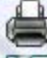

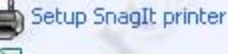

Organize profiles

Press Print Screen to capture.

EAM

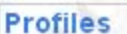

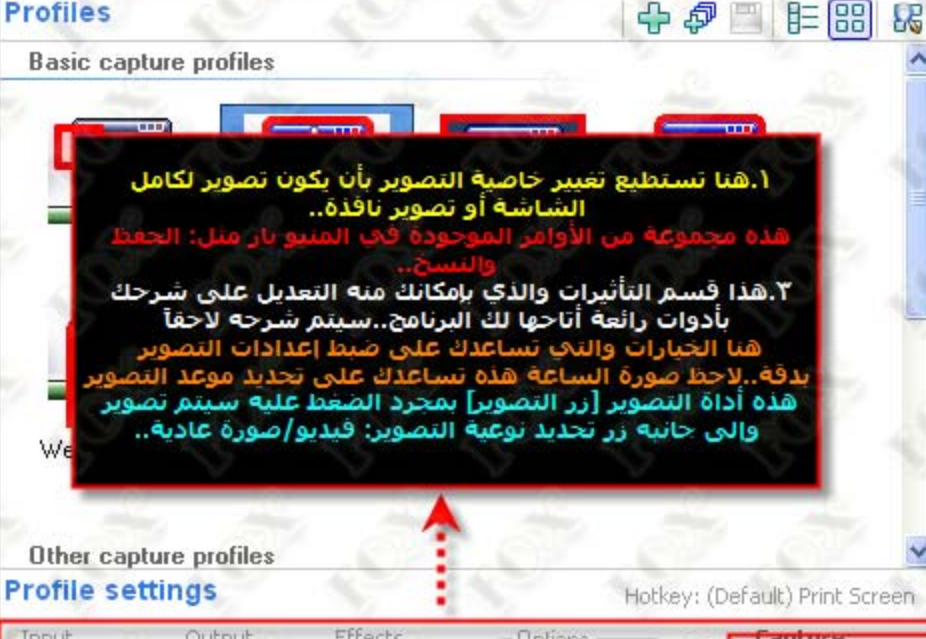

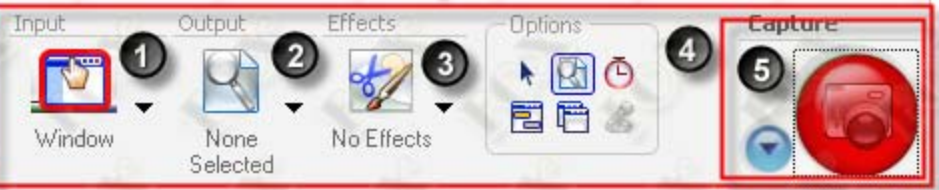

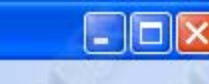

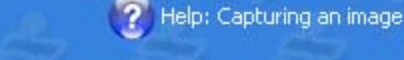

#### **Quick Launch**

SnagIt Editor

SnagIt Catalog Browser

#### **Related Tasks**

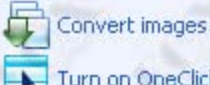

Turn on OneClick

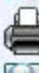

Setup SnagIt printer

EAM

Organize profiles

#### **Profiles**

#### **Basic capture profiles**

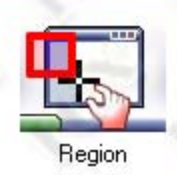

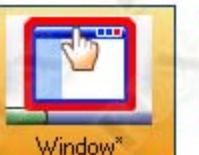

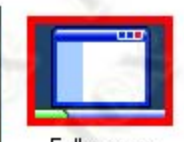

Full screen

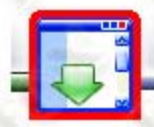

中包目

**手間** 

86

Scrolling window (Web page)

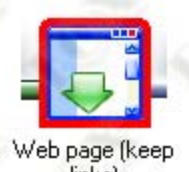

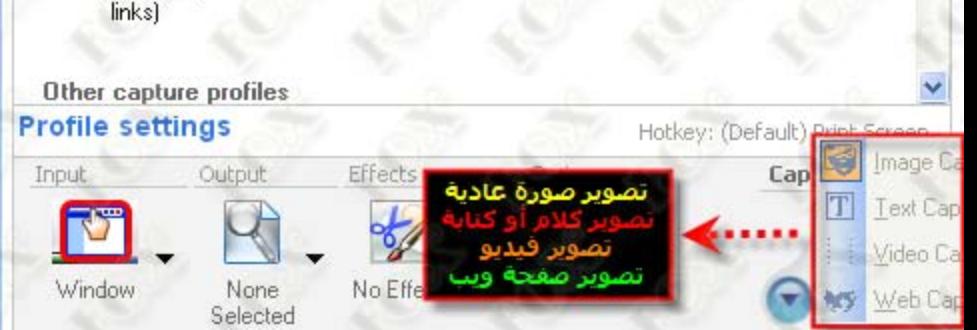

File Capture View Tools Help

# **TechSmith SNAGIT**

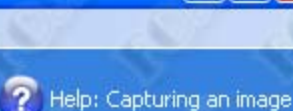

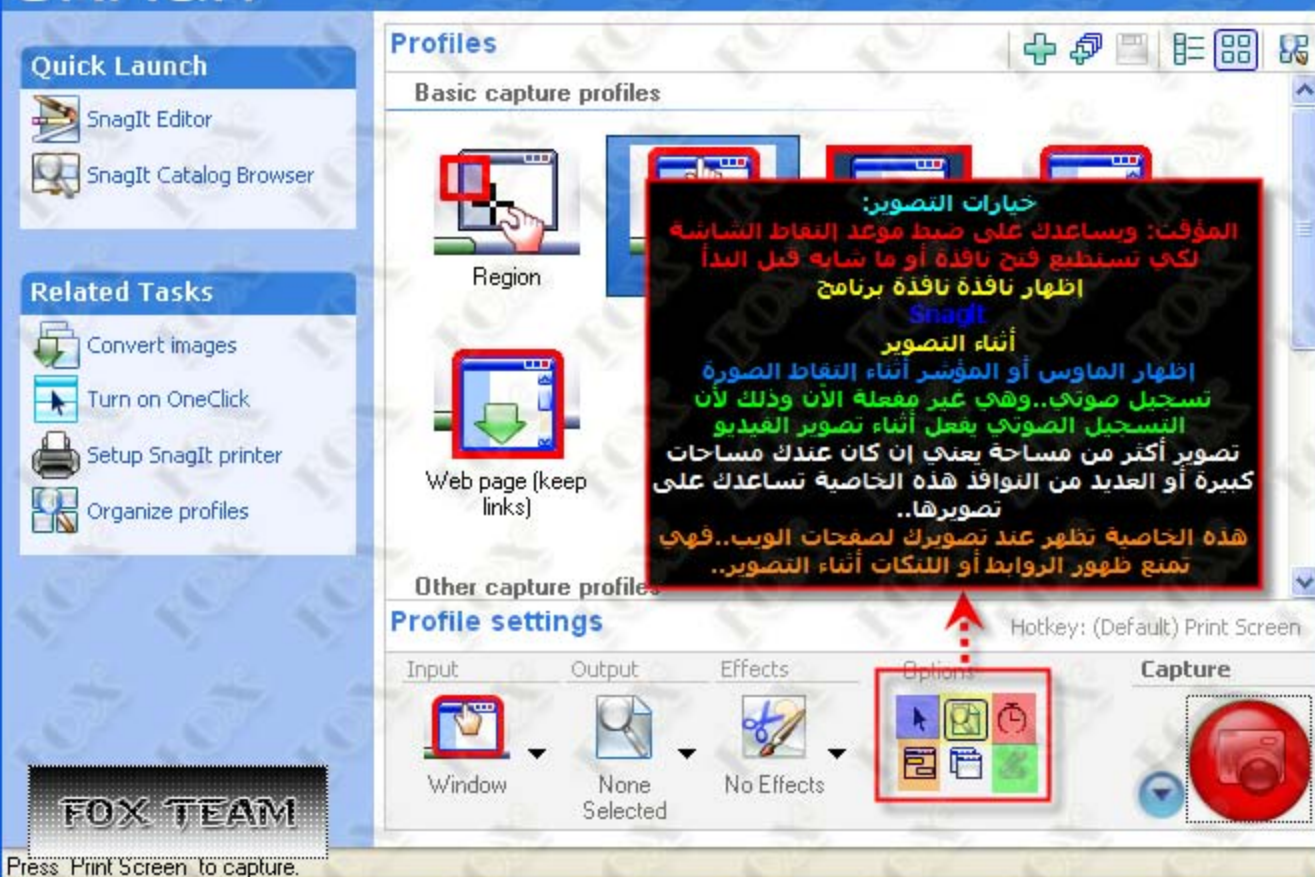

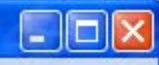

88

83

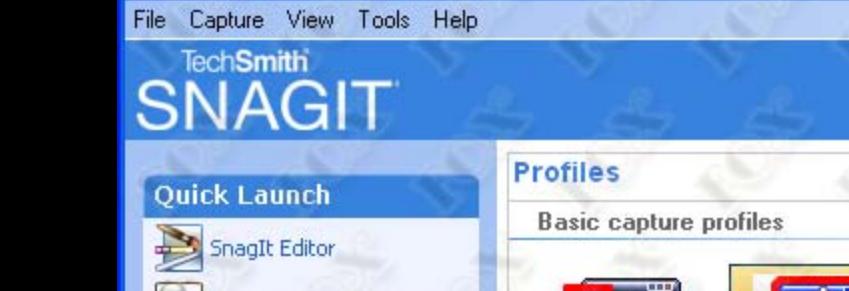

SnagIt Catalog Browser

#### **Related Tasks**

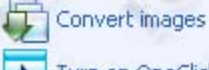

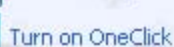

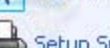

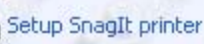

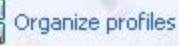

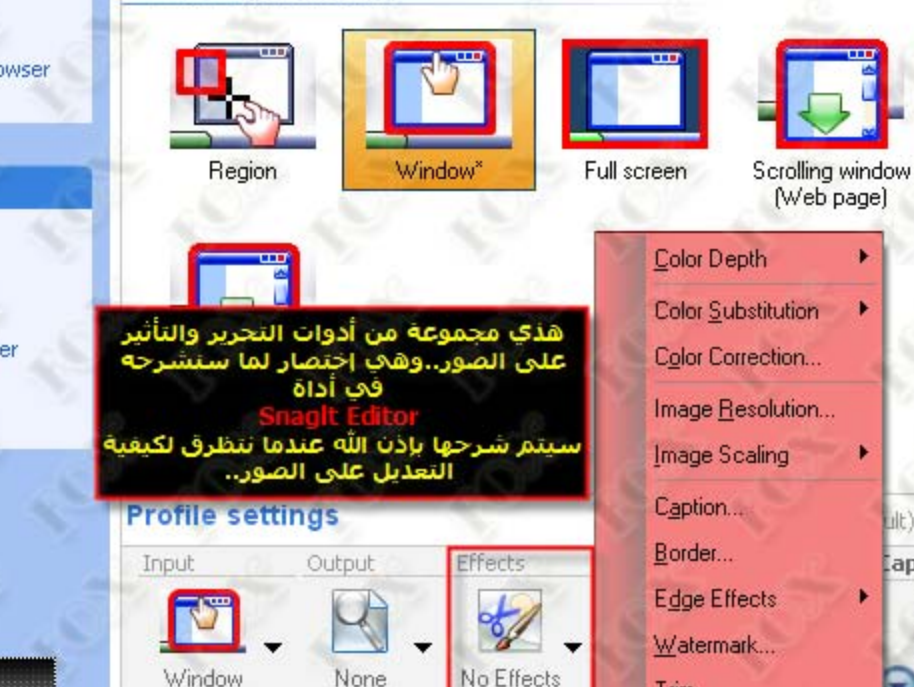

None

Selected

Help: Capturing an image

昛

Ф

Trim...

₽

Lilt) Print Screen apture

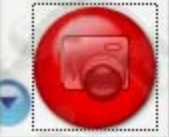

Press Print Screen to stop timed captures.

**FOX TEAM** 

Window

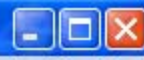

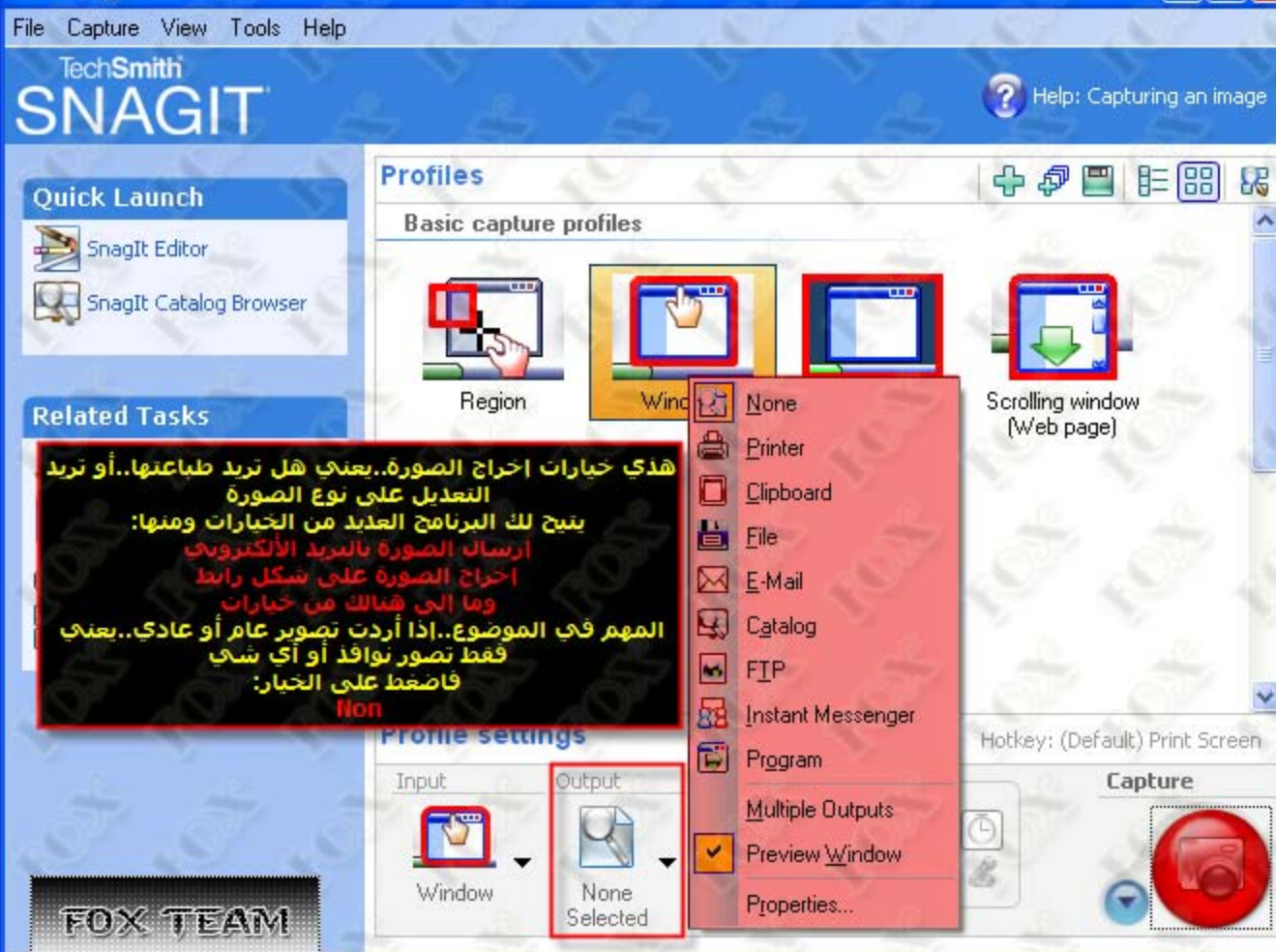

Press Print Screen to stop timed captures.

File Capture View Tools Help

# **TechSmith SNAGIT**

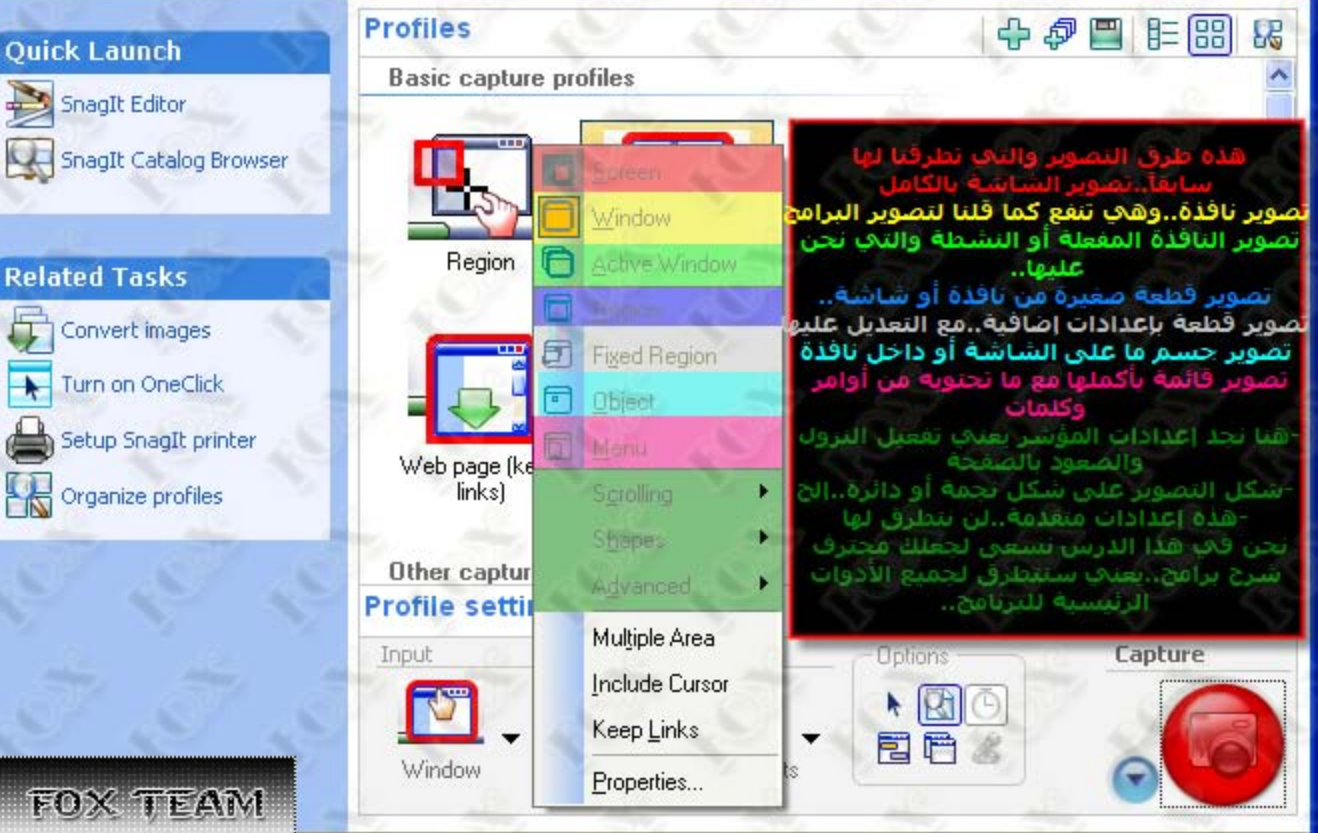

Presstremmetoreemnotstophumedicaptures.

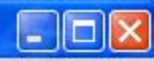

Help: Capturing an image

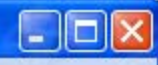

File Capture View Tools Help

# **TechSmith SNAGIT**

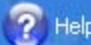

Help: Capturing an image

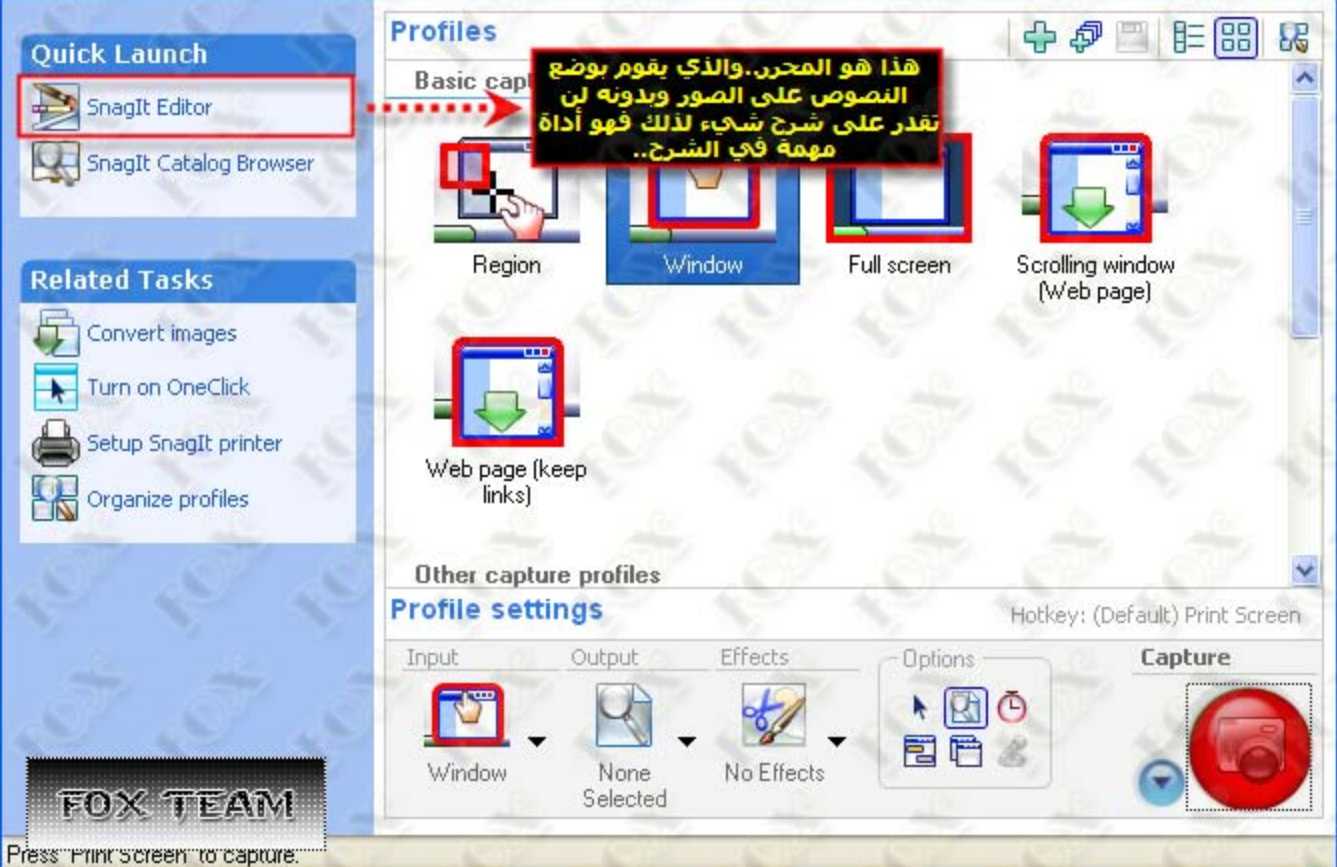

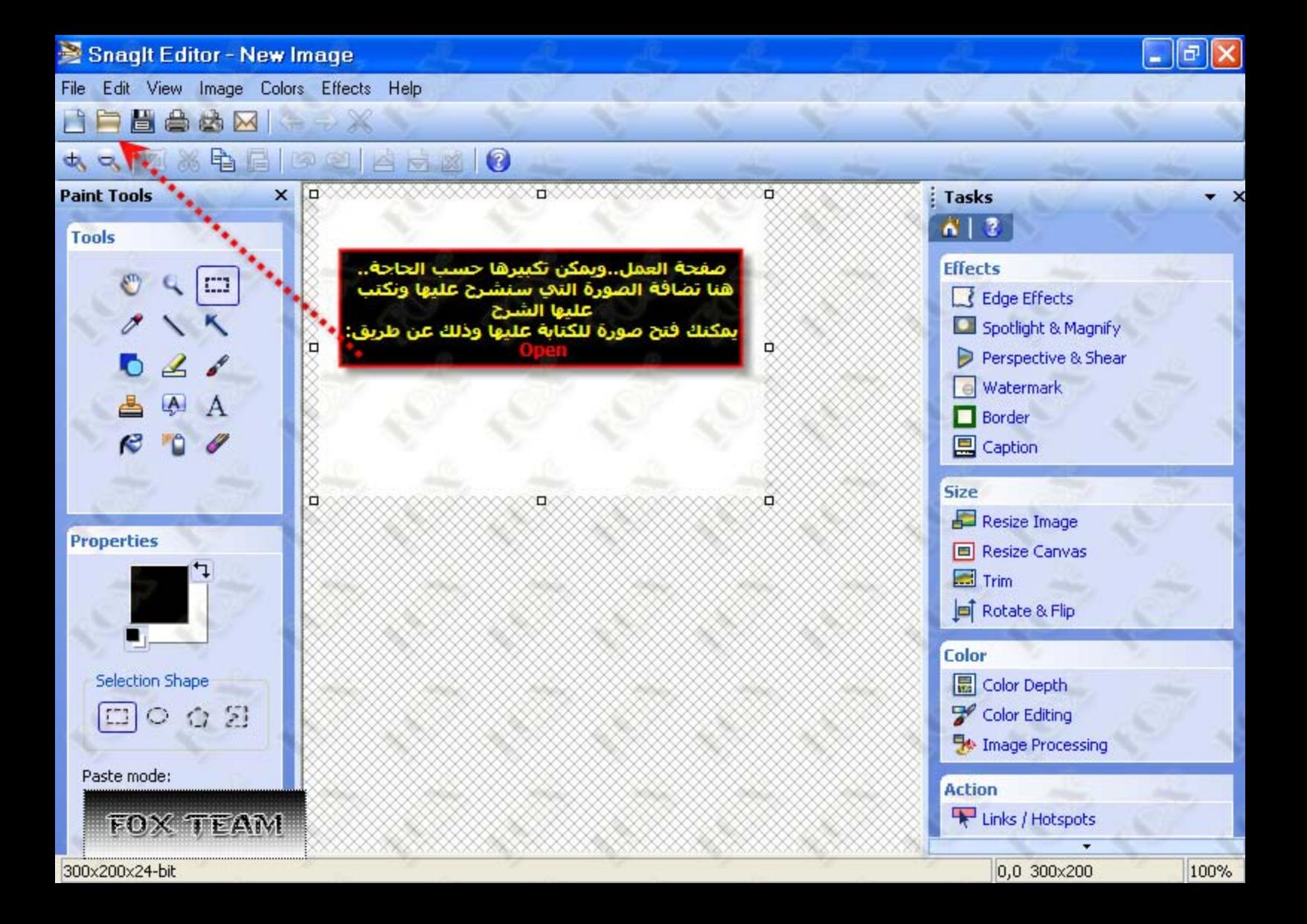

#### Snaglt Editor - New Image

**IPEABX ...** 

File Edit View Image Colors Effects Help

## la

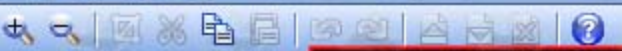

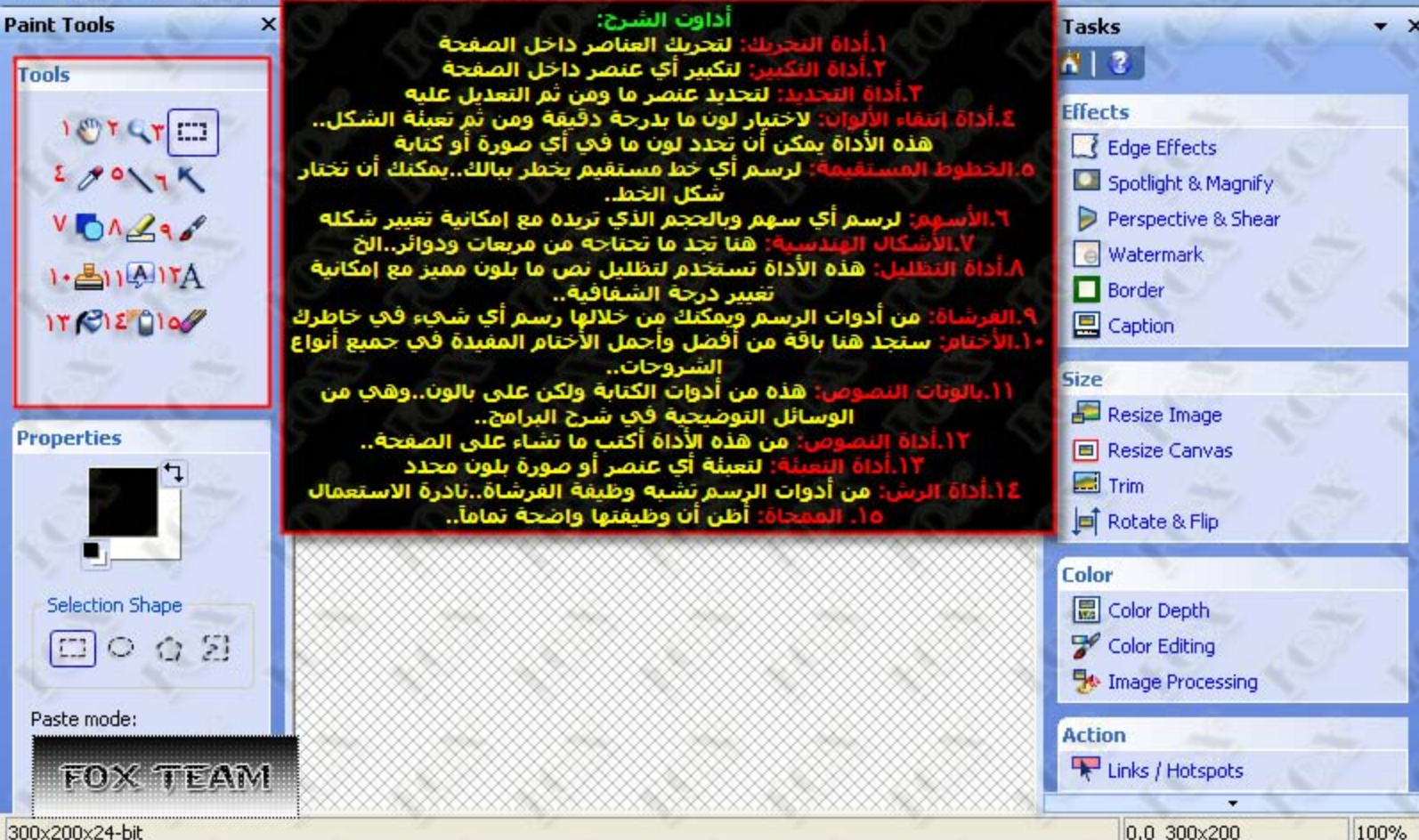

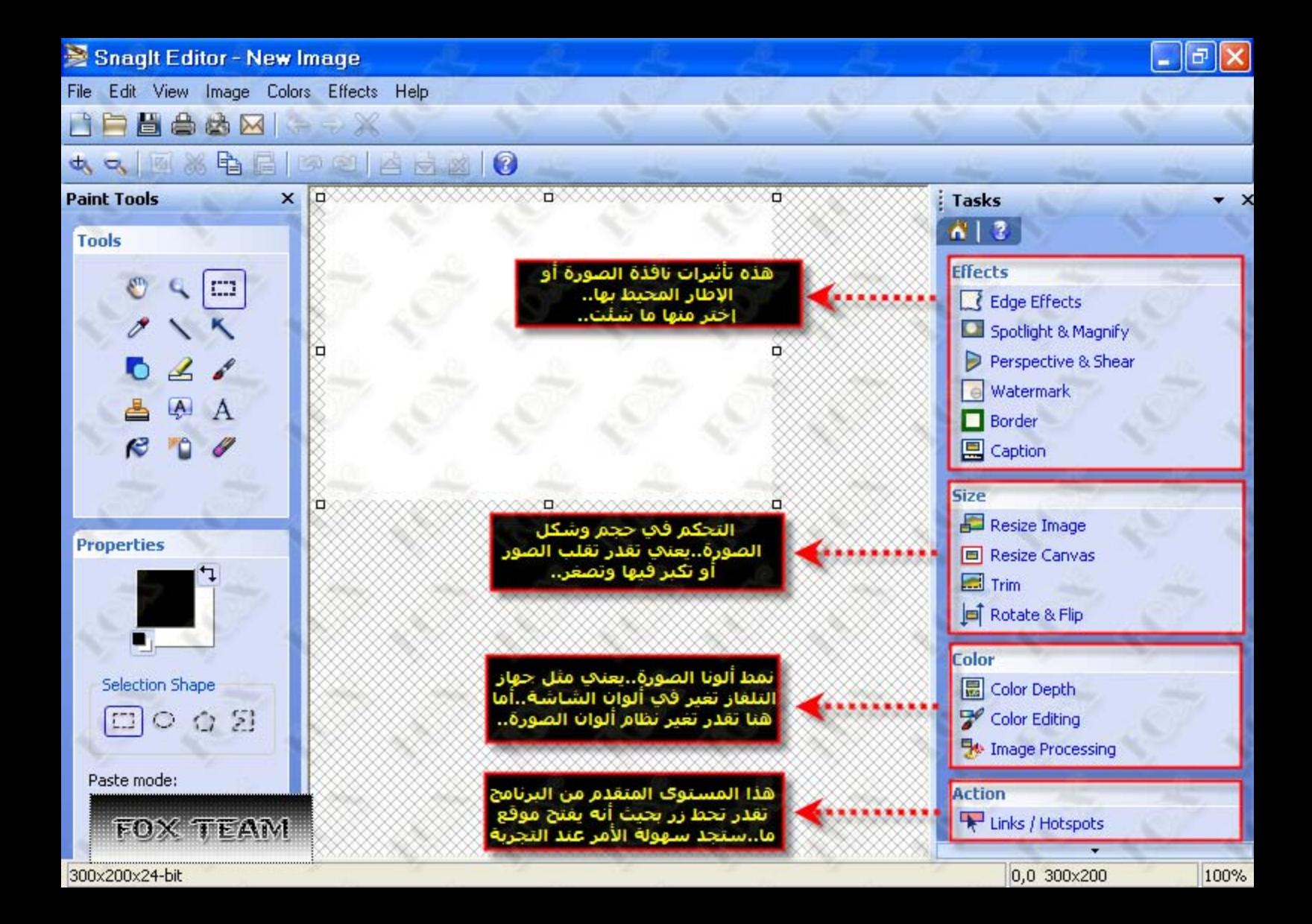

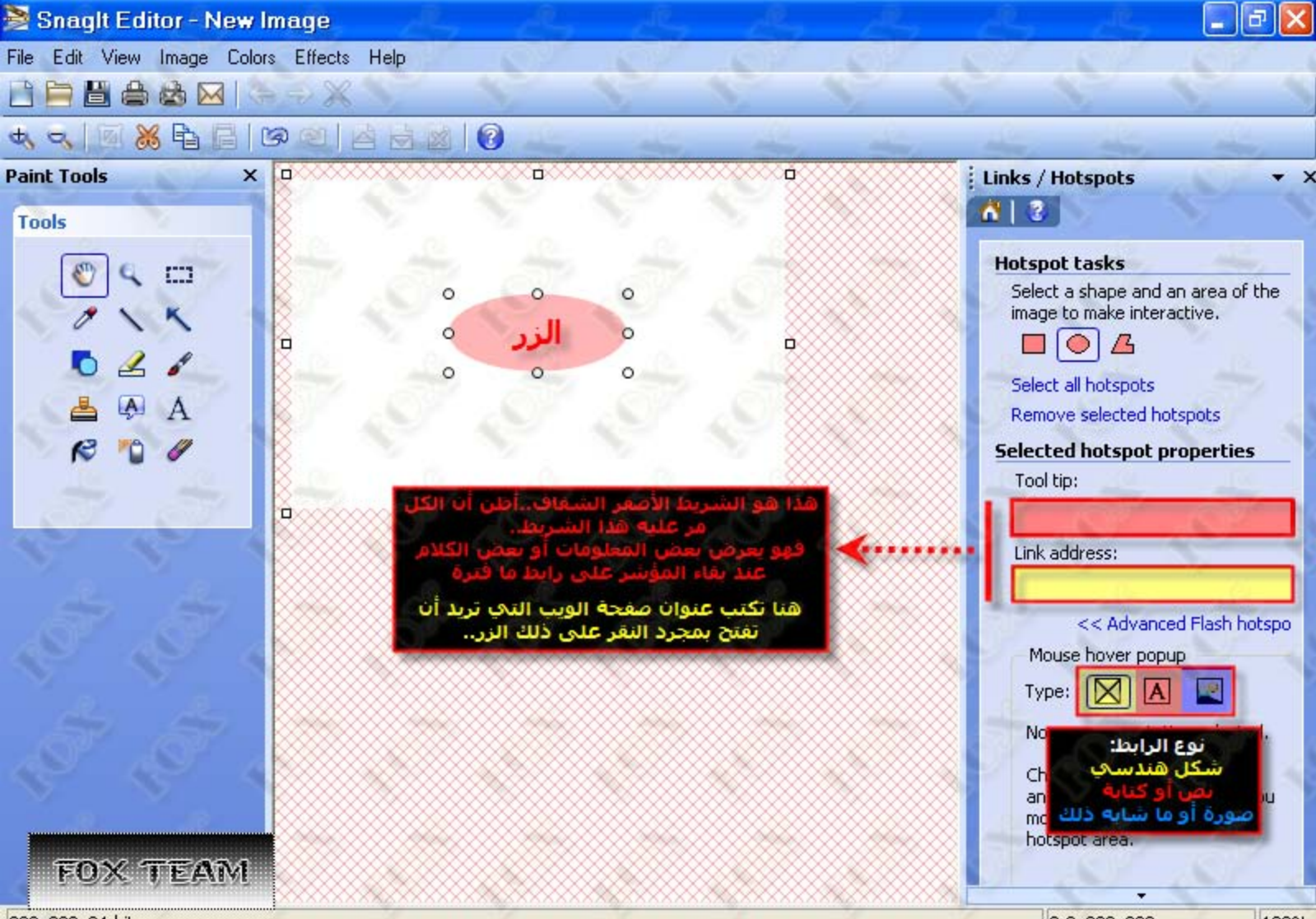

300x200x24-bit

0.0 300×200

100%

## بسم الله الرحمن الرحيم

الكامل في فيجوال بيسك دوت نت التعامل مع .. انواع الاقراص ، المجلدات ، الملفات

مقدمة .

ان التعامل مع اجزاء القرص الصلب والقرص المضغوط و الحصول على معلومات عنه ، وكذلك التعامل مع المجلدات و الملَّفات قد يبدو لأول و هلة انه من الامور الغير مهمة فـي البرمجـة .. خاصــة ان الكثير مـن كتب البرمجة الخاصة بلغة فيجوال بيسك دوت نت اما ان تتعرض لهذا الموضوع دون الخوض في التفاصيل (وانما مجرد معلومات و نظرة عامة ) او ان لاتتطرق الـي هذا الموضوع نـهائيا ب

وفي العادة نحن نحتاج الى التعامل مـع المجلدات و الملفات او معرفـة مـاهي اجـزاء القرص الـصلب او بعض المعلومات عنها عندماً نقوم بكتابة العديد من البر امج .

لذا وجدت انه من المفيد عملٌ بحث مصغر يحتوي على معلومات تخص هذا المجال ، ومع انني لم اتطرق لكافة الخصـائص و الطرق بالتفصيل .. الا انـي عملت على شرح الخصـائص و الميزات الاكثر استخداما .. وقد حاولت قد الامكان ان يكون الشرح مبسطًا ومفصلا لكي يكّون نـافع للمبرمج سـواء كـان بمستوى مبتدئ او متقدم على حد سواء .. كما اني قد عملّت على ارفاق البر امج و الاكواد التي يتم تّنفيذها من خلال هذا البحث مـع البحث لكي يتسنى للطالب الاطِّلاع عليها و الاستفادة منها ، مع ان نصيحتيٍّ ان يقوم الطالب بكتـاب الاكـواد بيده لكي يتجنب الوقوع في الاخطاء ، كمـا ان الممارسـة العمليـة تجعل عمليـة ترسـخ المعلومـات فـي الذهن افـضل و اسر ع من نسخ الاكواد و لصقها او الاطلاع على الاكواد من خلال فتح البرامج دون كتابتها و تطبيقها عمليا .

اخير ا

ارجو ان تكون معلومات هذا البحث المصغر نافعة و مفيدة للطالب ..

دعائي للجميع بالتوفيق .

المهندس عـــــدى ياسين 06-06-2007

<mark>التعامل مع الاقراص <u>Drives</u> :</mark><br>قد نحتاج في بعض برامجنا الى معرفة بعض المعلومات عن القرص الصلب (Hard Disk ) .. مثل اسماء Fat , Fat32 , ) (اجزاء القرص الصلب ( ... , E , ) ، و نوع نظام الملفات لأجزاء القرص الصلب ( ... , Fat32 NTFS ) ، او الحجم التخزيني للقرص الصلب او غير ها من المعلومات الاخرى .. توفر لذا VB.NET عدة اساليب للتعامل مـع القر ص الـصلب و التعر ف علـى المعلو مـات المطلوبـه التـى تخص اجز اء القر ص الصلب .. وسنتناول الحديث عن هذه الإساليب من خلال السطور القليلة القادمة ..

للتعامل مع القرص الصلب فاننا نستخدم الكائن (DriveInfo) .. حيث توفر لنـا مجموعـة مـن الخصـائص التـي تساعدنا في الحصول على المعلومات المطلوبة . وكخطوة اولية نحتاج الى تعريف فضاء الاسماء System.IO من جل التعامل مع الكائن DriveInfo .

لتبسيط الموضوع بصورة اكبر ، سنعمل على التطرق لخصائص الكائن DriveInfo من خلال مثال عملي ..

## مثال :

نقوم في البداية بانشاء مشروع جديد يحتوي على نموذج Form1 .. نضع الاداة Button على النموذج ونقوم باسناد النص (Show Deives Information ) للخاصية Text التابعة للأداة يبدو تصميم النموذج كما يلي :

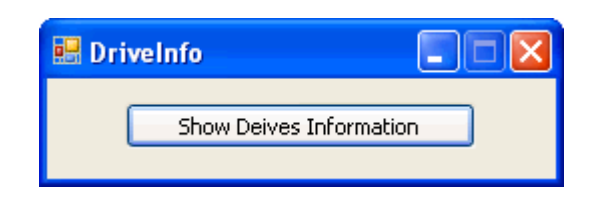

الان نقوم بكتابة الكود التالي لحدث النقر التابع للزر Button1 ..

```
Imports System. IO
Public Class Form1
    Private Sub Button1 Click (ByVal sender As System. Object, ByVal e As
System. EventArgs) Handles Button1. Click
        Dim Str As String
        Dim allDrives () As DriveInfo = DriveInfo. GetDrives
        Dim Drv As DriveInfo
        For Each Drv In allDrives
            Str = "Drive: " & Drv.Name & vbCrLf
            Str &= "Drive Type : " & Drv. DriveType & vbCrLf
            If Drv. IsReady = True Then
                Str &= "File System : " & Drv. DriveFormat & vbCrLf
                Str &= "Free Space : " & Drv.TotalFreeSpace & vbCrLf
                Str &= "Total Size: " & Drv. TotalSize
            End If
            MsqBox (Str)
            Str = "Next
    End Sub
End Class
```
نقوم بتنفيذ المثال بنقر مفتاح F5 من لوحة المفاتيح KeyBoard ..

.. Show Deives Information ..

سيتم عرض مجموعة من صناديق الرسالة Message Box على عدد اجزاء الاقراص الموجودة في الحاسب . ويحتو ي كل منها على مجموعة من المعلومات حول ذلك القرص ..

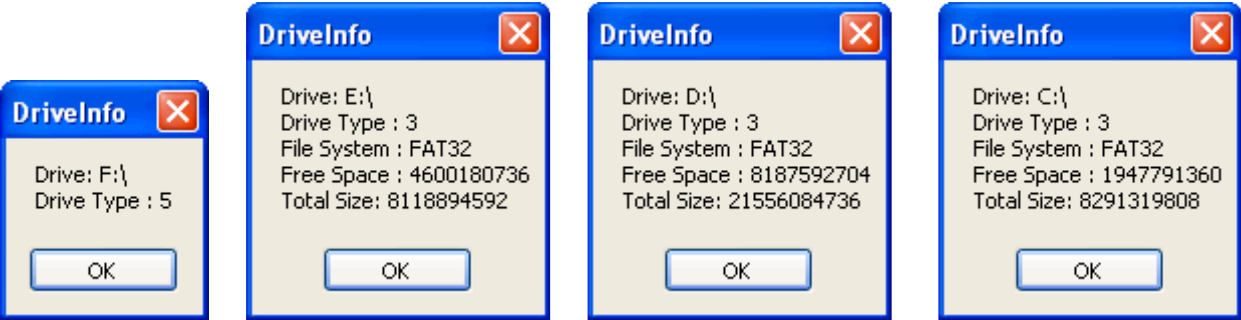

الان وبعد ان لاحظنا نجاح عمل البرنامج في عرض المعلومات المطلوبة .. ناتي الان الى مناقشة الكود .

في بداية الكود قمنا بتعريف فضاء الاسماء Imports System.10 وذلك لكي نتمكن من التعامل مع الكائن DriveInfo . بعد ذلك قَمنا بتعريف المتغيرات المطلوبة في البرنامج و هي .. المتغير Str : وهو متغير نصبي نقوم بخزن المعلومات داخله لكي نقوم بعرضها في صندوق الرسالة . المتغير ( )allDrives : وهو متغير من نوع DriveInfo . المنغير Drv : وهو منغير من نوع DriveInfo . ان الفرق بين المتغير ( )allDrives و المتغير Drv هو ان الاول من نو ع مصفوفة وذلك لكي يتم تخزين داخله كل الاقراص الموجودة ( كما سنلاحظ من خلال متابعة الشرح ) . الان نقوم بالتجول داخل ( )allDrives للحصول على معلومات كل قرص من الاقراص .. For Each Dry In allDrives وبذلك من خلال الخطوة اعلاه نلاحظ ان المتغير Drv يحتوى على معلومات حول قرص واحد فقط في حين ان المتغير ( )allDrives يحتوي على معلومات جميع الاقراصٌ . بعد ذلك نقوم باستخدام خصائص Drv من اجل الحصول على المعلومات المطلوبة ... . ( C , D , .... ) الخاصية: Drv.Name : تعيد لنا اسم القرص ( C , D , .... ) الخاصية Drv.DriveType : تعيد لنا قيمة رقمية تمثل نوع القرص .. ومن خلال هذه القيمة الرقمية يمكننـا التمييز بين آجز اء القر ص الصلب و غير ها من الاقر اص .. وتخضع هذه القيمة الرقمية للجدول التالي ..

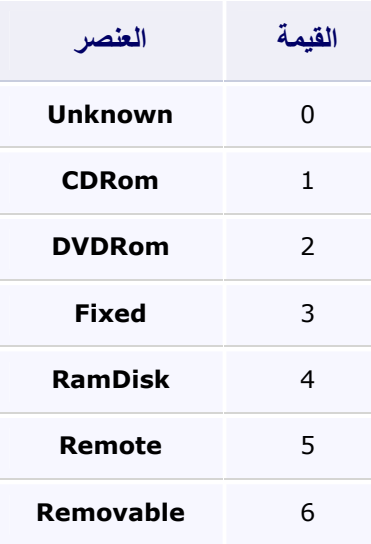

من خلال ملاحظة الجدو ل اعلاه بمكننا معر فة ان اجز اء القر ص الصلب تاخذ القبمة 3 ل

بعد هذه الخطوة نـاتي الـي الخطـوة التاليـة و هـي التاكـد مـن صـلاحية القرص .. وذلك مـن اجـل الاسـتمر ار فـي الحصول على المعلومات حوله .. لان القرص المضغوط مثلا لايمكننا الحصول على المعلومات حوله ان لم يكن بداخله قرص CD مثلا ويتم التاكد من صلاحية جاهزية القرص باستخدام الخاصية Drv.IsReady ، فهي تعيد القيمة True ان كان القر ص جاهز وتعيد القيمة False ان لم يكن القر ص جاهز ا .. بعد ذلك نستمر باستخدام الخصـائص للحصـول على المعلومات المطلوبه ..

الخاصية Drv.DriveFormat : وهي ترجع لنا نوع نظام الملفات المستخدم ( .., Fat32 , NTFS) . الخاصية Drv.TotalFreeSpace : تعيد لنا المساحة التخزينية الكلية الفار غة في القرص . الخاصية Drv.TotalSize : تعيد لنا المساحة التخزينية الكلية للقرص .

بعد ذلك ، تكون المعلومات قد اكتملت وتم تخزينها في المتغير Str وبذلك يكون المتغير جاهزا لعرص محتواه في صندوق الرسالة من خلال الكود MsgBox (Str). بعدها نقوم بـافراغ المتغير Str باسناد القيمـة "" لّه .. ثم نرجـع الـي داخل الدوارة For Each للحصول علـي معلومات القرص التالي ..

تجدر الاشارة الي ان DriveInfo يحتوي على عدد من الخصائص الاخرى ولكننـا من خـلال مثالنـا هذا قمنـا بالاشار ة الى الخصائص الاكثر استخداما ..

لقد استخدمنا vbCrLf مع المتغير Str وذلك من اجل اضافة سطر جديد للنص ..

الى هنا انتهى مثالنا .. ننتقل الان الى القسم التالي وهو التعامل مع المجلدات Folders .

## : Folders التعامل مع المجلدات

توفر لنا بيئة VB.net ادوات مهمة للتعامل مع المجلدات و استعراضها وهما : OpenFileDialog  $\&$  SaveFileDialog ولكننا في بعض الاحيان نحتاج الى التحكم ضمنيا بالمجلدات دون ان ينتبه المستخدم لذلك او ان حاجة البرنامج لاتتطلب وجود احد الاداتين اعلاه ... بذلك فان بيئة VB.Net توفر لنا مجموعة من الخصائص التي نستطيع من خلالها التحكم بالمجلدات ... وهذا ما سنلاحظة من خلال الاسطر القليلة القادمة .

## انشاء <mark>مجلد جديد :</mark>

لأنشاء مجلد جديد نستخدم الكود التالي : My.Computer.FileSystem.CreateDirectory("C:\TestFolder1") حيث يقوم الكود السابق بانشاء مجلد جديد ( TestFolder1 ) على القسم C من القرص الصلب .. من ملاحظتنا للكو د السابق يتبين لنا انه يجب علينا تحديد المسار الذي سيتم انشاء المجلد الجديد فيه وكذلك تحديد اسم المجلد الجديد .

ملاحظة : يمكننا انشاء مجلد جديد باستخدام اسلوب اخر وهو من خلال الكود التالي : MkDir("C:\TestFolder2")

حيث يقوم الكود السابق بانشاء مجلد جديد (TestFolder2) في القسم C من القرص الصلب .

تجدر الاشار ة الى ان الطر يقتين اعلاه يقومان بانشاء مجلد جديد ضمن المسار المحدد لهما .. لكن ماذا لو كان المجلد موجود اصلا ؟!! هنا في الحالة الاولى لن يحدث أي خطا ، اما باستخدام MkDir سينتج لنا خطا .

<mark>حذف مجلد :</mark><br>توجد لدينا عدة خيار ات توفر ها لنا بيئة VB.Net عند حذف مجلد معين ...

أولا : حذف المجلد ان كان فارغا (لايحتوى على أي مجلدات او ملفات ) : هنا نستخدم الكود التالي : My.Computer.FileSystem.DeleteDirectory("C:\TestFolder2", FileIO.DeleteDirectoryOption.ThrowIfDirectoryNonEmpty)

هنا سبتم حذف المجلد TestFolder2 ان كان فار غا ولايحتوي على مجلدات او ملفات ..

تجدر الأشارة الى انه سيحدث عندنا خطا في حالة وجود ملفات او مجلدات داخل المجلد المراد حذفه ، وكذلك ان كان المجلد المراد حذفه غير موجود ..

ثانيا : حذف المجلد سوراء كان فارغا او يحتوري على مجلدات و ملفات : هنا سنستخدم الكود التالي : My.Computer.FileSystem.DeleteDirectory("C:\TestFolder1", FileIO.DeleteDirectoryOption.DeleteAllContents) هنا تتم عمليه الحذف دون الاهتمام ان كان المجلد فار غا او فيه محتويات ( مجلدات ، ملفات ) .. وكذلك دون تنبيه المستخدم ان عمليه الحذف ستتم ..

ثالثا : حذف المجلد مع محتوياته وارساله الى RecycleBin : نستخدم الكود التالي :  $My.\texttt{Computer.FileSystem.Deletelirectory("C:\TestFolder2",}$ FileIO.UIOption.AllDialogs, FileIO.RecycleOption.SendToRecycleBin) حيث عند حذف المجلد يتم عرض رسالة تنبيه الى ان المجلد سيتم ارساله الى RecycleBin ..  $\mathbf{\overline{x}}$ **Confirm Folder Delete** Are you sure you want to remove the folder 'TestFolder2' and move all its contents to the Recycle Bin? Yes No

رابعا : حذف المجلد مع محتوياته دون ارساله الى RecycleBin : هنا نستخدم الكود التالي : My.Computer.FileSystem.DeleteDirectory("C:\TestFolder2",

```
FileIO.UIOption.AllDialogs,
FileIO.RecycleOption.DeletePermanently)
```
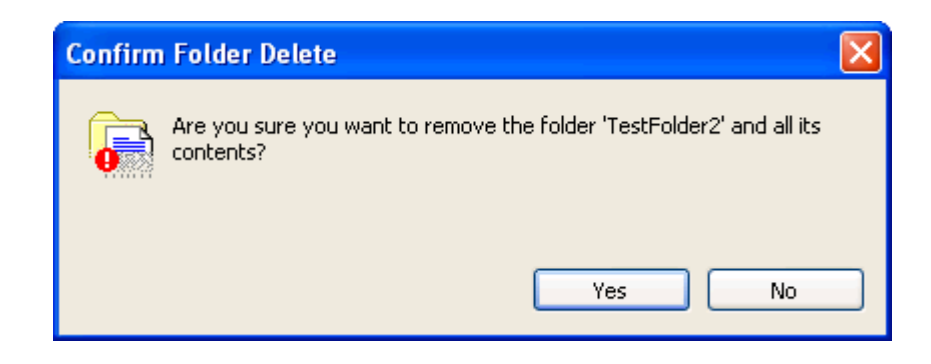

خامسا : حذف المجلد باستخدام RmDir :

و ذلك باستخدام الكو د :

RmDir("C:\TestFolder1")

ملاحظة : جميع الكود السابق في التعامل مع المجلدات من ناحية الانشاء و الحذف تجده في المثال المر فق بالاسم (NewFolders And DeleteFolders). حيث ستُجد نموذج يحتوي على مجموعة من الازرار ، كل منها يقوم بمهمة احد الشفرات السابقة الذكر .

## <mark>معرفة ان كان المجلد موجود او لا :</mark><br>كما لاحظنا من خلال الكود السابق الذكر انه عندما نحذف مجلد او نقوم بانشاء مجلد جديد باستخدام بعض الاساليب فانه يحدث عندنا خطا ان كان المجلد غير موجود( في حالة حذف المجلد ) او المجلد موجود اصلا ( في حالة انشاء مجلد جديد) .. لذلَّك فاننا نحتاج الى التاكد من وجود المجلد او عدم وجوده قبل الشروع بعمليه الحذف او الانشاء .. كما اننا قد نحتاج الى التاكد من وجود المجلد قبل ان نبدا بنقل الملفات او المجلدات اليه و غير ها من الاحتياجات الاخر ي .

للتاكد من وجود او عدم وجود مجلد معين في مسار معين نستخدم الكود التالي : If My.Computer.FileSystem.DirectoryExists("C:\TestFolder1") = True Then MsgBox ("The Directory Exist") Else MsgBox ("The Directory Not Exist") End If حيث عند وجود المجلد سيتم عرض صندوق رسالة يخبر نا بوجود المجلد و الا فان صندوق الر سالة سيخبر نا بعدم وجود المجلد المطلوب ..

<mark>اعادة تسمية مجلد :</mark><br>من خلال الكود التالي سنقوم باعادة تسمية مجلد موجود اصلا واعطاؤه اسم جديد .<sub>.</sub>

My.Computer.FileSystem.RenameDirectory("C:\TestFolder1", "New Name")

حيث عند تنفيذ الكود سيتم اسناد الاسم New Name الى المجلد بدل من الاسم TestFolder1 ..

<mark>نسخ محتويات مجلد ال*ى* مجلد اخر :</mark><br>هنا سنقوم بنسخ محتويات المجلد TestFolder1 الى المجلد TestFolder2 .. My.Computer.FileSystem.CopyDirectory("C:\TestFolder1", "C:\TestFolder2")

<mark>نقل محتويات مجلد الى مجلد اخر :</mark><br>في الحالة السابقة قمنا بعمل نسخة من محتويات مجلد معين ولصقها داخل مجلد اخر ، اما هنا فسنقوم بنقل المحتو بات من المجلد المصدر الى المجلد الهدف ..

My.Computer.FileSystem.MoveDirectory("C:\TestFolder1", "C:\TestFolder2", True) تجدر الإشار ة الى اننا بعد ان نقوم بعملية نقل محنو بات المجلد المصدر الى المجلد الهدف ، سبنم حذف المجلد المصدر

ملاحظة: من خلال مشاهدة الكود اعلاه ، وفي نهايته نلاحظ وجود True ، و هي تفيد انه اذا احتوى المجلد الهدف على ملفات مشابهة لملفات المجلد المصدر ( من ناحية النوع و التسمية) ، فسيتم الكتابة فوقها واستبدالها . اما لو كتابنا بدلها False عندها لن تحدث الكتابة الفوقية ( استبدال الملفات التي من نفس النوع و الاسم ) .

# <mark>عرض المجلدات الموجودة داخل مجلد معين :</mark><br>سنفتر ض في البداية ان لدينا المجلد TestFolder1 ويحتوي داخله على مجلدين وهما Test1 & Test2 وكذلك المجلد Test1 يحتوي بداخله على المجلدين New Folder1 و New Folder2 .

توجد لدينا هنا حالتان : أو لا: عرض المجلدات الموجودة داخل المجلد الرئيسي المطلوب فقط : وهنا سيتم عرض المجلدين Test1 و Test2 دون عرض المجلدان الموجودان داخل المجلد Test1 .

```
For Each Direc As String In
My.Computer.FileSystem.GetDirectories("C:\TestFolder1",
FileIO.SearchOption.SearchTopLevelOnly, "*")
           MsqBox(Direc)
       Next
```
ثانيا: عرض جميع المجلدات الفرعية الموجودة داخل المجلد الرئيسي المطلوب : و هنا سيتم عرض جميع المجلدات الموجوده داخل المجلد الرئيسي .

```
For Each Direc As String In
My.Computer.FileSystem.GetDirectories("C:\TestFolder1",
FileIO.SearchOption.SearchAllSubDirectories, "*")
            MsgBox(Direc)
        N \approx t
```
التعامل مع الملفات Files :

أو لا : لمعرفة ان كان الملف موجود أو لا : في الكثير من الحالات نحتاج الى معرفة ان كان الملف موجود في مجلد معين او لا ، مثلا عندما نريد فتحه وخزن معلومات فيه ، او نريد ان نقوم بانشاء ملف عند عدم تواجد الملف المطلوب او غير ها من الحالات . لتحقيق هذا الغرض نستخدم الكود التالي :

```
Imports System. IO
Public Class Form1
    Private Sub Button1 Click (ByVal sender As System. Object, ByVal e As
```

```
System. EventArgs) Handles Button1. Click
       Dim path As String = "C:\TestFolder2\mytest.txt"
       Dim val As Boolean
       val = File.Exists(path)If val = True Then
           MsgBox ("The File Found")
        Else
            MsgBox("The File not Found")
        End If
    End Sub
End Class
```
في الكود السابق يتم البحث عن الملف mytest.txt في المجلد TestFolder2 الموجود في الجزء C من القرص الصلب .. هنا استخدمنا الكائن File ومن خلال الخاصية Exists التابعة له تمكنا من التحقق ان كان الملف موجود في المسار المعين او لا .. حيث يتم التاكد من خلال المتغير Val و الذي يتم خزن فيه قيمة منطقية True & False تيين لنا حالة وجود الملف او لا ...<br>فان كان الملف موجود في المسار المذكور يتم ارجاع القيمة True وخزنها في المتغير val وبذلك نعرض صندوق ر سالة يخبر نا ان الملف المطلوب موجود في المسار ، اما ان كانت القيمة المنطقية هي False فان صندوق الرسالة يخبرنا ان الملف غير موجود .

## ثانيا : تغيير اسم ملف معين :

لغرض نغيير اسم ملف معين الى اسم جديد نستخدم الكود التالي : My.Computer.FileSystem.RenameFile("C:\TestFolder2\mytest.txt", "Test1.txt") حيث يقوم بتغيير اسم الملف من mytest.txt الى Test1.txt ..

كذلك توجد طريقة اخرى لتغيير اسم ملف معين وذلك باستخدام Rename كما في الكود التالي : Rename("C:\TestFolder2\Test1.txt", "C:\TestFolder2\Test2.txt")

### ثالثا : معرفة عدد الملفات الموجودة في مجلد معين :

لمعر فة عدد الملفات الموجودة في مجلد معين نستخدم الكو د التالي : Dim counter As System. Collections. ObjectModel. ReadOnlyCollection (Of String) counter = My. Computer. FileSystem. GetFiles ("C:\TestFolder2") MsgBox (counter. Count. ToString) باستخدام الخاصية Count التابعة لـCounter يقوم صندوق الرسالة بعرض عدد الملفات الموجودة في المجلد  $C:\TestFolder2$ 

ر ابعا : عرض الملفات الموجودة في مجلد معين : تعلمنا في الخطوة السابقة كيف نحصلٌ على عدد الملفات الموجودة في مجلد معين ، لكننا في بعض الاحيان نحتاج الَّى التعرف على هذه الملفات وعرض اسماءها ...

مثال : نقوم بانشاء مشروع جديد ونقوم بوضع الاداة Button عي النموذج و الاداة ListBox .. ثم نقوم بكتابة الكود التالي لحدث النقر للأداة Button1 : Dim FileList As System. Collections. ObjectModel. ReadOnlyCollection (Of String) FileList = My. Computer. FileSystem. GetFiles ("C:\TestFolder2", FileIO.SearchOption.SearchTopLevelOnly, "\*.\*") For Each FileFound As String In FileList ListBox1.Items.Add(FileFound) Next

عندما نقوم بتنفيذ البر نامج وننقر ٍ على الزر سيتم عرض الملفات الموجودة في المجلد TestFolder2 داخل الاداة ListBox1 كما في الشكل التالي :

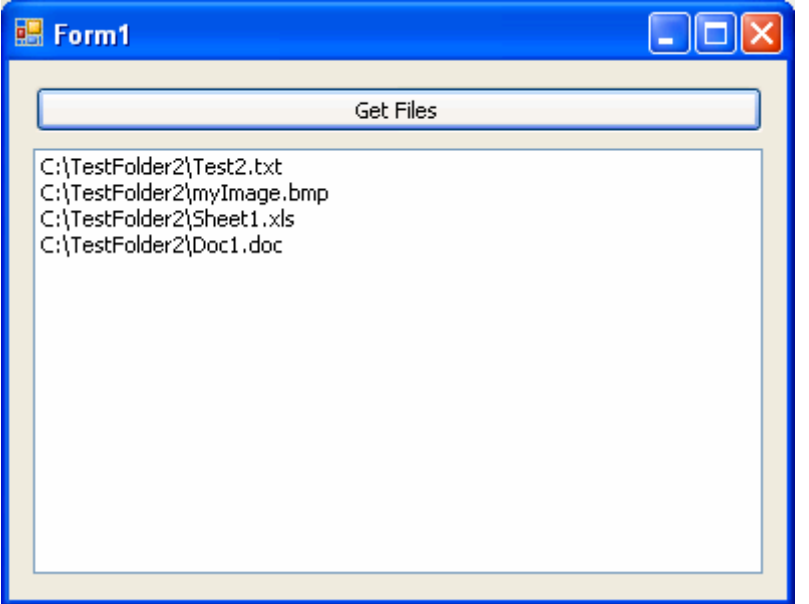

حيث يتضح لنا من الصورة اعلاه ان المجلد المذكور يحتوي على اربع ملفات ...

وتجدر الاشارة الى اننا يمكننا تطوير البرنامج ليقوم بارجاع نوع معين من الملفات ( الملفات النصية مثلا )

```
نقوم باضافة زر جديد للنموذج ونقوم بكتابة الكود التالي له :
        Dim FileList As System.Collections.ObjectModel.ReadOnlyCollection(Of
String)
        FileList = My. Computer. FileSystem. GetFiles ("C: \TestFolder2",
FileIO.SearchOption.SearchTopLevelOnly, "*.txt")
        For Each FileFound As String In FileList
             ListBox1.Items.Add(FileFound)
        Next
```
فعند تنفيذ البرنامج يتم عرض الملفات النصية فقط عند نقر الزر الثاني ..

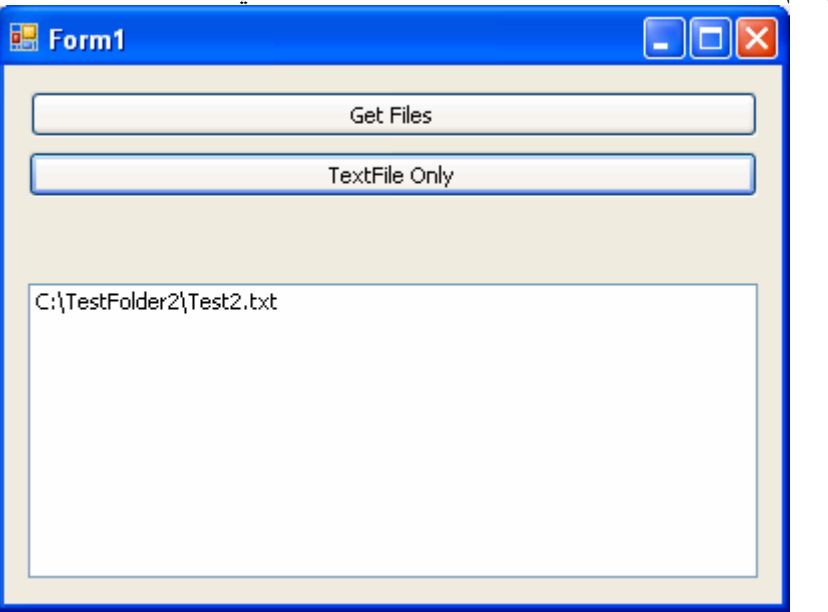

ويعود السبب الى ان الخاصية GetFiles تاخذ ثلاث متغيرات وهي :

1- مسار المجلد المطلوب الحصول على ملفاته .

2- نوع البحث عن الملفات ( البحث في المجلد الرئيسي فقط ام في المجلد الريسي و المجلدات الفر عية). 3- نوع الملفات المطلوب . فان كتابتا في المتغير نوع الملفات المطلوب هو (\* \*) عندها سبتم ارجاع جميع الملفات الموجودة في المجلد . اما ان كتبنا ۖ (txt.\*) عندها سبتم ارجاع الملفات النصبية فقط و هكذا ..

خامسا : نقل الملف من مجلد الى مجلد اخر : لكي نقوم بنقل الملف من مجلد التي مجلد اخر نستخدم الكود التالي :<br>\_ My.Computer.FileSystem.MoveFile("C:\TestFolder2\Test1.txt", "C:\TestFolder1\Test1.txt", True) و اما True الموجودة في اخر الكود فهي من اجل السماح بالكتابة الفوقية عند وجود الملف في المجلد الجديد .

سادسا : نسخ ملف من مجلد الى مجلد أخر : لكي نقوم بنسخ ملف من مجلد الى مجلد اخر نستخدم الكود التالي :  $My$ . Computer. FileSystem. CopyFile("C:\TestFolder1\Test1.txt", "C:\TestFolder2\Test.txt", True)

اما من اجل نسخ الملف و تغيير اسمه في نفس الوقت فليس علينا سو ي كتابة أي اسم جديد بدل الاسم القديم في الكود السابق … وكما يلي : My.Computer.FileSystem.CopyFile("C:\TestFolder1\Test1.txt", "C:\TestFolder2\TestFile.txt", True)

> ملاحظة · جميع الكود و البرامج التي تم عملها خلال هذا البحث ، تجدها مرفقة معه ...

> > الی هنا انتهی بحثنا ...

والحمد له رب العالمين

المهندس عسسدى ياسين engauday@hotmail.com 08-06-2007

## الفهرس

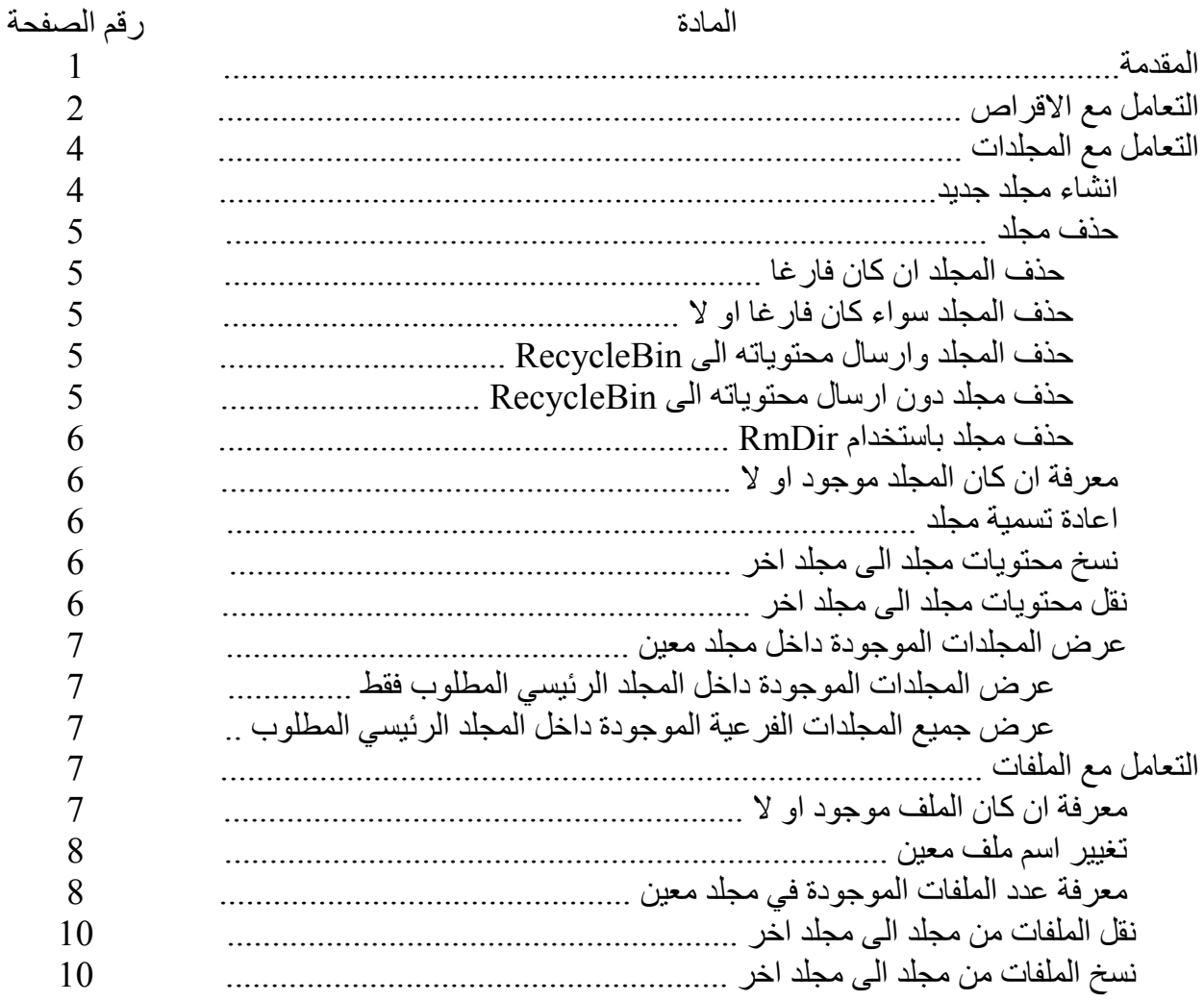

المصادر

Visual Basic.Net Express 2005 مع الاصدار 9005 Visual Basic.Net

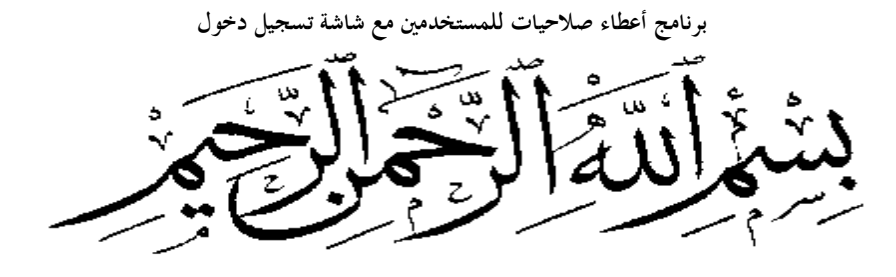

## مثال بسیط لأعطاء صلاحیات للمستخدمین

وھذه ھي شاشة دخول المستخدمین

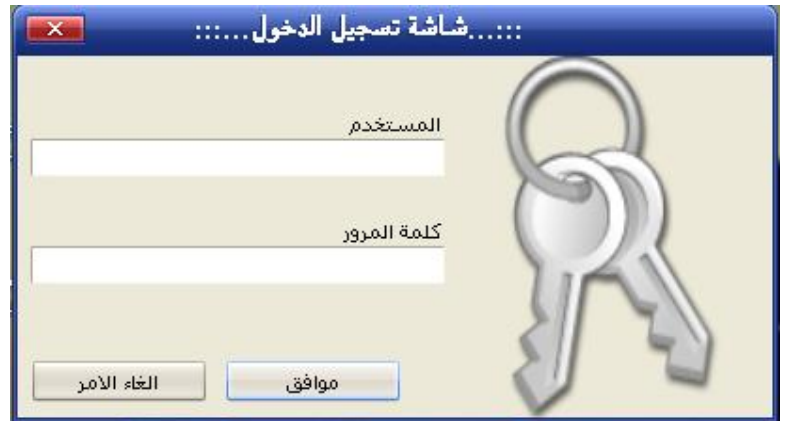

وھنا شاشة ادخال مستخدمین جدد مع تحديد نوع الصلاحیة لكل مستخدم

**برنامج أعطاء صلاحيات للمستخدمين مع شاشة تسجيل دخول**

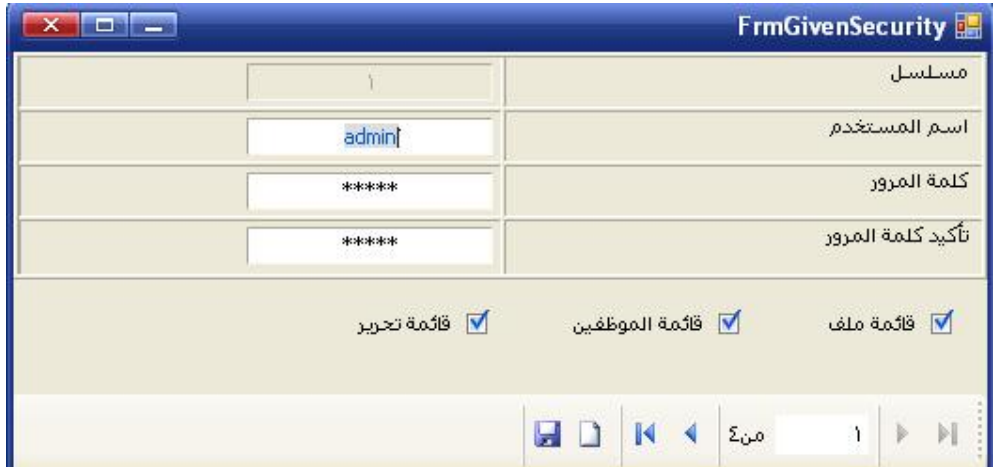

نبدأ الان بشرح للكود ..

اولا علینا أن ندرج Module من خلال solution Explorer لكي نعرف به المتغیرات العامة ... والتي أن شاء االله سوفت تلزمنا خلال تحديد الصلاحیات ....

وھي كالتالي

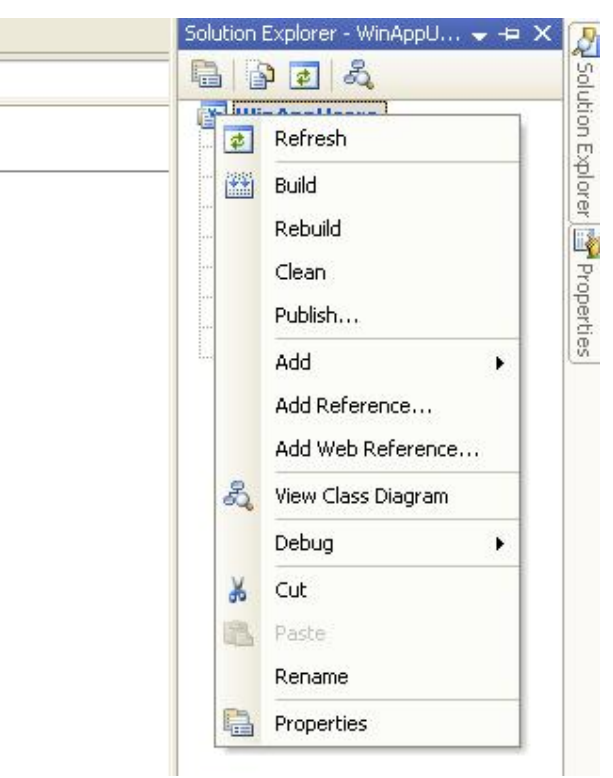

ومن ثم نذھب إلى خیار Add

**برنامج أعطاء صلاحيات للمستخدمين مع شاشة تسجيل دخول**

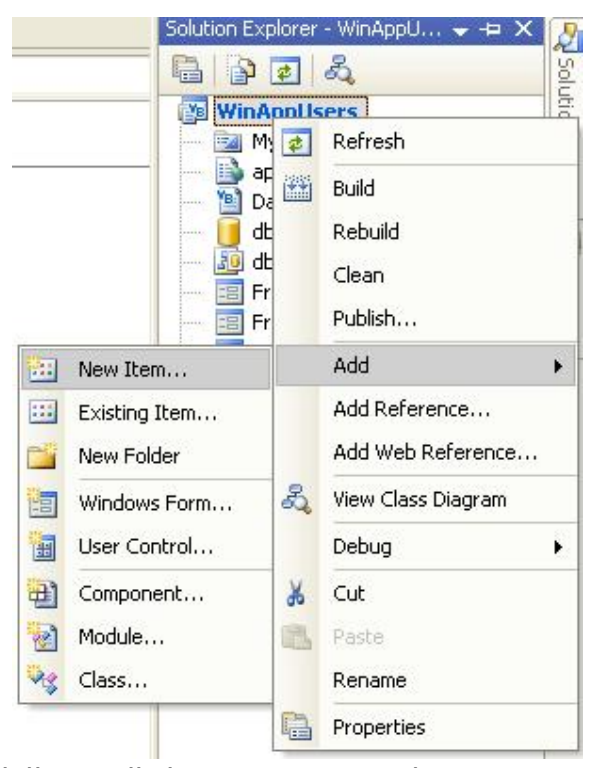

ومن ثم نختار Item New كما بالصورة التالیة

**برنامج أعطاء صلاحيات للمستخدمين مع شاشة تسجيل دخول**

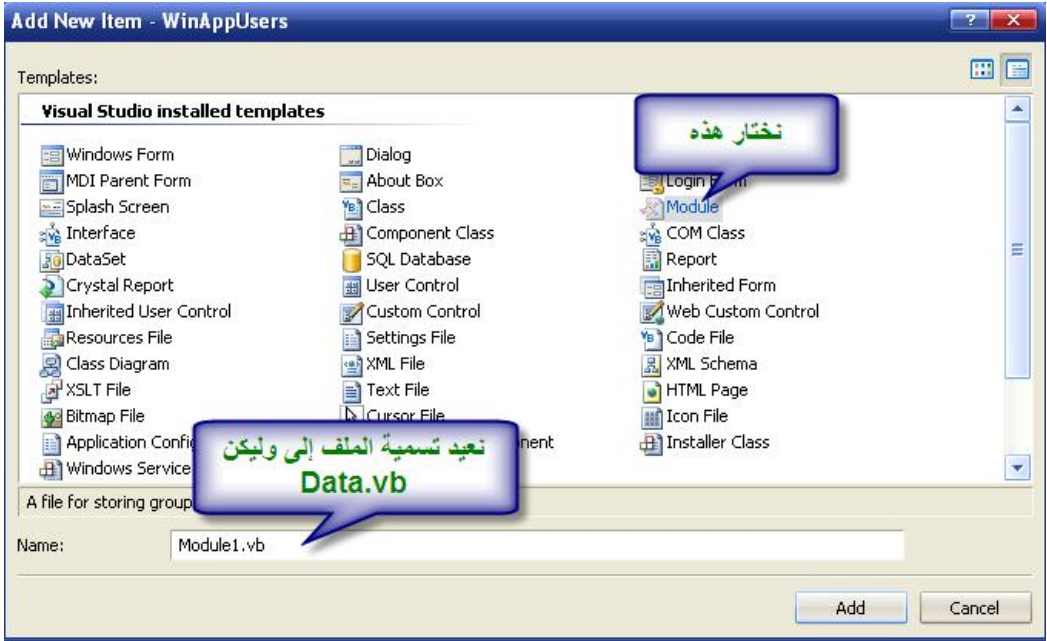

ثم ندرج بھا الأسطر التالیة

 Public MyUserName As String Public MyPassword As String

 Public FileMenu As Boolean Public EmployeesMenu As Boolean Public EditMenu As Boolean

 Public ConnectionString As String = "Provider=Microsoft.Jet.OLEDB.4.0;" & \_ "Data Source = " & Application. StartupPath & "\DB.mdb"

 Public mydataset As New DataSet Public Con As New OleDbConnection Public MyAdapter As OleDbDataAdapter

عرفنا ھنا المتغیر MyUserName لكي نأخذ قیمته ونستفید منھا في باقي أنحاء البرنامج كوضع اسم المستخدم في الشاشة الرئیسیة أو **منتديات الفريق العربي للبرمجة برمجة :: فلسطيننا ::** 

**برنامج أعطاء صلاحيات للمستخدمين مع شاشة تسجيل دخول** أثناء عملیة ادخال البیانات نجلعه يقرأ رقم المستخدم الذي قتم بـأدخال البیانات .... وما إلى ذلك ...

مثلا داخل النوذج الرئیسي نضع الأتي لكي يعرض لنا إسم المستخدم  $Me.IblUser.Text = "Hence" ::  $Re \cdot \text{lb}$  & ":: هو الحالي المستخدم".$ MyUserName

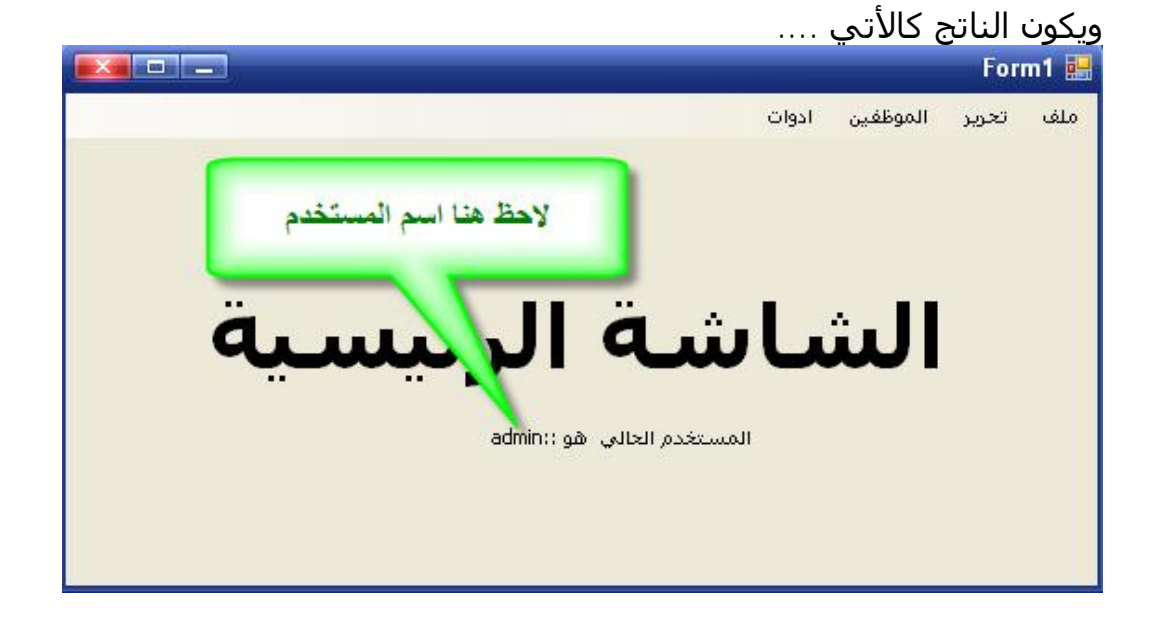

والأن نأتي إلى مرحلة الكود وھو كالتالي شاشة تسجیل الدخول للمستخدمین

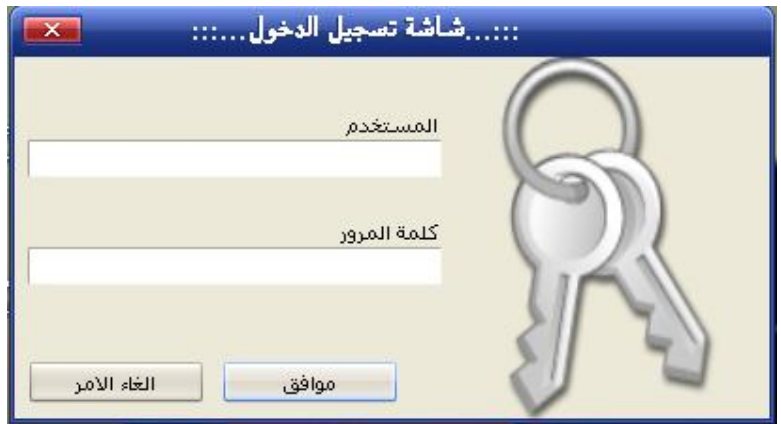

ونضع ھذا الكود داخل الحدث Load\_Form

**برنامج أعطاء صلاحيات للمستخدمين مع شاشة تسجيل دخول**

```
 Con.ConnectionString = 
"Provider=Microsoft.jet.oleDB.4.0;Data Source=" &
Application.StartupPath & "\db.mdb;" 
     Try
         Con.Open() 
         Call CustomizeForm() 
      Catch ex As Exception 
         MessageBox.Show(ex.Message) 
      End Try 
     MyUserName = " MyPassword = ""
                           وھو خاص بفتح قناة الاتصال مع DataBase 
                               الحدث الخاص ب BtnOk وھو كالتالي
```

```
 MyUserName = txtUserName.Text 
MyPassword = Trim(txtPassword.Text) Try 
   mydataset.Clear() 
  Dim Str As String = "select * from users where
   UserName='" & MyUserName & "' and PassWord='" & 
   MyPassword & "'" 
  MyAdapter = New OleDbDataAdapter(Str, Con) MyAdapter.Fill(mydataset, "users") 
   If mydataset.Tables("users").Rows.Count > 0 Then 
     FileMenu = mydataset.Tables("users").Rows(0).Item("FileMenu") 
      EmployeesMenu = 
      mydataset.Tables("users").Rows(0).Item("EmpMenu") 
     EditMenu = mydataset.Tables("users").Rows(0).Item("EditMenu") 
      Me.Hide() 
      Dim FrmMain As New FrmMain 
      FrmMain.Show()
```
**برنامج أعطاء صلاحيات للمستخدمين مع شاشة تسجيل دخول**

#### Else

الدخول إسم او المدخلة السر كلمة")Show.MessageBox

,"خطأ

 "عفوا", MessageBoxButtons.OK, MessageBoxIcon.Error, MessageBoxDefaultButton.Button1, MessageBoxOptions.RightAlign, True) Me.txtPassword.SelectAll() End If

```
 Catch SqlExc As OleDb.OleDbException 
    MessageBox.Show(SqlExc.Message) 
 Catch GenExc As Exception 
   MessageBox.Show(GenExc.Message) 
 Finally 
   MyAdapter.Dispose() 
   Con.Close() 
 End Try
```
 FileMenu = mydataset.Tables("users").Rows(0).Item("FileMenu")

```
وھنا جاءت عملیة قراءة البیانات من Database وإسنادھا إلى المتغیرات
                             العامة التي قمنا بإنشائھا في Module
```
Sub EnabledMenu()

 $Me$ . MMFile. Fnabled = FileMenu  $Me.MMEdit.$  Enabled = EditMenu  $Me.MMEmployees.Enabeled = EmployeesMenu$ End Sub

وھنا طبعا نقوم بقراءة القیم التي أسندناھا في الحدث Click\_BtnOk إلى القیم العامة Value Public

**منتديات الفريق العربي للبرمجة برمجة :: فلسطيننا ::** 

**برنامج أعطاء صلاحيات للمستخدمين مع شاشة تسجيل دخول**

والباقیة ھي شاشة اعطاء الصلاحیات للمستخدمین ... وھي سھلة جدا ...

ملاحظة ھامة ...

قمت بالاتصال بقاعدة البیانات عن طريق القائمة data ومن ثم أختیار Add DataSource New وھي كالتالي

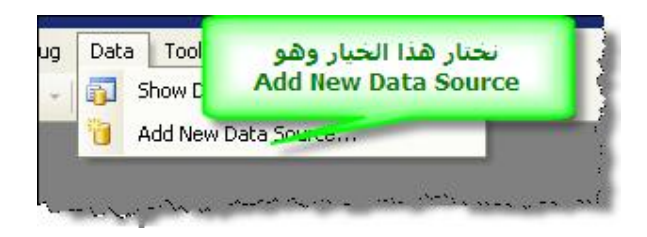

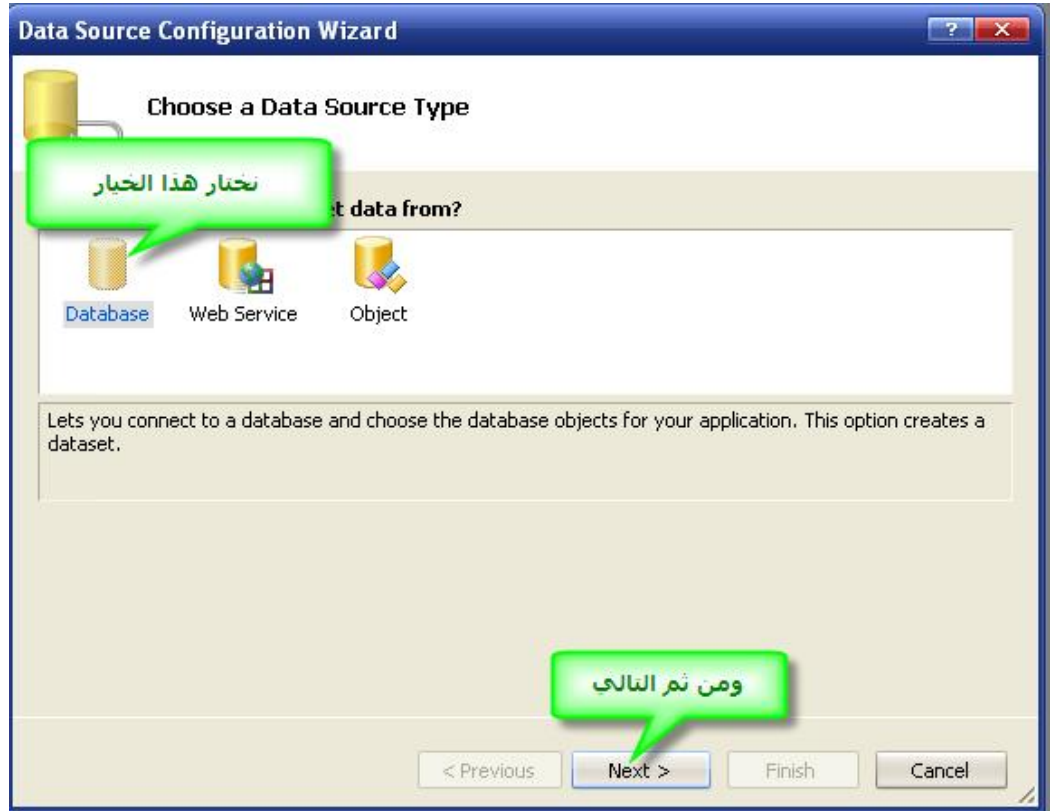
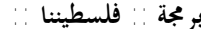

**برنامج أعطاء صلاحيات للمستخدمين مع شاشة تسجيل دخول**

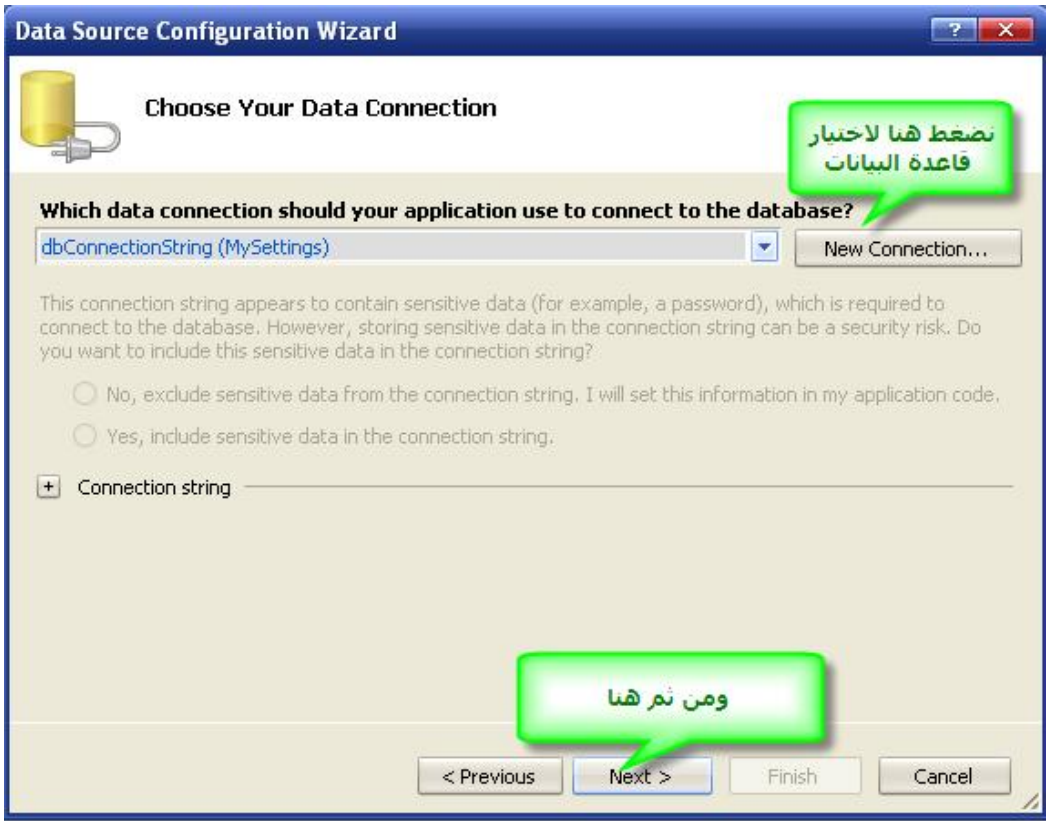

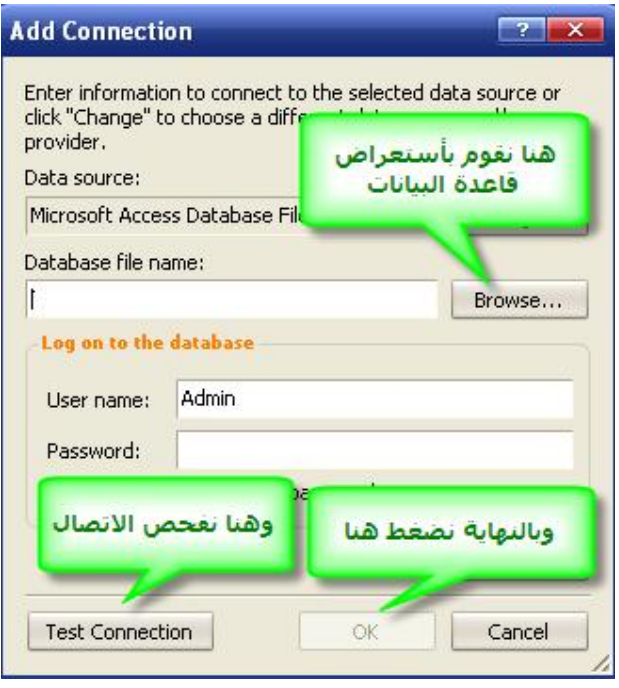

**برنامج أعطاء صلاحيات للمستخدمين مع شاشة تسجيل دخول**

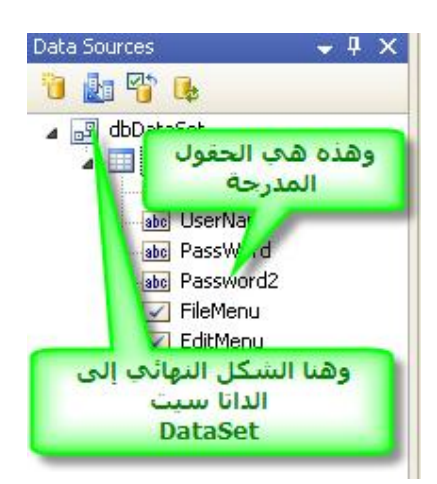

## والسلام خیر ختام

## لا تنسونا من صالح دعائكم في ظھر الغیب أخوكم باالله ..فلسطیننا ..